# **CA ARCserve® D2D**

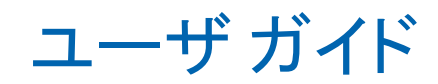

r16.5 Update 1

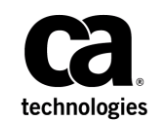

このドキュメント(組み込みヘルプ システムおよび電子的に配布される資料を含む、以下「本ドキュメント」)は、 お客様への情報提供のみを目的としたもので、日本 CA 株式会社(以下「CA」)により随時、変更または撤回される ことがあります。

CA の事前の書面による承諾を受けずに本ドキュメントの全部または一部を複写、譲渡、開示、変更、複本することは できません。 本ドキュメントは、CA が知的財産権を有する機密情報です。ユーザは本ドキュメントを開示したり、 (i)本ドキュメントが関係する CA ソフトウェアの使用について CA とユーザとの間で別途締結される契約または (ii) CA とユーザとの間で別途締結される機密保持契約により許可された目的以外に、本ドキュメントを使用することはで きません。

上記にかかわらず、本ドキュメントで言及されている CA ソフトウェア製品のライセンスを受けたユーザは、社内で ユーザおよび従業員が使用する場合に限り、当該ソフトウェアに関連する本ドキュメントのコピーを妥当な部数だけ 作成できます。ただし CA のすべての著作権表示およびその説明を当該複製に添付することを条件とします。

本ドキュメントを印刷するまたはコピーを作成する上記の権利は、当該ソフトウェアのライセンスが完全に有効と なっている期間内に限定されます。いかなる理由であれ、上記のライセンスが終了した場合には、お客様は本ドキュ メントの全部または一部と、それらを複製したコピーのすべてを破棄したことを、CA に文書で証明する責任を負いま す。

準拠法により認められる限り、CA は本ドキュメントを現状有姿のまま提供し、商品性、特定の使用目的に対する適合 性、他者の権利に対して侵害のないことについて、黙示の保証も含めいかなる保証もしません。 また、本ドキュメン トの使用に起因して、逸失利益、投資損失、業務の中断、営業権の喪失、情報の喪失等、いかなる損害(直接損害か 間接損害かを問いません)が発生しても、CA はお客様または第三者に対し責任を負いません。CA がかかる損害の発 生の可能性について事前に明示に通告されていた場合も同様とします。

本ドキュメントで参照されているすべてのソフトウェア製品の使用には、該当するライセンス契約が適用され、当該 ライセンス契約はこの通知の条件によっていかなる変更も行われません。

本ドキュメントの制作者は CA です。

「制限された権利」のもとでの提供:アメリカ合衆国政府が使用、複製、開示する場合は、FAR Sections 12.212、52.227-14 及び 52.227-19(c)(1)及び(2)、ならびに DFARS Section252.227-7014(b)(3) または、これらの後継の条項に規定される該当 する制限に従うものとします。

Copyright © 2013 CA. All rights reserved. 本書に記載された全ての製品名、サービス名、商号およびロゴは各社のそれぞ れの商標またはサービスマークです。

# CA Technologies 製品リファレンス

このマニュアルが参照している CA Technologies の製品は以下のとおりで す。

- CA ARCserve® Central Applications
- CA ARCserve® Central Host-Based VM Backup
- CA ARCserve® Central Virtual Standby
- CA Nimsoft Monitor

# CA への連絡先

テクニカル サポートの詳細については、弊社テクニカル サポートの Web サイト(<http://www.ca.com/jp/support/>)をご覧ください。

#### **CA ARCserve D2D** のサポート リンク

CA サポート オンラインでは、技術的な問題を解決するのに役立つ豊富な リソースのセットが提供され、重要な製品情報にも容易にアクセスできま す。 CA サポートでは、信頼できるアドバイスをいつでも簡単に参照でき ます。 以下のリンクを使用すると、問題の解決に役立つさまざまな CA サ ポート サイトにアクセスできます。

#### サポートの紹介

このリンクでは、契約条件、請求、サービス時間など、保守プロ グラムおよびサポート サービスに関する情報を提供します。

<http://www.ca.com/jp/support/>

#### サポートの登録

CA サポート オンライン登録フォームへのリンクです。製品サポー トを有効にするために使用します。

<http://www.casupport.jp/support/supportonline/>

#### テクニカル サポートへのアクセス

CA ARCserve D2D のワン ストップ サポート ページへのリンクです。

<http://www.casupport.jp/resources/storagesupp/>

## マニュアルの変更点

本マニュアルには、CA ARCserve D2D r16.5 の以下の変更が含まれています。

- パフォーマンスを最適化するためにファイル コピーの機能が拡張さ れました。
	- ファイルコピーでは、一度に複数のファイルをコピーできます (ThreadsForArchive)。
	- ファイル コピーからのリストアでは、一度に複数のファイルをダ ウンロードできます(ThreadsForRestore)。
	- カタログ同期では、複数のスレッドが使用されます (ThreadForCatalogSync)。

対応する DWORD 値を変更することで、デフォルトのファイル コピー レジストリ値を変更できます。詳細については、「パフォーマンス最 適化のためのファイル コピー設定 [\(../usergde/cad2d\\_configure\\_file\\_copy\\_chunks.htm\)](file:///C:/Program%20Files/Author-it/Publishing/Japanese/MS%20Word%20and%20PDF/usergde/cad2d_configure_file_copy_chunks.htm)」を参照してください。

■ 修正プログラムがインストールされました。詳細については、リリー ス ノートの「修正された問題 ([../Update](file:///C:/Program%20Files/Author-it/Publishing/Japanese/MS%20Word%20and%20PDF/Update%201/r16_5_U1_ReleaseNotes.html)  [1/r16\\_5\\_U1\\_ReleaseNotes.html](file:///C:/Program%20Files/Author-it/Publishing/Japanese/MS%20Word%20and%20PDF/Update%201/r16_5_U1_ReleaseNotes.html))」を参照してください。

# 目次

# 第1章: CA ARCserve D2D について

11

39

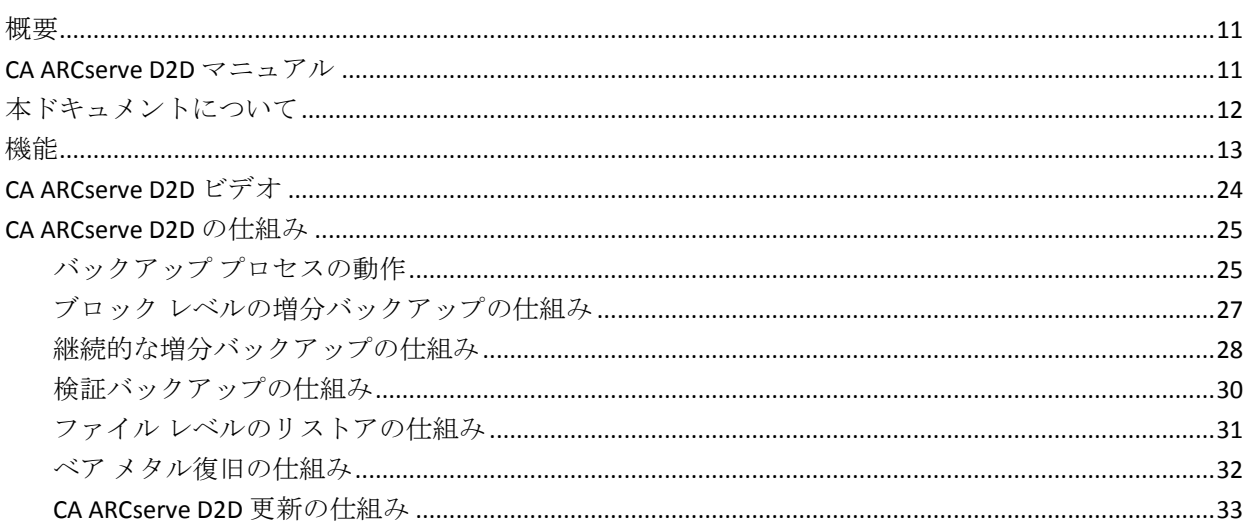

## 第2章: CA ARCserve D2D のインストール/アンインストール

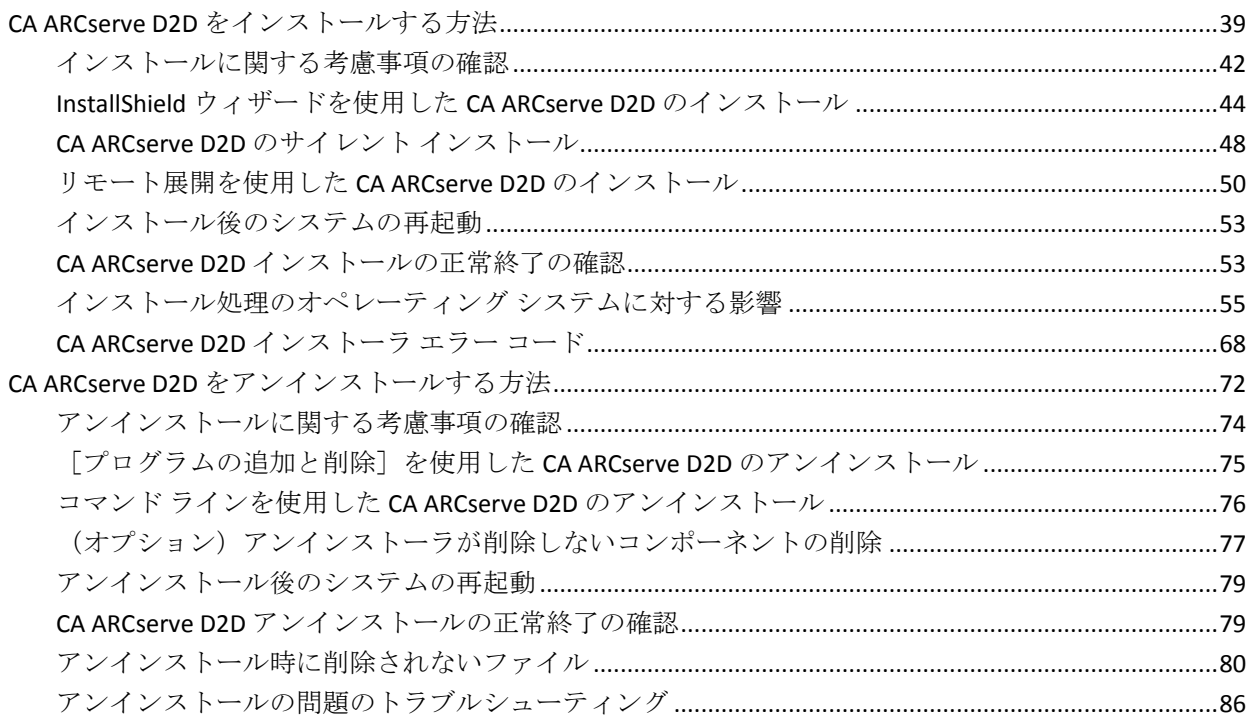

# 第3章: CA ARCserve D2D の紹介

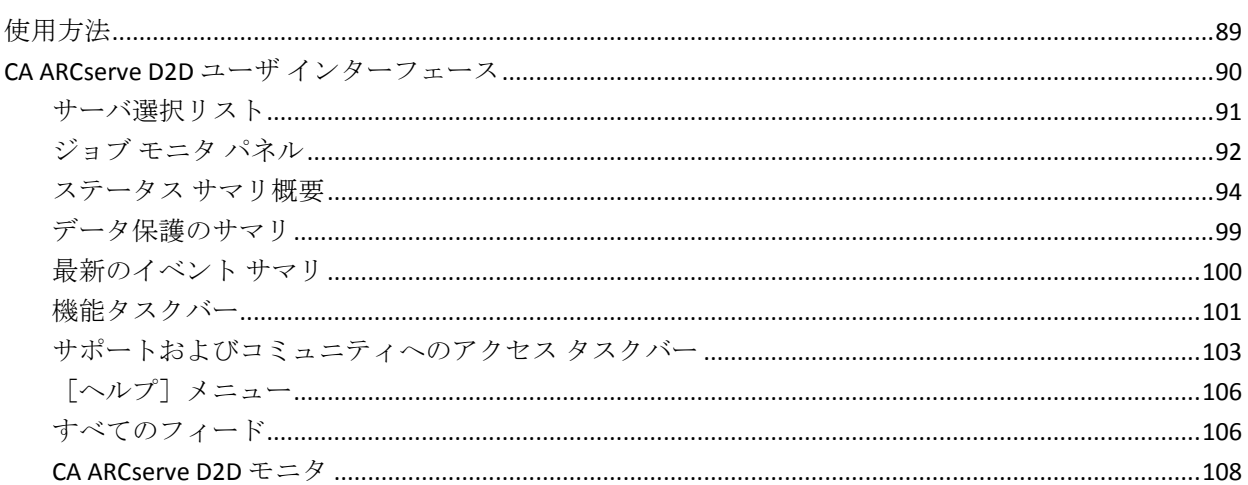

## 第4章:設定

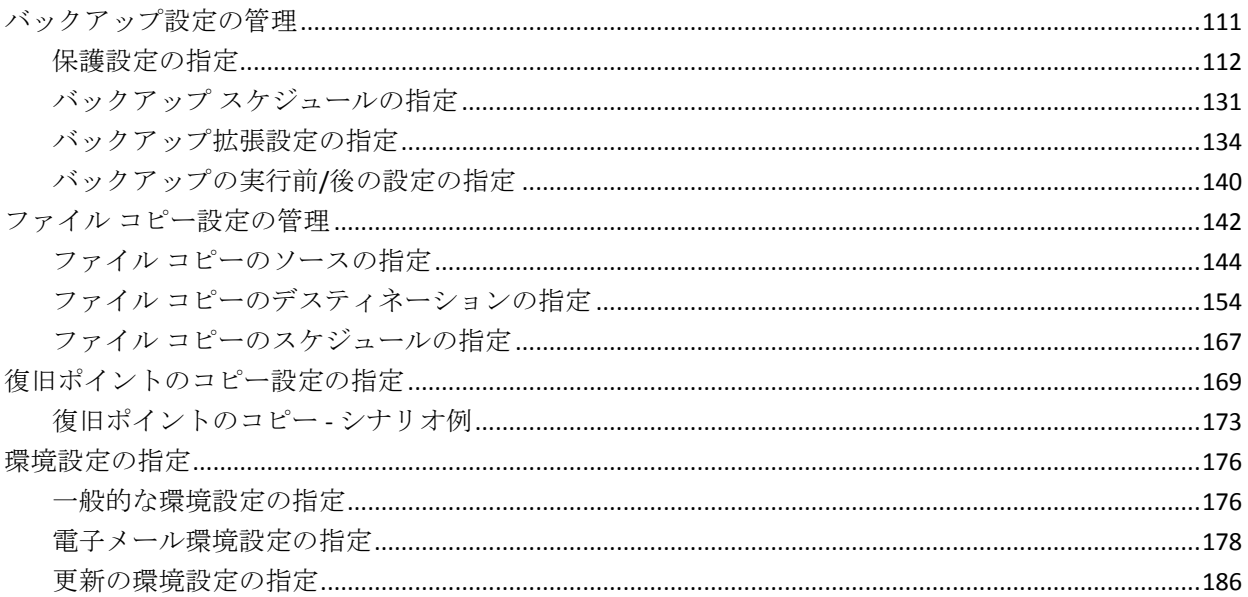

# 第5章: CA ARCserve D2D の使用法

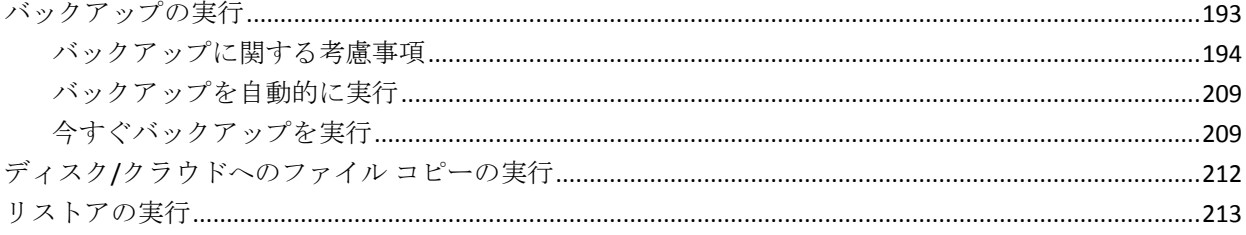

## 89

111

## 193

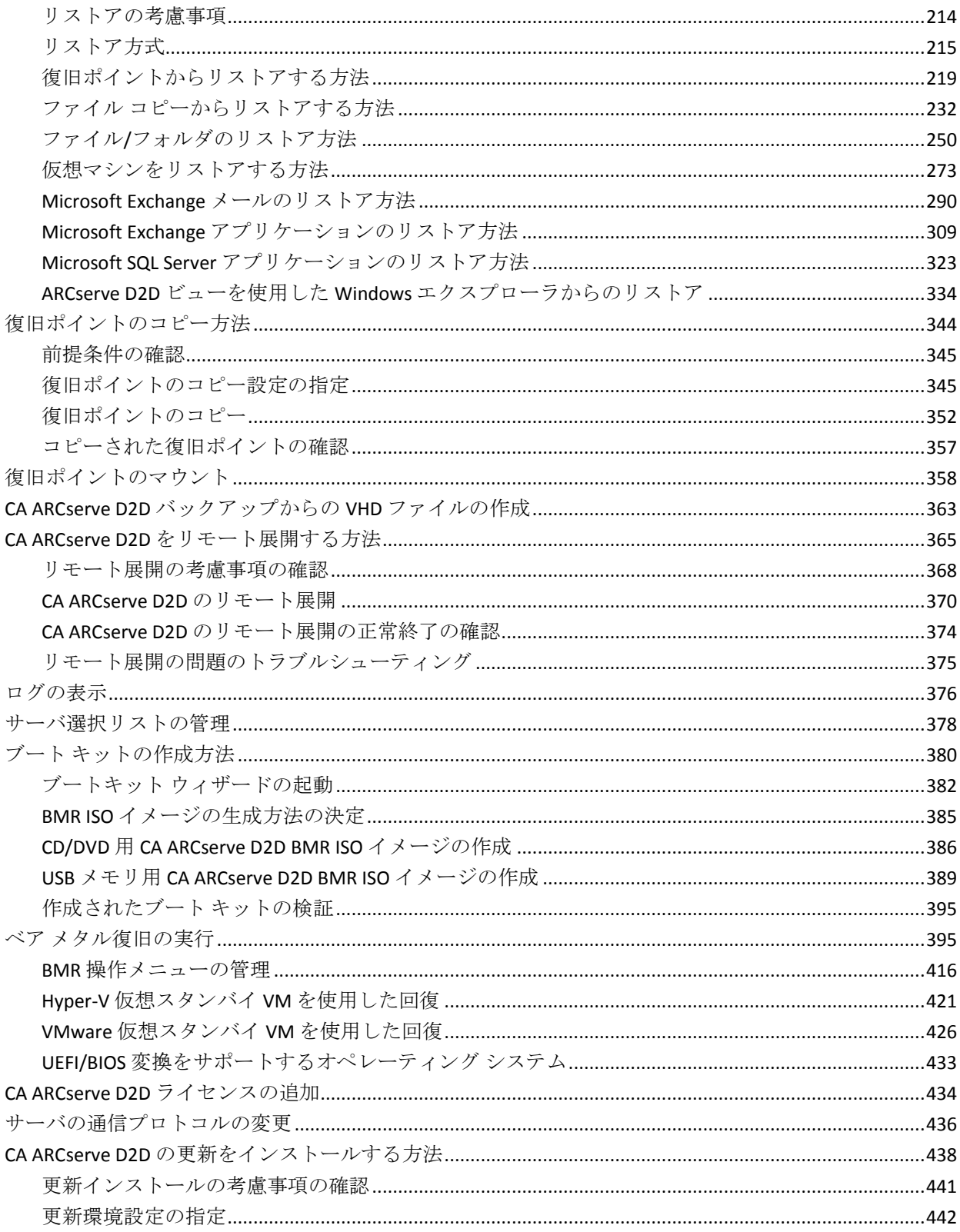

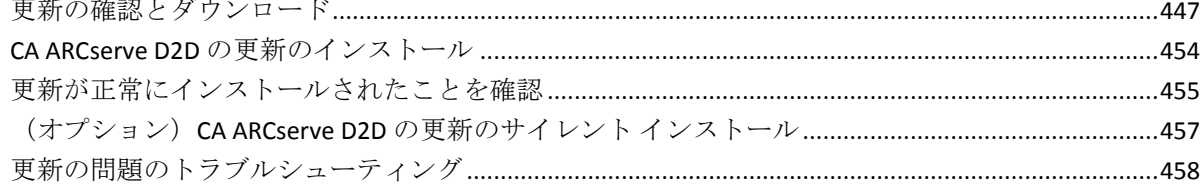

## 第6章: CA ARCserve D2D のトラブルシューティング

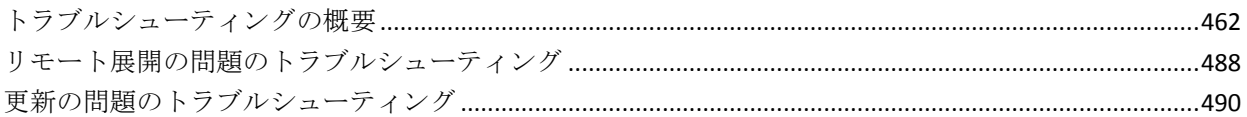

## 付録 A: FAO

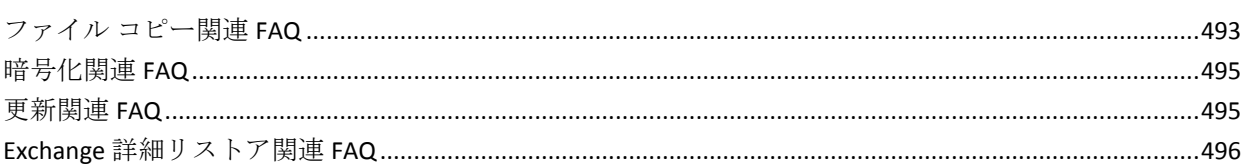

## 付録 B: Nimsoft 用 CA ARCserve D2D プローブの使用

## 

#### 付録 C: 復旧ポイントのマージが失敗すると、復旧ポイントが回復不可能に なる場合がある 515

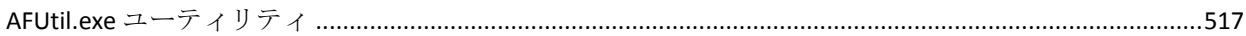

# 499

461

493

# <span id="page-10-0"></span>第 1 章: CA ARCserve D2D について

このセクションには、以下のトピックが含まれています。

[概要](#page-10-1) (P. 11) [CA ARCserve D2D](#page-10-2) マニュアル (P. 11) [本ドキュメントについて](#page-11-0) (P. 12) [機能](#page-12-0) (P. 13) [CA ARCserve D2D](#page-23-0) ビデオ (P. 24) [CA ARCserve D2D](#page-24-0) の仕組み (P. 25)

<span id="page-10-1"></span>概要

CA ARCserve D2D は、ディスク ベースのバックアップ製品であり、ビジネ ス上の重要な情報を保護および復旧する際に、高速で簡単に使用できる、 信頼性の高い方法を提供するように設計されています。 CA ARCserve D2D は、マシン上の変更をブロック レベルでトラッキングし、変更されたブ ロックのみを増分方式でバックアップする、軽量なソリューションを提供 します。 そのため、CA ARCserve D2D を使用すると、バックアップの実行 頻度を増やすことができ(15分ごと)、各増分バックアップのサイズ(お よびバックアップウィンドウ)が削減されるため、これまでよりも最新 のバックアップを利用できるようになります。 また、CA ARCserve D2D で は、ファイル/フォルダ、ボリューム、アプリケーションのリストアや、1 つのバックアップからベア メタル復旧を実行することもできます。また、 CA ARCserve D2D では、指定したクラウド ストレージ場所からバックアッ プ データをコピーおよびリストアすることもできます。

## <span id="page-10-2"></span>CA ARCserve D2D マニュアル

最新の CA ARCserve D2D マニュアルの入手先を以下に示します。

■ ユーザ ガイド:

CA ARCserve D2D ヘルプ システムに含まれている同じトピックは、PDF 形式の「ユーザ ガイド」でも参照できます。 この PDF 版ユーザ ガイ ドの最新バージョンには、次のリンクからアクセスできます:

「[CA ARCserve D2D](https://support.ca.com/cadocs/0/CA%20ARCserve%20D2D%20r16%205-ENU/Bookshelf_Files/PDF/cad2d_user_guide.pdf) ユーザ ガイド」。

■ リリース ノート:

CA ARCserve D2D リリース ノートには、この製品をインストールする 前に理解しておく必要があるシステム要件、オペレーティング システ ムのサポート、アプリケーション回復サポートなどの情報が含まれて います。さらに、この製品を使用する前に確認する必要がある既知の 問題のリストが含まれています。リリース ノートの最新バージョンに は、次のリンクからアクセスできます:

「CA ARCserve D2D リリース ノート [\(../Release](file:///C:/Program%20Files/Author-it/Publishing/Japanese/MS%20Word%20and%20PDF/Release%20Notes/ReleaseNotes.html)  [Notes/ReleaseNotes.html\)](file:///C:/Program%20Files/Author-it/Publishing/Japanese/MS%20Word%20and%20PDF/Release%20Notes/ReleaseNotes.html)」。

# <span id="page-11-0"></span>本ドキュメントについて

本ドキュメントの目的は、CA ARCserve D2D のインストール、理解、使用、 およびメンテナンスを最も実用的かつ効率的な方法で行うための情報を 提供することです。 ユーザが探している具体的な情報を容易に検索して 見つけるのに役立つよう、このドキュメントは以下に示す主なカテゴリに わかれています。

本ドキュメントのオンライン ヘルプ バージョンでは、各トピックの下部 にリンクが付いており、このドキュメントに関するフィードバックを送信 できるようになっています。 弊社では、提供するドキュメントが完全な ものとなるよう、そしてエラーがなくできる限り読みやすいものとなるよ う絶えず尽力しています。 ぜひフィードバックをお送りください。 ご協 力ありがとうございます。

- **CA ARCserve D2D** につ このセクションは、CA ARCserve D2D の機能の概要と、それらの主要機 いて 能がどのように動作するかを示すプロセス フローを提供します。 これ らの機能が動作する仕組みを理解することによって、関連するタスク を理解して実行することが容易になります。
- **CA ARCserve D2D** のイ ンストール このセクションは、CA ARCserve D2D のインストールに関する情報を提 供します。インストール前に考慮すべき事項、インストールを実行す る際の手順、サイレント インストールを実行するための手順、などが 含まれます。
- **CA ARCserve D2D** の紹 このセクションは、CA ARCserve D2D ユーザ インターフェースの概要 介 と、このインターフェースの各領域に関する詳細を提供します。 CA ARCserve D2D を使用する前に、このインターフェースの詳細について 把握しておくことは重要です。

#### 設定 このセクションには、CA ARCserve D2D のさまざまな環境設定を理解し て管理するために情報が記載されています。 **CA ARCserve D2D の使** このセクションは、アドホック バックアップの実行、バックアップか 用法 らのリストア、復旧ポイントのコピー、ログの参照、リモート展開、 ファイルのコピー、BMR の実行、CA ARCserve D2D 更新のインストール などのタスクについて、詳しい手順を提供します。 **CA ARCserve D2D** のト このセクションは、障害分離の情報を提供します。これは、問題の原

ラブルシューティン グ 因を素早く特定することによって、問題を修正して CA ARCserve D2D を 運用状態に完全に戻すために必要となります。

付録 本ドキュメントの最後の付録セクションは、CA ARCserve D2D を適切に 使用するために必ずしも必要ではないが、有用または役立つと思われ る情報を提供します。

# <span id="page-12-0"></span>機能

CA ARCserve D2D には以下の機能があります。

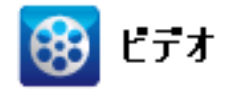

**CA** サポート: [このリリースの新機能](http://www.arcservedocs.com/arcserved2d/r16.5/redirect.php?item=video_whatsnew_support)

**YouTube**: [このリリースの新機能](http://www.arcservedocs.com/arcserved2d/r16.5/redirect.php?item=video_whatsnew_youtube)

### バックアップ

CA ARCserve D2D には、以下のバックアップ機能があります。

- フル、増分、検証などの異なる種類のバックアップを実行できます。
- 選択されたボリュームのみをバックアップするように指定するボ リューム フィルタリング機能を提供します。
	- 指定されたバックアップ先がローカル ボリュームにある場合、そ のボリュームがバックアップされていないことを通知する警告 メッセージが表示されます。
	- システム/ブート ボリュームがバックアップ用に選択されていな い場合、バックアップをベア メタル復旧(BMR)に使用できない ことを通知する警告メッセージが表示されます。
- コンピュータのすべての指定されたボリュームを保護します(ボ リュームにバックアップ先が含まれている場合を除く)。
- 機密データを暗号化して保護(暗号化パスワードを使用)できます。
- バックアップ スケジュールを設定/変更できます (カスタマイズした バックアップをすぐに開始することもできます)。
- 複数のコンピュータをリモート管理できます (一度に1つずつ)。
- CA ARCserve D2D と CA ARCserve Backup の両方から同時にバックアッ プを実行できます。
- ステータス/通知情報を表示し、すぐにアクションを実行できるトレイ アイコンを提供します。

#### ブロック レベルの増分バックアップ

- 前回正常に完了したバックアップの後に変更された、ソース ボ リューム上のブロックのみをバックアップします。
- バックアップ データの量が大幅に減ります。

ファイルのサイズが大きく、その一部のみが変更された場合、CA ARCserve D2D では、変更された部分のみを増分バックアップとし てバックアップします。 ファイル全体のバックアップは実行しま せん。

- 消費されるディスク容量と時間も削減されます。
- これまでより頻繁にバックアップを実行できるため、リカバリ用 のバックアップ イメージを最新に保つことができます(15 分間隔)。

#### 継続的な増分(I<sup>2</sup>)スナップショット

- 最初に 1 つのフル バックアップを作成し、(最初のフル バック アップ以降は)継続的に増分バックアップ作成します。
- 使用するストレージ容量を削減し、バックアップをこれまでより 高速で実行します。また、実稼働サーバへの負荷を軽減します。
- 使用するディスク ストレージを最適化しながら、増分の変更を自 動的に分割(マージ)します。

#### アプリケーションの整合性を保つバックアップ

- Windows ボリューム シャドウ コピー サービス (VSS) 利用して、 VSS に対応したアプリケーションのデータ整合性を保ちます。
- Microsoft SQL Server および Microsoft Exchange Server の両方を(フ ル惨事復旧を実行せずに)回復できます。

#### アドホック バックアップ

アドホック バックアップとは、事前に準備したり計画に組み込んだり するものではなく、必要となった場合に作成するバックアップです。

– スケジュールされたバックアップ以外に、「アドホック」でバッ クアップを柔軟に実行できます。

たとえば、フル、増分、および検証バックアップの繰り返し実行 をスケジュールしており、コンピュータに対して大規模な変更を 加えたとします。 このような場合、スケジュールされた次のバッ クアップの実行まで待たずに、即座にバックアップを実行できま す。

- カスタマイズした(スケジュールされていない)復旧ポイントを 追加できるため、必要な場合はその時点までロールバックできま す。

たとえば、パッチまたはサービス パックをインストールした後に、 それがコンピュータのパフォーマンスに悪影響を及ぼすことを発 見したとします。この場合、そのパッチまたはサービス パックが 含まれないアドホック バックアップ セッションにロールバック できます。

#### バックアップ先の変更

– バックアップ先を変更する機能を使用できます。 バックアップ先 のボリュームの使用サイズが最大容量に達した場合、CA ARCserve D2D では、バックアップ先を変更した後にフルまたは増分バック アップを続けて実行できます。

注: デスティネーションのしきい値に電子メール通知を設定する こともできます。設定すると、指定したしきい値に達した場合に 通知されます。

#### 復旧ポイントのコピー

- 復旧ポイント データをコピーして、致命的な惨事の場合にはリス トア目的でオフサイトに安全に格納できます。復旧ポイントを複 数の場所に保存することもできます。 また、デスティネーション に空き容量がない場合は、その時点の正確な状態を表す 1 つの復 旧ポイントにバックアップを統合できます。 コピーする復旧ポイ ントを選択する場合は、以下のものをキャプチャします。
	- 指定した時点の作成されたバックアップブロック。
	- 完全な最新バックアップ イメージを作成するために必要にな る過去のバックアップ ブロック。
- 復旧ポイントのコピー機能を必要なときに手動で起動したり、ま <sup>B</sup> たは指定したスケジュールに基づいて自動的に起動できます。

#### 復旧ポイントのマウント

復旧ポイントをドライブ文字(ボリューム)または NTFS フォルダにマ ウントして、バックアップ ファイルを Windows エクスプローラで直接 表示、参照、コピー、または開くことができます。

#### バックアップ速度のスロットル制御

この機能では、バックアップが書き込まれる最高速度 (MB/分) を指 定できます。 バックアップ速度のスロットル制御を実行すると、CPU またはネットワークの使用率を低減できます。ただし、バックアップ 速度の制限は、バックアップ ウィンドウに悪影響を及ぼします。バッ クアップの最高速度を抑えるほど、バックアップの実行時間が増加し ます。

注: デフォルトでは、 [スロットル バックアップ]オプションは有効 ではなく、バックアップ速度は制御されていません。

#### デスティネーション上の予約容量

この機能では、バックアップを実行するために必要な計算された容量 の割合を指定できます。この継続的な容量はバックアップがデータの 書き込みを開始する前にデスティネーション上で予約され、バック アップ速度の改善に役立ちます。

#### バックアップ ステータス モニタ

CA ARCserve D2D では以下をモニタできます。

- 前回のバックアップ ステータス
- 復旧ポイント
- バックアップ先の容量
- 保護サマリ
- 最新のイベント
- ライセンス通知

#### ジョブ ステータス モニタ

CA ARCserve D2D では以下をモニタできます。

- 次にスケジュールされたジョブに関する詳細
- 現在実行されているジョブに関する詳細

#### リストア

CA ARCserve D2D には、以下のリストア機能があります。

- 特定の復旧ポイントからのデータのリストア
- リストアするファイル/フォルダの検索/参照
- ファイル コピーからのリストア
- バックアップ済み仮想マシン (VM) のリストア
- リストアデスティネーションを別の場所またはサーバに設定
- 暗号化されたバックアップデータのリストア
- Exchange オブジェクトの詳細レベルリストア

#### リストアの種類

CA ARCserve D2D では、以下の種類のリストアを提供します。

- ファイル レベルのリストア バックアップされたファイル/フォルダをリストアします。
- 復旧ポイントのリストア

指定された特定の時点(復旧ポイント)に基づいて、バックアップさ れたデータをリストアします。

■ ファイル コピーリストア

ディスクまたはクラウドからファイル コピー データをリストアしま す。

■ **Microsoft Exchange** 詳細レベル リストア

個別の Exchange オブジェクト(メールボックス、メールボックス フォ ルダ、またはメール)をリストアします。

■ 仮想マシン (VM) の復旧

バックアップ済みの VM をリストアします。

■ アプリケーションのリストア

バックアップされた Microsoft SQL Server/Microsoft Exchange データを データベース レベルでリストアします。

■ エクスプローラとの統合によるリストア

CA ARCserve D2D には、Windows エクスプローラで[ARCserve D2D ビューに変更]オプションを使用することによって、ファイル/フォル ダおよび Exchange オブジェクト(メールボックス、メール フォルダ、 メール)を直接参照およびリストアする機能が用意されています。

- ベア メタル復旧 (BMR)
	- 「ベア メタル」からコンピュータ システムを復旧します。バック アップされたシステム全体を再構築またはリストアするために必 要なオペレーティング システム、アプリケーション、およびデー タ コンポーネントが対象となります。BMR は、惨事復旧または別 のサーバへのマイグレーションのために使用します。
	- 異なるハードウェアにリストアし、ハードウェアの差違を解決し ます。
	- 必要な場合には、サイズの拡張および容量の大きいディスクへの リストアが可能です。
	- 以下のタイプの V2P (仮想 物理)ベア メタル復旧を実行する機 能を提供します。 この機能では、スタンバイ仮想マシンの最新状 態、または CA ARCserve D2D バックアップ セッションから変換済み の任意の復旧ポイントから V2P 復旧を実行できます。 また、実稼 働コンピュータのパフォーマンスの低下を抑えることができます。
		- Hyper-V サーバからの BMR
		- VMware ESX または vCenter からの BMR

#### ディスク サイズの変更

- ベア メタル復旧の実行中、別のディスクにイメージをリストアし、 必要な場合には(ドライブ上に保存されたデータを損なうことな く)ディスク パーティションのサイズを変更できます。
- 別のディスクにリストアする場合、新しいディスクの容量は元の ディスクと同じサイズか、元のディスクより大きいサイズにする 必要があります。

注: ディスク サイズの変更は、ベーシック ディスクの場合にのみ 必要に応じて使用できます。ダイナミック ディスクには対応して いません。

#### リモート展開

CA ARCserve D2D をサーバにインストールした後、さらに他のサーバにリ モートで展開することができます。

#### アラート通知

CA ARCserve D2D では、以下の電子メール アラート通知を提供します。

- ジョブが失敗した場合 スケジュール ジョブのなかでスケジュールさ れた時刻に実行されなかったものがある場合にアラート通知を送信し ます。
- バックアップ、カタログ、ファイル コピー、リストア、または復旧ポ イントのコピー ジョブが失敗/クラッシュした場合 - 試行に失敗した すべてのジョブについて、アラート通知を送信します。このカテゴリ には、失敗、未完了、およびキャンセルされたジョブと、クラッシュ したジョブ試行のすべてが含まれます。

注: これらの電子メール アラートは高い重要度で送信されます。高い 重要度レベルに設定された電子メール アラートには、受信トレイ内で 感嘆符の視覚的インジケータが表示されます。

- バックアップ、カタログ、ファイル コピー、リストア、または復旧ポ イントのコピー ジョブに成功した場合 - 正常に試行したすべてのジョ ブについて、アラート通知を送信します。
- マージ ジョブが停止、スキップ、失敗、またはクラッシュした場合 停 止、スキップ、失敗、またはクラッシュしたすべてのマージ ジョブに ついて、アラート通知を送信します。
- マージ ジョブが成功した場合 成功したすべてのマージ ジョブにつ いて電子メール アラート通知を送信します。
- バックアップ先の空き容量が次の値を下回った場合 バックアップ先 の空き容量が指定した値を下回った場合に電子メール通知を送信しま す。
- 新しい更新がある場合 CA ARCserve D2D 用の新しい更新が利用可能 な場合に電子メール通知を送信します。 更新の確認中またはダウン ロード中に問題が発生した場合も、電子メール通知が送信されます。
- リソースしきい値のアラート 指定したリソース パフォーマンスのし きい値に到達した場合にアラート通知を送信します。 監視されるリ ソースレベルは、CPU 使用率(パーセント)、メモリ使用率(パーセ ント)、ディスク スループット(MB/秒)、ネットワーク I/O (現在使 用されている NIC 帯域幅のパーセント)です。

#### 暗号化**/**復号化のサポート

CA ARCserve D2D は、機密データを暗号化して保護(暗号化パスワードを 使用)する機能と、暗号化されたデータを回復後に復号化する機能を提供 します。

- 暗号化は、圧縮されていないバックアップ形式と圧縮されたバック アップ形式の両方に対してサポートされています(圧縮されたバック アップは、暗号化された場合 VHD 形式ではなくなります)。
- Windows に内蔵された暗号化ライブラリがデータの暗号化および復号 化に使用されます。

Windows XP/2003/Vista/2008の場合: CAPI (CryptoAPI) がデータ暗号 化に使用されます。

Windows 7/2008 R2 の場合: CNG (Cryptography API Next Generation) がデータ暗号化に使用されます。

注: データの相互運用性は、CAPI と CNG の双方向でサポートされてい ます。つまり、Windows XP/2003/Vista/2008 で暗号化されたデータは Windows 7/2008 R2 上で復号化できます(逆も同様です)。 この相互 運用性により、あるコンピュータのバックアップを別のコンピュータ に移動して、そこからデータをリストアすることが可能になります。

■ 暗号化パスワード管理によってメモリ機能が提供されるため、暗号化 されたデータをリストアするためにユーザが暗号化パスワードを記憶 している必要がありません。暗号化されたバックアップすべてに対し て、暗号化パスワードがパスワード リスト ファイルに保存されます。

CA ARCserve D2D にログインできれば、現在のバックアップからデータ をリストアするために暗号化パスワードを記憶している必要はありま せん(現在のバックアップとは、ログインしているコンピュータから 作成されたバックアップのことです)。別のコンピュータに属する暗 号化されたバックアップからデータをリストアする場合は、常に暗号 化パスワードを提供する必要があります。

ファイル コピーは 2 番目の場所にクリティカル データをコピーすること に使用でき、アーカイブ目的に使用できます。 ファイル コピーでは、オ フサイトまたは 2 番目のストレージ リポジトリへのコピーが完了した後、 安全かつ確実にソース データを削除できます。

CA ARCserve D2D は、ファイルをコピーまたは移動するための以下の機能 を提供することにより、ストレージ コストの削減、法令遵守、データ保 護の強化をサポートします。

注:「ファイルコピー - ソースの削除]オプションを使用した場合、デー タはソースからデスティネーションに移動されます(元の場所からは削除 されます)。 ファイル コピーを実行した場合は、データがソースからデ スティネーションにコピーされます(元の場所のファイルはそのまま残り ます)。

- 指定したポリシーに基づいてディスクまたはクラウドにファイルをコ ピーします。
- ブロック レベルのファイル コピーを使用すると、前回のファイル コ ピーの時点で変更されているソースのブロックのみを保存および格納 できます (コピーされるデータの量が大幅に減ります)。
- コピー対象のソースとして、特定のボリュームまたはフォルダ(1つ または複数)を選択できます。
- フィルタを設定して、特定の基準またはパターンに基づいてファイル を含めたり除外したりできます。
- 指定した回数のバックアップが正常に完了したときにファイル コ ピーが実行されるようにスケジュールを指定できます。
- 同じソースのバージョンを指定したデスティネーションにファイル コピーできます。
- ファイル コピーされるデータを暗号化して保護できます。
- データを圧縮してからファイル コピー処理を実行できます。
- ファイル コピーされたデータを保持する期間を指定できます。
- デスティネーション上に保存可能なバージョンの数を指定できます。

注: CA ARCserve D2D では、アプリケーション ファイル、システム属性 を含むファイル、一時属性を含むファイルはコピーされません。現在 のバックアップ ソースのみが、ファイル コピーの対象となります。

#### **CA ARCserve D2D** 更新

CA ARCserve D2D に自動更新をダウンロードおよびインストールするため に以下の機能が提供されます。

- CA ARCserve D2D に対して適用可能な更新をチェックします(UI または システム トレイ モニタから手動で開始するか、またはスケジュールに よって自動的に開始)。
- 更新の自動または手動ダウンロードをトリガします。
- 更新の確認を定期的に自動実行するためのカスタム スケジュールを 指定します。
- UI またはシステム トレイ モニタから、またはコマンド ラインからサ イレントで更新のインストールをトリガします。
- 新しい更新が利用可能になった場合(または問題が生じた場合)に、 電子メール通知が自動的に送信されるように指定します。
- 利用可能な更新をダウンロードするために、クライアント/ステージン グサーバが CA サポート に接続 (直接またはプロキシ サーバを介し て)するよう設定します。(ステージング サーバは、CA ARCserve D2D がインストールされたコンピュータで、更新を一時的にダウンロード するための格納場所として使用されます。更新はそこから CA ARCserve D2D クライアント コンピュータにインストールされます)。
- インターネットへのアクセスが制限されたクライアント用にステージ ング サーバを使用します。
- 更新をダウンロードするために複数のステージング サーバを設定し ます。 プライマリ ステージング サーバが使用できない場合、ダウン ロード機能は次に指定されたステージング サーバに自動的に移りま す。
- 1 つのコンピュータから別のコンピュータへのリモート展開によって、 すべての更新設定および電子メール設定を元のコンピュータから展開 対象コンピュータに移動できます。

注: CA ARCserve D2D でリリースされる更新はすべて累積更新です。 各更 新には、それまでにリリースされたすべての更新が含まれているので、コ ンピュータを常に最新の状態に保つことができます。

# <span id="page-23-0"></span>CA ARCserve D2D ビデオ

「百聞は一見にしかず」を信じているユーザのため、CA ARCserve D2D で は、特定のタスクを理解および実行するのに役立つようさまざまな手順を ビデオで提供しています。 手順をビデオで参照することは、重要なシス テム保護を実行するために CA ARCserve D2D 機能を実行する方法を理解す る上で大いに役立ちます。

注: これらのビデオは、関連するドキュメントに記載された手順の補足と して提供されるものであり、それに代わるものではありません。 各タス クに関連するすべての詳細情報(注意事項や例など)については、実際の 手順を参照してください。

これらのビデオには、CA ARCserve D2D ユーザ インターフェースから、ま たは製品ドキュメントからアクセスできます。 これらのビデオを表示す るためのソースとして CA サポート Web サイトまたは YouTube を選択し ます。

- CA サポート で [CA ARCserve D2D](http://www.arcservedocs.com/arcserved2d/r16.5/redirect.php?item=video_introduction_support) ビデオを表示
- YouTube で [CA ARCserve D2D](http://www.arcservedocs.com/arcserved2d/r16.5/redirect.php?item=video_instroduction_youtube) ビデオを表示

CA サポート と YouTube のビデオは、表示ソースが異なるのみで、バージョ ンは同一です。

- 製品ドキュメント内からアクセスするビデオについては、リンクを選 択して表示するバージョンを選択できます。
- CA ARCserve D2D のユーザ インターフェースからアクセスするビデオ については、デフォルトのソースを選択するとビデオのバージョンが 表示されます。 (YouTube はデフォルトの表示ソースとしてあらかじ め選択されています)。デフォルト ビデオの設定方法の詳細について は、[「一般的な環境設定の指定](#page-175-1) (P. 176)」を参照してください。

ビデオの提供は開始されたばかりなので、今後さらに増やしていく予定で す。 新しいビデオについてご意見ご要望がある場合は、弊社までご連絡 ください。ユーザ インターフェースの[開発へのフィードバックの送信] リンクをクリックするか、または[エキスパート アドバイス センター] にコメントを投稿できます。 また、オンライン ヘルプでトピックの下部 のリンクを使用して、CA Technologies に電子メールを送信することもでき ます。

# <span id="page-24-0"></span>CA ARCserve D2D の仕組み

CA ARCserve D2D を使用すると、マシン全体のブロック レベルのバック アップを高い頻度で定期的に実行できます。 これらのバックアップは、 内部ドライブ、外付けドライブ、リモート ネットワーク共有のいずれか に保存できます。 バックアップ サイクルが永久に継続されることを避け るため、バックアップされているボリュームをバックアップ先として指定 しないでください。 CA ARCserve D2D では、フル、増分、または検証の各 種類のバックアップを実行できます。

CA ARCserve D2D では、バックアップしたデータを識別して特定し、必要 に応じてリストアするためのさまざまな方法を用意しています。 どのリ ストア方式を選択するかにかかわらず、CA ARCserve D2D では、必要とす るデータを迅速に特定し、適切なバックアップ場所から取得することがで きます。

## <span id="page-24-1"></span>バックアップ プロセスの動作

CA ARCserve D2D を使用すると、マシン全体のブロック レベルのバック アップを高い頻度で定期的に実行できます。 これらのバックアップは、 内部ドライブ、外付けドライブ、またはリモート ネットワーク共有に保 存できます。 CA ARCserve D2D では、フル、増分、または検証の各種類の バックアップを実行できます。

CA ARCserve D2D がバックアップを実行する基本的なプロセスはシンプル です。 (スケジュールによって、または手動で) バックアップが開始さ れると、CA ARCserve D2D によって、VSS スナップショットがキャプチャさ れ、最後に正常に完了したバックアップから変更されたブロックのみが バックアップされます。 (フル バックアップの場合は、すべてのブロッ クがバックアップされます)。 このブロック レベルの増分バックアップ 処理では、バックアップ データの量が大幅に減ります。 たとえば、ファ イルが大きく、その一部のみが変更された場合、CA ARCserve D2D では、 変更された部分のみを増分バックアップとしてバックアップします。ファ イル全体のバックアップは実行しません。

このブロック レベルの増分バックアップ処理中、CA ARCserve D2D はデー タをキャプチャするだけではでなく、オペレーティング システム、イン ストールされているアプリケーション(Microsoft SQL および Microsoft Exchange のみ)、環境設定、必要なドライバなどに関連するすべての情報 を記載したカタログを作成します。 必要な場合には、このバックアップ されたイメージをリストアして、データまたはマシン全体を回復できます。 バックアップ サイクルが永久に継続されることを避けるため、バック アップされているボリュームをバックアップ先として指定しないでくだ さい。

バックアップ対象の詳細、バックアップ方法、バックアップ時刻などは、 ユーザが指定するさまざまなバックアップ設定で制御します。 これらの 設定は、バックアップの開始方法(自動または手動)とは無関係に、各バッ クアップ ジョブに適用されます。

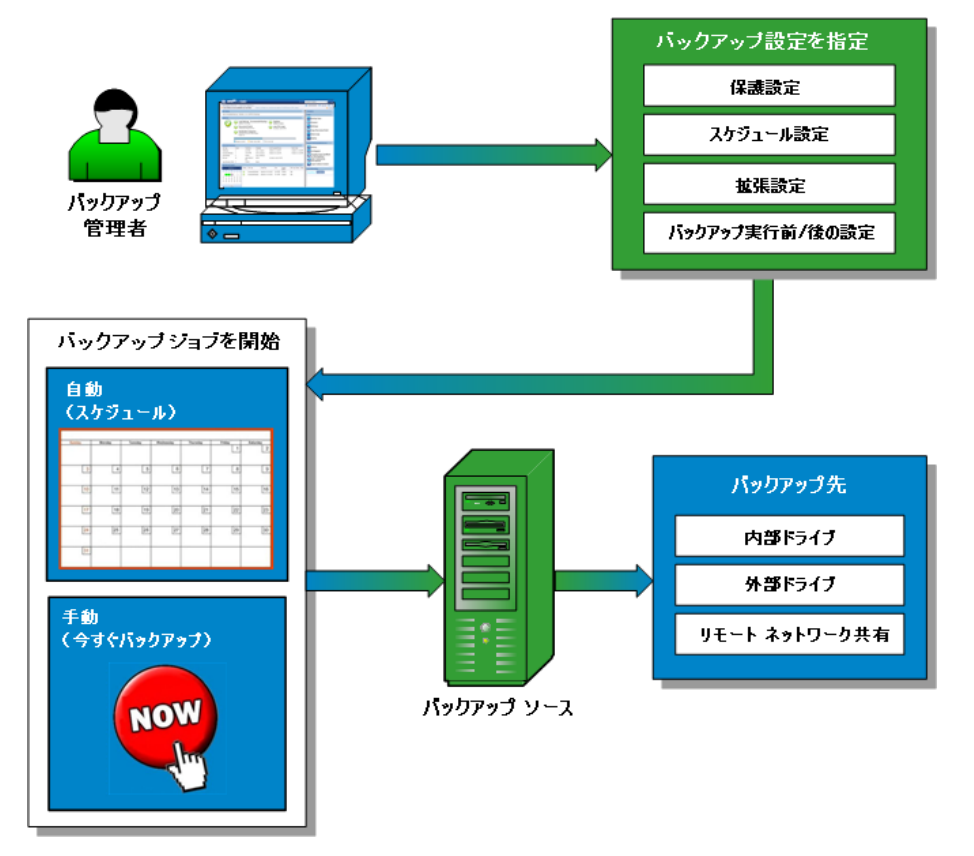

## <span id="page-26-0"></span>ブロック レベルの増分バックアップの仕組み

バックアップを開始すると、指定したボリュームは、多数の下位データ ブ ロックに分割されてバックアップされます。 初回のバックアップは「親 バックアップ」と見なされ、モニタ対象のベースライン ブロックを確立 するためにボリューム全体のフル バックアップが実行されます。 バック アップを実行する前に、VSS スナップショットが作成され、内部モニタリ ング ドライバによって各ブロックがチェックされ、すべての変更が検出 されます。 スケジュールされたとおりに、前回のバックアップ以降に変 更されたブロックのみの増分バックアップが CA ARCserve D2D によって実 行されます。 CA ARCserve D2D では、これ以降のブロック レベル増分バッ クアップ(「子バックアップ」)を 15 分ごとにスケジュールして、正確 な最新のバックアップ イメージを常に利用可能にできます。

ボリューム情報をリストアする必要がある場合、各ブロックの最も最近 バックアップされたバージョンが特定され、この最新のブロックを使用し て、全ボリュームが再構築されます。

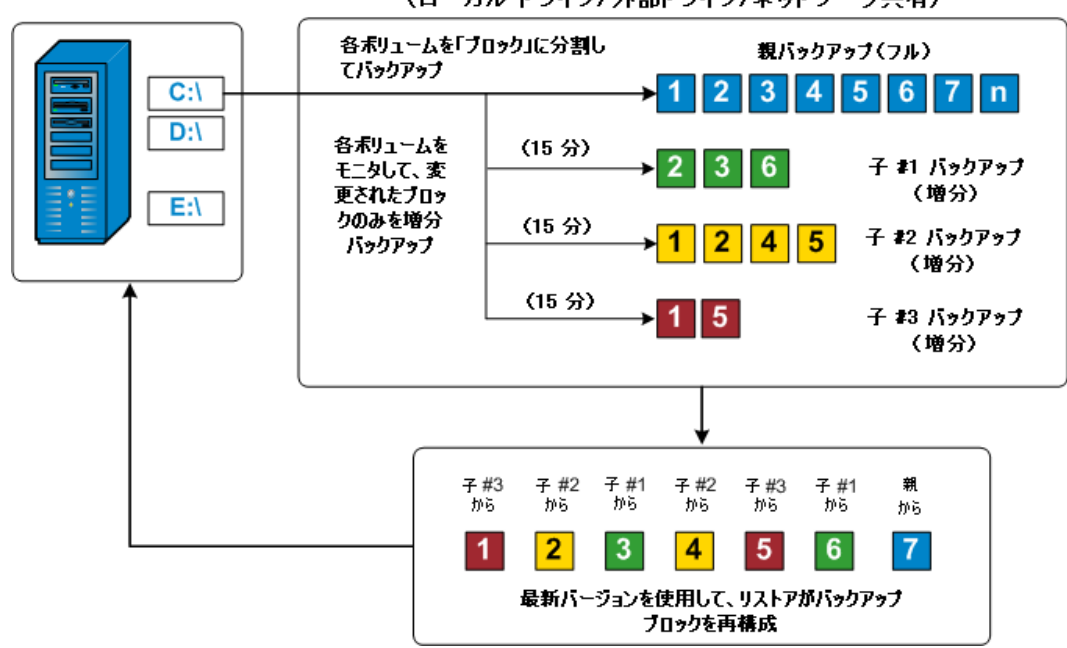

バックアップ先 (ローカルドライブ/外部ドライブ/ネットワーク共有)

## <span id="page-27-0"></span>継続的な増分バックアップの仕組み

変更を加えなければ、増分スナップショット(バックアップ)は、毎日96 回継続的に実行されます(15分間隔)。この定期的なスナップショット では、新しいバックアップを実行するたびにモニタ対象のバックアップさ れたブロックが大量に蓄積されるため、増え続けるバックアップ イメー ジを保存するために容量を追加する必要があります。 このような潜在的 な問題による影響を最小化するため、CA ARCserve D2D では無限増分バッ クアップ処理を利用します。無限増分バックアップ処理では、(最初のフ ル バックアップ以降は)増分スナップショット バックアップを継続的に 作成し、使用するストレージ容量を減らし、バックアップ速度を向上させ、 実稼働サーバへの負荷を減らします。無限増分バックアップでは、[バッ クアップ設定]ダイアログの[保護設定]タブで[復旧ポイント]を設定 し、保存する増分子バックアップの最大数を指定できます。

指定した制限数を超えると、最も早い(最も古い)増分 - 子バックアップ が親バックアップにマージされ、「親と最も古い子」のブロックで構成さ れる新しいベースライン イメージが作成されます(変更されていないブ ロックは、そのまま残ります)。最も古い子バックアップを親バックアッ プにマージするサイクルが、これ以降のバックアップごとに繰り返されま す。そのため、保存対象(および監視対象)とするバックアップ イメー ジの数を維持しながら、継続的に増分 (I2) スナップショット バックアッ プを実行することができます。

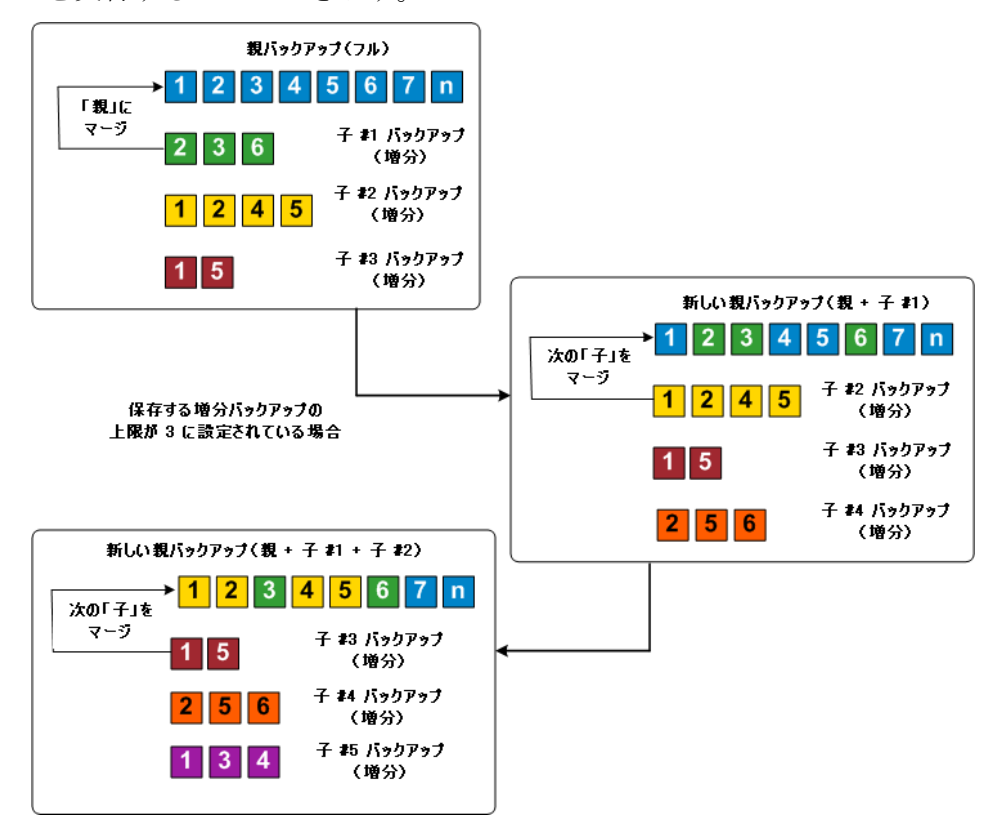

## <span id="page-29-0"></span>検証バックアップの仕組み

CA ARCserve D2D では、状況に応じて(スケジュールによって、または手 動で開始して)、検証(再同期)タイプのバックアップを実行して、保存 されたバックアップ イメージの信頼性をチェックし、必要に応じてイ メージを再同期できます。 検証タイプのバックアップは、個別のブロッ クの最新バックアップを参照し、そのコンテンツおよび情報をソースと比 較します。この比較によって、前回バックアップされたブロックが、ソー スの対応する情報を表しているかどうかを検証します。 ブロックのバッ クアップ イメージがソースと一致しない場合(多くは、前回のバックアッ プ以降にシステムに変更が加えられていることが原因)、CA ARCserve D2D では、一致していないブロックのバックアップが更新(再同期)されます。 また、検証バックアップは、フル バックアップほどの容量を使用せずに、 フル バックアップの信頼性を確認するためにも使用できます。 検証バッ クアップのメリットは、変更されたブロック(前回のバックアップと一致 しないブロック)のみをバックアップするため、フル バックアップと比 較するとサイズが小さくなることです。しかし、検証バックアップでは CA ARCserve D2D がソース ディスク のすべてのブロックを前回バックアップ したブロックと比較する必要があるので、増分バックアップより遅くなり ます。

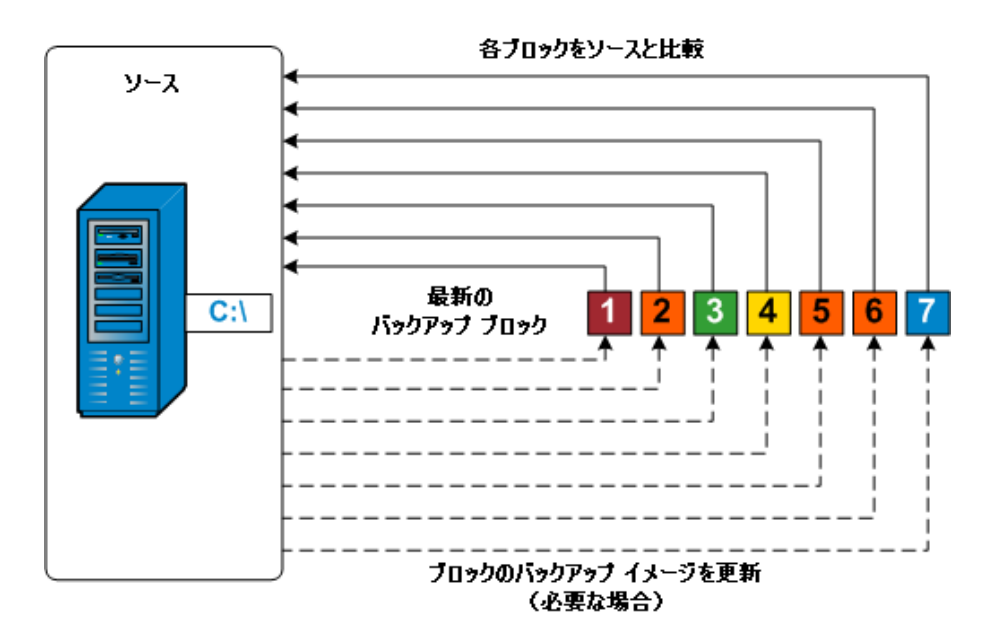

## <span id="page-30-0"></span>ファイル レベルのリストアの仕組み

ブロック レベルのバックアップの際、バックアップされる各ファイルは、 そのファイルを定義するブロックの集合体で構成されます。 カタログ ファイルが作成され、そこにはバックアップされるファイルのリストと共 に、各ファイルに使用されている個々のブロックおよびこれらのファイル に利用可能な復旧ポイントが含まれます。 特定のファイルをリストアす る必要がある場合、バックアップを検索して、リストアするファイルおよ びリストア元の復旧ポイントを選択できます。その後、CA ARCserve D2D に よって、指定したファイルの復旧ポイントに使用されたブロックのバー ジョンを収集し、ファイルを再構築してリストアします。

以下のフロー図は、CA ARCserve D2D が特定のファイルをリストアする過 程を示しています。

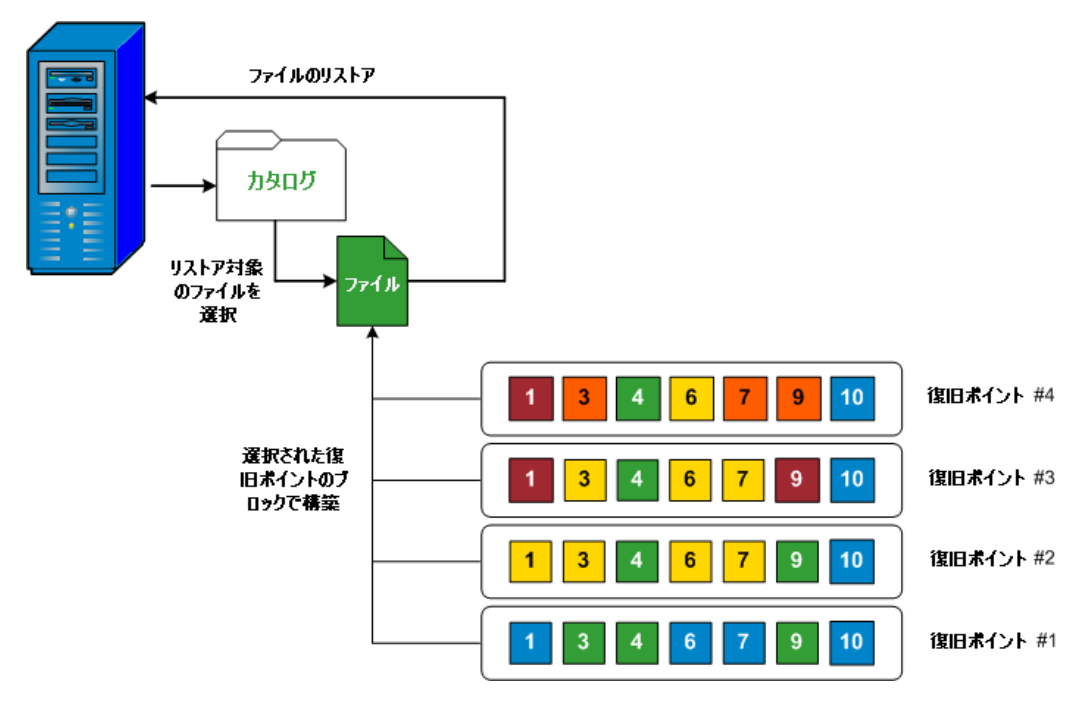

### <span id="page-31-0"></span>ベア メタル復旧の仕組み

ベア メタル復旧とは、オペレーティング システムとソフトウェア アプリ ケーションの再インストール、およびその後のデータや設定のリストアと いった、「ベア メタル」からコンピュータ システムをリストアするプロ セスです。 ベア メタル復旧を実行する最も一般的な理由は、ハード ドラ イブに障害が発生するか空き容量がなくなったために、より大きなドライ ブにアップグレード(マイグレート)するか、新しいハードウェアにマイ グレートする必要が生じることです。ベア メタル復旧が可能なのは、CA ARCserve D2D によってブロック レベルのバックアップ処理中にデータだ けでなく、オペレーティング システム、インストールされているアプリ ケーション、環境設定の設定、必要なドライバなどに関連するすべての情 報がキャプチャされているためです。 ベア メタルからコンピュータ シス テムを再構築するのに必要なすべての関連情報は、連続するブロックに バックアップされ、バックアップ場所に格納されます。

注: ダイナミック ディスクのリストアはディスク レベルでのみ実行でき ます。 ダイナミック ディスク上のボリュームにデータがバックアップさ れた場合、このダイナミック ディスク(およびそのすべてのボリューム) を BMR 実行中にリストアすることはできません。

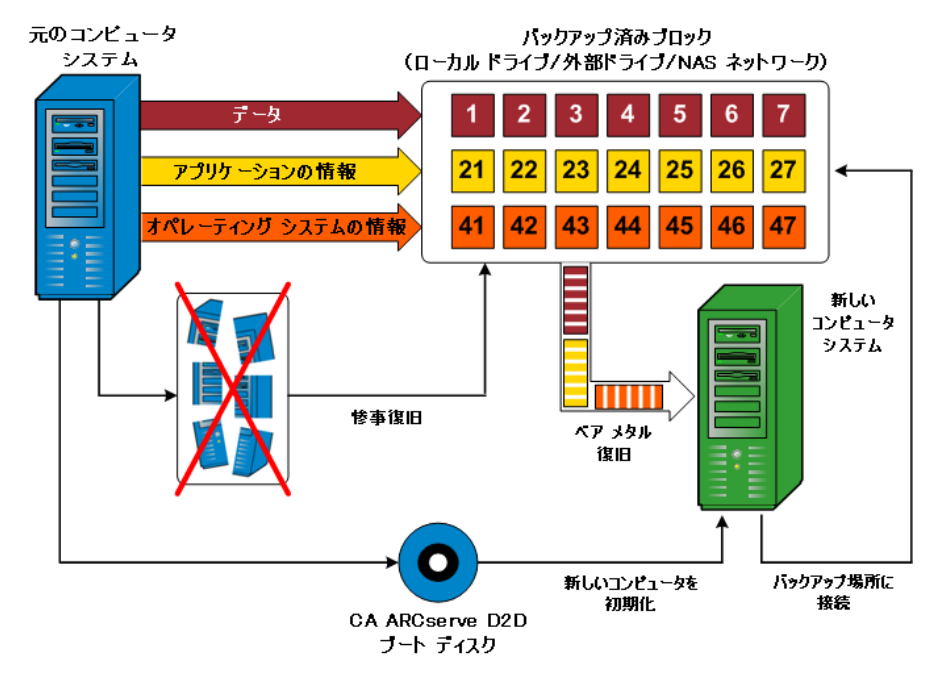

ベア メタル復旧を実行する場合、CA ARCserve D2D ブート ディスクを使用 して新しいコンピュータ システムを初期化し、ベア メタル復旧プロセス を開始できるようにします。 ベア メタル復旧を開始すると、CA ARCserve D2D にバックアップされたブロックの有効な取得先と、リストア用の復旧 ポイントの選択または入力を促すメッセージが表示されます。 また、必 要に応じて、新しいコンピュータ システム用の有効なドライバを指定す るよう要求される場合もあります。 この接続と環境設定情報が入力され ると、指定されたバックアップ イメージが CA ARCserve D2D によってバッ クアップ場所から取得され、バックアップされているすべてのブロックの 新しいコンピュータ システムへのリストアが開始されます(空のブロッ クはリストアされません)。ベア メタル復旧イメージが新しいコンピュー タ システムに完全にリストアされると、マシンは前回のバックアップが 実行されたときの状態に戻り、CA ARCserve D2D バックアップはスケ ジュールどおりに続行されます (BMR の完了後、最初のバックアップは 検証バックアップになります)。

#### <span id="page-32-0"></span>CA ARCserve D2D 更新の仕組み

CA Technologies では、製品の更新によって製品の改良点をユーザに配布し ます。 更新を通じて、バグの修正、新しいハードウェアのサポート、パ フォーマンスとセキュリティの拡張が配布されます。 CA ARCserve D2D で は、更新機能によってこのプロセスを簡略化し、お使いの CA ARCserve D2D 環境を最新の更新が含まれた最新の状態にするための迅速で容易、かつ信 頼できる方法を提供します。更新機能は、ユーザにとって、CA Technologies と CA ARCserve D2D インストール環境の間のリンクとして機能します。

CA ARCserve D2D の更新では以下の機能を使用できます。

- 利用可能な更新をチェックします(手動またはスケジュール設定)
- 利用可能な更新を CA Technologies からダウンロードします(クライア ント マシンに直接、またはステージング サーバ経由でクライアント マシンに)。
- 正常にダウンロードされた更新をインストールします(手動で開始し ます)。

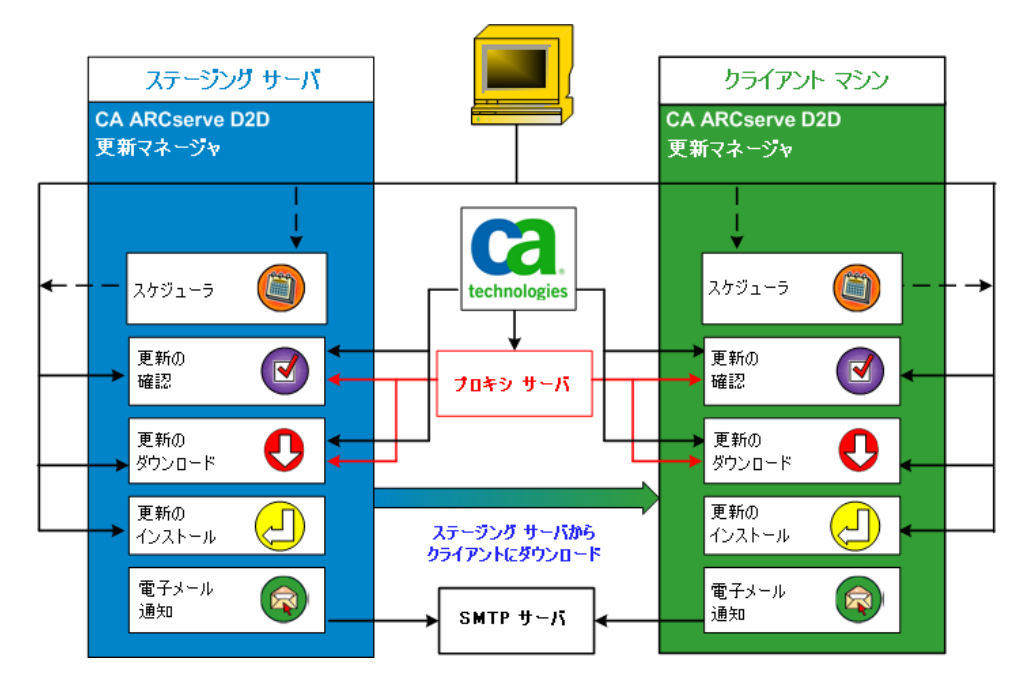

■ 新しい更新が利用可能な場合に雷子メール通知を送信します。

#### 更新の確認

CA Technologies サーバがダウンロード サーバとして選択されている 場合、CA ARCserve D2D 更新では CA Technologies サーバに直接接続、ま たはプロキシ サーバ(手動で設定)を使用して接続する機能が提供さ れ、これによって利用可能な新しい CA ARCserve D2D 更新を確認しま す。 CA ARCserve D2D は、ブラウザ(IE と Chrome の場合のみ有効)で 設定したプロキシ設定を使用して、CA Technologies サーバに直接接続 します。 この更新のチェック機能は、ユーザ インターフェース/トレ イ モニタから手動で、またはスケジューラで指定したとおりに自動的 にトリガできます。(内部スケジューラは、スケジュールされた日時 に開始され、利用可能な更新の自動チェックおよびダウンロードをト リガします。)

更新マネージャは、トリガされると、CA Technologies サーバに接続し て、利用可能な更新情報が含まれるファイルのタイムスタンプを確認 します。この利用可能な更新情報ファイルが前回の確認以降に変更さ れていれば、比較のためサーバからダウンロードされます。 ダウン ロードされた更新情報は、すでにダウンロードされた更新情報が含ま れる別のファイルと比較され、その更新が新しいもので、これまでに ダウンロードされていないかどうかが判断されます。利用可能な最新 の更新がマシンにインストールされていない場合、CA ARCserve D2D で はホーム画面上にアイコンを表示して、新しい更新が利用可能である ことをユーザに通知します。 また、電子メール通知が送信され、新し い CA ARCserve D2D 更新がダウンロードできることを通知します。

ステージング サーバがダウンロード サーバとして選択されている場 合、CA ARCserve D2D は利用可能な更新情報ファイルをステージング サーバからダウンロードし、すでに利用可能な更新情報ファイルとの 比較を実行します。利用可能な最新の更新がマシンにインストールさ れていない場合、CA ARCserve D2D ではホーム画面上にアイコンを表示 して、新しい更新が利用可能であることをユーザに通知します。

注: CA ARCserve D2D でリリースされる更新はすべて累積更新です。各 更新には、それまでにリリースされた更新がすべて含まれるため、常 にマシンを完全に最新の状態に保つことができます。 (「ヘルプ]の [バージョン情報]ダイアログ ボックスには、マシンにインストール された更新レベルが表示されます。必要に応じて、この情報を使用し、 同じ設定/パッチ レベルで別のサーバを構築することができます。)

#### 更新のダウンロード

CA ARCserve D2D 更新では、利用可能な CA ARCserve D2D の更新を CA Technologies サーバから直接(HTTP を使用)または、CA Technologies サーバに接続するステージング サーバからダウンロードできます。こ のダウンロード プロセスは、更新のチェック プロセスによって新しい 更新が利用可能であることが判断されると自動的にトリガされます (ただし、自動ダウンロード機能が無効になっていないことが前提で す)。更新が直接(またはプロキシ サーバを使用して)クライアント マシンに、またはステージング サーバにダウンロードされるよう CA ARCserve D2D を設定します。 ステージング サーバは、更新を CA ARCserve D2D クライアント マシンにダウンロードしてインストール する前に、更新を一時的にダウンロードするための格納場所として使 用できます。 CA Technologies サーバから更新をダウンロードするため にクライアント マシンをインターネットに接続したくない場合に便 利です。その場合、まずステージング サーバに更新をダウンロードす ることによって、他のクライアント マシンはそのステージング サーバ から更新をダウンロードすることが可能になります。CA ARCserve D2D では、更新をダウンロードするために複数のステージング サーバを設 定する機能を提供しています。 プライマリ ステージング サーバが何 らかの理由で使用できない場合、ダウンロード機能は次に指定された ステージング サーバに自動的に移ります。

注: 更新ダウンロードにステージング サーバを使用している場合、そ のステージング サーバには CA ARCserve D2D がインストールされてい る必要がありますが、ステージング サーバを保護するために CA ARCserve D2D を使用していないのであれば、ライセンスは必要ありま せん。

更新機能は、トリガされると、CA Technologies サーバに接続し、利用 可能な更新をダウンロードして保持ディレクトリ(ステージング サー バ上またはクライアント マシン)に保存します(インストールの次の 段階に進むよう指示されるまで)。

ダウンロード フォルダのデフォルトの場所は <Product Home>¥D2DUpdates です。

何らかの理由でダウンロードが開始されない場合は、ポップアップ メッセージが表示され、CA ARCserve D2D は、指定された分数だけ待機 してからダウンロードを再試行します。指定された回数だけ再試行に 失敗すると、ダウンロードは中断されてエラー メッセージがアクティ ビティ ログに表示され、最も可能性の高い失敗の理由が示されます。
#### 更新のインストール

CA ARCserve D2D の更新では、利用可能で正常にダウンロードされた更 新をインストールする機能を使用できます。このインストール プロセ スは、ユーザ インターフェース/トレイ モニタから手動でのみトリガ できます(自動ではトリガできません)。 トリガされると、更新は、 保持ディレクトリからクライアント マシンまたはステージング サー バの適切な CA ARCserve D2D コンポーネント ディレクトリにインス トールされます。 ステージング サーバからクライアント サーバへの 更新のインストールを直接トリガすることはできません。インストー ルをクリックすると、更新がステージング サーバからクライアント マ シンにダウンロードされ(まだダウンロードされていない場合)、次 にインストール プロセスがクライアント マシンからトリガされます。

注: 他のアクティブな CA ARCserve D2D ジョブが実行されていない場 合に限ってインストールが続行します。別のジョブが実行されていれ ば、その旨を通知するメッセージが表示され、後で再試行するようユー ザに指示されます。

インストールが成功した場合、ステータス情報を含むファイルが将来 使用できるよう更新されます。

インストールに失敗した場合は、エラー メッセージが表示され、最も 可能性の高い失敗の理由が示されます。

注: 更新インストール中は、CA ARCserve D2D は D2D Web サービスを停 止し、更新のインストールに成功したらこの Web サービスを再起動し ます。

#### 電子メール通知

CA ARCserve D2D 更新は、新しい更新が利用可能な場合に電子メール通 知を自動的に送信する機能を提供します。 CA ARCserve D2D は、SMTP サーバに(適切な認証情報を使用して)接続して、CA Technologies か らユーザのサーバにインターネット経由で電子メール通知を送信でき るようにします (雷子メールの受信者は「環境設定] ダイアログ ボッ クスで指定されます)。

また、更新の確認中またはダウンロード中に問題が発生した場合も、 電子メール通知が送信されます。

# 第 2 章: CA ARCserve D2D のインストール/ アンインストール

このセクションには、以下のトピックが含まれています。

CA ARCserve D2D [をインストールする方法](#page-38-0) (P. 39) CA ARCserve D2D [をアンインストールする方法](#page-71-0) (P. 72)

# <span id="page-38-0"></span>CA ARCserve D2D をインストールする方法

ディスク ベースでバックアップを行う CA ARCserve D2D をインストール すると、クリティカルなビジネス情報を、すばやく、簡単に、信頼できる 方法で保護および回復できます。 CA ARCserve D2D は、マシン上の変更を ブロック レベルでトラッキングし、変更されたブロックのみを増分方式 でバックアップする、軽量なソリューションを提供します。 そのため、 CA ARCserve D2D を使用すると、バックアップの 15 分ごとに実行すること も可能になり、また、各増分バックアップのサイズおよびバックアップ ウィンドウも削減されるため、これまでよりも新しいバックアップを利用 できるようになります。 また、CA ARCserve D2D では、ファイル、フォル ダ、ボリューム、アプリケーションのリストアや、1 つのバックアップか らベア メタル復旧を実行することもできます。 また、CA ARCserve D2D で は、指定したクラウド ストレージ場所からバックアップ データをコピー およびリストアすることもできます。

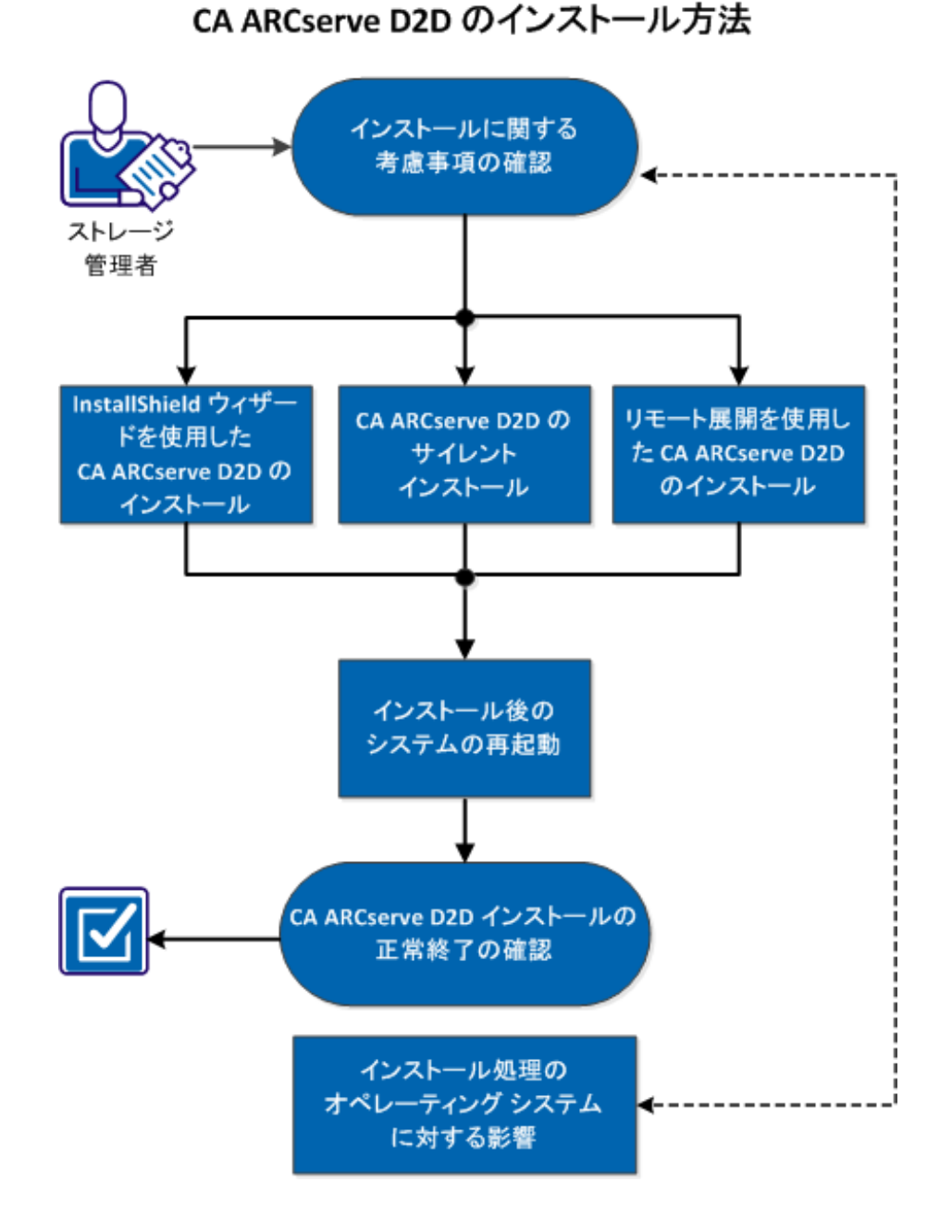

以下の図は、CA ARCserve D2D をインストールするプロセスを示します。

40 ユーザ ガイド

CA ARCserve D2D をインストールするには、以下のタスクを行います。

- 1. [インストールに関する考慮事項の確認](#page-41-0) (P. 42)
- 2. InstallShield [ウィザードを使用した](#page-43-0) CA ARCserve D2D のインストール (P. 44)
- 3. [CA ARCserve D2D](#page-47-0) のサイレントインストール (P.48)
- 4. [リモート展開を使用した](#page-49-0) CA ARCserve D2D のインストール (P. 50)
- 5. [インストール後のシステムの再起動](#page-52-0) (P. 53)
- 6. CA ARCserve D2D [インストールの正常終了の確認](#page-52-1) (P. 53)
- 7. [\(オプション\)インストール処理のオペレーティング](#page-54-0) システムに対す [る影響](#page-54-0) (P. 55)

## チュートリアル ビデオ

この手順には操作説明用のチュートリアル ビデオが含まれています。 ビ デオの表示媒体として CA サポート または YouTube のいずれかを選択し てください。 CA サポート と YouTube のビデオは、表示媒体が異なるのみ で、バージョンは同一です。

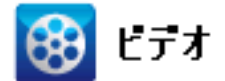

CA サポート: CA ARCserve D2D [をインストールする方法](http://www.arcservedocs.com/arcserved2d/r16.5/redirect.php?item=video_install_support) YouTube: CA ARCserve D2D [をインストールする方法](http://www.arcservedocs.com/arcserved2d/r16.5/redirect.php?item=video_install_youtube)

# <span id="page-41-0"></span>インストールに関する考慮事項の確認

CA ARCserve D2D をインストールする前に、以下のインストールに関する 考慮事項を確認してください。

- CA ARCserve D2D インストール パッケージは、Web ダウンロードおよ び製品インストール CD から入手できます。
- CA ARCserve D2D をインストールするサーバ上で、ソフトウェアのイン ストールに必要な管理者権限(または管理者に相当する権限)を有し ていることを確認します。
- 古い CA ARCserve D2D ビルドをアンインストールして新しい CA ARCserve D2D ビルドをインストールし、前のビルドと同じバックアッ プ先を指定する場合、インストール後の最初のバックアップは検証 バックアップとして実行されます。
- サーバに CA ARCserve D2D をインストールした後、CA ARCserve D2D を リモートで展開できる展開リンクがホーム画面上に表示されます。こ のリンクを使用して、他のサーバに CA ARCserve D2D をリモートで展 開できます。
- インストール後、アンチウイルス ソフトウェアが CA ARCserve D2D の 処理を妨害しないように、特定のプロセス、フォルダおよびファイル をアンチウイルス ソフトウェアの対象から除外するように設定でき ます。除外するプロセス、フォルダおよびファイルの全リストについ ては、「アンチウイルス [ソフトウェアの設定](#page-58-0) (P. 59)」を参照してくだ さい。
- x64 Windows Core オペレーティング システム(Windows Server 2008 お よび 2008 R2 Core エディション)に CA ARCserve D2D をインストールし ている場合、CA ARCserve D2D のセットアップを正常に動作させるため には Server Core 上に WOW64 (Windows-on-Windows 64-bit) をインス トールする必要があります。
- デフォルトでは、CA ARCserve D2D は、すべてのコンポーネント間の通 信に Hypertext Transfer Protocol (HTTP)を使用します。 コンポーネン ト間でやり取りされる情報(パスワードを含む)のセキュリティを考 慮する必要がある場合は、このオプションを選択して、使用するプロ トコルを Hypertext Transfer Protocol Secure (HTTPS)に変更できます。
- CA ARCserve D2D インストーラから返される可能性があるエラー コー ドのリストについては、「[CA ARCserve D2D](#page-67-0) インストーラ エラー コー [ド](#page-67-0) (P. 68)」を参照してください。

CA ARCserve D2D のリモート展開に関する、以下のインストールの考慮事 項を確認します。

- このタスクは、CA ARCserve D2D モニタからではなく、CA ARCserve D2D UI からのみ実行できます。
- 以下のポートが使用可能であることを確認します。
	- ポート15011。ADT 内部通信用に使用します。
	- ポート445。admin\$ と %HOMEDRIVE%\$、およびリモート レジスト リ設定へのアクセスに使用します。
- リモート マシンに対する PING が有効であることを確認します。 マシ ンに対する PING が可能であることを確認するには、以下のタスクを実 行します。
	- ファイアウォールの詳細設定の受信の規則にアクセスします。
	- 現在のネットワーク プロファイルで以下を行います。
		- ネットワーク エコー要求 (ICMPv4 受信)の有効化
		- ネットワーク エコー要求 (ICMPv6 受信)の有効化
- リモートの admin\$ 共有に対するアクセスを許可します。

リモート マシンからファイアウォールが有効にされた場合、リモート マシン上の Admin\$ へのアクセスを有効にするには、以下のタスクを 実行します。

- ファイアウォールの詳細設定の受信の規則にアクセスします。
- 現在のネットワーク プロファイルで以下を行います。
	- Netlogon サービス (NP 受信)の有効化。
	- ネットワーク プロファイルの受信の規則の有効化と、ポート 445 に対するファイルとプリンターの共有(SMB 受信)の許可。
- デフォルトでは、標準の管理者のみが Windows 7 および Windows 8 で admin\$ に対するアクセス権を持っています。標準以外の管理者(管理 者グループのユーザ)に対して admin\$ へのアクセスを許可するには、 以下のタスクを実行します。
	- レジストリ エディタを開きます。

■ キー 「HKEY\_LOCAL\_MACHINE¥SOFTWARE¥Microsoft¥Windows¥CurrentVe rsion¥Policies¥System」にアクセスします。

- DWORD 値「LocalAccountTokenFilterPolicy" = 0x1 | を手動で作成しま す。
- リモートの %HOMEDrive%\$ (例: C\$)へのアクセスを許可し、「コン ピュータの管理]で共有化されていることを確認します。

# <span id="page-43-0"></span>InstallShield ウィザードを使用した CA ARCserve D2D のインストール

このセクションは、InstallShield ウィザードを使用して、ローカル システ ム上に CA ARCserve D2D をインストールする方法を説明します。 InstallShield ウィザードは、インストール プロセスの手順を指示する対話 型アプリケーションです。

## 次の手順に従ってください:

1. CA Web サイトまたは製品 CD のいずれかから CA ARCserve D2D インス トール処理を開始します。インストール プロセスにより、前提条件コ ンポーネントのインストールを求められます。 [インストール]をク リックします。

CA ARCserve D2D のインストール プロセスが続行されます。

- 2. CA Web サイトまたは製品 CD のいずれかから CA ARCserve D2D インス トール パッケージにアクセスします。
	- a. CA Web サイトからダウンロードされたインストール パッケージ を使用している場合は、CA ARCserve D2D Setup.exe を選択します。
	- b. 製品 CD を使用している場合は、setup.exe を選択します。

注: Web サイトからダウンロードしたインストール パッケージを使 用してインストールを実行する場合、パッケージのコンテンツはユー ザのローカル システムに抽出されます。

使用許諾契約のダイアログ ボックスが表示されます。

3. 「使用許諾契約]ダイアログ ボックスで使用許諾契約の条件を確認し て同意し、[次へ]をクリックします。

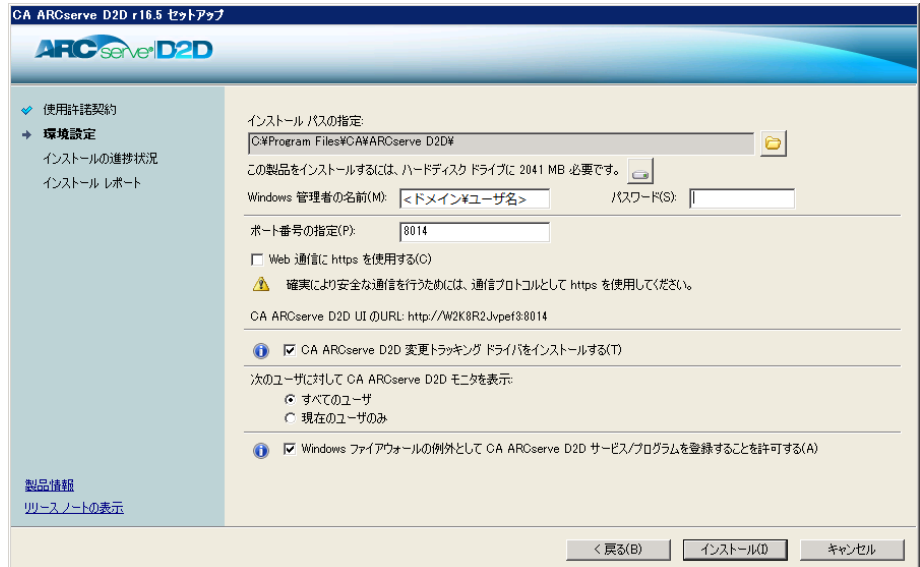

[環境設定]ダイアログ ボックスが表示されます。

- 4. [環境設定] ダイアログ ボックスに、以下の情報を入力します。
	- a. CA ARCserve D2D をインストールする場所を指定または参照します。

デフォルトの場所: C:¥Program Files¥CA¥CA ARCserve D2D。

注: CA ARCserve D2D インストール時に、一部のファイルはデフォ ルトの場所にインストールされません。 これらのファイルの完全 なリストについては、[「デフォルト以外の場所へのファイルのイ](#page-60-0) [ンストール](#page-60-0) (P. 61)」を参照してください。

- b. Windows 管理者の名前とパスワードを入力します。
- c. ポート番号を指定します。このポート番号は、Web ベースの UI に 接続する際に使用されます。

デフォルト値: 8014。

注: CA ARCserve D2D のインストールで利用可能なポート番号は 1024 ~ 65535 です。 指定したポート番号が空いていて利用可能で あることを確認してください。 セットアップでは、利用可能でな いポートでは CA ARCserve D2D をインストールできません。

- d. Web 通信プロトコルとして https を使用する場合は指定します。 注: 通信プロトコルはインストール後にいつでも変更することが できます。
- e. CA ARCserve D2D 変更トラッキング ドライバをインストールする 場合は指定します。

デフォルトでは、このオプションが選択されています。

- このドライバがインストールされていないと、CA ARCserve D2D はローカル バックアップを実行できません。
- ローカル バックアップを実行するには、このドライバがインス トールされた状態で、有効な CA ARCserve D2D ライセンスが存 在している必要があります。

注: このドライバはインストールの完了後にいつでもインストー ルできます。そのためには、次の場所から InstallDriver.bat ユーティ リティを実行します: <ARCserve D2D install folder>¥BIN¥DRIVER

f. セットアップで CA ARCserve D2D のサービスおよびプログラムが Windows ファイアウォールの例外として登録されるようにする場 合は指定します。

注: CA ARCserve D2D の設定や管理をリモート マシンから実行する 場合、ファイアウォールの例外に登録する必要があります。 ロー カル ユーザの場合、ファイアウォールの例外に登録する必要はあ りません。

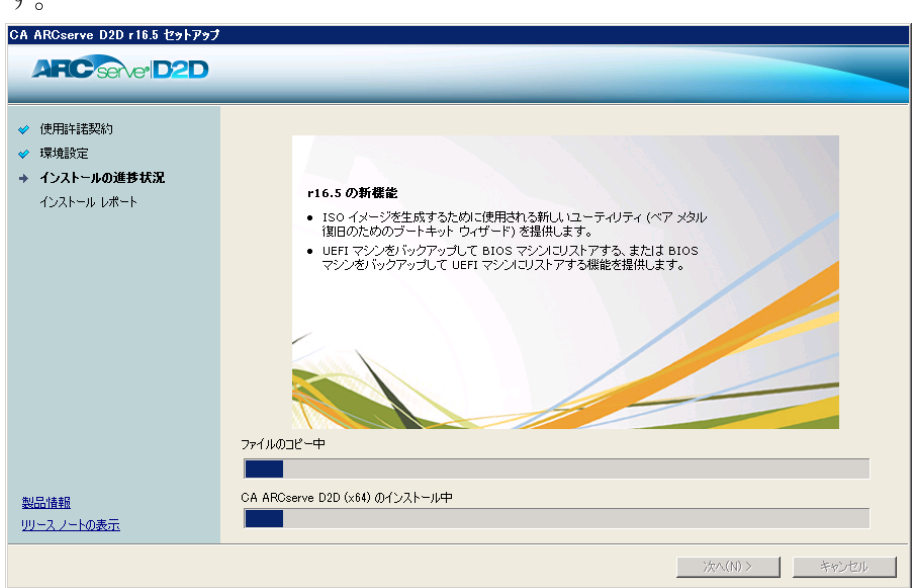

5. [インストール]をクリックして、インストールプロセスを開始しま す。

[インストールの進捗状況]画面が開き、インストールのステータス が表示されます。インストールが完了すると、[インストール レポー ト]のサマリ画面が表示され、自動的に製品の環境設定が実行されま す。

6. [完了]ボタンをクリックします。

システムの再起動が必要であることを伝え、再起動を今すぐ実行する か後で実行するかを尋ねるアラート メッセージが表示されます。

再起動が完了すると、CA ARCserve D2D はローカル システムにインス トールされています。

注: [スタート] メニューまたは CA ARCserve D2D モニタから CA ARCserve D2D にアクセスできます。

インストールの完了後に、ブートキット ウィザード ユーティリティを 使用して、BMR ISO のイメージを作成することをお勧めします。 BMR ISO のイメージの詳細については、「ブート キットの作成方法」を参 照してください。

# <span id="page-47-0"></span>CA ARCserve D2D のサイレント インストール

サイレント インストールでは、無人でインストールを行うことができ、 インストール中、ユーザは入力を求められません。サイレント インストー ルは、複数のコンピュータ上で同じインストールを実行するときに使用し ます。

次の手順に従ってください:

1. CA ARCserve D2D サイレント インストールを起動します。

CA ARCserve D2D サイレント インストールを開始するには以下の 2 つ の方法があります。

■ CA ARCserve D2D のダウンロード時にインストールされた自己解凍 実行可能ファイルからインストールします。

自己解凍実行可能ファイルからサイレント インストールを起動す るには、以下のコマンドを実行します。

"CA ARCserve D2D Setup.exe" /s /a /i /AdminUser:<UserName> /AdminPwd:<Password>

■ CA ARCserve D2D のセットアップおよび WinPE が含まれる CA ARCserve D2D CD (ISO)イメージからインストールします。

CD イメージからサイレント インストールを起動するには、以下の コマンドを実行します。

<CDROOT>¥Install¥MasterSetup.exe /i /AdminUser:<UserName> /AdminPwd:<Password>

- 2. 以下の構文および引数を使用して、サイレント インストールを設定し ます。
	- **s**

サイレント モードを使用して、実行可能ファイル パッケージを実 行します。

**a** 

追加のコマンド ライン オプションを指定します。

**i**

サイレント モードを使用してインストールを実行します。

#### **AdminUser**

ユーザ名を指定します。

注: ユーザ名は管理者権限が付与されたアカウントである必要が あります。

#### **AdminPwd**

AdminUser のパスワードを指定します。

注: サイレント インストールでは、CA ARCserve D2D は自動的にデフォ ルト バックアップ設定および以下の環境設定をすべて使用します。

- デフォルトの場所: C:¥Program Files¥CA¥ARCserve D2D
- デフォルト値: 8014
- 3. サイレント インストールが完了したら、ターゲット コンピュータを再 起動します。

# <span id="page-49-0"></span>リモート展開を使用した CA ARCserve D2D のインストール

CA ARCserve D2D をサーバにインストールした後、CA ARCserve D2DUI を使 用して、CA ARCserve D2D を選択した他のサーバにリモートで展開できま す。 CA ARCserve D2D をリモートで展開すると、ローカルに展開した場合 に取得できるすべてのファイルとフォルダを、リモート システムを参照 せずに取得できます。

次の手順に従ってください:

「尾開」

1. CA ARCserve D2D ホーム画面から、[展開]を選択します。

[展開]ダイアログ ボックスが開きます。

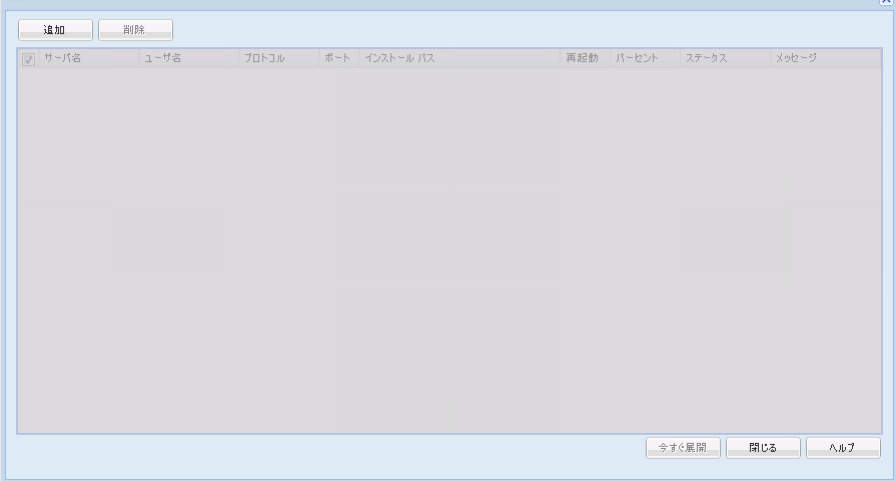

2. [追加]をクリックします。

「追加]ダイアログ ボックスが表示されます。

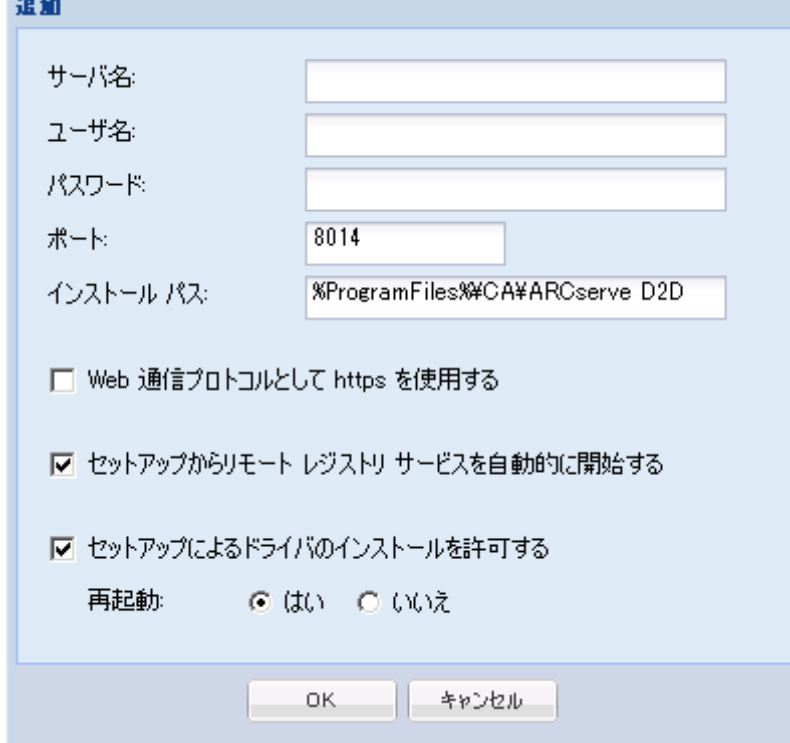

- 3. 以下の情報を入力します。
	- a. CA ARCserve D2D を展開するサーバ名。
	- b. 選択したサーバにアクセスするための有効なユーザ名およびパス ワード。

ユーザ名は、"<マシン名>¥<アカウント名>" または、"<ドメイン名 >¥<アカウント名>"の形式で指定する必要があります。"<アカウン ト名>" のみを入力した場合、CA ARCserve D2D は、ドメイン マシン ではなくローカル マシンであるとみなします。

c. ポート番号。このポート番号は、Web ベースの UI に接続する際に 使用されます。

#### デフォルト値: 8014。

d. CA ARCserve D2D のリモート サーバのインストール パスを指定し ます。

デフォルトの場所: %Program Files%¥CA¥ARCserve D2D。

- e. Web 通信プロトコルとして https を使用するかどうか指定します。
- f. セットアップによってリモート レジストリ サービスを自動的に 開始するかどうかを指定します。
- g. 必要な再起動を、展開プロセスが完了したときに自動的に実行す るか、後で手動で再起動するかを指定します。

CA ARCserve D2D のリモート展開を有効にするには、システムの再 起動(今すぐまたは後で)が必要になります。

注: CA ARCserve D2D がすでに展開されているサーバに CA ARCserve D2D の現在のバージョンを展開する場合、再起動は必要 ありません。自動再起動を選択した場合でも、CA ARCserve D2D は 展開後に再起動を行いません。

4. [OK] クリックして、 [追加] ダイアログ ボックスを閉じます。

[OK]をクリックすると、展開ツールはリモート マシンに問題なくア クセスできるかどうかを確認します。エラーが報告されなければ、そ のサーバはリモート展開リストに自動的に追加されます。エラーが報 告された場合、該当するエラーが通知されます。そのサーバはリモー ト展開リストに追加されません。

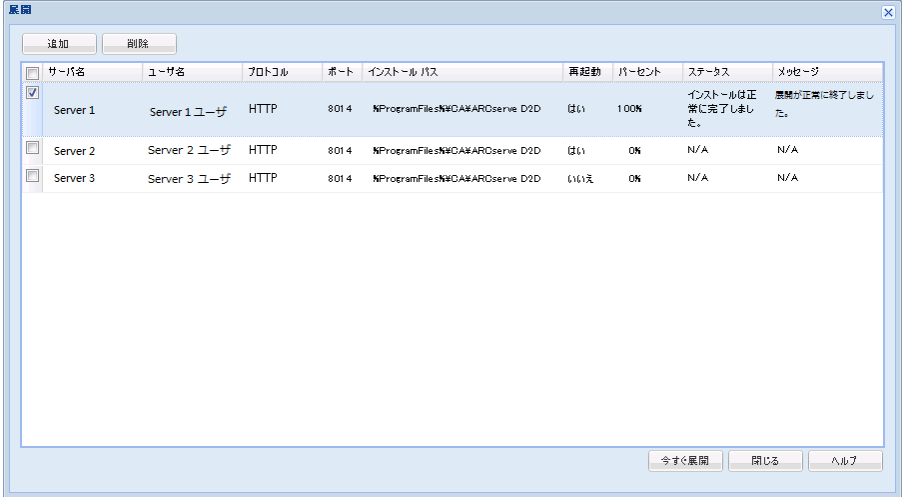

[展開]ダイアログ ボックスに、追加されたサーバの関連情報がすべ てリスト表示されます。

5. リモート展開用のサーバを選択し、[今すぐ展開]をクリックして、 リモート展開プロセスを開始します。

リモート展開が成功したかどうかを示すステータス メッセージが表 示されます。リモート展開が成功したら、そのリモート サーバから CA ARCserve D2D にアクセスできます。ただし、バックアップを実行でき るのは、正しくライセンスされたサーバ上のみです。

また、リモートで展開したサーバの名前が、CA ARCserve D2D ホーム画 面の [サーバ]ドロップダウンリストに追加されます。このドロップ ダウン リストを使用して、これらのサーバのステータスをすばやく簡 単に管理および表示できます。

# <span id="page-52-0"></span>インストール後のシステムの再起動

CA ARCserve D2D インストールではシステムの再起動が必要とします。 ターゲット コンピュータ上にドライバ「ARCFlashVolDrv.sys」をインストー ルします。 このドライバは、システムの再起動後にのみロードされ、有 効になります。 このドライバがない場合、CA ARCserve D2D の基本機能は 動作しません。

# <span id="page-52-1"></span>CA ARCserve D2D インストールの正常終了の確認

#### 次の手順に従ってください:

- 1. D2D アイコンがシステム トレイに表示されることを確認します。
- 2. コマンド プロンプト タブから services.msc に移動し、[OK]をクリッ クします。

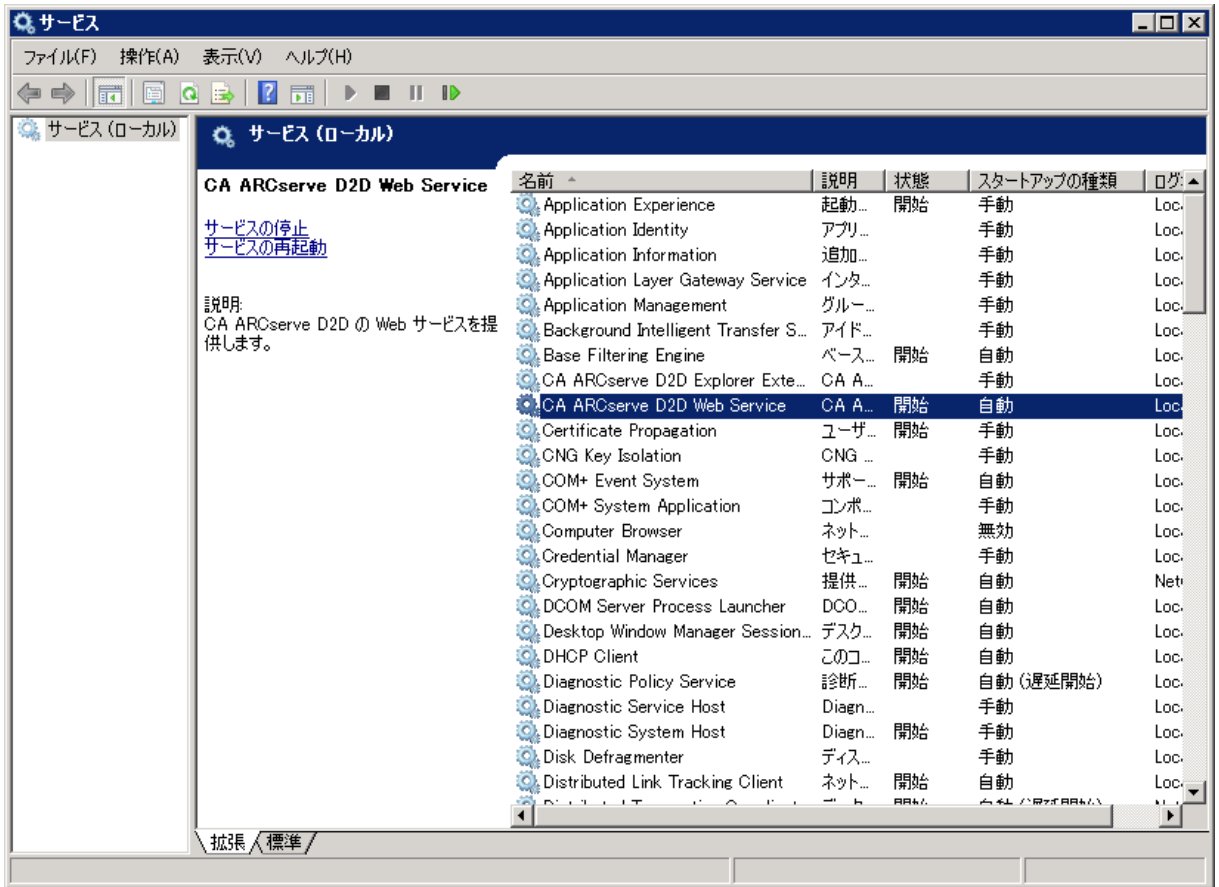

3. D2D サービスが起動され、実行中であることをサービス マネージャで 確認します。

4. コマンド プロンプト ウィンドウを開き、以下のドライバ名を入力し、 実行状態であることを確認します。

Sc query ARCFlashVolDrv

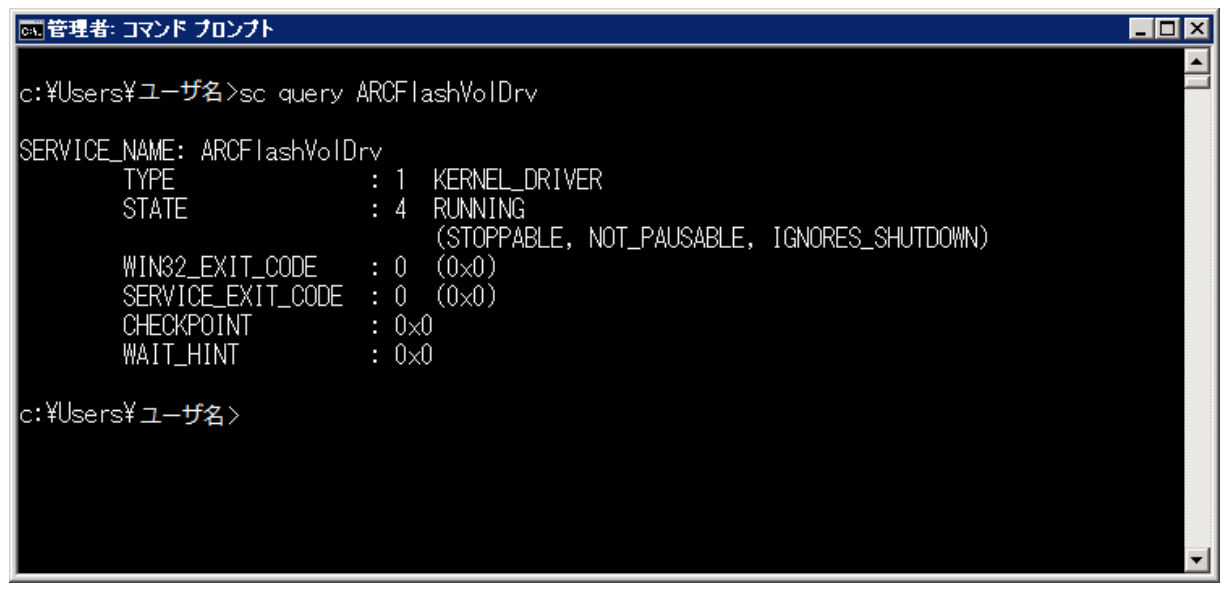

5. 以下のドライバ名を入力し、実行状態であることを確認します。

Sc query AFStorHBA

CA ARCserve D2D は正常にインストールされています。

# <span id="page-54-0"></span>インストール処理のオペレーティング システムに対する影響

CA ARCserve D2D インストール処理は、Microsoft Installer Package (MSI)と いうインストール エンジンを使用して、さまざまな Windows オペレー ティング システムのコンポーネントを更新します。 MSI に含まれるコン ポーネントにより、CA ARCserve D2D のインストール、アップグレード、 アンインストールを行うカスタム アクションを実行できます。

以下のコンポーネントについて、実行可能なこれらのカスタム アクショ ンを説明します。

注: CA ARCserve D2D のインストールおよびアンインストールを行う場合、 以下にリストされたコンポーネントがすべての CA ARCserve D2D MSI パッ ケージで呼び出されます。

#### CallAllowInstall

インストール処理で現在の CA ARCserve D2D インストールに関する状 態を確認できます。

#### **CallPreInstall**

インストール処理で MSI プロパティの読み取りと書き込みが可能にな ります。 たとえば、MSI から CA ARCserve D2D インストール パスを読 み取ります。

#### CallPostInstall

インストール処理でインストールに関するさまざまなタスクを実行で きます。 たとえば、CA ARCserve D2D を Windows レジストリに登録し ます。

#### CallAllowUninstall

アンインストール処理で現在の CA ARCserve D2D インストールに関す る状態を確認できます。

#### CallPreUninstall

アンインストール処理でアンインストールに関するさまざまなタスク を実行できます。たとえば、Windows レジストリから CA ARCserve D2D の登録を削除します。

#### CallPostUninstall

アンインストール処理で、インストール済みファイルがアンインス トールされた後、さまざまなタスクを実行できます。 たとえば、残っ たファイルを削除することができます。

#### ShowMsiLog

[SetupCompleteSuccess]、[SetupCompleteError]、または [SetupInterrupted]ダイアログ ボックスの[Windows Installer のログ を表示]チェック ボックスがオンの場合に[完了]をクリックすると、 Windows Installer ログ ファイルをメモ帳で表示することができます。 これは Windows Installer 4.0 でのみ機能します。

#### ISPrint

ScrollableText コントロールの内容をダイアログ ボックス上に出力し ます。

これは、Windows Installer .dll カスタム アクションです。 .dll ファイル の名前は SetAllUsers.dll で、エントリ ポイントは PrintScrollableText で す。

#### CheckForProductUpdates

FLEXnet Connect を使用して製品アップデートを確認します。

このカスタム アクションは、Agent.exe という名前の実行可能ファイル を起動し、以下に移動します。 /au[ProductCode] /EndOfInstall

#### CheckForProductUpdatesOnReboot

再起動の際に FLEXnet Connect を使用して製品アップデートを確認し ます。

このカスタム アクションは、Agent.exe という名前の実行可能ファイル を起動し、以下に移動します。 /au[ProductCode] /EndOfInstall /Reboot

# 更新されるディレクトリ

インストール処理では、デフォルトで以下のディレクトリにある CA ARCserve D2D ファイルのインストールおよび更新を行います (x86 および x64 オペレーティング システム)。 C:¥Program Files¥CA¥ARCserve D2D

CA ARCserve D2D をデフォルトのインストール ディレクトリ、または別の ディレクトリにインストールすることができます。 インストール処理で は、さまざまなシステム ファイルが以下のディレクトリにコピーされま す。

C:¥WINDOWS¥SYSTEM32

## 更新される **Windows** レジストリ キー

インストール処理では以下の Windows レジストリ キーが更新されます。

- デフォルトのレジストリ キー HKLM¥SOFTWARE¥CA¥CA ARCserve D2D
- インストール処理では、システムの現在の設定に基づき、新しいレジ ストリ キーが作成され、その他のさまざまなレジストリ キーが変更さ れます。

# インストールされるアプリケーション

インストール処理ではコンピュータに以下のアプリケーションがインス トールされます。

- CA ライセンス
- Microsoft Visual C++ 2010 SP1 Redistributable
- JRE (Java Runtime Environment) 1.7.0 06
- Tomcat 7.0.29

以下のインストール処理では、さまざまな Windows オペレーティング シ ステムが更新されます。

- 1. アンチウィルス [ソフトウェアの設定](#page-58-0) (P. 59)
- 2. [デフォルト以外の場所へのファイルのインストール](#page-60-0) (P. 61)
- 3. 未署名のバイナリ [ファイルのインストール](#page-63-0) (P. 64)
- 4. 無効なファイル [バージョン情報が含まれるバイナリ](#page-63-1) ファイルのイン [ストール](#page-63-1) (P. 64)
- 5. [埋め込みマニフェストを含まないバイナリ](#page-65-0) ファイルのインストール  $(P, 66)$
- 6. [管理者レベルの権限がマニフェストで要求されるバイナリ](#page-65-1) ファイル [のインストール](#page-65-1) (P. 66)
- 7. 非 WDM [ドライバ用のドライバ](#page-66-0) API のインストール (P. 67)
- 8. ユーザ モード ドライバ [フレームワーク](#page-67-1) (P. 68)

# <span id="page-58-0"></span>アンチウィルス ソフトウェアの設定

ファイル アクセスの一時的な妨害や、疑わしい、または危険であると識 別されたファイルの検疫または削除によって、CA ARCserve D2D の円滑な 処理がアンチウィルス ソフトウェアによって妨げられることがあります。 ほとんどのアンチウイルス ソフトウェアでは、保護の不要なデータをス キャンしないように、特定のプロセス、ファイルまたはフォルダを対象か ら除外するように設定できます。 CA ARCserve D2D を使用する場合、バッ クアップとリストアの処理、またはマージやカタログ生成などの他のプロ セスが妨害されないように、アンチウイルス ソフトウェアを設定するこ とは重要です。

以下のプロセス、フォルダおよびファイルは、アンチウイルスによるス キャンから除外する必要があります。

- プロセスリスト
	- C:¥Program Files¥CA¥ARCserve D2D¥BIN
		- AbortVMPrePostCmd.exe
		- AFArchive.exe
		- AFBackend.exe
		- afbkw.exe
		- AFD2DMonitor.exe
		- AgPkiMon.exe
		- ARCCentralAppMgrUtility.exe
		- ArcDrvInstall.exe
		- ArchiveStubFileViewer.exe
		- CAD2DVDgc.exe
		- CatalogGenerator.exe
		- CCIConfigSettings.exe
		- DRInfo.exe
		- Exchange2007LProxy.exe
		- ExecVMPrePostCmd.exe
		- GetAppDataSize.exe
		- GetApplicationDetails.exe
		- GetApplicationDetails64.exe
- GetVolumeDetails.exe
- GetVolumeDetails64.exe
- GrtUtility.exe
- HATransClient.exe
- HATransExeOper.exe
- HATransServer.exe
- MergeMgr.exe
- PurgeExchangeLogs.exe
- PurgeSqlLogs.exe
- ShProvd.exe
- VCMUpgrade.exe
- VixAbortVMPrePostCmd.exe
- VixDrInfo.exe
- VixExecVMPrePostCmd.exe
- VixGetAppDataSize.exe
- VixGetApplicationDetails.exe
- VixGetVolumeDetails.exe
- VixPurgeExchangeLogs.exe
- VixPurgeSqlLogs.exe
- vmwareJob.exe
- C:¥Program Files¥CA¥ARCserve D2D¥TOMCAT¥bin
	- Tomcat7.exe
- C:¥Program Files¥CA¥ARCserve D2D¥TOMCAT¥JRE¥jre7¥bin
	- java.exe
	- Java-rmi.exe
	- javaw.exe
	- keytool.exe
	- rmid.exe
	- rmiregistry.exe
- C:¥Program Files (x86)¥CA¥SharedComponents¥CA\_LIC
	- CALicnse.exe
- CAminfo.exe
- CAregit.exe
- ErrBox.exe
- lic98log.exe
- lic98Service.exe
- lic98version.exe
- LicDebug.exe
- LicRCmd.exe
- LogWatNT.exe
- mergecalic.exe
- mergeolf.exe
- CA ARCserve D2D のインストール フォルダ
- バックアップ デスティネーション、ファイル コピー デスティネー ションおよび復旧ポイントのコピー デスティネーション用のフォル ダ

# <span id="page-60-0"></span>デフォルト以外の場所へのファイルのインストール

デフォルトでは、CA ARCserve D2D は次の場所内にインストールされます: C:¥Program Files¥CA¥CA ARCserve D2D。 ただし、一部の CA ARCserve D2D ファイルはこのデフォルト フォルダ以外の場所にインストールされます。

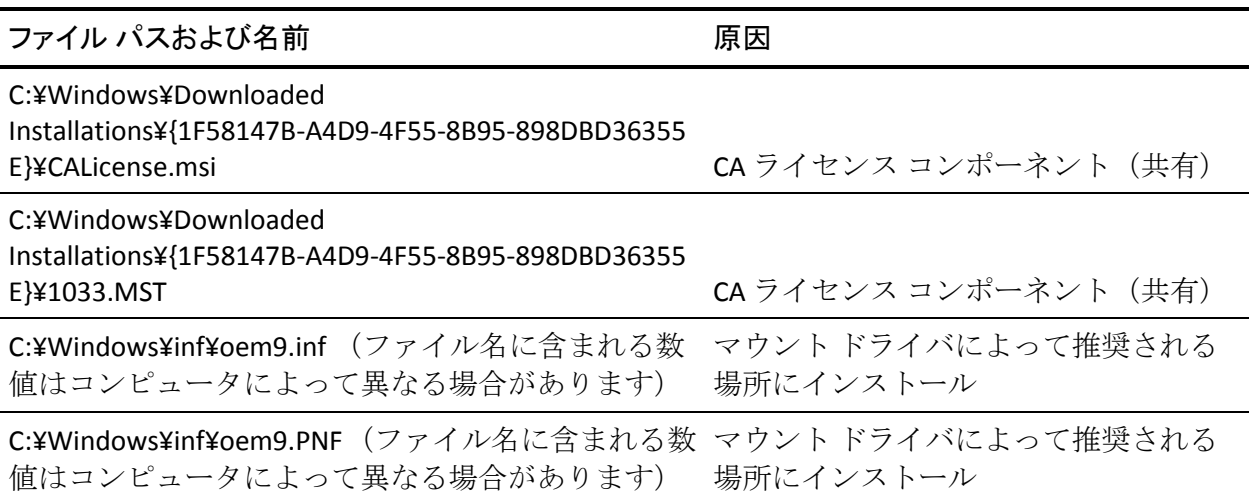

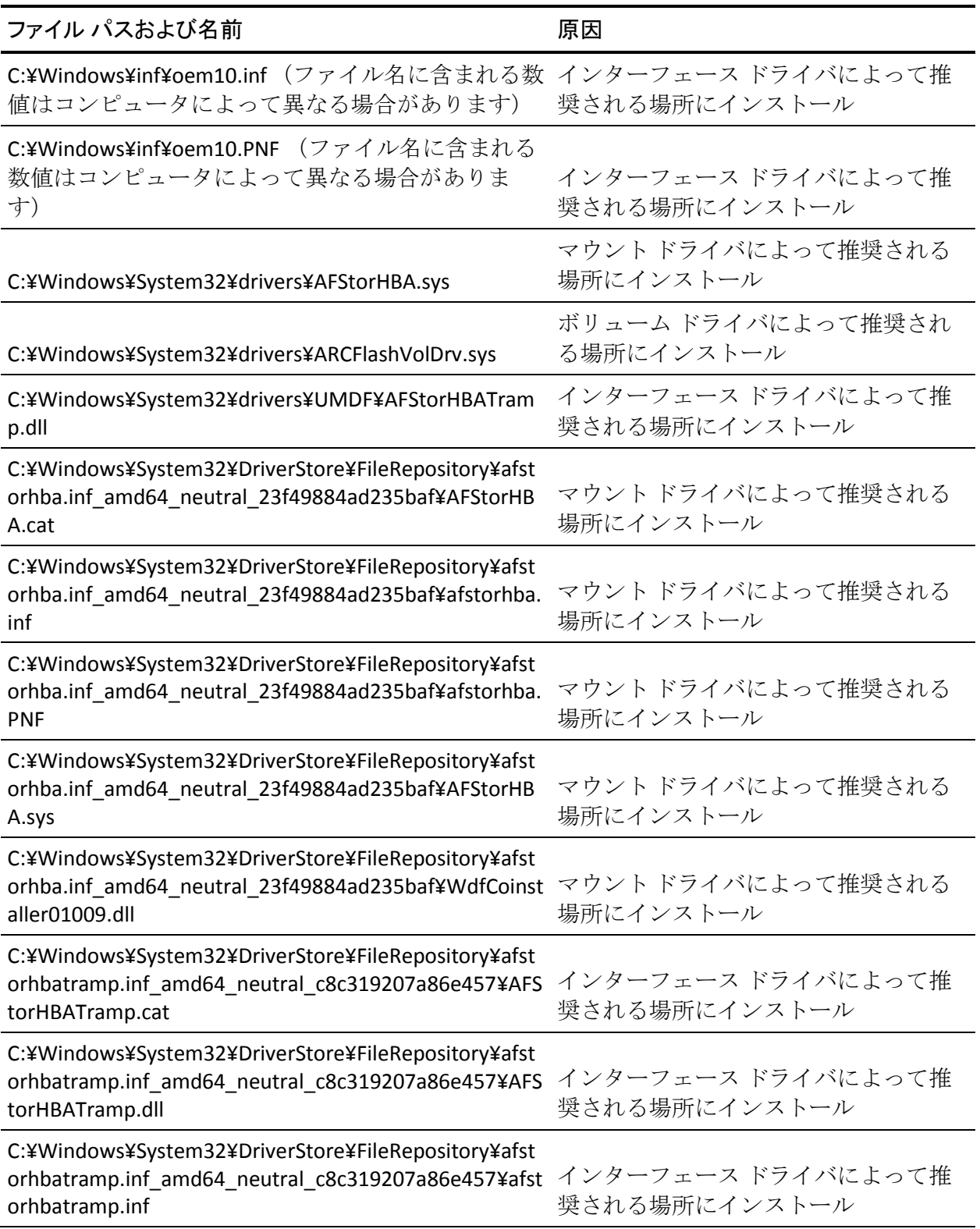

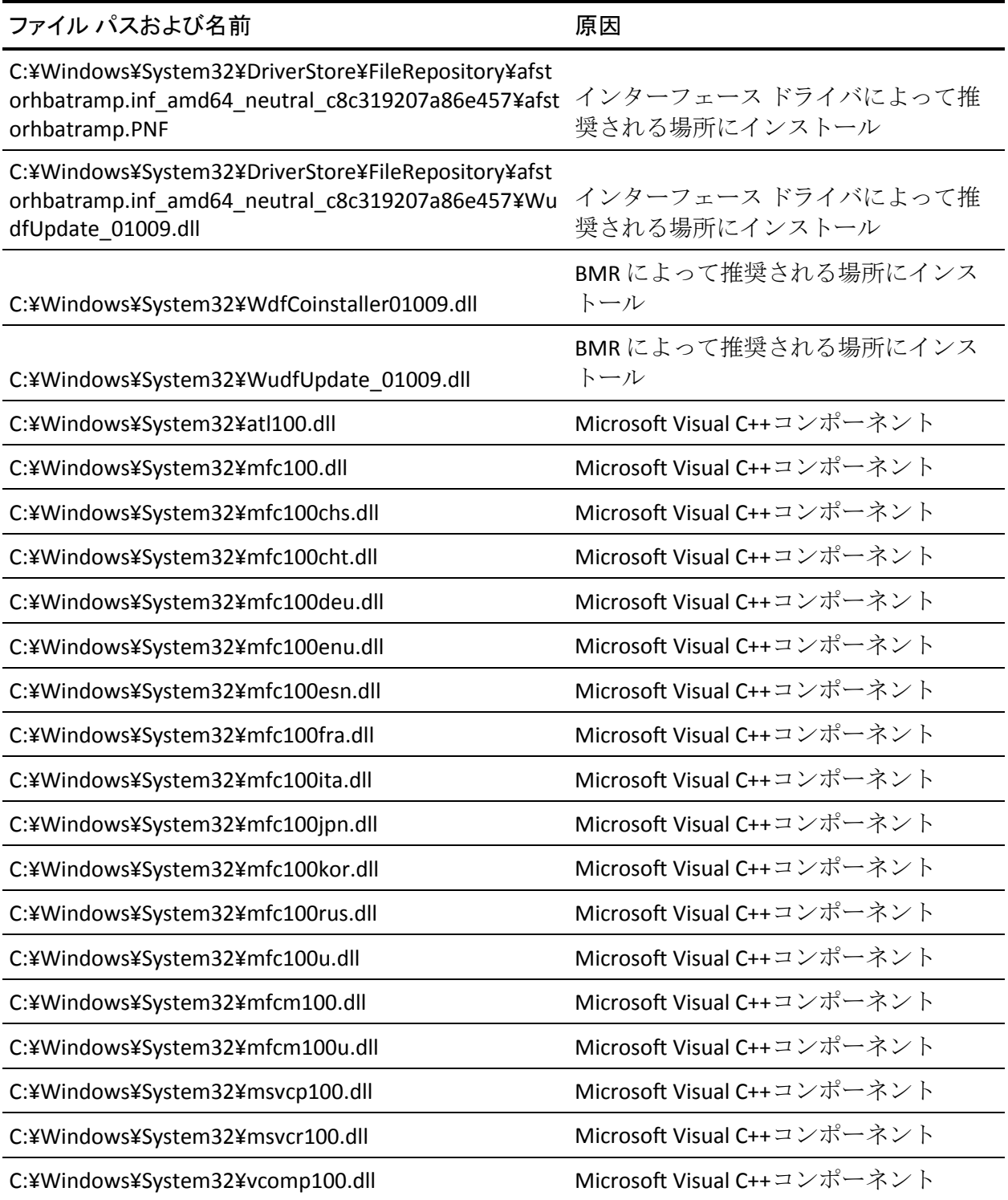

# <span id="page-63-0"></span>未署名のバイナリ ファイルのインストール

CA ARCserve D2D ではサードパーティ、他の CA Technologies 製品、CA ARCserve D2D によって開発された未署名のバイナリ ファイルをインス トールします。 以下の表は、これらのバイナリ ファイルについての説明 です。

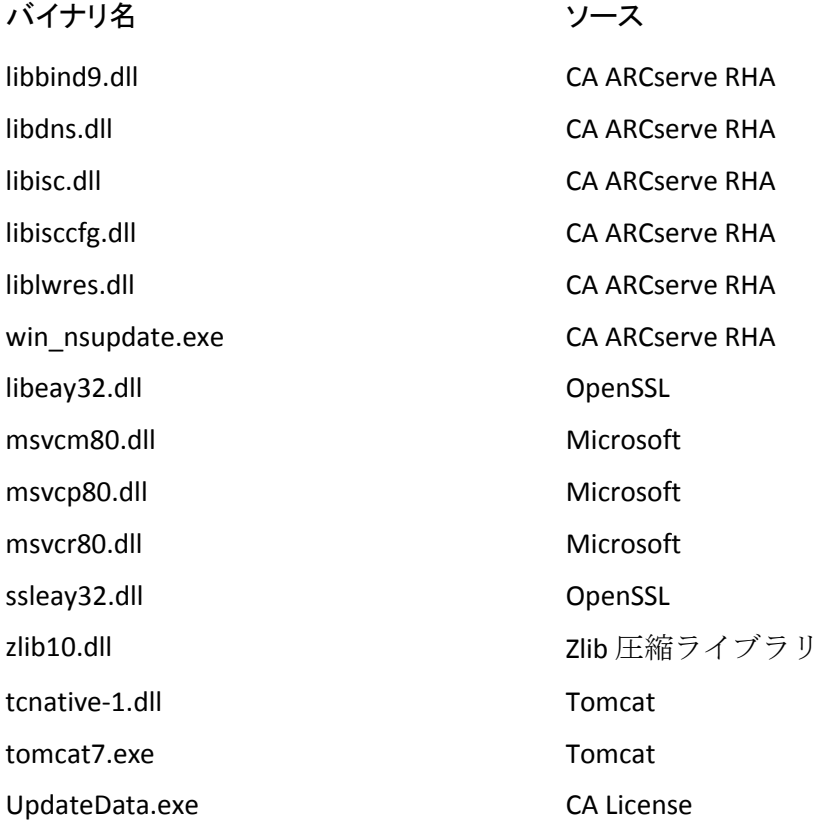

# <span id="page-63-1"></span>無効なファイル バージョン情報が含まれるバイナリ ファイルのインストール

CA ARCserve D2D は、サード パーティ、他の CA 製品、CA ARCserve D2D に よって開発された無効なバージョン情報を含むバイナリ ファイルをイン ストールします。 以下の表は、これらのバイナリ ファイルについての説 明です。

バイナリ名 しんしん けんしょう ソース

libbind9.dll CA ARCserve RHA libdns.dll CA ARCserve RHA

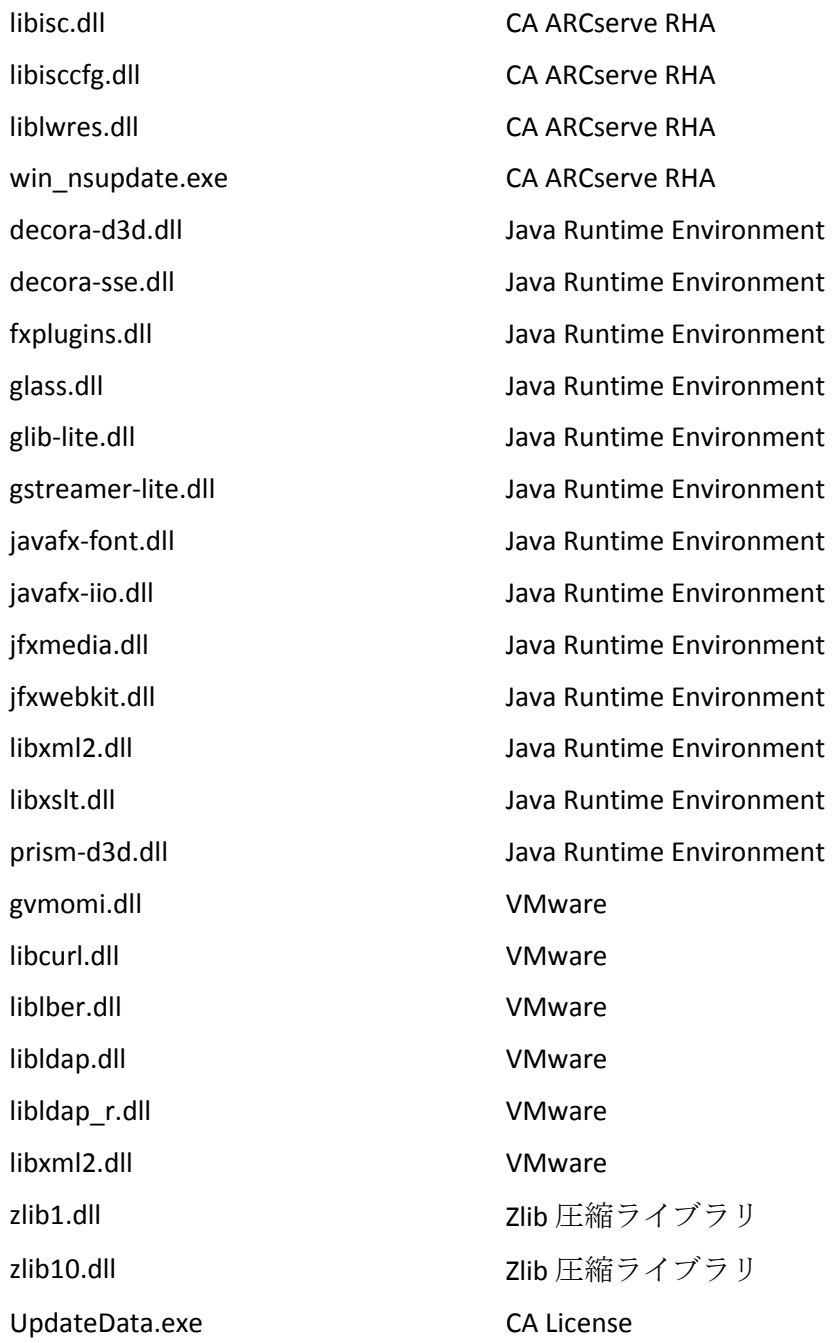

# <span id="page-65-0"></span>埋め込みマニフェストを含まないバイナリ ファイルのインストール

CA ARCserve D2D はサードパーティ、他の CA Technologies 製品、CA ARCserve D2D によって開発され、埋め込みマニフェストおよびテキスト マニフェス トを含まないバイナリ ファイルをインストールします。 以下の表は、こ れらのバイナリ ファイルについての説明です。

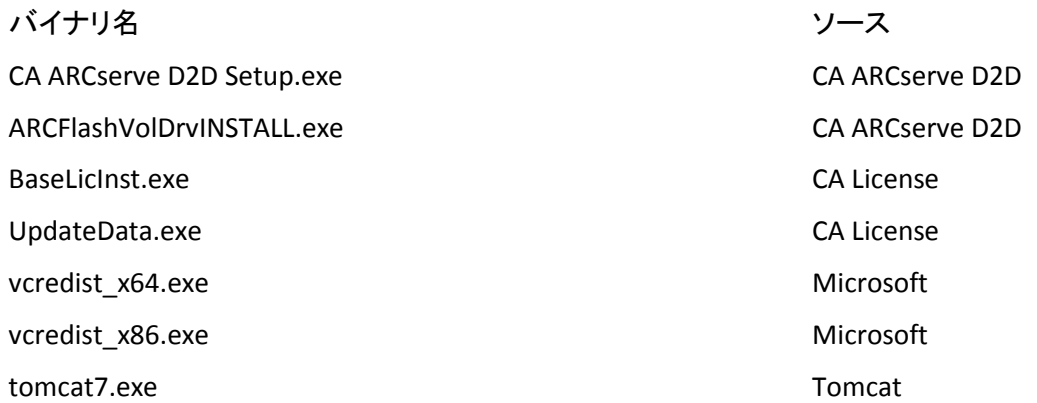

# <span id="page-65-1"></span>管理者レベルの権限がマニフェストで要求されるバイナリ ファイルのインストール

CA ARCserve D2D はサードパーティ、他の CA Technologies 製品、CA ARCserve D2D によって開発され、管理者レベルまたは利用可能な最上位レベルの権 限を持つバイナリ ファイルをインストールします。 さまざまな CA ARCserve D2D サービス、コンポーネントおよびアプリケーションを実行す るには、管理者アカウントまたは最上位の権限を持つアカウントを使用し てログインします。これらのサービス、コンポーネントおよびアプリケー ションに関係しているバイナリは CA ARCserve D2D 固有の機能を含み、基 本ユーザ アカウントには利用が許可されていません。このため、Windows はパスワードの指定または管理者権限を持つアカウントの使用を促し、権 限を確認した後で作業を完了します。

#### 管理者権限

管理者プロファイルまたは管理者権限を持つアカウントに、すべての Windows リソースおよびシステム リソースに対する読み取り権限、書 き込み権限および実行権限が付与されるように指定します。管理者権 限を持っていない場合、続行するには管理者ユーザのユーザ名/パス ワードを入力するように要求されます。

#### 最上位の権限

システムで最上位の権限を持つアカウントが、管理者としての実行権 限を持つ基本ユーザ アカウントとパワーユーザ アカウントになるよ うに設定します。

以下の表は、これらのバイナリ ファイルについての説明です。

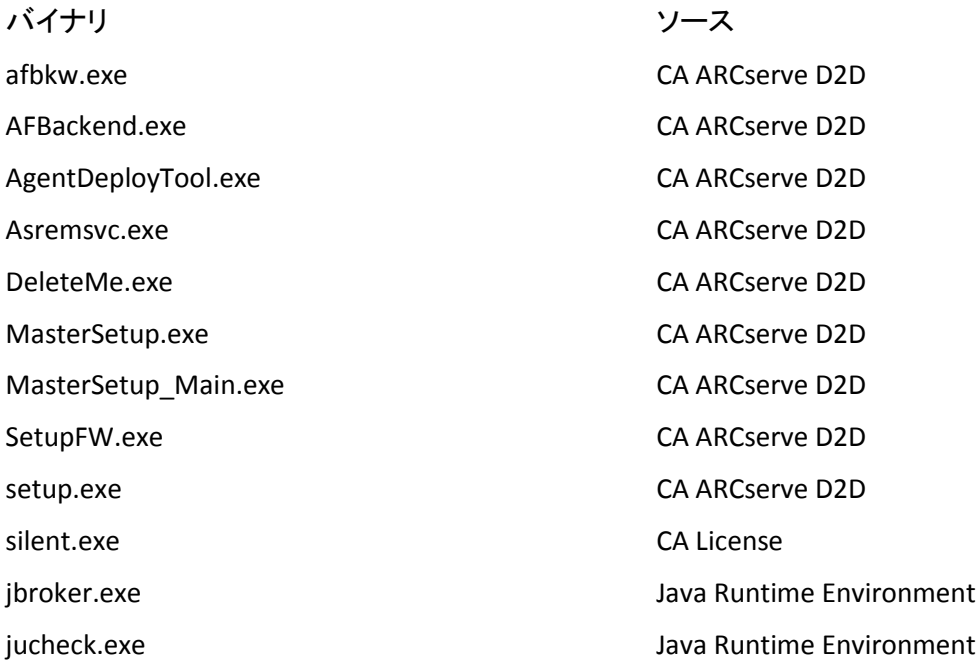

<span id="page-66-0"></span>CA ARCserve D2D は、非 WDM ドライバをインストールするために 「SetupInstallServicesFromInfSection」 API を実装しています。

# <span id="page-67-1"></span>ユーザ モード ドライバ フレームワーク

CA ARCserve D2D では "WUDFRd.sys" ドライバを使用します。これは、 Microsoft によって発行され、UMDF (ユーザ モード ドライバ フレームワー ク)に含まれています。このドライバは、WHQL (Windows Hardware Quality Labs)で認定されたものではありません。

# <span id="page-67-0"></span>CA ARCserve D2D インストーラ エラー コード

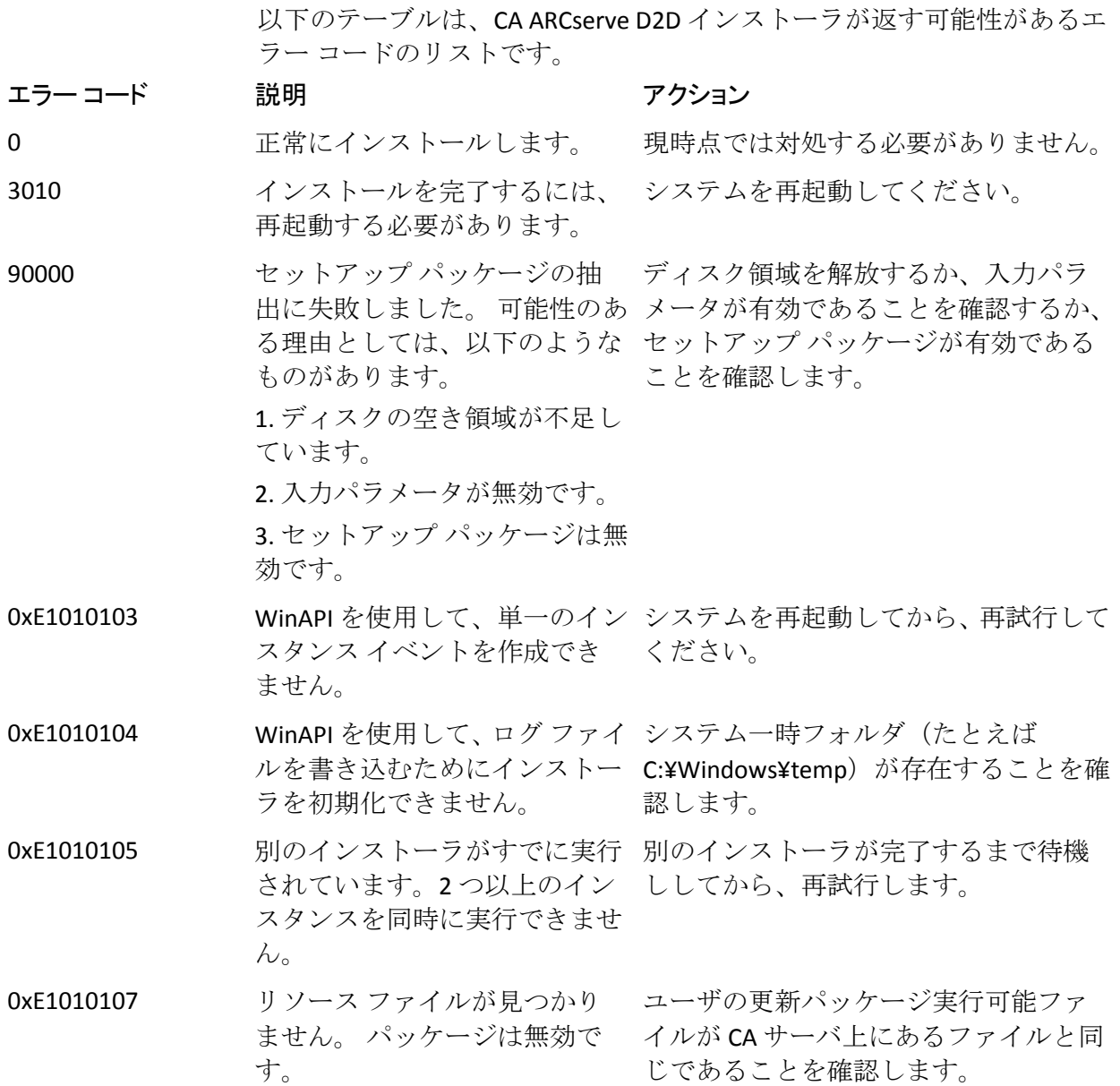

68 ユーザ ガイド

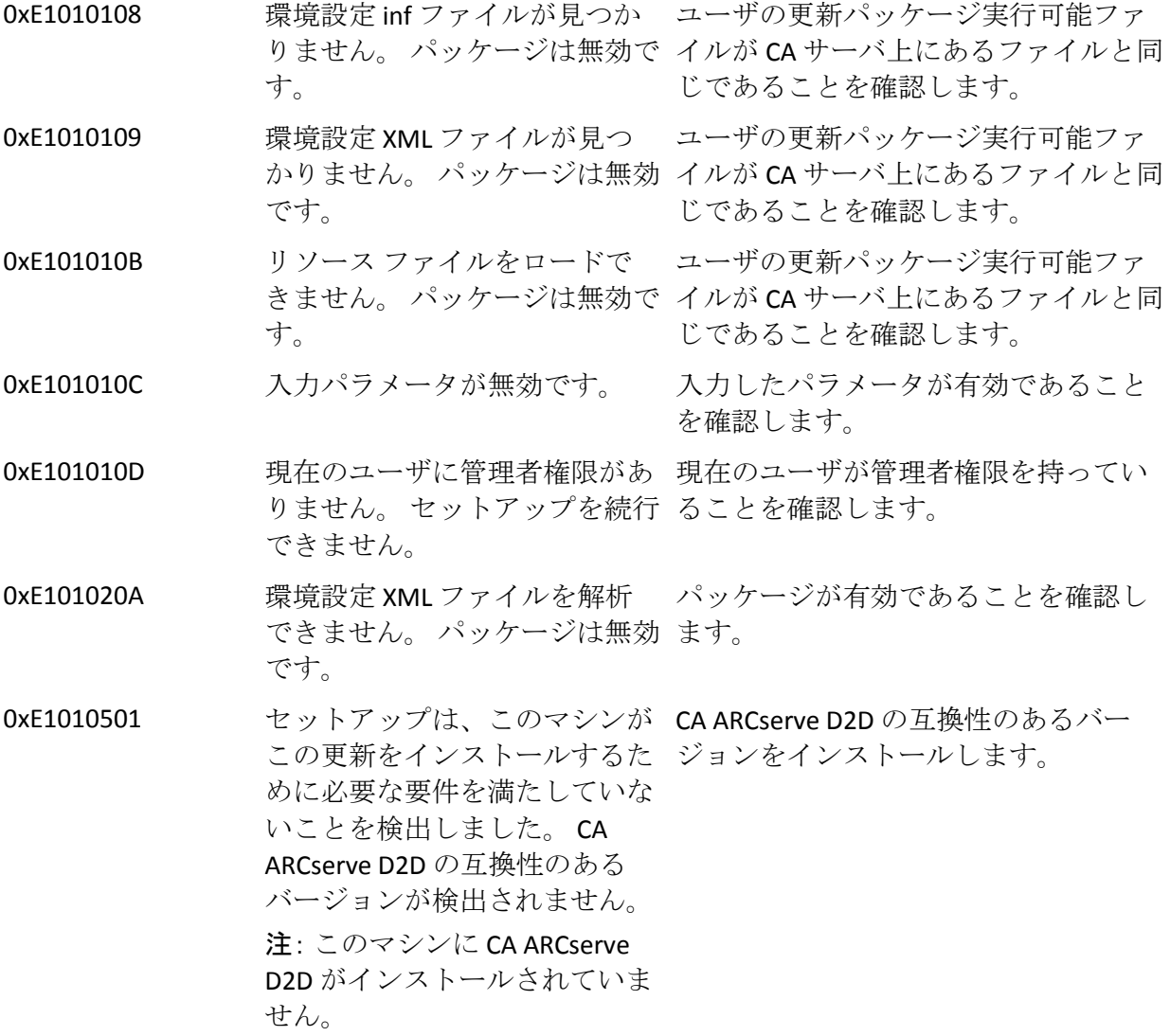

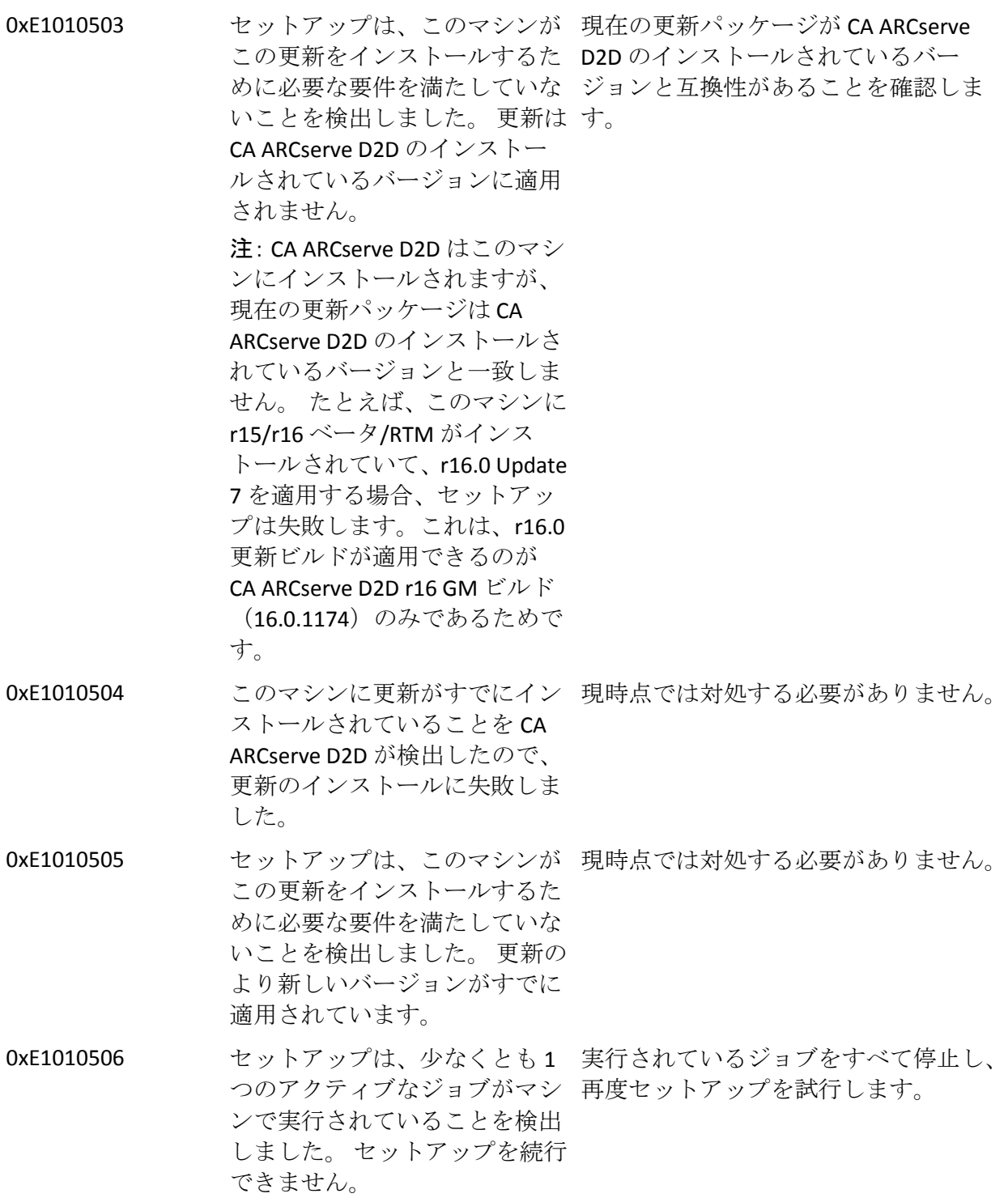

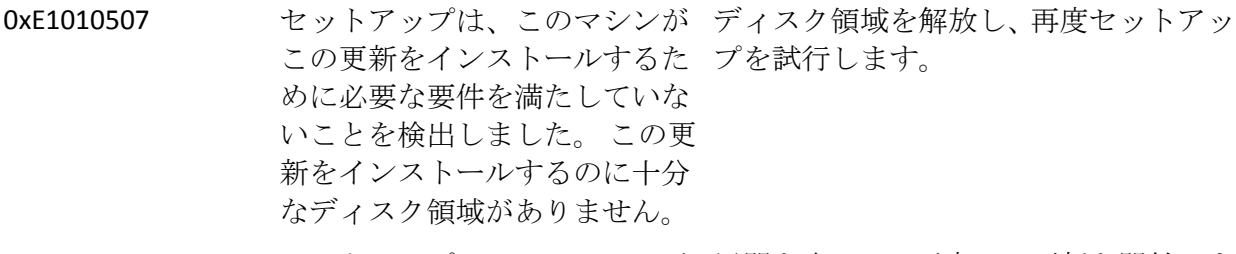

- 0xE1010508 セットアップは、このマシンが 展開を完了し、再度この更新を開始しま 現在別のリモート マシンに CA す。 ARCserve D2D を展開しているこ とを検出しました。
- 0xE1010509 セットアップは、このマシンが ブートキット プロセスを完了し、再度更 現在ブート キットを作成して 新を開始します。 いることを検出しました。
- 0xE1010512 セットアップは、前のインス システムを再起動し、再度更新を開始し トールで再起動が必要であるこ ます。 とを検出しました。
- 0xE101050A セットアップは、CA ARCserve CA ARCserve Universal Agent サービスを Universal Agent サービスがター 停止してから、再度更新を開始します。 ゲット マシンで実行されてい ることを検出しました。
- 0xE101050B セットアップは、CA ARCserve アクティブなジョブの完了を待機して Universal Agent サービスを停止 から、再度更新を開始します。できません。

# <span id="page-71-0"></span>CA ARCserve D2D をアンインストールする方法

Windows コントロール パネルにある標準の [プログラムの追加と削除] およびコマンド ラインを使用して、CA ARCserve D2D をアンインストール できます。

アンインストール手順を実行すると、すべての CA ARCserve D2D ディレク トリ、ファイルがコンピュータから削除されますが、以下のディレクトリ とその中身は除外されます。

- CA ライセンス:
	- (x86 システム) C:¥Program Files¥CA¥SharedComponents¥CA\_LIC
	- (x64 システム) C:¥Program Files(X86)¥CA¥SharedComponents¥CA\_LIC
アンインストールに関する 考慮事項の確認 ストレージ 管理者 [プログラムの追加と削除] コマンドラインを使用した を使用した CA ARCserve CA ARCserve D2D の D2D のアンインストール アンインストール アンインストーラで削除され なかったコンポーネントの 削除(オプション) アンインストール後の システムの再起動 **CA ARCserve D2D** アンインストールの 正常終了の確認 アンインストール時に 削除されなかったファイル アンインストールの問題の トラブルシューティング

以下の図は、CA ARCserve D2D をアンインストールするプロセスを示しま す。

CA ARCserve D2D のアンインストール方法

CA ARCserve D2D をアンインストールするには、以下のタスクを行います。

- 1. [アンインストールに関する考慮事項の確認](#page-73-0) (P. 74)
- 2. [\[プログラムの追加と削除\]を使用した](#page-74-0) CA ARCserve D2D のアンイン [ストール](#page-74-0) (P. 75)
- 3. コマンドラインを使用した CA ARCserve D2D [のアンインストール](#page-75-0) (P. 76)
- 4. [\(オプション\)アンインストーラが削除しないコンポーネントの削除](#page-76-0)  $(p, 77)$
- 5. [アンインストール後のシステムの再起動](#page-78-0) (P. 79)
- 6. CA ARCserve D2D [アンインストールの正常終了の確認](#page-78-1) (P. 79)
- 7. (オプション) アンインストール時に削除されないファイル (P.80)
- 8. [\(オプション\)アンインストールの問題のトラブルシューティング](#page-85-0) (P. 86)

## <span id="page-73-0"></span>アンインストールに関する考慮事項の確認

以下のアンインストールに関する考慮事項を確認します。

■ CA ARCserve D2D を次のリリースにアップグレードする際に CA ARCserve D2D をアンインストールする必要はありません。

## <span id="page-74-0"></span>[プログラムの追加と削除]を使用した CA ARCserve D2D のアンインストール

CA ARCserve D2D は、Windows コントロール パネルにある標準の[プログ ラムの追加と削除]アプリケーションを使用してアンインストールできま す。

#### 次の手順に従ってください:

1. [スタート]-[設定]-[コントロール パネル]-[プログラムの追加 と削除]をクリックします。

[プログラムの追加と削除]ウィンドウが開きます。インストールさ れているプログラムのリストが表示されます。

- 2. CA ARCserve D2D を選択し、[削除]をクリックします。 ウィザードが表示されます。
- 3. [アンインストール]をクリックします。 削除のステータスを示す進捗バーが表示されます。
- 4. [閉じる] ボタンをクリックします。 削除の確認メッセージが表示されます。

## <span id="page-75-0"></span>コマンド ラインを使用した CA ARCserve D2D のアンインストール

Windows Server 2008 サーバ コアは Windows Server 2008 を実行するサーバ の最小限のインストール オプションです。 Windows Server Core には、最 小限のユーザ インターフェース機能のみが含まれます。 サーバ コアと対 話する主な方法は、コマンド ラインを使用することです。

ユーザ インターフェースの不足から、Windows コマンド ラインを使用し て CA ARCserve D2D をアンインストールしなければならない状況も考えら れます。

すべての Windows オペレーティング システムにおいて、コマンド ライン を使用して CA ARCserve D2D をアンインストールするのに必要な手順を以 下に示します。

#### 次の手順に従ってください:

1. CA ARCserve D2D をアンインストールするコンピュータにログインし ます。

注: コンピュータには、管理アカウントを使用してログインします。

- 2. Windows のコマンド ラインを開きます。
- 3. コンピュータのオペレーティング システムのアーキテクチャに対応 した構文を以下のとおり実行します。

アンインストールの完了後に再起動が必要な場合、コンピュータに自 動的に再起動させるか再起動を要求するメッセージをユーザに表示さ せるかを指定できます。その場合は、後で都合の良い時間に再起動で きます。

注: CA ARCserve D2D ドライバをインストールした場合、再起動が必要 です。

■ 自動再起動

このコマンドでは、再起動が必要な場合、通知なしに自動的に再 起動を実行します。

– X86 オペレーティング システム

MsiExec.exe /X{97270DB5-DB8F-467F-9C52-1AF57C55EA60} /qn

– X64 オペレーティング システム

MsiExec.exe /X{611E0884-4C83-4740-A3A9-9EB00D784E8D} /qn

■ 手動再起動(通知なし)

このコマンドでは、リターン コードをチェックして手動による再 起動が必要かどうかを確認します。

- リターン コード:
- 0=アンインストールは正常に実行されました。

3010 = アンインストールは正常に実行されましたが、再起動が必 要です。

その他 = アンインストールに失敗しました。

– X86 オペレーティング システム

MsiExec.exe /X{97270DB5-DB8F-467F-9C52-1AF57C55EA60} REBOOT=ReallySuppress /qn

– X64 オペレーティング システム

MsiExec.exe /X{611E0884-4C83-4740-A3A9-9EB00D784E8D} REBOOT=ReallySuppress /qn

■ 手動再起動 (通知あり)

このコマンドでは、ポップアップ メッセージが表示され、手動で の再起動が必要かどうかを通知します。

– X86 オペレーティング システム

MsiExec.exe /X{97270DB5-DB8F-467F-9C52-1AF57C55EA60}

– X64 オペレーティング システム

MsiExec.exe /X{611E0884-4C83-4740-A3A9-9EB00D784E8D}

4. コマンドを実行すると、CA ARCserve D2D がアンインストールされます。

<span id="page-76-0"></span>(オプション)アンインストーラが削除しないコンポーネントの削除

CA ARCserve D2D のアンインストールでは、依存コンポーネントとしてイ ンストールされていた CA ライセンス コンポーネント、Microsoft Visual C++ コンポーネント、およびドライバ関連(wdf)ファイルなどいくつかのコ ンポーネントがアインストールされずに残ります。 これらのコンポーネ ントは複数の個別のファイルから構成され、対応するコンポーネントと共 にインストールおよび削除されます。CA ライセンス コンポーネント ファ イルは、その他の CA 製品および多数のコンポーネントとの共有コンポー ネントであるため、アンインストール時に自動で削除されません。

重要: CA ライセンス はすべての CA 製品によって共有されるため、マシン にその他の CA 製品がインストールされていないことを確認してください。 製品が存在する場合、そのマシンにインストールされているすべての CA 製品のライセンスを失う可能性があります。

重要: コンポーネントを削除すると、CA ARCserve D2D よりも後にインス トールされ、それらのコンポーネントに依存するプログラムは、いずれも 正しく機能しなくなる可能性があります。

注: CA ARCserve D2D のアンインストールによってアンインストールされ ずに残るすべてのファイル(パスおよび名前)の完全なリストについては、 「アンインストール時に削除されないファイル」を参照してください。

これらのコンポーネントを手動で削除する場合は、以下の手順に従います。

#### CA ライセンス コンポーネントの手動での削除

- 1. 「*C:¥Program Files* (*x86*) *¥CA¥SharedComponents¥CA\_LIC*」ディレクト リへ移動します。
- 2. 「*lic98\_uninstaller.zip*」という名前の ZIP ファイルを検索し、そのファ イルを任意の別の場所(例: "C:¥temp")へ解凍します。
- 3. ファイルが展開された場所へ移動し、「*rmlic.exe*」および 「*rmlicense.bat*」という名前の 2 つのスクリプト ファイルを検索しま す。
- 4. コンポーネントをアンインストールするスクリプトを実行するには、 「*rmlicense.bat*」をクリックします。
- 5. 以下のフォルダを手動で削除します。
	- C:¥Program Files (x86)¥CA
	- C:¥Program Files¥CA
	- ZIP ファイルを展開したフォルダ。

Microsoft Visual C++ の手動での削除

- 1. Windows コントロール パネルにある、標準の[プログラムの追加と削 除]アプリケーションにアクセスします([コントロールパネル] -> [プログラムと機能 ] -> [プログラムの追加と削除])。
- 2. 「*Microsoft Visual C++ 2010 x86 Redistributable - 10.0.40219*」を選択し、 「アンインストール]をクリックします。
- 3. 「*Microsoft Visual C++ 2010 x64 Redistributable - 10.0.40219*」を選択し、 「アンインストール]をクリックします。

## <span id="page-78-0"></span>アンインストール後のシステムの再起動

CA ARCserve D2D のアンインストールではシステムの再起動が必要です。 CA ARCserve D2D のインストール中に、1 つのドライバ「*ARCFlashVolDrv.sys*」 がターゲット マシン上にインストールされます。システムを起動すると、 このドライバがロードされます。 マシンからこのドライバを削除するに は、アンインストール後にシステムを 1 度再起動する必要があります。

## <span id="page-78-1"></span>CA ARCserve D2D アンインストールの正常終了の確認

#### 次の手順に従ってください:

- 1. D2D アイコンがシステム トレイから削除されていることを確認しま す。
- 2. コマンドプロンプトタブから services.msc に移動し、[OK]をクリッ クします。
- 3. CA ARCserve D2D サービスがサービス マネージャから削除されている ことを確認します。
- 4. コントロール パネルを開き、CA ARCserve D2D が削除されていること を確認します。
- 5. [スタート] [プログラム]に移動し、CA ARCserve D2D が削除され ていることを確認します。

CA ARCserve D2D は正常にアンインストールされています。

## <span id="page-79-0"></span>アンインストール時に削除されないファイル

CA ARCserve D2D は、Windows コントロール パネルにある標準の「プログ ラムの追加と削除]アプリケーション、または、コマンドラインを使用 してアンインストールします。 CA ARCserve D2D のアンインストール中、 一部のファイルは予期したとおり、アンインストールまたは削除されない 可能性があります。

以下に、アンインストール処理が完了しても、アンインストーラによって 削除されない CA ARCserve D2D ファイルの名前および該当パスのリストを 示します。

#### C:¥D2DPMConfig.txt

C:\Program Files (x86)\CA\SharedComponents\CA LIC\CA Licensing User Help.chm C:\Program Files (x86)\CA\SharedComponents\CA LIC\CALicnse.exe C:\Program Files (x86)\CA\SharedComponents\CA LIC\CAminfo.exe C:\Proqram Files (x86)\CA\SharedComponents\CA LIC\CAreqit.exe C:\Program Files (x86)\CA\SharedComponents\CA LIC\countries.txt C:\Program Files (x86)\CA\{SharedComponents\CA LIC\{countriesTrial.txt C:\Program Files (x86)\CA\SharedComponents\CA LIC\ErrBox.exe C:\Program Files (x86)\CA\SharedComponents\CA LIC\lic comp codes.dat C:\Program Files (x86)\CA\SharedComponents\CA LIC\lic98.cap C:\Program Files (x86)\CA\SharedComponents\CA LIC\lic98.dat C:\Program Files (x86)\CA\SharedComponents\CA LIC\lic98.dll C:\Program Files (x86)\CA\SharedComponents\CA LIC\lic98.err C:\Program Files (x86)\CA\SharedComponents\CA LIC\lic98 64.dll

```
C:\Program Files (x86)\CA\SharedComponents\CA LIC\lic98 64 amd.dll
C:\Program Files (x86)\CA\SharedComponents\CA_LIC\lic98_uninstaller.zip
C:\Program Files (x86)\CA\SharedComponents\CA_LIC\lic98FileSockLib.dll
C:\Program Files (x86)\CA\SharedComponents\CA LIC\lic98FileSockLib amd64.dll
C:\Program Files (x86)\CA\SharedComponents\CA LIC\lic98FileSockLib ia64.dll
C:\Program Files (x86)\CA\SharedComponents\CA LIC\lic98log.exe
C:\Program Files (x86)\CA\SharedComponents\CA_LIC\Lic98Msg.dll
C:\Program Files (x86)\CA\SharedComponents\CA LIC\lic98-port
C:\Program Files (x86)\CA\SharedComponents\CA LIC\lic98Service.exe
C:\Program Files (x86)\CA\SharedComponents\CA LIC\lic98version.exe
C:\Program Files (x86)\CA\SharedComponents\CA LIC\LicDebug.exe
C:\Program Files (x86)\CA\SharedComponents\CA LIC\licinfo win.zip
C:\Program Files (x86)\CA\SharedComponents\CA_LIC\LicRCmd.exe
C:\Program Files (x86)\CA\SharedComponents\CA_LIC\licreg.dll
C:\Program Files (x86)\CA\SharedComponents\CA LIC\licreg 64.dll
C:\Program Files (x86)\CA\SharedComponents\CA LIC\licreg 64 amd.dll
C:\Program Files (x86)\CA\SharedComponents\CA LIC\licregres.dll
C:\Program Files (x86)\CA\SharedComponents\CA_LIC\licregres_64.dll
C:\Program Files (x86)\CA\SharedComponents\CA LIC\licregres 64 amd.dll
C:\Program Files (x86)\CA\SharedComponents\CA LIC\LogWatNT.exe
C:\Program Files (x86)\CA\SharedComponents\CA LIC\mergecalic.exe
C:\Program Files (x86)\CA\SharedComponents\CA_LIC\mergeolf.exe
C:\Program Files (x86)\CA\SharedComponents\CA LIC\prod codes.txt
C:\Program Files (x86)\CA\SharedComponents\CA LIC\silntreg.tmp
C:\Program Files (x86)\CA\SharedComponents\CA LIC\states.txt
C:\Program Files (x86)\CA\$SharedComponents\CA LIC\$statesTrial.txt
C:\Proqram Files (x86)\CA\SharedComponents\CA LIC\vendor.dat
C:\Program Files (x86)\Common Files\microsoft shared\C\Xamd64\msdia80.dll
C:\Program Files (x86)\Common Files\microsoft shared\VC\msdia80.dll
C:\Users\Administrator.RIGONE\AppData\Local\IconCache.db
C:\Users\Administrator\AppData\LocalLow\Microsoft\CryptnetUrlCache\Content\696F3D
E637E6DE85B458996D49D759AD
C:\Users\Administrator\AppData\LocalLow\Microsoft\CryptnetUrlCache\Content\B8CC40
9ACDBF2A2FE04C56F2875B1FD6
C:\Users\Administrator\AppData\LocalLow\Microsoft\CryptnetUrlCache\MetaData\696F3
DE637E6DE85B458996D49D759AD
C:\Users\Administrator\AppData\LocalLow\Microsoft\CryptnetUrlCache\MetaData\B8CC4
09ACDBF2A2FE04C56F2875B1FD6
C:\Users\Administrator\CA ARCserve D2D\TrayIcon\ARCFlashTrayIcon.log
C:\Users\Administrator\CA ARCserve D2D\TrayIcon\ ARCFlashTrayIcon java.log
C:\Windows\Downloaded
Installations\{3D52BE33-2E8C-4A39-BECF-878DD4D58252}\1033.MST
C:\Windows\Downloaded
Installations\{3D52BE33-2E8C-4A39-BECF-878DD4D58252}\CALicense.msi
C:¥Windows¥inf¥WmiApRpl¥0009¥WmiApRpl.ini
C: \windows\tinf\wmiApRpl\wmiApRpl.h
```
C:\windows\System32\config\COMPONENTS{016888b8-6c6f-11de-8d1d-001e0bcde3ec}.TxR.0 .regtrans-ms C:\windows\System32\config\COMPONENTS{016888b8-6c6f-11de-8d1d-001e0bcde3ec}.TxR.1 .regtrans-ms C:\windows\System32\config\COMPONENTS{016888b8-6c6f-11de-8d1d-001e0bcde3ec}.TxR.2 .regtrans-ms C:\windows\System32\tonfig\COMPONENTS{016888b8-6c6f-11de-8d1d-001e0bcde3ec}.TxR.b lf C:\Windows\System32\drivers\Msft Kernel AFStorHBA 01009.Wdf C:\windows\System32\drivers\Msft Kernel ARCFlashVolDrv 01009.Wdf C:\windows\System32\drivers\Msft\_User\_AFStorHBATramp\_01\_09\_00.Wdf C:\Windows\System32\LogFiles\WUDF\WUDFTrace.etl C:\windows\System32\\uinevt\Logs\Microsoft-Windows-DriverFrameworks-UserMode%40per ational.evtx C:¥\$Mft C:\Program Files (x86)\CA\SharedComponents\CA\_LIC\CALicnse.exe C:\Program Files (x86)\CA\SharedComponents\CA LIC\CALicnse.exe C:\Program Files (x86)\CA\SharedComponents\CA\_LIC\CAminfo.exe C:\Program Files (x86)\CA\SharedComponents\CA LIC\CAminfo.exe C:\Program Files (x86)\CA\SharedComponents\CA LIC\CAregit.exe C:\Program Files (x86)\CA\SharedComponents\CA LIC\CAregit.exe C:\Program Files (x86)\CA\SharedComponents\CA LIC\ErrBox.exe C:\Program Files (x86)\CA\SharedComponents\CA LIC\ErrBox.exe C:\Program Files (x86)\CA\\$SharedComponents\CA\_LIC\lic98.dll C:\Program Files (x86)\CA\SharedComponents\CA LIC\lic98.dll C:\Program Files (x86)\CA\SharedComponents\CA LIC\lic98 64.dll C:\Program Files (x86)\CA\SharedComponents\CA LIC\lic98 64.dll C:\Program Files (x86)\CA\SharedComponents\CA LIC\lic98 64 amd.dll C:\Program Files (x86)\CA\SharedComponents\CA LIC\lic98 64 amd.dll C:\Program Files (x86)\CA\SharedComponents\CA LIC\lic98FileSockLib.dll C:\Program Files (x86)\CA\SharedComponents\CA LIC\lic98FileSockLib.dll C:\Program Files (x86)\CA\SharedComponents\CA LIC\lic98FileSockLib amd64.dll C:\Program Files (x86)\CA\SharedComponents\CA LIC\Lic98FileSockLib amd64.dll C:\Program Files (x86)\CA\SharedComponents\CA LIC\lic98FileSockLib ia64.dll C:\Program Files (x86)\CA\SharedComponents\CA LIC\lic98FileSockLib ia64.dll C:\Program Files (x86)\CA\\$SharedComponents\CA LIC\\lic98log.exe C:\Program Files (x86)\CA\\$SharedComponents\CA LIC\\lic98log.exe C:\Program Files (x86)\CA\SharedComponents\CA LIC\Lic98Msg.dll

```
C:\Program Files (x86)\CA\SharedComponents\CA LIC\Lic98Msg.dll
C:\Program Files (x86)\CA\SharedComponents\CA_LIC\lic98Service.exe
C:\Program Files (x86)\CA\SharedComponents\CA_LIC\lic98Service.exe
C:\Program Files (x86)\CA\SharedComponents\CA LIC\lic98version.exe
C:\Program Files (x86)\CA\SharedComponents\CA LIC\lic98version.exe
C:\Program Files (x86)\CA\SharedComponents\CA LIC\LicDebug.exe
C:\Program Files (x86)\CA\SharedComponents\CA_LIC\LicDebug.exe
C:\Program Files (x86)\CA\SharedComponents\CA LIC\LicRCmd.exe
C:\Program Files (x86)\CA\SharedComponents\CA LIC\LicRCmd.exe
C:\Program Files (x86)\CA\SharedComponents\CA LIC\licreq.dll
C:\Program Files (x86)\CA\SharedComponents\CA LIC\licreg.dll
C:\Program Files (x86)\CA\SharedComponents\CA LIC\licreg 64.dll
C:\Program Files (x86)\CA\SharedComponents\CA_LIC\licreg_64.dll
C:\Program Files (x86)\CA\SharedComponents\CA_LIC\licreg_64_amd.dll
C:\Program Files (x86)\CA\SharedComponents\CA LIC\licreg 64 amd.dll
C:\Program Files (x86)\CA\SharedComponents\CA_LIC\licregres.dll
C:\Program Files (x86)\CA\SharedComponents\CA LIC\licregres.dll
C:\Program Files (x86)\CA\SharedComponents\CA LIC\licregres 64.dll
C:\Program Files (x86)\CA\SharedComponents\CA LIC\licregres 64.dll
C:\Program Files (x86)\CA\SharedComponents\CA LIC\licregres 64 amd.dll
C:\Program Files (x86)\CA\SharedComponents\CA LIC\licregres 64 amd.dll
C:\Program Files (x86)\CA\SharedComponents\CA LIC\LogWatNT.exe
C:\Program Files (x86)\CA\SharedComponents\CA LIC\LogWatNT.exe
C:\Program Files (x86)\CA\SharedComponents\CA LIC\LogWatNT.exe
C:\Program Files (x86)\CA\SharedComponents\CA LIC\mergecalic.exe
C:\Program Files (x86)\CA\SharedComponents\CA LIC\mergecalic.exe
C:\Program Files (x86)\CA\$SharedComponents\CA LIC\mergeolf.exe
C:\Program Files (x86)\CA\SharedComponents\CA LIC\mergeolf.exe
C:\Program Files (x86)\Common Files\microsoft shared\C\\msdia100.dll
C:\Users\Administrator.RIGONE\AppData\Local\Microsoft\Windows\UsrClass.dat
C:\Users\Administrator.RIGONE\AppData\Local\Microsoft\Windows\UsrClass.dat.LOG1
C:¥Users¥Administrator.RIGONE¥NTUSER.DAT
C:\Users\Administrator.RIGONE\\ntuser.dat.LOG1
C:\Users\Administrator\AppData\LocalLow\Microsoft\CryptnetUrlCache\Content\943080
59B57B3142E455B38A6EB92015
C:\Users\Administrator\AppData\LocalLow\Microsoft\CryptnetUrlCache\MetaData\94308
059B57B3142E455B38A6EB92015
C:\Users\Administrator\NTUSER.DAT
C:\Users\Administrator\ntuser.dat.LOG1
C:\Windows\AppCompat\Programs\RecentFileCache.bcf
C:\windows\tinf\setupapi.dev.log
C:\windows\ServiceProfiles\NetworkService\AppData\Roaming\Microsoft\SoftwareProte
ctionPlatform¥Cache¥cache.dat
C: \Windows\setupact.log
C:\Windows\SoftwareDistribution\DataStore\DataStore.edb
C:\Windows\SoftwareDistribution\DataStore\Logs\edb.chk
C:\Windows\SoftwareDistribution\DataStore\Logs\edb.log
```
C:¥Windows¥System32¥7B296FB0-376B-497e-B012-9C450E1B7327-5P-0.C7483456-A289-439d-8115-601632D005A0 C:¥Windows¥System32¥7B296FB0-376B-497e-B012-9C450E1B7327-5P-1.C7483456-A289-439d-8115-601632D005A0 C:¥Windows¥System32¥catroot2¥{127D0A1D-4EF2-11D1-8608-00C04FC295EE}¥catdb C:¥Windows¥System32¥catroot2¥{F750E6C3-38EE-11D1-85E5-00C04FC295EE}¥catdb C:¥Windows¥System32¥catroot2¥dberr.txt C:¥Windows¥System32¥catroot2¥edb.chk C:¥Windows¥System32¥catroot2¥edb.log C:¥Windows¥System32¥config¥COMPONENTS C:¥Windows¥System32¥config¥COMPONENTS.LOG1 C:¥Windows¥System32¥config¥COMPONENTS{016888b8-6c6f-11de-8d1d-001e0bcde3ec}.TxR.0 .regtrans-ms C:¥Windows¥System32¥config¥COMPONENTS{016888b8-6c6f-11de-8d1d-001e0bcde3ec}.TxR.b lf C:¥Windows¥System32¥config¥COMPONENTS{016888b9-6c6f-11de-8d1d-001e0bcde3ec}.TMCon tainer00000000000000000001.regtrans-ms C:¥Windows¥System32¥config¥DEFAULT C:¥Windows¥System32¥config¥DEFAULT.LOG1 C:¥Windows¥System32¥config¥SAM C:¥Windows¥System32¥config¥SAM.LOG1 C:¥Windows¥System32¥config¥SOFTWARE C:¥Windows¥System32¥config¥SOFTWARE.LOG1 C:¥Windows¥System32¥config¥SYSTEM C:¥Windows¥System32¥config¥SYSTEM.LOG1 C:¥Windows¥System32¥config¥TxR¥{016888cc-6c6f-11de-8d1d-001e0bcde3ec}.TxR.0.regtr ans-ms C:¥Windows¥System32¥config¥TxR¥{016888cc-6c6f-11de-8d1d-001e0bcde3ec}.TxR.blf C:¥Windows¥System32¥config¥TxR¥{016888cd-6c6f-11de-8d1d-001e0bcde3ec}.TMContainer 00000000000000000001.regtrans-ms C:¥Windows¥System32¥DriverStore¥INFCACHE.1 C:¥Windows¥System32¥DriverStore¥infpub.dat C:¥Windows¥System32¥DriverStore¥infstor.dat C:¥Windows¥System32¥DriverStore¥infstrng.dat C:¥Windows¥System32¥LogFiles¥Scm¥3cdb3c57-5945-4fa9-8e4d-f8bd141f0f8f C:¥Windows¥System32¥LogFiles¥Scm¥63ee8552-a444-4ba2-8e1e-c8350d6d412a C:¥Windows¥System32¥LogFiles¥Scm¥c7847981-48e6-476f-9581-4bbd8e73f7c5 C:¥Windows¥System32¥LogFiles¥Scm¥cd264f70-fd14-48ea-9d74-f52f1d1d3f89 C:¥Windows¥System32¥perfc009.dat C:¥Windows¥System32¥perfh009.dat C:¥Windows¥System32¥PerfStringBackup.INI C:¥Windows¥System32¥SMI¥Store¥Machine¥SCHEMA.DAT C:¥Windows¥System32¥SMI¥Store¥Machine¥SCHEMA.DAT.LOG1 C:¥Windows¥System32¥wbem¥Performance¥WmiApRpl.h C:¥Windows¥System32¥wbem¥Performance¥WmiApRpl.ini C:¥Windows¥System32¥wbem¥Repository¥INDEX.BTR C:¥Windows¥System32¥wbem¥Repository¥MAPPING1.MAP C:¥Windows¥System32¥wbem¥Repository¥OBJECTS.DATA C:¥Windows¥System32¥WdfCoinstaller01009.dll

```
C:\Windows\System32\winevt\Logs\Application.evtx
C:\Windows\System32\winevt\Logs\Microsoft-Windows-Bits-Client\40perational.evtx
C:\windows\System32\\uinevt\Logs\Microsoft-Windows-Diagnosis-DPS%40perational.evtx
C:\Windows\System32\winevt\Logs\Microsoft-Windows-GroupPolicy%40perational.evtx
C:\Windows\System32\winevt\Logs\Microsoft-Windows-Kernel-WHEA%40perational.evtx
C:\Windows\System32\\uinevt\Logs\Microsoft-Windows-Known Folders API Service.evtx
C:\windows\System32\\uinevt\Logs\Microsoft-Windows-NetworkProfile%40perational.evt
\boldsymbol{\mathsf{x}}C:\Windows\System32\winevt\Logs\Microsoft-Windows-NlaSvc%40perational.evtx
C:\Windows\System32\winevt\Logs\Microsoft-Windows-PrintService%4Admin.evtx
C:\windows\System32\\uinevt\Logs\Microsoft-Windows-Resource-Exhaustion-Detector\40
perational.evtx
C:\windows\System32\\uinevt\Logs\Microsoft-Windows-TaskScheduler%40perational.evtx
C:\Windows\System32\\uinevt\Logs\Microsoft-Windows-TerminalServices-LocalSessionMa
nager%40perational.evtx
C:\windows\System32\winevt\Logs\Microsoft-Windows-TerminalServices-RemoteConnecti
onManager%40perational.evtx
C:\windows\System32\tinevt\Logs\Microsoft-Windows-User Profile
Service%40perational.evtx
C:\Windows\System32\\uinevt\Logs\Microsoft-Windows-Windows Firewall With Advanced
Security%4Firewall.evtx
C:\Windows\System32\\uinevt\Logs\Microsoft-Windows-WindowsUpdateClient\40perationa
l. evtxC:\Windows\System32\winevt\Logs\Microsoft-Windows-WinRM%40perational.evtx
C:\Windows\System32\winevt\Logs\Security.evtx
C:\windows\system32\winevt\Logs\Setup.evtx
C:\Windows\System32\winevt\Logs\System.evtx
C:\Windows\System32\winevt\Logs\Works with Tool.evtx
C:\windows\System32\wudfUpdate 01009.dll
C:\windows\windowsUpdate.log
C:\windows\System32\atl100.dll
C:\windows\System32\mfc100.dll
C:¥Windows¥System32¥mfc100chs.dll
C:\windows\System32\mfc100cht.dll
C:\windows\System32\mfc100deu.dll
C:¥Windows¥System32¥mfc100enu.dll
C:¥Windows¥System32¥mfc100esn.dll
C:\Windows\System32\mfc100fra.dll
C:\Windows\System32\mfc100ita.dll
C:\Windows\System32\mfc100jpn.dll
C:\windows\System32\mfc100kor.dll
C:¥Windows¥System32¥mfc100rus.dll
C:\Windows\System32\mfc100u.dll
C:\Windows\System32\mfc100u.dll
C:\windows\System32\mfcm100.dll
C:\windows\System32\mfcm100u.dll
C:\windows\System32\msvcp100.dll
C:\windows\System32\msvcr100.dll
```
C:\windows\System32\vcomp100.dll

## <span id="page-85-0"></span>アンインストールの問題のトラブルシューティング

問題が検出されると、CA ARCserve D2D によって、その問題を特定したり 解決するために役立つメッセージが生成されます。 これらのメッセージ は、CA ARCserve D2D アクティビティ ログに含まれています。アクティビ ティログにアクセスするには、ホーム画面上で「ログの表示]オプショ ンを選択します。 また、間違ったアクションが試行された場合、CA ARCserve D2D は通常、問題の特定や迅速な解決に役立つポップアップ メッセージを表示します。

このセクションには、以下のトピックが含まれます。

[前回の試行が中断された場合に](#page-85-1) CA ARCserve D2D をインストール/アンイ [ンストールできない](#page-85-1) (P. 86)

#### <span id="page-85-1"></span>前回の試行が中断された場合に CA ARCserve D2D をインストール/アンインストールできない

CA ARCserve D2D のインストールまたはアンインストールを試行中に、イ ンストール/アンインストール プロセスが中断された場合、プロセスを正 常に続行して完了することができない場合があります。

たとえば、以下のいずれかによって、部分的なインストール/アンインス トール状態が発生することがあります。

- CA ARCserve D2D をリモート コンピュータからインストールしている 間にネットワーク接続が切断された場合。
- インストール/アンインストール プロセスの間にコンピュータが シャットダウンされた場合。
- インストール/アンインストール中に停電が発生し、無停電電源装置 (UPS) が用意されていなかった場合。
- CA ARCserve D2D のインストール/アンインストール中に、ユーザに よって[キャンセル]ボタンがクリックされた場合。

この問題を解決するには、以下の手順に従います。

- 1. [ファイル名を指定して実行]ダイアログ ボックスで「regedit」と入 力し、[OK]をクリックしてレジストリ エディタを開きます。
- 2. 以下のエントリを確認して削除します。

"HKEY\_LOCAL\_MACHINE¥SOFTWARE¥CA¥CA ARCserve D2D"

- 3. レジストリ エディタで検索オプションを使用して、以下の文字列と一 致するものをすべて削除します。
	- [CA ARCserve D2D for x86]: {97270DB5-DB8F-467F-9C52-1AF57C55EA60}
	- [CA ARCserve D2D for x64]: {611E0884-4C83-4740-A3A9-9EB00D784E8D}
- 4. レジストリ エディタで検索オプションを使用して、以下のキーの下に ある文字列「CA ARCserve D2D」をすべて削除します。

HKEY\_CLASSES\_ROOT¥Installer¥Products

HKEY\_LOCAL\_MACHINE¥SOFTWARE¥Classes¥Installer¥Products

HKEY\_LOCAL\_MACHINE¥SOFTWARE¥Microsoft¥Windows¥CurrentVersion¥I nstaller¥UserData¥S-1-5-18¥Products

HKEY\_LOCAL\_MACHINE¥SOFTWARE¥Microsoft¥Windows¥CurrentVersion¥ Uninstall

5. コマンド ラインで以下のコマンドを入力し、サービスを削除します。

sc delete ShProvd

sc delete CASAD2DWebSvc

6. コンピュータを再起動し、CA ARCserve D2D のインストール/アンイン ストールを再試行します。

# 第 3 章: CA ARCserve D2D の紹介

このセクションには、以下のトピックが含まれています。

[使用方法](#page-88-0) (P. 89) CA ARCserve D2D ユーザ [インターフェース](#page-89-0) (P. 90)

## <span id="page-88-0"></span>使用方法

CA ARCserve D2D に初めてアクセスすると、使用方法のダイアログ ボック スが表示されます。 このダイアログ ボックスから、CA ARCserve D2D の詳 細情報が掲載されたビデオおよびオンライン ヘルプにアクセスすること ができます。さらに、さまざまなダイアログ ボックスにアクセスし、バッ クアップ ソースおよびバックアップ先、パラメータ、スケジュール、ア ラート通知、ファイル コピー設定、復旧ポイントのコピー設定、環境設 定、その他の関連タスクなどを設定することができます。 今後は使用方 法のダイアログ ボックスを表示しないというオプションも選択できます。

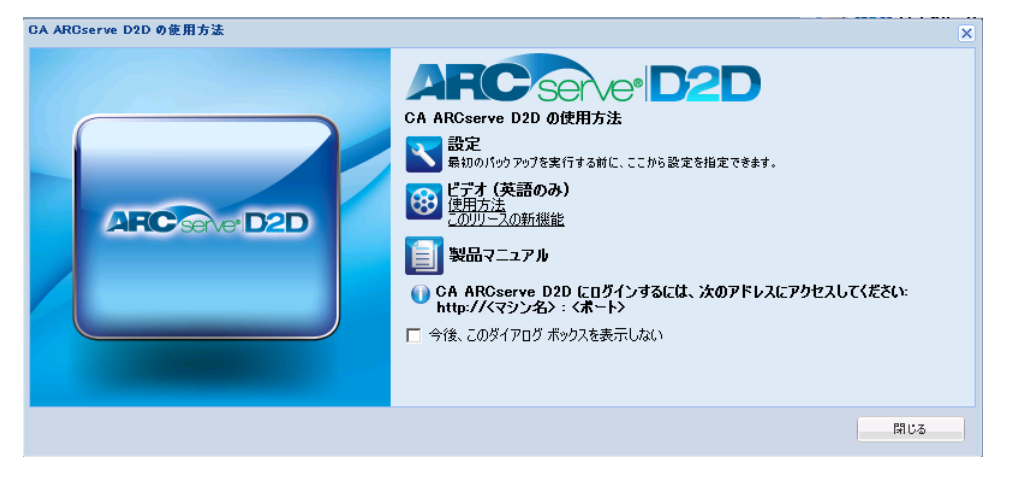

## <span id="page-89-0"></span>CA ARCserve D2D ユーザ インターフェース

CA ARCserve D2D を使用する前に、関連するホーム画面 インターフェース を理解しておく必要があります。 CA ARCserve D2D インターフェースを使 用すると、単一の見やすいホーム画面から以下のタスクをすべて実行でき ます。

- バックアップ サーバとワークステーションの管理
- ジョブ パフォーマンスのモニタ
- バックアップ統計の取得
- データ保護タスクの開始
- ユーザ コミュニティでの交流
- ヘルプの参照

ホーム画面 インターフェースには、「スタート]メニューまたは CA ARCserve D2D モニタからアクセスできます。

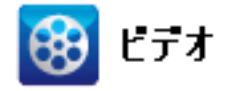

**CA** サポート: CA ARCserve D2D [で作業を開始する方法](http://www.arcservedocs.com/arcserved2d/r16.5/redirect.php?item=video_getstarted_support)

**YouTube**: CA ARCserve D2D [で作業を開始する方法](http://www.arcservedocs.com/arcserved2d/r16.5/redirect.php?item=video_getstarted_youtube)

CA ARCserve D2D ホーム画面には、最新のステータスをすばやく視覚的に 伝えるさまざまなアイコンが表示され、実行が必要なアクションの緊急度 が示されます。

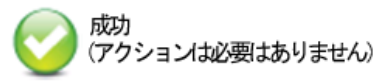

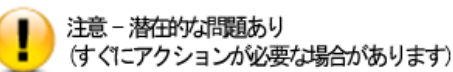

危険/失敗 - 問題あり (すぐにアクションが必要です) CA ARCserve D2D ホーム画面は、以下のサブセクションで構成されていま す。

- [サーバ選択リスト](#page-90-0) (P.91)
- [ジョブ](#page-91-0) モニタ パネル (P.92)
- [ステータス](#page-93-0) サマリ概要 (P.94)
- [データ保護のサマリ](#page-98-0) (P.99)
- [最新のイベント](#page-99-0) サマリ (P. 100)
- [機能タスクバー](#page-100-0) (P. 101)
- [サポートおよびコミュニティへのアクセス](#page-102-0) タスクバー (P. 103)
- ヘルプ [メニュー](#page-105-0) リンク (P.106)
- RSS ニュース [フィード](#page-105-1) (P. 106)

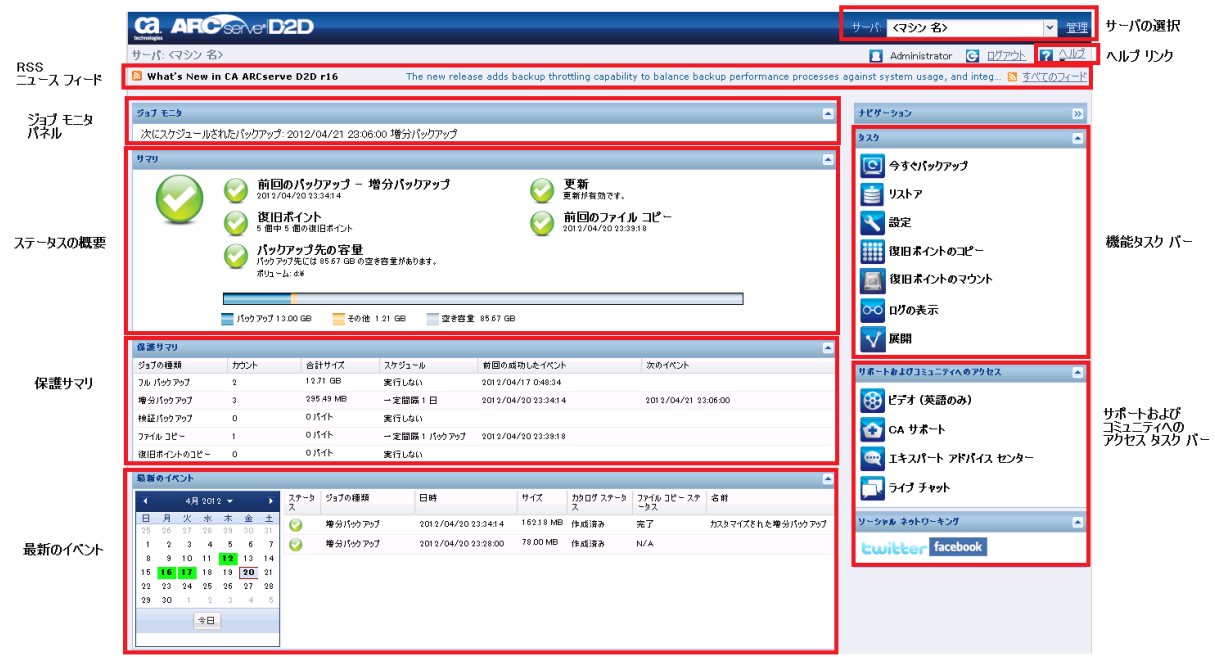

## <span id="page-90-0"></span>サーバ選択リスト

ホーム画面から、以下のサーバ選択タスクを実行できます。

- 自身が管理している CA ARCserve D2D サーバ (またはワークステー ション)の名前を表示させます。
- サーバ選択リストから、管理するサーバを選択します。

[サーバ]ドロップダウン リストを使用して、これらのサーバのステー タスをすばやく簡単に管理および表示できます。 CA ARCserve D2D をサー バにインストールした後は、CA ARCserve D2D UI から、CA ARCserve D2D を さらにリモートのサーバに展開できます。

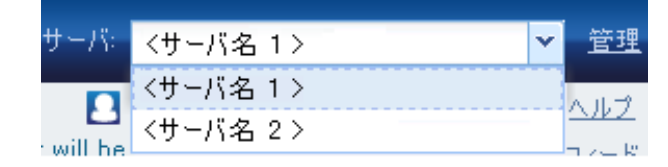

CA ARCserve D2D が正常にリモート サーバに展開されると、そのサーバは [サーバ選択リスト]に追加されます。 さらに、ホーム画面の[管理] リンクを使用して、手動で [サーバ選択リスト]にサーバを追加したり、 そこからサーバを削除したりすることができます。 詳細については、 [「サーバ選択リストの管理](#page-377-0) (P. 378)」を参照してください。

### <span id="page-91-0"></span>ジョブ モニタ パネル

実行中のジョブがない場合、ジョブ モニタ パネルには、次にスケジュー ルされているイベントの日時と、実行されるイベントの種類が表示されま す。

ジョブモニタ

次にスケジュールされたバックアップ: 2011/4/26 午後 1:32:00 増分バックアップ

実行中のジョブがある場合、このパネルを展開すると実行中のイベントの 情報が表示されます。たとえば、ジョブを完了するまでにかかる推定残り 時間、すでに完了したジョブの割合とサイズ、ジョブの完了時の合計サイ ズなどです。

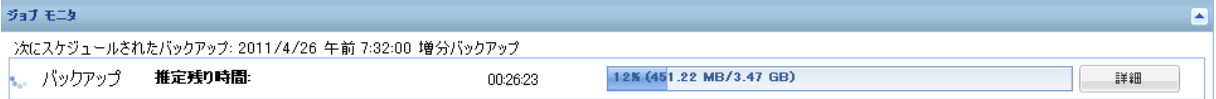

注: Windows パフォーマンス カウンタを無効にしていると、ジョブ モニタ に 0 または異常な値の CA ARCserve D2D ジョブ データ速度が表示される 場合があります。 これが発生した場合は、トラブルシューティングのセ クションで詳細を参照してください。

実行中のジョブがある場合、[詳細]ボタンをクリックすると[バックアッ プステータスモニタ]が開き、現在実行中のジョブに関してさらに詳細 の情報を表示することができます。 実行中のジョブを停止するには、 [キャンセル]ボタンをクリックします。

注: 現在のジョブを停止するには、まず [詳細] ボタンをクリックして 「キャンセル]ボタンを表示させます。

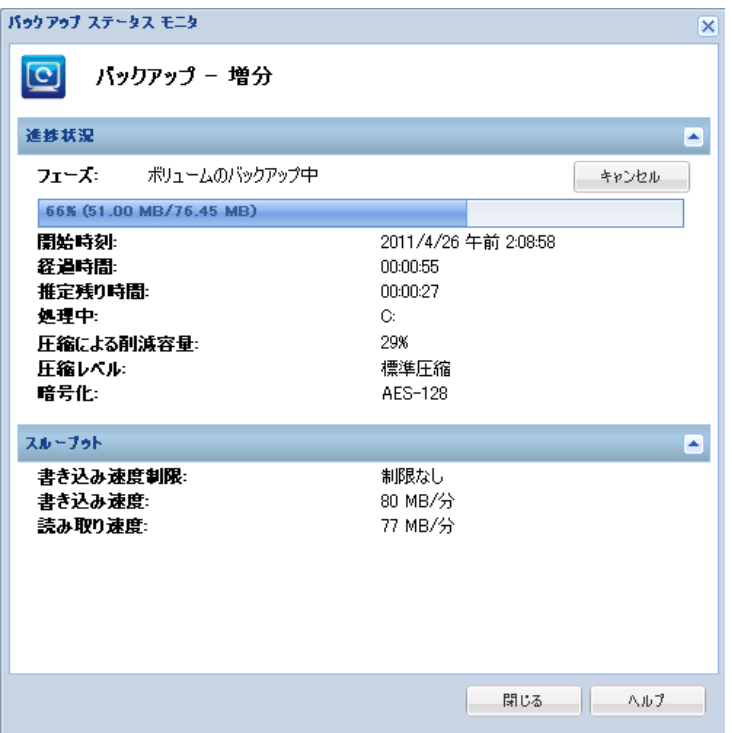

現在のジョブに関する詳細情報の表示に加えて、[バックアップ ステー タス モニタ]では、ジョブのスループット情報(実際の読み取り/書き込 み速度、設定されたスロットル スピードの制限)が表示されます。

■ 読み取り/書き込み速度が速すぎる場合、「スロットル バックアップ] オプションを有効にして、書き込み速度を調整して制限することがで きます(同様に読み取り速度も遅くします)。スロットル バックアッ プ速度の調整の詳細については、「保護設定の指定」を参照してくだ さい。

注: スロットル設定を変更しても、新規ジョブを開始するまでは有効 になりません。

■ 読み取り/書き込み速度が遅すぎる場合は、さまざまな理由が考えられ ます。たとえば、アンチウイルス ソフトウェアがマシンをスキャン中 である、コピー中のファイルがある、多くのユーザがマシンにアクセ スしている、などです。

注: 通常、検証バックアップ ジョブの実行中は、読み取り速度が書き 込み速度よりはるかに速くなります。これは、検証バックアップでの ブロックごとの比較作業(読み取り速度)がよりアクティブで継続さ れるプロセスであるためです。ソースに一致しない情報だけがバック アップされるため、書き込み速度は最小限に抑えられます。

マージ ジョブの実行中、CA ARCserve D2D ホーム ページの[ジョブ モニタ] から手動で一時停止することができます。

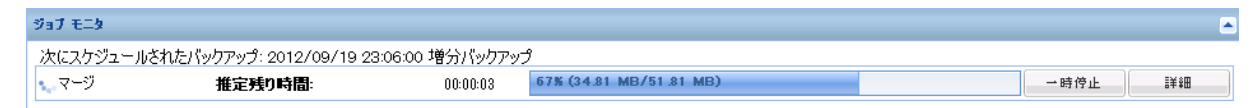

手動で一時停止したマージ ジョブを再開するには、手動で [再開] をクリックする必要があり ます。 詳細については、「マージ [ジョブの管理](#page-204-0) (P. 205)」を参照してください。

## <span id="page-93-0"></span>ステータス サマリ概要

ホーム画面のステータスのサマリ セクションには、バックアップ状態の ステータスの概要をすばやく簡単に確認できます。

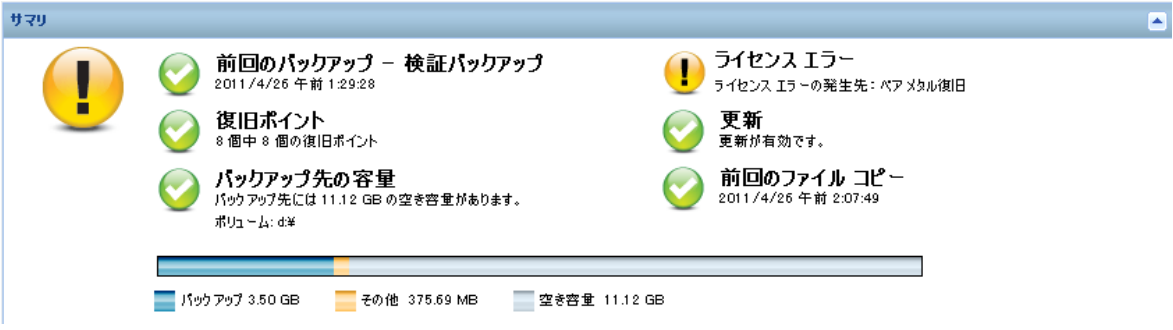

#### 前回のバックアップ

前回のバックアップのステータス、およびその日付と時刻を表示しま す。

- 緑のアイコン 前回のバックアップが正常に実行され、コンピュー タが安全に保護されていることを示します。
- 赤のアイコン 前回のバックアップが正常に実行されず、最新の バックアップが失敗したため、その復旧ポイントを使用してコン ピュータをリストアできないことを示します。
- 黄色のアイコン このコンピュータに対してバックアップが実行 されておらず、コンピュータが保護されていないことを示します。

#### 復旧ポイント/復旧セット

指定されている保持設定に基づいて、モニタされているサーバの復旧 ポイントまたは復旧セットの数を表示します。

- 緑のアイコン 指定された数の復旧ポイントまたは復旧セットに 達していることを示します。
- 赤のアイコン 保存されている復旧ポイントまたは復旧セットが なく、バックアップ環境が危険にさらされている可能性があるこ とを示します。
- 黄色のアイコン 少なくとも1つの復旧ポイントまたは復旧セッ トが存在しますが、指定された数の復旧ポイントまたは復旧セッ トには達していないことを示します。

復旧セットに基づいて保持設定を指定した場合、ステータス サマリの 概要には、すでに保持されている復旧セットの数および進行中の復旧 セットの数が表示されます。さらに、[復旧セット]の下のリンクを クリックすると、[復旧セットの詳細]ダイアログ ボックスが表示さ れます。このダイアログ ボックスには、復旧セットの内容に関する詳 細情報が含まれます。

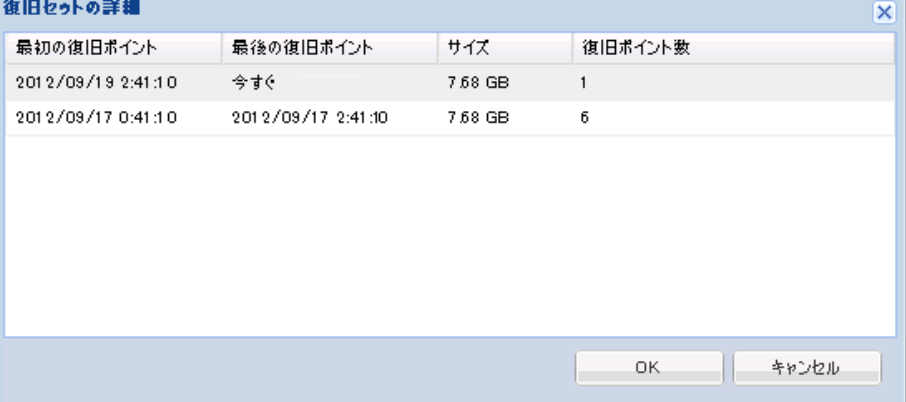

#### 最初の復旧ポイント

復旧セットの最初のバックアップの日時。

#### 最後の復旧ポイント

復旧セットの最後のバックアップの日時。最初/最後の復旧ポイン トの時間がリスト表示され、復旧セットの完全な時間帯を指定で きます。

#### サイズ

復旧セットの合計サイズ。 この数値は、復旧セットが使用してい るディスク容量の計算に使用されます。

#### 復旧ポイント数

復旧セットに属している復旧ポイントの数。

#### バックアップ先の容量

バックアップ先で利用可能な空き容量を表示します。[バックアップ 先の容量]には、バックアップに使用されている容量、それ以外によっ て使用されている容量、および利用可能な空き容量が表示されます。

- 緑のアイコン 利用可能な空き容量が安全なしきい値を超えてい ることを示します。
- 赤のアイコン 以下のいずれかの状態であることを示します。
	- 指定されたデスティネーションがアクセス可能ではありませ  $h_n$
	- 利用可能な空き容量が、バックアップ先の容量に対して事前定 義されたしきい値を下回っていることを示します。 たとえば、 利用可能な空き容量に対してあと 5 つの増分バックアップを 格納できないと判断された場合、アイコンが赤に変わります。

バックアップ先の空き容量をすぐに増やすか、または適切な容 量がある別の場所にバックアップ先を変更する必要がありま す。

注: バックアップ先の空き容量が指定した値を下回った場合の電子 メール アラート通知を設定することができます。 この電子メール ア ラート通知設定の詳細については、「電子メール アラート環境設定の 指定」を参照してください。

#### 更新

コンピュータに適用できる CA ARCserve D2D 更新のステータスを表示 します。

- 緑色のアイコン CA ARCserve D2D 更新機能が有効であることを示 します。 コンピュータがダウンロード サーバに接続可能であり、 更新スケジュールが設定されていますが、利用可能な新しい更新 がありません。
- 黄色のアイコン 以下のいずれかの状態であることを示します。
	- 最新の利用可能な更新がコンピュータにインストールされて いません。

その場合は、[更新をインストールするにはここをクリックし ます]をクリックして更新のインストールをトリガできます。

– 更新スケジュールが設定されていません。 更新スケジュールの設定の詳細については、[「更新の環境設定](#page-185-0) [の指定](#page-185-0) (P. 186)」を参照してください。

注: CA ARCserve D2D でリリースされる更新はすべて累積更新です。 各更新には、それまでにリリースされた更新がすべて含まれるた め、常にコンピュータを最新の状態に保つことができます。

■ 赤のアイコン - CA ARCserve D2D がダウンロード サーバに接続でき ないことを示します。この赤いアイコンが表示された場合は、[環 境設定]ダイアログ ボックスの[\[更新](#page-185-0) (P. 186)]タブ上で、有効な ダウンロード サーバの詳細を指定する必要があります。

#### 前回のファイル コピー

前回のファイル コピー ジョブの日時と、実行されたファイル コピー ジョブのステータスを表示します。

- 緑のアイコン 前回のファイル コピー ジョブが正常に実行された ことを示します。
- 赤のアイコン 前回のファイル コピー ジョブが失敗したことを示 します。
- 黄色のアイコン 前回のファイル コピー ジョブが未完了であるか キャンセルされたことを示します。

また、[前回のファイル コピー]ステータス インジケータでは、ファ イル コピー ジョブによってディスク上で解放された実際の空き容量 が表示されます。この容量の計算は、ファイル コピーで別の場所への コピーではなく、ファイル コピーで別の場所への移動を選択した場合 にのみ表示されます。 この値は、コンピュータから指定されたデス ティネーションに移動されたバックアップの実サイズに基づいて計算 されます。 ファイルを別の場所に移動しないファイル コピー ジョブ では、空き容量が増えません。

#### ライセンス エラー

ライセンス検証に失敗したためにバックアップが失敗する場合、ライ センス エラー ステータスが表示され、失敗の原因となったライセンス が示されます。

## <span id="page-98-0"></span>データ保護のサマリ

ホーム画面のデータ保護のサマリ セクションには、利用可能なイベント (バックアップ/ファイル コピー)のステータス情報が表示されます。

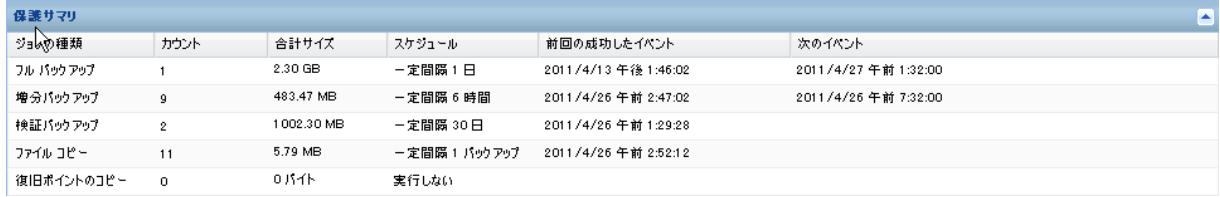

バックアップ ジョブの種類(フル、増分、検証)および各ファイル コピー ジョブについて、以下の情報が表示されます。

#### カウント

イベントの種類別に、正常に実行されたバックアップ/ファイル コ ピーの数を示します(スケジュールされたものとされていないもの両 方を含む)。

#### 合計サイズ

イベントの種類別に、バックアップ/ファイル コピーされたデータの 合計サイズを示します。

#### スケジュール

ジョブの種類別に、自動バックアップ/ファイル コピー ジョブの設定 済みスケジュールを示します。

#### 前回の成功したイベント

イベントの種類別に、最後に正常に実行されたイベントの日時が表示 されます。

#### 次のイベント

イベントの種類別に、次にスケジュールされているイベントを表示し ます。この列が空の場合、この種類のイベントのスケジュールがない か、繰り返しのないスケジュールが完了していることを示します。

### <span id="page-99-0"></span>最新のイベント サマリ

ホーム画面の「最新のイベント]セクションには、最新のイベント(バッ クアップ ジョブ)が表示され、対応するステータス、実行されたイベン トの種類、イベントの日時、バックアップされたデータのサイズ、カタロ グ作成および対応するファイル コピー ジョブのステータスが示されます。 イベントの名前(ユーザによって指定されている場合)も表示されます。 指定した日付をクリックすると、その日付の対応するイベントが表示され ます。

ステータス列内のフラグは、フル バックアップが復旧セットの開始バッ クアップであることを示します。

注:[サイズ]フィールドには、バックアップ ジョブが完了したときのバッ クアップ サイズが表示されます。それ以後カタログ ジョブが完了すると、 同じフィールドにカタログ サイズが追加されます。 (デフォルトでは各 バックアップ ジョブに対して Exchange 詳細リストア カタログが生成さ れますが、このオプションを有効にした場合はファイル システム カタロ グのみが生成されます)。

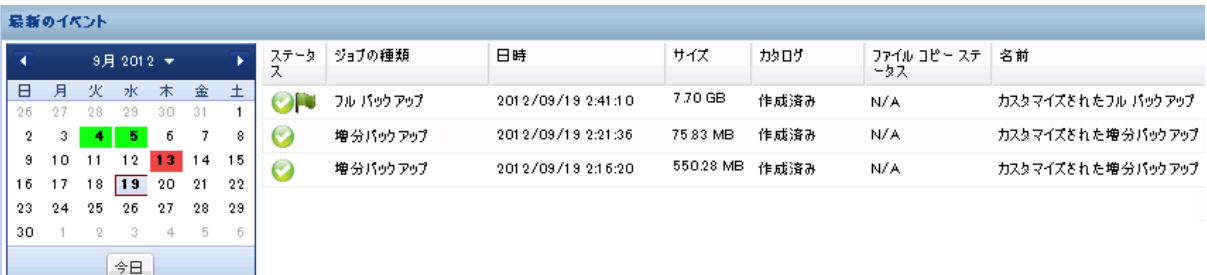

カレンダには、最新のイベントの日付が対応するステータスの色で強調表 示されます。

- 緑-その日付のすべてのバックアップは成功しました。
- 赤 その日付のすべてのバックアップは成功しませんでした (失敗ま たはキャンセル)。
- 黄色 その日付のバックアップの一部が成功しなかったか、または一 部のみ成功しました(バックアップの成功と失敗の混在)。

注: 日付左上隅にある斜めのマーカは、その日に復旧セットの開始が 含まれていることを示します。

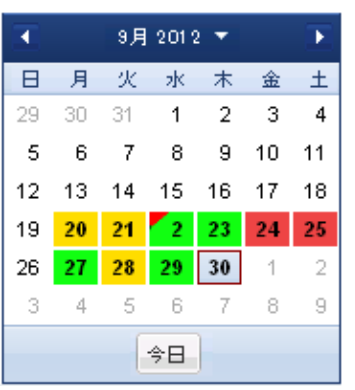

## <span id="page-100-0"></span>機能タスクバー

ホーム画面の機能タスクバー セクションを使用して、さまざまな CA ARCserve D2D 機能を開始することができます。

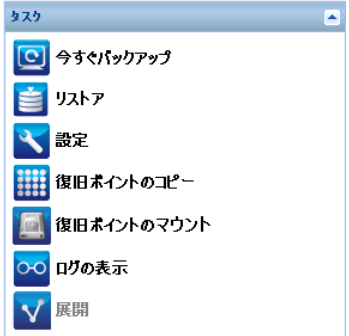

#### 今すぐバックアップ

現在のバックアップ設定に基づいて、フル、増分、または検証のアド ホック バックアップをただちに実行できます。 バックアップ設定は、 [バックアップ設定]から設定および定義します。 詳細については、 「今すぐバックアップを実行」を参照してください。

#### リストア

元の場所または別の場所へのファイル レベルまたはアプリケーショ ン レベルのリストアを実行できます。この機能を選択した場合、リス トアされるバックアップ イメージを特定するためにどのリストア オ プションを使用するかを指定します。詳細については、[「リストア方](#page-214-0) [式](#page-214-0) (P. 215)」を参照してください。

#### 設定

以下の項目を設定/変更できます。

- バックアップ設定(バックアップ デスティネーション、スケジュー ル、保存数など)。詳細については、[「バックアップ設定の管理](#page-110-0) (P. 111)」を参照してください。
- ファイル コピー(ソース、デスティネーション、スケジュール、 保存数、フィルタなど)。 詳細については、[「ファイル](#page-141-0) コピー設 [定の管理](#page-141-0) (P. 142)」を参照してください。
- 復旧ポイントのコピー(スケジュールされた復旧ポイントのエク スポート)。 詳細については、「復旧ポイントのコピー設定の指 定」を参照してください。
- 環境設定(RSS ニュース フィード、ソーシャル ネットワーキング、 電子メール アラート、更新の有効化)。 詳細については、[「環境](#page-175-0) [設定の指定](#page-175-0) (P. 176)」を参照してください。

#### 復旧ポイントのコピー

利用可能な復旧ポイント(成功したバックアップ)のリストを表示し、 統合されたコピーを作成する際に使用する復旧ポイントを選択できま す。 コピーの統合によって、選択した復旧ポイントを構成する、最後 のフル バックアップおよびすべての増分バックアップのブロックが 結合されます。 また、コピーの統合によって、未使用のブロックが削 除され(イメージ サイズが縮小され)、バックアップ リソースをより 効率的に使用することができます。

各復旧ポイントは、VSS スナップショット イメージがキャプチャされ た時点を表しており、データだけでなくオペレーティング システム、 インストールされているアプリケーション、環境設定の設定、必要な ドライバなどに関するすべての情報も含まれています。詳細について は、「復旧ポイントのコピー方法」を参照してください。

#### 復旧ポイントのマウント

復旧ポイントをドライブ文字(ボリューム)または NTFS フォルダにマ ウントして、バックアップ ファイルを Windows エクスプローラで直接 表示、参照、コピー、または開くことができます。

#### ログの表示

バックアップ、リストア、コピーなどの操作中に実行したアクティビ ティのログを表示できます。 アクティビティ ログには、ジョブのス テータスと、スループット、圧縮サイズ、経過時間、暗号化ステータ スなどの詳細が表示されます詳細については、[「ログの表示](#page-375-0)(P.376)」 を参照してください。

#### 展開

リモート コンピュータに CA ARCserve D2D を展開できます。 詳細につ いては、「CA ARCserve D2D のリモート展開」を参照してください。

## <span id="page-102-0"></span>サポートおよびコミュニティへのアクセス タスクバー

ホーム画面の[サポートおよびコミュニティへのアクセス]タスクバー セ クションでは、サポート関連のさまざまな機能を実行できます。

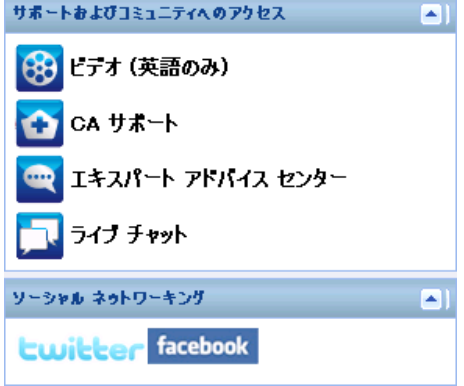

応答の遅延を回避し、通信が適切な宛先に送られるようにするため、これ らのサイトのそれぞれがどの機能で使用されるかを理解することが重要 です。

#### 例:

- 製品のバグを発見した場合は、CA サポートリンクを選択し、問題を 投稿します。 これによって、CA サポート チームは、問題を生産的か つ 効率的な方法で解決するためにユーザを直接サポートできます。
- 製品関連のアドバイス(環境の保護に最適な設定など)が必要な場合 は、[ユーザ コミュニティ ディスカッション]リンクを選択し、CA ARCserve D2D Google グループに対して質問を投稿し、コミュニティー 内の専門家からの適切な回答を求めることができます。これによって、 同じような作業環境にある他のユーザと対話し、開かれたコミュニ ケーションを通じてアイデアとアドバイスを共有できます。
- 次のリリースで製品を改善するための提案やアイデアがある場合は、 [開発へのフィードバックの送信]リンクを選択して、Get Satisfaction サイトにアイデアを投稿できます。 これによって、CA Technologies 開 発チームと直接対話して、自分にとってより便利になるように共同で 製品の改善に取り組むことができます。
- CA Technologies 製品管理チームから CA ARCserve D2D 製品に関する最 新のニュースと情報を取得するには、「エキスパートアドバイスセン ター]リンクを選択します。

#### ビデオ

さまざまな CA ARCserve D2D 関連のビデオへのアクセスを提供します。 これらのビデオは、CA ARCserve D2D の基本的な機能と手順に関するも のです。 これらのビデオにアクセスして表示するため、YouTube また は CA サポート のどちらを使用するかについて、デフォルトの設定を 指定できます。デフォルトの表示環境設定を設定する詳細については、 [「一般的な環境設定の指定](#page-175-1) (P. 176)」を参照してください。

#### CA サポート

「ワンストップサポート」にアクセスして、問題を解決し、重要な製 品情報を入手できます。

#### 開発へのフィードバックの送信

CA ARCserve D2D 開発チームに(Get Satisfaction Web サイトを通して) アクセスし、FAQ (よくある質問)の参照、質問の投稿、アイデアの 共有、問題の報告などを行うことができます。

注: 英語版のみで利用可能です。

ユーザ コミュニティ ディスカッション

CA ARCserve D2D オンライン コミュニティと対話し、CA ARCserve D2D ユーザ グループに参加できます。このグループでは、CA ARCserve D2D に関する経験を他のユーザと共有できます。

注: 英語版のみで利用可能です。

エキスパート アドバイス センター

ARCserve エキスパート アドバイス センターにアクセスできます。この ランディング ページから、CA ARCserve D2D 開発チームによる使用上 のヒント(ブログ)、製品情報、グループ ディスカッション、公式 CA サポートなど、有益な CA ARCserve D2D 関連情報にアクセスできます。

#### ライブ チャット

リアルタイムのモニタリングおよび直接のヘルプ/サポートを提供し ます。ユーザと CA ARCserve D2D テクニカル サポート チームの間で有 益なやりとりを実現し、ユーザは製品へのアクセスを継続しながら懸 念や質問をすぐに問い合わせることができます。チャット セッション の完了時に、チャットの記録を自分の電子メール アドレスに送信でき ます。

注: Trusted サイトへの[ライブ チャット]リンクの追加が必要になる 場合があります。

ソーシャル ネットワーキング

Twitter と Facebook にアクセスし、CA ARCserve D2D 関連のソーシャル ネットワーキングに参加できます。

これらのソーシャル ネットワーク リンクをホーム画面上に表示しな い場合、この環境設定を指定できます。ソーシャル ネットワークの表 示環境設定を設定する詳細については、[「一般的な環境設定の指定](#page-175-1) (P. 176)」を参照してください。

## <span id="page-105-0"></span>[ヘルプ]メニュー

ホーム画面上の「ヘルプ]メニューを使用すると、CA ARCserve D2D のへ ルプ、ユーザ ガイド、「CA ARCserve D2D バージョン情報]ページに迅速 かつ容易にアクセスできます。また、このメニューから「更新の確認] を手動で開始できます。

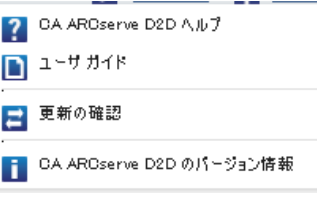

<span id="page-105-1"></span>すべてのフィード

CA ARCserve D2D には、関連する Web サイトから RSS フィードを簡単に購 読できる[すべてのフィード]リンクが用意されています。 RSS (Really Simple Syndication)フィードを使用すると、興味がある Web サイトから発 信される関連および最新情報を直接受信して参照できます。また、Web サ イトにアクセスして、更新されたかどうかをそのつど確認する必要があり ません。必要なのは、RSS フィードを購読することだけです。これは雑誌 の購読とよく似ていますが、雑誌は発行されるたびに物理的な郵便受けに 配達されるのに対して、RSS の情報は購読する Web サイトが更新されるた びに (RSS フィードを通じて) 送信されます。

RSS フィードを購読して読むには、RSS フィード リーダが必要です。 RSS フィード リーダには、Outlook、インターネット ブラウザ(Internet Explorer、 Firefox)、Web ベースのリーダ(My Yahoo、Google Reader)、デスクトッ プ ベースのリーダなどがあります。フィードを購読すると、RSS フィード リーダは指定された間隔で新しいコンテンツをチェックし、更新を取得し ます。

[すべてのフィード]リンクをクリックすると、[すべてのフィード]ダ イアログ ボックスが開き、CA ARCserve D2D に関連するさまざまな RSS フィードを購読することができます。

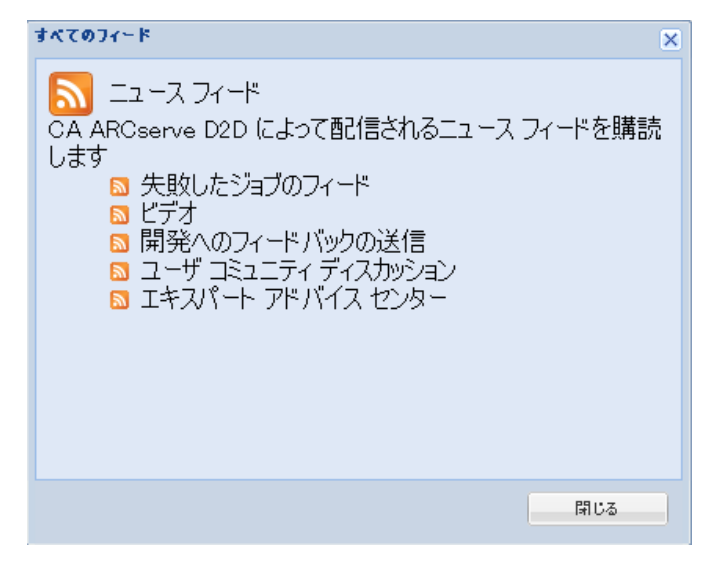

#### 失敗したジョブのフィード

この RSS フィードを購読すると、失敗したバックアップ、リストア、 またはコピー ジョブがマシンで実行されるたびに、更新通知を受信し ます。 失敗したジョブには、すべての失敗、未完了、キャンセル、お よびクラッシュ ジョブが含まれます。

#### ビデオ

この RSS フィードを購読すると、CA ARCserve D2D ビデオが更新される たびに通知を受信します。 この RSS フィードは、YouTube ビデオにの み適用されます。

#### 開発へのフィードバックの送信

この RSS フィードを購読すると、Get Satisfaction Web サイトが更新さ れるたびに通知を受信します。 このサイトでは、CA ARCserve D2D 開 発チームにアクセスして、よくある質問を参照したり、自分自身の質 問を投稿したり、アイデアを共有したり、問題を報告したりできます。

#### ユーザ コミュニティ ディスカッション

この RSS フィードを購読すると、CA ARCserve D2D オンライン コミュニ ティ Web サイト(Google グループ)が更新されるたびに通知を受信し ます。 このサイトでは、CA ARCserve D2D オンライン コミュニティと 対話し、CA ARCserve D2D に関する経験を他のユーザと共有できます。

#### エキスパート アドバイス センター

この RSS フィードを購読すると、ARCserve エキスパート アドバイス セ ンター Web サイトが更新されるたびに通知を受信します。 このサイ トの便利なランディング ページからは、CA ARCserve D2D 開発チーム (ブログ)による使用上のヒント、製品情報、グループ ディスカッショ ン、公式 CA サポートなど、役に立つ CA ARCserve D2D 関連情報にアク セスできます。

#### CA ARCserve D2D モニタ

CA ARCserve D2D モニタでは、CA ARCserve D2D ホーム画面からアクセスす るのと同じタスク機能にアクセスできます。 トレイ モニタから起動でき るタスクは、CA ARCserve D2D ホーム ページを開く、今すぐバックアップ、 設定、リストア、復旧ポイントのコピー、復旧ポイントのマウント、更新 の確認、および拡張です。 拡張オプションからは、さらにブートキット ウィザード、ライセンス、サービスの開始/停止、アラート通知の設定、 ニュース フィードのオン/オフ、ソーシャル ネットワーキングのオン/オ フなどのオプションを選択できます。

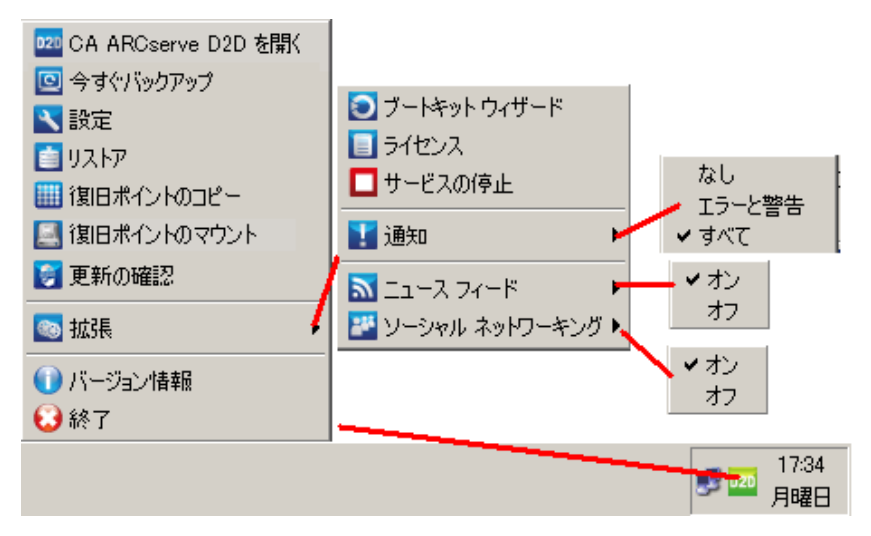
CA ARCserve D2D モニタ アイコン上にカーソルを合わせると、バックアッ プ ステータスの概要メッセージが表示されます。 アニメーション化され たアイコンに、実行中および完了したジョブが表示されます。CA ARCserve D2D にログインしなくても、ジョブ(バックアップ、リストア、ファイル コピー、復旧ポイントのコピー、カタログ、または詳細リストア カタロ グ)の実行状況を簡単に判断することができます。

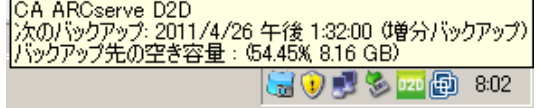

# 第 4 章: 設定

このセクションには、以下のトピックが含まれています。

[バックアップ設定の管理](#page-110-0) (P. 111) ファイル [コピー設定の管理](#page-141-0) (P. 142) [復旧ポイントのコピー設定の指定](#page-168-0) (P. 169) [環境設定の指定](#page-175-0) (P. 176)

# <span id="page-110-0"></span>バックアップ設定の管理

最初のバックアップを実行する前に、各バックアップ ジョブに適用され るバックアップ設定を指定します。 これらの設定では、以下のような動 作を指定します。

- バックアップのソースおよびデスティネーション
- バックアップの種類ごとのスケジュール
- バックアップ ジョブの詳細設定
- バックアップ前または後の処理

これらの設定は、CA ARCserve D2D ホーム画面からいつでも変更できます。

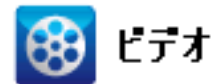

**CA** サポート: [自動バックアップを実行する方法](http://www.arcservedocs.com/arcserved2d/r16.5/redirect.php?item=video_autobackup_support) – バックアップ設定を指定する。 **YouTube**: [自動バックアップを実行する方法](http://www.arcservedocs.com/arcserved2d/r16.5/redirect.php?item=video_autobackup_youtube) – バックアップ設定を指定する。

> バックアップ設定を管理するには、CA ARCserve D2D ホーム画面上で「設 定]リンクをクリックし、[バックアップ設定]ダイアログ ボックスお よびそこに含まれる以下のタブを表示します。

- [保護設定](#page-111-0) (P.112)
- [スケジュール設定](#page-130-0) (P. 131)
- [拡張設定](#page-133-0) (P. 134)
- [バックアップ実行前](#page-139-0)/後の設定 (P.140)

## <span id="page-111-0"></span>保護設定の指定

バックアップされる情報の保護設定により、バックアップ データがあら ゆる形のデータ損失から確実に保護(コピーおよび保存)されます。

注: バックアップ設定に関連するビデオを閲覧するには、「バックアップ 設定の管理」を参照してください。

#### 保護設定の指定

1. CA ARCserve D2D ホーム画面 (または CA ARCserve D2D モニタ)で、タ スクバーから[設定]を選択し、[バックアップ設定]タブを選択し ます。[バックアップ設定]ダイアログ ボックスが開いたら、[保護 設定]を選択します。

[バックアップ設定]の[保護設定]ダイアログ ボックスが表示され ます。

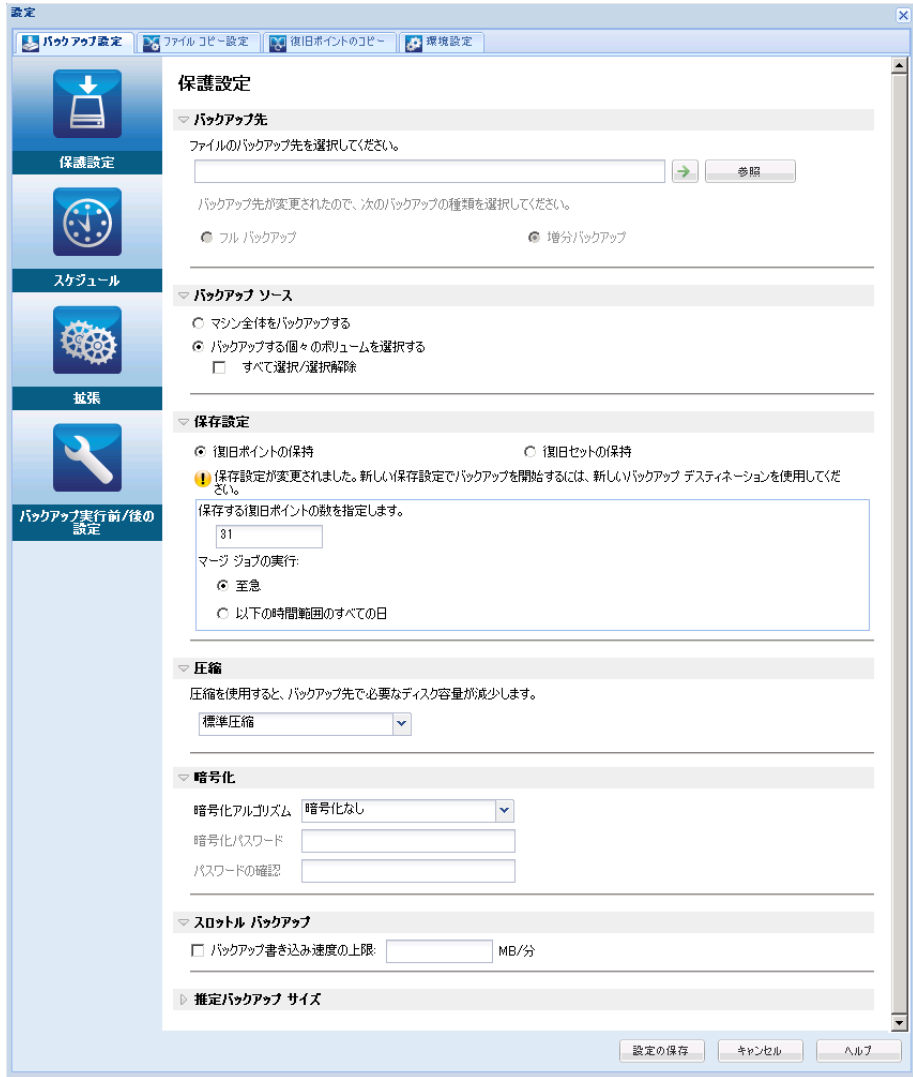

2. バックアップ先を指定します。

バックアップ場所としてローカル パス(ボリュームまたはフォルダ)、 またはリモート共有フォルダ(またはマップされたドライブ)を指定 できます。また、バックアップ先を参照して指定することもできます。

緑色の矢印アイコン ボタンをクリックすると、指定した場所への接続 を検証できます。

- バックアップ先にローカル パスを入力した場合、このボタンは無 効になります。
- ネットワーク パスを入力してこのボタンをクリックした場合は、 ユーザ名とパスワードの指定が要求されます。
- すでにこのパスに正常に接続されている場合は、この矢印ボタン をクリックして接続に使用するユーザ名とパスワードを変更でき ます。
- 矢印ボタンをクリックしない場合は、デスティネーション パスが 検証されます。 必要な場合、ユーザ名とパスワードが要求されま す。
- a. ローカル パス(ボリュームまたはフォルダ)にバックアップする 場合、バックアップ ソースと同じ場所をバックアップ先に指定す ることはできません。 バックアップ先にバックアップ ソースが含 まれている場合、バックアップ ジョブではそのソースが無視され、 バックアップには含まれません。

例: ボリューム C、D および E で構成されるローカル マシン全体 をバックアップしようとし、デスティネーションとしてボリュー ム E を指定したとします。 この場合、CA ARCserve D2D はボリュー ム C および D のみをボリューム E にバックアップします。 ボ リューム E のデータはバックアップに含まれません。 ローカル ボ リュームをすべてバックアップする場合は、バックアップ先とし てリモート ロケーションを指定する必要があります。

重要: 指定したデスティネーション ボリュームにシステム情報が 含まれていないことを確認してください。 システム情報が含まれ ていると、そのボリュームは保護(バックアップ)されず、必要 が生じてベア メタル復旧(BMR)を実施したときにシステムの復 旧が失敗します。

注: ダイナミック ディスクのリストアはディスク レベルでのみ実 行できます。 ダイナミック ディスク上のボリュームにデータが バックアップされた場合、このダイナミック ディスクを BMR 実行 中にリストアすることはできません。

- b. リモートの共有場所にバックアップする場合は、その場所へのパ スを入力するか、その場所を参照して選択します。 また、リモー ト マシンにアクセスする際に、ユーザ認証情報(ユーザ名とパス ワード)を入力する必要があります。
- c. 前回のバックアップの実行後にバックアップ先が変更された場合、 バックアップの種類としてフル バックアップまたは増分バック アップを選択します。 これらのオプションは、バックアップ先を 変更した場合にのみ有効になります。 デフォルト オプションは [フル バックアップ]です。

注: バックアップ先を変更したために、カタログ ジョブが保留中 になる場合、まず古いバックアップ先でカタログ ジョブを実行し、 完了してから、新しい場所で実行します。

#### フル バックアップ

実行される次のバックアップはフル バックアップになります。 新しいバックアップ先には、古いバックアップ先との依存関係 はありません。フル バックアップを続行する場合、バックアッ プを続行するために前の場所を指定する必要はありません。古 いバックアップをリストア用として保持することも、そこから リストアを実行しない場合は削除することもできます。 古い バックアップは将来のバックアップに影響しません。

#### 増分バックアップ

実行される次のバックアップは増分バックアップになります。 次の増分バックアップを新しいバックアップ先に対して実行 する場合は、前回のバックアップ先にあるバックアップをすべ てコピーすることはありません。ただし、このオプションでは、 変更に増分データのみが含まれるため(フル バックアップ データではない)、新しいバックアップ先には前回のバック アップ先との依存関係があります。前回のバックアップ先から データを削除しないでください。バックアップ先を別のフォル ダに変更し、増分バックアップの実行時に前回のバックアップ 先が存在しない場合、バックアップは失敗します。

3. バックアップ ソースを指定します。

マシン全体または選択されたボリュームをバックアップできます。

#### マシン全体をバックアップする

マシン全体をバックアップします。 マシン上のすべてのボリュー ムがバックアップされます。

注: マシン全体のバックアップが選択された場合、CA ARCserve D2D は現在のマシンに接続されているすべてのディスク/ボリュームを 自動的に検出し、それらをバックアップ対象に追加します。

例: バックアップ設定の実行後に新しいディスクがマシンに接続 された場合でも、バックアップ設定を変更する必要はなく、新し いディスク上のデータは自動的に保護されます。

#### バックアップする個々のボリュームを選択する

このボリューム フィルタ機能を使用すると、選択したボリューム のみをバックアップできます。また、リスト内のすべてのボリュー ムを選択または選択解除することもできます。

注: 一部のボリュームがバックアップ対象として明示的に選択さ れている場合は、選択されたボリュームのみがバックアップされ ます。新しいディスク/ボリュームがマシンに接続された場合、そ のディスク/ボリューム上のデータを保護するにはボリューム選択 リストを手動で変更します。

このオプションを選択すると、利用可能なすべてのボリュームが 表示され、対応するボリューム情報および通知メッセージが示さ れます。

注: Extensible Firmware Interface (EFI)に準拠するコンピュータは、 EFI システム パーティション(データ ストレージ デバイス上の パーティション)を使用します。 EFI システム パーティションは、 ベア メタル復旧 (BMR) に不可欠です。 そのため、UEFI システム 上のブート ボリューム「C」を選択すると、EFI システム パーティ ションが BMR 用のバックアップ ソースとして自動的に選択され、 情報メッセージが表示されます。

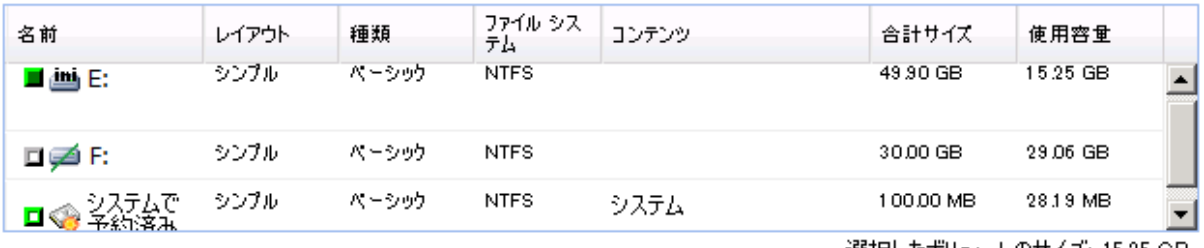

#### - ▲ 通知 (2 個の警告).

選択したポリュームのサイズ: 15.25 GB

● ローカル バックアップ デスティネーション ポリューム F:¥ は、バックアップ ソースの選択から除外されます。 (1) システム ボリューム (通常 システムで予約済み ドライブ) がバックアップ ソース ボリューム リストに含まれていない場合、この<br>バックアップは BMR には使用できません。

- 名前 ボリューム ドライブ文字、マウント ポイント、ボリュー ム GUID (Globally Unique Identifier) 名。
- レイアウト シンプル、スパン、ミラー、ストライプ、RAID5 (Microsoft ダイナミック ディスク上での RAID 5 ボリュームの バックアップはサポートされていませんが、ハードウェア RAID のバックアップはサポートされています)。
- 種類 ベーシック、ダイナミック
- ファイル システム NTFS、ReFS、FAT、FAT32 (FAT と FAT32 の バックアップはサポートされていません)
- コンテンツ アプリケーション (SQL/Exchange)、システム、 ブート、ページ ファイル、アクティブ、リムーバブル デバイ ス、VHD、2-TB ディスク
- 合計サイズ ボリュームの容量
- 使用容量 ファイル/フォルダおよびボリューム データによっ て使用されている容量

以下のいずれかの条件では、通知メッセージが表示されます。

– ローカル ボリューム関連

指定されたバックアップ先がローカル ボリュームにある場合、 そのボリュームがバックアップされていないことを通知する 警告メッセージが表示されます。

– **BMR** 関連

システム/ブート ボリュームがバックアップ用に選択されてい ない場合、バックアップをベア メタル復旧(BMR)に使用でき ないことを通知する警告メッセージが表示されます。

UEFI システム上のブート ボリューム「C」を選択すると、EFI シ ステム パーティションが BMR 用のバックアップ ソースとし て自動的に選択され、情報メッセージが表示されます。

– アプリケーション関連

バックアップ対象として選択されていないボリュームにアプ リケーション データ ファイルが存在する場合、そのアプリ ケーション名とデータベース名が参照用に表示されます。

4. [保存設定]を指定します。

保存設定は、保存する復旧ポイントの数(セッションをマージ)また は保存する復旧セットの数(復旧セットを削除し、無限増分バックアッ プを無効化)に基づいて設定できます。

- 復旧ポイント これが推奨オプションです。 このオプションを選 択すると、無限増分バックアップの機能をフルに活用してスト レージ容量を節約できます。
- 復旧セット このオプションは、通常、規模の大きいストレージ環 境で使用します。 このオプションを選択すると、大量のデータを 保護している場合、バックアップ ウィンドウ時間を効率的に管理 できるバックアップ セットを作成および管理できます。 このオプ ションは、バックアップの容量よりもバックアップ時間を優先す る場合に使用します。

デフォルト: 復旧ポイントの保持

復旧ポイントおよび復旧セットのオプションの設定に関する詳細につ いては、[「保存設定の指定](#page-121-0) (P. 122)」を参照してください。

5. 圧縮の種類を指定します。

バックアップに使用される圧縮の種類を指定します。

圧縮は、通常ディスク容量の使用率を減らすために実行されますが、 CPU 使用率が増加するため、バックアップ速度が低下するという影響 があります。

使用可能なオプションは、以下のとおりです。

■ 圧縮なし

圧縮は実行されません。 このオプションを使用すると、CPU 使用 率は最も低くなります (最も高速で動作します)。ただし、バッ クアップ イメージのディスク容量の使用率は最大になります。

■ 標準圧縮

一般的な圧縮が実行されます。このオプションを使用すると、CPU 使用率とディスク容量使用率のバランスを適度に調節します。 標 準圧縮はデフォルトの設定です。

■ 最大圧縮

最大圧縮が実行されます。 このオプションを使用すると、CPU 使 用率が最も高くなります(最も低速で動作します)。ただし、ディ スク容量の使用率は、最小になります。

- 注:
- バックアップ イメージに圧縮可能でないデータ(JPG イメージ、ZIP ファイルなど)が含まれている場合、それらのデータを処理する ために、追加のストレージ スペースを割り当てることができます。 そのため、圧縮オプションを選択していて、バックアップに圧縮 可能でないデータがある場合、ディスク容量の使用率が増大する 場合があります。
- 圧縮レベルを「圧縮なし」から「標準圧縮」または「最大圧縮」 にした場合、あるいは、「標準圧縮」または「最大圧縮」から「圧 縮なし」に変更した場合、圧縮レベルの変更後に実行される最初 のバックアップは自動的に「フル バックアップ」となります。 フ ル バックアップを実行した後、それ以降のすべてのバックアップ (フル、増分、検証)はスケジュールどおりに実行されます。
- デスティネーションの空き容量が足りない場合、バックアップの 圧縮設定を高くすることを検討してください。
- 6. 暗号化設定を指定します。
	- a. バックアップに使用される暗号化アルゴリズムの種類を選択しま す。

データの暗号化とは、解読メカニズムがなければ理解できない形 式にデータを変換することです。CA ARCserve D2D のデータ保護で は、安全な AES (Advanced Encryption Standard) 暗号化アルゴリズ ムを使用し、指定したデータに対して最大限のセキュリティおよ びプライバシーを確保します。

利用可能なオプションは、暗号化なし、AES-128、AES-192、および AES-256 です(暗号化を無効にするには、「暗号化なし]を選択し ます)。

- フル バックアップと関連するすべての増分/検証バックアップ で同じ暗号化アルゴリズムを使用する必要があります。
- 増分または検証バックアップの暗号化アルゴリズムが変更さ れた場合、フル バックアップが実行される必要があります。つ まり、暗号化アルゴリズムが変更されたら、元のバックアップ の種類にかかわらず、最初のバックアップはフル バックアップ になります。

たとえば、アルゴリズム形式を変更し、カスタマイズされた増 分/検証バックアップを手動でサブミットした場合は、自動的 にフル バックアップに変換されます。

- b. 暗号化アルゴリズムを選択した場合は、暗号化パスワードを指定 (および確認)します。
	- 暗号化パスワードは最大 23 文字に制限されています。
	- フル バックアップと関連するすべての増分/検証バックアップ では、データの暗号化に同じパスワードを使用する必要があり ます。
	- 増分/検証バックアップの暗号化パスワードが変更された場合、 フル バックアップを実行する必要があります。 つまり、暗号 化パスワードが変更されたら、元のバックアップの種類にかか わらず、最初のバックアップは常にフル バックアップになりま す。

たとえば、暗号化パスワードを変更し、カスタマイズされた増 分/検証バックアップを手動でサブミットした場合は、自動的 にフル バックアップに変換されます。

- c. CA ARCserve D2D では暗号化パスワード管理が提供されるため、 ユーザが暗号化パスワードを記憶している必要がありません。
	- パスワードも暗号化されます。
	- 同じマシンにリストアする場合は、パスワードは記憶されてい るため必要ありません。
	- 別のマシンにリストアする場合、パスワードは必須です。
	- 暗号化されたデータが含まれる復旧ポイントのエクスポート を試行し、その復旧ポイントが現在のマシンで実行されたバッ クアップに含まれている場合、パスワードは必要ありません。
	- 暗号化されたデータの回復を、エクスポートされた復旧ポイン トから実行する場合は常にパスワードが必要です。
	- 暗号化された復旧ポイントを参照するのにパスワードは必要 ありません。
	- BMR を実行するためにはパスワードが必須です。
- d. 暗号化が有効になると、アクティビティ ログが更新されます。
	- メッセージがアクティビティ ログに記録され、 バックアップご とに選択された暗号化アルゴリズムについて記述されます。
	- メッセージがアクティビティログに記録され、増分/検証バッ クアップがフル バックアップに変換された理由(パスワード変 更またはアルゴリズム変更)が示されます。

注: バックアップに対して暗号化設定を同じままにする必要はありま せん。同じデータを複数回バックアップした後でも、これらの設定は いつでも変更できます。

7. スロットル バックアップを指定します。

バックアップが書き込まれる最高速度(MB/分)を指定できます。バッ クアップ速度のスロットル制御を実行すると、CPU またはネットワー クの使用率を低減できます。ただし、バックアップ速度の制限は、バッ クアップ ウィンドウに悪影響を及ぼします。バックアップの最高速度 を抑えるほど、バックアップの実行時間が増加します。バックアップ ジョブの場合、CA ARCserve D2D ホーム画面上の[ジョブ モニタ]に、 進行中ジョブの平均読み取り/書き込み速度が表示され、設定されたス ロットル スピード制限も示されます。

注: デフォルトでは、「スロットル バックアップ]オプションは有効 ではなく、バックアップ速度は制御されません。

8. 推定バックアップ サイズを計算します。

デスティネーション ボリュームの推定使用量を表示します。

推定バックアップ計算の使い方の詳細については、[「将来のバック](#page-127-0) アップ [スペース要件の推定](#page-127-0) (P. 128)」を参照してください。

9. 「設定の保存]をクリックします。 バックアップ保護設定が保存されます。

#### <span id="page-121-0"></span>保存設定の指定

#### 復旧ポイントの保持

このオプションは、保持する復旧セットの数ではなく、保持する 復旧ポイントの数に基づいて保存設定を指定する場合に選択しま す。

▽ 保存設定

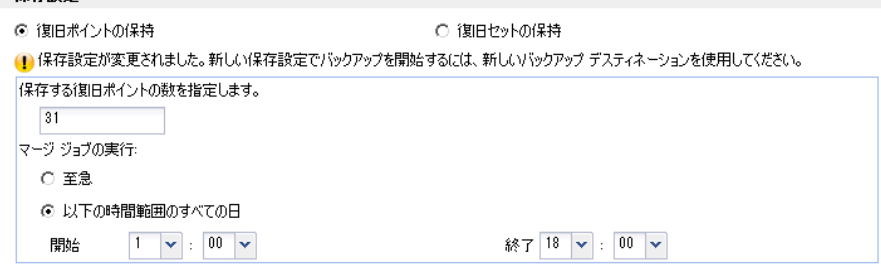

#### 保持する復旧ポイント数の指定

保持する復旧ポイント(フル、増分および検証バックアップ イメー ジ)の数を指定します。 デスティネーションにある復旧ポイント 数が指定した上限を超えると、最も古い増分バックアップから、 上限を超えた数だけ親バックアップにマージされ、「親 + 最古の 子」ブロックで構成される新しいベースライン イメージが生成さ れます。 バックアップが圧縮され、マージできる複数のセッショ ンがある場合、最も古い子バックアップから単一パスで親バック アップにマージされます。 バックアップが圧縮されない場合、最 も古い単一の子バックアップのみが親バックアップにマージされ、 以降にマージされる各子バックアップについてもこのサイクルが 繰り返されます。

保持する復旧ポイント数を指定すると、保持数を一定に保ちなが ら無限増分バックアップを行うことができます。詳細については、 「マージ ジョブのガイドライン」を参照してください。

注: デスティネーションの空き容量が不足している場合、保存する 復旧ポイントの数を減らすことを検討してください。

#### デフォルト: 31

最小: 1

#### 最大: 1344

注: CA ARCserve D2D のホームページの「サマリ]セクションは、指 定された数からどれだけの復旧ポイントが保持されるかを示しま す。詳細については、オンライン ヘルプの[「ステータス](#page-93-0) サマリ概 <u>[要](#page-93-0)</u> (P.94)」を参照してください。

#### マージ ジョブの実行:

#### 至急

任意の時点でマージ ジョブを実行する場合にこのオプション を選択します。

#### 以下の時間範囲のすべての日

毎日、指定した時間帯にのみマージ ジョブを実行する場合、こ のオプションを選択します。時間帯を指定すると、マージ ジョ ブの実行が長時間におよぶ場合でも、マージ ジョブにより実稼 働サーバ上で過剰な I/O 処理が発生するのを防ぐことができま す。

注: マージ ジョブを実行する時間帯を設定する際に、マージの 開始前に、関連するバックアップ ジョブが完了するように時間 帯を設定します。

#### 復旧セットの保持

このオプションは、保持する復旧ポイント数ではなく、保持する 復旧セット数に基づいて保存設定を指定する場合に選択します。 この設定では、無限増分バックアップを無効化し、セッションの マージは行いません。 復旧セットを使用すると、マージ ジョブが 完了するまでの合計時間を減らすことができます。

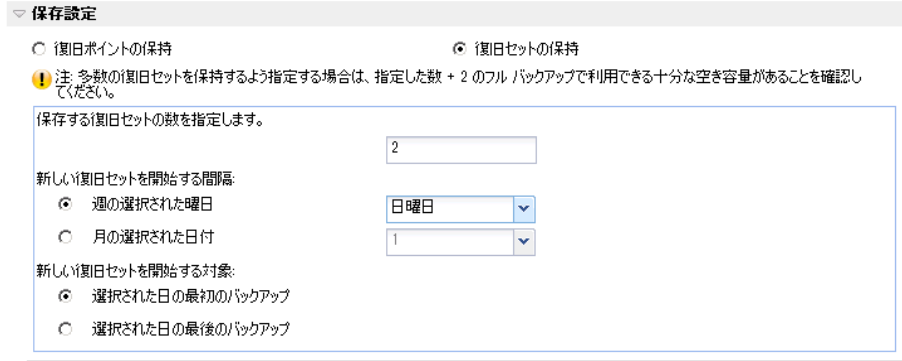

#### 保持する復旧セット数の指定

保持する復旧セット数を指定します。 復旧セットは、フル バック アップから始まり、そのあとに複数の増分、検証、またはフル バッ クアップが続く、一連のバックアップです。

#### 例 **-** セット **1**:

- フル
- 増分
- 増分
- 検証
- 増分

例 **-** セット **2**:

- フル
- 増分
- フル
- 増分

新しい復旧セットを開始するには、フル バックアップが必要です。 指定された時間に実行するよう設定またはスケジュールされたフ ル バックアップがない場合でも、セットを開始するバックアップ は自動的にフル バックアップに変換されます。 CA ARCserve D2D ホーム ページ上の「最新のイベント]セクションにあるステータ ス列のフラグは、フル バックアップが復旧セットを開始するバッ クアップであることを示します。 復旧セットの設定を変更(たと えば、復旧セットの開始ポイントを月曜日の最初のバックアップ から木曜日の最初のバックアップに変更、など)した場合、既存 の復旧セットの開始ポイントは変更されません。

注: 既存の復旧セット数を計算する際、未完了の復旧セットは無視 されます。 復旧セットが完了しているとみなされるのは、次の復 旧セットの開始バックアップが作成されたときです。

指定した制限を超過すると、最も古い復旧セットは(マージされ るのではなく)削除されます。

#### デフォルト: 2

最小: 1

最大: 100

注: 復旧セットを削除して、バックアップ用のストレージ容量を節 約したい場合は、保持するセット数を減らします。CA ARCserve D2D が最も古い復旧セットを自動的に削除します。 復旧セットは手動 で削除しないようにしてください。

#### 例 **1 -** 復旧セットを **1** 個保持:

■ 保持する復旧セット数を1に指定します。

CA ARCserve D2D は、完了したセットを 1 つ保持するため、次の復 旧セットの開始まで、常に 2 つのセットを保持します。

#### 例 **2 -** 復旧セットを **2** 個保持:

■ 保持する復旧セット数を2に指定します。

4 番目の復旧セットを開始する際、CA ARCserve D2D は、最初の復 旧セットを削除します。 これにより、最初のバックアップが削除 され、かつ、4 番目のバックアップが開始された時点で、ディスク 上には2個の復旧セットが存在します(復旧セット2および3)。

注: 保持する復旧セットの数を1つに指定した場合でも、少なくと もフルバックアップ2個分の容量が必要になります。

#### 例 **3 -** 復旧セットを **3** 個保持:

- バックアップの開始時間は 2012年8月20日、午前 6:00 です。
- 12 時間ごとに増分バックアップを実行します。
- 新しい復旧セットは、金曜日の最終バックアップから開始しま す。
- 3個の復旧セットを保持します。

上記の条件では、増分バックアップは毎日午前 6:00 および午後 6:00 に実行されます。 最初のバックアップ(フル バックアップで ある必要があります)を取る際、最初の復旧セットが作成されま す。 最初のフル バックアップは復旧セットの開始バックアップと してマークされます。 金曜日の午後 6:00 にスケジュールされた バックアップは、実行と同時にフル バックアップに変換され、復 旧セットの開始バックアップとしてマークされます。

#### 新しい復旧セットを開始する間隔:

#### 週の選択された曜日

新しい復旧セットを開始する曜日を指定します。

#### 月の選択された日付

新しい復旧セットを開始する月の日付を指定します。1~30 を指定します。また、月の日数は異なった値を取るため(28、 29、30、または 31 日)、月の最終日を復旧セットの作成日と して指定することができます。

#### 新しい復旧セットを開始する対象

#### 選択された日の最初のバックアップ

新しい復旧セットを、指定した日の最初にスケジュールされた バックアップで開始する場合に指定します。

#### 選択された日の最後のバックアップ

新しい復旧セットを、指定した日の最後にスケジュールされた バックアップで開始する場合に指定します。最後のバックアッ プでセットを開始することを選択し、何らかの理由で最後の バックアップが実行されなかった場合、その次にスケジュール されたバックアップがフル バックアップに変換されてセット を開始します。次のバックアップが(緊急事態により、即座に 増分バックアップを実行したなどの理由により)アドホックに 実行された場合は、フル バックアップを実行して復旧セットを 開始するか、または、増分バックアップを実行して次のバック アップで復旧セットを開始するかを決定できます。

注: アドホック バックアップを実行した場合、最終バックアッ プはその日の最後のバックアップではない場合があります。

CA ARCserve D2D のホームページの[サマリ]セクションは、指定され た数からどれだけの復旧セットが保持(または進行中)されるかを示 します。[復旧セット]の下のリンクをクリックすると、[復旧セッ トの詳細]ダイアログ ボックスが表示されます。このダイアログ ボッ クスには、復旧セットの内容に関する詳細情報が含まれます。このダ イアログ ボックスの詳細については、オンライン ヘルプの[「ステータ](#page-93-0) ス [サマリ概要](#page-93-0) (P. 94)」を参照してください。

#### <span id="page-127-0"></span>将来のバックアップ スペース要件の推定

CA ARCserve D2D には、バックアップに必要な空き容量の推定値を計算す るためのツールが用意されています。 この計算は、将来のデータ変更の 予測と過去のバックアップで使用された容量に基づいています。

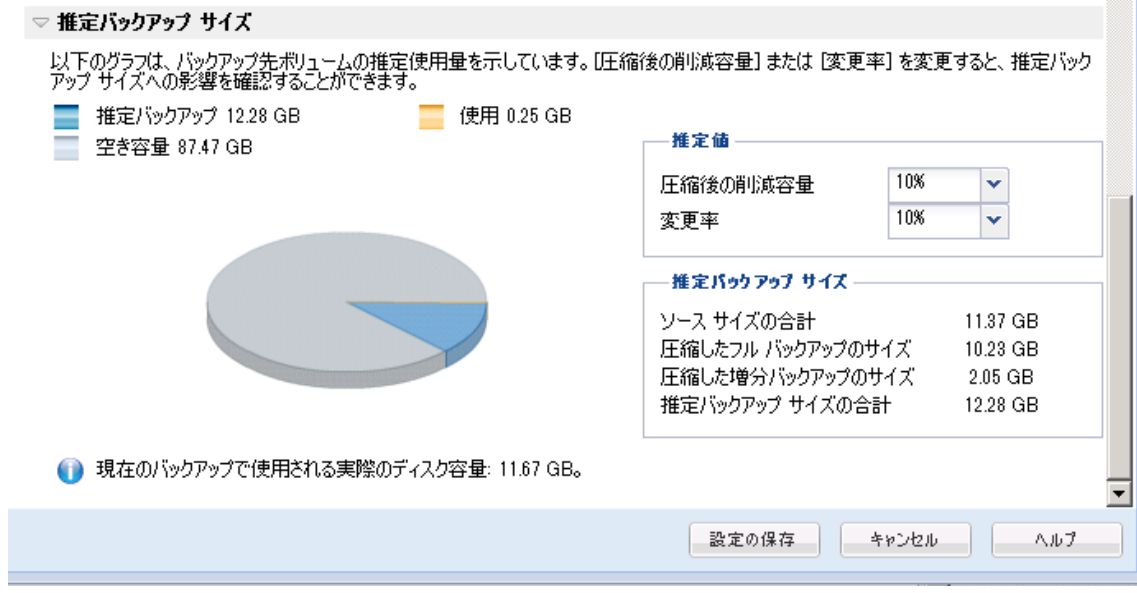

#### このツールの使用方法

1. バックアップ ソースを選択します。これは、マシン全体か、またはマ シン内の選択したボリュームのいずれかです。

選択されたバックアップ ソースの実サイズが「ソース サイズの合計] フィールドに表示されます。

2. 将来のバックアップの予想変更率を見積もります。

この推定は、合計バックアップ サイズが以後の各増分バックアップで どのくらい変化したかに関する過去のパフォーマンスに基づいて行い ます。

推定値が定義されている場合、CA ARCserve D2D はバックアップ先の設 定と復旧ポイントに基づいて必要な推定バックアップ サイズを計算 して表示します。 また、円グラフには、使用容量および空き容量も表 示されます。

3. 圧縮後の削減容量をパーセンテージで見積もります。

#### 推定値

推定値を使用すると、復旧ポイントの数に基づいて総バックアップ サ イズの概算値を計算できます。この推定は、異なる圧縮設定を適用し た過去のバックアップのパフォーマンスに基づいて行います。この値 を変更すると、それに応じたバックアップ サイズへの影響を確認でき ます。

注: 必要な場合、異なる圧縮設定(圧縮なし、標準圧縮、および最大 圧縮)でフル バックアップを何度か実行して過去のパフォーマンス値 を定義しておくと、各設定によって実現される容量の削減率をより正 確に計算できます。

#### ■ 圧縮後の削減容量

この値は、圧縮後に節約されたディスク容量を示します。

例: ボリュームのデータ サイズが 1000 MB で、バックアップ後の 圧縮データ サイズが 800 MB である場合、圧縮後の削減容量の推定 値は 200 MB (20%)です。

#### ■ 変更率

この値は、増分バックアップの一般的なデータ サイズを示します。

例: 増分バックアップのデータ サイズが 100 MB で、フル バック アップのデータ サイズが 1000 MB である場合、推定変更率は 10% です。

#### 推定バックアップ サイズ

ソース サイズの合計、圧縮したフル バックアップのサイズ、圧縮した 増分バックアップのサイズ、および推定バックアップ サイズの合計の 推定値が表示されます。

- [圧縮したフル バックアップのサイズ]フィールドには、以下に 基づく計算値が表示されます。
	- バックアップ ソースのサイズ
	- 指定した圧縮率
- 「圧縮した増分バックアップのサイズ]フィールドには、以下に 基づく計算値が表示されます。
	- 推定変更率
	- 保存される復旧ポイントの数
	- 指定した圧縮率
- 「推定バックアップ サイズの合計]フィールドには、将来のバッ クアップで必要な予想スペースが表示されます。この値は、以下 に基づきます。
	- 1 回のフル バックアップに必要な容量
	- 指定した数の復旧ポイントを保存するために必要な増分バッ クアップの容量
- 4. この「推定バックアップ サイズの合計]値に基づいて、バックアップ 先にバックアップを保存するための十分なスペースがあるかどうかを 調べることができます。

バックアップ先に十分な空き容量が存在しない場合は、以下の修正処 置を検討してください。

- 保存する復旧ポイントの数を減らす。
- バックアップ先の利用可能な空き容量を増やす。
- より大容量のバックアップ先に変更する。
- バックアップ ソースのサイズを減らす (バックアップから不要な ボリュームを除外する)。
- バックアップの圧縮率を大きくする。

# <span id="page-130-0"></span>バックアップ スケジュールの指定

CA ARCserve D2D では、バックアップのスケジュールを指定できます。

注: バックアップ設定に関連するビデオを閲覧するには、「バックアップ 設定の管理」を参照してください。

バックアップ スケジュールの指定

1. CA ARCserve D2D ホーム画面 (または CA ARCserve D2D モニタ)で、タ スクバーから[設定]を選択し、[バックアップ設定]タブを選択し ます。[バックアップ設定]ダイアログ ボックスが開いたら、[スケ ジュール]を選択します。

[バックアップ設定]の[スケジュール]ダイアログ ボックスが表示 されます。

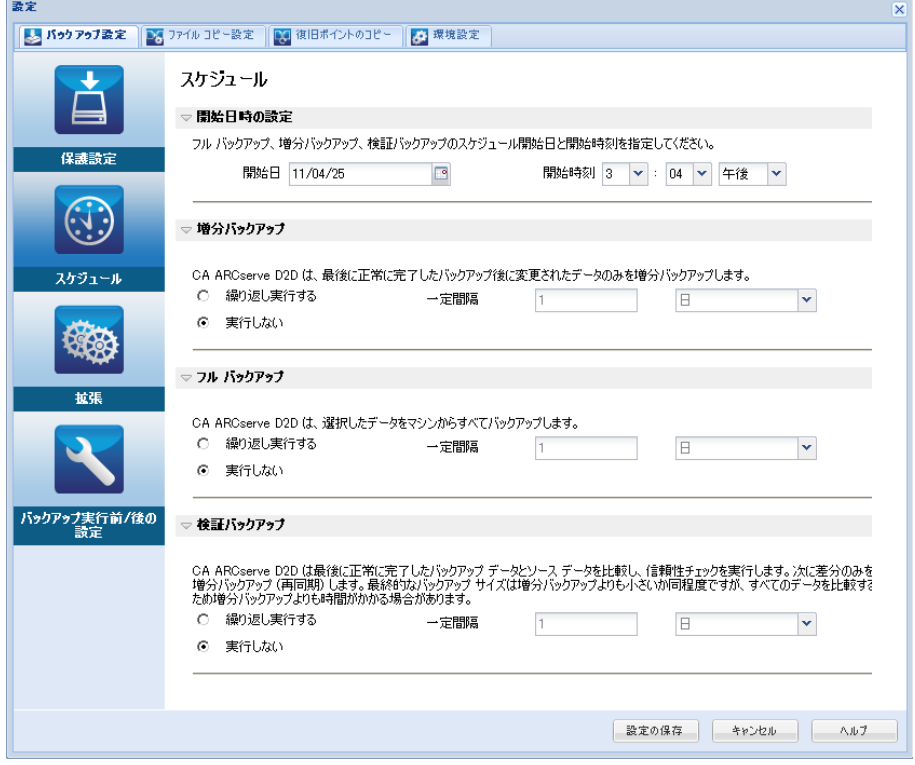

2. バックアップ スケジュール オプションを指定します。

#### 開始日時の設定

スケジュールされたバックアップの開始日および開始時刻を指定 します。

注: 繰り返しバックアップ ジョブの間隔を設定する際に、次の バックアップ ジョブが始まる前に前のジョブおよび関連するマー ジ ジョブが完了するのに十分な時間を設定します。 この時間の見 積もりは、ユーザ自身の特定のバックアップ環境および履歴に基 づいて行うことができます。

#### 増分バックアップ

増分バックアップのバックアップ スケジュールを指定します。

スケジュールされたとおりに、前回の成功したバックアップ以降 に変更されたブロックのみの増分バックアップが CA ARCserve D2D によって実行されます。 増分バックアップのメリットは、バック アップを高速で実行できること、また作成されるバックアップ イ メージのサイズが小さいことです。 これは、バックアップを実行 する場合に最も適した方法です。そのため、デフォルトではこの バックアップを使用します。

利用可能なオプションは「繰り返し実行する」と「実行しない」 です。「繰り返し実行する」オプションを選択した場合、バック アップの実行間隔(分単位、時間単位、または日単位)を指定す る必要があります。増分バックアップの最小設定は 15 分ごとです。

デフォルトでは、増分バックアップのスケジュールは 1 日ごとに 繰り返すよう設定されています。

#### フル バックアップ

フル バックアップのバックアップ スケジュールを指定します。

CA ARCserve D2D は、スケジュールされたとおりに、ソース マシン から、使用されているすべてのブロックのフル バックアップを実 行します。 利用可能なオプションは「繰り返し実行する」と「実 行しない」です。 [繰り返し実行する]オプションを選択した場 合、バックアップの実行間隔(分単位、時間単位、または日単位) を指定する必要があります。フル バックアップの最小設定は 15 分 ごとです。

デフォルトでは、フル バックアップのスケジュールは「実行しな い] (スケジュールされている繰り返しはない)です。

#### 検証バックアップ

検証バックアップのバックアップ スケジュールを指定します。

CA ARCserve D2D は、スケジュールされたとおりに、保護されたデー タが有効かつ完全であることを検証します。そのためには、保存 されたバックアップ イメージの信頼性チェックを元のバックアッ プ ソースに対して実行します。 必要に応じてイメージが再同期さ れます。 検証バックアップは、個別のブロックの最新バックアッ プを参照し、そのコンテンツおよび情報をソースと比較します。こ の比較によって、前回バックアップされたブロックが、ソースの 対応する情報を表しているかどうかを検証します。 ブロックの バックアップ イメージがソースと一致しない場合(多くは、前回 のバックアップ以降にシステムに変更が加えられていることが原 因)、CA ARCserve D2D では、一致していないブロックのバックアッ プが更新(再同期)されます。 また、検証バックアップを使用し て、フル バックアップに必要な容量を消費せずにフル バックアッ プと同じ保証を得ることができます(実行の頻度は低い)。

メリット: 変更されたブロック(前回のバックアップと一致しな いブロック)のみがバックアップされるため、フル バックアップ と比べて作成されるバックアップ イメージが小さくなります。

デメリット: すべてのソース ブロックが前回のバックアップのブ ロックと比較されるため、バックアップ時間が長くなります。

利用可能なオプションは「繰り返し実行する」と「実行しない」 です。 [繰り返し実行する]オプションを選択した場合、バック アップの実行間隔(分単位、時間単位、または日単位)を指定す る必要があります。検証バックアップの最小設定は 15 分ごとです。

デフォルトでは、検証バックアップのスケジュールは「実行しな い] (スケジュールされている繰り返しはない)です。

3. [設定の保存]をクリックします。

バックアップ スケジュール設定が保存されます。

注: ある時点に同時に実行するようスケジュールされたバックアップの 種類が複数ある場合、実行されるバックアップの種類は、以下の優先度に 基づきます。

- 優先度1-フル バックアップ
- 優先度2-検証バックアップ
- 優先度3-増分バックアップ
- たとえば、3種類のバックアップすべてを同時に実行するようスケ ジュールされている場合、CA ARCserve D2D ではフル バックアップ を実行します。 フル バックアップがスケジュールされておらず、 検証バックアップと増分バックアップを同時に実行するようスケ ジュールされている場合、CA ARCserve D2D では検証バックアップ を実行します。 スケジュールされた増分バックアップは、他の種 類のバックアップとの競合がない場合のみ実行されます。

### <span id="page-133-0"></span>バックアップ拡張設定の指定

CA ARCserve D2D では、バックアップの拡張設定を指定できます。

注: バックアップ設定に関連するビデオを閲覧するには、「バックアップ 設定の管理」を参照してください。

次の手順に従ってください:

1. CA ARCserve D2D ホーム画面 (または CA ARCserve D2D モニタ)で、タ スクバーから[設定]を選択し、[バックアップ設定]タブを選択し ます。 [バックアップ設定]ダイアログ ボックスが開いたら[拡張] を選択します。

[拡張] ダイアログ ボックスが表示されます。

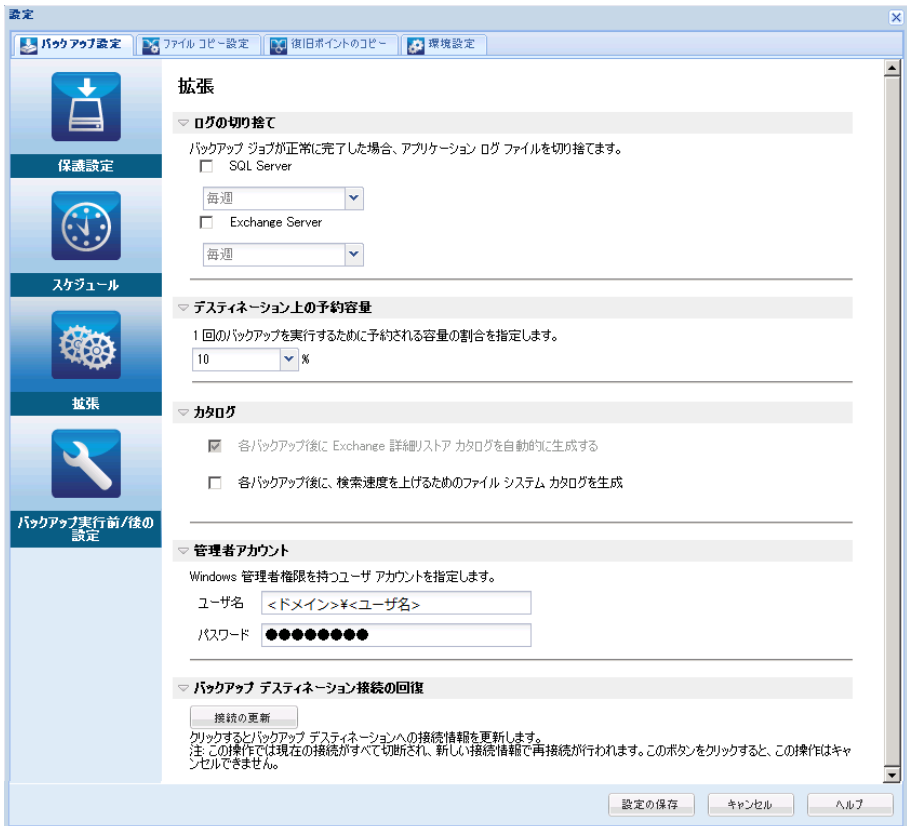

2. バックアップ拡張設定オプションを指定します。

#### ログの切り捨て

選択したアプリケーションに対して蓄積されたトランザクション ログ ファイルを、次に正常にバックアップが完了した後に切り捨 てます。

CA ARCserve D2D バックアップは、スナップショット イメージと、 そのイメージ用に作成されたトランザクション ログ ファイルで 構成されます。 ある時点で古い(コミット済み)トランザクショ ン ログ ファイルは必要ではなくなるため、新しいログ ファイルの スペースを作るためにパージできます。 これらのログ ファイルを パージするプロセスを、ログの切り捨てと呼びます。このオプショ ンを選択すると、コミット済みのトランザクション ログ ファイル の切り捨てが有効になり、ディスク容量を節約できます。

利用可能なオプションは、「SQL Server」および「Exchange Server」 です。 これらのアプリケーションのどちらか、または両方を選択 でき、どちらも選択しないことも可能です。 これらのアプリケー ションのいずれかを選択した場合、自動的なログ切り捨てのスケ ジュール([毎日]、[毎週]、[毎月])を指定できます。

注: バックアップが正常に完了しないと、トランザクション ログ ファイルの切り捨ては実行されません。

- 「毎日1 毎日のバックアップが正常に完了した直後に、コミッ ト済みのトランザクション ログがパージされます。
- 「毎週]-7日後のバックアップが正常に完了した直後に、コ ミット済みのトランザクション ログがパージされます。
- 「毎月]-30日後のバックアップが正常に完了した直後に、コ ミット済みのトランザクション ログがパージされます。

パージの実行がスケジュールされた時刻にバックアップ ジョブが すでに実行中である場合、パージ処理は次のスケジュール ジョブ に移動します。

#### 例:

増分バックアップが毎日午後 5 時に自動的に実行されるよう にスケジュールされており、午後 4 時 55 分にフル バックアッ プを手動で開始した場合を考えてみます。バックアップは午後 5時10分に正常に完了するとします。

この場合、アドホックなフル バックアップが進行中なので、午 後 5 時にスケジュールされている増分バックアップはスキッ プされます。 コミットされたトランザクション ログ ファイル は、次のバックアップ ジョブが成功した後にパージされ、スケ ジュールされた増分バックアップが翌日の午後 5 時に正常に 完了した後に実行されます。

#### デスティネーション上の予約容量

この値は、バックアップを実行するのに必要な計算された容量の 割合を示します。 この継続的な容量はバックアップがデータの書 き込みを開始する前にデスティネーション上で直ちに予約され、 バックアップ速度の改善に役立ちます。

#### デフォルト: 10%。

例: 値は 10% に設定され、現在のバックアップにはバックアップ するデータが 50GB あります。バックアップがデータの書き込みを 開始する前に、5 GB のディスク容量が予約されます。5 GB のディ スク容量が使い果たされると、さらに 5 GB のディスク容量が予約 されます。 バックアップの残りデータが 5 GB 未満(あと 2 GB の バックアップが必要だと仮定します)である場合、残りの GB 数(こ の例では2GB)が予約されます。

#### カタログ

#### Exchange 詳細リストア カタログ

このオプションが選択されていると、各バックアップ後の Exchange 詳細リストア カタログの自動的生成が有効になりま す。 このオプションはデフォルトでは有効になっています。

Exchange 詳細リストア バックアップでは、電子メール メッ セージ、メール フォルダ、Exchange のメールボックス レベル に関する情報を、Exchange データベースを通じた 1 回のバック アップでキャプチャします。 このオプションを有効にすると、 Exchange データベースの詳細復旧を実行できます。その場合は、 Exchange データベースをまず別の場所に回復またはダンプし なくても、Exchange 内のオブジェクトのリストを選択し、回復 する対象を厳密に指定することができます。

メリット: Exchange 詳細リストア カタログを使用すると、リ ストアの参照を実行するのに長時間待機する必要がありませ  $h_{\circ}$ 

デメリット: バックアップごとに Exchange 詳細リストア カタ ログを生成すると、バックアップ ウィンドウの拡大(バック アップ ジョブの完了までにかかる時間の増加)および作業負荷 の増大につながります。CA ARCserve D2D では、それぞれのメー ルボックスを確認し、詳細情報を認証および構築する必要があ ります。メールボックスの数およびデータのサイズを考えると、 これは非常に時間のかかる作業となります。

注: このオプションを無効にすると、CA ARCserve D2D では Exchange の一般情報のみが保存されます。 リストアの前には、 その時点で Exchange 詳細リストア カタログを生成することが できます。

#### ファイル システム カタログ

このオプションが選択されている場合、ファイル システム カ タログの生成が有効になります。 参照に時間がかかり過ぎる (特に CA ARCserve D2D デスティネーションが WAN 経由であ る場合)、または検索単位のリストアに時間がかかりすぎる場 合、このオプションによって待機時間を削減することができま す。 このオプションが選択されると、そのカタログ ジョブは スケジュールされた各バックアップ ジョブごとに実行されま す。

このオプションが選択されていない場合は、カタログ ジョブの 完了を待たずに、バックアップの直後にリストアを実行するこ とができます。このオプションは、デフォルトでは有効化され ていません。

注: 各バックアップ ジョブごとにファイル システム カタログ を生成すると、メタデータ ファイルおよびカタログ ファイル を保存するために必要になるディスク領域が増加し、CPU 使用 率も増加することになります。 さらに、バックアップ ソース に大量のファイルが含まれる場合、カタログ生成の処理に時間 がかかる可能性があります。

注: ReFS ボリュームをバックアップ ソースとして選択した場 合、カタログを生成できず、そのことを示す警告メッセージが 表示されます。

#### 管理者アカウント

バックアップを実行するためのアクセス権がある「ユーザ名]お よび[パスワード]を指定します。 CA ARCserve D2D によって、名 前とパスワードが有効で、ユーザが管理者グループに属している ことが確認されます。

重要: CA ARCserve D2D サーバの管理者アカウントの認証情報が変 更されている場合(ユーザ名/パスワード)、このダイアログ ボッ クスでも管理者アカウント情報を再設定/更新する必要があります。

注: ドメイン アカウントを指定する場合、ユーザ名の形式は、完 全修飾ドメイン ユーザ名「*<*ドメイン名*>¥<*ユーザ名*>*」の形式で指 定します。

#### バックアップ デスティネーション接続の回復

バックアップ デスティネーションへの接続情報を更新(再同期) します。

リモート共有コンピュータへの定期的なバックアップを実行して おり、そのリモート コンピュータ用のアクセス認証情報(ユーザ 名/パスワード)を変更できる場合、このオプションを使用できま す。 その場合、ローカル コンピュータで設定されたアクセス認証 情報がリモート コンピュータの新しい認証情報と一致しないので、 次のバックアップは通常であれば失敗します。

注:[接続の更新]ボタンをクリックし、再同期プロセスが開始し たら、キャンセルすることはできません。

この「更新]ボタンをクリックする前に、以下のタスクを実行し ます。

■ リモート デスティネーション コンピュータにログインし、以 下の net session コマンドを実行して、ローカル CA ARCserve D2D コンピュータとリモート コンピュータ間の接続を切断し ます。

net session ¥¥<コンピュータ名または IP アドレス> /d

- CA ARCserve D2D コンピュータに戻り、「接続の更新]ボタン をクリックします。
- デスティネーション用の新しいパスワードを入力します。
- CA ARCserve D2D は、設定されている認証情報を更新し、リモー ト共有デスティネーションの新しい認証情報情報と一致する ようにします。ポップアップ確認画面が表示され、認証情報が 更新されたことをユーザに通知します。
- 3. [設定の保存]をクリックします。

バックアップの拡張設定が保存されます。

### <span id="page-139-0"></span>バックアップの実行前/後の設定の指定

CA ARCserve D2D では、バックアップの実行前/後の設定を指定することが できます。

注: バックアップ設定に関連するビデオを閲覧するには、「バックアップ 設定の管理」を参照してください。

#### バックアップの実行前/後の設定の指定

1. CA ARCserve D2D ホーム画面 (または CA ARCserve D2D モニタ)で、タ スクバーから[設定]を選択し、[バックアップ設定]タブを選択し ます。 [バックアップ設定]ダイアログ ボックスが表示されたら、 [バックアップ実行前/後の設定]を選択します。

[バックアップ実行前/後の設定]ダイアログ ボックスが表示されま す。

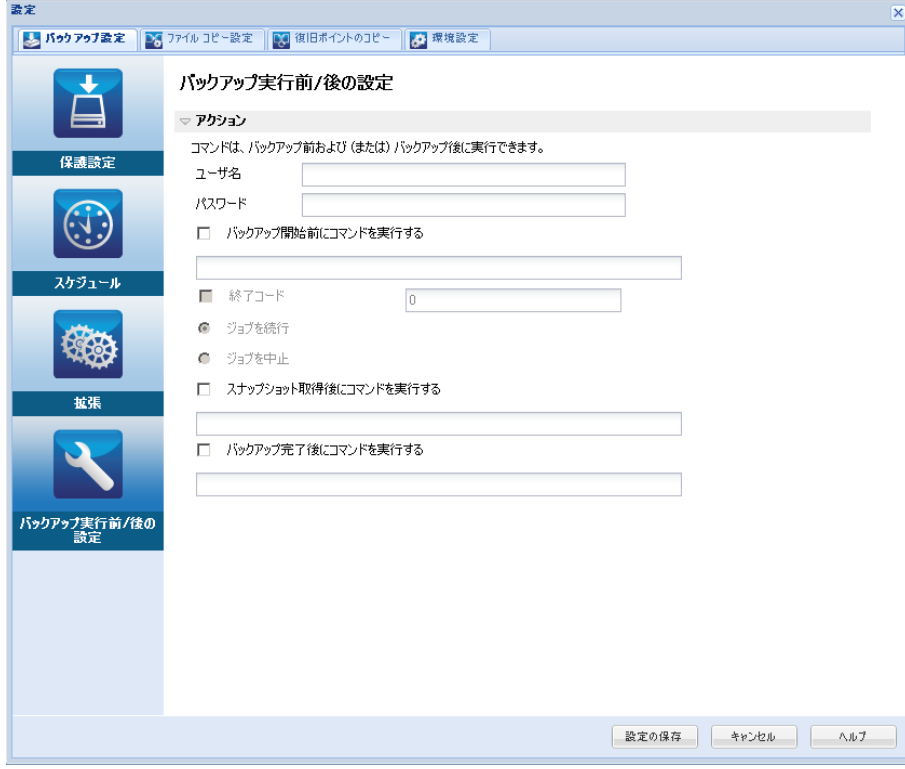

2. バックアップ実行前/後の設定オプションを指定します。

#### アクション

バックアップの開始前、スナップショット イメージのキャプチャ 後、またはバックアップの完了時などに実行されるアクション用 のスクリプト コマンドを実行します。 また、特定の終了コードに 基づいてスクリプト コマンドをトリガしたり、その終了コードが 返されたときに処理するアクション(ジョブを続行またはジョブ を中止)を選択できます。

- 「ジョブを続行」アクションでは、指定した終了コードが返さ れた場合、CA ARCserve D2D がジョブを続行するように指定し ます。
- 「ジョブを中止」アクションでは、指定した終了コードが返さ れた場合、CA ARCserve D2D がジョブをキャンセルするように 指定します。
- 3. 「設定の保存]をクリックします。

バックアップ実行前/後の設定が保存されます。

# <span id="page-141-0"></span>ファイル コピー設定の管理

CA ARCserve D2D では、指定したファイル コピーおよび保存期間の基準に 基づいて、選択したソース ファイルを、バックアップ セッションからデ スティネーション(ディスクまたはクラウド)にコピー(コピーまたは移 動)できます。 ファイル コピーは 2 番目の場所にクリティカル データを コピーすることに使用でき、アーカイブ目的に使用できます。ファイル コ ピーでは、オフサイトまたは 2 番目のストレージ リポジトリへのコピーが 完了した後、安全かつ確実にソース データを削除できます。

ファイルをコピーする利点は以下のとおりです。

- 効率性の向上 変更されていないデータをコピー/移動し、テープまた はディスクにバックアップおよび保存される実データの量を削減する ことによって、バックアップと回復のプロセスの速度を向上させます。
- 規制への対応 社内および社外の規制に準拠するために必要となる重 要な書類、電子メール、その他大切なデータを保持するのに役立ちま す。
- ストレージ コストの削減 古いデータや頻繁にアクセスされないデー タを、主要なシステムからより安価なアーカイブ格納場所に移すこと によって、ストレージ領域を節約します。
- 複数のファイル バージョンの管理 必要に応じてバックアップ ファ イルの前のバージョンにロールバックしたり、同じファイルの複数の バージョンを異なる保管場所に管理したりするのに役立ちます。

最初のファイル コピー ジョブを実行する前に、ファイル コピーの設定お よびポリシーを指定します。 これらの設定により、ファイル コピー ジョ ブの動作が決まります。たとえば、ファイル コピー データのソース、ファ イルのコピー先、各ファイル コピー ジョブのスケジュール、ファイル コ ピー ジョブに適用される設定とフィルタなどを指定します。 これらの設 定は、CA ARCserve D2D ホーム画面からいつでも変更できます。

注: パフォーマンスを向上(アップロード速度およびサーバ負荷)するた めに、ファイル コピーでは指定されたデスティネーションへデータをパ ラレル チャンクでアップロードすることができます。 デスティネーショ ンへ同時に送信されるチャンクの数を設定するには、「ファイル コピー チャンク値の設定[\(../usergde/cad2d\\_configure\\_file\\_copy\\_chunks.htm\)](file:///C:/Program%20Files/Author-it/Publishing/Japanese/MS%20Word%20and%20PDF/usergde/cad2d_configure_file_copy_chunks.htm)」を参 照してください。

注: ファイル コピー ジョブでは、バックアップ時に定義されたポリシーで はなく、そのセッションのカタログ生成時に定義されたポリシーを常に適 用します。

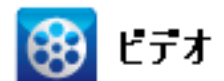

**CA** サポート: ファイル コピー [ジョブを実行する方法](http://www.arcservedocs.com/arcserved2d/r16.5/redirect.php?item=video_filecopy_support)

**YouTube**: ファイル コピー [ジョブを実行する方法](http://www.arcservedocs.com/arcserved2d/r16.5/redirect.php?item=video_filecopy_youtube)

ファイル コピー設定を管理するには、CA ARCserve D2D ホーム画面上で[設 定]リンクをクリックし、[ファイル コピー設定]タブを選択します。 「ファイル コピー設定]ダイアログ ボックスには、以下のタブ オプショ ンが含まれています。

- ソース
- [デスティネーション](#page-153-0) (P. 154)
- [スケジュール](#page-166-0) (P. 167)

# ファイル コピーのソースの指定

CA ARCserve D2D では、ファイル コピーの情報に対してソース設定を指定 できます。

注: これらのファイル コピー設定に関連するビデオを閲覧するには、 「ファイル コピー設定の管理」を参照してください。

#### 次の手順に従ってください:

要变

1. CA ARCserve D2D ホーム画面(または CA ARCserve D2D モニタ)で、タ スクバーから「設定」を選択し、「ファイルコピー設定]タブを選択 します。 [ファイル コピー設定]ダイアログ ボックスが開いたら、 [ソース]を選択します。

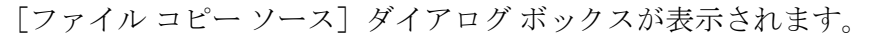

 $\overline{\phantom{0}}$ 

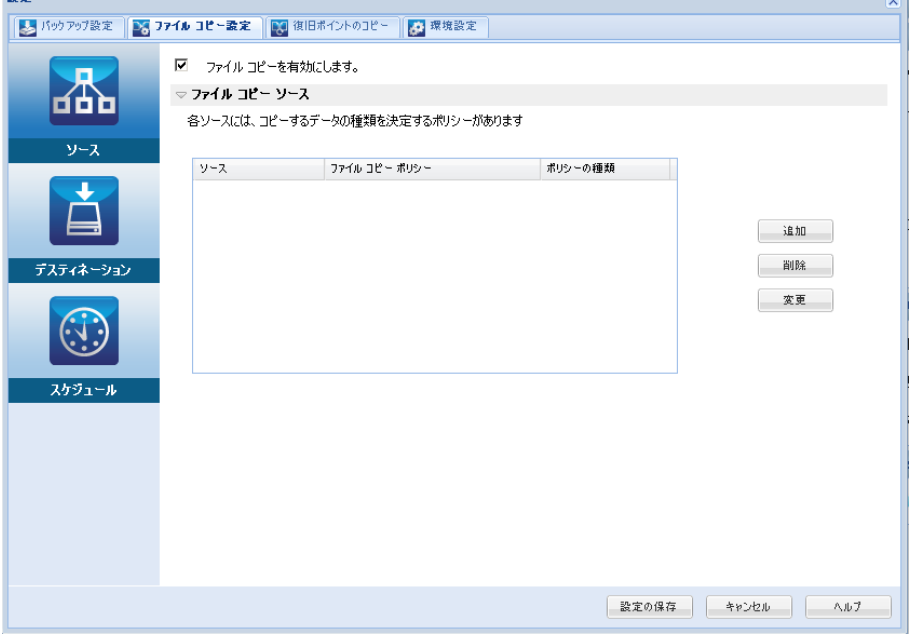
2. ファイル コピーのソース設定を指定します。

#### ファイル コピーを有効にする

指定された数のバックアップが実行された後、スケジュールされ たファイルのコピーを有効にします。 このオプションが選択され ていない場合(ファイル コピーが無効)、スケジュールされたファ イル コピーは実行されず、ファイル コピー設定に対する変更も検 証/保存されません。

注: ReFS およびデデュプリケート NTFS ボリュームは、コピーされ るファイルのソースとして表示されません。 したがって、指定さ れたバックアップ ソースの全ボリュームが ReFS かデデュプリ ケート NTFS ボリュームのみである場合、ファイル コピー オプ ションは無効になります。

# ファイル コピー ソース

選択可能なすべてのソースのリストが表示されます。対応するポ リシー (フィルタ)と、CA ARCserve D2D バックアップが成功する たびに実行されるファイル コピーの種類(元のファイルを保持す るかまたは移動するか)が示されます。 これらのファイル コピー ソースは、追加、削除、変更することができます。

注: CA ARCserve D2D では、アプリケーション ファイル、システム 属性を含むファイル、一時属性を含むファイルはコピーされませ  $h_n$ 

注: 「ファイル コピー]はマウントされたボリュームは、ソース としてサポートしません。 マウントされたボリュームをソースと して選択すると、ファイルはコピーされません。

注: ファイル コピーのソース フォルダが指定されている状態でシ ンボリック リンクが選択されている場合、設定を保存するときに 参照している実際のパスに置き換えられます。 [ファイル コピー リストア] ユーザ インターフェースに、シンボリック リンクの代 わりに実際のパスが表示されます。

■ 追加

クリックすると、[ポリシーの種類]ダイアログ ボックスが表 示され、実行するファイル コピー ジョブの種類(元のファイ ルを保持するかまたは移動するか)を選択できます。ポリシー の種類を選択すると、対応する「ファイル コピー ポリシー] ダイアログ ボックスが表示され、コピーするソースを追加して、 そのソースに対応するポリシーを指定できます。詳細について は、「ファイル コピー [ポリシーの指定](#page-145-0) (P. 146)」を参照してく ださい。

注: ファイル コピー ソースは、[バックアップ設定]で現在選 択されているボリュームからのみ選択できます。 ソースに ReFS またはデデュプリケート NTFS ボリュームが含まれる場合、 これらのボリュームは選択できません。

■ 削除

クリックすると、選択したソースを表示されているリストから 削除します。

■ 修正

クリックすると、[ファイル コピー ポリシー]ダイアログ ボッ クスが表示され、選択したソースのポリシー設定を変更するこ とができます。 詳細については、[「ファイル](#page-145-0) コピー ポリシー [の指定](#page-145-0) (P. 146)」を参照してください。

3. 「設定の保存」をクリックします。

ファイル コピー設定が保存されます。

# <span id="page-145-0"></span>ファイル コピー ポリシーの指定

ファイル コピーに対してソースの追加オプションをクリックすると、 [ポリシーの種類]ダイアログ ボックスが表示され、実行するファイル コ ピー ジョブの種類を選択することができます。

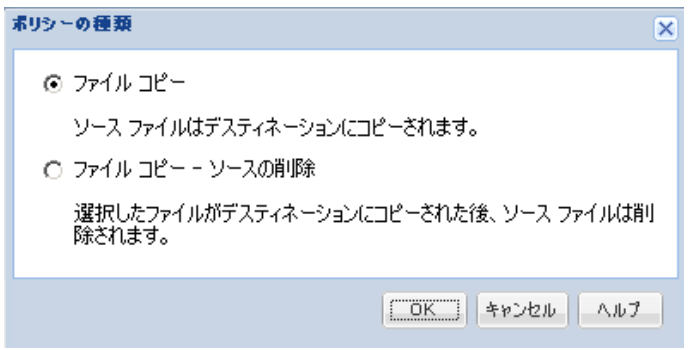

利用可能な種類は、[ファイル コピー]および[ファイル コピー - ソース の削除]です。

ファイル コピー

データがソースからデスティネーションにコピーされ(ソースのデー タは削除されない)、デスティネーションには複数のバージョンが保 存された状態になります。

ファイル コピー - ソースの削除

データがソースからデスティネーションに移動され(ソース場所から 削除される)、ソースの空き容量を増加させます。

[ファイル コピー - ソースの削除]を選択すると、警告メッセージが すぐに表示され、指定されたファイル コピー データが元のソース場所 からは移動(削除)されて使用できなくなることが警告されます。[OK] をクリックすると、[ファイル コピー ポリシー]ダイアログ ボック スに進みます。

「ファイルコピー - ソースの削除]オプションを使用したファイルコ ピーの場合、CA ARCserve D2D では "D2DARC" 拡張子の付いたスタブ ファイルを保持します。スタブ ファイルには、ファイルが移動された デスティネーションに関する情報が含まれます。ファイルが元の場所 にリストアされてから、指定されたデスティネーションに再度移動さ れた場合、スタブ ファイルはこの移動の情報で更新されます。必要な 場合、これらのファイル コピースタブ ファイルは、マイナスの影響を 与えることなしに安全に無効にしたり、削除したりできます。(レジ ストリ キーがスタブ ファイルを作成しないよう変更された場合、既存 のスタブ ファイルは削除されません)。

スタブ ファイルの作成を無効にする場合、レジストリ キー

"HKLM¥SOFTWARE¥CA¥CA ARCserve D2D¥AFArchiveDLL" にアクセス (な い場合は作成)し、"CreateStubFile" という名前の DWORD を作成して 値を 0 に設定します。

注: ファイル コピースタブ ファイルを無効、または削除した場合、以 降の移動されたファイルのステータスおよび場所をトラッキングでき なくなります。

新しくファイル コピー ソースを追加するか、既存のファイル コピー ソー スを変更する場合、「ファイル コピー ポリシー]ダイアログ ボックスで 詳細を指定することができます。

選択したポリシーの種類に応じて、別の「ファイルコピー ポリシー]ダ イアログ ボックスが表示されますが、選択する内容は似ています。

# ファイル コピーが選択された場合

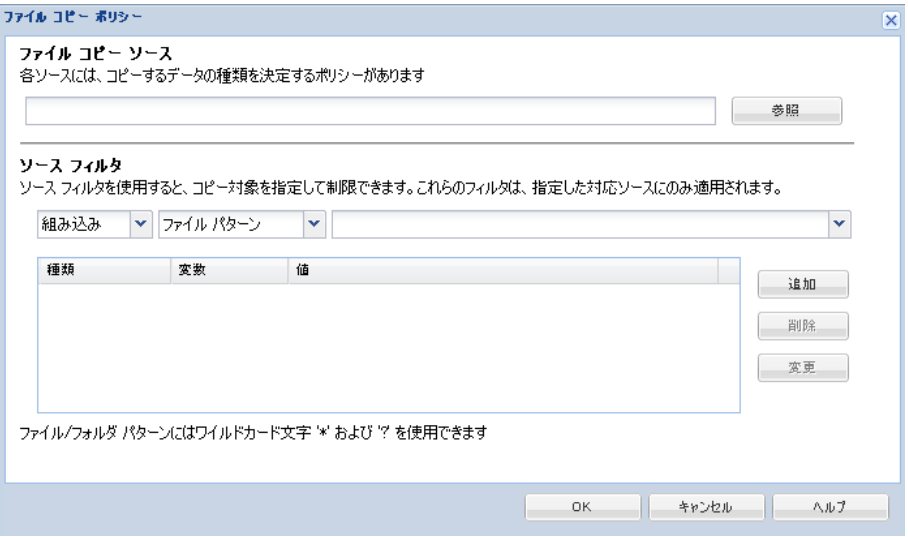

# ファイル コピー **-** ソースの削除が選択された場合

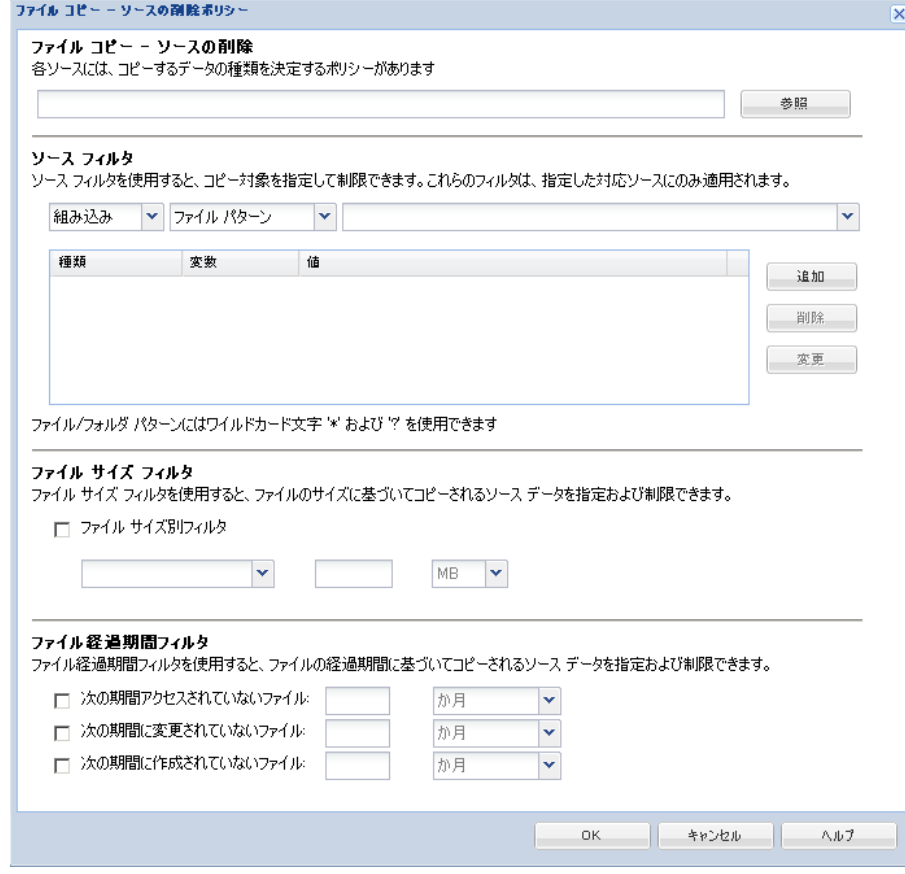

ファイル コピー - ソースの選択

ファイル コピーのソースを指定します。 ソース ボリュームまたは フォルダを指定するか参照して選択できます。

ソース フィルタ

フィルタを使用して、指定した種類および値によってファイル コピー が実行される対象のオブジェクトを制限できます。

これらのフィルタの詳細については、[「ファイル](#page-151-0) コピー ソース フィ [ルタの仕組み](#page-151-0) (P. 152)」を参照してください。

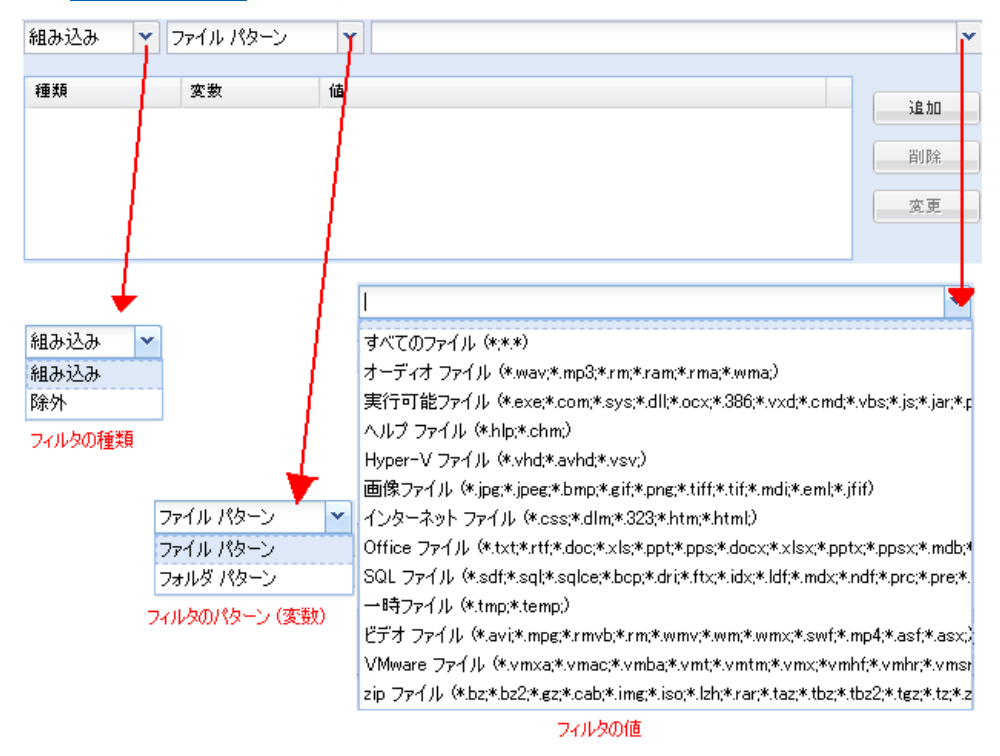

#### フィルタの種類

フィルタには、「組み込み」と「除外」の 2 つの種類があります。

「組み込み]フィルタは、指定された値と一致するオブジェクト のみをファイル コピー ソースからコピーします。

「除外」フィルタは、指定された値と一致するもの以外のすべて のオブジェクトをファイル コピー ソースからコピーします。

同じファイル コピー リクエスト内に複数のフィルタを指定でき ます。その場合は、フィルタの値をカンマで区切ります。

- 複数の[組み込み]フィルタを指定した場合、それらのフィル タのいずれか 1 つに一致すれば、データがファイル コピーに含 まれます。
- 複数の[除外]フィルタを指定した場合、それらのフィルタの いずれかの 1 つに一致すれば、データがファイル コピーから除 外されます。
- 同じファイル コピー リクエストで「組み込み]および「除外] フィルタの両方を混在させることができます。

注:「組み込み]および「除外]フィルタの指定されたパラメータ が矛盾する場合は、常に[除外]フィルタが優先され適用されま す。[除外]フィルタに一致するオブジェクトが[組み込み]フィ ルタによって含まれることはありません。

#### フィルタ変数(パターン)

変数パターン フィルタには、ファイル パターンとフォルダ パター ンの 2 種類があります。

ファイル パターン フィルタまたはフォルダ パターン フィルタを 使用して、特定のオブジェクトをファイル コピーに含めるかまた は除外することができます。

#### フィルタの値

フィルタの値を使用することにより、指定するパラメータ情報の みを選択してファイル コピーされる情報を制限することができま す(.txt ファイルなど)。

CA ARCserve D2D では、ワイルドカード文字の使用がサポートされ ており、1 つのリクエストで複数のオブジェクトをファイル コ ピーの対象に選択することができます。ワイルドカード文字は、1 任意の文字または文字列を表すための代用として使用できる特別 な文字です。

[値]フィールドでは、ワイルドカード文字としてアスタリスク (\*)と疑問符(?)がサポートされています。完全なファイル/フォ ルダ パターン名が不明な場合は、ワイルドカード文字を指定する ことによって、フィルタの結果を簡略化することができます。

– "\*" -- アスタリスクは、0 個以上の文字を表します。

– "?" -- 疑問符は、1 つの文字を表します。

たとえば、特定のファイル名がわからない場合に、.txt 拡張子を持 つすべてのファイルを除外するには、「\*.txt」を入力します。 わ かっているファイル名をすべて指定してから、残りを埋めるため にワイルドカードを使用することもできます。

注: フィルタの種類として[ファイル パターン]を選択した場合、 あらかじめ定義されたフィルタのドロップダウン リストが提供さ れ、多くの一般的に使用されているファイルを選択することがで きます(MS Office ファイル、イメージ ファイル、実行ファイル、 一時ファイルなど)。 事前定義済みフィルタのいずれかを選択し た後でも、対応する値を追加または変更することができます。

#### ファイル サイズ フィルタ(ファイル コピー - ソースの削除ジョブのみ)

このフィルタは、ファイル コピー - ソースの削除ジョブにのみ適用さ れます(ファイル コピー ジョブには適用されません)。

ファイル サイズ フィルタを使用すると、ファイルのサイズに基づいて、 ファイル コピーのソース オブジェクトを制限することができます。 ファイル サイズ フィルタを有効にした場合、指定したパラメータに基 づいて、オブジェクトがファイル コピーに含まれるかどうかが判断さ れます。 範囲(等しい、次より大きい、次より小さい、範囲内)を選 択し、サイズの値を入力します。

たとえば、10 MB と等しいかそれより大きいことを指定した場合、CA ARCserve D2D は、この基準を満たすオブジェクトのみをファイル コ ピーします。このファイル サイズ基準を満たさない他のすべてのオブ ジェクトはファイル コピーされません。

#### ファイル経過期間フィルタ(ファイル コピー - ソースの削除ジョブのみ)

このフィルタは、ファイル コピー - ソースの削除ジョブにのみ適用さ れます(ファイル コピー ジョブには適用されません)。

ファイル経過期間フィルタを使用すると、ファイルの特定の日数に基 づいて、ファイル コピーに含まれるソース オブジェクトが自動的に決 まります。パラメータ([次の期間にアクセスされていないファイル]、 [次の期間に変更されていないファイル]、[次の期間に作成されて いないファイル])を選択し、ファイル経過期間フィルタの日数、月 数、または年数を入力します。自動ファイル コピー用に複数のファイ ル経過期間フィルタを選択できます。

たとえば、[次の期間に変更されていないファイル]を選択して 180 日 を指定した場合、CA ARCserve D2D はこの基準を満たす全ファイル(過 去180日以内に変更されていない)をすべて自動的にファイルコピー します。

重要:ファイル サイズ フィルタとファイル経過期間フィルタの両方(ま たは複数のファイル経過期間フィルタ)を指定した場合、指定されたフィ ルタ パラメータをすべて満たすファイルのみがファイル コピーされます。 指定されたパラメータのうち1つでも適合しないファイルはファイルコ ピーされません。

# <span id="page-151-0"></span>ファイル コピー フィルタの仕組み

ファイルおよびフォルダに対するファイル コピー ソース フィルタは、以 下のように機能します。

- 「d2darc」および「ASBUARC」拡張子を持つファイルは常にスキップ されます。
- システム属性および一時属性を持つファイルは常にスキップされます。
- Windows、Program Filess、および D2D インストール フォルダ (「ファ イル コピー」と「ファイル コピー - ソースの削除」ポリシーの両方) は常にスキップされます。
- フィルタには以下の優先順位が使用されます(優先順位が高い順に示 します)。
	- 「ディレクトリの除外」フィルタ
	- 「ファイルの除外」フィルタ
	- 「ディレクトリの組み込み」フィルタ
	- 「ファイルの組み込み」フィルタ
	- 組み込み条件
	- すべての場所のシステムおよびアプリケーション ファイルを除外 (Exchange および SQL のみ)。(このフィルタは「ファイル コピー - ソースの削除」ポリシーにのみ適用可能です)。
- ファイルがコピーされるのは、「フォルダの組み込み」または「ファ イルの除外」フィルタと一致した場合のみです(両方のフィルタ要件 を満たす必要はありません)。

■ ファイル フィルタはファイル名に対して適用され、パスに依存しませ  $h_n$ 

たとえば、「Test.txt」、「Hellotest.txt」、および「TestHello.txt」とい う 3 つのファイルがある場合、これらのフィルタによって生成される 結果は以下のとおりです。

- Test\*.txt フィルタでは、Test.txt と TestHello.txt のみが一致します。
- Test\* フィルタでは、Test.txt と TestHello.txt が一致します。
- Test フィルタでは、何も一致しません。
- \*.txt フィルタでは、すべてのファイルが一致します。
- \*test フィルタでは、何も一致しません。
- フォルダ フィルタは、ポリシー ソース レベルで適用されます。
	- たとえば、以下のディレクトリ構造が存在するとします。

C: ->Z99  $\rightarrow$  ->A00  $\rightarrow$  -> ->B01  $\rightarrow$  -> ->C01  $\rightarrow$  -> ->D01

– この場合、ファイル コピー ソースを「C:¥Z99¥A00」に設定し、フォ ルダの組み込みフィルタ **b\*** を適用した場合、c:¥Z99¥A00¥B01 の下 のすべてのファイルがコピーされます。

この例では、ソースには親フォルダが含まれ、「b」の後ろにアス タリスクが置かれています。その結果、「A00」の下にあり、「b」 で始まるすべてのフォルダ内のすべてのファイルがコピーされま す。

– ファイル コピー ソースを「C:¥Z99」に設定し、フォルダの込み込 みフィルタ **b\*** を適用した場合、このフィルタはどのフォルダとも 一致せず、ファイルはコピーされません。

この例では、ソースに親の親フォルダ「Z99」が含まれていますが、 親フォルダ「A00」は含まれていません。 その結果、「Z99」の直 下にある「b」フォルダは存在せず、ファイルはコピーされません。

– しかし、フィルタとして **\*b\*** を指定した場合、「b」で始まるすべ ての下位フォルダと一致し、それらの「b」フォルダ内のすべての ファイルがコピーされます。

この例では、アスタリスクは「b」の前に置かれています。その結 果、「C:¥Z99」の下にあり、「b」で始まるすべてのフォルダ内の すべてのファイル (ルート レベルは関係ない) がコピーされます。

– ファイル コピー ソースを「C:¥Z99」に設定し、フォルダの組み込 みフィルタ **\*01** を適用した場合、「01」を含むすべての下位フォ ルダ (B01、C01、および D01) がコピーされます。

この例では、アスタリスクが「01」の前に置かれています。 その 結果、「01」を含むすべての下位フォルダ内のすべてのファイル (ルート レベルは関係ない) がコピーされます。

注: フォルダ フィルタは、常にポリシーで指定されているソース フォ ルダ パスを基準として指定します。

# ファイル コピーのデスティネーションの指定

CA ARCserve D2D では、ファイル コピーの情報に対してデスティネーショ ン設定を指定できます。

注: これらのファイル コピー設定に関連するビデオを閲覧するには、 「ファイル コピー設定の管理」を参照してください。

ファイル コピーのデスティネーションの指定

1. CA ARCserve D2D ホーム画面 (または CA ARCserve D2D モニタ)で、タ スクバーから[設定]を選択し、[ファイル コピー設定]タブを選択 します。 [ファイル コピー設定]ダイアログ ボックスが開いたら、 [デスティネーション]を選択します。

[ファイル コピー設定]の[デスティネーション]ダイアログ ボック スが表示されます。

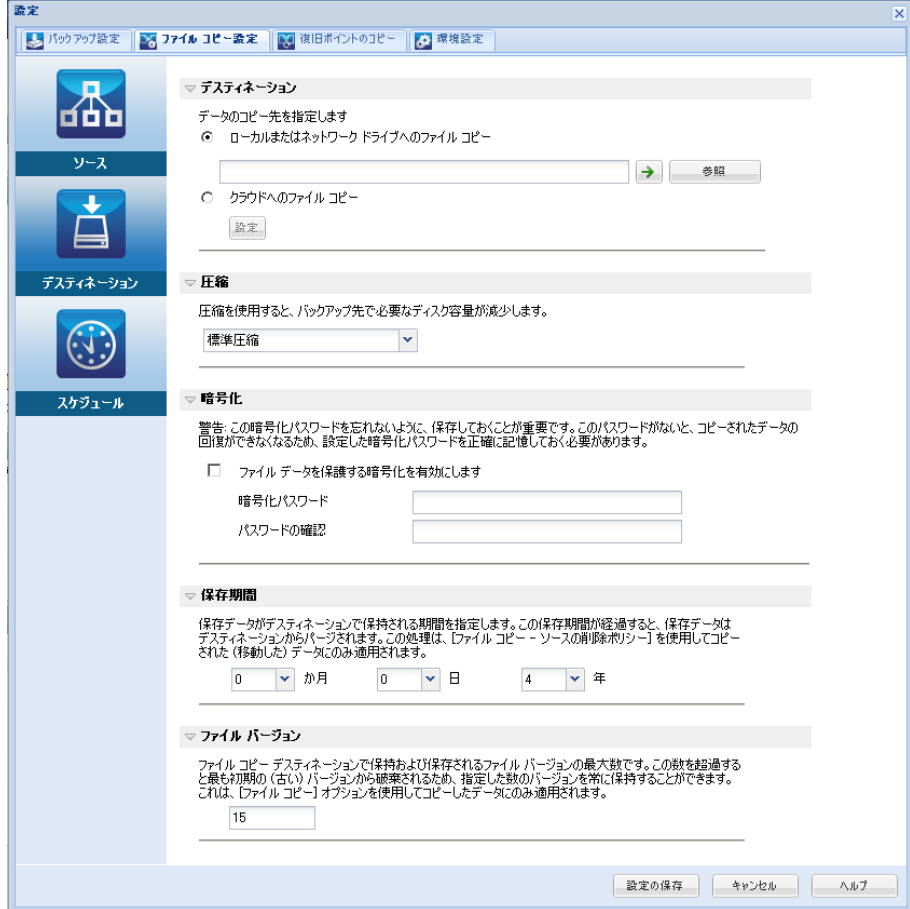

2. ファイル コピーのデスティネーション設定を指定します。

#### デスティネーション

ファイル コピー ジョブのデスティネーション場所を指定します。 選択できるデスティネーションは 1 つだけです。

CA ARCserve D2D では、バックアップされたファイルのコピー設定 としてディスクまたはクラウドへのコピーを指定できます。 ファ イル コピーの種類として、バックアップされたデータをコピーし て元のデータを保持するのか、コピーして元のデータを移動する のかを指定できます。 2 つのプロセスは似ていますが、コピー& 移動の場合、データがソースからデスティネーションに移動され る(ソースからは削除される)点が異なります。この方法の場合、 ソース場所の空き容量を増やすことができます。 コピー&保持を 実行すると、データはソースからデスティネーションにコピーさ れ(ソースには残る)、複数のバージョンが保存された状態にな ります。

# ■ ローカルまたはネットワーク ドライブへのファイル コピー

このオプションを選択した場合は、ソース ファイル/フォルダ を移動またはコピーする先の場所をフル パスで指定します。 デスティネーションには、ローカル ボリューム/フォルダ、ま たは UNC (Uniform Naming Convention) パスによってアクセス 可能なファイル共有を指定できます。この場所は参照して選択 できます。緑の矢印アイコンをクリックすると、指定したデス ティネーションへの接続を確認することができます。

# ■ クラウドへのファイル コピー

このオプションを選択した場合は、ソース ファイル/フォルダ を移動またはコピーする先のクラウドを指定します。 CA ARCserve D2D では、現在複数のクラウド ベンダへのファイルの コピーがサポートされています。たとえば、Amazon S3 (Simple Storage Service)、Windows Azure、Fujitsu Cloud (Windows Azure)、 Eucalyptus-Walrus などがあります。これらのクラウド ベンダは、 一般に公開されている Web サービスで、任意の量のデータを いつでも、Web 上のどこからでも安全かつ確実に保存および取 得することができます。

[設定]ボタンをクリックすると、[クラウド環境設定]ダイ アログ ボックスが表示されます。 詳細については、「ファイ ル コピー用のクラウド環境設定の指定」を参照してください。

注: クラウドへの接続試行においてクロック スキュー エラー の可能性を排除するには、マシンに正しいタイム ゾーンが設定 されており、クロックがグローバル時間と同期されていること を確認します。 お使いのマシンの時間は常に GMT 時間と照合 しておく必要があります。 マシンの時間が正しいグローバル クロック時間と同期されていない場合(5分から10分以内)、 Amazon S3 は機能しません。必要に応じて、マシンの時間をリ セットし、ファイル コピー ジョブを再実行します。

いずれのデスティネーション オプションでも、指定されたデス ティネーションへの接続が失われたか切断された場合、CA ARCserve D2D はファイル コピー ジョブの続行を何度か試行しま す。 これらの再試行が成功しなければ、問題が発生したポイント からメークアップ ジョブが実行されます。 また、アクティビティ ログが対応するエラー メッセージで更新され、電子メール通知が 送信されます(設定されている場合)。

#### 圧縮

ファイル コピー ジョブに使用される圧縮の種類を指定します。

圧縮は、ファイル コピー先のストレージ使用量を減らすために実 行されますが、それにより CPU 使用率が増加するため、コピー速 度が低下するという影響があります。

注: 圧縮されたファイル コピー ジョブの場合、アクティビティ ロ グには圧縮されていないサイズのみが表示されます。

使用可能なオプションは、以下のとおりです。

#### ■ 圧縮なし

圧縮は実行されません。このオプションを使用すると、CPU 使 用率は最も低くなります(最も高速で動作)。ただし、ファイ ル コピーに必要なストレージ空き容量は最も大きくなります。

#### ■ 標準圧縮

一般的な圧縮が実行されます。 このオプションを使用すると、 CPU 使用率と必要なストレージ容量のバランスを適度に調節 します。 これはデフォルトの設定です。

#### ■ 最大圧縮

最大圧縮が実行されます。 このオプションを使用すると、CPU 使用率が最も高くなります(最も低速で動作)。ただし、ファ イル コピーに必要なストレージ空き容量は最も小さくなりま す。

#### 暗号化

ファイル コピーに暗号化を使用するように指定します。

データの暗号化とは、解読メカニズムがなければ理解できない形 式にデータを変換することです。CA ARCserve D2D のデータ保護で は、安全な AES-256 (Advanced Encryption Standard)暗号化アルゴ リズムを使用し、指定したデータに対して最大限のセキュリティ およびプライバシーを確保します。

暗号化を選択した場合は、暗号化パスワードを指定(および確認) する必要があります。

## 保存期間

この設定は、元のデータを移動する(ソースには保持されない) ファイル コピーが実行されたデータにのみ適用されます。

保存されるデータがデスティネーション場所で保持される期間 (年数、月数、週数、日数)を指定します。 指定された保存期間 が経過すると、保存されているデータはデスティネーションから パージされます。

保持期間は、1 か月が 30 日あり、1 年間が 365 日あるという前提で 計算されます。例: 保存期間を2年2か月と5日間として指定し た場合、ファイル コピー データの保持期間の合計は、795 日(365 + 365 + 30 + 30 + 5)になります。

重要:この保存期間の設定は、ソースからデスティネーションに コピー&移動されたデータ(元のデータは保持されない)にのみ 適用されます。指定された保存期間が経過し、データがデスティ ネーションからパージされたら、この移動されたデータは一切保 存されなくなることに注意してください。

注: 保存期間によるパージ処理は、ファイル コピーのスケジュー ル オプションが有効な場合のみトリガされます。

#### ファイル バージョン

この設定は、コピー&保持されたデータ(元のデータは移動され ない)にのみ適用されます。

デスティネーション(クラウドまたはディスク)に保持されるコ ピーの数を指定します。 この数を超過したら、最も初期の(最も 古い)バージョンが破棄されます。この破棄の手順は、新しいバー ジョンがデスティネーションに追加されるたびに繰り返され、保 存されるバージョン数を指定された数に常に保つことができます。

たとえば、ファイル バージョンの保存数に 5 を指定し、ファイル コ ピーを 5 回(t1、t2、t3、t4、t5)実行した場合、これらの 5 つの ファイル コピー バージョンが保持され回復に使用できるように なります。 6 番目のファイル コピーが実行されたら(新バージョ ンが保存される)、CA ARCserve D2D は t1 コピーを削除します。回 復可能な 5 つのバージョンは、t2、t3、t4、t5、および t6 になりま す。

デフォルトでは、デスティネーションで破棄されずに保持できる コピーの数は 15 です。

3. [設定の保存]をクリックします。

ファイル コピー設定が保存されます。

# ファイル コピー用のクラウド環境設定の指定

[ファイルコピー設定]の [デスティネーション] ダイアログ ボックス で、[設定]ボタンをクリックすると[クラウド環境設定]ダイアログ ボッ クスが表示されます。

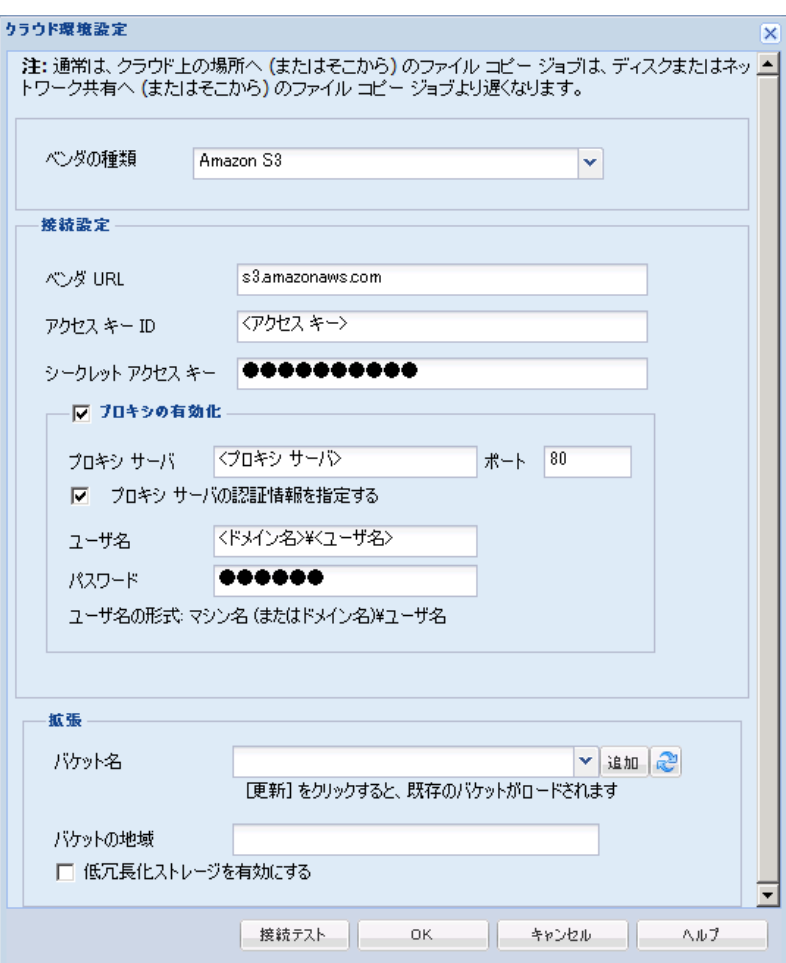

このダイアログ ボックスのドロップダウン メニューを使用して、ファイ ル コピーのストレージに利用するクラウド ベンダ タイプを選択できます。 利用可能なオプションは、[Amazon S3]、[Windows Azure]、[富士通 クラウド (Windows Azure) 7 および [Eucalyptus-Walrus] です。 (Amazon S3 がデフォルト ベンダです)。富士通クラウド(Windows Azure)の詳細 については[、概要お](http://jp.fujitsu.com/solutions/cloud/paas/fgcpa5/)よ[び登録を](http://jp.fujitsu.com/solutions/cloud/ec/fgcpa5/)参照してください。

注: ファイル コピー クラウド ベンダとして Eucalyptus-Walrus を使用して いる場合、そのパス全体の長さが 170 文字を超えるファイルをコピーする ことができません。

各クラウド ベンダの環境設定オプションは類似していますが、使用され ている用語が若干異なっており、その相違点についても説明します。

1. 接続設定の指定

# ベンダ **URL**

クラウド プロバイダの URL アドレスを指定します。

( [Amazon S3]、 [Windows Azure] および「富士通クラウド (Windows Azure) 7の場合、「ベンダ URL7 はあらかじめ自動的 に入力されています。 Eucalyptus-Walrus の場合は、指定された形 式で[ベンダ URL]を手動で入力する必要があります)。

#### アクセス キー **ID/**アカウント名**/**照会 **ID**

この場所へのアクセスを要求しているユーザを指定します。

(このフィールドについては、Amazon S3 では、アクセス キー ID を 使用します。Windows Azure と富士通クラウド(Windows Azure) ではアカウント名を使用します。また、Eucalyptus-Walrus では照会 ID を使用します)。

# シークレット アクセス キー**/**シークレット キー

アクセス キーは暗号化されないため、このシークレット アクセス キーは、この場所にアクセスするためのリクエストの信頼性を確 認するのに使用されるパスワードになります。

重要:このシークレット アクセス キーは、ユーザのアカウントの セキュリティを管理するのに重要です。 このキーおよびアカウン ト認証情報は安全な場所に保管しておく必要があります。 シーク レット アクセス キーを Web ページや他の一般にアクセス可能な ソース コード内に埋め込んだり、安全が確保されていないチャネ ルを介して転送しないようにしてください。

(このフィールドについては、Amazon S3 はシークレット アクセ ス キーを使用します。Windows Azure、富士通クラウド(Windows Azure) および Eucalyptus-Walrus は、シークレット キーを使用しま す)。

#### プロキシの有効化

このオプションを選択すると、プロキシ サーバの IP アドレス(ま たはマシン名)およびプロキシ サーバがインターネット接続する 際に使用される、対応するポート番号も指定する必要があります。 このオプションを選択して、プロキシ サーバでの認証が必要なよ うに設定することもできます。 該当する場合は、プロキシ サーバ を使用するのに必要とされる対応する認証情報(ユーザ名とパス ワード)を指定する必要があります。

(プロキシ機能は Eucalyptus-Walrus では利用できません)。

#### 2. 拡張設定の指定

#### バケット名**/**コンテナ名

クラウド ベンダに移動またはコピーされたファイル/フォルダはすべ て、ユーザのバケット(またはコンテナ)内に保存および整理されま す。 バケットは、ファイルのコンテナのようなもので、オブジェクト をグループ化して整理するために使用されます。クラウド ベンダで保 存されたすべてのオブジェクトは、バケット内に格納されます

(このフィールドは、Amazon S3 および Eucalyptus-Walrus では、 [Bucket Name]を使用します。 Windows Azure および Fujitsu Cloud (Windows Azure)では[Container]を使用します)。

注: この手順では、特に指定のない限り、「バケット」として言及さ れるものはすべて「コンテナ」にも当てはまります。

バケット名は、ドロップダウン リストから選択するか、または新しい バケット名を追加できます。 必要に応じて、[更新]ボタンをクリッ クして、使用可能なバケットのリストを更新することができます。

新しいバケット名を追加する方法

a. 「バケット名] フィールドの横の「追加] ボタンをクリックする と、[新規バケットの追加]ダイアログ ボックスが表示されます。

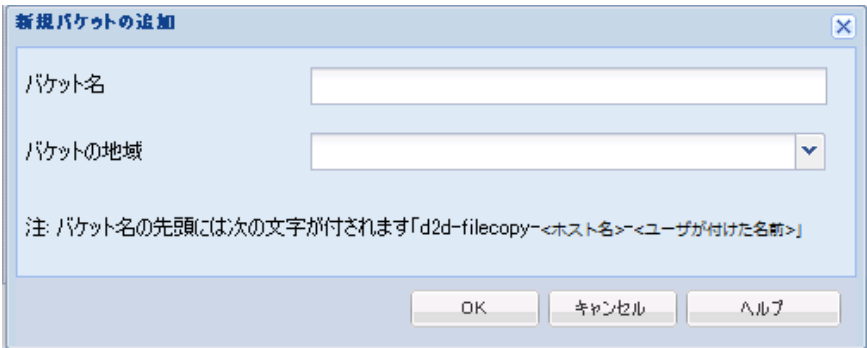

b. 新しいバケット名を追加します。 新しいバケット名には、 「d2d-filecopy-<ホスト名>-」というプレフィックスが自動的に付け られます。 これが、作成されるバケット名の形式で、ファイル コ ピー デスティネーションとして使用されるものです。

注: 新しいバケットを作成する際、CA ARCserve D2D は 「d2d-filecopy-<ホスト名>-」というプレフィックスのみを使用しま す。また、CA ARCserve D2D は 「d2dfilecopy-<ホスト名>-」という プレフィックスを持つ以前のファイル コピー デスティネーショ ンからのリストアもサポートします。

バケット名は一意で、容易に識別可能かつインターネット ドメイ ンの命名規則に準拠している必要があります。 複数のバケットが 同じ名前を持つことができません。 バケット名の有効な構文を理 解しておくことは重要です。

Amazon S3 および Eucalyptus-Walrus の場合、バケット命名要件の詳 細については、Amazon S3 のドキュメントを参照してください。

Windows Azure および Fujitsu Cloud (Windows Azure) の場合、コン テナ命名要件の詳細については、Microsoft のドキュメントを参照 してください。

c. Amazon S3 の場合のみ、ドロップダウン メニューから利用可能な 地域を選択します。 デフォルトでは、選択可能な地域がすべてド ロップダウン メニューに含まれ、新規バケットが作成される地域 を選択することができます。

地域を指定することにより、作成したバケットが Amazon S3 で保 存される地理的な場所を選択できます。地域を選択する際は、デー タへの最速アクセス、遅延の最小化、コストの削減、または規制 要件への対応を考慮して地域を選択します。

(Windows Azure、Fujitsu Cloud (Windows Azure) および Eucalyptus-Walrus の場合、地域は選択できません)

d. 値を指定したら [OK] をクリックします。 バケット名が検証され クラウドに作成されます。

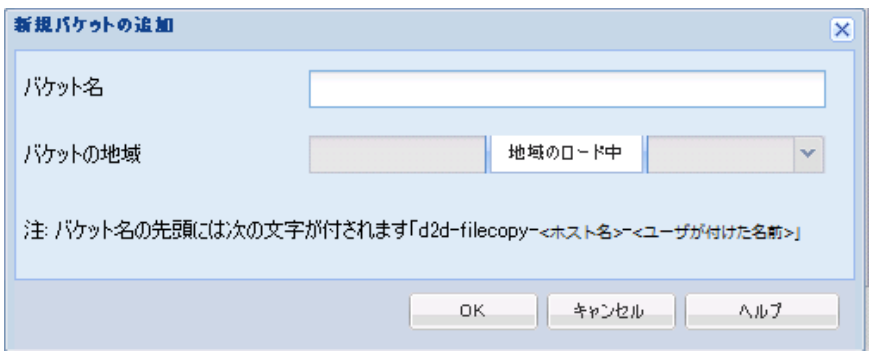

e. 新しいバケットが作成されたら、[クラウド環境設定]ダイアロ グ ボックスが再度表示され、[拡張設定]フィールドに新しいバ ケット情報(名前と地域)が示されます。

# 低冗長化ストレージを有効にする

- Amazon S3 でのみ、このオプションを使用して、低冗長化ストレージ (RRS)を有効にすることができます。RRS は、Amazon S3 のストレー ジ オプションで、クリティカルでない再生可能なデータを Amazon S3 の標準ストレージより低いレベルの冗長性で保存することによりコス トを削減することができます。 標準ストレージも RRS オプションも、 複数の設備および複数のデバイスにデータを保存しますが、RRS では データのレプリケート回数が尐なくなるため、コストが低く抑えられ ます。Amazon S3 の標準ストレージまたは RRS のいずれを使用しても、 同じ遅延およびスループットが期待できます。デフォルトでは、この オプションは選択されていません(Amazon S3 は標準ストレージ オプ ションを使用します)。
- 3. [接続テスト]をクリックして、指定されたクラウド場所への接続を 確認します。
- 4. [OK]をクリックし、[クラウド環境設定]ダイアログ ボックスを終 了します。

# パフォーマンス最適化のためのファイル コピー設定

パフォーマンス(アップロード速度およびサーバ負荷)を改善するために、 ファイル コピーでは、同時に複数のチャンクおよびスレッドを使用して、 指定されたデスティネーションにデータをアップロードできます。

#### チャンク値

デスティネーションに同時に送信される 1 MB チャンクの数を設定で きます。パラレル チャンクの数を増やすことでジョブの完了にかかる 時間を減らすことができますが、これは、サーバのパフォーマンスに 悪影響を与えます。最適なパフォーマンスが得られるように、必要に 応じてこの値を設定してください。

たとえば、10 MB のファイルのファイル コピーを実行しており、1 MB チャンクの数を 2 に設定している場合、ファイル コピーは一度に 2 つ ずつ、10 のチャンクを書き込みます。ジョブの完了まで時間がかかる 場合は、この値を 4 に変更します。これにより、ファイル コピーは一 度に 4 つずつ 10 のチャンクを書き込むため、ジョブの完了にかかる時 間は減りますが、サーバの負荷は増えます。

#### アーカイブのスレッド値

ファイル コピーでは、一度に複数のファイルをコピーできます。 デ フォルトでは、デスティネーションがファイル システムに設定されて いる場合、ファイル コピーでは同時に 8 ファイルを転送し、デスティ ネーションがクラウドに設定されている場合は、同時に 32 ファイルを 転送します。ファイル コピーのデータ転送に時間がかかる場合は、ス レッド数を最大 32 まで増加させてパフォーマンスを最適化します。 ただし、メモリが少ないマシン上で問題が発生する場合は、スレッド 数を減尐させてください。

チャンク値とアーカイブのスレッド値を同時に使用して、ファイル コ ピーの速度を制御することができます。チャンク値とアーカイブのス レッド値を増加させると、ファイル コピーのパフォーマンスが向上し ます。

たとえば、サイズが 10 MB の 8 ファイルを同時に転送しており、1 MB チャンクの数を 2 に設定した場合、ファイル コピーの書き込み数は一 度に 16 (8 ファイル x 2 MB チャンク)になりますが、サーバの負荷は 増加します。 サーバの負荷が問題となるレベルまで増加した場合は、 スレッド数を減尐させてください。デスティネーションがクラウドの 場所である場合、書き込み数が 20 以上となるようにこれらの設定を変 更して、パフォーマンスを最適化することを推奨します。

#### リストアのスレッド値

ファイル コピーからのリストアでは、一度に複数のファイルをダウン ロードできます。デフォルトでは、ファイル コピーの場所がファイル システムに設定されている場合、ファイル コピーからのリストアでは 同時に 8 ファイルをダウンロードし、ファイル コピーの場所がクラウ ドに設定されている場合は、同時に 32 ファイルをダウンロードします。 ファイル コピーからのリストアのデータ転送に時間がかかる場合は、 スレッド数を最大 32 まで増加させます。

注: チャンク値はリストア ジョブには適用されません。

#### カタログ同期のスレッド値

カタログ同期ジョブでは、複数のスレッドを使用してパフォーマンス を最適化できます。

カタログ同期ジョブのデータ転送に時間がかかる場合は、スレッド数 を最大 10 まで増加させます。ジョブのパフォーマンスが向上し、サー バの負荷は増加します。サーバの負荷が問題となるレベルまで増加し た場合は、スレッド数を減少させてください。

ファイル コピー設定を変更してパフォーマンスを最適化するには、対応 する DWORD 値を以下のように設定します。

- 1. レジストリ エディタを開きます。
- 2. 以下のキーを検索します。

「HKEY\_LOCAL\_MACHINE¥SOFTWARE¥CA¥CA ARCserve D2D¥AfArchiveDll」

注: ファイル コピーのデスティネーションがファイル システムまた はクラウドのいずれであっても、同じレジストリ キーが使用されます。

- 3. デスティネーションに同時に送信される 1 MB チャンク数の値を変更 するには、以下の手順に従います。
	- a. 「ArchMultChunkIO」の DWORD 値を手動で作成します。
	- b. DWORD 値を割り当てます。

指定できるチャンク数の範囲は 1 ~ 4 です。

デフォルト: 4 チャンク

最大: 4 チャンク

- 4. コピー デスティネーションに同時に転送されるスレッド(ファイル) 数の値を変更するには、以下の手順に従います。
	- a. 「ThreadsForArchive」の DWORD 値を手動で作成します。
	- b. DWORD 値を割り当てます。

指定できるファイル数の範囲は 1 ~ 32 です。

デフォルト: デスティネーションがファイル システムに設定され ている場合は 8 ファイル、デスティネーションがクラウドの場所 に設定されている場合は 32 ファイル。

最大: 32

- 5. コピー デスティネーションから同時にダウンロードできるファイル コピー数の値を変更するには、以下の手順に従います。
	- a. 「ThreadsForRestore」の DWORD 値を手動で作成します。
	- b. DWORD 値を割り当てます。

指定できるファイル数の範囲は 1 ~ 32 です。

デフォルト:コピー デスティネーションがファイル システムに設 定されている場合は 8 ファイル、コピー デスティネーションがク ラウドの場所に設定されている場合は 32 ファイル。

最大: 32

- 6. カタログ同期の実行で同時に使用できるスレッド (ストリーム) 数の 値を変更するには、以下の手順に従います。
	- a. 「ThreadForCatalogSync」の DWORD 値を手動で作成します。
	- b. DWORD 値を割り当てます。

指定できるファイル数の範囲は 1 ~ 10 です。

デフォルト: 8 スレッド

最大: 10

# ファイル コピーのスケジュールの指定

CA ARCserve D2D では、ファイル コピーの情報に対してスケジュール設定 を指定できます。

注: これらのファイル コピー設定に関連するビデオを閲覧するには、 「ファイル コピー設定の管理」を参照してください。

次の手順に従ってください:

1. CA ARCserve D2D ホーム画面 (または CA ARCserve D2D モニタ)で、タ スクバーから[設定]を選択し、[ファイル コピー設定]タブを選択 します。 [ファイル コピー設定]ダイアログ ボックスが開いたら、 [スケジュール]を選択します。

[ファイル コピー設定]の[スケジュール]ダイアログ ボックスが表 示されます。

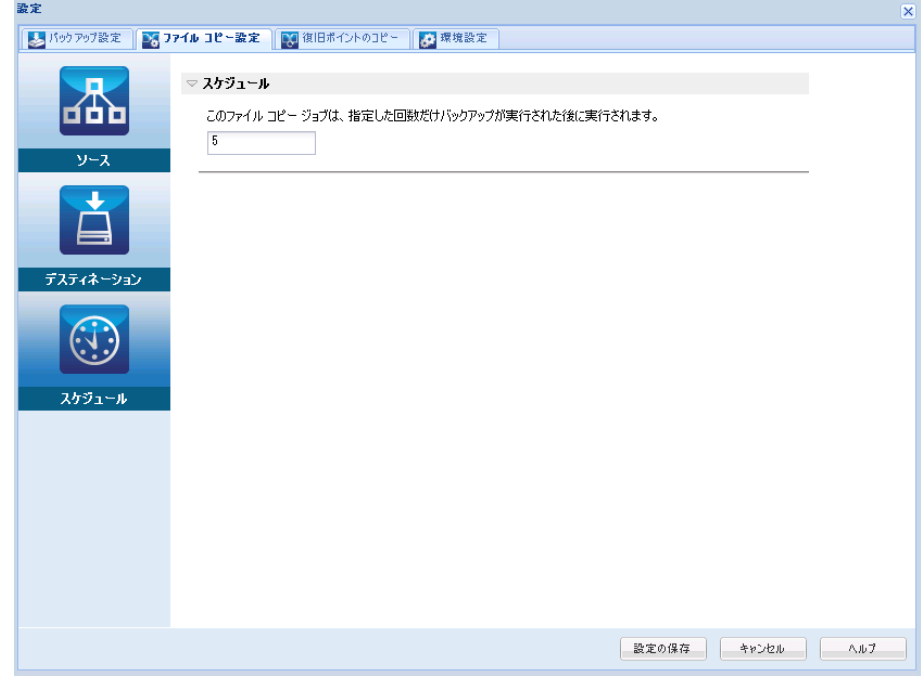

2. ファイル コピーのスケジュール設定を指定します。

# スケジュール

指定された数のバックアップが実行された後にデータのファイル コピーを有効にします。

指定された数のバックアップ(フル、増分、検証)が正常に実行 されたら、選択したファイル コピー ポリシーに基づいて、ファイ ル コピー プロセスが自動的に開始されます。

この設定を使用して、ファイル コピー ジョブが 1 日にトリガされ る回数を制御することができます。 たとえば、バックアップ ジョ ブが 15 分おきに実行されるよう指定し、バックアップが 4 回実行 されるたびにファイル コピー ジョブが 1 回実行されるよう指定し た場合、1 日に実行されるファイル コピー ジョブの回数は 24 にな ります(1時間に1回)。

ファイル コピー ジョブの実行前の指定できるバックアップの数 は、1 ~ 700 の範囲内である必要があります。デフォルトでは、バッ クアップが 5 回正常に完了するたびにファイル コピーが実行され るようスケジュールされます。

3. [設定の保存]をクリックします。

ファイル コピー設定が保存されます。

# 復旧ポイントのコピー設定の指定

CA ARCserve D2D では、復旧ポイントのコピー設定を指定できます。 復旧 ポイントをコピーする前に、復旧ポイントのコピー設定を指定します。こ のダイアログ ボックス上のオプションを使用して復旧ポイントのコピー スケジュールを設定する方法については、[「復旧ポイントのコピー](#page-172-0) - シナ [リオ例](#page-172-0) (P. 173)」を参照してください。

注: 復旧ポイントのコピー プロセスは、コピー&貼り付けの操作のみで、 切り取り&貼り付け操作はありません。そのため、スケジュールされた 復旧ポイントのコピー ジョブが実行された場合は常に、CA ARCserve D2D では、指定されたコピー先に復旧ポイントの追加のコピーを作成しますが、 バックアップ設定で指定されたバックアップ先には元のコピーを保持し ます。

次の手順に従ってください:

1. CA ARCserve D2D ホームページで、タスク バーから [設定] を選択し ます。

[設定]ダイアログ ボックスが表示されます。

2. [復旧ポイントのコピー]タブをクリックします。

[復旧ポイントのコピー]ダイアログ ボックスが表示されます。

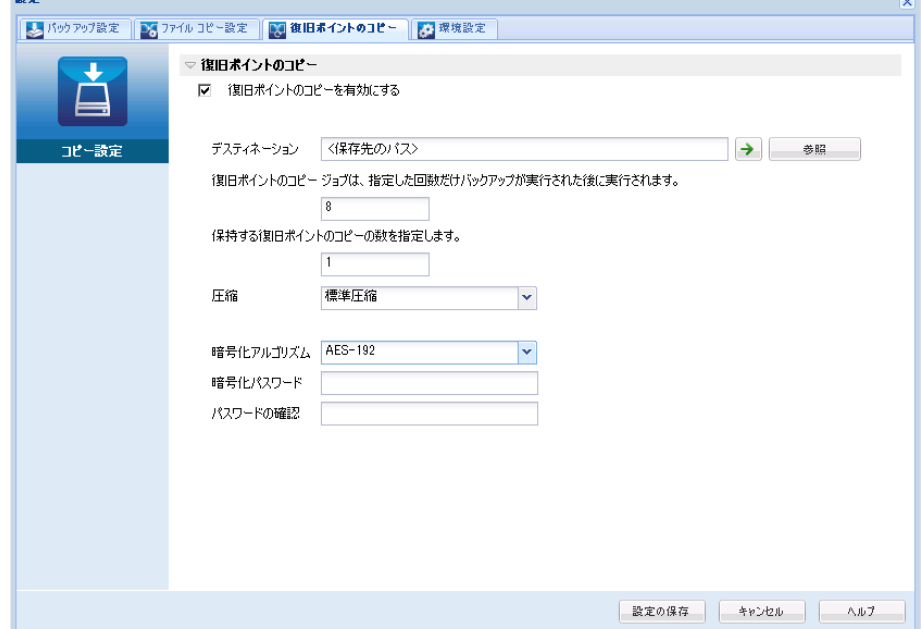

3. [復旧ポイントのコピーを有効にする]を選択します。

選択すると、復旧ポイントのコピーが有効になります。

注: このオプションを選択しないと、スケジュールされた復旧ポイン トのコピーは実行されません。

4. 以下の復旧ポイントのコピー スケジュール設定を指定します。

# デスティネーション

選択した復旧ポイントのコピーの格納場所を指定します。 (オプ ション)緑色の矢印ボタンをクリックすると、指定した場所への 接続を検証できます。

注: 指定されたデスティネーション パスの最大長は 158 文字です。

指定された数のバックアップが実行された後、復旧ポイントのコピー ジョブ が実行されます。

スケジュールされた復旧ポイントのコピー プロセスが自動的に起 動されるタイミングを指定します。 このプロセスは、選択したコ ピー ポリシーおよび指定した成功バックアップ数(フル、増分、 検証)に基づいて開始されます。

この設定を使用して、復旧ポイントのコピー プロセスが 1 日にト リガされる回数を制御することができます。 たとえば、15 分ごと にバックアップ ジョブを実行し、4 バックアップごとにコピー ジョブを実行する場合、復旧ポイントのコピー ジョブは毎日 24 回 (1 時間ごと)実行されます。

# デフォルト: 8

最小: 1

最大: 1344

重要: バックアップおよびコピー ジョブが定期的に実行されるよ うスケジュールされていて、バックアップ ジョブの実行がスケ ジュールされている時間がきてもコピー ジョブが実行中(アク ティブな状態)である場合、バックアップ ジョブは失敗します(次 回のバックアップ ジョブはスケジュールどおりに実行され、別の コピージョブと競合しなければ正常に完了します)。コピー操作 にはフル バックアップの実行とほぼ同じ時間がかかるため、復旧 ポイント コピー ジョブのスケジュールはそれほど頻繁に設定し ないことをお勧めします。

#### 保存する復旧ポイントの数の指定

指定したコピー デスティネーションに保持および保存される復旧 ポイントの数を指定します。 この数を超過すると、最も古い復旧 ポイントを破棄します。

注: ターゲット デスティネーションで十分な空き容量がない場合 は、保存する復旧ポイント数を減らします。

# デフォルト: 1

#### 最大: 1344

5. 圧縮レベルを選択します。

圧縮は、通常、ディスク容量の使用率を減らすために実行されま すが、CPU 使用率が増加するため、バックアップ速度が低下すると いう影響があります。

使用可能なオプションは、以下のとおりです。

- 圧縮なし 圧縮は実行されません。 ファイルは純粋な VHD です。 このオプションを使用すると、CPU 使用率は最も低くなります (最も高速で動作します)。ただし、バックアップ イメージの ディスク容量の使用率は最大になります。
- 圧縮なし VHD 圧縮は実行されません。 ファイルは .vhd 形式 に直接変換されます。手動操作は必要ありません。 このオプ ションを使用すると、CPU 使用率は最も低くなります(最も高 速で動作します)。ただし、バックアップ イメージのディスク 容量の使用率は最大になります。
- 標準圧縮 標準圧縮が実行されます。このオプションを使用す ると、CPU 使用率とディスク容量使用率のバランスを適度に調 節します。 これはデフォルトの設定です。
- 最大圧縮 最大圧縮が実行されます。このオプションを使用す ると、CPU 使用率が最も高くなります(最も低速で動作します)。 ただし、ディスク容量の使用率は、最小になります。

注: バックアップ イメージに圧縮可能でないデータ(JPG イメージ、 ZIP ファイルなど)が含まれている場合、それらのデータを処理す るために、追加のストレージ スペースを割り当てることができま す。 そのため、圧縮オプションを選択していて、バックアップに 圧縮可能でないデータがある場合、実際にはディスク容量の使用 率が増大する場合があります。

6. コピーする復旧ポイントを暗号化するには、以下の情報を入力します。

#### 暗号化アルゴリズム

復旧ポイントのコピーに使用される暗号化アルゴリズムの種類を 指定します。

利用可能なオプションは、暗号化なし、AES-128、AES-192、および AES-256 です

#### 暗号化パスワード

デスティネーション セッションの暗号化に使用される暗号化パス ワードを指定および確認します。

7. [設定の保存]をクリックします。 復旧ポイント コピー設定が保存されます。

復旧ポイントのコピー設定が正しく指定されました。

# <span id="page-172-0"></span>復旧ポイントのコピー - シナリオ例

以下のシナリオ例は、各種オプションの設定によって復旧ポイントのコ ピーのスケジュールにどのような影響があるかについて説明しています。

この例では、CA ARCserve D2D バックアップ スケジュールが以下のように 設定されていると仮定します。

- フル バックアップ-7日ごと
- 増分バックアップ 1 時間ごと
- 検証バックアップ-3日ごと

および以下の状況であるとします。

- 最初のバックアップは、1日目の午後5時に実行されます(デフォル トでは、最初のバックアップは常にフル バックアップになります)
- 最初の増分バックアップは、1日目の午後6時に実行されます(その 後は 1 時間ごとに実行)
- 復旧ポイントの保存数は31 (デフォルト) に設定されています
- コピー先としてデスティネーション "D" が設定されています

#### シナリオ **#1**

このシナリオでは、復旧ポイントのコピーが以下のように設定されていま す。

- コピー実行までのバックアップ数: 4
- 保持する復旧ポイント数: 1

# 結果

- 午後 8 時(4 回目のバックアップ後)に、スケジュールされたコピー ジョブが実行されます。4 つの復旧ポイントはすべて 1 つの復旧ポ イントに統合され、デスティネーション D に保存されます。
- 夜中の 12 時(8 回目のバックアップ後)に、次にスケジュールさ れたコピー ジョブが実行されます。8 つの復旧ポイントはすべて 1 つの復旧ポイントに統合され、デスティネーション D に保存され ます。

デスティネーションでは 1 つの復旧ポイントのみを保持するよう 設定されているため、前の復旧ポイントはデスティネーション D から削除されます。

#### シナリオ **#2**

このシナリオでは、復旧ポイントのコピーが以下のように設定されていま す。

- コピー実行までのバックアップ数 : 4
- 保持する復旧ポイント数: 4

# 結果

- 午後 8 時(4 回目のバックアップ後)に、スケジュールされたコピー ジョブが実行されます。4 つの復旧ポイントはすべて 1 つの復旧ポ イント(復旧ポイント #1)に統合され、デスティネーション D に 保存されます。
- 午前 0 時(8 回目のバックアップ後)に、次にスケジュールされた コピージョブが実行されます。復旧ポイント#2が作成され、デス ティネーション D に保存されます。
- 2 日目の午前 4 時(12 回目のバックアップ後)に、次にスケジュー ルされたコピー ジョブが実行されます。復旧ポイント #3 が作成さ れ、デスティネーション D に保存されます。
- 2 日目の午前 8 時(16 回目のバックアップ後)に、次にスケジュー ルされたコピー ジョブが実行されます。復旧ポイント #4 が作成さ れ、デスティネーション D に保存されます。
- 2 日目の午後 12 時(20 回目のバックアップ後)に、次にスケジュー ルされたコピー ジョブが実行されます。 デスティネーションでは 4 つの復旧ポイントまで保持するよう設定されているため、新しい 復旧ポイントが作成されたら、最初の復旧ポイントはデスティ ネーション D から削除されます。

# シナリオ **#3**

このシナリオでは、復旧ポイントのコピーが以下のように設定されていま す。

- コピー実行までのバックアップ数: 1
- 保持する復旧ポイント数: 4

# 結果

- 午後 5 時(最初のバックアップ後)に、スケジュールされたコピー ジョブが実行されます。1 つの復旧ポイント(復旧ポイント #1) が作成され、デスティネーション D に保存されます。
- 午後 6 時(2 回目のバックアップ後)に、次にスケジュールされた コピージョブが実行されます。復旧ポイント#2が作成され、デス ティネーション D に保存されます。
- 午後 7 時(3 回目のバックアップ後)に、次にスケジュールされた コピー ジョブが実行されます。復旧ポイント #3 が作成され、デス ティネーション D に保存されます。
- 午後 8 時(4 回目のバックアップ後)に、次にスケジュールされた コピージョブが実行されます。復旧ポイント#4 が作成され、デス ティネーション D に保存されます。
- 午後 9 時(5 回目のバックアップ後)に、次にスケジュールされた コピー ジョブが実行されます。 デスティネーションで 4 つの復旧 ポイントまで保持するよう設定されているため、新しい復旧ポイ ントが作成されたら、最初の復旧ポイント(午後 5 時のバックアッ プ後に作成されたもの)はデスティネーション D から削除されま す。

# 環境設定の指定

「環境設定]ダイアログボックスでは、CA ARCserve D2D の動作に関する 各種オプションを迅速かつ容易に指定するための方法が提供されます。 クリックすると[環境設定]ダイアログ ボックスが開き、以下のタブが 表示されます。

- [一般](#page-175-0)  $(P. 176)$
- [電子メール](#page-177-0) アラート (P.178)
- [更新](#page-185-0) (P. 186)

# <span id="page-175-0"></span>一般的な環境設定の指定

CA ARCserve D2D では、以下の一般的な環境設定を指定できます。

#### 一般的な環境設定の指定

1. CA ARCserve D2D ホーム画面 (または CA ARCserve D2D モニタ)で、タ スクバーから[設定]を選択し、[環境設定]タブを選択します。[環 境設定]ダイアログ ボックスが開いたら、[一般]を選択します。

[環境設定]の[一般]ダイアログ ボックスが開きます。

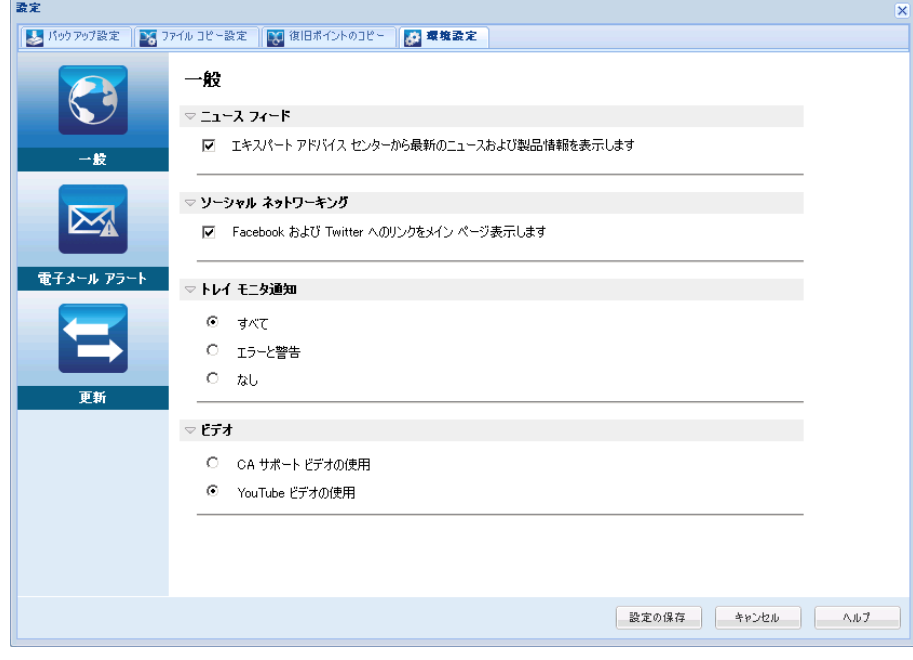

2. 一般の環境設定を指定します。

ニュース フィード

選択した場合、RSS フィードが有効になり、最新の CA ARCserve D2D 関連のニュースと製品情報(エキスパートアドバイスセンターか ら)がホーム画面に表示されます。

ソーシャル ネットワーキング

選択した場合、Twitter と Facebook で CA ARCserve D2D 関連のソー シャル ネットワーキングにアクセスするためのアイコンがホーム 画面上に表示されます。 これらの選択は、ホーム画面を更新しな いと有効になりません。

トレイ通知

表示するアラート通知の種類を選択します。 有効なオプションは [なし]、[すべて]、[エラーと警告]です。

ビデオ

CA ARCserve D2D のビデオに[\[使用方法](#page-88-0) (P. 89)]画面または[\[サポー](#page-102-0) [トおよびコミュニティへのアクセス](#page-102-0) (P. 103)]タスクバーのいずれ かからアクセスした場合に、ビデオを参照するためのソースを選 択します。 これらの「手順」ビデオを参照するために選択できる オプションは、 [CA サポート ビデオの使用]と [YouTube ビデオ の使用]です (ビデオの内容はどちらのソースでも同じです)。

注: この選択は、関連するヘルプ トピックで提供されているビデ オ表示オプションには影響しません。

3. 「設定の保存]をクリックします。

一般の環境設定が保存されます。

# <span id="page-177-0"></span>電子メール環境設定の指定

CA ARCserve D2D では、以下の電子メール アラート環境設定を指定できま す。

電子メール アラートの環境設定の指定

1. CA ARCserve D2D ホーム画面 (または CA ARCserve D2D モニタ)で、タ スクバーから[設定]を選択し、[環境設定]タブを選択します。[環 境設定] ダイアログ ボックスが開いたら、[電子メールアラート]を 選択します。

[環境設定]の[電子メール アラート]ダイアログ ボックスが表示さ れます。

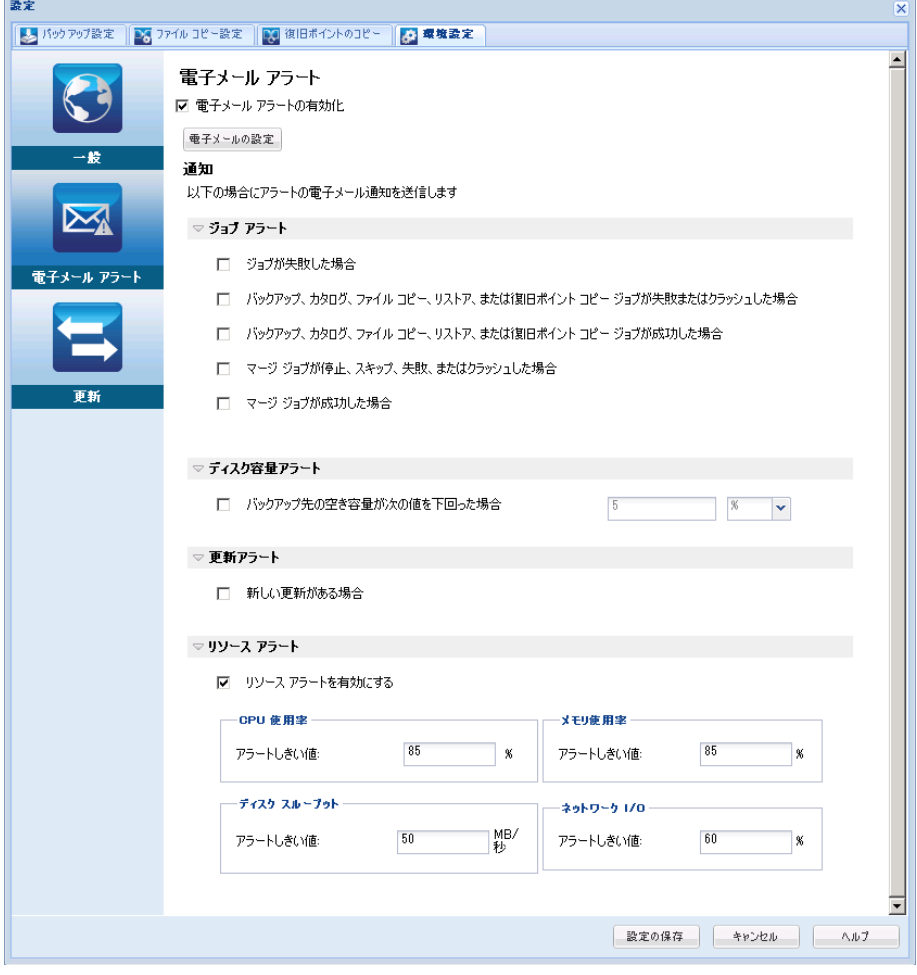

2. 電子メール アラート通知設定を指定します。

選択したイベントが完了したときに、自動的に電子メール アラート通 知が送信されます。以下のオプションのいずれかまたはすべてを選択 できます。

注: 成功したジョブについて特に通知を必要としない場合、失敗した ジョブまたは実行されなかったジョブについてのみ電子メール ア ラートが送信されるよう CA ARCserve D2D を設定できます。 この設定 により、電子メール通知の量を減らすことができるだけでなく、失敗 をモニタしやすくなります。

以下のイベント通知を送信するオプションが利用可能です。

#### ジョブが失敗した場合

失敗したすべてのジョブについて電子メール アラート通知を送信 します。失敗したジョブとは、スケジュールが設定されているが、 スケジュール時刻に実行されなかったジョブのことです。 失敗し たジョブは、同じ種類の他のジョブが実行中の場合、または先に 開始したジョブがまだ完了していない場合に発生します。

CA ARCserve D2D では、異なる種類のジョブを同時に実行すること は可能ですが、同じ種類のジョブは一度に 1 つしか実行できませ ん。 たとえば、コピー ジョブがスケジュールされた時間に、別の コピー ジョブがまだ実行されている場合、スケジュールされたコ ピー ジョブは実行されませんが、別のバックアップ ジョブは予定 どおり実行することができます。

# バックアップ、カタログ、ファイル コピー、リストア、復旧ポイントのコピー ジョブが失敗またはクラッシュした場合

バックアップ、カタログ、ファイル コピー、リストア、復旧ポイ ントのコピーのジョブ試行が失敗すると、アラート通知を送信し ます。 このカテゴリには、失敗、未完了、およびキャンセルされ たジョブと、クラッシュしたジョブ試行のすべてが含まれます。

注: これらの電子メール アラートは高い重要度で送信されます。 高い重要度レベルに設定された電子メール アラートには、受信ト レイ内で感嘆符の視覚的インジケータが表示されます。

# バックアップ、カタログ、ファイル コピー、リストア、または復旧ポイントのコ ピー ジョブが成功した場合

バックアップ、カタログ、ファイル コピー、リストア、復旧ポイ ントのコピーのジョブ試行が成功すると、アラート通知を送信し ます。

# マージ ジョブが停止、スキップ、失敗、またはクラッシュした場合

停止、スキップ、失敗、またはクラッシュしたすべてのマージ ジョ ブについて、アラート通知を送信します。 このアラートを有効に すると、マージ ジョブが失敗した場合に通知が送られます。

マージ失敗は、以下の理由で発生する場合があります。

■ セッションがマウントされている。

この問題を解決するために、セッションをマウント解除できま す。

- セッションがカタログ ジョブによってロックされている。 このセッションは、次のバックアップ ジョブによって自動的に マージされます。
- セッションが他の理由でロックされている。

このアラートを無効にすると、トレイ モニタのバルーン メッセー ジ、または CA ARCserve D2D ホーム ページ上の復旧ポイントのサマ リで、マージがいつ失敗したかしかわからなくなります。

マージ ジョブが成功した場合

成功したすべてのマージ ジョブについて電子メール アラート通 知を送信します。

# バックアップ先の空き容量が次の値を下回った場合

バックアップ先の未使用容量が指定した値を下回った場合、電子 メール アラート通知を送信します。 このオプションでは、アラー ト通知を送信するしきい値として、全容量の割合または特定の値 (単位 - MB)のどちらで指定するかを選択することができます。

## 新しい更新がある場合

CA ARCserve D2D 用の新しい更新が利用可能な場合に電子メール通 知を送信します。 更新の確認中またはダウンロード中に問題が発 生した場合も、電子メール通知が送信されます。
## リソース アラートの有効化

指定されたリソースのしきい値レベルに到達した場合に電子メー ル通知を送信します。 サーバの効率性と信頼性を確保するには、 常にパフォーマンスをモニタして潜在的な問題を特定し、ボトル ネックとなる状況を迅速に解消する必要があります。

これらのリソース インジケータのしきい値レベルを定義すること は、サーバに関するユーザの知識に基づいて、完全にユーザの裁 量において行われます。 正しい設定や誤った設定を指定すること はできません。これらのアラート通知は「正常」で許容可能なパ フォーマンスに基づいて設定します。 たとえば、システムが通常 は 80% の CPU 負荷で実行される場合、CPU 使用率のしきい値に 75% を設定することは効率的かつ有用とは言えません。

これらの各リソース パラメータは、対応するしきい値レベルに達 するとそれぞれ個別にアラート通知を送信するように設定できま す。 送信される各リソース アラート電子メールの最大数は 1 日あ たり 5 通までです。

## – **CPU** 使用率

指定された CPU 使用率のアラートしきい値は、CA ARCserve D2D によって保護されているサーバの CPU 使用率を示します。 こ のアラート通知を使用すると、サーバが頻繁に過負荷状態にな ることがないかを確認できます。

CPU 使用率が高すぎると、サーバの応答時間が遅くなるか、反 応しなくなる場合があります。そのため、負荷の分散(バラン シング)を検討する必要があります。

## – ディスク スループット

指定されたディスク スループットのアラートしきい値は、CA ARCserve D2D によって保護されたサーバのディスク スルー プット(MB/秒)を示します。このアラート通知を使用すると、 ディスクの処理能力が最大限に利用されていることを確認で きます。

ディスク スループットがディスクの最大処理能力に近い場合、 ニーズと一致させるためにディスクのアップグレードを検討 してください。通常、高速なディスクほどパフォーマンスは高 くなります。

#### – メモリ使用率

指定されたメモリ使用率のアラートしきい値は、CA ARCserve D2D によって保護されたサーバのメモリ使用率を示します。使 用率は、メモリ容量のどれくらいが使用されているかを表しま す。使用率が高くなるほど、サーバのパフォーマンスは低くな ります。

メモリ使用率が頻繁に高くなりすぎる場合、原因となっている プロセスを特定する必要があります。このインジケータ設定を 使用して、アプリケーションまたはサーバのアップグレードが 必要となった場合に警告されるようにすることができます。

## – ネットワーク **I/O**

指定されたネットワーク I/O のアラートしきい値は、CA ARCserve D2D によって保護されたサーバでの現在の NIC 帯域 幅使用率を示します。使用率は、ネットワーク インターフェー スカード (NIC) がどの程度使用されているかを表します。 使 用率が高くなるほど、ネットワークのパフォーマンスは低くな ります。

ネットワーク使用率が頻繁に高くなりすぎる場合、原因となっ ているプロセスを特定して問題を解決する必要があります。ま た、特定のネットワーク容量に基づいて、バックアップ中の ネットワーク使用率が高すぎる場合、NIC カードをアップグ レードして高いスループット要件に対応することができます。

3. [設定の保存]をクリックします。

電子メール アラートの環境設定が保存されます。

電子メール通知を送信するよう選択したら、「電子メールの設定]を クリックし、関連するダイアログ ボックスを表示します。

## 電子メール設定の指定

[電子メールの設定]ダイアログ ボックスから、以下のような電子メー ル設定を指定できます。

- メール サーバ
- 件名
- 電子メールの送信者
- 電子メールの受信者

プロキシ設定を有効にして定義することもできます。 これらの設定は、 すべての電子メール アラート通知に適用されます。また、設定はいつで も変更できます。

電子メール設定の完了後、[テスト電子メール]ボタンを使用して設定を テストできます。 ジョブが正常に実行されたか失敗した後に、誤った設 定に対する電子メール アラートを受信しても手遅れです。 そのため、電 子メール情報のテストでは、設定を検証し、指定された設定で電子メール の送信を試行します。電子メール設定が有効な場合、そのようなメッセー ジを含む電子メールを受信します。 電子メール設定が無効な場合、失敗 メッセージを受信します。

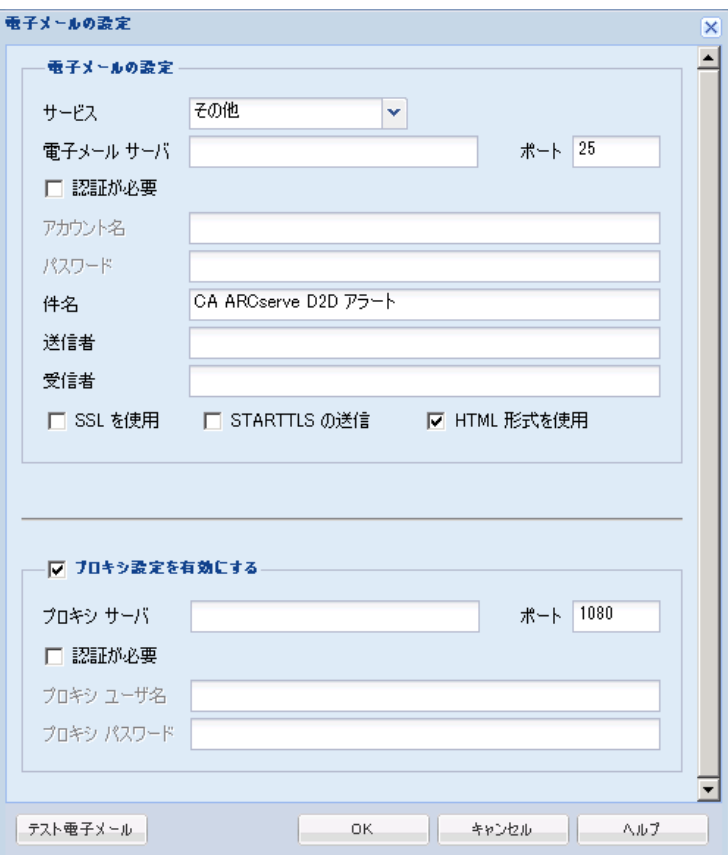

サービス

アラート通知の送信に使用する電子メール プロバイダ サービス。 利 用可能なオプションは、Google メール、Yahoo メール、Live メールお よびその他です。

- 「その他]を選択する場合、使用されるメール サーバおよび対応 するポート番号を特定する必要があります。
- [Google メール]、 [Yahoo メール]、 [Live メール] を選択する 場合、メール サーバとポート番号は自動的に入力されます。

デフォルト: その他

メール サーバ

CA ARCserve D2D で電子メール アラートの送信に使用できる SMTP メール サーバのホスト名。

ポート

メール サーバの出力ポート番号。

#### 認証が必要

インターネット経由で電子メールを送信する際、このメール サーバが 認証を必要とするかどうかを指定します。このオプションを選択する 場合、対応するユーザ アカウント名とパスワードを指定する必要があ ります。

#### 件名

CA ARCserve D2D が送信する電子メール アラート通知の件名。

デフォルト**:** 「CA ARCserve D2D アラート」

## 送信者

CA ARCserve D2D で電子メール アラート通知の送信に使用する電子 メール アドレス。

## 受信者

送信された電子メール アラート通知の受信者の電子メール アドレス。 注: 複数の電子メール アドレスを入力するには、各アドレスをセミコ ロンで区切る必要があります。

## SSL の使用

インターネット経由でデータを安全に転送するために、電子メール サーバで SSL (Secure Sockets Layer)接続を必要とすることを指定しま す。

## STARTTLS の送信

サーバ間で安全な SMTP 接続を開始するために、発行される STARTTLS (Start TLS extension)コマンドを電子メール サーバで必要とすること を指定します。

### HTML 形式を使用

電子メール アラート通知が HTML 形式で送信されます。このオプショ ンを選択しない場合、アラートはプレーン テキストで送信されます。 デフォルトでは、このオプションが選択されています。

## プロキシ設定を有効にする

電子メール アラート通知を送信する際に、プロキシ サーバに接続する かどうかを指定します。このオプションを選択する場合、対応するプ ロキシ サーバ名とポート番号を指定する必要があります。

## 更新の環境設定の指定

CA ARCserve D2D では、以下の更新環境設定を指定できます。

## 更新環境設定の指定

1. CA ARCserve D2D ホーム画面 (または CA ARCserve D2D モニタ)で、タ スクバーから[設定]を選択し、[環境設定]タブを選択します。[環 境設定]ダイアログ ボックスが開いたら、[更新]を選択します。

[環境設定]の[更新]ダイアログ ボックスが開きます。

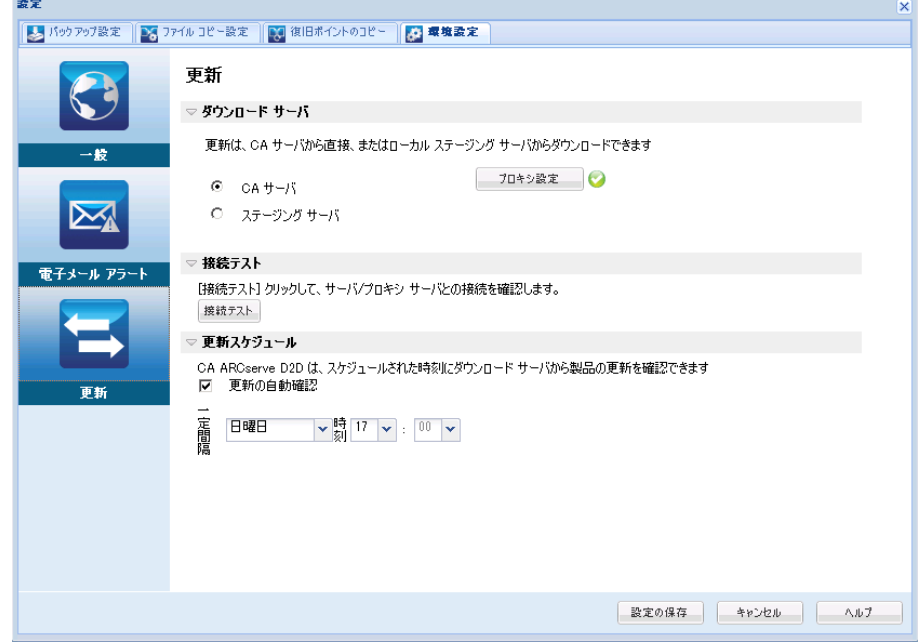

2. 更新の環境設定を指定します。

## ダウンロード サーバ

CA ARCserve D2D サーバが利用可能な更新をダウンロードするため に接続するソース サーバを指定します。

■ **CA** サーバ

このオプションを使用すると、CA ARCserve D2D 更新が CA Technologies サーバからローカル サーバに直接ダウンロードされ ます。

これはデフォルトの設定です。

■ ステージング サーバ

このオプションを使用すると、ステージング サーバとして使用さ れるサーバを指定できます。

複数のステージング サーバを指定した場合、リストの最初のサー バがプライマリ ステージング サーバとして指定されます。 CA ARCserve D2D は、まずプライマリ ステージング サーバへの接続を 試行します。 何らかの理由で最初のサーバが利用可能でない場合 は、リストの次のサーバがプライマリ ステージング サーバになり ます。リストの最後のサーバがプライマリ ステージング サーバに なるまで、この手順が続行されます (ステージング サーバリスト には最大で 5 つのサーバを含めることができます)。

- [上に移動]および [下に移動] ボタンを使用してステージン グ サーバの順序を変更できます。
- [削除]ボタンを使用して、このリストからサーバを削除でき ます。
- 新しいサーバをこのリストに追加するには「サーバの追加]ボ タンを使用します。[サーバの追加]ボタンをクリックすると、 「ステージング サーバ]ダイアログ ボックスが開き、追加す るステージング サーバの名前を指定できます。

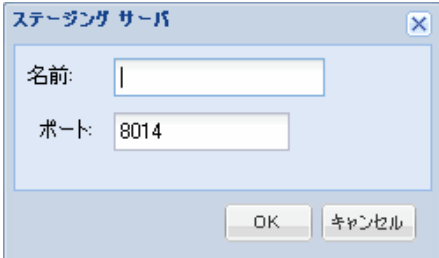

CA ARCserve D2D 更新は、CA Technologies サーバから指定されたス テージング サーバ場所へ直接ダウンロードされます。 更新がス テージング サーバにダウンロードされたら、その更新をステージ ング サーバからクライアント サーバにダウンロードできます。ス テージング サーバを選択した場合、ステージング サーバのホスト 名またはIP アドレスと、対応するポート番号も指定する必要があ ります。

使用しているローカル クライアント サーバをステージング サー バとして指定することはできません。 更新をダウンロードするた めにステージング サーバが自身に接続することはできないため、 これは無効な設定です。ステージング サーバとしてローカル クラ イアント サーバを使用しようとすると、エラー メッセージが表示 されます。

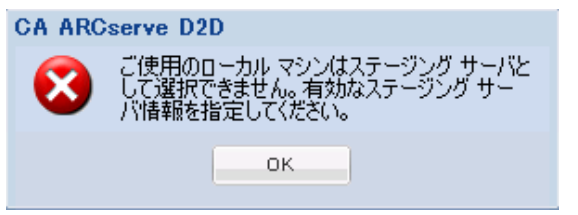

注: Web 通信に対してステージング サーバ上で HTTPS が有効に なっている場合、そのサーバから CA ARCserve D2D 更新をダウン ロードすることはできません。

## ■ プロキシ設定

注: このプロキシ サーバ オプションは、ダウンロード サーバとし て CA Technologies サーバを選択した場合のみ使用できます。

CA ARCserve D2D 更新をプロキシ サーバ経由でダウンロードする 場合はプロキシ設定を選択します。 プロキシ サーバは、ダウン ロードサーバ (ステージングまたはクライアント)と CA Technologies サーバとの間の中継として機能します。目的は、セ キュリティ、パフォーマンス、管理制御を向上させることです。こ れは、ダウンロード サーバが更新を入手する先の CA Technologies サーバへの接続になります。

このオプションを選択すると、 [プロキシ設定] ダイアログ ボッ クスが表示されます。

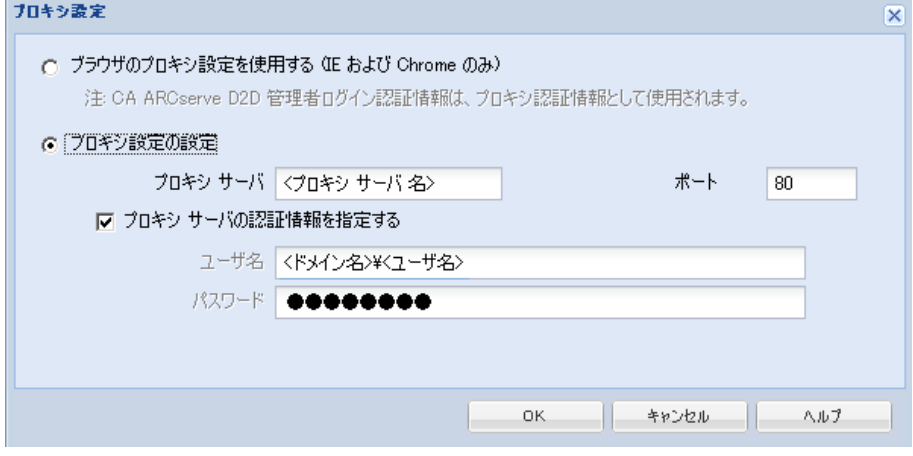

## – ブラウザのプロキシ設定を使用する

このオプションは、Windows Internet Explorer (IE)および Google Chrome にのみ適用されます。

選択された場合、CA ARCserve D2D では、ブラウザに適用され たプロキシ設定を自動的に検出し、同じ設定を使用して、CA ARCserve D2D の更新情報の取得のために CA Technologies サー バに接続します。

## – プロキシ設定の設定

選択された場合、指定されたプロキシ サーバが有効になり、CA ARCserve D2D の更新情報の取得のために CA Technologies サー バに接続します。このオプションを選択すると、プロキシ サー バの IP アドレス (またはマシン名) およびプロキシ サーバが インターネット接続する際に使用される、対応するポート番号 も指定する必要があります。

また、プロキシ サーバで認証が必要かどうかも指定できます。 指定すると、プロキシ サーバを使用する際に認証情報(ユーザ ID とパスワード)が必要となります。

注: ユーザ名の形式は、「<ドメイン名>¥<ユーザ名>」の形式で 完全修飾ドメイン ユーザ名を指定する必要があります。

#### 接続テスト

以下の接続をテストして、完了時にステータス メッセージを表示 させることができます。

- ダウンロードサーバとして CA Technologies サーバを選択した 場合、指定されたプロキシ サーバを介したマシンと CA Technologies サーバ間の接続をテストします。
- ダウンロード サーバとしてステージング サーバを選択した場 合、指定されたステージング サーバとマシン間の接続をテスト します。「接続テスト7ボタンを使用して、リストに含まれて いるステージング サーバの可用性をテストできます。また、対 応するステータスが[接続状態]フィールドに表示されます。 設定されたステージング サーバがどれも利用可能でない場合 は、赤いアイコンがホーム画面のステータス サマリ セクショ ンに表示され、この状態について視覚的に警告します。

注: ホーム画面から[環境設定 - 更新]ダイアログ ボックスを開く と、接続テストが自動的に実行されます。 この自動テストが実行 された場合、以前に設定されたダウンロード サーバ(CA Technologies サーバまたはステージング サーバのいずれか選択さ れた方)の最新の接続ステータスが確認されます。 以前に複数の ステージング サーバが設定されていた場合、この自動テストは、 すべてのステージング サーバに対して実行され、最新の接続ス テータスが取得されます。

## 更新スケジュール

新しい CA ARCserve D2D 更新をチェックしてダウンロードするタ イミングを指定します。

– このオプションを選択して、利用可能な新しい CA ARCserve D2D 更新を自動的にチェックするかどうかを指定します。この オプションを選択すると、ドロップダウン メニューを使用して、 この機能を実行する日(毎日、毎週、または指定した曜日)と 時刻を指定できます。

注: インストール時に CA ARCserve D2D によって、これらの確 認する曜日または時刻のデフォルト設定は自動で実行され、無 作為に割り当てられます。 インストール後、この「更新スケ ジュール]設定を使用して、これらの確認する曜日および時刻 を変更できます。

このチェックによって新しい更新が利用可能であることが判 断された場合、デフォルトでは、CA ARCserve D2D によって自 動的に更新がダウンロードされます。この自動ダウンロードが 実行されないようにするには、D2DPMSettings.INI ファイルでこ の機能を無効にします。 詳細については、付録 B 「[D2DPMSettings.INI](#page-447-0) ファイル (P. 448)」を参照してください。

– このオプションが選択されていない場合、自動チェックとダウ ンロードの機能はすべて無効になります(ホーム画面のステー タス サマリ セクションにそのステータスが表示されます)。こ のオプションが選択されていなければ、これらの更新機能は手 動でのみ開始できます。

注: スケジュールされた更新チェックで新しい更新が利用可能で あることがわかった場合に、電子メール通知が送信されるよう設 定することができます。 また、更新の確認中またはダウンロード 中に問題が発生した場合も、電子メール通知が送信されます。

3. [設定の保存]をクリックします。

更新の環境設定が保存されます。

# 第 5 章: CA ARCserve D2D の使用法

このセクションには、以下のトピックが含まれています。

[バックアップの実行](#page-192-0) (P. 193) ディスク/[クラウドへのファイル](#page-211-0) コピーの実行 (P. 212) [リストアの実行](#page-212-0) (P. 213) [復旧ポイントのコピー方法](#page-343-0) (P. 344) [復旧ポイントのマウント](#page-357-0) (P. 358) CA ARCserve D2D [バックアップからの](#page-362-0) VHD ファイルの作成 (P. 363) CA ARCserve D2D [をリモート展開する方法](#page-364-0) (P. 365) [ログの表示](#page-375-0) (P. 376) [サーバ選択リストの管理](#page-377-0) (P. 378) ブート [キットの作成方法](#page-379-0) (P. 380) ベア [メタル復旧の実行](#page-394-0) (P. 395) CA ARCserve D2D [ライセンスの追加](#page-433-0) (P. 434) [サーバの通信プロトコルの変更](#page-435-0) (P. 436) CA ARCserve D2D [の更新をインストールする方法](#page-437-0) (P. 438)

# <span id="page-192-0"></span>バックアップの実行

最初のバックアップを実行する前に、以降に続くすべてのバックアップ ジョブに適用され、それらを制御するバックアップ設定を指定します。こ れらの設定は、バックアップの開始方法にかかわらず、各バックアップ ジョブに適用されます。 詳細については、「バックアップ設定の管理」 を参照してください。

バックアップ ジョブは、スケジュール設定に基づいて自動で、または必 要に応じて手動ですぐに開始できます。

スケジュールされたバックアップの実行

今すぐバックアップを実行

## バックアップに関する考慮事項

CA ARCserve D2D バックアップを実行する前に、以下のバックアップに関 する考慮事項を確認します。

■ バックアップ先の空きディスク容量

バックアップ先に十分な空き容量が存在しない場合は、以下の修正処 置を検討してください。

- 保存する復旧ポイントの数を減らす。
- バックアップ先の利用可能な空き容量を増やす。
- より大容量のバックアップ先に変更する。
- バックアップ ソースのサイズを減らす(バックアップから不要な ボリュームを除外する)。
- バックアップの圧縮率を大きくする。
- 適切なライセンスの取得を確認
	- バックアップの実行に CA ARCserve D2D を使用する場合(特に Microsoft SQL Server および Microsoft Exchange Server の場合)、適 切なライセンスを取得していることを必ず確認してください。
	- CA ARCserve D2D では、一貫したバックアップのため、バックアッ プ時にはすべての VSS ライタを使用します。 唯一の例外は、 Microsoft SQL Server、Microsoft Exchange、および Hyper-V ライタで、 これらは適切にライセンスされている場合のみ対象となります。
- バックアップ ディスク サイズ

ボリュームが 2 TB 以上のディスク上にあり、圧縮オプションが無効に なっている場合、そのボリュームはバックアップからスキップされま す。 ただし、圧縮が有効な場合(デフォルト設定)、サイズ制限はあ りません。その結果、2 TB より大きなソース ボリュームをバックアッ プする場合、圧縮オプションを有効にしておく必要があります。

## ■ サポートされるディスクを使用していることを確認

CA ARCserve D2D のバックアップ ソース ディスクおよびデスティネー ション ディスクとして、さまざまな種類のディスクがサポートされて います。

詳細については、「CA ARCserve D2D [でサポートされるディスク](#page-201-0)(P. 202)」を参照してください。

■ バックアップの頻度および保持数の選択

スケジュールされたバックアップが以前のバックアップ ジョブの ファイル システム カタログの生成にかかる時間の長さより頻繁に起 こる場合、最も古いセッションのファイル システム カタログの生成が 完了する前に、復旧ポイント保持数を超過する場合があります。この 状況が発生すると、バックアップ セッションのカタログが生成されな い場合があります。この問題を回避するには、増分バックアップのス ケジュール間隔の時間を増やすか、または保持数を増やすことができ ます。

## ■ バックアップ先フォルダの手動操作

ジョブがアクティブであるか、ユーザが ARCserve D2D ビューを使用し て復旧ポイントを参照している場合、バックアップ先フォルダの手動 操作(コピー、切り取り、貼り付け、ドラッグ アンド ドロップなど) は成功しません。これらの手動操作のいずれかを試行する場合は、実 行されているアクティブなジョブがないこと、および復旧ポイントが (ARCserve D2D ビューを使用して)参照されていないことを確認しま す。

■ 適切なドライバのインストール

すべてのデバイスに対して最新のドライバ/ファームウェアがインス トールされていることを確認します。

## ■ マシンが正しくシャットダウンされていることを確認

バックアップ ジョブが実行されていないときも、CA ARCserve D2D は、 オペレーティング システムとデータに関連する変更を常にモニタし ています。検出された変更は蓄積されてリストに保存され、次回のマ シン起動後に増分バックアップとして含められます。マシンが正常に シャットダウンされず、変更情報がすべて保存されなかった場合、CA ARCserve D2D では、時間がかかる検証バックアップが次回のバック アップ時に実行されることがあります。検証バックアップは、これが スケジュールされていなかった場合であっても実行されます。

## ■ **Hyper-V** サーバ上で実行中のバックアップ ジョブが実行可能なタスク に与える影響

Hyper-V サーバ上で CA ARCserve D2D バックアップ ジョブを実行中で ある場合、VM のステータスは「バックアップ中」となり、以下のタ スクは実行できません。

- 電源オン
- 電源オフ
- 保存
- 一時停止
- リセット
- スナップショット
- 移動
- 名前の変更
- レプリケーションの有効化
- マシン ホスト名の変更が設定の保存に与える影響

バックアップ パスを入力すると、デスティネーションとして使用する ために CA ARCserve D2D によってそのパスにホスト名が追加され、こ のホスト名は設定ダイアログ ボックスにも表示されます。マシンの名 前を変更する場合、設定を保存しようとする前に、パスから古いホス ト名を削除してデスティネーション パス(バックアップ、ファイル コ ピー、復旧ポイントのコピー)を変更する必要があります。

例: ホスト名が 「Host A」 でバックアップ デスティネーションが X:¥ で あり、「Host\_B」にホスト名を変更する場合、まずバックアップ デス ティネーションを x:¥Host A から x:¥ に再度変更しないかぎり、バック アップ設定に行なわれたいずれの変更も保存されません。

バックアップ デスティネーションのホスト名を変更せずに、設定の保 存を試みると、CA ARCserve D2D は、バックアップ デスティネーショ ン「x:¥Host A」が Host A によってすでに使用されており、つまり Host A は別のマシンであり、設定への変更は認められないと考えます。 ■ バックアップ先の変更が保存済み復旧ポイントに与える影響

変更されたバックアップ先に対して増分バックアップを継続し、指定 した保存済み復旧ポイント数に達した場合、CA ARCserve D2D では、最 も古いバックアップ セッションを最初のバックアップ先にマージし ます。これは、指定された復旧ポイント数を保持するためです。 この マージ処理が繰り返されると、最初のバックアップ先に保存された復 旧ポイント数が減尐し、同時に、変更されたバックアップ先の復旧ポ イント数が増加します。最終的には、最初のバックアップ先の復旧ポ イントがなくなり、すべてのセッションは変更されたバックアップ先 にマージされます。

■ バックアップ先の変更が継続的なバックアップに与える影響

あるバックアップ先へのフル バックアップ(および複数の増分バック アップ)を設定および実行した後にバックアップ先を変更しても、バッ クアップの再設定を行って、引き続き新しいバックアップ先への増分 バックアップを問題なく実行できます。

後から再度バックアップ先を変更する場合も、バックアップ設定を再 設定すると、新しいバックアップ先への増分バックアップを引き続き 問題なく実行できます。

例:

- ユーザが所有するマシンのバックアップ先がローカル/リモート ボリュームのフォルダ A に設定されています。フル バックアップ 1 回と増分バックアップを何度か実行した後にバックアップ先が いっぱいになったため、別のバックアップ先(フォルダB)に変更 するとします。 バックアップ設定を再設定し、フォルダ B をバッ クアップ先にするように指定できます。CA ARCserve D2D は引き続 き、新しいバックアップ先に増分バックアップを実行します。 そ の結果、元のフォルダ A にはフル バックアップと複数の増分バッ クアップが格納され、新しいフォルダ B には複数の増分バック アップが格納されます。
- フォルダ B への複数の増分バックアップを実行した後、他の新し いバックアップ先(フォルダ C)を再設定する場合、元のフル バッ クアップの場所 (フォルダA) へのリンクが保持されているため、 CA ARCserve D2D はバックアップ先 フォルダ C への増分バック アップを引き続き実行します。

あるバックアップ先へのフル バックアップ(および複数の増分バック アップ)を設定および実行した後、バックアップ先を別の場所に変更 する場合、元のバックアップ先から新しいバックアップ先にコンテン ツをコピーまたは移動することができます。次に、バックアップ設定 を再設定すると、増分バックアップを新しいバックアップ先に引き続 き問題なく実行することができます。

ただし、最初の場所にフル バックアップ、2 番目の場所に増分バック アップがあり、2 番目の場所から 3 番目の場所にコンテンツを移動し た後に引き続き増分バックアップを実行しようとすると、最初の場所 へのリンクが失われるためバックアップは失敗します。

例:

- ユーザが所有するマシンのバックアップ先がローカル/リモート ボリュームのフォルダ A に設定されています。フル バックアップ 1 回と増分バックアップを何度か実行した後にバックアップ先が いっぱいになったため、別のバックアップ先(フォルダB)に変更 するとします。 フォルダ A のコンテンツをフォルダ B に移動し、 新しいフォルダ B をバックアップ先とするようにバックアップ設 定を再設定することができます。CA ARCserve D2D は引き続き、増 分バックアップを新しいバックアップ先である フォルダ B に対し て実行します。 その結果、フル バックアップおよびすべての増分 バックアップは、新しいバックアップ先であるフォルダ B に存在 します。
- ただし、最初のバックアップ先がフォルダ A (1 つのフル バック アップと複数の増分バックアップを含む)であり、CA ARCserve D2D バックアップ設定を使用してバックアップ先をフォルダ B に変更 した後に増分バックアップを引き続き実行すると、フォルダ B に は増分バックアップのみが含まれます。次に、フォルダ B からフォ ルダ C の他の新しいバックアップ先にコンテンツを移動した場合 (フォルダ B から増分バックアップのみを移動し、フル バック アップは含まない)、フォルダ C に増分バックアップを実行する と増分バックアップは失敗します。これは、元のフル バックアッ プ(フォルダA)へのリンクが失われたためです。

■ 保存設定によるマージ パフォーマンスへの影響

これまで、CA ARCserve D2D のマージ処理には長時間かかり、また、マー ジジョブの実行中、他のジョブをサブミットすることはできませんで した。 マージは、バックアップ ジョブ内(終了時)とカタログ ジョ ブ内(開始時)で行われていました。

たとえば、各増分バックアップが約 100 GB のデータを生成する場 合。100 GB のデータをフル セッションにマージする場合、15 時間 以上かかり、この間、他の作業を行うことはできませんでした。

CA ARCserve D2D では、マージ ジョブで複数セッションを同時にマー ジできるようになりました。 さらに、マージ ジョブはオン デマンド で開始/停止、一時停止/再開することができ、他のジョブに影響を与 えません。このマージ プロセスでは、各ブロックの最新の変更のみが マージされるため、読み取り/書き込み操作を複数回行う必要はありま せん。このマージ プロセスは、中間増分バックアップ中に同じブロッ クに発生した変更をすべて無視します。 複数のセッションを同時に マージすると、セッションを個別にマージするより高速に処理されま す。

マージ パフォーマンスの低下は、一般に以下の原因によって発生しま す。

- マージ処理は、増分セッションからデータを読み取り、単一デー タブロック(1-64KB)でフルセッションに書き込んでいました。
- 少量のデータに対しても過剰な I/O 処理が発生していました。

マージ パフォーマンスの問題を解決するには、復旧ポイントの代わり に復旧セットを保持することを検討してください。保持する復旧セッ トの数を指定できます。復旧セットはフル バックアップで始まり、復 旧セットの数がユーザの指定数を超えると、古い復旧セットがマージ される代わりに削除されます。詳細については、「マージ [ジョブのガ](#page-204-0) [イドライン](#page-204-0) (P. 205)」および[「保存設定の指定](#page-121-0) (P. 122)」を参照してく ださい。

## ■ ボリュームの最適化がバックアップに与える影響

Windows ネイティブ ツールによるボリュームの最適化によって、ブ ロック レベル バックアップのサイズが影響を受ける場合があります。 これは、CA ARCserve D2D が変更されたすべてのブロックを継続的に増 分バックアップするためです。つまり、ファイル内のデータが変更さ れていなくても、最適化中に移動されたブロックはバックアップに含 まれてしまいます。その結果、バックアップ サイズが大きくなる場合 があります。 これは正常な動作です。 バックアップ サイズの増加を 望まず、さらに、バックアップ時間を増やしたくない場合は、ボリュー ムの最適化を除外できます。また、任意の最適化スケジュールを中断 できます。

## ■ レプリケートしたボリュームのバックアップを設定する方法

CA ARCserve Replication/High Availability を使用してレプリケートされ たボリュームをバックアップする場合、スプールが別のボリューム上 に作成されていることを確認し、このスプール ボリュームが除外され るようバックアップ設定を設定する必要があります。これにより、不 要な一時スプール データをバックアップしてしまうことを回避でき ます。

## ■ **Microsoft SQL Server** のバックアップの制限

Microsoft SQL Server VSS Writer の制限のため、特定のステータスを持つ Microsoft SQL Server データベースの中には、自動的にスキップされて バックアップされないものがあります。このようなデータベースには 以下が含まれます。

- ステータスが「リストア中」のデータベース このステータスは、 データベースがログ配布のセカンダリ データベース、ミラー デー タベース、または追加的にリストアされるバックアップ済みデー タを待機中のデータベースであることを示します。
- ステータスが「オフライン」のデータベース このステータスは、 このデータベースの通常使用が不可であることを示します。
- データベースはあるボリューム内に設定され、ログは別のボ リュームに設定されている場合、バックアップ用として 1 つのボ リュームしか選択しないと、Microsoft SQL アプリケーションの バックアップは、そのデータベースについてはスキップされます。
- CA ARCserve D2D がインストールされた後に Microsoft SQL Server を インストールし、バックアップがまだ実行されていない場合、 Microsoft SQL Server が検出されない場合があります。 そのため、 そのアプリケーションがインストールされたボリュームを選択解 除した場合、バックアップにそのアプリケーションが含まれてい ないことを警告する通知を取得しない可能性があります。 この状 態は、D2D サービスを停止して開始するか、次のバックアップを 実行した後に自動的に解消されます。
- **Microsoft Exchange Server** のバックアップの制限
	- データベースはあるボリューム内に設定され、ログは別のボ リュームに設定されている場合、バックアップ用として1つのボ リュームしか選択しないと、Microsoft Exchange アプリケーション のバックアップは、そのデータベースについてはスキップされま す。
	- マウント解除された状態のデータベースは、Microsoft Exchange ア プリケーション バックアップからはスキップされます。
	- CA ARCserve D2D がインストールされた後に Microsoft Exchange を インストールし、バックアップがまだ実行されていない場合、 Microsoft Exchange が検出されない場合があります。 そのため、そ のアプリケーションがインストールされたボリュームを選択解除 した場合、バックアップにそのアプリケーションが含まれていな いことを警告する通知を取得しない可能性があります。 この状態 は、D2D サービスを停止して開始するか、次のバックアップを実 行した後に自動的に解消されます。
- VSS ライタの制限

CA ARCserve D2D では、一貫したバックアップのため、バックアップ時 にはすべての VSS ライタを使用します。 唯一の例外は、Microsoft SQL Server、Microsoft Exchange、および Hyper-V ライタで、これらは適切に ライセンスされている場合のみ対象となります。

■ 圧縮と暗号化に関する **VHD** 制限

圧縮と暗号化の両方が無効な場合、CA ARCserve D2D は .VHD 形式での みファイルをバックアップできます。CA ARCserve D2D は、.VHDX 形式 のファイルはバックアップできません。

<span id="page-201-0"></span>CA ARCserve D2D でサポートされるディスク

CA ARCserve D2D のバックアップ ソース ディスクおよびデスティネー ション ディスクとして、さまざまな種類のディスクがサポートされてい ます。 以下のマトリックスは、各機能でサポートされているディスクの 種類を示しています。

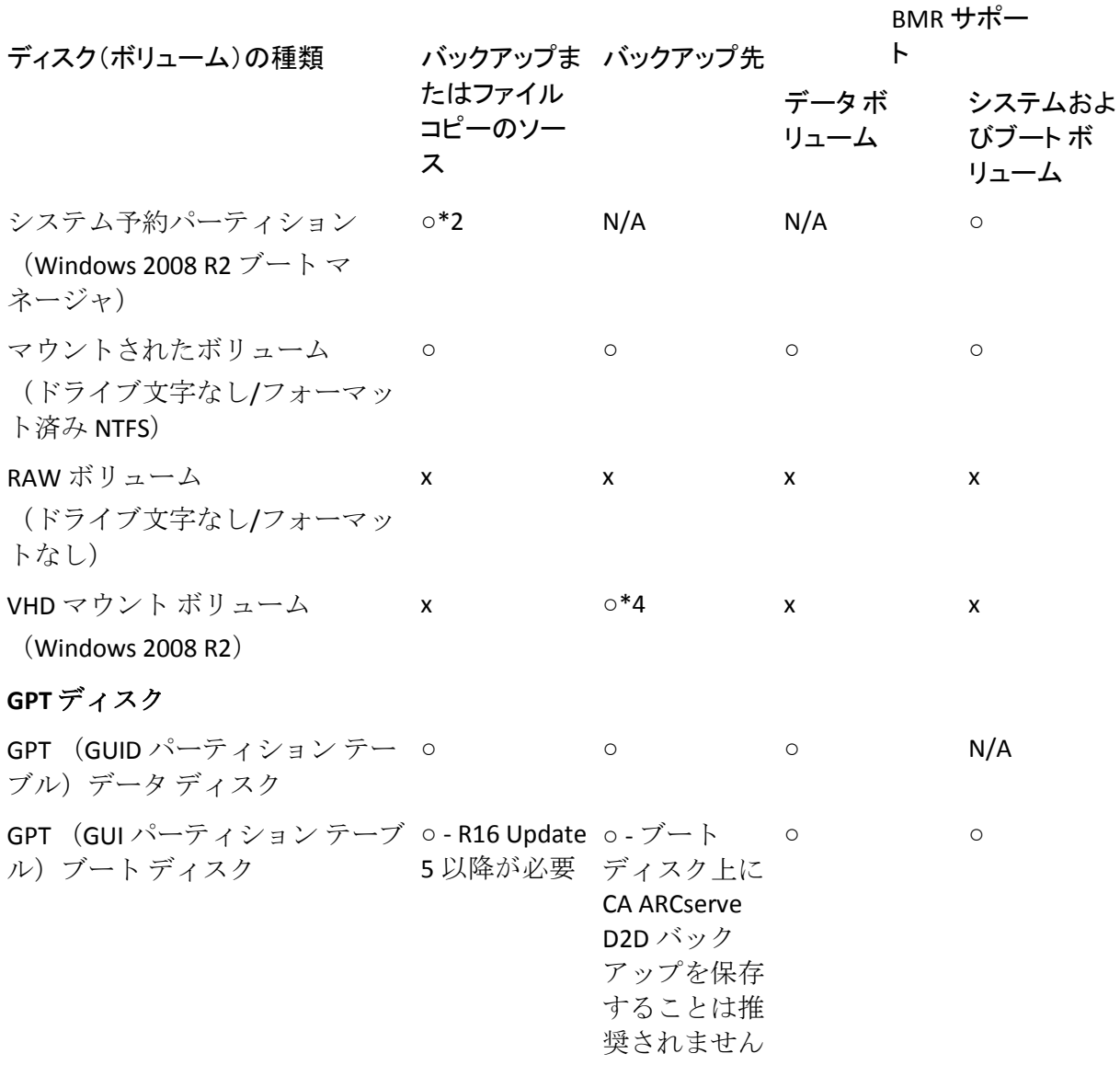

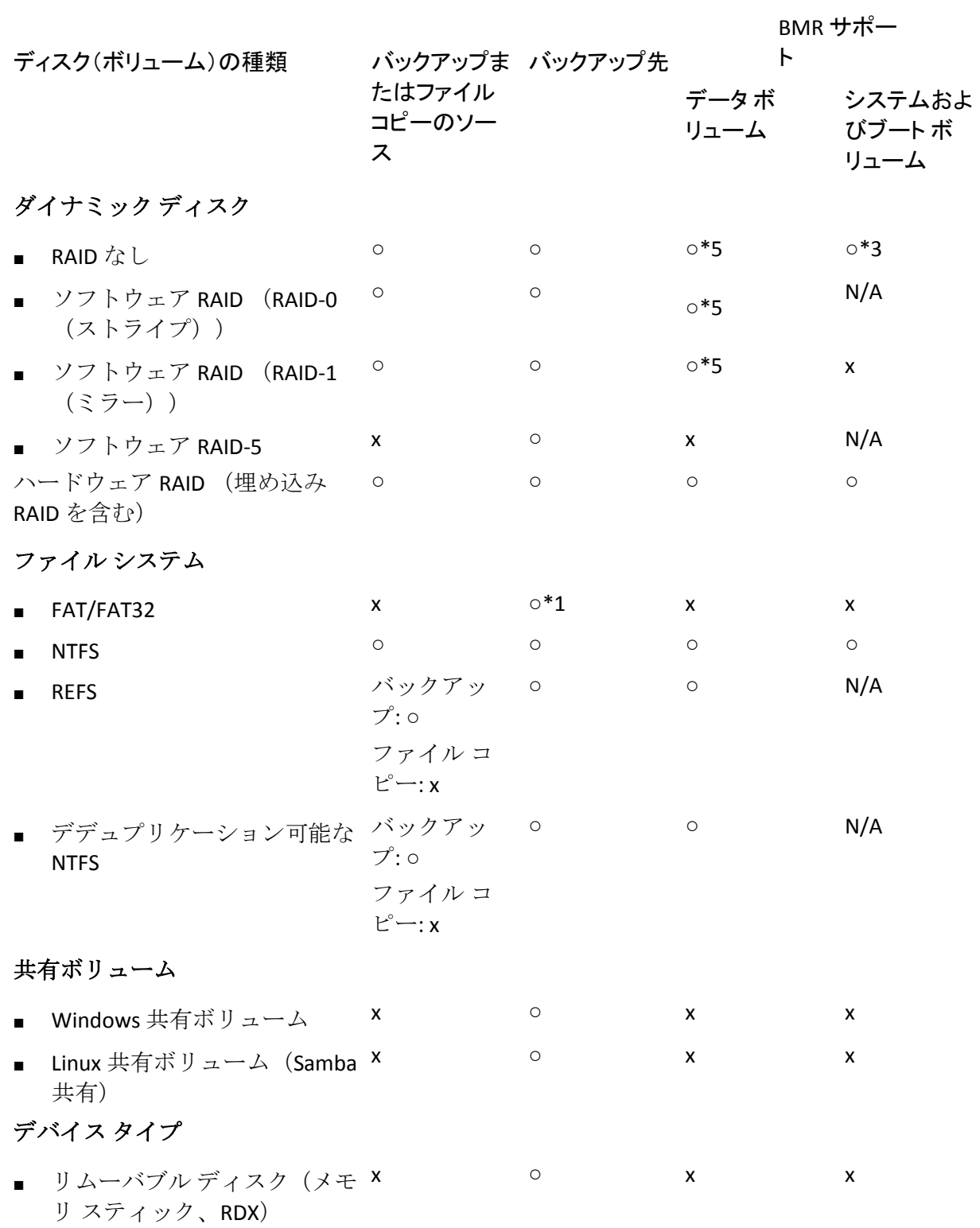

ディスク(ボリューム)の種類

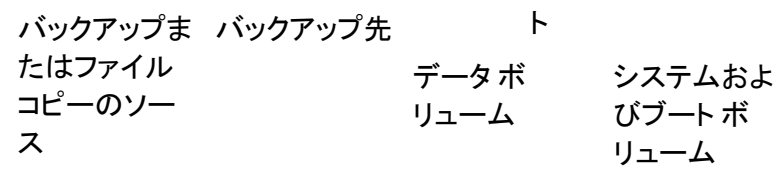

BMR サポー

注:

- CA ARCserve D2D によって保護されるサーバに対してローカル ドラ イブとして表示される、リムーバブル以外のすべてのディスクも保護 されます。これにはすべてのファイバ チャネル(FC)接続された SAN (Storage Area Network)ディスク、または iSCSI ディスクが含まれま す。 iSCSI ディスクについては、CA ARCserve D2D はシステムおよび データのディスクを保護できます。ただし、iSCSI システム ディスク は、BMR ではサポートされていません。このため、iSCSI はデータ ディ スクに対してのみ使用してください。
- サポートされるファイル コピーデスティネーションには、Amazon S3、Windows Azure、Eucalyptus-Walrus、および NTFS ローカルまたは ネットワーク ボリューム (iSCSI上にある可能性がある)などがあり ます。
- **\***1 FAT/FAT32 は、1 つのファイルが 4GB より大きい場合は保存できません。 圧縮後の CA ARCserve D2D ファイルが 4 GB より大きい場合(ソースが非常に大きいため)、バック アップは失敗します。
- **\***2 CA ARCserve D2D では BIOS システムのみをサポートします。 UEFI システムはサポート されていません。 UEFI システムは、CA ARCserve D2D r16 Update 5 以降でサポートされ ています。
- **\***3 スパン ボリュームはブート ボリュームとして使用できません。
- **\***4 バックアップ先として使用される VHD マウント ボリュームは、バックアップ ソース として選択されているボリューム上に存在することはできません。
- **\***5 ご使用のシステムに複数のダイナミック ディスクがある場合、BMR が失敗する場合が あります。しかし、システム ボリュームがベーシック ディスク上にある限り、システ ムを起動できます。システムの再起動後に、「ファイル/フォルダのリストア方法」の 手順を使用して、ダイナミック ディスクのリストアを実行できます。

## <span id="page-204-0"></span>マージ ジョブのガイドライン

以下のマージ ジョブのガイドラインを確認してください。

- マージ ジョブの優先度は最低レベルに設定されています。 マージ ジョブの実行中に、他のジョブが割り込んできた場合、マージ ジョブ は停止されます。 マージ ジョブは、そのジョブの完了後に再開/再起 動されます。
- マージ ジョブの実行中、手動で停止/一時停止することができます。 マージ ジョブを手動で停止/一時停止した場合は、CA ARCserve D2D ホーム ページで手動で開始/再開する必要があります。再開/再起動は、 自動的には行われません。 したがって、手動で再開するまで、すべて のスケジュールされたマージ ジョブの起動は停止されます。
- マージ ジョブが自動的に停止された場合は、他のジョブが実行されて いないときに自動的に開始されます。
- マージジョブを再開する際、CA ARCserve D2D はどこからプロセスを 開始するかを正確に把握しています。マージ ジョブがクラッシュ、ま たは、マシンが突然シャット ダウンした場合、ジョブはその前のマー ジ状態から再開します。

例 **1**: マージ ジョブが開始され、20% 完了した時点でクラッシュしま した。ジョブを再起動すると、セッションのマージは再び 0% から開 始されます。

例 **2**: マージ ジョブが開始され、10% 完了した時点で一時停止されま した。ジョブを再起動すると、セッションのマージは 10% から開始さ れます。その後、20% の時点でクラッシュした場合、マージ ジョブは 10% から再起動されます。

- マージ ジョブが再開/再起動される際に、マージされるセッションの リストが一時停止以降変更されていない場合、マージが再開されます。 これは、一時停止されたポイントからマージを再開し、続行すること を意味します。
- マージ ジョブが再開/再起動される際に、マージされるセッションの リストが一時停止以降変更されていない場合、追加/変更セッションな しで、元のマージが再開されます。 これは、一時停止したポイントか ら元のマージを再開し、続行することを意味します。元のマージが完 了すると、追加/変更セッションの新規マージが実行されます。

例: 元のマージ ジョブには 4 つのバックアップ セッションが含まれ て、マージの 90% が完了すると、一時停止されます。マージが再開さ れると、CA ARCserve D2D は元のマージの残りの 10% を完了します。次 に、追加/変更されたセッションに対して新規マージが実行されます。

- CA ARCserve D2D ホーム ページの「ジョブ モニタ]には、マージ ジョ ブのステータスが示されます。 そこには、完了率が示され、必要に応 じて他の詳細を表示することができます。 詳細については[、「ジョブ](#page-91-0) モニタ [パネル」](#page-91-0) (P. 92)を参照してください。
- マージ対象のセッションが複数ある場合は、一度にマージされます。 10 セッションのマージに要する時間と、単一のセッションのマージに 要する時間とがあまり変わらない場合もあり得ます。

例: セッション 1、2 のマージ中にマージ ジョブが停止され、しばら くしてからマージ ジョブを再開したら、セッション 3、4 も同様にマー ジする必要があることが検出されました。 マージ ジョブは 1、2、3、 4 を最初からマージします。元の 1、2 マージ プロセスは破棄されます。

例:保存数を 7 に設定します。10 個の復旧ポイントがあります(セッ  $\geq$ ョン $1$  ~ 10。1 はフル バックアップ、2 ~ 9 は増分バックアップ)。 マージ ジョブが開始されると、セッション 1、2、3 はパージされ、セッ ション 4 はマージ後、フル セッションになります。

■ マージプロセスは一貫した状態で復旧ポイントを保持する必要があ ります。セッションが部分的にマージされていても、参照可能な任意 のセッションからファイルをリストアできます。マージが完了してい ないセッションがある場合、セッションをマージするマージ ジョブは バックグラウンドで実行されます。

## Microsoft Hyper-V 環境での CA ARCserve D2D

Microsoft Hyper-V 環境では、CA ARCserve D2D はホスト レベルの保護およ び仮想マシン(VM)レベルの保護の両方を提供します。以下のシナリオ では、CA ARCserve D2D を使用して発生する可能性のある状況、および保 護ソリューションについて説明します。

注: 各シナリオに適切なライセンスを適用していることを確認してくだ さい。

- シナリオ **1 - Hyper-V** ホスト サーバを保護する
- 1. Hyper-V ホスト サーバに CA ARCserve D2D をインストールします。
- 2. システムおよびブート ボリュームをバックアップすることを確認し ます(ボリューム フィルタを選択している場合)。
- 3. Hyper-V ホスト サーバに障害が発生した場合、Hyper-V ホスト サーバを 復旧するには CA ARCserve D2D の通常のベア メタル復旧手順に従いま す。
- 4. 選択したファイルをリストアする場合、CA ARCserve D2D の通常のリス トア手順を使用します。
- シナリオ **2 - Hyper-V** ホスト サーバおよびそのサーバ上にホストされ ている仮想マシンを保護する
- 1. Hyper-V ホスト サーバに CA ARCserve D2D をインストールします。
- 2. ホスト サーバと VM の両方を完全に保護するためにマシン全体を バックアップすることを確認します。
- 3. バックアップ ジョブをサブミットします。
- 4. CA ARCserve D2D バックアップから VM をリストアする場合、2 つの可 能なソリューションがあります。
	- a. **VM** を元の場所にリストアする
		- CA ARCserve D2D のリストア ウィンドウから、VM ファイル (「.vhd」、「.avhd」、環境設定ファイルなど)を選択します。
		- デスティネーションとして「元の場所にリストアする」を選択 し、競合を解決するために「既存ファイルを上書きする」オプ ションを選択します。
		- リストア ジョブをサブミットします。

注: リストア ジョブをサブミットする前に VM の電源をオフにす ることをお勧めします。古いファイルがアクティブになっている と、リストア プロセスを完了するために Hyper-V ホスト サーバを 再起動するまで CA ARCserve D2D によるファイルの上書きが実行 されないためです。

- リストア ジョブが完了したら、Hyper-V マネージャを開いて VM を起動します。
- VM が Hyper-V マネージャにまだ登録されていない場合は、VM を作成します。 VM 作成中に、リストアを実行したデスティ ネーションと同じパスに VM の環境設定および VHD ファイル のパスを設定します。
- b. **VM** を同じ **Hyper-V** ホスト サーバ上の別の場所にリストアする
	- CA ARCserve D2D のリストア ウィンドウから、VM ファイル (「.vhd」、「.avhd」、環境設定ファイルなど)を選択します。
	- デスティネーションとして「別の場所にリストアする」を選択 し、デスティネーション パスを指定します。
	- リストア ジョブをサブミットします。
	- リストア ジョブが完了したら、Hyper-V マネージャを開いて VM を作成します。VM 作成中に、リストアを実行したデスティ ネーションと同じパスに VM の環境設定および VHD ファイル のパスを設定します。
	- VM が作成されたら、VM を起動します。

注: Hyper-V 仮想マシンのリストアに関する詳細については、 Microsoft の Hyper-V のドキュメントを参照してください。

## ■ シナリオ **3 - Hyper-V** 仮想マシンを保護する

CA ARCserve D2D を使用して Hyper-V 仮想マシン(VM)を保護する場合、 2 つの可能なソリューションがあります。

- a. **Hyper-V** ホスト サーバに **CA ARCserve D2D** をインストールする
	- CA ARCserve D2D のバックアップ設定を使用し、VM ファイル (「.vhd」、「.avhd」、環境設定ファイルなど)があるボリュー ムを選択します。
	- バックアップ ジョブをサブミットします。
	- CA ARCserve D2D のバックアップから Hyper-V 仮想マシンをリ ストアするには、シナリオ 2 で提供されるリストア ソリュー ションのいずれかに従います。

## b. **Windows** 仮想マシン内に **CA ARCserve D2D** をインストールする

物理マシンの場合と同様に、通常のバックアップおよびリストア 手順に従って VM を保護します。

注: シナリオ 2 および 3a では、VM 内で iSCSI LUN を直接接続/マウントし ていた場合、CA ARCserve D2D Hyper-V ホスト レベル バックアップを使用 した LUN 内部のデータのバックアップは行われません。 この制限を回避 するには、シナリオ 3b のソリューション「Windows 仮想マシン内に CA ARCserve D2D をインストールする」と同じ方法を使用してください。

## バックアップを自動的に実行

自動バックアップ ジョブは、手動バックアップ ジョブと同じですが、あ らかじめ設定された日時にトリガされるという点だけが異なります。 自 動バックアップ ジョブは、 [バックアップ設定]の [スケジュール] ダ イアログ ボックスを使用して設定できます。 詳細については、[「バック](#page-130-0) アップ [スケジュールの指定](#page-130-0) (P. 131)」を参照してください。

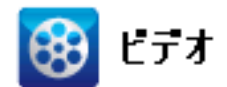

**CA** サポート: [自動バックアップを実行する方法](http://www.arcservedocs.com/arcserved2d/r16.5/redirect.php?item=video_autobackup_support) – バックアップ設定を指定する。 YouTube: [自動バックアップを実行する方法](http://www.arcservedocs.com/arcserved2d/r16.5/redirect.php?item=video_autobackup_youtube) – バックアップ設定を指定する。

自動バックアップは以下の手順でスケジュール設定されます。

- 1. 設定された時間設定に基づいて、CA ARCserve D2D は、スケジュールさ れた各種類のバックアップ ジョブ(フル、増分、検証)の開始をトリ ガします。
- 2. [バックアップ設定]ダイアログ ボックスで指定された環境設定が ジョブに適用されます。
- 3. 設定されている場合、バックアップ ジョブが完了すると電子メール通 知が受信者に送信されます(または、問題が発生したためにスケジュー ルされたジョブが完了できなかった場合)。

## 今すぐバックアップを実行

通常、バックアップは自動的に実行され、スケジュール設定によって制御 されます。 ただし、スケジュールされていない時間にアドホック バック アップ(フル、増分、検証)をただちに実行する必要が生じる場合があり ます。

アドホック バックアップは、バックアップ計画の一部としてあらかじめ スケジュールされるのではなく、必要に応じて実行されます。たとえば、 フル、増分、検証バックアップを繰り返し実行するスケジュールが設定さ れている状況でマシンに大幅な変更を加える場合、次にスケジュールされ たバックアップを待つ代わりに、すぐにアドホック バックアップを実行 する必要があります。

アドホック バックアップでは、カスタマイズされた(スケジュールされ ていない)復旧ポイントを追加できるため、必要な場合にはその時点まで ロール バックすることができます。たとえば、パッチまたはサービス パッ クをインストールした後、マシンのパフォーマンスに悪影響を及ぼすこと が判明した場合、そのパッチやサービス パックが含まれていないアド ホックのバックアップ セッションまでロールバックすることができます。

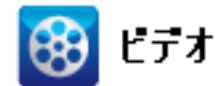

CA サポート: [手動\(アドホック\)バックアップの実行方法。](http://www.arcservedocs.com/arcserved2d/r16.5/redirect.php?item=video_adhocbackup_support)

YouTube: [手動\(アドホック\)バックアップの実行方法。](http://www.arcservedocs.com/arcserved2d/r16.5/redirect.php?item=video_adhocbackup_youtube)

## 今すぐバックアップを実行

1. CA ARCserve D2D ホーム画面 (または CA ARCserve D2D モニタ) から、 [今すぐバックアップ]をクリックします。

[今すぐバックアップを実行]ダイアログ ボックスが表示されます。

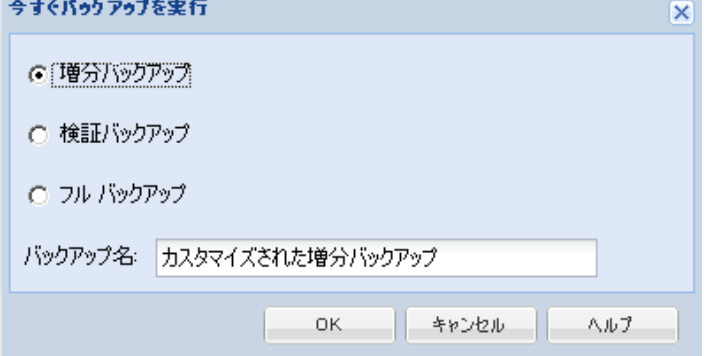

2. 実行するバックアップの方式を選択します。

利用可能なオプションは「フル」、「増分」、および「検証」です。 フル バックアップ

マシン全体または選択したボリュームのフル バックアップを開始 します。

## 増分バックアップ

マシンの増分バックアップを開始します。 増分バックアップは、 前回のバックアップ以降に変更されたブロックのみをバックアッ プします。

増分バックアップのメリットは、バックアップを高速で実行でき ること、また作成されるバックアップ イメージのサイズが小さい ことです。 これは、バックアップを実行する場合に最も適した方 法です。

## 検証バックアップ

個別のブロックの最新のバックアップを確認し、中身および情報 を元のソースと比較することにより、マシンの検証バックアップ を開始します。この比較によって、前回バックアップされたブロッ クが、ソースの対応する情報を表しているかどうかを検証します。 ブロックのバックアップ イメージがソースと一致しない場合、CA ARCserve D2D によって、一致していないブロックのバックアップ が更新(再同期)されます。

メリット:フル バックアップに比べて作成されるバックアップ イ メージは極めて小さくなります。これは、変更されたブロック(最 新のブロックに一致しないブロック)のみがバックアップされる ためです。

デメリット: すべてのソース ディスク ブロックが前回のバック アップのブロックと比較されるため、バックアップ時間は遅くな ります。

注: バックアップ ソースに新しいボリュームを追加した場合、全体で どのバックアップ方式を選択した場合でも、新しく追加されたボ リュームにはフル バックアップが実行されます。

3. 必要に応じて、バックアップ名を指定し、「OK]をクリックします。 バックアップ名が指定されない場合、デフォルトで「カスタマイズさ れたフル/増分/検証バックアップ」と自動的に命名されます。

確認の画面が表示され、選択した種類のバックアップがただちに開始 されます。

[バックアップ設定]ダイアログ ボックスに指定されたすべての環境 設定がジョブに適用されます。

注: 一度に実行できるジョブは 1 つのみです。 手動で今すぐバック アップ ジョブを開始しようとして、すでに別のジョブが実行されてい る場合は、アラート メッセージが表示され、別のジョブが実行されて いるため後で再実行するよう求められます。

注: カスタム(アドホック)バックアップ ジョブが失敗してもメーク アップ ジョブは作成されません。 メークアップ ジョブが作成される のは、スケジュールされたジョブが失敗したときのみです。

## <span id="page-211-0"></span>ディスク/クラウドへのファイル コピーの実行

CA ARCserve D2D は、指定されたファイル コピーおよび保存ポリシーに基 づいて、クラウドまたはディスク間でファイルをコピー/移動する機能を 提供します。 ファイル コピーは2番目の場所にクリティカルデータをコ ピーすることに使用でき、アーカイブ目的に使用できます。 ファイル コ ピーでは、オフサイトまたは 2 番目のストレージ リポジトリへのコピーが 完了した後、安全かつ確実にソース データを削除できます。

CA ARCserve D2D バックアップ情報のファイル コピーのプロセスでは、実 行されるファイル コピー ジョブの種類に対して、ファイル コピーのソー ス、デスティネーション、および対応するポリシーを指定できます。 利 用可能な種類は、「ファイル コピー]および「ファイル コピー - ソースの 削除]です。2 つのプロセスは似ていますが、[ファイル コピー - ソース の削除]ジョブの場合、データがソースからデスティネーションに移動さ れる(ソースからは削除される)点が異なります。この方法の場合、ソー ス場所の空き容量を増やすことができます。「ファイル コピー]ジョブ を実行すると、データはソースからデスティネーションにコピーされ (ソースには残る)、複数のバージョンが保存された状態になります。 ファイル コピー設定の設定の詳細については、「ファイル コピー設定の 管理」を参照してください。

ファイル コピー プロセスはスケジュールに基づいて自動でのみ開始でき ます。スケジュール設定の詳細については、「ファイル コピー [スケジュー](#page-166-0) [ルの指定](#page-166-0) (P. 167)」を参照してください。

注: 圧縮されたファイル コピー ジョブの場合、アクティビティ ログには 圧縮されていないサイズのみが表示されます。

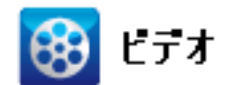

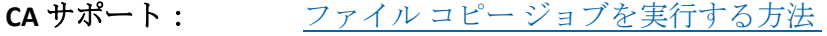

<span id="page-212-0"></span>**YouTube**: ファイル コピー [ジョブを実行する方法](http://www.arcservedocs.com/arcserved2d/r16.5/redirect.php?item=video_filecopy_youtube)

# リストアの実行

CA ARCserve D2D には、データのリストアに使用できる様々なツールやオ プションが提供されています。 リストア ジョブを正しく実行するには、 必要なデータを迅速に識別し、適切なバックアップ メディアからその データを取り出すことが重要なポイントとなります。 リストア ジョブで はソースとデスティネーションを指定する必要があります。

## リストアの考慮事項

CA ARCserve D2D リストアを実行する前に、以下のリストアに関する考慮 事項を確認します。

■ リモートデスティネーションへのリストアの考慮事項

ドライブ文字 (A-Z) がすべて使用済みである場合、リモート パスへ のリストアは成功しません。これは、CA ARCserve D2D ではリモート デ スティネーション パスをマウントするドライブ文字を 1 つ使用する 必要があるためです。

■ Hyper-V サーバでのリストアの考慮事項

Hyper-V サーバ上では(適切な VM ライセンスを取得済みの場合でも)、 VM の VHD ファイルを手動でリストアし、Hyper-V マネージャにそれら を再登録する必要があります。

注: VHD がリストアされた後、Hyper-V マネージャに直接登録されるこ とはありません。 既存の VM にそれらを接続するか、新しい VM を作 成して、それらを接続します。

■ **FILESTREAM** データを持つ **Microsoft SQL Server 2008** データベースのリ ストアの考慮事項

データベースおよび関連する FILESTREAM BLOB データは、いずれも自 動的に CA ARCserve D2D によってバックアップされます。しかし、 FILESTREAM BLOB データは、データベースと共に自動的にリストアさ れません。 これは、FILESTREAM 機能が最新の SQL Server Writer によっ てサポートされていないためです。 そのため、FILESTREAM BLOB デー タを持つデータベースがリストアされる場合、データベースをリスト アするだけでは不十分であり、FILESTREAM BLOB データのフォルダも リストアすることが必要になります。

注: FILESTREAM は Microsoft SQL Server 2008 で導入された機能で、これ により Binary Large Object (BLOB) データ (MP3、Word、Excel、PDF な ど)をデータベース ファイルではなく NTFS ファイル システムに格納 することができます。

■ セッションのマウント解除によるリストアの制限事項

カタログがない 1 つの復旧ポイントのボリュームを参照すると、その ボリュームはマウントされます。ボリュームがマウントされると、ボ リュームが使用中かどうかを確認するために 10 分ごとにボリューム ステータスが照会されます。使用されていない場合、マウントは解除 されます。

セッションのマウント解除時間をデフォルトの 10 分から変更するに は、以下の情報を使用してレジストリ キーを変更します。

- レジストリ キー パス :CA ARCserve D2D のインストール パス
- レジストリ キー名 : SessionDismountTime
- レジストリキーの種類: 文字列
- レジストリキー値の単位: 秒

例: レジストリ値を 60 に設定すると、マウントされたボリューム ス テータスは 60 秒ごとに照会されます。60 秒間使用されないとマウン ト解除されます。

## リストア方式

リストア ジョブを正しく実行するには、必要なデータを迅速に識別し、 適切なバックアップ メディアからそのデータを取り出すことが重要なポ イントとなります。 CA ARCserve D2D には、バックアップしたデータを識 別および特定し、リストアするためのさまざまな方法が用意されています。 どのリストア方式を選択するかにかかわらず、CA ARCserve D2D では、リ ストア対象として選択された、または選択されないオブジェクトを視覚的 に表すインジケータ(リストア マーカ)を使用します。詳細については、 [「リストア](#page-216-0) マーカ (P. 217)」を参照してください。

注: CA ARCserve D2D では、同時に実行できるリストア ジョブは 1 つだけ です リストア ジョブを手動で起動しようとしているときに、別のリスト ア ジョブが実行中の場合は、アラート メッセージが表示されます。アラー ト メッセージは、別のジョブが実行中であるため、後で実行するよう通 知します。

データのリストア

1. CA ARCserve D2D ホーム画面 (または CA ARCserve D2D モニタ) から、 [リストア]を選択します。

リストア方式を選択するダイアログ ボックスが表示されます。

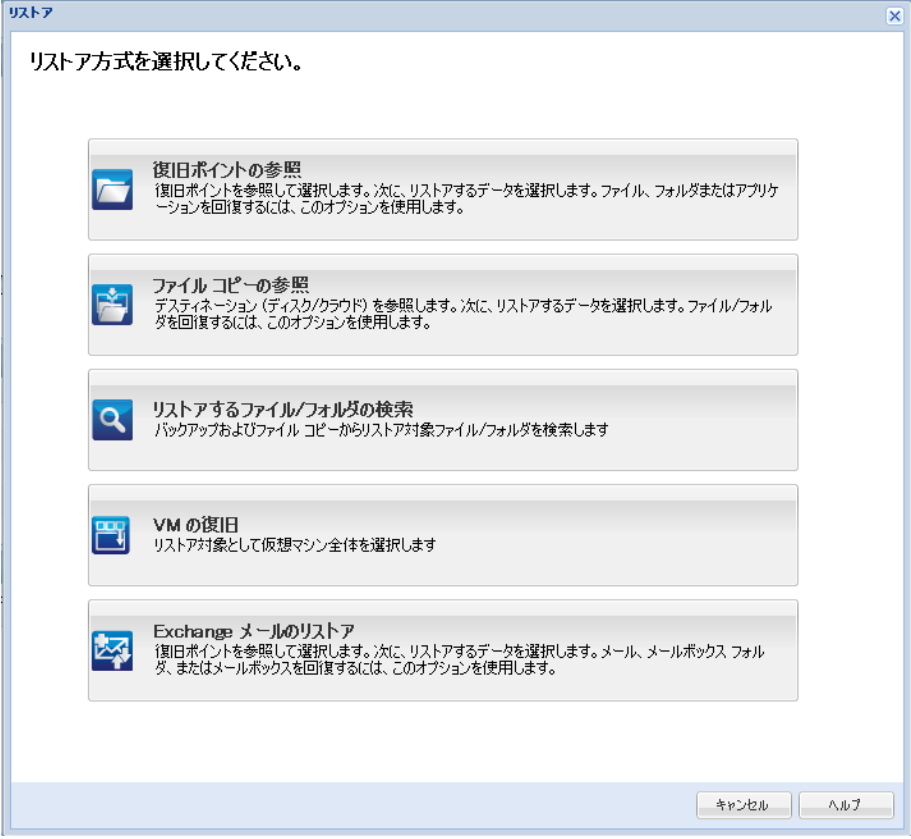

2. 実行するリストア方式を選択します。

利用可能なオプションは、[復旧ポイントの参照]、[ファイル コピー の参照]、[リストアするファイル/フォルダの検索]、[VM の復旧]、 および[Exchange メールのリストア]です。

注: アプリケーションをリストアする場合は、[復旧ポイントの参照] を使用します。
#### 復旧ポイントの参照

利用可能な復旧ポイント(正常に完了したバックアップ)をカレ ンダ表示から参照できます。 有効な復旧ポイントが含まれている カレンダの日付は、緑色で強調表示されます。 復旧する日付を選 択すると、その日付に関連付けられた復旧ポイントがすべて表示 されます。 それから、リストアするバックアップ コンテンツ(ア プリケーションを含む)を参照して選択できます。

# ファイル コピーの参照

リストアされる特定のファイル/フォルダを見つけるために、利用 可能なファイル コピー場所 (ローカルディスク/ネットワークド ライブまたはクラウド)を参照できます。

# リストアするファイル/フォルダの検索

リストア対象となる、特定の場所にあるファイル名のパターンま たはファイル バージョンを検索できます。

#### VM の復旧

利用可能な仮想マシン復旧ポイントをカレンダ表示から参照でき ます。 有効な復旧ポイントが含まれているカレンダの日付は、緑 色で強調表示されます。 復旧する日付を選択すると、その日付に 関連付けられた仮想マシン復旧ポイントがすべて表示されます。 リストアする仮想マシン コンテンツを参照して選択できます。

#### Exchange メールのリストア

詳細レベルのリストアを実行するため、Exchange データベース内 の個別のオブジェクトを参照して選択できます。

# リストア ボックス

どのリストア方式を選択した場合でも、リストアする特定のボリューム、 フォルダ、またはファイルに移動すると、リストア ウィンドウに表示さ れる各オブジェクトの左側に、ボックスと呼ばれる緑色または灰色のボッ クスが表示されます。 これらのボックスは、オブジェクトがリストア対 象として選択されているかどうかを視覚的に示しています。

#### 緑色のボックス

オブジェクトのリストア範囲を直接コントロールできます。ボックス をクリックすると、リストア対象からオブジェクトを除外したり、リ ストア対象をオブジェクトの全体または一部にするかを指定できます。 ボックスをクリックし、ボックス内の色を付けたり消したりすること で、リストアの範囲を指定します。

#### 灰色のボックス

このボックスは、実在しないオブジェクトまたはリストアできないオ ブジェクトに関連付けられています。通常、このような項目はプレー スホルダとして存在し、この下に他のオブジェクトがグループ化され て表示されます。灰色のボックスの下にある緑色のボックスをクリッ クすると、リストアの対象として選択したファイルの割合に応じて、 自動的に灰色のボックスが部分的にまたは全体的に塗りつぶされます。

ボックスの設定とそれに対応するリストア レベルを、以下の表に示しま す。

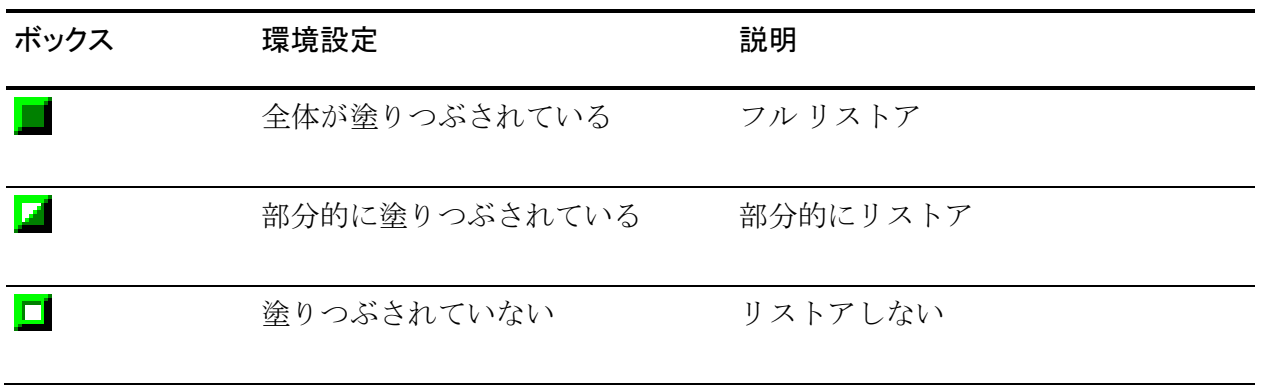

注: 灰色のボックスの設定は、緑色のボックスの設定と同じパターンに 従っており、リストア対象として選択したファイルの割合が反映されます。 ディレクトリ ツリーで上位階層にあるボックスの塗りつぶしの割合は、 下位階層にあるオブジェクトのボックスの塗りつぶしの割合によって決 まります。

- 下位階層のボックスが完全に塗りつぶされた場合、上位階層のボック スも完全に塗りつぶされた状態になります。
- 下位階層のボックスに完全に塗りつぶされたものと部分的に塗りつぶ されたものが混じっている場合、上位階層のボックスは部分的に塗り つぶされた状態になります。

上位階層のボックスをクリックして完全に塗りつぶすと、すべての下位階 層のボックスも自動的に完全に塗りつぶされます。

# 復旧ポイントからリストアする方法

CA ARCserve D2D によってバックアップが正常に実行されるたびに、バッ クアップの Point-in-Time スナップショット イメージも作成されます(復旧 ポイント)。 この復旧ポイントの集合によって、リストアする必要があ るバックアップ イメージを正確に特定して指定できます。 バックアップ 後に、バックアップされたある情報が存在しないか、破損しているか、あ るいは信頼できない状態となっている可能性がある場合、過去の正常な バージョンを見つけてリストアすることができます。

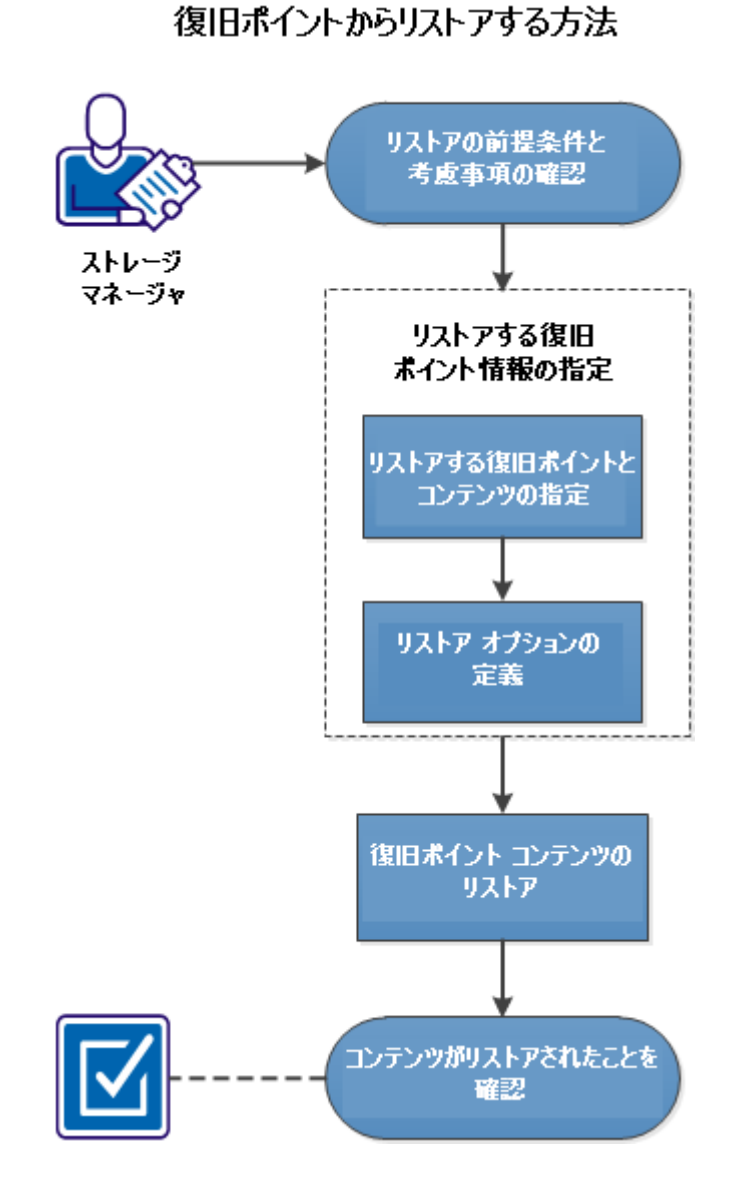

以下の図は、復旧ポイントからリストアするプロセスを示しています。

復旧ポイントからリストアするには、以下のタスクを実行します。

- 1. [リストアの前提条件と考慮事項の確認](#page-220-0) (P. 221)
- 2. [リストアする復旧ポイント情報の指定](#page-222-0) (P. 223)
	- a. [リストアする復旧ポイントとコンテンツの指定](#page-223-0) (P. 224)
	- b. リストア [オプションの定義](#page-226-0) (P. 227)
- 3. 復旧ポイント [コンテンツのリストア](#page-230-0) (P. 231)
- 4. [コンテンツのリストアの確認](#page-231-0) (P. 232)

# チュートリアル ビデオ

この手順には操作説明用のチュートリアル ビデオが含まれています。 ビ デオの表示媒体として CA サポート または YouTube のいずれかを選択し てください。 CA サポート と YouTube のビデオは、表示媒体が異なるのみ で、バージョンは同一です。

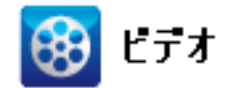

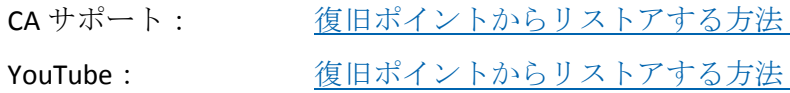

# <span id="page-220-0"></span>リストアの前提条件と考慮事項の確認

リストアを実行する前に、以下の前提条件が存在することを確認します。

- リストアに利用可能な1つ以上の復旧ポイントが存在する。
- 復旧ポイント コンテンツのリストア元となる、有効かつアクセス可能 な復旧ポイント デスティネーションが存在する。
- 復旧ポイント コンテンツのリストア先となる、有効かつアクセス可能 なターゲット場所が存在する。

以下のリストアに関する考慮事項を確認します。

- CA ARCserve D2D では、同時に実行できるリストア ジョブは1つだけで す。 別のリストア ジョブが実行されている間に、リストア ジョブを 手動で開始しようとすると、アラート メッセージが表示され、別の ジョブが実行中であるため、後で実行するよう通知します。
- リモート デスティネーションに対するリストアで、すべてのドライブ 文字(A-Z)がすでに使用されている場合、リモート パスへのリスト アは失敗します。CA ARCserve D2D は、リモート デスティネーション パ スをマウントするためにドライブ文字を使用する必要があります。
- (オプション)リストアプロセスの仕組みについて理解します。詳細 については、「ファイル [レベルのリストアの仕組み](#page-30-0) (P. 31)」を参照し てください。
- 最適化されたバックアップ セッションを空ではないボリュームにリ ストア(最適化されていないリストア)しようとすると、リストア ジョ ブに、ジョブ モニタに表示されている見積時間よりも多くの時間がか かる場合があります。処理されるデータ量と経過時間は、ボリューム 上で最適化されるデータにしたがって増加する可能性があります。

#### 例:

バックアップ ボリューム サイズは 100 GB で、最適化後のボリューム サイズは 50 GB に減尐しています。

このボリュームについて最適化されていないリストアを実行すると、 50 GB のリストア後、リストア ジョブ モニタには、100% と表示されま すが、100 GB 全体をリストアするためにさらに時間がかかります。

■ カタログの有効なセッションまたはカタログなしセッションのリスト アで、ファイルが属性 FILE\_ATTRIBUTE\_SYSTEM を持つか(例:システ ム ボリューム情報またはごみ箱フォルダ)、また は、%SystemDrive%¥Windows ディレクトリの下にある場合、以下のア クティビティ ログ メッセージが表示されます。

「システム ファイルはスキップされました。必要な場合、ベアメタ ル復旧 (BMR) オプションを使用してそれらをリストアできます。」

# ファイル レベルのリストアの仕組み

ブロック レベルのバックアップの際、バックアップされる各ファイルは、 そのファイルを定義するブロックの集合体で構成されます。 カタログ ファイルが作成され、そこにはバックアップされるファイルのリストと共 に、各ファイルに使用されている個々のブロックおよびこれらのファイル に利用可能な復旧ポイントが含まれます。 特定のファイルをリストアす る必要がある場合、バックアップを検索して、リストアするファイルおよ びリストア元の復旧ポイントを選択できます。その後、CA ARCserve D2D に よって、指定したファイルの復旧ポイントに使用されたブロックのバー ジョンを収集し、ファイルを再構築してリストアします。

以下のフロー図は、CA ARCserve D2D が特定のファイルをリストアする過 程を示しています。

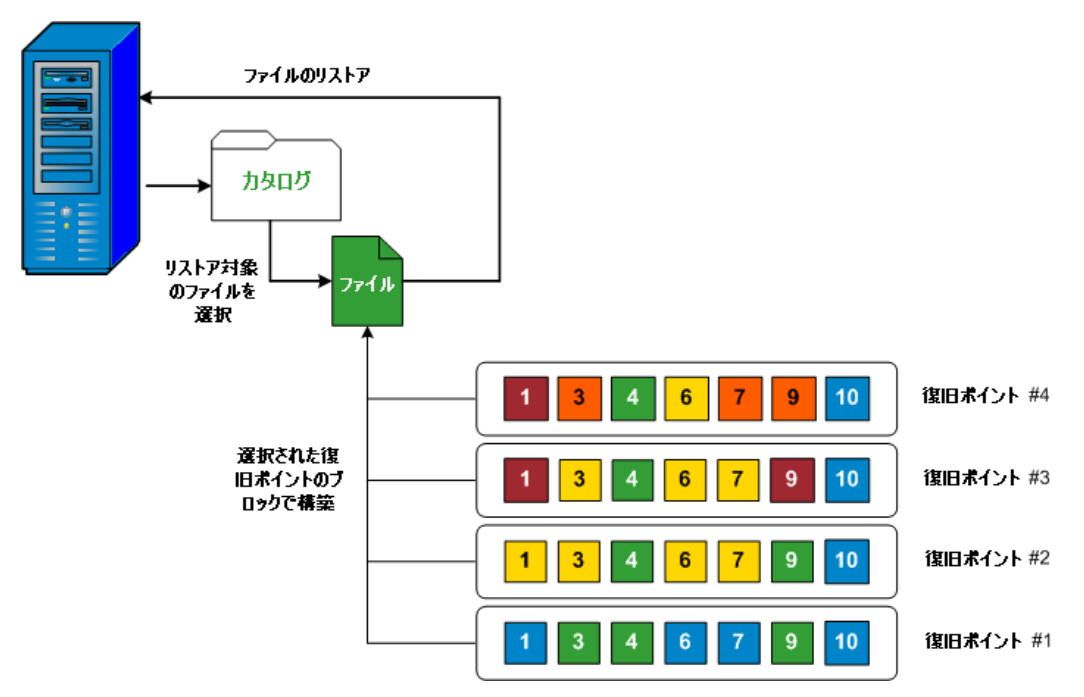

# <span id="page-222-0"></span>リストアする復旧ポイント情報の指定

CA ARCserve D2D では、復旧ポイントからのデータ リストアでオプション を使用できます。 リストア ジョブを正しく実行するには、必要なデータ を迅速に識別し、適切なバックアップ メディアからそのデータを取り出 すことが重要なポイントとなります。 リストア ジョブではソースとデス ティネーションを指定する必要があります。

復旧ポイントからのリストアには、以下のプロセスが含まれます。

- 1. [リストアする復旧ポイントとコンテンツの指定](#page-223-0) (P. 224)
- 2. リストア [オプションの定義](#page-226-0) (P. 227)

# <span id="page-223-0"></span>リストアする復旧ポイントとコンテンツの指定

復旧ポイントのリストアには、[復旧ポイントの参照]オプションを使用 します。 復旧する日付を選択すると、その日付に関連付けられた復旧ポ イントがすべて表示されます。 それから、リストアするバックアップ コ ンテンツ(アプリケーションを含む)を参照して選択できます。

## 次の手順に従ってください:

1. CA ARCserve D2D ホーム画面(または CA ARCserve D2D モニタ)で、[リ ストア]を選択します。

リストア方式を選択するダイアログ ボックスが表示されます。

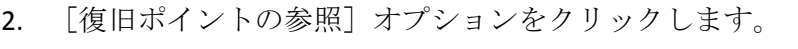

「復旧ポイントの参照]ダイアログ ボックスが表示されます。

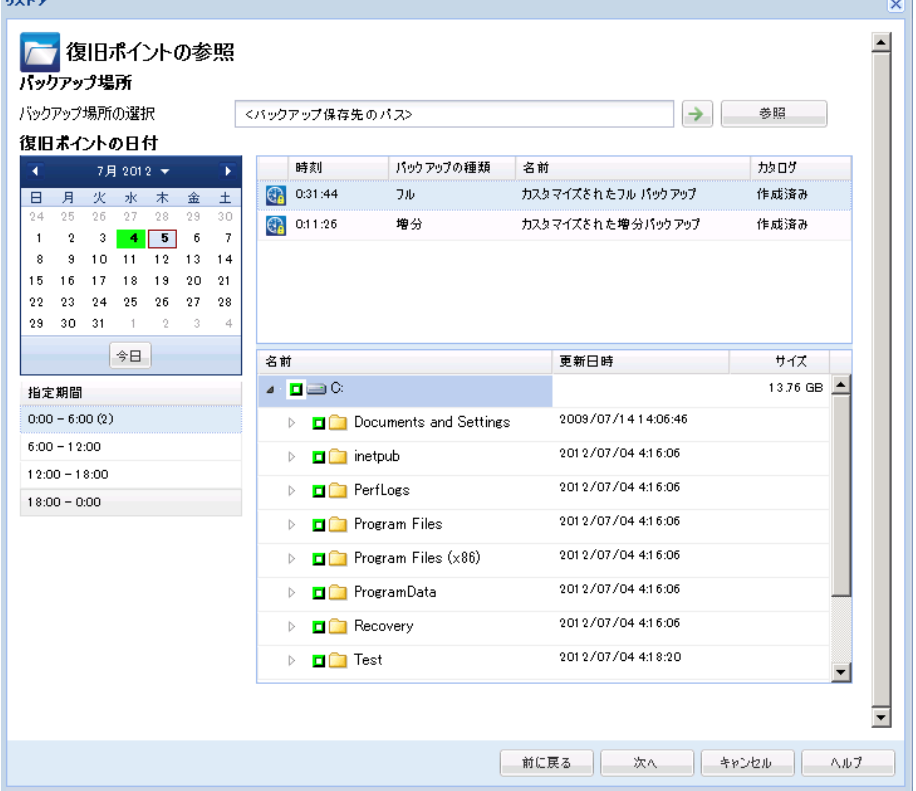

3. バックアップ イメージが保存されている場所を指定または参照し、適 切なバックアップ ソースを選択します。

緑色の矢印ボタンをクリックすると、指定した場所への接続を検証で きます。 必要に応じて、ソースの場所にアクセスするための[ユーザ 名]および「パスワード]認証情報を入力します。

カレンダが表示され、指定されたバックアップ ソースの復旧ポイント が含まれるすべての日付が緑で強調表示されます。

4. カレンダで、リストアするバックアップ イメージの日付を選択します。 その日付に対応する復旧ポイントが、バックアップの時刻、実行され たバックアップの種類(フル、増分、検証)、およびバックアップの 名前と共に表示されます。

5. リストアする復旧ポイントを選択します。

選択した復旧ポイントのバックアップ コンテンツ(任意のアプリケー ションを含む)が表示されます。

注: ロック記号の付いた時計のアイコンは、復旧ポイントに暗号化さ れた情報が含まれており、リストアするにはパスワードが必要となる 可能性があることを示します。ユーザが以前にこの復旧ポイントの暗 号化パスワードを入力している場合、CA ARCserve D2D はこのパスワー ドをキー管理データベースに保存しています。必要に応じてこのパス ワードが取得され、リストアする復旧ポイントに適用されます。パス ワードを取得できなかった場合は、ポップアップ ダイアログ ボックス が表示され、有効なパスワードを入力するように要求されます (CA ARCserve D2D が再インストールされているか、または古い復旧ポイン トや別のマシンの復旧ポイントをリストアする場合は、パスワードが 取得されない場合があります)。

- 6. リストアするコンテンツを選択します。
	- ボリューム レベルのリストアの場合、ボリューム全体をリストア するか、ボリューム内のファイル/フォルダを選択してリストアす るかを指定できます。
	- アプリケーション レベルのリストアの場合、アプリケーション全 体をリストアするか、アプリケーション内のコンポーネント、デー タベース、インスタンスなどを選択してリストアするかを指定で きます。

注: カタログ ファイルを持たないセッションで、初めてボリューム ノードを展開する際には長い時間がかかる場合があります。所要時間 が増加する原因として以下が考えられます。

- バックアップ ソースがリモート ディレクトリに存在する。
- 増分セッションの数が多い。
- ボリュームのルート ディレクトリ以下のディレクトリ/ファイル 数が多い。
- 7. [次へ]をクリックします。

[リストア オプション]ダイアログ ボックスが表示されます。

リストアする復旧ポイントとコンテンツが指定されます。

# <span id="page-226-0"></span>リストア オプションの定義

リストアする復旧ポイントとコンテンツを指定したら、選択した復旧ポイ ントのコピー オプションを定義します。

## 次の手順に従ってください:

1. [リストア オプション]ダイアログ ボックスで、リストア先を選択し ます。

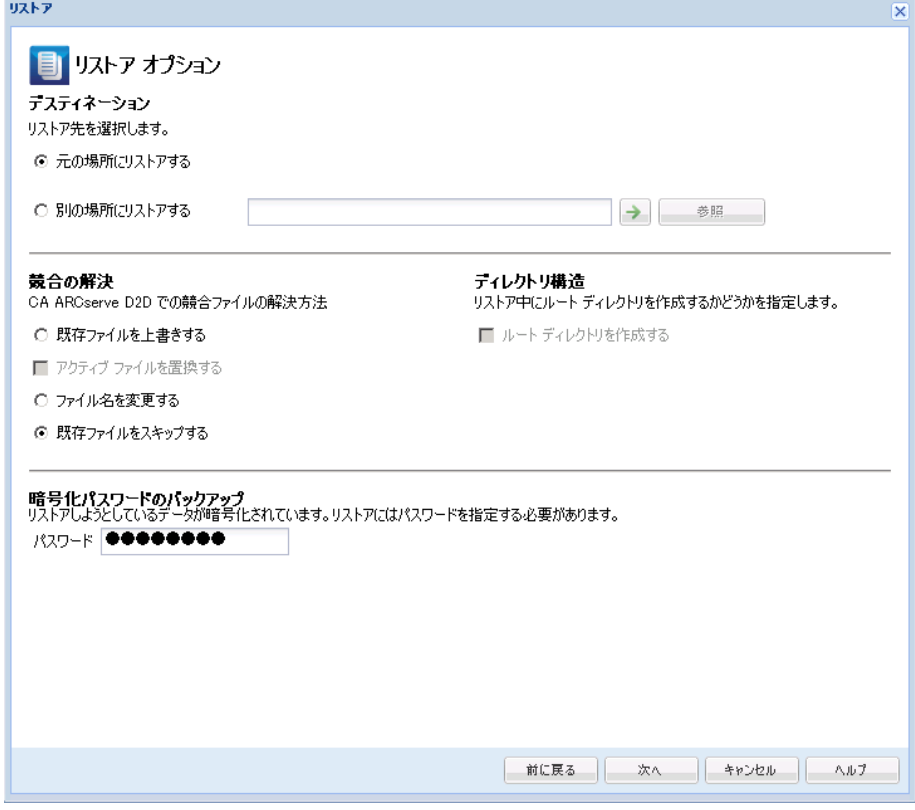

使用可能なデスティネーション オプションは、以下のとおりです。

#### 元の場所にリストアする

バックアップ イメージがキャプチャされた元の場所にリストアし ます。

## 別の場所にリストアする

指定した場所にリストアします。 緑色の矢印ボタンをクリックす ると、指定した場所への接続を検証できます。 必要に応じて、そ の場所にアクセスするための [ユーザ名] および [パスワード] 認証情報を入力します。

2. リストア プロセス中に競合が発生した場合に CA ARCserve D2D が実行 する [競合の解決] オプションを指定します。

使用可能なオプションは、以下のとおりです。

#### 既存ファイルを上書きする

リストア先にある既存ファイルを上書き(置換)します。 すべて のオブジェクトが、コンピュータ上に存在しているかどうかに関 わらずバックアップ ファイルからリストアされます。

#### アクティブ ファイルを置換する

再起動の際にアクティブ ファイルを置換します。 リストア試行時 に、既存ファイルが使用中またはアクセス中であることが CA ARCserve D2D によって検出された場合、ファイルはすぐには置換 されません。問題の発生を避けるために、次回マシンが再起動さ れるまで、アクティブ ファイルの置換は延期されます (リストア はすぐに実行されますが、アクティブ ファイルの置換は次の再起 動中に完了します)。

このオプションは、[既存ファイルを上書きする]オプションを 選択している場合にのみ指定できます。

注: このオプションが選択されていない場合、アクティブ ファイ ルはリストアからスキップされます。

#### ファイル名を変更する

ファイル名がすでに存在する場合、新規ファイルを作成します。こ のオプションを選択すると、ファイル名は変更せず、拡張子を変 更してソース ファイルをデスティネーションにコピーします。 そ の後、データは新規ファイルにリストアされます。

#### 既存ファイルをスキップする

リストア先で検出された既存ファイルを上書き(置き換え)せず、 スキップします。 現在マシン上に存在しないオブジェクトのみが バックアップ ファイルからリストアされます。

# デフォルト: 既存ファイルをスキップします。

3. リストア中にルート ディレクトリを作成するために[ディレクトリ構 造]を指定します。

ルート ディレクトリを作成する

キャプチャされたバックアップ イメージ内にルート ディレクト リ構造が存在する場合、CA ARCserve D2D によって、リストア先の パス上に同じルート ディレクトリ構造が再作成されます。

このオプションが選択されていない場合、ファイルまたはフォル ダはデスティネーション フォルダに直接リストアされます。

たとえば、バックアップ中にファイル

「C:¥Folder1¥SubFolder2¥A.txt」および「C:¥Folder1¥SubFolder2¥B.txt」 がキャプチャされ、リストア時にリストア先を「D:¥Restore」とし て指定したとします。

- ファイル「A.txt」および「B.txt」を個々にリストアするよう選 択した場合、リストアされるファイルのリストア先は 「D:¥Restore¥A.txt」および「D:¥Restore¥B.txt」になります(指 定されたファイル レベルより上のルート ディレクトリは再作 成されません)。
- 「SubFolder2」レベルからリストアするよう選択した場合、リ ストアされるファイルのリストア先は

「D:¥Restore¥SubFolder2¥A.txt」および

「D:¥Restore¥SubFolder2¥B.txt」になります(指定されたファイ ル レベルより上のルート ディレクトリは再作成されません)。

このオプションを選択していると、ファイル/フォルダ(ボリュー ム名を含む)のルート ディレクトリ パス全体と同じものが、デス ティネーション フォルダに作成されます。 リストア対象のファイ ル/フォルダが、同一ボリューム名からリストアされる場合は、リ ストア先のルート ディレクトリ パスにそのボリューム名は含ま れません。 ただし、リストア対象のファイル/フォルダが、異なる ボリューム名からリストアされる場合は、リストア先のルート ディレクトリ パスにボリューム名が含まれます。

たとえば、バックアップ中にファイル

「C:¥Folder1¥SubFolder2¥A.txt」、「C:¥Folder1¥SubFolder2¥B.txt」、 および「E:¥Folder3¥SubFolder4¥C.txt」がキャプチャされ、リストア 時にリストア先を「D:¥Restore」として指定したとします。

- 「A.txt」ファイルのみをリストアするよう選択した場合、リス トアされるファイルのリストア先は 「D:¥Restore¥ Folder1¥SubFolder2¥A.txt」になります(ルート ディレクトリ構造が、ボリューム名なしで再作成されます)。
- 「A.txt」と「C.txt」の両方のファイルをリストアするよう選択 した場合、リストアされるファイルのリストア先は 「D:¥Restore¥C¥Folder1¥SubFolder2¥A.txt」および 「D:¥Restore¥E¥Folder3¥SubFolder4¥C.txt」になります(ルート ディレクトリ構造が、ボリューム名付きで再作成されます)。
- 4. リストアするデータが暗号化されている場合は、必要に応じて、[暗 号化パスワードのバックアップ]を指定します。

暗号化されたバックアップが実行されたのと同じ CA ARCserve D2D コ ンピュータからリストアを試行している場合、パスワードは必要あり ません。 ただし、別の CA ARCserve D2D コンピュータからリストアを 試行する場合は、パスワードが必要になります。

注: ロック記号の付いた時計のアイコンは、復旧ポイントに暗号化さ れた情報が含まれており、リストアするにはパスワードが必要となる 可能性があることを示します。ユーザが以前にこの復旧ポイントの暗 号化パスワードを入力している場合、CA ARCserve D2D はこのパスワー ドをキー管理データベースに保存しています。必要に応じてこのパス ワードが取得され、リストアする復旧ポイントに適用されます。パス ワードを取得できなかった場合は、ポップアップ ダイアログ ボックス が表示され、有効なパスワードを入力するように要求されます (CA ARCserve D2D が再インストールされているか、または古い復旧ポイン トや別のマシンの復旧ポイントをリストアする場合は、パスワードが 取得されない場合があります)。

5. [次へ]をクリックします。

[リストア サマリ] ダイアログ ボックスが表示されます。

復旧ポイントからリストアするようにリストア オプションが定義されま す。

# <span id="page-230-0"></span>復旧ポイント コンテンツのリストア

リストア オプションを定義したら、設定が正しく行われていること、お よび、リストアのプロセスを確認します。 [リストア サマリ]では、定 義したリストア オプションをすべて確認し、必要に応じて変更すること ができます。

# 次の手順に従ってください:

**Contact** 

1. [リストア サマリ]ダイアログ ボックスで、表示されている情報を確 認し、リストア オプションおよび設定がすべて正しいことを確認しま す。

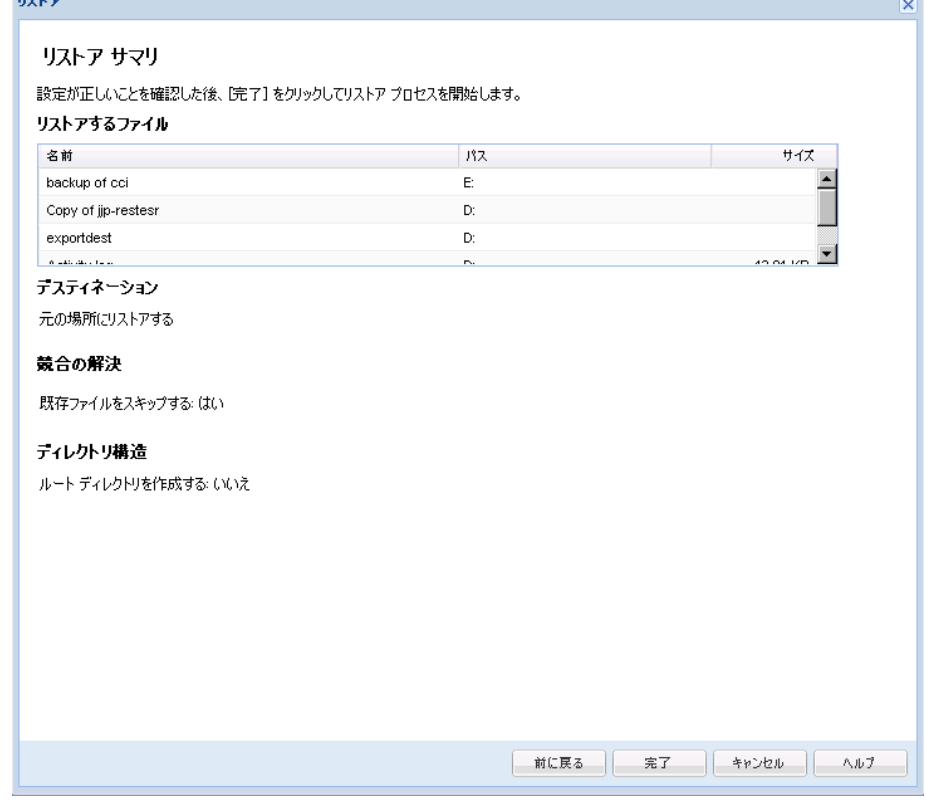

- サマリ情報が正しくない場合は、「前に戻る]をクリックし、該 当するダイアログ ボックスに戻って、正しくない設定を変更しま す。
- サマリ情報が正しい場合は、 [完了] ボタンをクリックし、リス トア プロセスを開始します。

復旧ポイントのコンテンツがリストアされます。

# <span id="page-231-0"></span>コンテンツのリストアの確認

リストア プロセスが完了したら、コンテンツが指定されたデスティネー ションにリストアされたことを確認します。

# 次の手順に従ってください:

1. 指定した CA ARCserve D2D のリストア デスティネーションに移動しま す。

フォルダのリストが表示されます。

2. コンテンツをリストアしたファイルを見つけます。

たとえば、「A.txt」ファイルをリストア デスティネーション 「D:¥Restore」にリストアするように選択している場合は、以下の場所 に移動します。

#### D:¥Restore¥A.txt.

3. コンテンツを確認し、リストア ジョブを検証します。

リストアされたコンテンツの検証が完了しました。

# ファイル コピーからリストアする方法

CA ARCserve D2D でファイル コピー ジョブの実行が成功するたびに、前回 の成功したファイル コピー ジョブ以降に変更されたすべてのファイルが バックアップされます。 このリストア方式により、ファイル コピーされ たデータを参照し、リストアするファイルを厳密に指定することができま す。

以下の図は、ファイル コピーからリストアするプロセスを示しています。

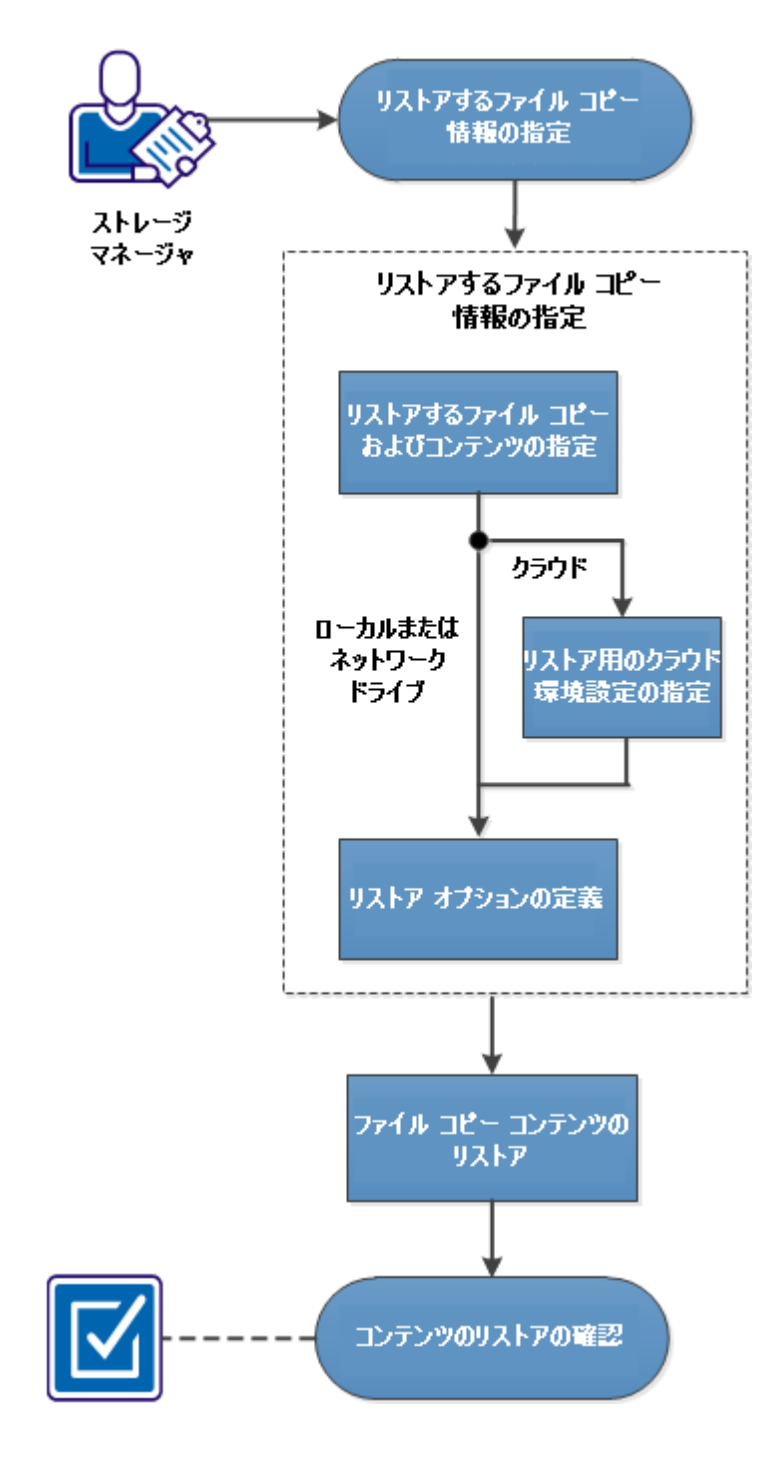

ファイル コピーからリストアする方法

ファイル コピーからリストアするには、以下のタスクを実行します。

- 1. [リストアの前提条件と考慮事項の確認](#page-233-0) (P. 234)
- 2. [リストアするファイル](#page-235-0) コピー情報の指定 (P. 236)
	- a. リストアするファイル [コピーおよびコンテンツの指定](#page-235-1) (P. 236)
		- [リストア用のクラウド環境設定の指定](#page-239-0) (P. 240)
	- b. リストア [オプションの定義](#page-243-0) (P. 244)
- 3. 復旧ポイント [コンテンツのリストア](#page-246-0) (P. 247)
- 4. [コンテンツのリストアの確認](#page-247-0) (P. 248)

#### チュートリアル ビデオ

この手順には操作説明用のチュートリアル ビデオが含まれています。 ビ デオの表示媒体として CA サポート または YouTube のいずれかを選択し てください。 CA サポート と YouTube のビデオは、表示媒体が異なるのみ で、バージョンは同一です。

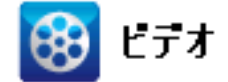

CA サポート: ファイル [コピーからリストアする方法](http://www.arcservedocs.com/arcserved2d/r16.5/redirect.php?item=video_restore_filecopy_support) YouTube: ファイル [コピーからリストアする方法](http://www.arcservedocs.com/arcserved2d/r16.5/redirect.php?item=video_restore_filecopy_youtube)

# <span id="page-233-0"></span>リストアの前提条件と考慮事項の確認

リストアを実行する前に、以下の前提条件が存在することを確認します。

- リストアに利用可能な1つ以上のファイル コピーが存在する。
- ファイル コピー コンテンツのリストア元となる、有効かつアクセス可 能なファイル コピー デスティネーションが存在する。
- ファイル コピー コンテンツのリストア先となる、有効かつアクセス可 能なターゲット場所が存在する。

以下のリストアに関する考慮事項を確認します。

- CA ARCserve D2D では、同時に実行できるリストア ジョブは1つだけで す。 別のリストア ジョブが実行されている間に、リストア ジョブを 手動で開始しようとすると、アラート メッセージが表示され、別の ジョブが実行中であるため、後で実行するよう通知します。
- リモート デスティネーションに対するリストアで、すべてのドライブ 文字(A-Z)がすでに使用されている場合、リモート パスへのリスト アは失敗します。CA ARCserve D2D は、リモート デスティネーション パ スをマウントするためにドライブ文字を使用する必要があります。
- ファイル コピーの機能を拡張してパフォーマンスを最適化できます。
	- ファイル コピーでは、デスティネーションに複数のチャンクを同 時に送信できます(ArchMultChunkIO)。
	- ファイルコピーでは、デスティネーションから一度に複数のファ イルをコピーできます(ThreadsForArchive)。
	- ファイル コピーからのリストアでは、一度に複数のファイルをダ ウンロードできます(ThreadsForRestore)。
	- カタログ同期では、複数のスレッドが使用されます (ThreadForCatalogSync)。

対応する DWORD 値を変更することで、デフォルトのファイル コピー レジストリ値を変更できます。詳細については、オンライン ヘルプの 「パフォーマンス最適化のためのファイル コピー設定」を参照してく ださい。

■ (オプション)リストアプロセスの仕組みについて理解します。詳細 については、「ファイル [レベルのリストアの仕組み](#page-234-0) (P. 235)」を参照 してください。

# <span id="page-234-0"></span>ファイル レベルのリストアの仕組み

ファイル コピー中にバックアップされる各ファイルはブロックの集合体 で、これにより特定のファイルが定義されいます。 バックアップ ファイ ルの各バージョンについて、これらの各ファイルに使用されるブロックと 共にカタログ ファイルが作成されます。 特定のファイルをリストアする 必要がある場合、リストアするファイルと、リストア元となるファイル コ ピー バージョンを参照および選択します。 その後、CA ARCserve D2D は、 指定したファイルのファイル コピーに使用されたバージョンのブロック を収集し、それによりファイルの再構築およびリストアが行われます。

以下のフロー図は、CA ARCserve D2D が特定のファイルをリストアする過 程を示しています。

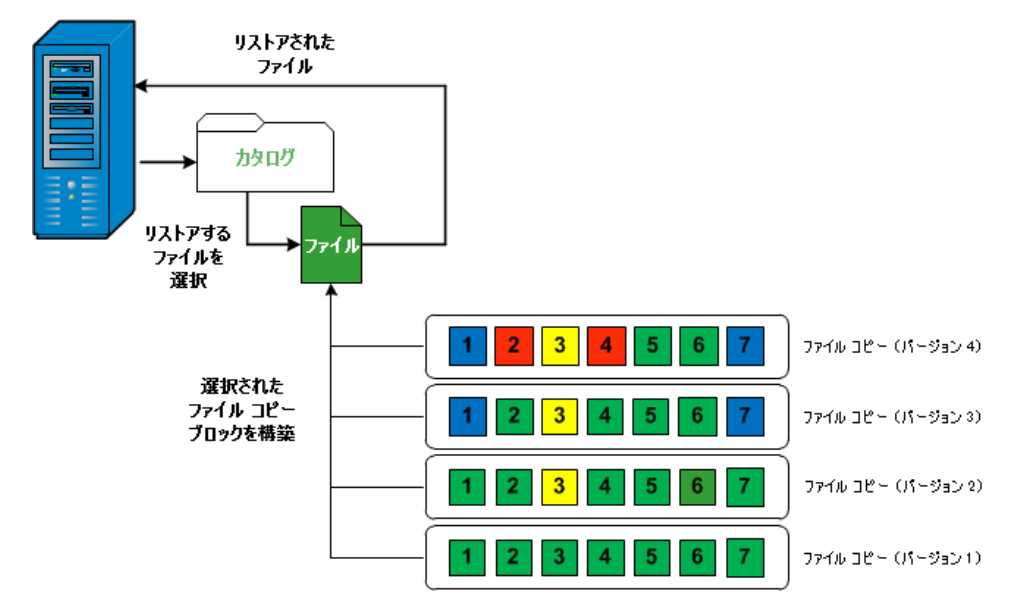

# <span id="page-235-0"></span>リストアするファイル コピー情報の指定

CA ARCserve D2D では、ファイル コピーからのデータ リストアでオプショ ンを使用できます。 リストア ジョブを正しく実行するには、必要なデー タを迅速に識別し、適切なバックアップ メディアからそのデータを取り 出すことが重要なポイントとなります。 リストア ジョブではソースとデ スティネーションを指定する必要があります。

ファイル コピーからのリストアには、以下のプロセスが含まれます。

- 1. リストアするファイル [コピーおよびコンテンツの指定](#page-235-1) (P. 236)
- 2. リストア [オプションの定義](#page-243-0) (P. 244)

# <span id="page-235-1"></span>リストアするファイル コピーおよびコンテンツの指定

「ファイルコピーの参照]オプションを使用して、ファイルコピーから リストアします。 このリストア方式により、ファイル コピーされたデー タを参照し、リストアするファイルを厳密に指定することができます。

#### 次の手順に従ってください:

1. CA ARCserve D2D ホーム画面(または CA ARCserve D2D モニタ)で、[リ ストア]を選択します。

リストア方式を選択するダイアログ ボックスが表示されます。

2. [ファイルコピーの参照]オプションをクリックします。

[リストア]ダイアログ ボックスが表示されます。 [リストア元] フィールドには、設定されているデフォルトのファイル コピー デス ティネーションが表示されます。

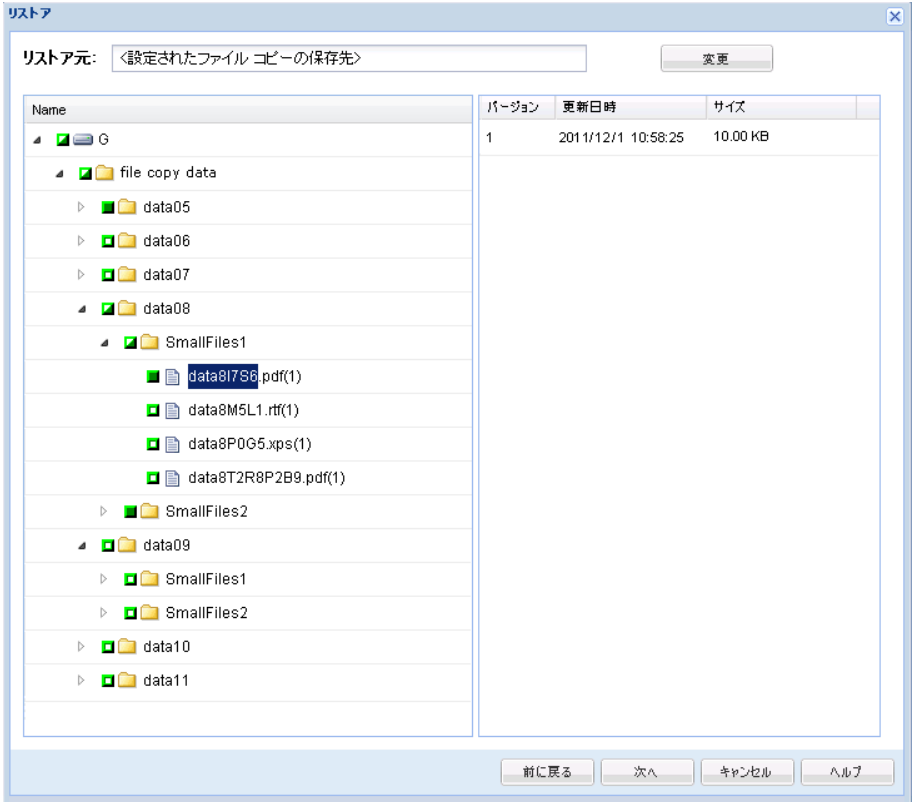

3. 必要に応じて、 [変更] をクリックし、ファイルコピーイメージが保 存されている別の場所を参照します。

ダイアログ ボックスが表示され、利用可能な別のデスティネーション オプションが示されます。

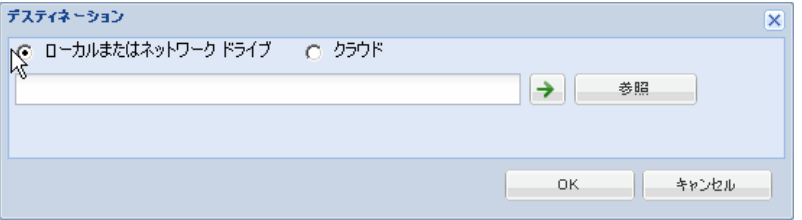

#### ローカルまたはネットワーク ドライブ

「バックアップ場所の選択]ダイアログ ボックスが表示され、別 の場所としてローカルまたはネットワーク ドライブを参照して選 択することができます。

#### クラウド

「クラウド環境設定]ダイアログ ボックスが表示され、別のクラ ウド場所にアクセスして選択できるようになります。 このダイア ログ ボックスの詳細については、[「リストア用のクラウド環境設](#page-239-0) [定の指定](#page-239-0) (P. 240)」を参照してください。

4. ローカル、ネットワーク ドライブ、またはクラウドのいずれからリス トアするかの選択にかかわらず、別の場所へデスティネーションを変 更すると、新しいカタログ同期を実行するか、あるいあは既存のカタ ログから読み取るかユーザに尋ねるポップアップ ダイアログ ボック スが表示されます。

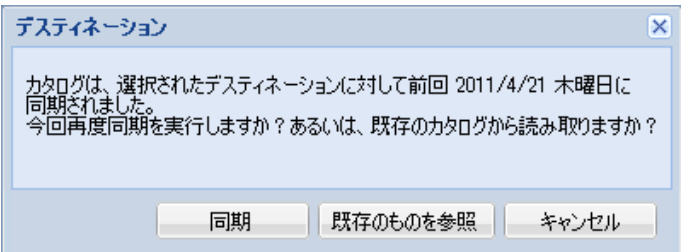

初めてカタログ同期を実行する場合、既存のファイル コピー カタログ がローカルにないため、[既存のものを参照]ボタンは無効になりま す。

カタログ同期が以前実行されている場合、このダイアログ ボックスに は、前回このデスティネーションからカタログが同期された時の詳細 が表示されます。 表示された時刻以降、実行されたファイル コピー ジョブがある場合、カタログは現在同期されていない可能性がありま す。その場合 [同期] オプションを選択して、ファイル コピーカタロ グを最新のものにすることができます。

- a. 「同期] をクリックし、素早く参照できるように、指定したファ イル コピー デスティネーションからローカル マシンにファイル コピー カタログをダウンロードします。
- b. [既存のものを参照]をクリックし、ダウンロード/同期は再度行 わず、ローカルで使用できるファイル コピー カタログを使用しま す。

5. 左ペインで、リストアされるファイル コピー データを指定します。リ ストア対象としてファイル コピー済みフォルダまたはファイルを選 択できます。

個別のファイルを選択する場合、そのファイルのファイル コピーされ たすべてのバージョンが右ペインに表示されます。複数のバージョン が利用可能である場合、どのファイル コピー バージョンをリストアす るのか選択する必要があります。

6. リストアするファイル コピー フォルダまたはファイル バージョンを 選択したら、[次へ]をクリックします。

[リストアオプション] ダイアログ ボックスが表示されます。

リストアするファイル コピーおよびコンテンツが指定されます。

# <span id="page-239-0"></span>リストア用のクラウド環境設定の指定

注: 以下の手順は、ファイル/フォルダをクラウドにあるファイル コピー からリストアする場合にのみ適用されます。

[ファイル コピーの参照]オプションまたは[リストアするファイル/フォ ルダの検索]オプションから、 [設定]ボタンをクリックして [クラウド 環境設定]ダイアログ ボックスを表示します。

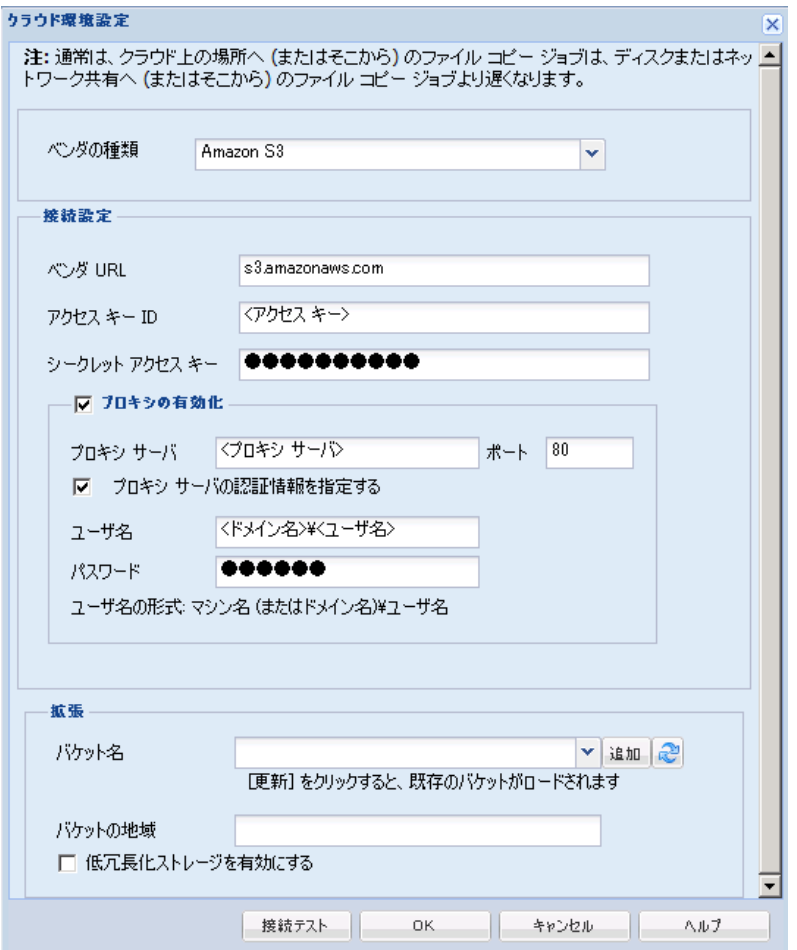

次の手順に従ってください:

1. [クラウド環境設定]ダイアログ ボックスのドロップダウンから、リ ストアに使用するクラウド ベンダ タイプを選択します。 利用可能な オプションは、[Amazon S3]、[Windows Azure]、[富士通クラウ ド(Windows Azure)]および[Eucalyptus-Walrus]です。(Amazon S3 がデフォルトベンダです)。富士通クラウド (Windows Azure)の詳 細については[、概要お](http://jp.fujitsu.com/solutions/cloud/paas/fgcpa5/)よ[び登録を](http://jp.fujitsu.com/solutions/cloud/ec/fgcpa5/)参照してください。

注: バケット名のエンコード後にパスの長さが 170 文字を超える場合、 Eucalyptus-Walrus ではファイルをコピーできません。

2. 環境設定オプションを指定します。

各クラウド ベンダの環境設定オプションは類似していますが、使用さ れている用語が若干異なっており、その相違点についても説明します。

a. 接続設定の指定

## ベンダ URL

クラウド プロバイダの URL アドレスを指定します。

([Amazon S3]、[Windows Azure]および[富士通クラウド (Windows Azure)]の場合、[ベンダ URL]はあらかじめ自動 的に入力されています。Eucalyptus-Walrus の場合は、指定され た形式で[ベンダ URL]を手動で入力する必要があります)。

#### アクセス キー ID/アカウント名/照会 ID

この場所へのアクセスを要求しているユーザを指定します。

(このフィールドについては、Amazon S3 では、アクセス キー ID を使用します。Windows Azure と富士通クラウド(Windows Azure)ではアカウント名を使用します。また、Eucalyptus-Walrus では照会 ID を使用します)。

#### シークレット アクセス キー/シークレット キー

アクセス キーは暗号化されないため、このシークレット アク セス キーは、この場所にアクセスするためのリクエストの信頼 性を確認するのに使用されるパスワードになります。

重要:このシークレット アクセス キーは、ユーザのアカウン トのセキュリティを管理するのに重要です。このキーおよびア カウント認証情報は安全な場所に保管しておく必要がありま す。シークレット アクセス キーを Web ページや他の一般にア クセス可能なソース コード内に埋め込んだり、安全が確保され ていないチャネルを介して転送しないようにしてください。

(このフィールドについては、Amazon S3 はシークレット アク セス キーを使用します。 Windows Azure、富士通クラウド

(Windows Azure) および Eucalyptus-Walrus は、シークレット キーを使用します)。

# プロキシの有効化

このオプションを選択すると、プロキシ サーバの IP アドレス (またはマシン名)およびプロキシ サーバがインターネット接 続する際に使用される、対応するポート番号も指定する必要が あります。 このオプションを選択して、プロキシ サーバでの 認証が必要なように設定することもできます。該当する場合は、 プロキシ サーバを使用するのに必要とされる対応する認証情 報(ユーザ名とパスワード)を指定する必要があります。

(プロキシ機能は Eucalyptus-Walrus では利用できません)。

b. 拡張設定の指定

#### バケット名/コンテナ名

クラウド ベンダに移動またはコピーされたファイル/フォルダ はすべて、ユーザのバケット(またはコンテナ)内に保存およ び整理されます。バケットは、ファイルのコンテナのようなも ので、オブジェクトをグループ化して整理するために使用され ます。クラウド ベンダで保存されたすべてのオブジェクトは、 バケット内に格納されます

ドロップダウン リストからバケット名を選択します。 必要に 応じて、「更新]ボタンをクリックして、使用可能なバケット のリストを更新することができます。

(このフィールドは、Amazon S3 および Eucalyptus-Walrus では、 [Bucket Name]を使用します。 Windows Azure および Fujitsu Cloud (Windows Azure)では[Container]を使用します)。

# バケットの地域

Amazon S3 の場合のみ、指定されたバケットに使用可能な地域 がこのフィールドに表示されます。

(Windows Azure、Fujitsu Cloud (Windows Azure) および Eucalyptus-Walrus の場合、地域は表示されません)

# 低冗長化ストレージを有効にする

Amazon S3 でのみ、このオプションを使用して、低冗長化スト レージ(RRS)を有効にすることができます。 RRS は、Amazon S3 のストレージ オプションで、クリティカルでない再生可能 なデータを Amazon S3 の標準ストレージより低いレベルの冗 長性で保存することによりコストを削減することができます。 標準ストレージも RRS オプションも、複数の設備および複数の デバイスにデータを保存しますが、RRS ではデータのレプリ ケート回数が尐なくなるため、コストが低く抑えられます。 Amazon S3 の標準ストレージまたは RRS のいずれを使用しても、 同じ遅延およびスループットが期待できます。デフォルトでは、 このオプションは選択されていません (Amazon S3 は標準スト レージ オプションを使用します)。

- 3. [接続テスト]をクリックして、指定されたクラウド場所への接続を 確認します。
- 4. [OK]をクリックし、[クラウド環境設定]ダイアログ ボックスを終 了します。

# <span id="page-243-0"></span>リストア オプションの定義

リストアするファイル コピー情報を指定したら、選択したファイル コ ピーおよびコンテンツ用にコピー オプションを定義します。

# 次の手順に従ってください:

1. [リストア オプション]ダイアログ ボックスで、リストア先を選択し ます。

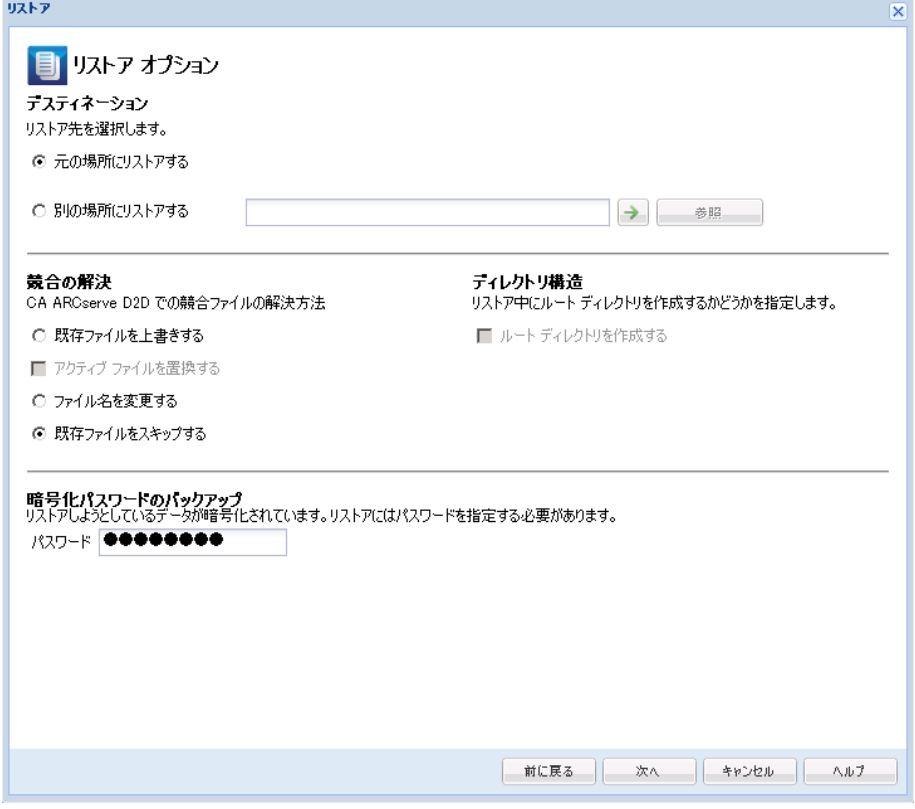

使用可能なデスティネーション オプションは、以下のとおりです。

#### 元の場所にリストアする

バックアップ イメージがキャプチャされた元の場所にリストアし ます。

# 別の場所にリストアする

指定した場所にリストアします。 緑色の矢印ボタンをクリックす ると、指定した場所への接続を検証できます。 必要に応じて、そ の場所にアクセスするための「ユーザ名]および「パスワード] 認証情報を入力します。

2. リストア プロセス中に競合が発生した場合に CA ARCserve D2D が実行 する [競合の解決] オプションを指定します。

使用可能なオプションは、以下のとおりです。

#### 既存ファイルを上書きする

リストア先にある既存ファイルを上書き(置換)します。 すべて のオブジェクトが、コンピュータ上に存在しているかどうかに関 わらずバックアップ ファイルからリストアされます。

#### アクティブ ファイルを置換する

再起動の際にアクティブ ファイルを置換します。 リストア試行時 に、既存ファイルが使用中またはアクセス中であることが CA ARCserve D2D によって検出された場合、ファイルはすぐには置換 されません。問題の発生を避けるために、次回マシンが再起動さ れるまで、アクティブ ファイルの置換は延期されます (リストア はすぐに実行されますが、アクティブ ファイルの置換は次の再起 動中に完了します)。

このオプションは、[既存ファイルを上書きする]オプションを 選択している場合にのみ指定できます。

注: このオプションが選択されていない場合、アクティブ ファイ ルはリストアからスキップされます。

#### ファイル名を変更する

ファイル名がすでに存在する場合、新規ファイルを作成します。こ のオプションを選択すると、ファイル名は変更せず、拡張子を変 更してソース ファイルをデスティネーションにコピーします。 そ の後、データは新規ファイルにリストアされます。

#### 既存ファイルをスキップする

リストア先で検出された既存ファイルを上書き(置き換え)せず、 スキップします。 現在マシン上に存在しないオブジェクトのみが バックアップ ファイルからリストアされます。

デフォルト: 既存ファイルをスキップします。

- 3. リストア中にルート ディレクトリを作成するために[ディレクトリ構 造]を指定します。
	- ルート ディレクトリを作成する

キャプチャされたバックアップ イメージ内にルート ディレクト リ構造が存在する場合、CA ARCserve D2D によって、リストア先の パス上に同じルート ディレクトリ構造が再作成されます。

このオプションが選択されていない場合、ファイルまたはフォル ダはデスティネーション フォルダに直接リストアされます。

たとえば、バックアップ中にファイル

「C:¥Folder1¥SubFolder2¥A.txt」および「C:¥Folder1¥SubFolder2¥B.txt」 がキャプチャされ、リストア時にリストア先を「D:¥Restore」とし て指定したとします。

- ファイル「A.txt」および「B.txt」を個々にリストアするよう選 択した場合、リストアされるファイルのリストア先は 「D:¥Restore¥A.txt」および「D:¥Restore¥B.txt」になります(指 定されたファイル レベルより上のルート ディレクトリは再作 成されません)。
- 「SubFolder2」レベルからリストアするよう選択した場合、リ ストアされるファイルのリストア先は

「D:¥Restore¥SubFolder2¥A.txt」および

「D:¥Restore¥SubFolder2¥B.txt」になります(指定されたファイ ル レベルより上のルート ディレクトリは再作成されません)。

このオプションを選択していると、ファイル/フォルダ(ボリュー ム名を含む)のルート ディレクトリ パス全体と同じものが、デス ティネーション フォルダに作成されます。 リストア対象のファイ ル/フォルダが、同一ボリューム名からリストアされる場合は、リ ストア先のルート ディレクトリ パスにそのボリューム名は含ま れません。 ただし、リストア対象のファイル/フォルダが、異なる ボリューム名からリストアされる場合は、リストア先のルート ディレクトリ パスにボリューム名が含まれます。

たとえば、バックアップ中にファイル

「C:¥Folder1¥SubFolder2¥A.txt」、「C:¥Folder1¥SubFolder2¥B.txt」、 および「E:¥Folder3¥SubFolder4¥C.txt」がキャプチャされ、リストア 時にリストア先を「D:¥Restore」として指定したとします。

- 「A.txt」ファイルのみをリストアするよう選択した場合、リス トアされるファイルのリストア先は 「D:¥Restore¥ Folder1¥SubFolder2¥A.txt」になります(ルート ディレクトリ構造が、ボリューム名なしで再作成されます)。
- 「A.txt」と「C.txt」の両方のファイルをリストアするよう選択 した場合、リストアされるファイルのリストア先は 「D:¥Restore¥C¥Folder1¥SubFolder2¥A.txt」および 「D:¥Restore¥E¥Folder3¥SubFolder4¥C.txt」になります(ルート ディレクトリ構造が、ボリューム名付きで再作成されます)。
- 4. ファイル コピー デスティネーション用の暗号化パスワードが自動で ロードされます。リストアに別のデスティネーションを選択した場合、 暗号化パスワードを手動で入力する必要があります。
- 5. [次へ]をクリックします。

「リストア サマリ]ダイアログ ボックスが表示されます。

ファイル コピーからリストアするようにリストア オプションが定義され ます。

# <span id="page-246-0"></span>ファイル コピー コンテンツのリストア

リストア オプションを定義したら、設定が正しく行われていること、お よび、リストアのプロセスを確認します。 [リストア サマリ]では、定 義したリストア オプションをすべて確認し、必要に応じて変更すること ができます。

#### 次の手順に従ってください:

1. [リストア サマリ]ダイアログ ボックスで、表示されている情報を確 認し、リストア オプションおよび設定がすべて正しいことを確認しま す。

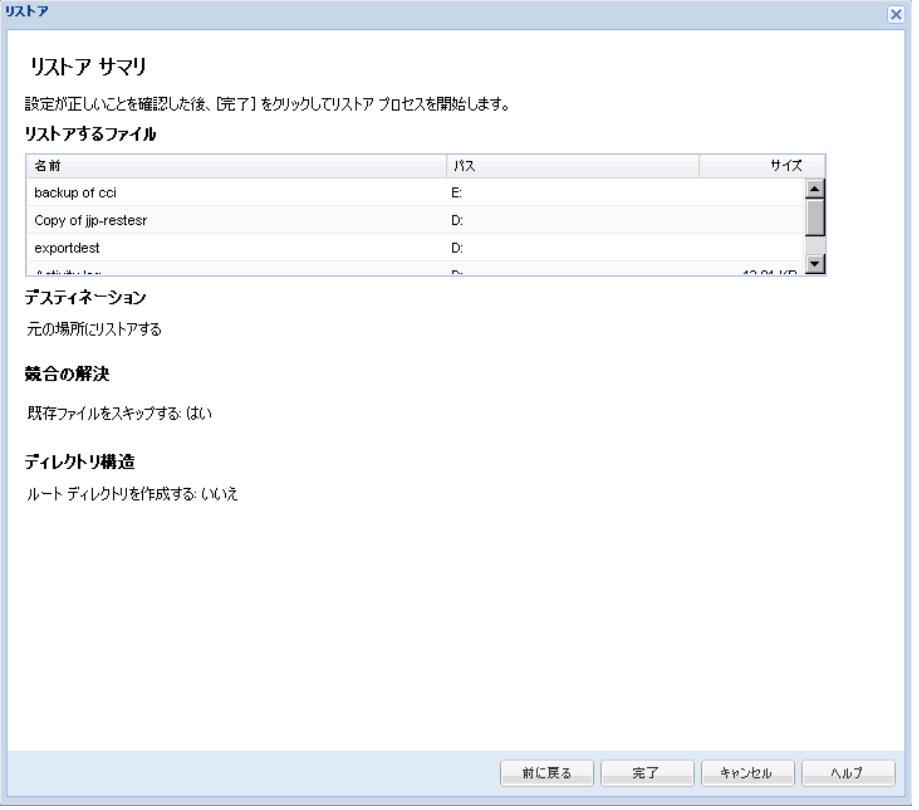

- サマリ情報が正しくない場合は、 [前に戻る]をクリックし、該 当するダイアログ ボックスに戻って、正しくない設定を変更しま す。
- サマリ情報が正しい場合は、「完了]ボタンをクリックし、リス トア プロセスを開始します。

ファイル コピー コンテンツがリストアされます。

## <span id="page-247-0"></span>コンテンツのリストアの確認

リストア プロセスが完了したら、コンテンツが指定されたデスティネー ションにリストアされたことを確認します。

次の手順に従ってください:

1. 指定した CA ARCserve D2D のリストア デスティネーションに移動しま す。

フォルダのリストが表示されます。

2. コンテンツをリストアしたファイルを見つけます。

たとえば、「A.txt」ファイルをリストア デスティネーション 「D:¥Restore」にリストアするように選択している場合は、以下の場所 に移動します。

D:¥Restore¥A.txt.

3. コンテンツを確認し、リストア ジョブを検証します。

リストアされたコンテンツの検証が完了しました。

# ファイル/フォルダのリストア方法

CA ARCserve D2D によってバックアップが正常に実行されるたびに、バッ クアップされたすべてのファイル/フォルダがバックアップのスナップ ショット イメージに含められます。 このリストア方式によって、リスト アするファイル/フォルダを正確に指定できます。

以下の図は、特定のファイル/フォルダをリストアするプロセスを示して います。

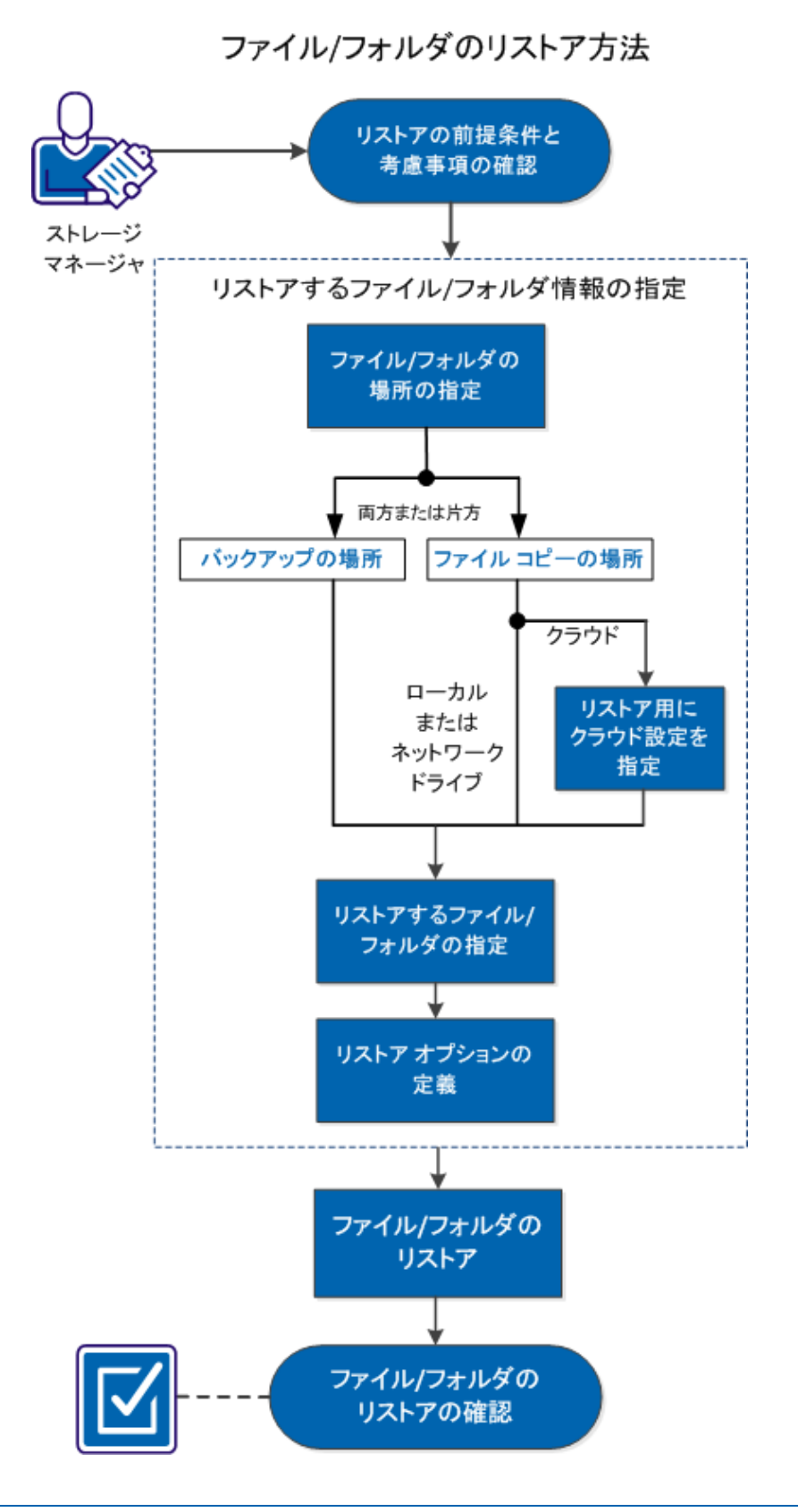

ファイル/フォルダをリストアするには、以下のタスクを行います。

- 1. リストアの前提条件と考慮事項の確認
- 2. リストアするファイル/[フォルダの情報の指定](#page-255-0) (P. 256)
	- a. ファイル/[フォルダの場所の指定](#page-256-0) (P. 257)
		- [リストア用のクラウド環境設定の指定](#page-239-0) (P. 240)
	- b. [リストアするファイル](#page-265-0)/フォルダの指定 (P. 266)
	- c. リストア [オプションの定義](#page-266-0) (P. 267)
- 3. ファイル/[フォルダのリストア](#page-270-0) (P. 271)
- 4. ファイル/[フォルダのリストアの確認](#page-271-0) (P. 272)

#### チュートリアル ビデオ

この手順には操作説明用のチュートリアル ビデオが含まれています。 ビ デオの表示媒体として CA サポート または YouTube のいずれかを選択し てください。 CA サポート と YouTube のビデオは、表示媒体が異なるのみ で、バージョンは同一です。

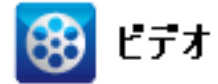

CA サポート: ファイル/[フォルダのリストア方法](http://www.arcservedocs.com/arcserved2d/r16.5/redirect.php?item=video_restore_file_D2D_view_support)

YouTube: ファイル/[フォルダのリストア方法](http://www.arcservedocs.com/arcserved2d/r16.5/redirect.php?item=video_restore_file_D2D_view_youtube)

# リストアの前提条件と考慮事項の確認

リストアを実行する前に、以下の前提条件が存在することを確認します。

- リストアに利用可能な1つ以上のバックアップまたはファイル コ ピー バージョンが存在する。
- バックアップまたはファイル コピー コンテンツのリストア元となる、 有効かつアクセス可能なバックアップまたはファイル コピー デス ティネーションが存在する。
- バックアップまたはファイル コピー コンテンツのリストア先となる、 有効かつアクセス可能なターゲット場所が存在する。
以下のリストアに関する考慮事項を確認します。

- CA ARCserve D2D では、同時に実行できるリストア ジョブは1つだけで す。 別のリストア ジョブが実行されている間に、リストア ジョブを 手動で開始しようとすると、アラート メッセージが表示され、別の ジョブが実行中であるため、後で実行するよう通知します。
- リモートデスティネーションに対するリストアで、すべてのドライブ 文字(A-Z)がすでに使用されている場合、リモート パスへのリスト アは失敗します。CA ARCserve D2D は、リモート デスティネーション パ スをマウントするためにドライブ文字を使用する必要があります。
- (オプション)リストア プロセスの仕組みについて理解します。詳細 については、「ファイル [レベルのリストアの仕組み](#page-254-0) (P. 255)」を参照 してください。

注: ファイル コピーの場所からリストアするプロセスは、バックアッ プ場所からリストアするプロセスと似ています。

■ 最適化されたバックアップ セッションを空ではないボリュームにリ ストア(最適化されていないリストア)しようとすると、リストア ジョ ブに、ジョブ モニタに表示されている見積時間よりも多くの時間がか かる場合があります。処理されるデータ量と経過時間は、ボリューム 上で最適化されるデータにしたがって増加する可能性があります。

例:

バックアップ ボリューム サイズは 100 GB で、最適化後のボリューム サイズは 50 GB に減尐しています。

このボリュームについて最適化されていないリストアを実行すると、 50 GB のリストア後、リストア ジョブ モニタには、100% と表示されま すが、100 GB 全体をリストアするためにさらに時間がかかります。

■ Windows 2003 および Windows XP では、回復しようとしているセッ ションが、1 つ以上のハード リンクを含むカタログなしのセッション である場合、それらのハード リンクの回復はスキップされる場合があ ります。 この問題が発生すると、警告メッセージが表示されます。ア クティビティ ログには、この問題を示すエントリが含まれ、スキップ されたハード リンクを回復する必要があります。

ハード リンクの回復は 2 つのプロセスから構成されます。

- データ ファイルを回復します。
- このデータ ファイルをポイントしているハード リンクをすべて 再作成します。

スキップされたハード リンクを回復するには、以下の手順に従います。

- 1. ホーム ページ上で「復旧ポイントのマウント]オプションを使用 し、リストアするセッションの復旧ポイントを別のドライブにマ ウントします。
- 2. 回復するデータ ファイルおよびハード リンクの名前を知らない 場合、アクティビティ ログにアクセスし、スキップされたハード リンクのフル パスを記録できます。
- 3. 復旧ポイントをマウントした別のドライブで、"findlinks.exe" ユー ティリティを使用し、同じデータ ファイルと関連付けられている すべてのハード リンクを見つけます。

"findlinks.exe" ユーティリティは、必要に応じて以下の場所からダ ウンロードできます。

<http://technet.microsoft.com/en-us/sysinternals/hh290814>

- 4. ハード リンク ファイルの 1 つをマウントされた復旧ポイントから デスティネーション場所にコピーします。
- 5. "fsutil.exe" ユーティリティを実行し、前の手順でコピーした同じ データ ファイルをポイントする残りのハード リンクを作成しま す。

## <span id="page-254-0"></span>ファイル レベルのリストアの仕組み

ブロック レベルのバックアップの際、バックアップされる各ファイルは、 そのファイルを定義するブロックの集合体で構成されます。 特定のファ イルをリストアする必要がある場合、バックアップを検索して、リストア するファイルおよびリストア元の復旧ポイントを選択できます。 その後、 CA ARCserve D2D によって、指定したファイルの復旧ポイントに使用され たブロックのバージョンを収集し、ファイルを再構築してリストアします。

注: バックアップ設定を指定する際には、バックアップ中にファイル カタ ログを作成するオプションがあります。 このファイル カタログにより、 リストア中にバックアップ セッションをより高速に参照することができ ます。 バックアップ中にカタログを作成しないよう選択した場合でも、 後で作成することができます。

以下のフロー図は、CA ARCserve D2D が特定のファイルをリストアする過 程を示しています。

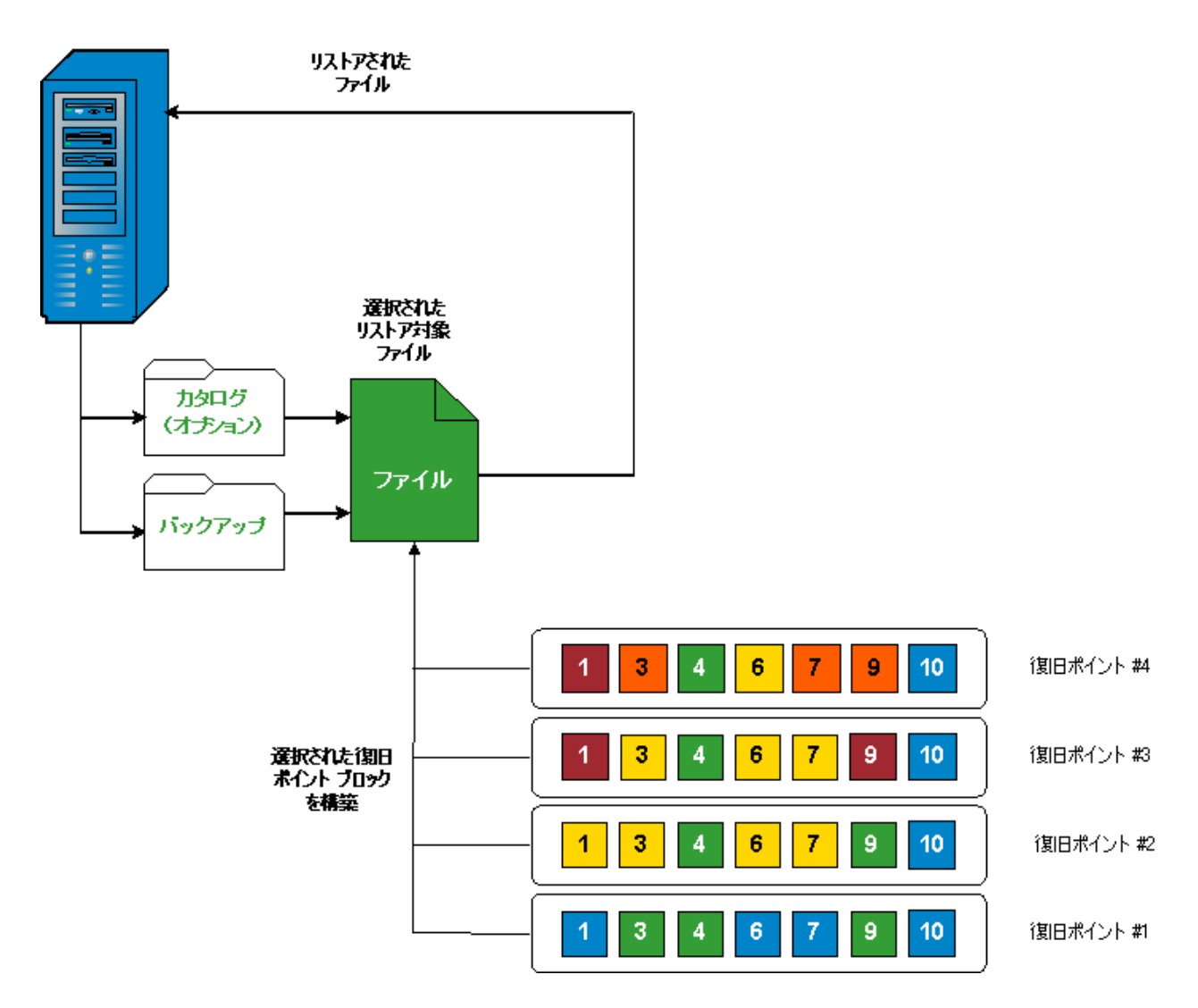

## リストアするファイル/フォルダの情報の指定

CA ARCserve D2D では、特定のファイルまたはフォルダを検索してリスト アするオプションを使用できます。 リストア ジョブを正しく実行するに は、必要なデータを迅速に識別し、適切なバックアップ メディアからそ のデータを取り出すことが重要なポイントとなります。 リストア ジョブ ではソースとデスティネーションを指定する必要があります。

ファイル/フォルダを検索してリストアする場合、以下の作業を行います。

- 1. ファイル/[フォルダの場所の指定](#page-256-0) (P. 257)
	- [リストア用のクラウド環境設定の指定](#page-239-0) (P. 240)
- 2. [リストアするファイル](#page-265-0)/フォルダの指定 (P. 266)
- 3. リストア [オプションの定義](#page-266-0) (P. 267)

## <span id="page-256-0"></span>ファイル/フォルダの場所の指定

ファイル/フォルダの検索オプションを使用して、ファイルとフォルダを リストアします。 このリストア方式を使用すると、リストアするファイ ル/フォルダを厳密に指定できます。

1. CA ARCserve D2D ホーム画面(または CA ARCserve D2D モニタ)で、[リ ストア]を選択します。

リストア方式を選択するダイアログ ボックスが表示されます。

2. [リストアするファイル/フォルダの検索]オプションをクリックしま す。

[リストアするファイル/フォルダの検索]ダイアログ ボックスが表 示されます。

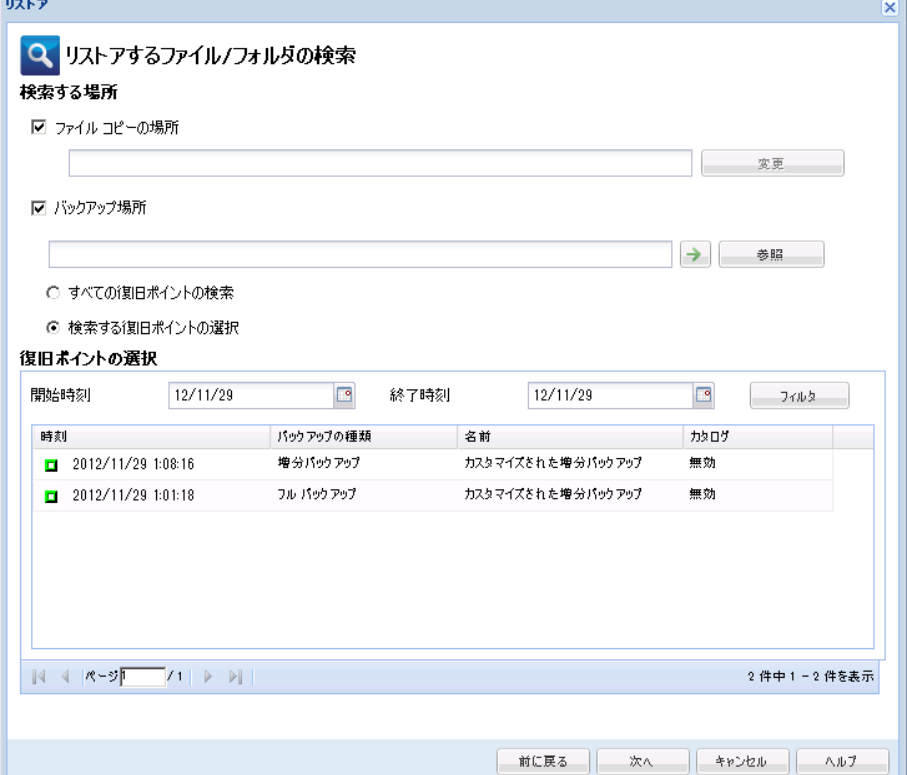

3. 検索場所(「バックアップ場所]および/または [ファイル コピーの 場所])を指定します。

注: デフォルトの [バックアップ場所]と [ファイルコピーの場所] フィールドは、最新のバックアップ/ファイル コピー デスティネー ションに対応したパスになります。

a. [ファイル コピーの場所]を選択するか、[変更]ボタンをクリッ クし、ファイル コピー イメージが保存されるデスティネーション に検索場所を変更します。

「変更]ボタンをクリックした場合、「デスティネーション]ダ イアログ ボックスが表示され、[ローカルまたはネットワーク ド ライブ]または[クラウド]を選択できます。

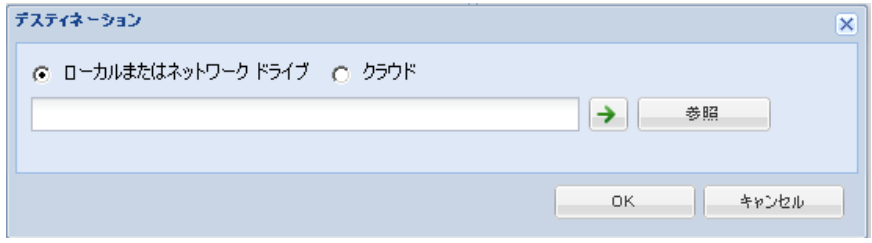

■ [ローカルまたはネットワーク ドライブ]を選択した場合、 ファイル コピー イメージが保存されている場所を指定するか、 参照して選択します。

緑色の矢印で表示される検証アイコンをクリックすると、ソー スの場所に正常にアクセスできるかどうかを検証します。

■ [クラウド]を選択した場合、クラウド場所を指定するか、ま たは [設定] ボタンをクリックして [クラウド環境設定] ダイ アログ ボックスを表示します。 詳細については、[「リストア](#page-239-0) [用のクラウド環境設定の指定](#page-239-0) (P. 240)」を参照してください。

ローカル、ネットワーク ドライブ、またはクラウドのいずれから リストアするかの選択にかかわらず、別の場所へデスティネー ションを変更すると、新しいカタログ同期を実行するか、あるい あは既存のカタログから読み取るかユーザに尋ねるポップアップ ダイアログ ボックスが表示されます。

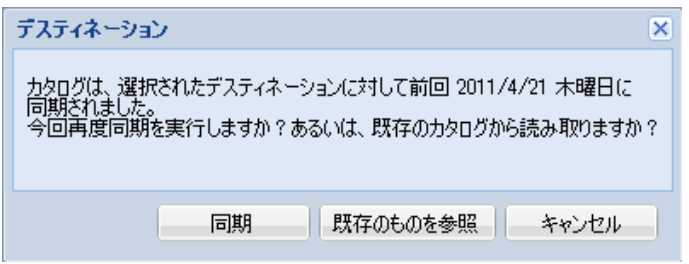

- 初めてカタログ同期を実行する場合、既存のファイル コピー カタログがローカルにないため、[既存のものを参照]ボタン は無効になります。
- カタログ同期が以前実行されている場合、このダイアログ ボッ クスには、前回このデスティネーションからカタログが同期さ れた時の詳細が表示されます。表示された時刻以降、実行され たファイル コピー ジョブがある場合、カタログは現在同期さ れていない可能性があります。その場合[同期]オプションを 選択して、ファイル コピー カタログを最新のものにすること ができます。
	- 1. 「同期]をクリックし、素早く参照できるように、指定した ファイル コピー デスティネーションからローカル マシンに ファイル コピー カタログをダウンロードします。
	- 2. 「既存のものを参照]をクリックし、ダウンロード/同期は 再度行わず、ローカルで使用できるファイル コピー カタログ を使用します。

b. バックアップ場所を選択し、バックアップ イメージが保存されて いる場所を指定または参照します。 緑色の矢印で表示される検証 アイコンをクリックすると、ソースの場所に正常にアクセスでき るかどうかを確認できます。

「バックアップ場所]オプションを選択すると、2つの従属オプ ションが有効になり、検索に含める復旧ポイントをさらに詳細に 定義することができます。

- すべての復旧ポイントの検索 このオプションはデフォルトで オンになっています。指定したバックアップ場所のすべての復 旧ポイントが、検索対象となります。
- 検索する復旧ポイントの選択 このオプションを選択すると、 指定したバックアップ場所に当日作成されたすべての利用可 能な復旧ポイントが表示されます。次に、該当する緑のボック スをクリックして、検索対象とする復旧ポイントを選択できま す。

注: 選択した復旧ポイントの検索中に、タイムアウト エラーが 発生した場合は、復旧ポイントの選択数を減らしてこの問題を 回避する必要があります。

注: ユーザの選択したセッションですでにカタログが生成されて いれば、リストア プロセスは続行します。 選択したセッションで まだカタログが生成されていない場合は、ポップアップ メッセー ジが表示され、カタログを生成せずにリストアを続行するか、直 ちにカタログを生成し、カタログの生成が完了してからリストア を続行するかを尋ねられます。

[バックアップ場所]または[ファイル コピーの場所]が指定されます。

# リストア用のクラウド環境設定の指定

注: 以下の手順は、ファイル/フォルダをクラウドにあるファイル コピー からリストアする場合にのみ適用されます。

[ファイル コピーの参照]オプションまたは[リストアするファイル/フォ ルダの検索]オプションから、 [設定]ボタンをクリックして [クラウド 環境設定]ダイアログ ボックスを表示します。

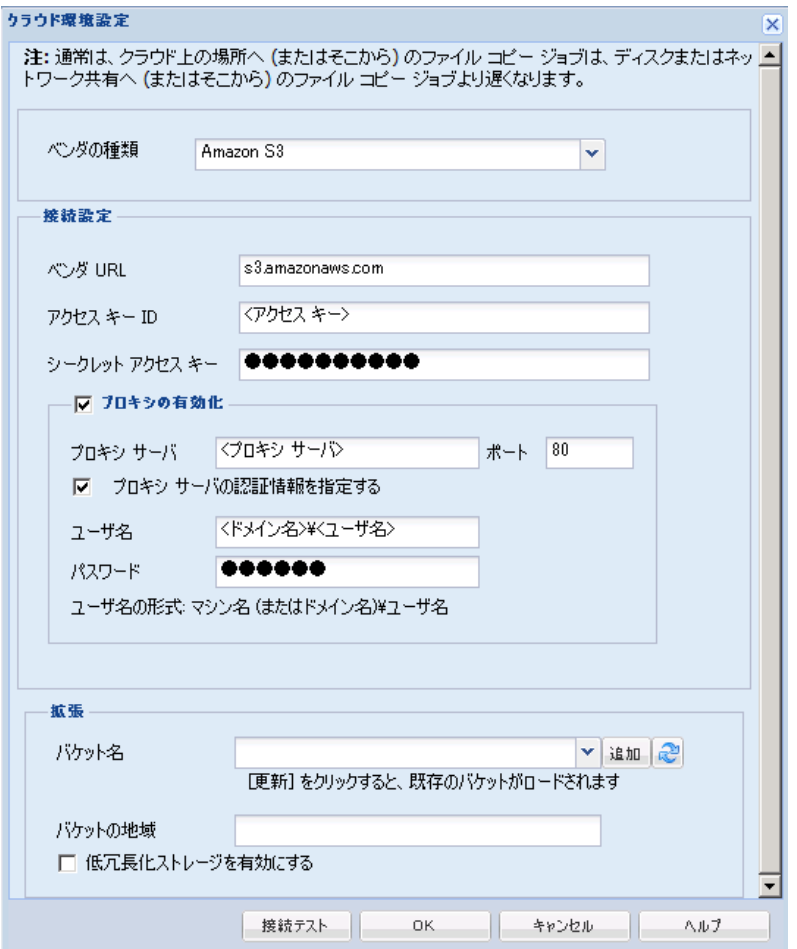

1. [クラウド環境設定]ダイアログ ボックスのドロップダウンから、リ ストアに使用するクラウド ベンダ タイプを選択します。 利用可能な オプションは、[Amazon S3]、[Windows Azure]、[富士通クラウ ド(Windows Azure)]および[Eucalyptus-Walrus]です。(Amazon S3 がデフォルトベンダです)。富士通クラウド (Windows Azure)の詳 細については[、概要お](http://jp.fujitsu.com/solutions/cloud/paas/fgcpa5/)よ[び登録を](http://jp.fujitsu.com/solutions/cloud/ec/fgcpa5/)参照してください。

注: バケット名のエンコード後にパスの長さが 170 文字を超える場合、 Eucalyptus-Walrus ではファイルをコピーできません。

2. 環境設定オプションを指定します。

各クラウド ベンダの環境設定オプションは類似していますが、使用さ れている用語が若干異なっており、その相違点についても説明します。

a. 接続設定の指定

### ベンダ URL

クラウド プロバイダの URL アドレスを指定します。

([Amazon S3]、[Windows Azure]および[富士通クラウド (Windows Azure)]の場合、[ベンダ URL]はあらかじめ自動 的に入力されています。Eucalyptus-Walrus の場合は、指定され た形式で[ベンダ URL]を手動で入力する必要があります)。

### アクセス キー ID/アカウント名/照会 ID

この場所へのアクセスを要求しているユーザを指定します。

(このフィールドについては、Amazon S3 では、アクセス キー ID を使用します。Windows Azure と富士通クラウド(Windows Azure)ではアカウント名を使用します。また、Eucalyptus-Walrus では照会 ID を使用します)。

#### シークレット アクセス キー/シークレット キー

アクセス キーは暗号化されないため、このシークレット アク セス キーは、この場所にアクセスするためのリクエストの信頼 性を確認するのに使用されるパスワードになります。

重要:このシークレット アクセス キーは、ユーザのアカウン トのセキュリティを管理するのに重要です。このキーおよびア カウント認証情報は安全な場所に保管しておく必要がありま す。シークレット アクセス キーを Web ページや他の一般にア クセス可能なソース コード内に埋め込んだり、安全が確保され ていないチャネルを介して転送しないようにしてください。

(このフィールドについては、Amazon S3 はシークレット アク セス キーを使用します。 Windows Azure、富士通クラウド

(Windows Azure) および Eucalyptus-Walrus は、シークレット キーを使用します)。

## プロキシの有効化

このオプションを選択すると、プロキシ サーバの IP アドレス (またはマシン名)およびプロキシ サーバがインターネット接 続する際に使用される、対応するポート番号も指定する必要が あります。 このオプションを選択して、プロキシ サーバでの 認証が必要なように設定することもできます。該当する場合は、 プロキシ サーバを使用するのに必要とされる対応する認証情 報(ユーザ名とパスワード)を指定する必要があります。

(プロキシ機能は Eucalyptus-Walrus では利用できません)。

b. 拡張設定の指定

### バケット名/コンテナ名

クラウド ベンダに移動またはコピーされたファイル/フォルダ はすべて、ユーザのバケット(またはコンテナ)内に保存およ び整理されます。バケットは、ファイルのコンテナのようなも ので、オブジェクトをグループ化して整理するために使用され ます。クラウド ベンダで保存されたすべてのオブジェクトは、 バケット内に格納されます

ドロップダウン リストからバケット名を選択します。 必要に 応じて、「更新]ボタンをクリックして、使用可能なバケット のリストを更新することができます。

(このフィールドは、Amazon S3 および Eucalyptus-Walrus では、 [Bucket Name]を使用します。 Windows Azure および Fujitsu Cloud (Windows Azure)では[Container]を使用します)。

### バケットの地域

Amazon S3 の場合のみ、指定されたバケットに使用可能な地域 がこのフィールドに表示されます。

(Windows Azure、Fujitsu Cloud (Windows Azure) および Eucalyptus-Walrus の場合、地域は表示されません)

## 低冗長化ストレージを有効にする

Amazon S3 でのみ、このオプションを使用して、低冗長化スト レージ(RRS)を有効にすることができます。 RRS は、Amazon S3 のストレージ オプションで、クリティカルでない再生可能 なデータを Amazon S3 の標準ストレージより低いレベルの冗 長性で保存することによりコストを削減することができます。 標準ストレージも RRS オプションも、複数の設備および複数の デバイスにデータを保存しますが、RRS ではデータのレプリ ケート回数が尐なくなるため、コストが低く抑えられます。 Amazon S3 の標準ストレージまたは RRS のいずれを使用しても、 同じ遅延およびスループットが期待できます。デフォルトでは、 このオプションは選択されていません (Amazon S3 は標準スト レージ オプションを使用します)。

- 3. [接続テスト]をクリックして、指定されたクラウド場所への接続を 確認します。
- 4. [OK]をクリックし、[クラウド環境設定]ダイアログ ボックスを終 了します。

## <span id="page-265-0"></span>リストアするファイル/フォルダの指定

[バックアップ場所]または[ファイル コピーの場所]を指定したら、 リストアするファイルまたはフォルダ名を検索します。 ファイルに複数 のファイル コピー バージョンがある場合、すべてのバージョンが一覧表 示され、日付順に並べられます(新しい日付順)。

#### 次の手順に従ってください:

1. [リストアするファイル/フォルダの検索]ダイアログ ボックスで、 [次へ]をクリックします。

検索単位のリストアを実行するよう選択し、指定された復旧ポイント のカタログがまだ生成されていない場合は、リストア プロセスを開始 するときにポップアップ メッセージが表示され、その時点でカタログ を生成するかどうかを尋ねられます。

- 「はい〕を選択した場合、リクエストに応じてすぐにカタログが 生成されます。 ただしこの操作ではリストアは実行されません。 カタログの生成後に、再度リストア オプションに戻ってリストア を開始する必要があります。
- 「いいえ〕を選択した場合、カタログを生成せずにリストアプロ セスが続行します。
- 2. 検索対象(リストアするファイルまたはフォルダ名)を指定します。

注:「ファイル名]フィールドは、完全一致検索およびワイルドカー ド検索をサポートしています。 完全なファイル名がわからない場合、 ワイルドカード文字「\*」や「?」を[ファイル名]フィールドに入力 して、検索結果を簡単にすることができます。

ファイル名やフォルダ名向けにサポートされているワイルドカード文 字は以下のとおりです。

- アスタリスクは、ファイル名またはフォルダ名の0個以上の文字 を表します。
- 疑問符は、ファイル名またはフォルダ名の1個の文字を表します。

たとえば、「\*.txt」と入力すると、.txt ファイル拡張子が付いたすべて のファイルが検索結果に表示されます。

- 3. (オプション) パスを入力し、検索にさらにフィルタをかけたり、サ ブディレクトリを含めるかどうかを選択したりできます。
- 4. [検索]ボタンをクリックして、検索を開始します。

検索結果が表示されます。 検索されたファイルに複数のファイル コ ピー バージョンがある場合、すべてのバージョンが一覧表示され、日 付順に並べられます(新しい日付順)。 また、検索されたファイルが バックアップされたものかファイル コピーされたものかどうかも示 されます。

5. リストアするファイル/フォルダのバージョン(インスタンス)を選択 して[次へ]をクリックします。

「リストア オプション]ダイアログ ボックスが表示されます。

リストアするファイル/フォルダ名が指定されます。

<span id="page-266-0"></span>リストア オプションの定義

リストアするファイルまたはフォルダを指定したら、選択したファイルま たはフォルダ用にリストア オプションを定義します。

1. [リストア オプション]ダイアログ ボックスで、リストア先を選択し ます。

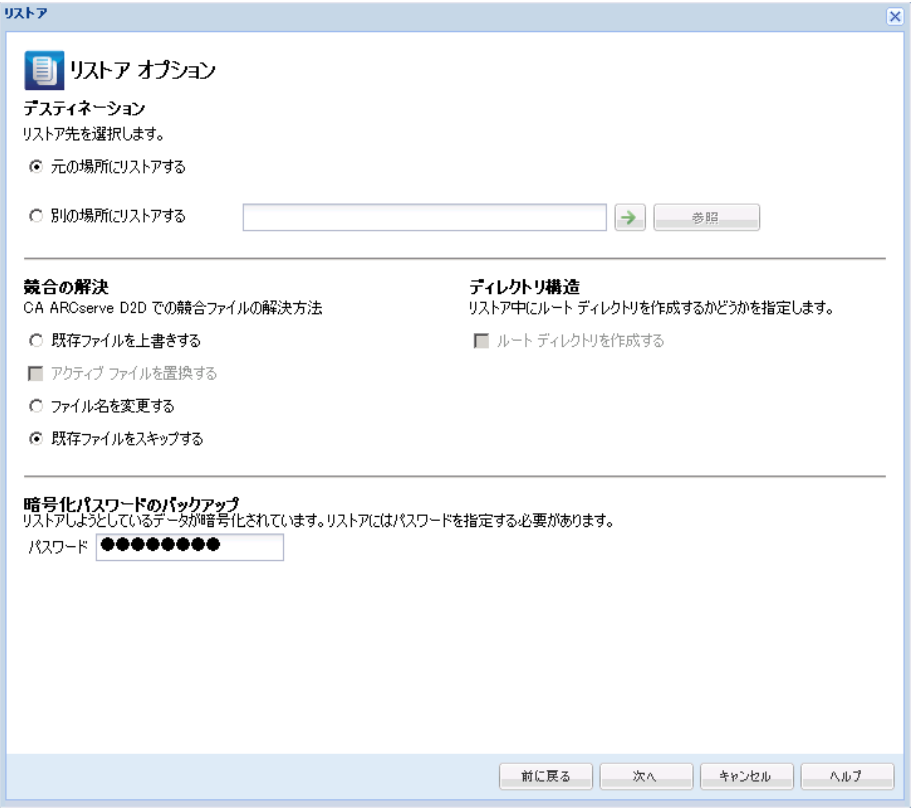

使用可能なデスティネーション オプションは、以下のとおりです。

#### 元の場所にリストアする

バックアップ イメージがキャプチャされた元の場所にリストアし ます。

### 別の場所にリストアする

指定した場所にリストアします。 緑色の矢印ボタンをクリックす ると、指定した場所への接続を検証できます。 必要に応じて、そ の場所にアクセスするための [ユーザ名] および [パスワード] 認証情報を入力します。

2. リストア プロセス中に競合が発生した場合に CA ARCserve D2D が実行 する [競合の解決] オプションを指定します。

使用可能なオプションは、以下のとおりです。

#### 既存ファイルを上書きする

リストア先にある既存ファイルを上書き(置換)します。 すべて のオブジェクトが、コンピュータ上に存在しているかどうかに関 わらずバックアップ ファイルからリストアされます。

#### アクティブ ファイルを置換する

再起動の際にアクティブ ファイルを置換します。 リストア試行時 に、既存ファイルが使用中またはアクセス中であることが CA ARCserve D2D によって検出された場合、ファイルはすぐには置換 されません。問題の発生を避けるために、次回マシンが再起動さ れるまで、アクティブ ファイルの置換は延期されます (リストア はすぐに実行されますが、アクティブ ファイルの置換は次の再起 動中に完了します)。

このオプションは、[既存ファイルを上書きする]オプションを 選択している場合にのみ指定できます。

注: このオプションが選択されていない場合、アクティブ ファイ ルはリストアからスキップされます。

#### ファイル名を変更する

ファイル名がすでに存在する場合、新規ファイルを作成します。こ のオプションを選択すると、ファイル名は変更せず、拡張子を変 更してソース ファイルをデスティネーションにコピーします。 そ の後、データは新規ファイルにリストアされます。

#### 既存ファイルをスキップする

リストア先で検出された既存ファイルを上書き(置き換え)せず、 スキップします。 現在マシン上に存在しないオブジェクトのみが バックアップ ファイルからリストアされます。

デフォルト: 既存ファイルをスキップします。

- 3. リストア中にルート ディレクトリを作成するために[ディレクトリ構 造]を指定します。
	- ルート ディレクトリを作成する

キャプチャされたバックアップ イメージ内にルート ディレクト リ構造が存在する場合、CA ARCserve D2D によって、リストア先の パス上に同じルート ディレクトリ構造が再作成されます。

このオプションが選択されていない場合、ファイルまたはフォル ダはデスティネーション フォルダに直接リストアされます。

たとえば、バックアップ中にファイル

「C:¥Folder1¥SubFolder2¥A.txt」および「C:¥Folder1¥SubFolder2¥B.txt」 がキャプチャされ、リストア時にリストア先を「D:¥Restore」とし て指定したとします。

- ファイル「A.txt」および「B.txt」を個々にリストアするよう選 択した場合、リストアされるファイルのリストア先は 「D:¥Restore¥A.txt」および「D:¥Restore¥B.txt」になります(指 定されたファイル レベルより上のルート ディレクトリは再作 成されません)。
- 「SubFolder2」レベルからリストアするよう選択した場合、リ ストアされるファイルのリストア先は

「D:¥Restore¥SubFolder2¥A.txt」および

「D:¥Restore¥SubFolder2¥B.txt」になります(指定されたファイ ル レベルより上のルート ディレクトリは再作成されません)。

このオプションを選択していると、ファイル/フォルダ(ボリュー ム名を含む)のルート ディレクトリ パス全体と同じものが、デス ティネーション フォルダに作成されます。 リストア対象のファイ ル/フォルダが、同一ボリューム名からリストアされる場合は、リ ストア先のルート ディレクトリ パスにそのボリューム名は含ま れません。 ただし、リストア対象のファイル/フォルダが、異なる ボリューム名からリストアされる場合は、リストア先のルート ディレクトリ パスにボリューム名が含まれます。

たとえば、バックアップ中にファイル

「C:¥Folder1¥SubFolder2¥A.txt」、「C:¥Folder1¥SubFolder2¥B.txt」、 および「E:¥Folder3¥SubFolder4¥C.txt」がキャプチャされ、リストア 時にリストア先を「D:¥Restore」として指定したとします。

- 「A.txt」ファイルのみをリストアするよう選択した場合、リス トアされるファイルのリストア先は 「D:¥Restore¥ Folder1¥SubFolder2¥A.txt」になります(ルート ディレクトリ構造が、ボリューム名なしで再作成されます)。
- 「A.txt」と「C.txt」の両方のファイルをリストアするよう選択 した場合、リストアされるファイルのリストア先は 「D:¥Restore¥C¥Folder1¥SubFolder2¥A.txt」および 「D:¥Restore¥E¥Folder3¥SubFolder4¥C.txt」になります(ルート ディレクトリ構造が、ボリューム名付きで再作成されます)。
- 4. ファイル コピー デスティネーション用の暗号化パスワードが自動で ロードされます。リストアに別のデスティネーションを選択した場合、 パスワードを手動で入力する必要があります。
- 5. [次へ]をクリックします。

「リストア サマリ]ダイアログ ボックスが表示されます。

指定したファイル/フォルダをリストアするようにリストア オプションが 定義されます。

ファイル/フォルダのリストア

「リストア サマリ]では、それ以前に定義したリストア オプションをす べて確認し、必要に応じて変更することができます。

1. 「リストア サマリ ダイアログ ボックスで表示されている情報を確認 し、リストア オプションおよび設定がすべて正しいことを確認します。

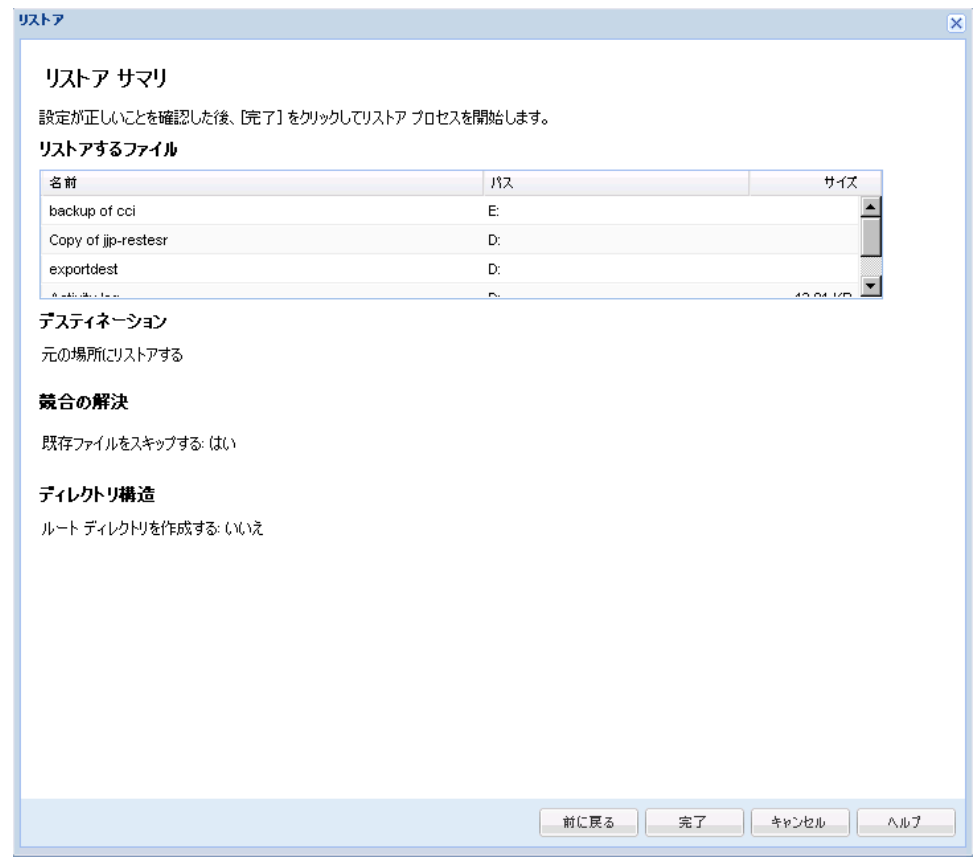

- サマリ情報が正しくない場合は、「前に戻る]をクリックし、該当す るダイアログ ボックスに戻って、正しくない設定を変更します。
- サマリ情報が正しい場合は、「完了]ボタンをクリックし、リストアプ ロセスを開始します。

指定したファイル/フォルダがリストアされます。

# ファイル/フォルダのリストアの確認

リストア プロセスの完了後、指定したデスティネーションにファイル/ フォルダがリストアされたことを確認します。

1. 指定した CA ARCserve D2D のリストア デスティネーションに移動しま す。

フォルダのリストが表示されます。

2. コンテンツをリストアしたファイルを見つけます。

たとえば、「A.txt」ファイルをリストア デスティネーション 「D:¥Restore」にリストアするように選択している場合は、以下の場所 に移動します。

D:¥Restore¥A.txt.

3. リストアされたファイル/フォルダのコンテンツを確認します。

リストアされたコンテンツの検証が完了しました。

# 仮想マシンをリストアする方法

CA ARCserve D2D では、[VM の復旧]オプションを使用して、以前 CA ARCserve Central Host-Based VM Backup でバックアップした仮想マシン (VM)をリストアできます。 この方法は、仮想マシン全体を元の場所ま たは別の ESX の場所にリストアする場合に使用できます(CA ARCserve Central Host-Based VM Backup で作成した復旧ポイント データが利用可能 である場合)。 利用可能な仮想マシンの復旧ポイントは、カレンダ表示 で参照できます。リストアしたい復旧ポイントを選択します。

注: このオプションを使用すると、CA ARCserve Central Host-Based VM Backup で作成したバックアップ セッションから、CA ARCserve Central Host-Based VM Backup を使用せずに、仮想マシンを復旧できます。

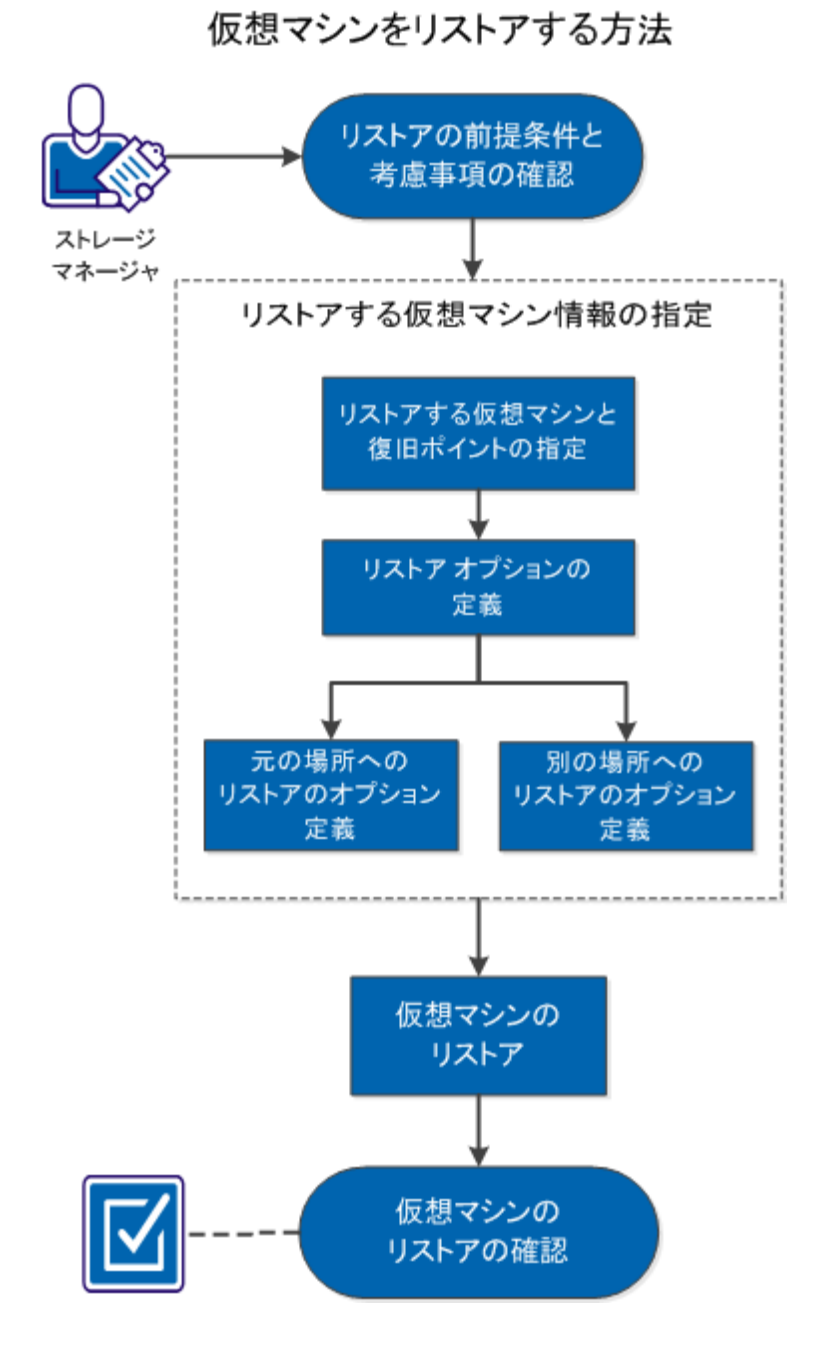

以下の図は、仮想マシンからリストアするプロセスを示しています。

仮想マシンをリストアするには、以下のタスクを行います。

- 1. [リストアの前提条件と考慮事項の確認](#page-274-0) (P. 275)
- 2. [リストアする仮想マシン情報の指定](#page-275-0) (P. 276)
	- a. [リストアする仮想マシンと復旧ポイントの指定](#page-275-1) (P. 276)
	- b. リストア [オプションの定義](#page-277-0) (P. 278)
		- [元の場所へのリストアのオプション定義](#page-279-0) (P. 280)
		- [別の場所へのリストアのオプション定義](#page-281-0) (P. 282)
- 3. [仮想マシンのリストア](#page-286-0) (P. 287)
- 4. [仮想マシンのリストアの確認](#page-288-0) (P. 289)

### チュートリアル ビデオ

この手順には操作説明用のチュートリアル ビデオが含まれています。 ビ デオの表示媒体として CA サポート または YouTube のいずれかを選択し てください。 CA サポート と YouTube のビデオは、表示媒体が異なるのみ で、バージョンは同一です。

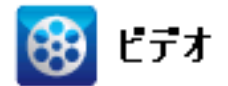

CA サポート: [仮想マシンをリストアする方法](http://www.arcservedocs.com/arcserved2d/r16.5/redirect.php?item=video_restore_vm_support) YouTube: [仮想マシンをリストアする方法](http://www.arcservedocs.com/arcserved2d/r16.5/redirect.php?item=video_restore_vm_youtube)

#### <span id="page-274-0"></span>リストアの前提条件と考慮事項の確認

リストアを実行する前に、以下の前提条件が存在することを確認します。

- リストア元として利用可能な1つ以上の CA ARCserve Central Host-Based VM Backup の復旧ポイントが存在する。
- 仮想マシンの復旧先となる、有効かつアクセス可能な VirtualCenter ま たは ESX サーバが存在する。

以下のリストアに関する考慮事項を確認します。

■ CA ARCserve D2D では、同時に実行できるリストア ジョブは1つだけで す。 別のリストア ジョブが実行されている間に、リストア ジョブを 手動で開始しようとすると、アラート メッセージが表示され、別の ジョブが実行中であるため、後で実行するよう通知します。

# <span id="page-275-0"></span>リストアする仮想マシン情報の指定

CA ARCserve Central Host-Based VM Backup の復旧ポイントからから仮想マ シン全体を復旧できます。 この VM の復旧方法はベア メタル復旧 (BMR) と似ています。ただし、BMR では CA ARCserve D2D でバックアップした仮 想マシンがリストアされるのに対し、VM の復旧では CA ARCserve Central Host-Based VM Backup でバックアップした仮想マシンがリストアされます。

仮想マシンのリストアに含まれるプロセスを以下に示します。

- 1. [リストアする仮想マシンと復旧ポイントの指定](#page-275-1) (P. 276)
- 2. リストア [オプションの定義](#page-277-0) (P. 278)
	- [元の場所へのリストアのオプション定義](#page-279-0) (P. 280)
	- [別の場所へのリストアのオプション定義](#page-281-0) (P. 282)

## <span id="page-275-1"></span>リストアする仮想マシンと復旧ポイントの指定

[VM の復旧]オプションを使用して、バックアップ済みの仮想マシンを リストアできます。 この方法では、素早く確実に、CA ARCserve Central Host-Based VM Backup の復旧ポイントから仮想マシンを ESX サーバ上に作 成します。 復旧した仮想マシンを起動して、復旧処理を完了させます。

1. CA ARCserve D2D ホーム画面 (または CA ARCserve D2D モニタ) から、 [リストア]を選択します。

リストア方式を選択するダイアログ ボックスが表示されます。

2. [VM の復旧] オプションをクリックします。

「復旧ポイントの参照]ダイアログ ボックスが表示されます。

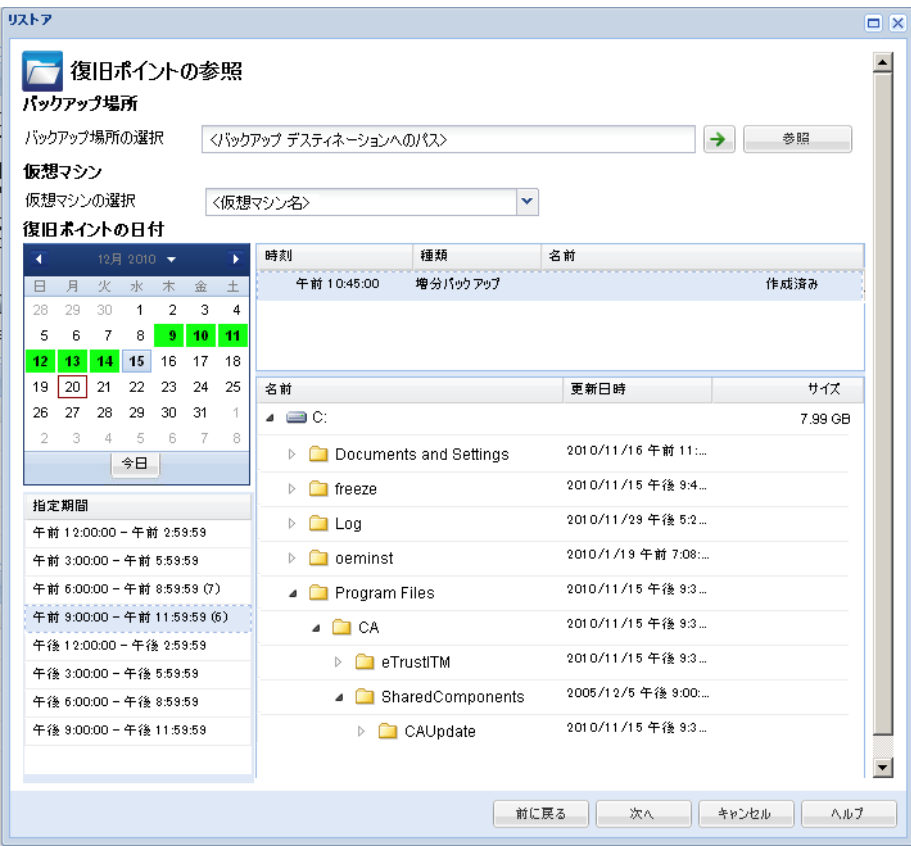

3. バックアップ イメージが保存されている場所を指定または参照し、適 切なバックアップ ソースを選択します。

緑色の矢印ボタンをクリックすると、指定した場所への接続を検証で きます。 必要に応じて、ソースの場所にアクセスするための[ユーザ 名]および「パスワード]認証情報を入力します。

4. ドロップダウン メニューから、復旧する仮想マシンを選択します。ド ロップダウン メニューには、指定されたバックアップ場所にあるすべ ての仮想マシンが含まれます。

カレンダが表示され、指定されたバックアップ ソースの復旧ポイント が含まれるすべての日付が緑で強調表示されます。

- 5. カレンダで、リストアする仮想マシン イメージの日付を選択します。 その日付に対応する復旧ポイントが、バックアップの時刻、実行され たバックアップの種類、およびバックアップの名前と共に表示されま す。
- 6. リストアする復旧ポイントを選択します。

選択した復旧ポイントのバックアップ コンテンツ(任意のアプリケー ションを含む)が表示されます。 仮想マシンのリストアでは、システ ム全体がリストアされます。そのため、選択された仮想マシン内の個 別のボリューム、フォルダ、またはファイルを参照はできますが、選 択することはできません。

注: ロック記号の付いた時計のアイコンは、復旧ポイントに暗号化さ れた情報が含まれており、リストアするにはパスワードが必要な場合 があることを示します。

7. [次へ]をクリックします。 [リストアオプション]ダイアログ ボックスが表示されます。

リストアする仮想マシンと復旧ポイントが指定されます。

<span id="page-277-0"></span>リストア オプションの定義

リストアする仮想マシンおよび復旧ポイントを指定したら、選択した仮想 マシン イメージ用にリストア オプションを定義します。

1. [リストア オプション]ダイアログ ボックスで、リストア先を選択し ます。

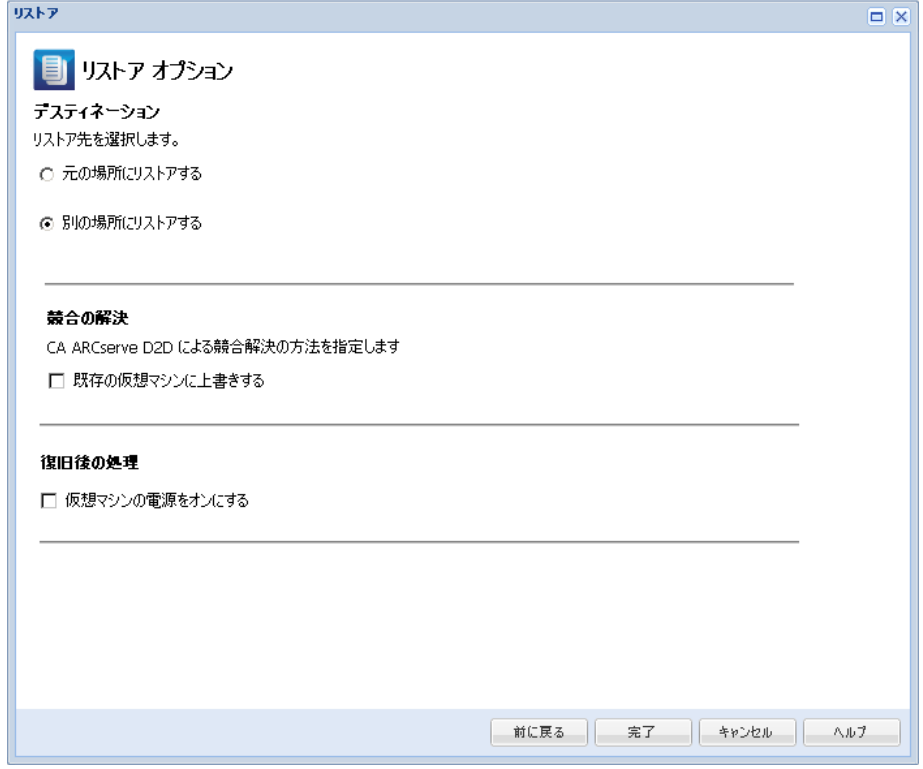

使用可能なデスティネーション オプションは、以下のとおりです。

#### 元の場所にリストアする

バックアップ イメージがキャプチャされた元の場所に仮想マシン をリストアします。 デフォルトでは、このオプションが選択され ています。

詳細については、[「元の場所へのリストアのオプション定義](#page-279-0) (P. 280)」を参照してください。

### 別の場所にリストアする

バックアップ イメージがキャプチャされた場所とは別の場所へ仮 想マシンをリストアします。

詳細については、[「別の場所へのリストアのオプション定義](#page-281-0) (P. 282)」を参照してください。

2. リストア プロセス中に競合が発生した場合に CA ARCserve D2D が実行 する [競合の解決] オプションを指定します。

既存の仮想マシンに上書きするかどうかを選択できます。上書きオプ ションはデフォルトでは選択されていません。

- このオプションを選択した場合、指定されたリストアデスティ ネーションにこの仮想マシンの既存イメージが存在すると、リ ストア処理によりそれらが上書き(置換)されます。仮想マシ ン イメージは、現在リストア デスティネーションに存在して いるかどうかにかかわらず、バックアップ ファイルからリスト アされます。
- このオプションを選択しない場合、指定されたリストアデス ティネーションにこの仮想マシンの既存イメージが存在する と、リストア処理により別のイメージが作成されます(既存イ メージは上書きされません)。
- 3. 「復旧後の処理]オプションを指定します。

リストア処理の最後に仮想マシンの電源をオンにするかどうかを選択 します。 このオプションは、デフォルトでは選択されていません。

仮想マシンからリストアするようにリストア オプションが定義されます。

## <span id="page-279-0"></span>元の場所へのリストアのオプション定義

[VMの復旧]の環境設定では、仮想マシンをどこにリストアするのかを 選択する必要があります 選択可能なオプションは、[元の場所にリスト アする]または「別の場所にリストアする]です。

この手順では、仮想マシンを元の場所へリストアする方法について説明し ます。

1. [リストア オプション] ダイアログ ボックスで、[競合の解決] およ び[復旧後の処理]オプションを指定した後、[元の場所にリストア する]を選択して[次へ]をクリックします。

[ソース vCenter/ESX Server の認証情報の設定]ダイアログ ボックスが 表示されます。

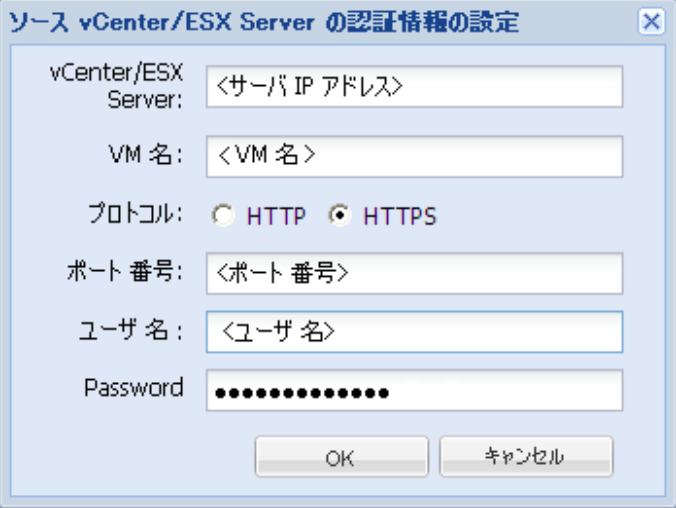

2. 仮想マシンにアクセスするための認証情報を指定します。

#### vCenter/ESX Server

デスティネーションの vCenter/ESX Server システムのホスト名また は IP アドレスを表示します。

注: このフィールドは編集不可です。 詳細の表示のみ可能です。

#### VM 名

リストアしている仮想マシンのホスト名を表示します。

注: このフィールドは編集不可です。 詳細の表示のみ可能です。

#### プロトコル

デスティネーション サーバとの通信に使用するプロトコルを指定 します。 選択肢は HTTP と HTTPS です。

#### ポート番号

ソース サーバとデスティネーション間のデータ転送に使用する ポートを指定します。

## デフォルト: 443。

## ユーザ名

仮想マシンを復旧する vCenter/ESX Server へのログイン アクセス 権があるユーザ名を指定します。

### パスワード

指定したユーザ名のパスワードを指定します。

3. [OK]をクリックします。

[リストアサマリ]ダイアログ ボックスが表示されます。

元の場所用のリストア オプションが定義されます。

## <span id="page-281-0"></span>別の場所へのリストアのオプション定義

VM のリストアの環境設定では、復旧した仮想マシンの保存先を指定しま す。 選択可能なオプションは、 [元の場所にリストアする]または [別 の場所にリストアする]です。

この手順では、仮想マシンを別の場所または異なるデータ ストアへリス トアする方法について説明します。

1. [リストア オプション] ダイアログ ボックスで、[競合の解決] およ び[復旧後の処理]オプションを指定した後、[別の場所にリストア する]を選択します。

[リストア オプション]ダイアログ ボックスが展開され、別の場所に リストアするための追加のオプションが表示されます。

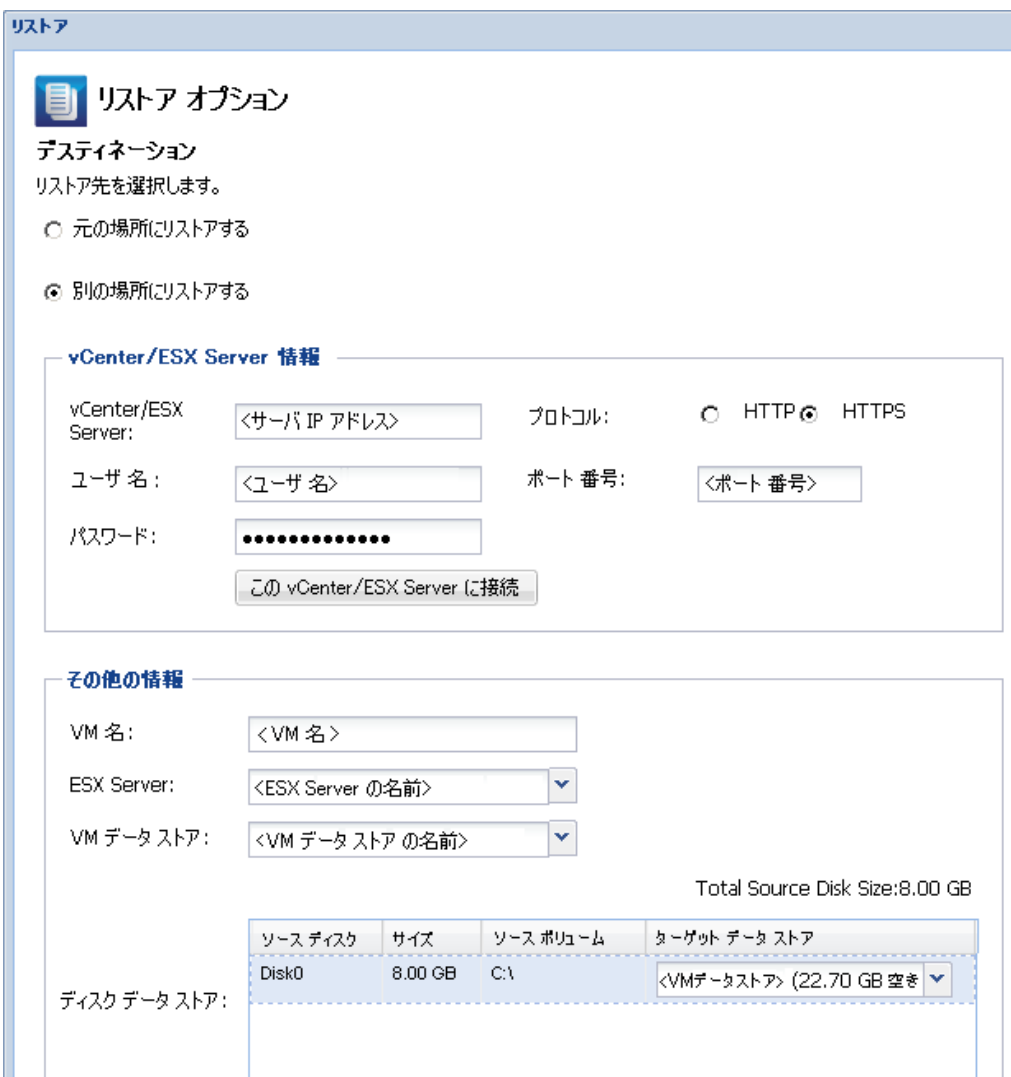

#### 競合の解決

CA ARCserve D2D による競合解決の方法を指定します

□ 既存の仮想マシンに上書きする

#### 復旧後の処理

□ 仮想マシンの電源をオンにする

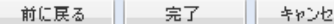

2ル | Nルフ

2. vCenter/ESX Server 情報を指定します。

vCenter/ESX Server

デスティネーションの vCenter/ESX Server システムのホスト名また は IP アドレスを指定します。

## ユーザ名

仮想マシンを復旧する vCenter/ESX Server へのログイン アクセス 権があるユーザ名を指定します。

パスワード

指定したユーザ名のパスワードを指定します。

#### プロトコル

デスティネーション サーバとの通信に使用するプロトコルを指定 します。 選択肢は HTTP と HTTPS です。

デフォルト: HTTP。

ポート番号

ソース サーバとデスティネーション間のデータ転送に使用する ポートを指定します。

デフォルト: 443。

3. vCenter/ESX Server 情報が指定されたら、[この vCenter/ESX Server に接 続]ボタンをクリックします。

別のサーバへのアクセス認証情報情報が正しい場合、[その他の情報] フィールドが有効になります。

4. 以下の情報を指定します。

VM 名

リストアしている仮想マシンのホスト名を表示します。

#### ESX Server

デスティネーションの ESX Server を指定します。 ドロップダウン メニューには、vCenter Server に関連付けられているすべての ESX Server のリストが含まれています。

リソース プール

仮想マシンの復旧に使用するリソース プールまたは vApp プール を選択します。

注: リソース プールは、CPU およびメモリ リソースの設定された コレクションです。 vApp プールは、1 つのオブジェクトとして管 理可能な仮想マシンのコレクションです。

デフォルト: 空白。

[リソースプールの参照]ボタンをクリックすると、[リソース プールの選択]ダイアログ ボックスが表示されます。 このダイア ログ ボックスには、デスティネーション ESX サーバで利用可能な すべてのリソース プールおよび vApp プールのリストが含まれま す。 仮想マシンの復旧に使用するプールを選択します。 この仮想 マシン復旧にリソース プールまたは vApp プールを割り当てない 場合は、このフィールドを空白のままにできます。

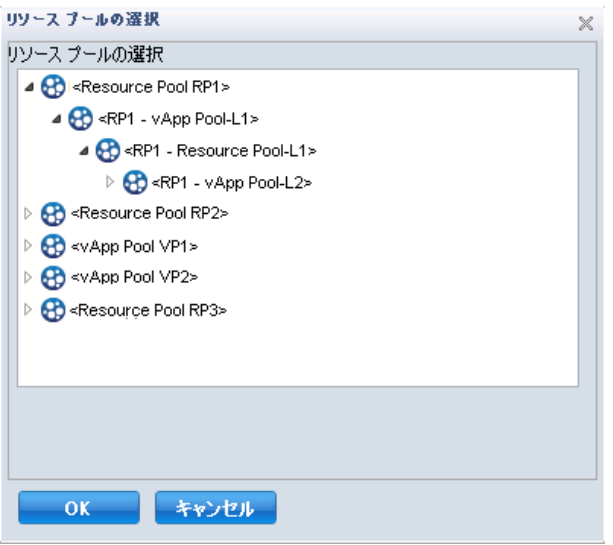

VM データ ストア

仮想マシンまたは仮想マシン内の各仮想ディスクを復旧するデス ティネーション VM データストアを指定します。

仮想マシンは複数の仮想ディスクを持つことができ、各仮想ディ スクに異なるデータ ストアを指定できます。

例:

- Disk0 を Datastore1 にリストアできます。
- Disk1 を Datastore1 にリストアできます。
- Disk2 を Datastore2 にリストアできます。

重要:VM データ ストアについては、このフィールドに値が入力さ れるのは、ユーザに完全な VMware System 管理者権限がある場合 のみです。 ユーザに適切な管理者権限がない場合、ユーザが vCenter/ESX Server に接続した後、CA ARCserve D2D はリストア プロ セスを続行しません。

5. [OK]をクリックします。

[リストア サマリ]ダイアログ ボックスが表示されます。

別の場所用のリストア オプションが定義されます。

<span id="page-286-0"></span>仮想マシンのリストア

「リストア サマリ]では、定義したリストア オプションをすべて確認し、 必要に応じて変更することができます。

1. [リストア サマリ]ダイアログ ボックスで、表示されている情報を確 認し、リストア オプションおよび設定がすべて正しいことを確認しま す。

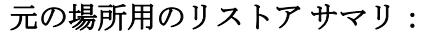

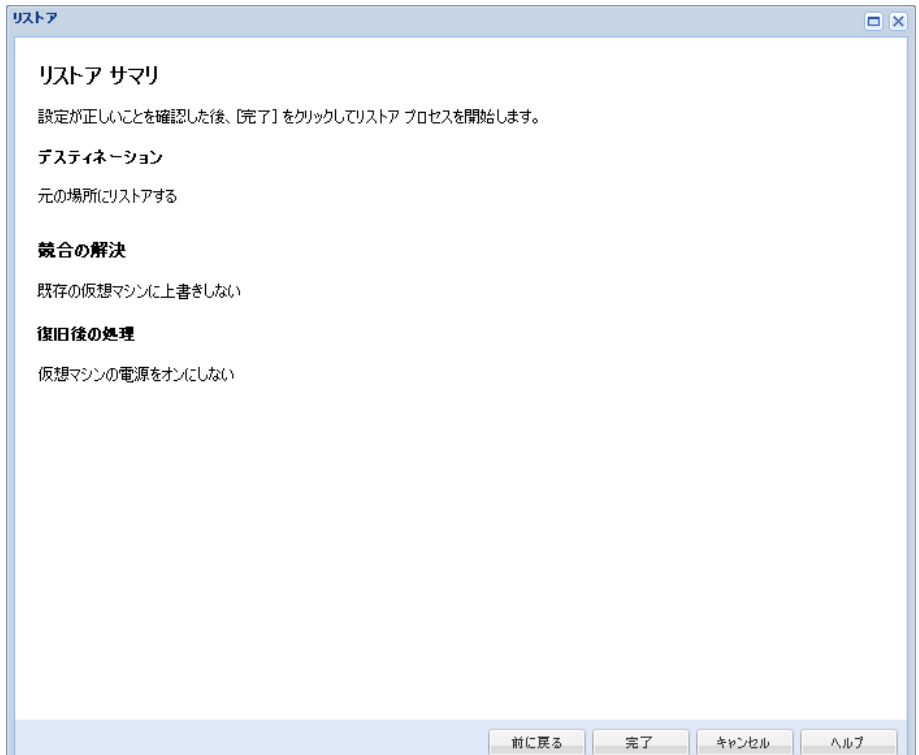
```
別の場所用のリストア サマリ:
```
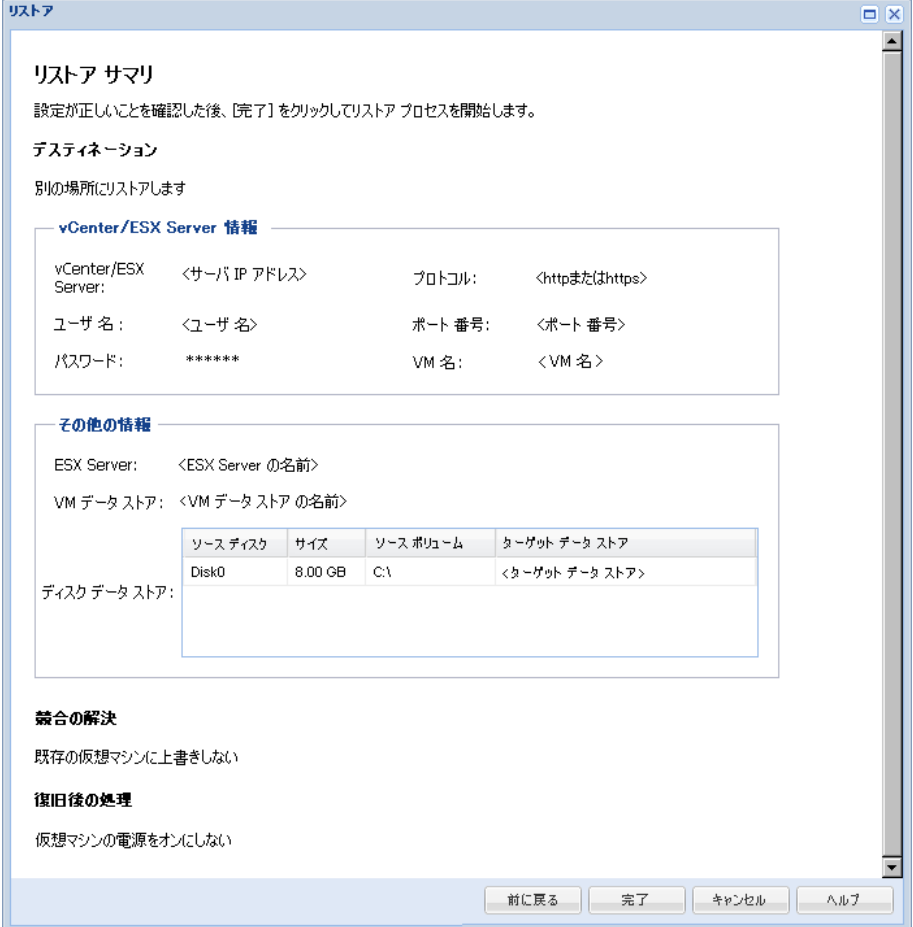

- サマリ情報が正しくない場合は、 [前に戻る]をクリックし、該 当するダイアログ ボックスに戻って、正しくない設定を変更しま す。
- サマリ情報が正しい場合は、「完了]ボタンをクリックし、リス トア プロセスを開始します。

仮想マシンがリストアされます。

## 仮想マシンのリストアの確認

リストア プロセスの完了後、指定したデスティネーションに仮想マシン がリストアされたことを確認します。

1. 指定した CA ARCserve D2D のリストア デスティネーションに移動しま す。

仮想マシンを元の場所にリストアする場合、元の ESX Server にログイ ンし、仮想マシンが存在するかどうかを確認します。

仮想マシンを別の場所にリストアする場合、リストア オプションで指 定した別の ESX Server にログインし、仮想マシンが存在するかどうか を確認します。

2. 仮想マシンがリストアされていることを確認します。

仮想マシンが正常にリストアされました。

# Microsoft Exchange メールのリストア方法

CA ARCserve D2D によってバックアップが正常に実行されるたびに、バッ クアップの Point-in-Time スナップショット イメージも作成されます(復旧 ポイント)。 この復旧ポイントの集合によって、リストアする必要があ るバックアップ イメージを正確に特定して指定できます。 バックアップ 後に、バックアップされたある情報が存在しないか、破損しているか、あ るいは信頼できない状態となっている可能性がある場合、過去の正常な バージョンを見つけてリストアすることができます。 Microsoft Exchange メールの場合は、これらの復旧ポイントを参照し、復旧する個々のオブ ジェクト(メールボックス、メールボックス フォルダ、またはメールな ど)を特定することができます。

以下の図は、Microsoft Exchange メールのリストア プロセスを示していま す。

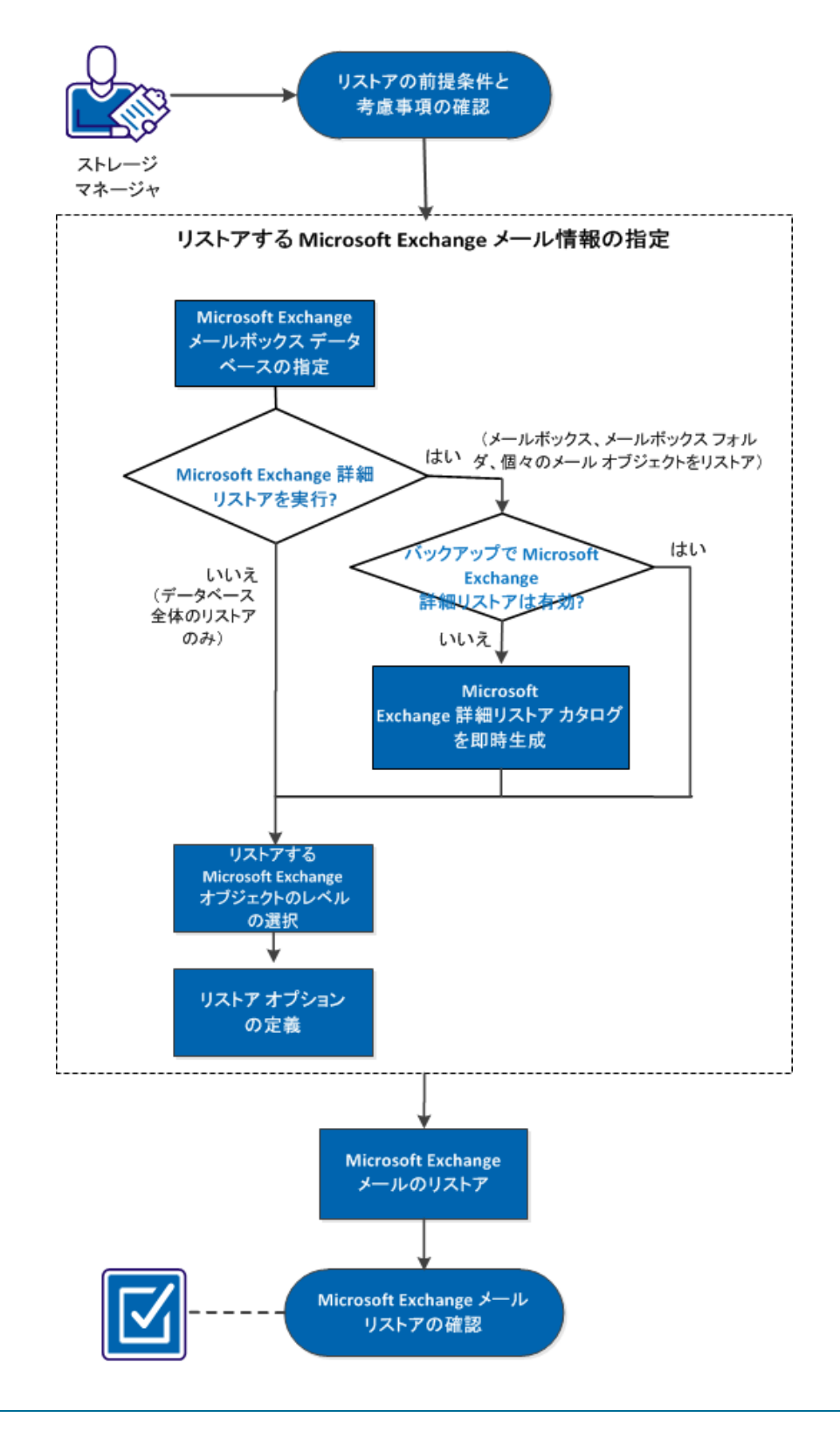

Microsoft Exchange メールのリストア方法

仮想マシンをリストアするには、以下のタスクを行います。

- 1. [リストアの前提条件と考慮事項の確認](#page-292-0) (P. 293)
- 2. リストアする [Microsoft Exchange](#page-295-0) メール情報の指定 (P. 296)
	- a. Microsoft Exchange メールボックス [データベースの指定](#page-295-1) (P. 296)
		- Microsoft Exchange 詳細リストア [カタログの即時生成](#page-298-0) (P. 299)
	- b. リストアする Microsoft Exchange [オブジェクトのレベルの選択](#page-301-0) (P. 302)
	- c. リストア [オプションの定義](#page-304-0) (P. 305)
- 3. [Microsoft Exchange](#page-306-0) メールのリストア (P. 307)
- 4. Microsoft Exchange [メールのリストアの確認](#page-307-0) (P. 308)

### チュートリアル ビデオ

この手順には操作説明用のチュートリアル ビデオが含まれています。 ビ デオの表示媒体として CA サポート または YouTube のいずれかを選択し てください。 CA サポート と YouTube のビデオは、表示媒体が異なるのみ で、バージョンは同一です。

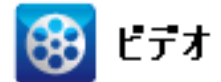

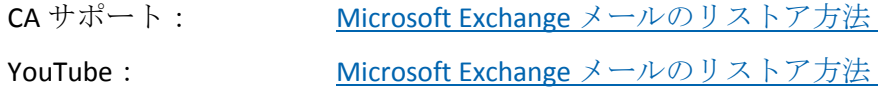

### <span id="page-292-0"></span>リストアの前提条件と考慮事項の確認

Microsoft Exchange のリストアを実行する前に、以下の前提条件が存在す ることを確認します。

## データベース レベルのリストア

- ターゲット マシンに、名前とバージョンが同じ Microsoft Exchange が インストールされている。
- ターゲット データベースのデータベース名とストレージ グループ名 が同じ (Microsoft Exchange 200X)で、同じ Microsoft Exchange 組織に 属している。

### 詳細レベル リストア

- 元の場所へのリストアが設定されている場合、コンテンツをリストア するメールボックスが Microsoft Exchange で利用可能である必要があ ります。
- 別の場所へのリストアが設定されている場合、リストアのターゲット となるメールボックスが Microsoft Exchange で利用可能である必要が あります。
- ターゲット メールボックス内に、指定した Exchange オブジェクトをリ ストアするための十分な空き領域が必要です。
- Microsoft Exchange の詳細リストアを実行するには、リストア用の CA ARCserve D2D ユーザ インターフェースで指定されたアカウントが十 分なリストア権限を持っている必要があります。以下の権限がアカウ ントに必要です。
	- アカウントはドメイン アカウントである必要があります。
	- アカウントは、管理者グループのメンバである必要があります。
	- アカウントは、Backup Operators グループのメンバである必要があ ります。
	- アカウントに関連付けられたメールボックスがあり、メールボッ クスが初期化されている必要があります。

Microsoft Exchange Server 2003、2007、および Exchange 2010 の場合、 このメールボックスは、リストア先に予定している Exchange サー バ(リストア先)の組織と同じ組織(Exchange 組織)に存在して いる必要があります。

– メールボックスの名前は一意である必要があります。

一意の名前とは、別のメールボックス名の一部として組織に存在 しない名前です。

たとえば、組織に Administrator という名前のメールボックスがあ る場合、Admin という名前は使用できません。

- アカウントのユーザには適切な役割が割り当てられている必要が あります。
	- Microsoft Exchange Server 2003 システムでは、ユーザ名は Exchange 管理者(完全)の役割を持つドメイン アカウントであ る必要があります。
	- Microsoft Exchange Server 2007 システムでは、ユーザ名は Microsoft Exchange 組織管理者または Exchange サーバ管理者の 役割を持つドメイン アカウントである必要があります。
	- Microsoft Exchange Server 2010 システムでは、ユーザ名は Microsoft Exchange 組織管理の役割を持つドメイン アカウント である必要があります。

以下のリストアに関する考慮事項を確認します。

■ CA ARCserve D2D では、同時に実行できるリストア ジョブは1つだけで す。 別のリストア ジョブが実行されている間に、リストア ジョブを 手動で開始しようとすると、アラート メッセージが表示され、別の ジョブが実行中であるため、後で実行するよう通知します。

注: Microsoft Exchange 2007 以降では、Microsoft Exchange Server MAPI クライアントおよび Collaboration Data Objects 1.2.1 (およびそれ以降) は、ベース製品インストールの一部として提供されません。メッセー ジング API (MAPI) は Microsoft Exchange 詳細リストアの前提条件です。 MAPI が Exchange サーバにインストールされていなければ、メール ボックスまたはメール レベルの詳細リストアは失敗する場合があり ます。潜在的な問題を回避するため、Microsoft は、Microsoft Exchange MAPI および CDO (Collaboration Data Objects)の最新のバージョンが 含まれるダウンロード パッケージを提供しています。このパッケージ の最新バージョンをダウンロードおよびインストールするには、 Microsoft [ダウンロード](http://www.microsoft.com/downloads/details.aspx?FamilyID=e17e7f31-079a-43a9-bff2-0a110307611e&displaylang=en) センターを参照してください。

■ ストレージ グループ内に 2 つ以上のデータベースがあり、[リストア 前にデータベースのマウントを解除し、リストア後にデータベースを マウントする]オプションがオンになっている場合、1 つのデータベー スをリストアしようとすると、その同じストレージ グループ内の他の すべてのデータベースが強制的にマウント解除されます。 すべての データベースがマウント解除される現象は、リストアが起動され、リ ストアの完了後にデータベースがマウントされる前に発生します。

# <span id="page-295-0"></span>リストアする Microsoft Exchange メール情報の指定

CA ARCserve D2D では、Microsoft Exchange Server 用に詳細なメールボック ス復旧機能を提供しています。 実稼働の Microsoft Exchange Server でキャ プチャされた復旧ポイントを参照および選択し、選択した復旧ポイントの 時点で Exchange データベース内に存在していたメッセージ、フォルダ、 およびメールボックスを指定して復旧することができます。

Microsoft Exchange メールのリストアには、以下のプロセスが含まれます。

- 1. Microsoft Exchange メールボックス[データベースの指定](#page-295-1) (P. 296)
	- Microsoft Exchange 詳細リストア [カタログの即時生成](#page-298-0) (P. 299)
- 2. リストアする Microsoft Exchange [オブジェクトのレベルの選択](#page-301-0) (P. 302)
- 3. リストア [オプションの定義](#page-304-0) (P. 305)

# <span id="page-295-1"></span>Microsoft Exchange メールボックス データベースの指定

CA ARCserve D2D では、復旧ポイントを参照して、Microsoft Exchange デー タベース内にある個々のオブジェクトを特定し、詳細リストアを実行でき ます。 元の場所へのリストアまたは別の場所へのリストアのいずれかを 選択できます。 Microsoft Exchange Server を復旧するには、「復旧ポイン トによるリストア」方式を使用する必要があります。

1. CA ARCserve D2D ホーム画面(または CA ARCserve D2D モニタ)から、 [リストア]を選択します。

リストア方式を選択するダイアログ ボックスが表示されます。

2. [Exchange メールのリストア]オプションをクリックします。

[Exchange メールのリストア]ダイアログ ボックスが表示されます。 リストア  $\Box$   $\times$ 

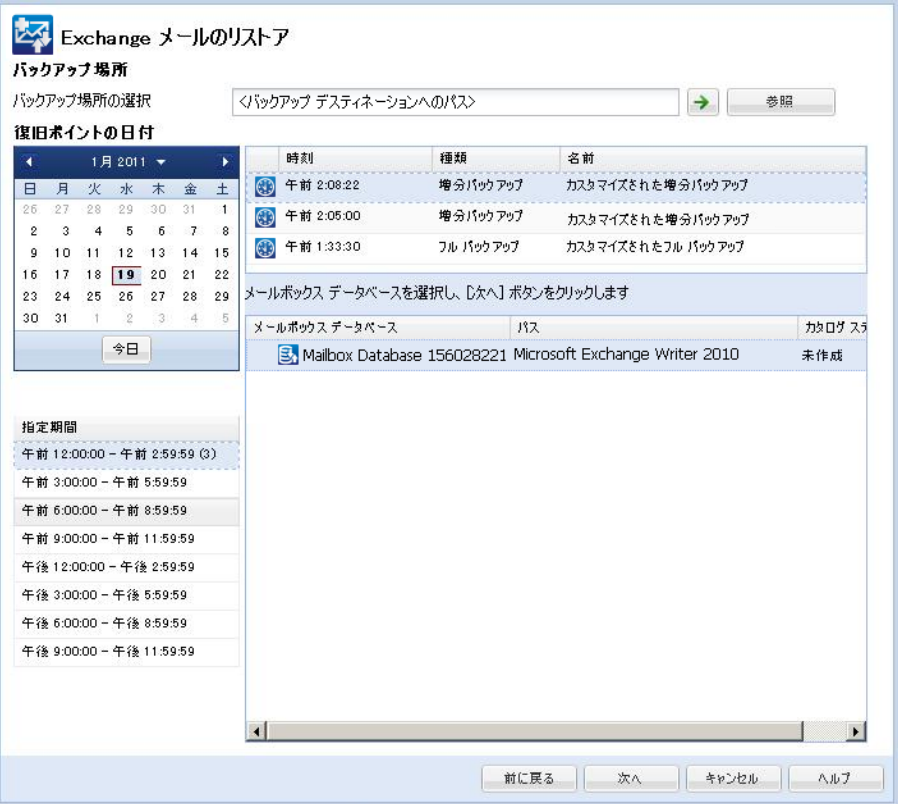

- 3. リストアする Microsoft Exchange メールボックス データベースに移動 します。
	- a. バックアップの場所を指定します。 バックアップ イメージが保存 されている場所を指定するか、参照して指定します。 必要に応じ て、その場所にアクセスするための「ユーザ名]および「パスワー ド]認証情報を入力します。 緑色の矢印で表示される検証アイコ ンをクリックすると、ソースの場所に正常にアクセスできるかど うかを確認できます。

カレンダ表示では、表示期間にバックアップ ソースの復旧ポイン トを含むすべての日付が(緑色で)強調表示されます。

b. カレンダで、リストアするバックアップ イメージの日付を選択し ます。

その日付に対応する Microsoft Exchange メールボックス データ ベースが、バックアップの時間、実行されたバックアップの種類 (フル、増分、または検証)、およびバックアップの名前と共に 表示されます。

c. リストアする Microsoft Exchange メールボックス データベースを 指定し、[次へ]をクリックします。

注: バックアップ時に Exchange 詳細リストア オプションを有効に していない(カタログが生成されていない)場合、通知メッセー ジが表示され、Exchange 詳細リストア カタログをこの時点で生成 するかどうかがユーザに確認されます。 カタログの生成に対して [いいえ]を選択した場合、詳細復旧ポイントを参照または選択 することはできません。 その場合、「復旧ポイントの参照]ダイ アログ ボックスから実行できるのは、フル データベース リストア のみになります。

「Exchange メールのリストア]ダイアログ ボックスが更新され、 選択したデータベースのメールボックスの内容がリスト表示され ます。

注: Exchange 詳細リストアでは電子メールのリストアのみをサ ポートします。予定表、連絡先、メモ、タスクのリストアはサポー トされていません。

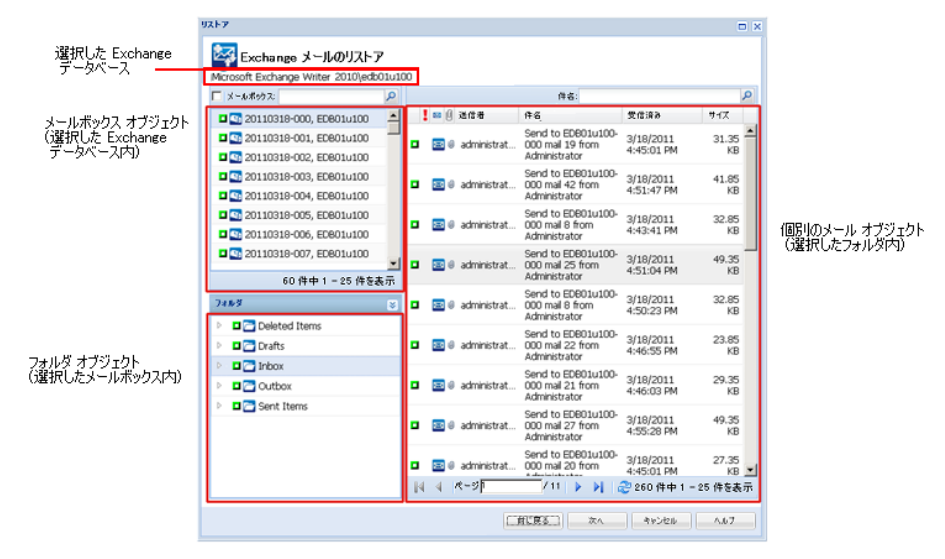

Microsoft Exchange メールボックスデータベースが指定されます。

<span id="page-298-0"></span>Microsoft Exchange 詳細リストア カタログの即時生成

バックアップ時に Exchange 詳細リストア オプションを有効にすると、対 応する Exchange 詳細リストア カタログがバックアップごとに生成されま す。 これらのカタログを使用すると、復旧対象の Exchange オブジェクト を正確に選択して、詳細リストアを(メールボックス、メールボックス フォルダ、またはメール アイテム レベルで)実行できます。ただし、バッ クアップ時に Exchange 詳細リストア オプションを無効にした場合は、対 応するカタログが生成されていないので、復旧ポイント内のメールボック ス データベースを参照しようとすると、Exchange メールボックスが表示 されない可能性があります。

リストアを実行する前に、[Exchange メールのリストア]ダイアログ ボッ クスからカタログを手動で生成できます。

1. CA ARCserve D2D ホーム画面 (または CA ARCserve D2D モニタ) から、 [リストア]を選択します。

リストア方式を選択するダイアログ ボックスが表示されます。

2. [Exchange メールのリストア]オプションをクリックします。

[Exchange メールのリストア]ダイアログ ボックスが表示されます。 リストア  $\Box$ 

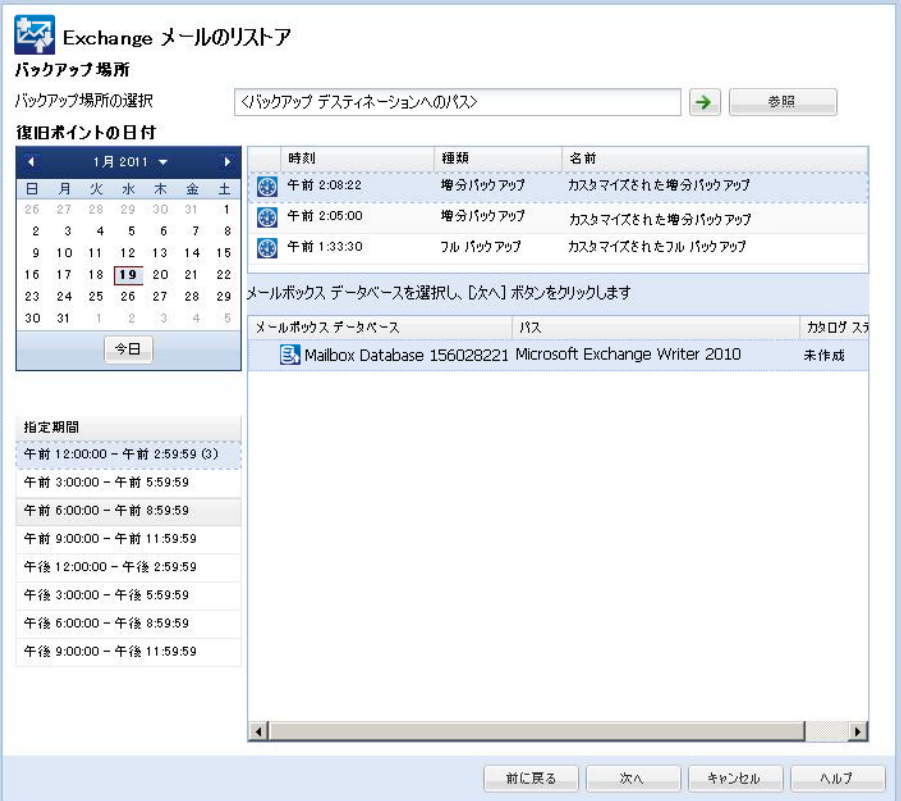

- 3. リストアする Microsoft Exchange メールボックス データベースに移動 します。
	- a. バックアップの場所を指定します。 バックアップ イメージが保存 されている場所を指定するか、参照して指定します。 必要に応じ て、その場所にアクセスするための [ユーザ名] および 「パスワー ド]認証情報を入力します。 緑色の矢印で表示される検証アイコ ンをクリックすると、ソースの場所に正常にアクセスできるかど うかを検証します。

カレンダ表示では、表示期間にバックアップ ソースの復旧ポイン トを含むすべての日付が(緑色で)強調表示されます。

b. カレンダで、リストアするバックアップ イメージの日付を選択し ます。

その日付に対応する Microsoft Exchange メールボックス データ ベースが、バックアップの時間、実行されたバックアップの種類、 およびバックアップの名前と共に表示されます。

4. リストアする Microsoft Exchange メールボックス データベースを選択 し、[次へ]をクリックします。

ポップアップ メッセージが表示され、Exchange 詳細リストア カタログ が選択したデータベース用に生成されていないため、今すぐカタログ を生成するかどうかをたずねられます。

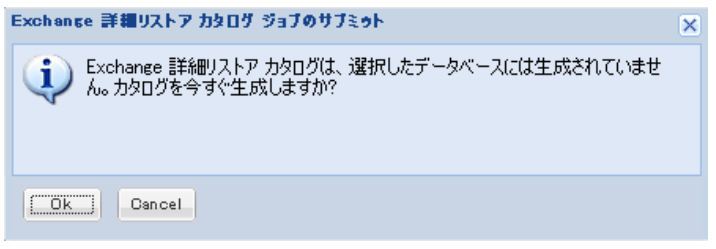

5. [はい]をクリックすると、Exchange 詳細リストア カタログを生成す るプロセスが開始されます。

選択したデータベース用の Exchange 詳細リストア カタログが生成さ れます。カタログ生成プロセスは、データベースのサイズによっては 時間がかかる場合があります。

カタログ生成中は、[ジョブ モニタ]に、進行中のイベントと、カタ ログ ジョブを完了するための推定残り時間が表示されます。

注: 今すぐカタログを生成するかどうかに対して「いいえ]を選択し た場合は、詳細復旧ポイントを参照または選択できません。このため、 フル データベース リストアのみを実行できます。

6. カタログ生成プロセスが完了したら、「次へ]をクリックし、選択し たデータベースの Exchange 詳細リストアを続行します。

詳細リストアを続行できるようになりました。

注: カタログがまだ生成されている間に[次へ]をクリックしようと すると、ポップアップ メッセージが表示され、カタログ生成中である ことが通知されます。

Microsoft Exchange 詳細リストア カタログが生成されます。

#### <span id="page-301-0"></span>リストアする Microsoft Exchange オブジェクトのレベルの選択

Microsoft Exchange 詳細リストア カタログの生成後に、リストアする Exchange オブジェクトのレベルを指定します。

注: CA ARCserve D2D は、Exchange パブリック フォルダ オブジェクトの詳 細復旧をサポートしていません。 アプリケーションのリストアを使用し てパブリック フォルダ データベース全体を回復してから、必要な特定の Exchange オブジェクトを抽出する必要があります。

1. Exchange データベースのダイアログ ボックスから、リストアする Exchange オブジェクトのレベルを選択します(メールボックス、フォ ルダ、個々のメール)。

リストアする Exchange オブジェクトの全コンテンツまたは一部のコ ンテンツを選択できます。複数の Exchange オブジェクトをリストアす るよう選択できます。

注: Exchange メールボックス データベースから個別のメールボックス /メール オブジェクトをリストアするために CA ARCserve D2D を使用 する場合、リストアに使用されるオペレーティング システムは、バッ クアップ時に使用されたものと同じである必要があります(Windows バージョン番号とサービス パック レベル、およびそのサポートに必須 の Visual C++ 再頒布可能パッケージの関連バージョンを含む)。

注: Exchange Server へ以前にログ記録されたことがないメールボック スの場合、CA ARCserve D2D UI からの電子メールの照会およびリストア 中に、、UI にメッセージの[送信者]フィールド プロパティが表示さ れません。 ただし、これが発生した場合でも、電子メールは正しくリ ストアされます。

利用可能な Microsoft Exchange オブジェクトは以下のとおりです。

a. メールボックス データベース

メールボックス データベースを選択した場合、そのデータベース 内のすべてのメールボックスがリストアされます。

b. メールボックス

メールボックス レベルを選択した場合、そのメールボックス内の 対応するコンテンツ(フォルダおよび個別のメール)がすべてリ ストアされます。

c. フォルダ

メールボックス フォルダ レベルを選択した場合、そのフォルダ内 の対応するメール コンテンツがすべてリストアされます。

d. 個別のメール オブジェクト

個別のメール レベルを選択した場合、選択されたメール オブジェ クトのみがリストアされます。

注: Microsoft Exchange 2003 の場合のみ、リストアされる個々の電 子メールが Outlook 以外の電子メール クライアントを使用して送 信され、バックアップ時にそのメールに何らかのフラグ ステータ ス マーカが添付されていた場合、メール自体はリストアされます が、添付のマーカはリストアされるメールには含まれません。

2. [次へ]をクリックします。

「リストア オプション]ダイアログ ボックスが表示されます。

リストアする Microsoft Exchange オブジェクトが指定されます。

# <span id="page-304-0"></span>リストア オプションの定義

Microsoft Exchange オブジェクトのレベルを選択したら、バックアップ先 を指定します。 元の場所へのリストアまたは別の場所へのリストアのい ずれかを選択できます。

注: Microsoft Exchange 2010 の場合、アーカイブされたメールボックス ア イテムは元の場所にリストアできません。 アーカイブされたメールボッ クス アイテムは、別の場所またはローカル ディスクにのみリストアでき ます。 また、標準のメールボックス アイテムはアーカイブ メールボック スにはリストアできません。

## 次の手順に従ってください:

1. [リストア オプション]ダイアログ ボックスで、リストア先を選択し ます。

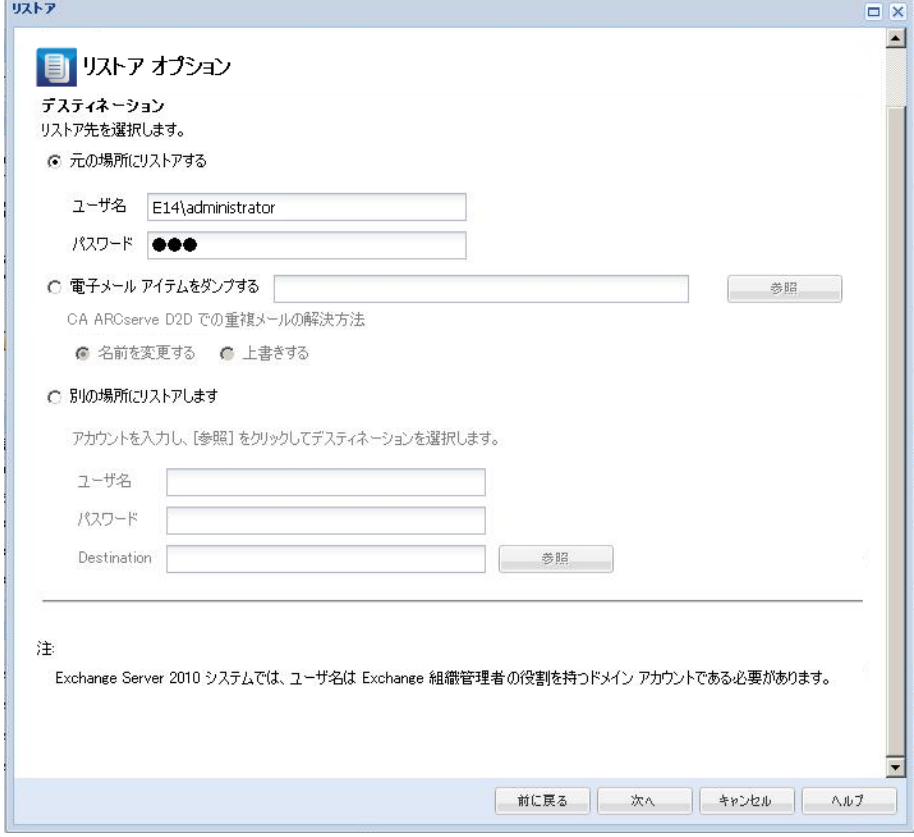

使用可能なデスティネーション オプションは、以下のとおりです。

#### 元の場所にリストアする

バックアップ イメージがキャプチャされた元の場所に電子メール をリストアします。 メールの階層は保持され、元のメールボック スおよび元のフォルダにリストアされます。

- 現在のマシンがアクティブな Microsoft Exchange サーバでない 場合、CA ARCserve D2D はアクティブなサーバの場所を検出し、 そのアクティブなサーバへメールをリストアします。
- メールボックスが別の Microsoft Exchange サーバに移動されて いるが、組織はそのままの場合、CA ARCserve D2D は、元のメー ルボックスが存在する新規 Exchange サーバを検出し、その新規 サーバへリストアします。
- メールボックスの表示名が変更されていると、CA ARCserve D2D では変更後の名前を見つけることができないので、元の場所に メールボックスをリストアしようとしても(それ以前のバック アップ セッションから)失敗します。 この問題を解決するに は、このメールボックスを別の場所にリストアするよう指定し ます。

注: メールボックスまたはメールを元の場所にリストアする場合、 デスティネーション メールボックスが利用可能であることを必ず 確認してください。そうしないと、リストアは失敗します。 CA ARCserve D2D では、リストア ジョブがサブミットされた場合のみ リストア先を検証します。

## ダンプ ファイルのみ

メールをディスクにリストアします。 このディスクの場所には ローカル マシンまたはリモート マシンを指定できます。リストア されるメールは、対応する Microsoft Exchange メールボックスと同 じ階層を保持します。 ファイル名がメールの件名になります。

注: メールの件名、フォルダ名、メールボックス名に次の文字のい ずれかが含まれている場合、ファイル名ではハイフン(-)に置き 換えられます: ¥/: \* ? " < > |

このオプションではまた、競合が発生した場合に CA ARCserve D2D が行う処理を指定する必要があります。 Microsoft Exchange では、 同じフォルダに同じ名前の複数のメール オブジェクトを保存する ことができます。 ただし、ファイル システムでは、同じフォルダ に同じ名前のファイルを保存することはできません。

この競合状況の解決には、2 つのオプションを利用できます。

#### 名前を変更する

ディスク上にメールの件名と同じ名前のファイルがある場合、 CA ARCserve D2D はメールの件名を使用しますが、件名の最後 に番号を追加します。

#### 上書きする

ディスク上にメールの件名と同じ名前のファイルがある場合、 CA ARCserve D2D はそのファイルを上書きします。

注: 個別のメール オブジェクトをディスク (ダンプ)にリストア することを選択した場合、デフォルトでは、リストアされたメー ル オブジェクトの形式は、Personal Storage Table (.PST)ファイル ではなく、Outlook Message (.MSG)ファイルになります。

### 別の場所にリストアする

指定された場所にメールをリストアするか、またはバックアップ イメージがリストアされる場所を参照して選択します。 デスティ ネーションは同じ Microsoft Exchange 組織内のメールボックスで ある必要があり、新規フォルダ名が必要になります (メールを別 の場所にリストアする場合、リストア先をパブリック フォルダに することはできません)。

注: メールを別の場所にリストアする場合、指定されたデスティ ネーション フォルダがすでに存在すれば、リストアは続行されま す。指定されたフォルダが存在しない場合は、CA ARCserve D2D は まずフォルダを作成してから、リストアを続行します。

- a. ユーザ名とパスワードを指定して「参照]ボタンをクリックす ると、現在の組織内のすべての Microsoft Exchange サーバ、ス トレージ グループ、Exchange データベース、メールボックスの リストを参照できます。
- b. デスティネーションとしてメールボックスを選択します。
- 2. [次へ]をクリックします。

[リストア サマリ] ダイアログ ボックスが表示されます。

### <span id="page-306-0"></span>Microsoft Exchange メールのリストア

[リストア サマリ]では、定義したリストア オプションをすべて確認し、 必要に応じて変更することができます。

1. [リストア サマリ]ダイアログ ボックスで、表示されている情報を確 認し、リストア オプションおよび設定がすべて正しいことを確認しま す。

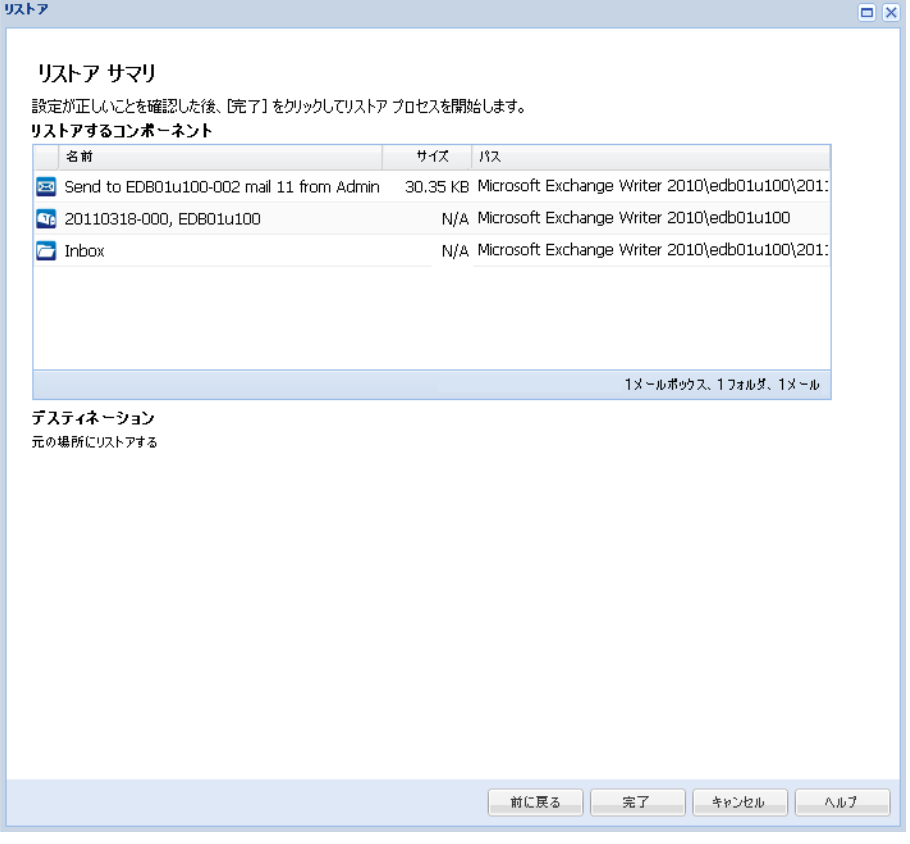

- サマリ情報が正しくない場合は、 [前に戻る]をクリックし、該 当するダイアログ ボックスに戻って、正しくない設定を変更しま す。
- サマリ情報が正しい場合は、 [完了] ボタンをクリックし、リス トア プロセスを開始します。

Microsoft Exchange メールがリストアされます。

<span id="page-307-0"></span>Microsoft Exchange メールのリストアの確認

リストアプロセスの完了後、Microsoft Exchange メールが指定したデス ティネーションにリストアされたことを確認します。

1. 指定した CA ARCserve D2D のリストア デスティネーションに移動しま す。

たとえば、Microsoft Exchange メールを元の場所または別の場所をリス トア先としてリストアした場合は、ユーザのメールボックスにログイ ンしてリストアされた電子メールを確認します。

「電子メールアイテムをダンプする]で Microsoft Exchange メールを リストアした場合は、ダンプ フォルダに移動して、リストアされた電 子メールを確認します。

たとえば、Microsoft Exchange メールを「C:¥dump\_folder1」にリストア するように指定した場合は、リストア後にこの場所に移動して電子 メールを確認します。

2. リストアされた Exchange メールを確認します。

Microsoft Exchange メールが正常にリストアされています。

# Microsoft Exchange アプリケーションのリストア方法

CA ARCserve D2D では、データの保護や回復を行うだけでなく、そのデー タを使用するアプリケーションのバックアップや実行をサポートします。 すべてのアプリケーションの回復は、復旧ポイントによるリストア方式を 使用して実行されます。アプリケーションの回復の際、CA ARCserve D2D は Windows ボリューム シャドウ コピー サービス (VSS) を利用して、VSS に 対応したアプリケーションのデータ整合性を保ちます。 CA ARCserve D2D を使用すると、完全な惨事復旧を実行せずに、Microsoft Exchange Server ア プリケーションを回復できます。

以下の図は、Microsoft Exchange アプリケーションのリストア プロセスを 示しています。

Microsoft Exchange アプリケーションのリストア方法

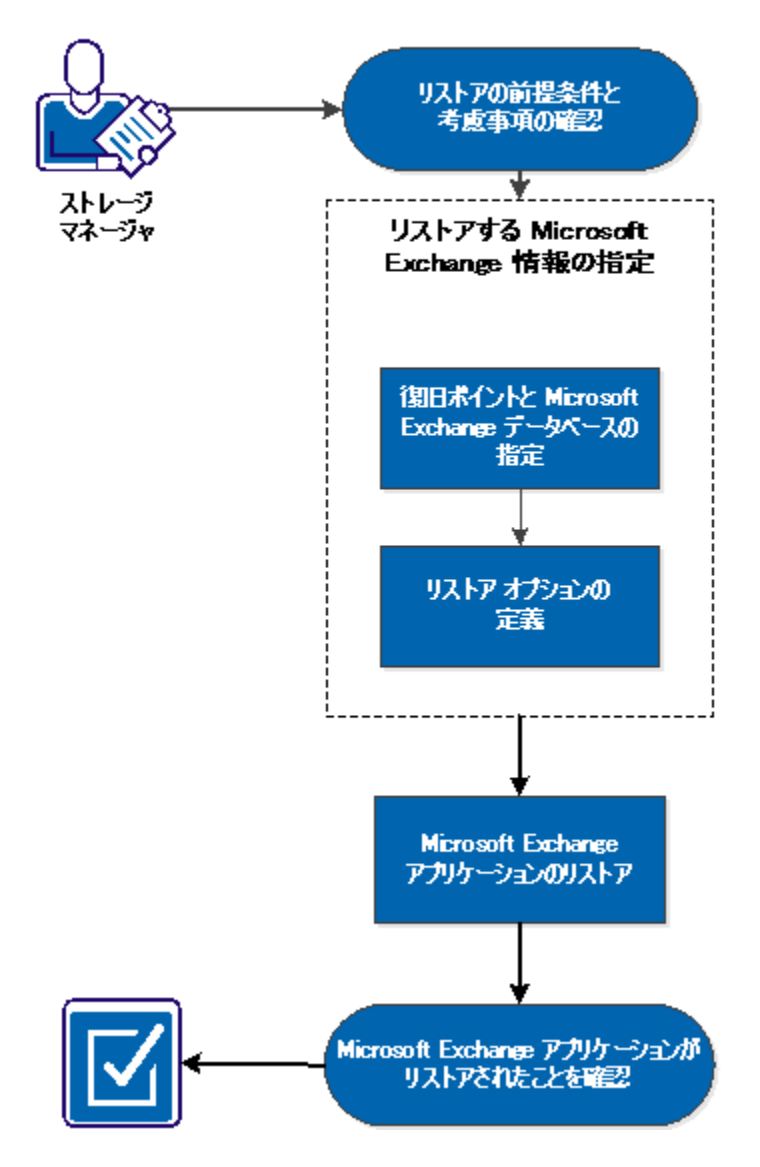

Microsoft Exchange アプリケーションをリストアするには以下のタスクを 実行します。

- 1. [リストアの前提条件と考慮事項の確認](#page-311-0) (P. 312)
- 2. リストアする [Microsoft Exchange](#page-314-0) 情報の指定 (P. 315)
	- a. [復旧ポイントおよび](#page-314-1) Microsoft Exchange データベースの指定 (P. 315)
	- b. リストア [オプションの定義](#page-316-0) (P. 317)
- 3. Microsoft Exchange [アプリケーションのリストア](#page-320-0) (P. 321)
- 4. リストアされた Microsoft Exchange [アプリケーションの検証](#page-322-0) (P. 323)

## チュートリアル ビデオ

この手順には操作説明用のチュートリアル ビデオが含まれています。 ビ デオの表示媒体として CA サポート または YouTube のいずれかを選択し てください。 CA サポート と YouTube のビデオは、表示媒体が異なるのみ で、バージョンは同一です。

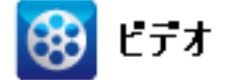

CA サポート: Microsoft Exchange [アプリケーションのリストア方法](http://www.arcservedocs.com/arcserved2d/r16.5/redirect.php?item=video_restore_application_exchange_support)

YouTube: Microsoft Exchange [アプリケーションのリストア方法](http://www.arcservedocs.com/arcserved2d/r16.5/redirect.php?item=video_restore_application_exchange_youtube)

第 5 章: CA ARCserve D2D の使用法 311

## <span id="page-311-0"></span>リストアの前提条件と考慮事項の確認

CA ARCserve D2D は、Microsoft Exchange Server の以下のバージョンをサ ポートしています。

- Microsoft Exchange 2003 シングル サーバ環境。
- Microsoft Exchange 2007 シングル サーバ環境、ローカル連続レプリ ケーション(LCR)、クラスタ連続レプリケーション(CCR)環境。

Microsoft Exchange 2007 CCR 環境の場合、CA ARCserve D2D は、Microsoft クラスタのアクティブ ノードおよびパッシブ ノードの両方にインス トールされる必要があります。バックアップはアクティブ ノードおよ びパッシブ ノードから実行できますが、リストアはアクティブ ノード に対してのみ実行できます。

■ Microsoft Exchange 2010 - シングル サーバ環境およびデータベース可 用性グループ(DAG)環境。

Microsoft Exchange 2010 DAG 環境の場合、CA ARCserve D2D は DAG グ ループ内のすべてのメンバ サーバにインストールされる必要があり ます。 バックアップ ジョブは、アクティブおよびパッシブの両方の データベース コピーに対して、すべてのメンバ サーバから実行できま す。しかし、リストアはアクティブなデータベース コピーに対しての み実行できます。

注: Microsoft Exchange Server 2003 クラスタ環境および Microsoft Exchange Server 2007 シングル コピー クラスタ (SCC) 環境は、CA ARCserve D2D ではサポートされていません。

■ Microsoft Exchange 2013 - Microsoft Volume Shadow Copy Service (VSS) のバックアップおよびリストアがサポートされています。 Granular Recovery Technology (GRT) はサポートされていません。

Microsoft Exchange Server は以下のレベルでリストアできます。

Microsoft Exchange ライタ レベル

Microsoft Exchange Server データをすべてリストアする場合、Microsoft Exchange ライタ レベルでリストアを実行できます。

ストレージ グループ レベル

特定のストレージ グループをリストアする場合、このレベルでリスト アを実行できます。

注: ストレージ グループ レベルは Microsoft Exchange Server 2010 およ び 2013 には適用できません。

メールボックス データベース レベル(Microsoft Exchange 2003、2007、2010 お よび 2013)

特定のメールボックス データベースをリストアする場合、このレベル でリストアを実行できます。

メールボックス レベル(Microsoft Exchange 2003、2007 および 2010)

特定のメールボックスまたはメール オブジェクトをリストアするか どうかを定義します。

Microsoft Exchange のリストアを実行する前に、以下の前提条件が存在す ることを確認します。

### データベース レベルのリストア

- ターゲット マシンに、名前とバージョンが同じ Microsoft Exchange が インストールされている。
- ターゲット データベースのデータベース名 とストレージ グループ名 が同じ (Microsoft Exchange 200X)で、同じ Microsoft Exchange 組織に 属している。

#### 詳細レベル リストア

- 元の場所へのリストアが設定されている場合、コンテンツをリストア するメールボックスが Microsoft Exchange で利用可能である必要があ ります。
- 別の場所へのリストアが設定されている場合、リストアのターゲット となるメールボックスが Microsoft Exchange で利用可能である必要が あります。
- ターゲット メールボックス内に、指定した Exchange オブジェクトをリ ストアするための十分な空き領域が必要です。
- Microsoft Exchange の詳細リストアを実行するには、リストア用の CA ARCserve D2D ユーザ インターフェースで指定されたアカウントが十 分なリストア権限を持っている必要があります。以下の権限がアカウ ントに必要です。
	- アカウントはドメイン アカウントである必要があります。
	- アカウントは、管理者グループのメンバである必要があります。
	- アカウントは、Backup Operators グループのメンバである必要があ ります。

– アカウントに関連付けられたメールボックスがあり、メールボッ クスが初期化されている必要があります。

Microsoft Exchange Server 2003、2007、および Exchange 2010 の場合、 このメールボックスは、リストア先に予定している Exchange サー バ(リストア先)の組織と同じ組織(Exchange 組織)に存在して いる必要があります。

– メールボックスの名前は一意である必要があります。

一意の名前とは、別のメールボックス名の一部として組織に存在 しない名前です。

たとえば、組織に Administrator という名前のメールボックスがあ る場合、Admin という名前は使用できません。

- アカウントのユーザには適切な役割が割り当てられている必要が あります。
	- Microsoft Exchange Server 2003 システムでは、ユーザ名は Exchange 管理者(完全)の役割を持つドメイン アカウントであ る必要があります。
	- Microsoft Exchange Server 2007 システムでは、ユーザ名は Microsoft Exchange 組織管理者または Exchange サーバ管理者の 役割を持つドメイン アカウントである必要があります。
	- Microsoft Exchange Server 2010 システムでは、ユーザ名は Microsoft Exchange 組織管理の役割を持つドメイン アカウント である必要があります。

以下のリストアに関する考慮事項を確認します。

■ CA ARCserve D2D では、同時に実行できるリストア ジョブは1つだけで す。 別のリストア ジョブが実行されている間に、リストア ジョブを 手動で開始しようとすると、アラート メッセージが表示され、別の ジョブが実行中であるため、後で実行するよう通知します。

注: Microsoft Exchange 2007 以降では、Microsoft Exchange Server MAPI クライアントおよび Collaboration Data Objects 1.2.1 (およびそれ以降) は、ベース製品インストールの一部として提供されません。メッセー ジング API (MAPI) は Microsoft Exchange 詳細リストアの前提条件です。 MAPI が Exchange サーバにインストールされていなければ、メール ボックスまたはメール レベルの詳細リストアは失敗する場合があり ます。潜在的な問題を回避するため、Microsoft は、Microsoft Exchange MAPI および CDO (Collaboration Data Objects)の最新のバージョンが 含まれるダウンロード パッケージを提供しています。このパッケージ の最新バージョンをダウンロードおよびインストールするには、 Microsoft [ダウンロード](http://www.microsoft.com/downloads/details.aspx?FamilyID=e17e7f31-079a-43a9-bff2-0a110307611e&displaylang=en)センターを参照してください。

## <span id="page-314-0"></span>リストアする Microsoft Exchange 情報の指定

CA ARCserve D2D では、データの保護や回復を行うだけでなく、そのデー タを使用する Microsoft Exchange Server アプリケーションのバックアップ や実行をサポートします。Microsoft Exchange Server を復旧するには、「復 旧ポイントによるリストア」方式を使用する必要があります。

Microsoft Exchange アプリケーションのリストアには、以下のプロセスが 含まれます。

- 1. [復旧ポイントおよび](#page-314-1) Microsoft Exchange データベースの指定 (P. 315)
- 2. リストア [オプションの定義](#page-316-0) (P. 317)

## <span id="page-314-1"></span>復旧ポイントおよび Microsoft Exchange データベースの指定

復旧ポイントのリストアには、[復旧ポイントの参照]オプションを使用 します。 復旧する日付を選択すると、その日付に関連付けられた復旧ポ イントがすべて表示されます。 リストアする Microsoft Exchange データ ベースを参照して選択できます。

1. CA ARCserve D2D ホーム画面 (または CA ARCserve D2D モニタ) から、 [リストア]を選択します。

リストア方式を選択するダイアログ ボックスが表示されます。

- 2. [復旧ポイントの参照]オプションをクリックします。 「復旧ポイントの参照]ダイアログ ボックスが表示されます。
- 3. 復旧ポイント (日付と時間)を選択した後、リストアする Microsoft Exchange データベースを選択します。

対応するボックスが緑色に塗りつぶされます。これは、データベース がリストア対象として選択されたことを示しています。

注: リストア後にトランザクション ログ ファイルが適用されないよ うにする場合は、リストアが実行される前に手動で削除する必要があ ります。 トランザクション ログ ファイルの手動での削除の詳細につ いては、Microsoft Exchange Server のドキュメントを参照してください。リストア  $\Box$ 

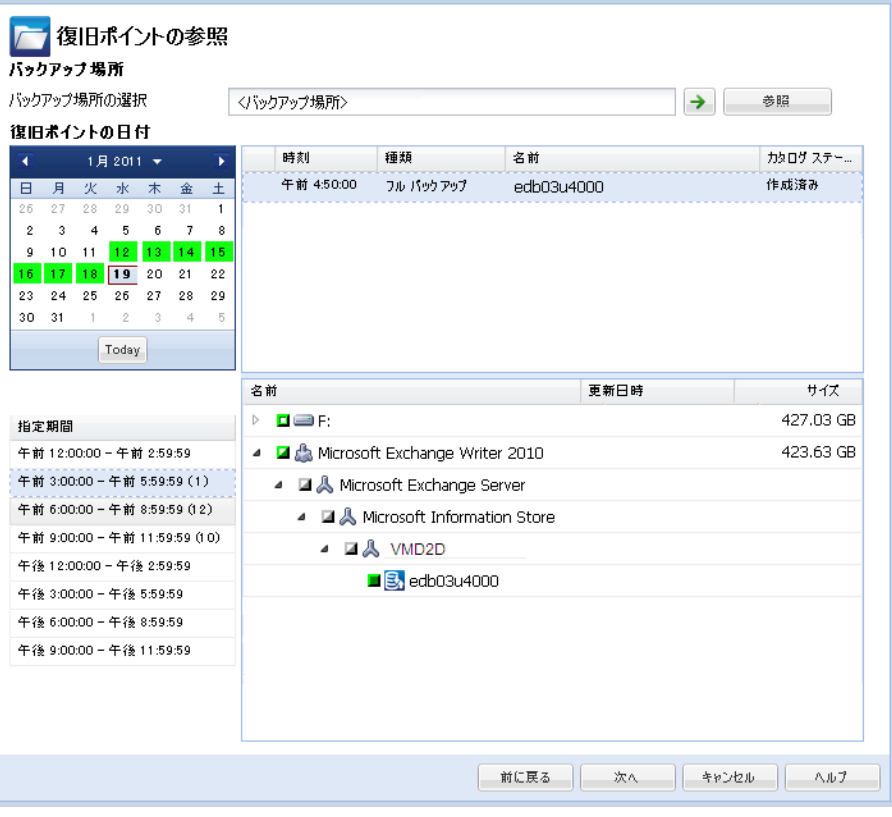

4. [次へ]をクリックします。

[リストア オプション] ダイアログ ボックスが表示されます。

# <span id="page-316-0"></span>リストア オプションの定義

リストアする復旧ポイントとコンテンツを指定したら、選択した復旧ポイ ントのコピー オプションを定義します。

# 次の手順に従ってください:

 $\sim$   $\sim$ 

1. [リストア オプション]ダイアログ ボックスで、リストア先を選択し ます。

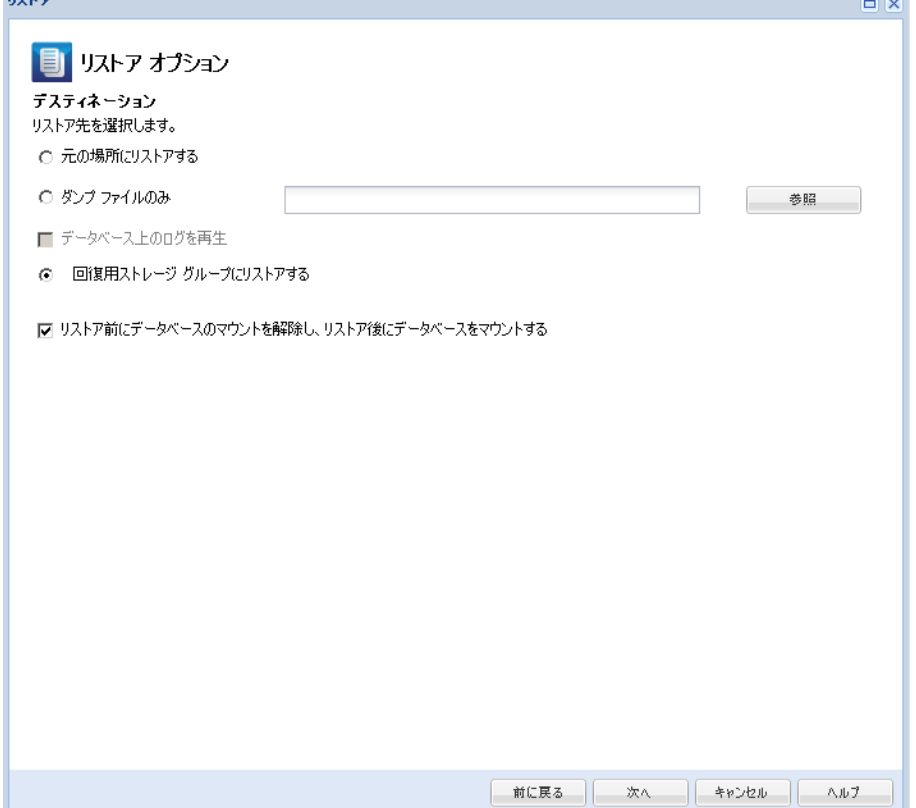

2. リストア先を選択します。

利用可能なオプションは、[元の場所にリストアする]、[ダンプ ファ イルのみ]、[回復用ストレージ グループにリストアする]、[回復 用メールボックス データベースにリストアする]です。

### 元の場所にリストアする

バックアップ イメージがキャプチャされた元の場所にリストアし ます。

## ダンプ ファイルのみ

ダンプ ファイルのみをリストアします。

このオプションの場合、CA ARCserve D2D は Microsoft Exchange デー タベース ファイルを指定のフォルダにリストアし、回復の完了後 もデータベースをオンラインにしません。 その後、そのファイル を使用して手動で Microsoft Exchange Server にマウントすることが できます。

注: 回復用メールボックス データベースが存在する場合、「ダン プ ファイルのみ」オプションを使用したリストアは失敗します。

## データベース上のログを再生

データベース ファイルをデスティネーション フォルダにダン プする際に、Microsoft Exchange トランザクション ログ ファイ ルの再生を行い、それらをデータベースにコミットするように 指定できます。

注: このオプションは Microsoft Exchange Server 2003 では適用 されません。

回復用ストレージ グループにリストアする((Microsoft Exchange 2007)

回復用ストレージ グループ(RSG)にデータベースをリストアしま す。

RSG は、回復用に使用できるストレージ グループです。 Microsoft Exchange メールボックス データベースを、回復用ストレージ グ ループ内のバックアップからリストアし、そこからデータを抽出 することができます。その場合、ユーザがアクセスしている実稼 働データベースに影響を及ぼすことはありません。

- 1 つのストレージ グループ、または同じストレージ グループの データベース (パブリック フォルダ データベース以外) がリ ストアに選択された場合、デフォルトのリストア デスティネー ションは、「回復用ストレージ グループにリストアする](ま たは「回復用データベースにリストアする])です。
- 複数のストレージ グループ、または複数のストレージ グルー プのデータベースがリストアに選択された場合、Microsoft Exchange は元の場所にリストアするか、または[ダンプ ファイ ルのみ]オプションでリストアする必要があります。デフォル トのリストア デスティネーションは[元の場所にリストアす る]です。

Microsoft Exchange 2007 データベースを回復用ストレージ グルー プにリストアするには、回復用ストレージ グループ、および同じ 名前のメールボックス データベースを作成しておく必要がありま す。

たとえば、第 1 ストレージ グループから MailboxDatabase1 を回復 用ストレージ グループにリストアする場合、回復用ストレージ グ ループを作成し、データベース「MailboxDatabase1」をその回復用 ストレージ グループに追加してください。

注: このオプションは Microsoft Exchange Server 2003 では適用され ません。

## リストア前にデータベースのマウントを解除し、リストア後にデータベースを マウントする

通常、Microsoft Exchange は、リストアの前にいくつかのチェック を実行して以下を確認します。

- リストアされるデータベースが「マウント解除済み」ステータ スにある。
- データベースが予期せずリストアされることがない。

Microsoft Exchange 実稼働データベースが予期せずリストアさ れるのを防ぐため、リストア処理中にデータベースへの上書き を許可するためのスイッチが追加されています。このスイッチ が設定されていないと、Microsoft Exchange ではデータベースの リストアを拒否します。

CA ARCserve D2D では、これらの 2 つの動作は、[リストア前にデー タベースのマウントを解除し、リストア後にデータベースをマウ ントする]オプションによって制御されます。 このオプションを 使用することで、CA ARCserve D2D では、手動操作なしでリストア プロセスを自動的に起動できます (データベースを手動でマウン ト解除/マウントするよう指定することもできます)。

- オンに設定した場合、回復処理によってリストアの実行前に自 動的に Microsoft Exchange データベースがマウント解除され、 リストアが完了した後マウントされます。また、このオプショ ンをオンにすると、リストア中の Microsoft Exchange データ ベースへの上書きが可能になります。
- オフに設定した場合、回復処理で Microsoft Exchange データ ベースを回復前に自動的にマウント解除することはなく、回復 後にマウントすることもありません。

その場合、Microsoft Exchange 管理者は手動で一部の操作を実行 する必要があります。たとえば、Microsoft Exchange データベー スのマウント解除、データベース上での「上書きを許可」フラ グの設定、Microsoft Exchange データベースのマウントなどです。 (回復手順は、データベースのマウント中に Exchange によって 実行されます。)

また、このオプションをオフにすると、リストア中の Microsoft Exchange データベースへの上書きはできなくなります。

回復用ストレージ データベースにリストアする(Microsoft Exchange 2010)

回復用データベースにデータベースをリストアします。 回復用 データベースとは、回復目的に使用できるデータベースです。 Microsoft Exchange メールボックス データベースを、バックアップ から回復用データベースにリストアし、そこからデータを抽出す ることができます。その場合、ユーザがアクセスしている実稼働 データベースに影響を及ぼすことはありません。

Microsoft Exchange 2010 データベースを回復用データベースにリ ストアするには、まず回復用データベースを作成する必要があり ます。

注: このオプションは Microsoft Exchange Server 2003 および 2007 には適用されません。

3. 「次へ]をクリックします。

「リストア サマリ]ダイアログ ボックスが表示されます。

### <span id="page-320-0"></span>Microsoft Exchange アプリケーションのリストア

リストア オプションを定義したら、設定が正しく行われていること、お よび、リストアのプロセスを確認します。 [リストア サマリ]では、定 義したリストア オプションをすべて確認し、必要に応じて変更すること ができます。

1. [リストア サマリ]ダイアログ ボックスで表示されている情報を確認 し、リストア オプションおよび設定がすべて正しいことを確認します。 リストア  $-10<sup>2</sup>$ 

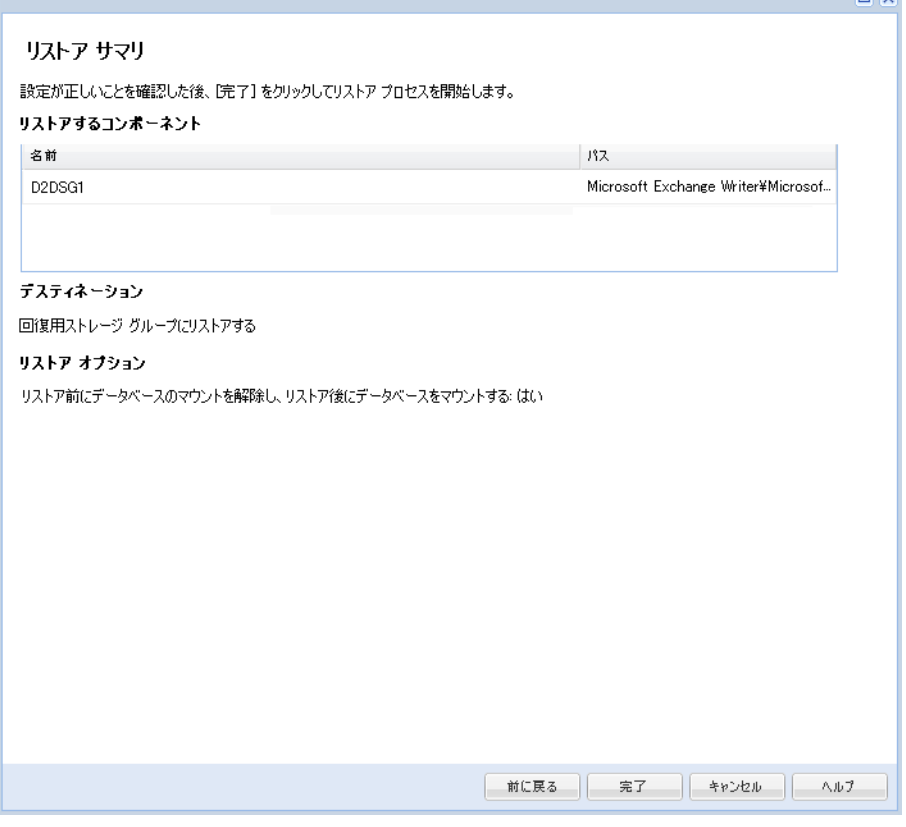

- サマリ情報が正しくない場合は、 [前に戻る]をクリックし、該 当するダイアログ ボックスに戻って、正しくない設定を変更しま す。
- サマリ情報が正しい場合は、[次へ]、[完了]ボタンをクリッ クし、リストア プロセスを開始します。

Microsoft Exchange アプリケーションがリストアされます。

<span id="page-322-0"></span>リストアされた Microsoft Exchange アプリケーションの検証

次の手順に従ってください:

1. 指定した CA ARCserve D2D のリストア デスティネーションに移動しま す。

たとえば、元の場所へ Microsoft Exchange データベースをリストアする ように選択した場合、リストアの完了後に物理的なロケーションに移 動して Microsoft Exchange データベースおよびログがリストアされて いることを確認してください。

「ダンプファイルのみ]オプションで指定した場所へ Microsoft Exchange データベースをリストアするように選択した場合、CA ARCserve D2D によって Microsoft Exchange データベースおよびログが 指定された場所へリストアされます。

2. Microsoft Exchange アプリケーションのリストアを検証して、データ ベースがマウントされアクセス可能であることを確認してください。

これで Microsoft Exchange アプリケーションが正常にリストアされて います。

# Microsoft SQL Server アプリケーションのリストア方法

CA ARCserve D2D では、データの保護や回復を行うだけでなく、そのデー タを使用するアプリケーションのバックアップや実行をサポートします。 すべてのアプリケーションの回復は、復旧ポイントによるリストア方式を 使用して実行されます。アプリケーションの回復の際、CA ARCserve D2D は Windows ボリューム シャドウ コピー サービス (VSS) を利用して、VSS に 対応したアプリケーションのデータ整合性を保ちます。 CA ARCserve D2D を使用すると、完全な惨事復旧を実行せずに、Microsoft SQL Server アプリ ケーションを回復できます。

以下の図は、Microsoft SQL Server アプリケーションのリストア プロセスを 示しています。

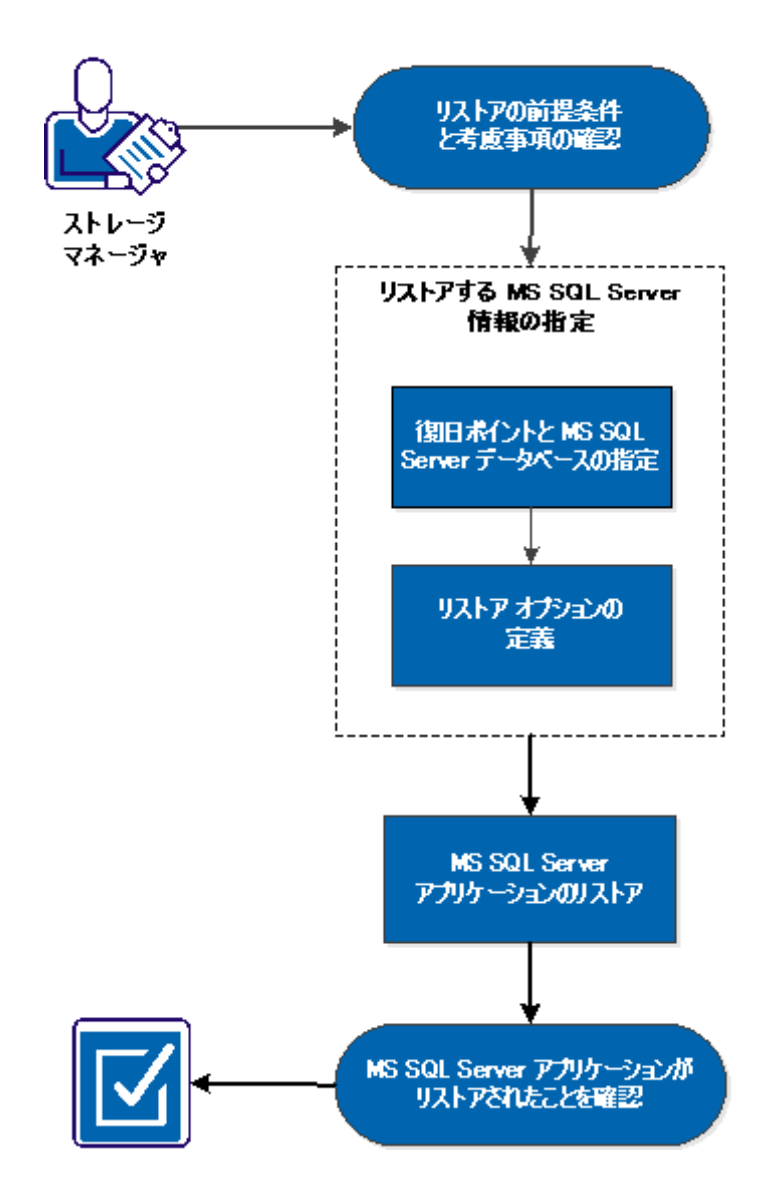

MS SQL Server アプリケーションのリストア方法
Microsoft SQL Server アプリケーションをリストアするには以下のタスク を実行します。

- 1. [リストアの前提条件と考慮事項の確認](#page-325-0) (P. 326)
- 2. リストアする [Microsoft SQL Server](#page-328-0) 情報の指定 (P. 329)
	- a. [復旧ポイントおよび](#page-328-1) Microsoft SQL Server データベースの指定 (P. 329)
	- b. リストア [オプションの定義](#page-330-0) (P. 331)
- 3. Microsoft SQL Server [アプリケーションのリストア](#page-332-0) (P. 333)
- 4. リストアされた Microsoft SQL Server [アプリケーションの検証](#page-333-0) (P. 334)

#### チュートリアル ビデオ

この手順には操作説明用のチュートリアル ビデオが含まれています。 ビ デオの表示媒体として CA サポート または YouTube のいずれかを選択し てください。 CA サポート と YouTube のビデオは、表示媒体が異なるのみ で、バージョンは同一です。

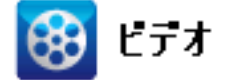

CA サポート: Microsoft SQL Server [アプリケーションのリストア方法](http://www.arcservedocs.com/arcserved2d/r16.5/redirect.php?item=video_restore_application_sql_support)

YouTube: Microsoft SQL Server [アプリケーションのリストア方法](http://www.arcservedocs.com/arcserved2d/r16.5/redirect.php?item=video_restore_application_sql_youtube)

<span id="page-325-0"></span>リストアの前提条件と考慮事項の確認

リストアを実行する前に、以下の前提条件が存在することを確認します。

■ SQL アプリケーションのリストアを実行する前に Microsoft SQL Server インスタンスが必要です。

以下のリストアに関する考慮事項を確認します。

- インスタンスをまたがってデータベースをリストアすることはできま せん。 D2D で別の場所にデータベースをリストアするということは、 データベースをリストアし、そのデータベース名およびファイルの場 所を変更することを意味します。 詳細については、「Microsoft SQL Server を別の場所にリストアする際の考慮事項」を参照してください。
- CA ARCserve D2D では、同時に実行できるリストア ジョブは1つだけで す。 別のリストア ジョブが実行されている間に、リストア ジョブを 手動で開始しようとすると、アラート メッセージが表示され、別の ジョブが実行中であるため、後で実行するよう通知します。

#### **Microsoft SQL Server** を別の場所にリストアする際の考慮事項

Microsoft SQL Server アプリケーションを別の場所にリストアすることを 指定した場合は、リストア先として同じマシンの別の場所、または別のマ シンの別の場所のいずれかを選択できます。

CA ARCserve D2D で Microsoft SQL Server アプリケーションを別の場所にリ ストアする前に、以下のことを考慮する必要があります。

#### 別の場所が同じマシンにある場合

このオプションでは、データベースを新しい場所に(同じ名前で) リストアするか、または新しい名前で(同じ場所に)リストアで きます。

■ 同じ名前 **-** 新しい場所

たとえば、現在の SQL Server にデータベース A (C:¥DB A) がイン ストールされ、バックアップされているとします。 この場合、こ のオプションを選択して別のファイルの場所を指定して、データ ベースAを別の場所(D:¥Alternate A など)にリストアできます。

データベースがリストアされた後は、新しい場所「D:¥Alternate\_A」 にあるデータベース ファイルが使用されます。

別の場所へのリストア中は、[インスタンス名]セクションは利 用できません。インスタンス名は常に同じである必要があります。 そのため、同じ MS SQL Server 上に存在する別のインスタンスへは データベースをリストアできません。

#### ■ 同じ場所 - 新しい名前

たとえば、現在の SQL Server に 2 つのデータベース (データベー スAおよびデータベース B)がインストールされており、その両方 がバックアップされているとします。 この場合、このオプション を選択して新しいデータベース名を指定して、データベース A を データベースA New として同じ場所にリストアできます。

データベースのリストア後、この場所には 3 つのデータベース (データベース A、データベース B、およびデータベース A\_New) が存在します。

#### 別の場所が別のマシンにある場合

■ SQL Server のインストール パスは、バックアップが実行されたとき に存在したパスと同じである必要があります。

たとえば、SQL Server のバックアップが 「C:¥SQLServer」にインス トールされている場合、新しい CA ARCserve D2D サーバ上の SQL Server も C:¥SQLServer にインストールされる必要があります。

■ バックアップが実行されたときに存在したデータベース用の同じ インスタンス名が CA ARCserve D2D サーバにインストールされる 必要があります。それ以外の場合、そのインスタンスと関連付け られているデータベースはリストアからスキップされます。

たとえば、SQL Server のバックアップにデータベース A およびデー タベースに関連付けられた「Instance 1」と、データベース C に関 連付けられた「Instance 2」が含まれているのに対して、CA ARCserve D2D サーバには「Instance 1」しか存在しないとします。この場合、 リストアが完了すると、データベース A およびデータベース B は リストアされますが、データベース C はリストアされません。

■ CA ARCserve D2D サーバの SQL Server バージョンは、バックアップ セッション中に使用される SQL Server のバージョンと後方互換性 がある必要があります。

たとえば、SQL Server 2005 マシンを SQL Server 2008 マシンにリス トアできますが、SQL Server 2008 マシンを SQL Server 2005 マシン にリストアできません。

■ 64 ビット インスタンスのデータベースを 32 ビット インスタンス にリストアする操作はサポートされていません。

#### **Microsoft SQL Server 2012 AAG** のリストアに関する考慮事項

AlwaysOn 可用性グループ (AAG) の一部である Microsoft SQL Server 2012 データベースをリストアする際に、注意しておくべきいくつかの考慮事項 があります。

MS SQL データベースが MS SQL 2012 AlwaysOn Availability Group (AAG) の一部で、元の場所へのリストアが失敗する場合、以下タスクを実行 します。

- 1. リストア対象データベースを Availability Group から削除します。詳 細については、 <http://msdn.microsoft.com/en-us/library/hh213326.aspx> を参照して ください。
- 2. すべての Availability Group ノード上でバックアップ セッションを CA ARCserve D2D に共有し、次にすべての Availability Group ノード 上で CA ARCserve D2D を使用してセッションをリストアします。
- 3. データベースを Availability Group に追加して戻します。詳細につい ては、<http://msdn.microsoft.com/en-us/library/hh213078.aspx> を参照 してください。

## <span id="page-328-0"></span>リストアする Microsoft SQL Server 情報の指定

CA ARCserve D2D では、データの保護や回復を行うだけでなく、そのデー タを使用する Microsoft SQL Server アプリケーションのバックアップや実 行をサポートします。Microsoft SQL Server を回復するには、「復旧ポイン トによるリストア」方式を使用する必要があります。

Microsoft SQL Server アプリケーションのリストアには、以下のプロセスが 含まれます。

- 1. [復旧ポイントおよび](#page-328-1) Microsoft SQL Server データベースの指定 (P. 329)
- 2. リストア [オプションの定義](#page-330-0) (P. 331)

## <span id="page-328-1"></span>復旧ポイントおよび Microsoft SQL Server データベースの指定

復旧ポイントのリストアには、[復旧ポイントの参照]オプションを使用 します。 復旧する日付を選択すると、その日付に関連付けられた復旧ポ イントがすべて表示されます。 リストアする Microsoft SQL Server データ ベースを参照して選択できます。

次の手順に従ってください:

1. CA ARCserve D2D ホーム画面 (または CA ARCserve D2D モニタ) から、 [リストア]を選択します。

リストア方式を選択するダイアログ ボックスが表示されます。

- 2. [復旧ポイントの参照]オプションをクリックします。 「復旧ポイントの参照]ダイアログ ボックスが表示されます。
- 3. 復旧ポイント (日付と時間)を選択した後、リストアする Microsoft SQL Server データベースを選択します。

対応するボックスが緑色に塗りつぶされます。これは、データベース がリストア対象として選択されたことを示しています。

注: リストア後にトランザクション ログ ファイルが適用されないよ うにする場合は、リストアが実行される前に手動で削除する必要があ ります。 トランザクション ログ ファイルの手動での削除の詳細につ いては、Microsoft SQL Server のドキュメントを参照してください。

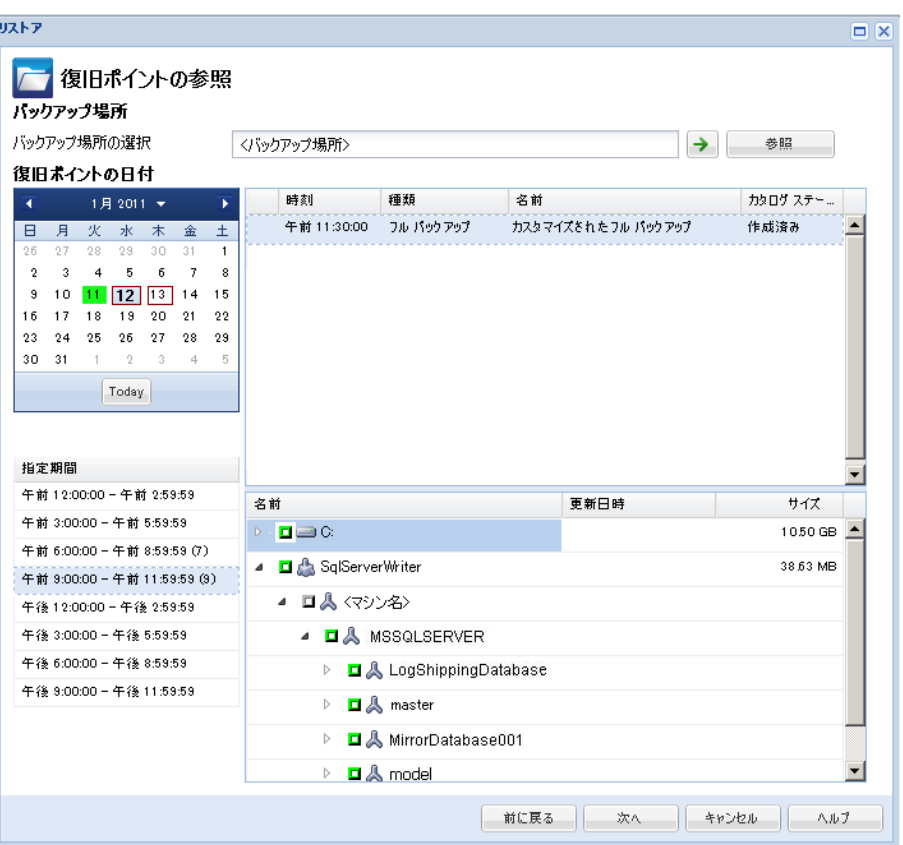

4. [次へ]をクリックします。

[リストア オプション] ダイアログ ボックスが表示されます。

#### <span id="page-330-0"></span>リストア オプションの定義

リストアする復旧ポイントとコンテンツを指定したら、選択した復旧ポイ ントのコピー オプションを定義します。

## 次の手順に従ってください:

1. [リストア オプション]ダイアログ ボックスで、リストア先を選択し ます。

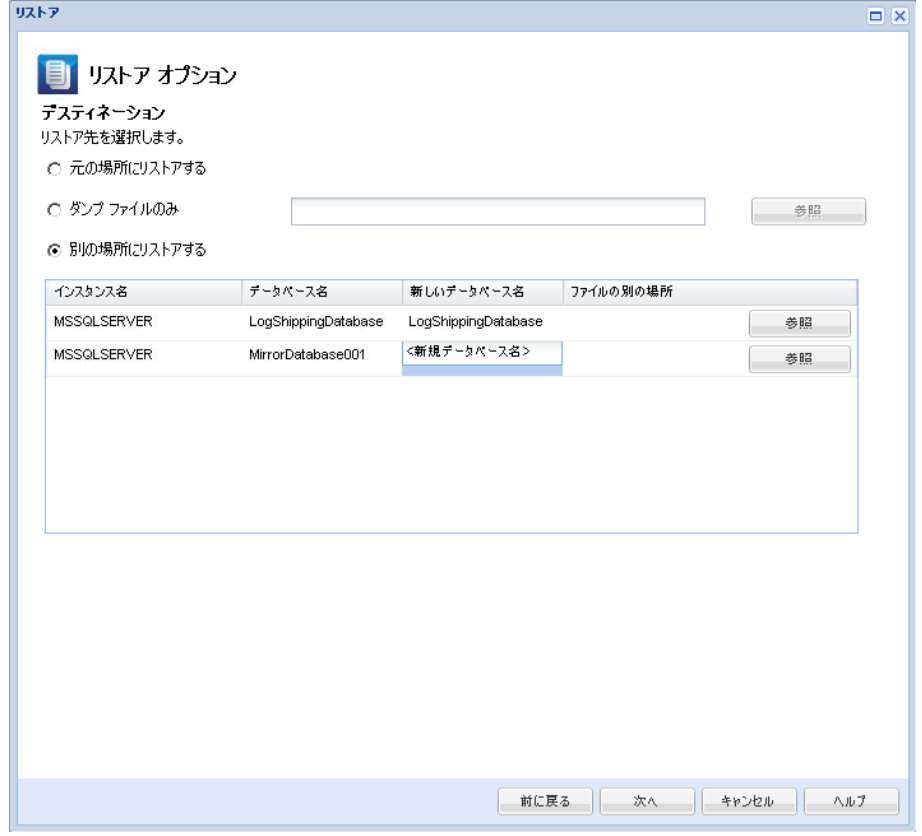

2. リストア先を選択します。

利用可能なオプションは、[元の場所にリストアする]、[ダンプ ファ イルのみ]、[別の場所にリストアする]です。

#### 元の場所にリストアする

バックアップ イメージがキャプチャされた元の場所にリストアし ます。

#### ダンプ ファイルのみ

CA ARCserve D2D は、選択された Microsoft SQL データベース ファイ ルを指定されたフォルダにダンプします。 このオプションを選択 すると、ダンプ ファイルのリストア先となるフォルダを指定する か、参照して選択できます。

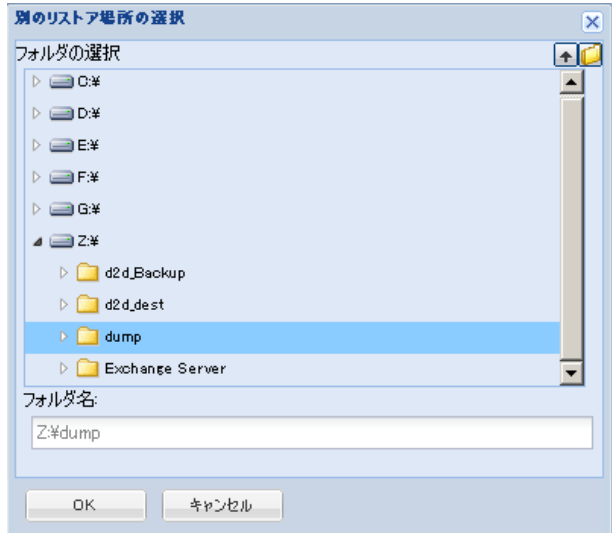

#### 別の場所にリストアする

元の場所以外の別の場所にリストアします。

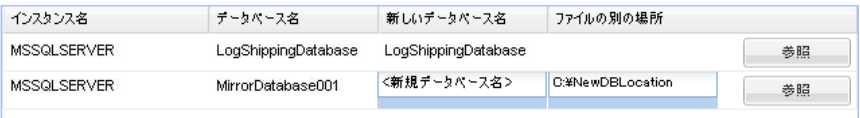

バックアップはネットワーク上の場所にコピーして、複数の SQL サーバ インスタンスによって使用できます。インスタンス レベル で複数のデータベース リストアを同時に実行することができます。 このリストからデータベース インスタンスを選択し、新しいデー タベース名およびデータベースのリストア先となる別の場所を指 定できます。 また、データベースのリストア先となる別の場所を 参照することもできます。

Microsoft SQL Server アプリケーションを別の場所にリストアする 場合、いくつかの考慮事項に注意する必要があります。 詳細につ いては、「MS SQL Server を別の場所にリストアする際の考慮事項」 を参照してください。

3. [次へ]をクリックします。

「リストア サマリ]ダイアログ ボックスが表示されます。

<span id="page-332-0"></span>Microsoft SQL Server アプリケーションのリストア

リストア オプションを定義したら、設定が正しく行われていること、お よび、リストアのプロセスを確認します。 [リストア サマリ]では、定 義したリストア オプションをすべて確認し、必要に応じて変更すること ができます。

#### 次の手順に従ってください:

1. 「リストア サマリ7ダイアログ ボックスで表示されている情報を確認 し、リストア オプションおよび設定がすべて正しいことを確認します。

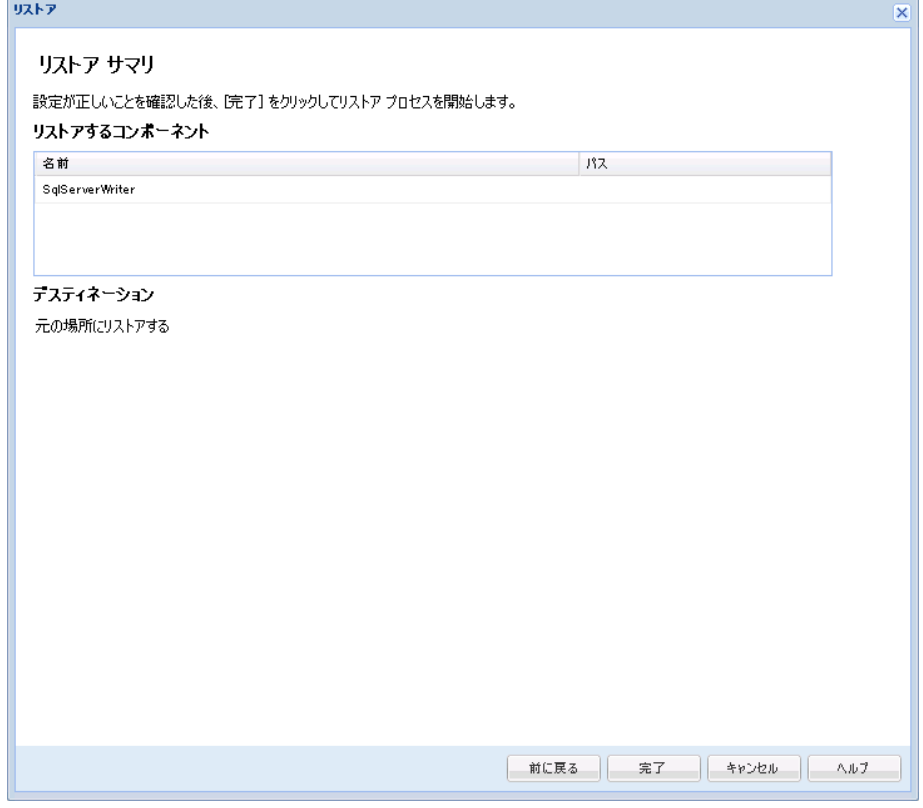

- サマリ情報が正しくない場合は、 [前に戻る]をクリックし、該 当するダイアログ ボックスに戻って、正しくない設定を変更しま す。
- サマリ情報が正しい場合は、[次へ]、[完了]ボタンをクリッ クし、リストア プロセスを開始します。

Microsoft SQL Server アプリケーションがリストアされます。

#### <span id="page-333-0"></span>リストアされた Microsoft SQL Server アプリケーションの検証

#### 次の手順に従ってください:

1. 指定した CA ARCserve D2D のリストア デスティネーションに移動しま す。

たとえば、元の場所へ Microsoft SQL Server データベースをリストアす るように選択した場合、リストアの完了後に物理的なロケーションに 移動して Microsoft SQL Server データベースおよびログがリストアされ ていることを確認してください。

「ダンプファイルのみ]オプションで指定した場所へ Microsoft SQL Server データベースをリストアするように選択した場合、CA ARCserve D2D によって Microsoft SQL Server データベースおよびログが指定され た場所へリストアされます。

2. Microsoft SQL Server アプリケーションのリストアを検証して、データ ベースがマウントされアクセス可能であることを確認してください。

Microsoft SQL Server アプリケーションがリストアされます。

## ARCserve D2D ビューを使用した Windows エクスプローラからのリストア

バックアップされたオブジェクトをリストアするための方法の 1 つとし て、Windows エクスプローラから ARCserve D2D ビューを使用することが できます。 ARCserve D2D ビューでは、オブジェクトを迅速かつ容易にリ ストアするため、回復、コピー、貼り付けなどの機能を実行できます。

ARCserve D2D ビューから、以下の 2 種類のリストアを実行することができ ます。

- ファイル/[フォルダをリストア](#page-334-0) (P.335)
- Exchange からメール [オブジェクトをリストア](#page-337-0) (P.338)

<span id="page-334-0"></span>ARCserve D2D ビューを使用したファイル/フォルダのリストア

ファイル/フォルダ リストアでは、コピー アンド ペースト機能を使用して、 バックアップされたオブジェクト(ファイルまたはフォルダ)をバック アップ デスティネーションから指定のリストア デスティネーションにリ ストアできます (ドラッグ アンド ドロップは、ARCserve D2D ビューから のファイル/フォルダ リストアではサポートされていません。)。

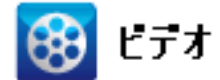

**CA** サポート: ARCserve D2D [ビューを使用したファイル](http://www.arcservedocs.com/arcserved2d/r16/redirect.php?item=video_restore_file_D2D_view_support)/フォルダのリストア方法。

**YouTube**: ARCserve D2D [ビューを使用したファイル](http://www.arcservedocs.com/arcserved2d/r16/redirect.php?item=video_restore_file_D2D_view_youtube)/フォルダのリストア方法。

次の手順に従ってください:

- 1. Windows エクスプローラにアクセスし、左ペイン内のフォルダで、バッ クアップ先に移動して選択します。
- 2. 右ペインで、バックアップ先を右クリックします。

コンテキスト メニューが表示され、利用可能なオプションが示されま す。

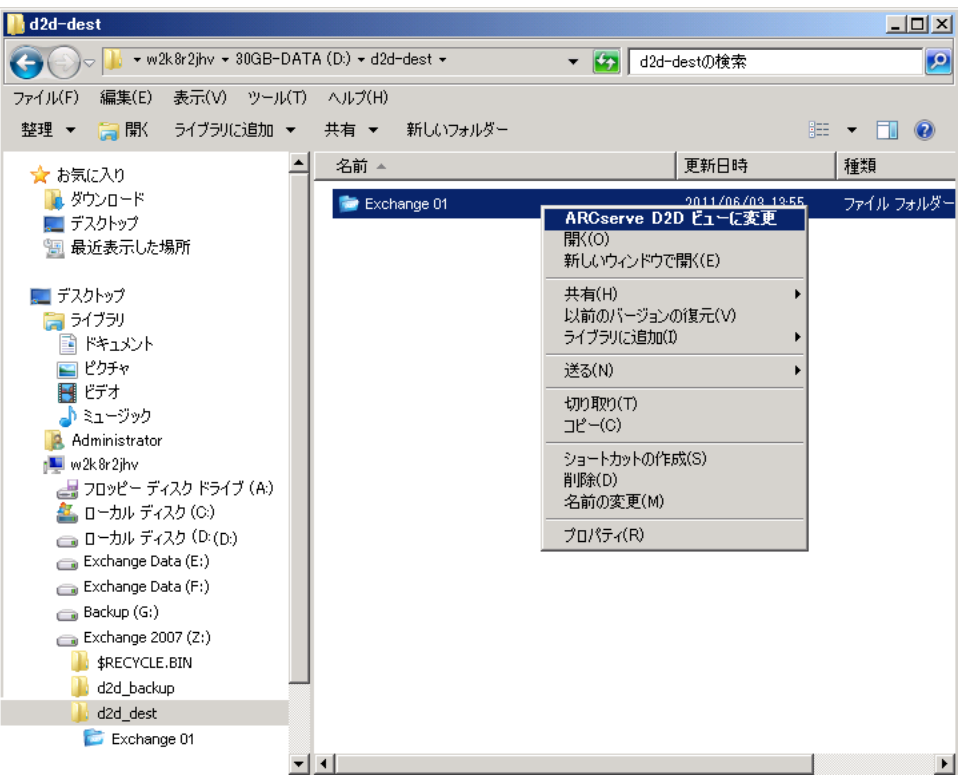

3. [ARCserve D2D ビューに変更] オプションを選択します。

Windows エクスプローラ ビューが ARCserve D2D ビューに変わります。 そのディレクトリを開くと、すべてのビューが CA ARCserve D2D ユー ザから見た論理ビューで表示され、その場所に保存されている復旧ポ イントが示されます。

注: ARCserve D2D ビューで復旧ポイントを参照または特定しようとし たときに、すべての復旧ポイントが表示されていない場合、バックアッ プ デスティネーションがユーザのローカル マシンとリモート共有マ シンの間で分割されていたことが原因である可能性があります。 ARCserve D2D ビューにすべての復旧ポイントが表示されるようにする には、バックアップ場所(フル バックアップおよび対応する増分バッ クアップ)はすべて同じ場所である必要があります(ローカルまたは リモート)。この場合、ARCserve D2D ビューを使用する場合のみの制 約になります。この問題を解決するには、CA ARCserve D2D リストア UI を代わりに使用して、復旧ポイントの場所が同じか異なっているかに 関わらずすべてが適切に表示されるようにします。

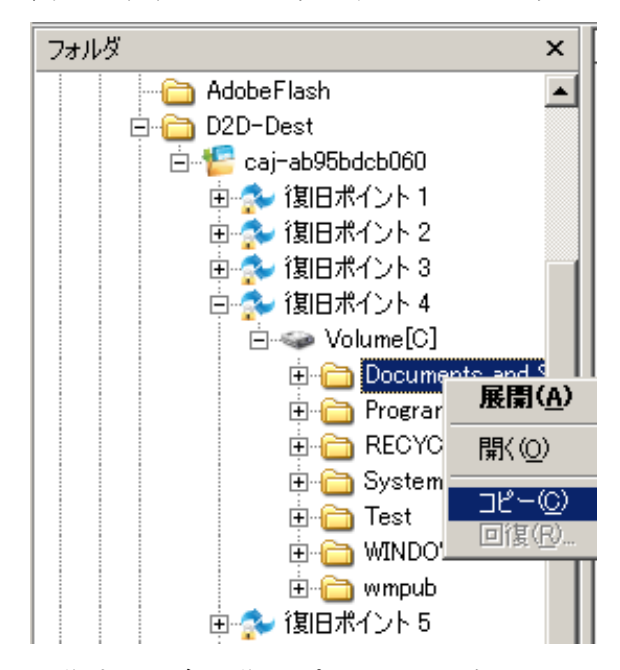

4. 回復する対象の復旧ポイントを選択し、そのディレクトリを展開して、 リストアするファイルまたはフォルダにアクセスします。

注: ARCserve D2D ビューでは、コピー オプションはファイルとフォル ダ レベルのオブジェクトにのみ使用可能です。ボリュームまたはマシ ン レベルのオブジェクトをコピーするためにこのオプションを使用 することはできません。

5. リストアするファイルまたはフォルダを右クリックし、[コピー]を 選択します。 リストア場所に移動し、その場所を右クリックして [貼 り付け]を選択します。

注: ジョブがアクティブであるか、ユーザが ARCserve D2D ビューを使 用して復旧ポイントを参照している場合、バックアップ先フォルダの 手動操作(コピー、切り取り、貼り付けなど)は成功しません。

注: ARCserve D2D ビューからコピー/貼り付けを使用してバックアッ プ ファイル(長いファイル名)をリストアすると、該当するエラーま たは警告なしでジョブが失敗する場合があります(Windows エクスプ ローラでは、ファイル パスの最大長に制限があるため、ファイル コ ピーの失敗を引き起こす場合があります)。 その場合、インストール された CA ARCserve D2D UI を使用してリストアを実行できます。

6. リストアが正常に完了したら、バックアップ先を右クリックし、[通 常の Windows ビューに変更]オプションを選択します。

ARCserve D2D ビューが Windows エクスプローラ ビューに戻ります。

注: ARCserve D2D ビュー モード中は、復旧ポイントの最大数を保持す るためのマージ/パージ プロセスが無効になります。 そのため、CA ARCserve D2D は、ARCserve D2D ビューを終了して Windows 標準ビュー に戻るまで、復旧ポイントの指定数を超えて復旧ポイントを保存し続 けます。ARCserve D2D ビューを終了すると、保持されていた指定数を 超えるすべての復旧ポイントがマージ/パージされます。

#### <span id="page-337-0"></span>ARCserve D2D ビューを使用した Exchange オブジェクトのリストア

Exchange オブジェクトのリストアでは、回復機能を使用するか、コピー& 貼り付け(またはドラッグ アンド ドロップ)機能を使用して、バックアッ プされた Exchange(メールボックス、メール フォルダ、メール)を、バッ クアップ先から指定されたリストア先へリストアできます。

注: Windows 以外の共有フォルダをバックアップ先として使用している 場合、ローカルまたはリモートの Windows マシンに対して ARCserve D2D ビューに切り替えることはできません。

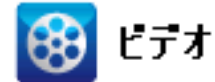

**CA** サポート: ARCserve D2D ビューを使用した Exchange [オブジェクトのリストア方法](http://www.arcservedocs.com/arcserved2d/r16/redirect.php?item=video_restore_exchange_D2D_view_support)

**YouTube**: ARCserve D2D ビューを使用した Exchange [オブジェクトのリストア方法](http://www.arcservedocs.com/arcserved2d/r16/redirect.php?item=video_restore_exchange_D2D_view_youtube)

ARCserve D2D ビューを使用した Exchange オブジェクトのリストア

- 1. Windows エクスプローラにアクセスし、バックアップ先に移動します。
- 2. バックアップ先を右クリックします。

コンテキスト メニューが表示され、利用可能なオプションが示されま す。

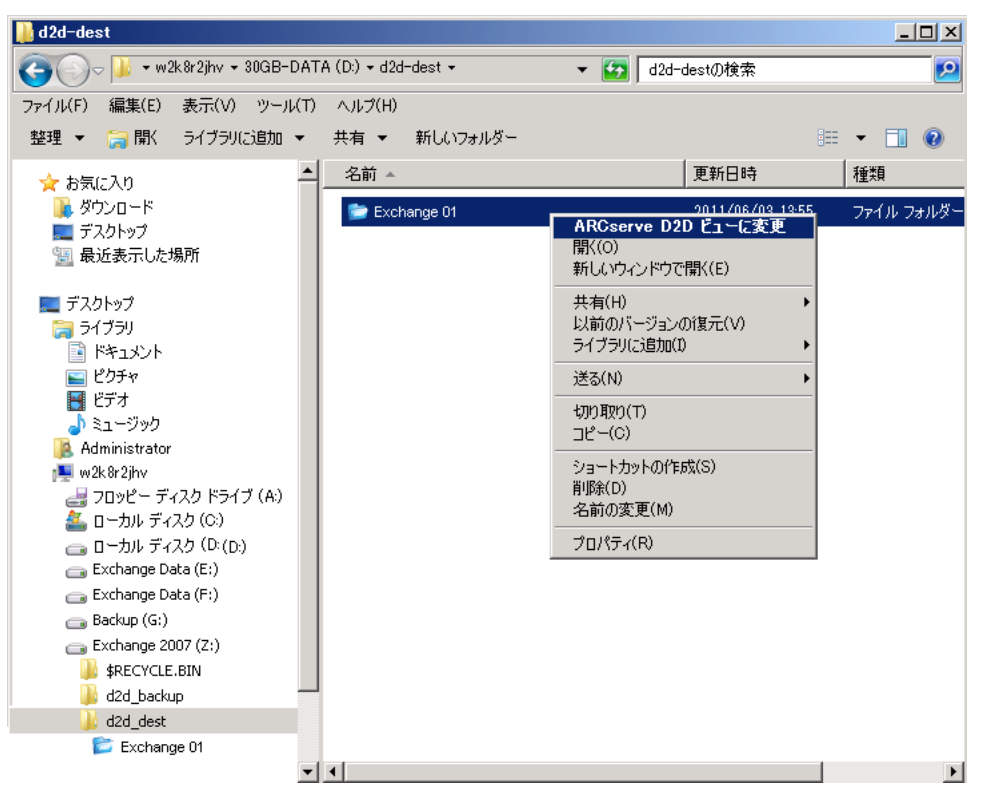

3. [ARCserve D2D ビューに変更]オプションを選択します。

Windows エクスプローラ ビューが ARCserve D2D ビューに変わります。 そのディレクトリを開くと、すべてのビューが CA ARCserve D2D ユー ザから見た論理ビューで表示され、その場所に保存されている復旧ポ イントが示されます。

注: ARCserve D2D ビューで復旧ポイントを参照または特定しようとし たときに、すべての復旧ポイントが表示されていない場合、バックアッ プ デスティネーションがユーザのローカル マシンとリモート共有マ シンの間で分割されていたことが原因である可能性があります。 ARCserve D2D ビューにすべての復旧ポイントが表示されるようにする には、バックアップ場所(フル バックアップおよび対応する増分バッ クアップ)はすべて同じ場所である必要があります(ローカルまたは リモート)。この場合、ARCserve D2D ビューを使用する場合のみの制 約になります。この問題を解決するには、CA ARCserve D2D リストア UI を代わりに使用して、復旧ポイントの場所が同じか異なっているかに 関わらずすべてが適切に表示されるようにします。

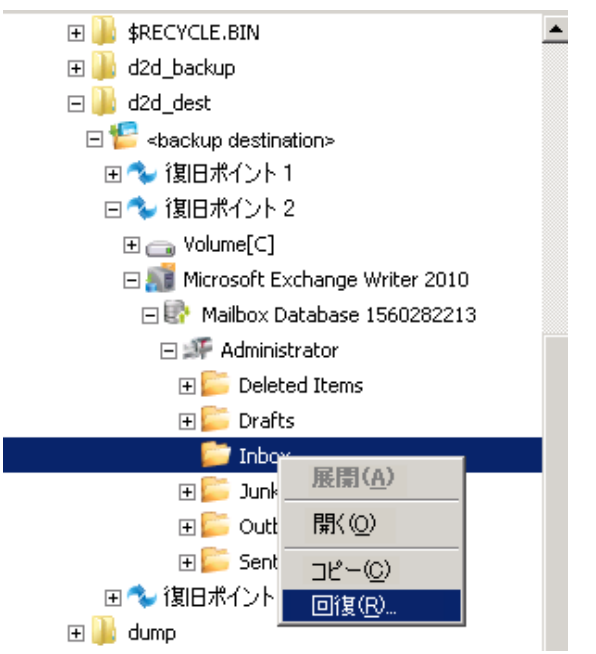

4. リストアする対象の復旧ポイントを選択し、そのディレクトリを展開 して、リストアする Exchange オブジェクトにアクセスします。

5. ARCserve D2D ビューでは、回復とコピーのオプションは、メールボッ クス、フォルダ、および個別のメール オブジェクトに対してのみ使用 可能です。Exchange メールボックス データベース全体をリストアする ためにこれらのオプションを使用することはできません。

注: 復旧ポイント内のメールボックス データベースを参照しようとし て、Exchange メールボックスが表示されない場合、バックアップ時に Exchange 詳細リストアが有効ではなかった可能性があり、対応するカ タログが生成されませんでした。リストアを実行する前に、[Exchange メールのリストア]ダイアログ ボックスからカタログを手動で生成で きます。 詳細については、「リストア前の Exchange 詳細リストア カ タログの生成」を参照してください。

- 6. リストアするファイルまたはフォルダを右クリックし、[回復]また は「コピー]を選択します。
	- a. [コピー]を選択した場合、リストア場所へ移動し、その場所を 右クリックして「貼り付け]を選択できます (ドラッグアンドド ロップを使用して Exchange オブジェクトをリストア デスティ ネーションにコピーすることもできます)。

注: ドラッグ アンド ドロップ機能を使用して、リモート デスティ ネーションからアイテム(メールオブジェクト)をリストアする ことができない場合、リモート フォルダの URL が Internet Explorer の「信頼済みサイト」に含まれているかどうかを確認してくださ い。

b. [回復]を選択した場合、[リストア オプション]ダイアログ ボッ クスが表示されます。 リストア先を選択します。

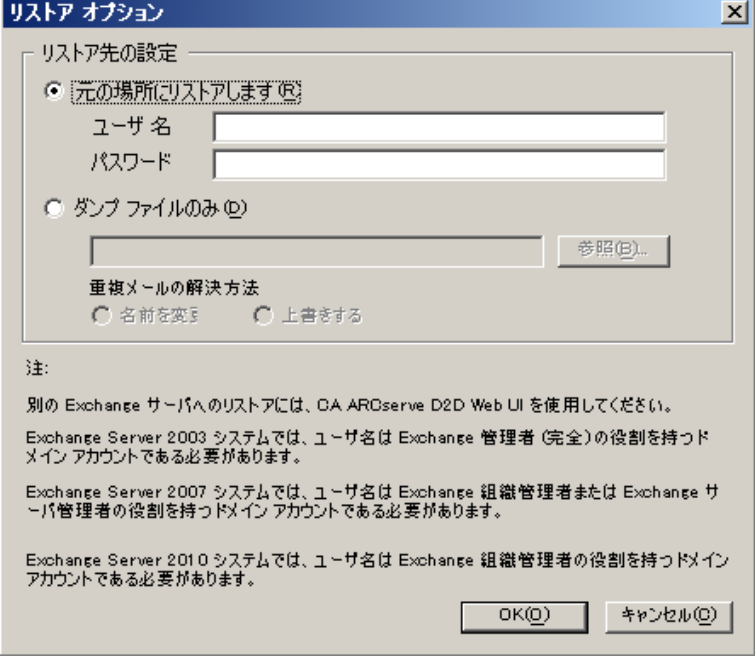

使用可能なオプションは、「元の場所にリストアする」または「ダ ンプ ファイルのみ」です。

#### 元の場所にリストアする

バックアップ イメージがキャプチャされた元の場所に電子メール をリストアします。 メールの階層は保持され、元のメールボック スおよび元のフォルダにリストアされます。

- 現在のマシンがアクティブな Exchange サーバでない場合、CA ARCserve D2D はアクティブなサーバの場所を検出し、そのアク ティブなサーバにメールをリストアします。
- メールボックスが別の Exchange サーバに移動され、組織はその ままの場合、CA ARCserve D2D は、元のメールボックスが存在 する新しい Exchange サーバを検出し、その新しいサーバへリス トアします。

#### ダンプ ファイルのみ

メールをディスクにリストアします。 このディスクの場所はロー カル パスである必要があります。 リストアされたメールは、対応 する Exchange メールボックスにおける階層と同じ階層を維持しま す。 ファイル名はメールの件名になります。

注: メールの件名、フォルダ名、メールボックス名に次の文字のい ずれかが含まれている場合、ファイル名ではハイフン(-)に置き 換えられます: ¥/: \* ? " < > |

ファイル システムの競合状態を解決するには 2 つのオプションが あります。 Exchange メールでは 2 つのファイルが同じフォルダに 存在しても問題ありませんが、ファイル システムの場合は同じ フォルダには存在できません。

- 名前の変更 ディスク上にメールの件名と同じ名前のファイル がある場合、CA ARCserve D2D はメールの件名を使用しますが、 件名の最後に番号を追加します。
- 上書き ディスク上にメールの件名と同じ名前のファイルがあ る場合、CA ARCserve D2D はそのファイルを上書きします。
- 7. [OK]をクリックしてリストア オプションを保存し、リストア プロ セスを開始します。

注: Exchange 詳細リストア用のカタログ化とリストアのジョブが進行 中である場合、バックアップ セッションはマウントされた状態になり ます。 このマウントされたボリューム上で操作(フォーマット、ドラ イブ文字の変更、パーティションの削除など)は一切実行しないでく ださい。

8. リストアが正常に完了したら、バックアップ先を右クリックし、[通 常の Windows ビューに変更]オプションを選択します。

ARCserve D2D ビューが Windows エクスプローラ ビューに戻ります。

注: ARCserve D2D ビュー モード中は、復旧ポイントの最大数を保持す るためのマージ/パージ プロセスが無効になります。 そのため、CA ARCserve D2D は、ARCserve D2D ビューを終了して Windows 標準ビュー に戻るまで、復旧ポイントの指定数を超えて復旧ポイントを保存し続 けます。ARCserve D2D ビューを終了すると、保持されていた指定数を 超えるすべての復旧ポイントがマージ/パージされます。

# 復旧ポイントのコピー方法

CA ARCserve D2D によってバックアップが正常に実行されるたびに、バッ クアップの Point-in-Time スナップショット イメージも作成されます。 こ の復旧ポイントの集合体によって、コピーするバックアップ イメージを 正確に特定して指定できます。

以下の図は、復旧ポイントをコピーするプロセスを示しています。

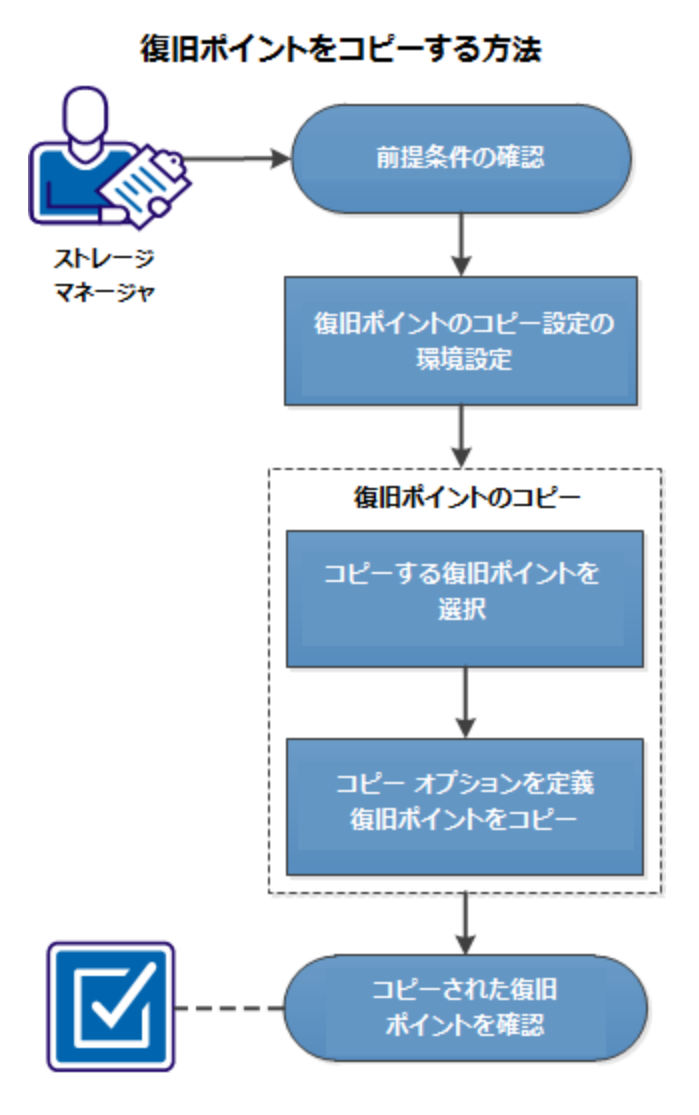

復旧ポイントをコピーするには、以下のタスクを実行します。

- 1. [前提条件の確認](#page-344-0) (P. 345)
- 2. [復旧ポイントのコピー設定の指定](#page-168-0) (P. 169)
- 3. [復旧ポイントのコピー](#page-351-0) (P. 352)
	- a. [コピーする復旧ポイントの選択](#page-351-1) (P. 352)
	- b. コピー [オプションの定義と復旧ポイントのコピー](#page-353-0) (P. 354)
- 4. [コピーされた復旧ポイントの確認](#page-356-0) (P. 357)

## チュートリアル ビデオ

この手順には操作説明用のチュートリアル ビデオが含まれています。 ビ デオの表示媒体として CA サポート または YouTube のいずれかを選択し てください。 CA サポート と YouTube のビデオは、表示媒体が異なるのみ で、バージョンは同一です。

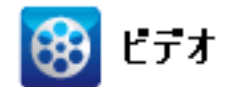

CA サポート: **複旧ポイントのコピー方法 YouTube**: [復旧ポイントのコピー方法](http://www.arcservedocs.com/arcserved2d/r16.5/redirect.php?item=video_copy_recoverypoints_youtube)

## <span id="page-344-0"></span>前提条件の確認

復旧ポイントをコピーする前に以下の前提条件について確認します。

- コピーに利用可能なフル バックアップが1つ以上ある。
- 復旧ポイントをコピーするための有効なデスティネーションが必要。

## 復旧ポイントのコピー設定の指定

CA ARCserve D2D では、復旧ポイントのコピー設定を指定できます。 復旧 ポイントをコピーする前に、復旧ポイントのコピー設定を指定します。こ のダイアログ ボックス上のオプションを使用して復旧ポイントのコピー スケジュールを設定する方法については、[「復旧ポイントのコピー](#page-172-0) - シナ [リオ例](#page-172-0) (P. 173)」を参照してください。

注: 復旧ポイントのコピー プロセスは、コピー&貼り付けの操作のみで、 切り取り&貼り付け操作はありません。 そのため、スケジュールされた 復旧ポイントのコピー ジョブが実行された場合は常に、CA ARCserve D2D では、指定されたコピー先に復旧ポイントの追加のコピーを作成しますが、 バックアップ設定で指定されたバックアップ先には元のコピーを保持し ます。

#### 次の手順に従ってください:

1. CA ARCserve D2D ホームページで、タスク バーから [設定] を選択し ます。

[設定]ダイアログ ボックスが表示されます。

2. [復旧ポイントのコピー]タブをクリックします。

[復旧ポイントのコピー]ダイアログ ボックスが表示されます。

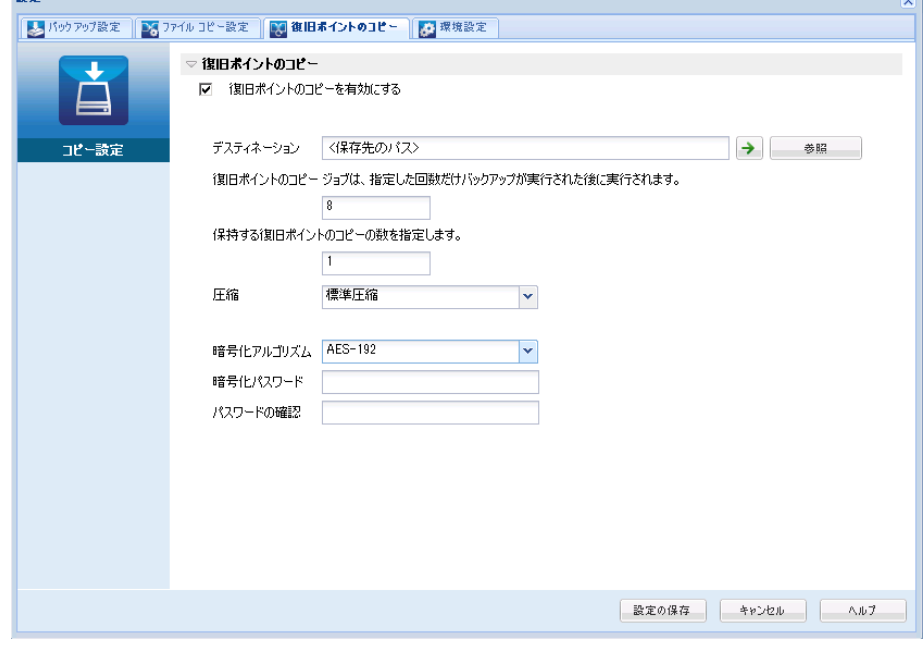

3. [復旧ポイントのコピーを有効にする]を選択します。

選択すると、復旧ポイントのコピーが有効になります。

注: このオプションを選択しないと、スケジュールされた復旧ポイン トのコピーは実行されません。

4. 以下の復旧ポイントのコピー スケジュール設定を指定します。

#### デスティネーション

選択した復旧ポイントのコピーの格納場所を指定します。 (オプ ション)緑色の矢印ボタンをクリックすると、指定した場所への 接続を検証できます。

注: 指定されたデスティネーション パスの最大長は 158 文字です。

## 指定された数のバックアップが実行された後、復旧ポイントのコピー ジョブ が実行されます。

スケジュールされた復旧ポイントのコピー プロセスが自動的に起 動されるタイミングを指定します。 このプロセスは、選択したコ ピー ポリシーおよび指定した成功バックアップ数(フル、増分、 検証)に基づいて開始されます。

この設定を使用して、復旧ポイントのコピープロセスが1日にト リガされる回数を制御することができます。 たとえば、15 分ごと にバックアップ ジョブを実行し、4 バックアップごとにコピー ジョブを実行する場合、復旧ポイントのコピー ジョブは毎日 24 回 (1 時間ごと)実行されます。

## デフォルト: 8

最小: 1

#### 最大: 1344

重要: バックアップおよびコピー ジョブが定期的に実行されるよ うスケジュールされていて、バックアップ ジョブの実行がスケ ジュールされている時間がきてもコピー ジョブが実行中(アク ティブな状態)である場合、バックアップ ジョブは失敗します(次 回のバックアップ ジョブはスケジュールどおりに実行され、別の コピージョブと競合しなければ正常に完了します)。コピー操作 にはフル バックアップの実行とほぼ同じ時間がかかるため、復旧 ポイント コピー ジョブのスケジュールはそれほど頻繁に設定し ないことをお勧めします。

#### 保存する復旧ポイントの数の指定

指定したコピー デスティネーションに保持および保存される復旧 ポイントの数を指定します。 この数を超過すると、最も古い復旧 ポイントを破棄します。

注: ターゲット デスティネーションで十分な空き容量がない場合 は、保存する復旧ポイント数を減らします。

デフォルト: 1

#### 最大: 1344

5. 圧縮レベルを選択します。

圧縮は、通常、ディスク容量の使用率を減らすために実行されま すが、CPU 使用率が増加するため、バックアップ速度が低下すると いう影響があります。

使用可能なオプションは、以下のとおりです。

- 圧縮なし 圧縮は実行されません。 ファイルは純粋な VHD です。 このオプションを使用すると、CPU 使用率は最も低くなります (最も高速で動作します)。ただし、バックアップ イメージの ディスク容量の使用率は最大になります。
- 圧縮なし VHD 圧縮は実行されません。 ファイルは .vhd 形式 に直接変換されます。手動操作は必要ありません。 このオプ ションを使用すると、CPU 使用率は最も低くなります(最も高 速で動作します)。ただし、バックアップ イメージのディスク 容量の使用率は最大になります。
- 標準圧縮 標準圧縮が実行されます。このオプションを使用す ると、CPU 使用率とディスク容量使用率のバランスを適度に調 節します。 これはデフォルトの設定です。
- 最大圧縮 最大圧縮が実行されます。このオプションを使用す ると、CPU 使用率が最も高くなります(最も低速で動作します)。 ただし、ディスク容量の使用率は、最小になります。

注: バックアップ イメージに圧縮可能でないデータ(JPG イメージ、 ZIP ファイルなど)が含まれている場合、それらのデータを処理す るために、追加のストレージ スペースを割り当てることができま す。 そのため、圧縮オプションを選択していて、バックアップに 圧縮可能でないデータがある場合、実際にはディスク容量の使用 率が増大する場合があります。

6. コピーする復旧ポイントを暗号化するには、以下の情報を入力します。 暗号化アルゴリズム

復旧ポイントのコピーに使用される暗号化アルゴリズムの種類を 指定します。

利用可能なオプションは、暗号化なし、AES-128、AES-192、および AES-256 です

暗号化パスワード

デスティネーション セッションの暗号化に使用される暗号化パス ワードを指定および確認します。

7. [設定の保存]をクリックします。 復旧ポイント コピー設定が保存されます。

復旧ポイントのコピー設定が正しく指定されました。

## 復旧ポイントのコピー - シナリオ例

以下のシナリオ例は、各種オプションの設定によって復旧ポイントのコ ピーのスケジュールにどのような影響があるかについて説明しています。

この例では、CA ARCserve D2D バックアップ スケジュールが以下のように 設定されていると仮定します。

- フル バックアップ-7日ごと
- 増分バックアップ 1 時間ごと
- 検証バックアップ-3日ごと

および以下の状況であるとします。

- 最初のバックアップは、1日目の午後5時に実行されます(デフォル トでは、最初のバックアップは常にフル バックアップになります)
- 最初の増分バックアップは、1日目の午後6時に実行されます(その 後は 1 時間ごとに実行)
- 復旧ポイントの保存数は31 (デフォルト) に設定されています
- コピー先としてデスティネーション "D" が設定されています

#### シナリオ **#1**

このシナリオでは、復旧ポイントのコピーが以下のように設定されていま す。

- コピー実行までのバックアップ数: 4
- 保持する復旧ポイント数: 1

#### 結果

- 午後 8 時(4 回目のバックアップ後)に、スケジュールされたコピー ジョブが実行されます。4 つの復旧ポイントはすべて 1 つの復旧ポ イントに統合され、デスティネーション D に保存されます。
- 夜中の 12 時(8 回目のバックアップ後)に、次にスケジュールさ れたコピー ジョブが実行されます。8 つの復旧ポイントはすべて 1 つの復旧ポイントに統合され、デスティネーション D に保存され ます。

デスティネーションでは 1 つの復旧ポイントのみを保持するよう 設定されているため、前の復旧ポイントはデスティネーション D から削除されます。

#### シナリオ **#2**

このシナリオでは、復旧ポイントのコピーが以下のように設定されていま す。

- コピー実行までのバックアップ数 : 4
- 保持する復旧ポイント数: 4

## 結果

- 午後 8 時(4 回目のバックアップ後)に、スケジュールされたコピー ジョブが実行されます。4 つの復旧ポイントはすべて 1 つの復旧ポ イント(復旧ポイント #1)に統合され、デスティネーション D に 保存されます。
- 午前 0 時(8 回目のバックアップ後)に、次にスケジュールされた コピージョブが実行されます。復旧ポイント#2が作成され、デス ティネーション D に保存されます。
- 2 日目の午前 4 時(12 回目のバックアップ後)に、次にスケジュー ルされたコピー ジョブが実行されます。復旧ポイント #3 が作成さ れ、デスティネーション D に保存されます。
- 2 日目の午前 8 時(16 回目のバックアップ後)に、次にスケジュー ルされたコピー ジョブが実行されます。復旧ポイント #4 が作成さ れ、デスティネーション D に保存されます。
- 2 日目の午後 12 時(20 回目のバックアップ後)に、次にスケジュー ルされたコピー ジョブが実行されます。 デスティネーションでは 4 つの復旧ポイントまで保持するよう設定されているため、新しい 復旧ポイントが作成されたら、最初の復旧ポイントはデスティ ネーション D から削除されます。

#### シナリオ **#3**

このシナリオでは、復旧ポイントのコピーが以下のように設定されていま す。

- コピー実行までのバックアップ数: 1
- 保持する復旧ポイント数: 4

#### 結果

- 午後 5 時(最初のバックアップ後)に、スケジュールされたコピー ジョブが実行されます。1 つの復旧ポイント(復旧ポイント #1) が作成され、デスティネーション D に保存されます。
- 午後 6 時(2 回目のバックアップ後)に、次にスケジュールされた コピージョブが実行されます。復旧ポイント#2が作成され、デス ティネーション D に保存されます。
- 午後 7 時(3 回目のバックアップ後)に、次にスケジュールされた コピー ジョブが実行されます。復旧ポイント #3 が作成され、デス ティネーション D に保存されます。
- 午後 8 時(4 回目のバックアップ後)に、次にスケジュールされた コピージョブが実行されます。復旧ポイント#4 が作成され、デス ティネーション D に保存されます。
- 午後 9 時(5 回目のバックアップ後)に、次にスケジュールされた コピー ジョブが実行されます。 デスティネーションで 4 つの復旧 ポイントまで保持するよう設定されているため、新しい復旧ポイ ントが作成されたら、最初の復旧ポイント(午後 5 時のバックアッ プ後に作成されたもの)はデスティネーション D から削除されま す。

## <span id="page-351-0"></span>復旧ポイントのコピー

コピーする復旧ポイントを選択すると、それ以前のすべてのバックアップ ブロック(フルおよび増分)は、完全で最新のバックアップ イメージを 再作成するために、すべて統合およびキャプチャされます。

以下のタスクを実行して、バックアップを保護できます。

- 障害発生時に、復旧ポイント情報をコピー/エクスポートして、それを オフサイトに安全に格納します。
- 復旧ポイントを複数の場所へ保存します。
- すべての復旧ポイントを保持するためにバックアップを統合します。

復旧ポイントのコピーには、以下のプロセスが含まれます。

- 1. [コピーする復旧ポイントの選択](#page-351-1) (P. 352)。
- 2. コピー [オプションの定義と復旧ポイントのコピー](#page-353-0) (P. 354)。

## <span id="page-351-1"></span>コピーする復旧ポイントの選択

CA ARCserve D2D は利用可能な復旧ポイントのリストを提供し、ユーザは コピーを作成する復旧ポイントを選択できます。 復旧ポイントをコピー するためのデスティネーション、および復旧ポイントの日付と時間の範囲 を指定できます。

次の手順に従ってください:

SEITHER AND WORKS.

1. CA ARCserve D2D ホーム画面で、[復旧ポイントのコピー]を選択しま す。

[復旧ポイントのコピー]ダイアログ ボックスが表示されます。

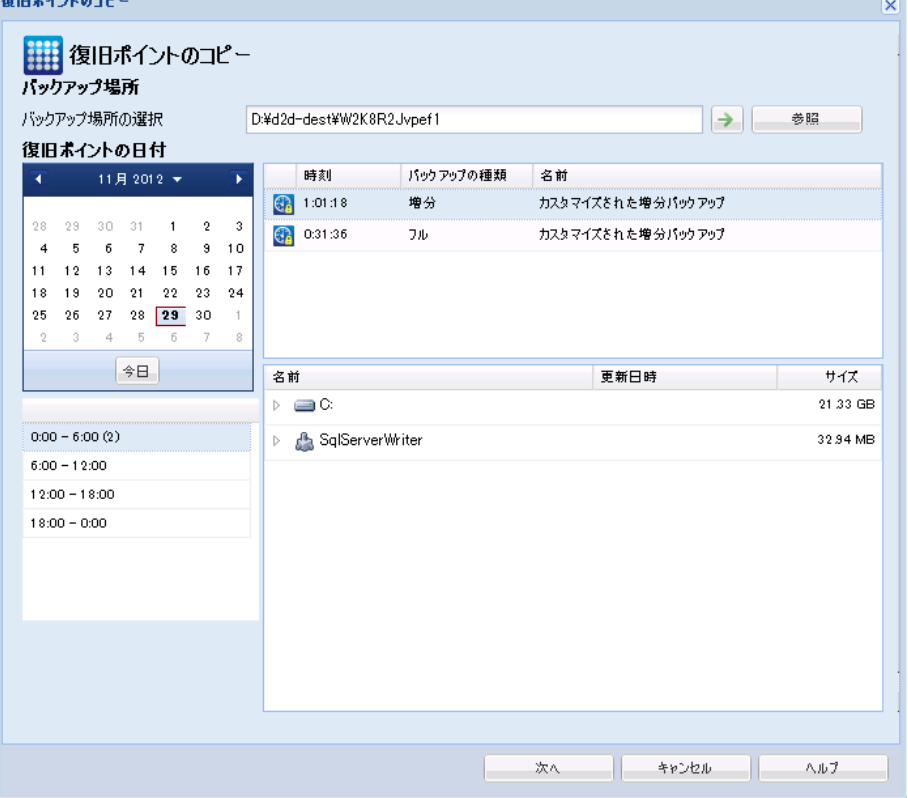

2. バックアップ イメージが保存されている場所を指定または参照し、適 切なバックアップ ソースを選択します。

緑色の矢印ボタンをクリックすると、指定した場所への接続を検証で きます。 必要に応じて、その場所にアクセスするための[ユーザ名] および [パスワード] 認証情報を入力します。

カレンダ ビューが表示されます。

注: 指定された場所用の復旧ポイントが含まれる日付はすべて、緑で 強調表示されます。

3. カレンダで、コピーするバックアップ イメージの日付を選択します。 その日付に対応する復旧ポイントが、バックアップの時刻、実行され たバックアップの種類、およびバックアップの名前と共に表示されま す。

注: ロック記号の付いた時計のアイコンは、復旧ポイントに暗号化さ れた情報が含まれており、リストアするにはパスワードが必要な場合 があることを示します。

4. コピーする復旧ポイントを選択します。

選択した復旧ポイントのバックアップ コンテンツ(任意のアプリケー ションを含む)が表示されます。

5. 「次へ]をクリックします。

「コピーオプション]ダイアログ ボックスが表示されます。

コピーする復旧ポイントが指定されます。

## <span id="page-353-0"></span>コピー オプションの定義と復旧ポイントのコピー

コピーする復旧ポイントを指定したら、選択した復旧ポイントのそれ以前 のフル バックアップと増分バックアップとが組み合わされた、コピー作 成用のコピー オプションを定義します。

次の手順に従ってください:

1. 「コピー オプション]ダイアログ ボックスから、以下のコピー オプ ションを指定します。

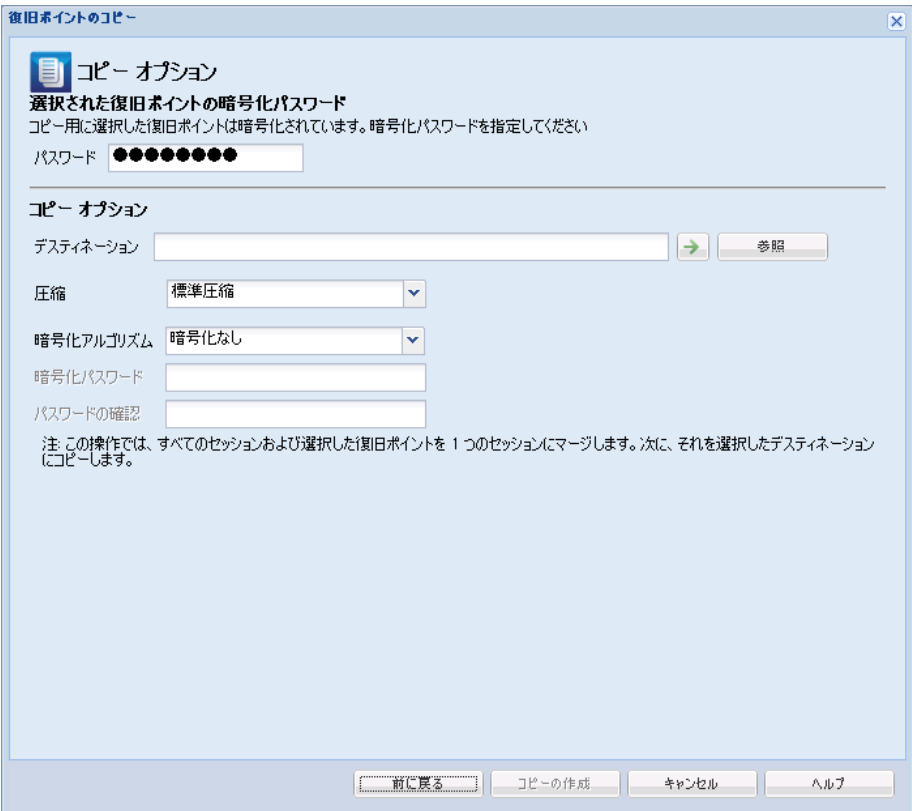

#### パスワード

バックアップの暗号化パスワードを指定します。

注: このダイアログ ボックスには 2 つのパスワード フィールドが 含まれます。 上のフィールドは、ソース セッションを復号化する パスワード、下のフィールドはデスティネーション セッションを 暗号化するために使用します。

コピー用に選択する復旧ポイントが以前暗号化されている場合は、 パスワードを指定します。

- コピーされる復旧ポイントが、復旧ポイントのコピージョブを 実行しているのと同じコンピュータのバックアップ セッショ ンである場合、暗号化パスワードが記憶されており、この フィールドに自動的に入力されます。
- コピーされる復旧ポイントが別のコンピュータのバックアッ プ セッションである場合、暗号化パスワードを入力します。

#### デスティネーション

選択した復旧ポイントの格納場所を指定(または参照)します。(オ プション)緑色の矢印ボタンをクリックすると、指定した場所へ の接続を検証できます。

必要に応じて、[ユーザ名]および [パスワード]を入力します。

2. 圧縮レベルを選択します。

注: 指定されたバックアップ圧縮レベルとコピー圧縮レベルに関係は ありません。 たとえば、バックアップ先で圧縮レベルを[標準]に設 定できます。しかし、コピー ジョブのサブミット時に、圧縮を[圧縮 なし]または[最大圧縮]に変更することができます。

圧縮は、通常、ディスク容量の使用率を減らすために実行されま すが、CPU 使用率が増加するため、バックアップ速度が低下すると いう影響があります。

使用可能なオプションは、以下のとおりです。

- 圧縮なし 圧縮は実行されません。ファイルは純粋な VHD です。 このオプションを使用すると、CPU 使用率は最も低くなります (最も高速で動作します)。ただし、バックアップ イメージの ディスク容量の使用率は最大になります。
- 圧縮なし VHD 圧縮は実行されません。 ファイルは .vhd 形式 に直接変換されます。手動操作は必要ありません。 このオプ ションを使用すると、CPU 使用率は最も低くなります(最も高 速で動作します)。ただし、バックアップ イメージのディスク 容量の使用率は最大になります。
- 標準圧縮 標準圧縮が実行されます。このオプションを使用す ると、CPU 使用率とディスク容量使用率のバランスを適度に調 節します。 これはデフォルトの設定です。
- 最大圧縮 最大圧縮が実行されます。このオプションを使用す ると、CPU 使用率が最も高くなります(最も低速で動作します)。 ただし、ディスク容量の使用率は、最小になります。

注: バックアップ イメージに圧縮可能でないデータ(JPG イメージ、 ZIP ファイルなど) が含まれている場合、それらのデータを処理するた めに、追加のストレージ スペースを割り当てることができます。その ため、圧縮オプションを選択していて、バックアップに圧縮可能でな いデータがある場合、実際にはディスク容量の使用率が増大する場合 があります。

注: 圧縮レベルを「圧縮なし」から「標準圧縮」または「最大圧縮」 にした場合、あるいは、「標準圧縮」または「最大圧縮」から「圧縮 なし」に変更した場合、圧縮レベルの変更後に実行される最初のバッ クアップは自動的に「フル バックアップ」となります。 フル バック アップを実行した後、それ以降のすべてのバックアップ(フル、増分、 検証)はスケジュールどおりに実行されます。

3. コピーする復旧ポイントを暗号化するには、以下の情報を入力します。

#### 暗号化アルゴリズム

復旧ポイントのコピーに使用される暗号化アルゴリズムの種類を 指定します。

利用可能なオプションは、暗号化なし、AES-128、AES-192、および AES-256 です

#### 暗号化パスワード

デスティネーション セッションの暗号化に使用される暗号化パス ワードを指定および確認します。

注: 暗号化を有効化する際、新しいパスワードを指定します。 こ のパスワードは、コピーした復旧ポイントをリストアする際に必 要となります。

4. [コピーの作成]をクリックします。

ステータスの通知画面が表示され、選択した種類の復旧ポイントのコ ピー処理がすぐに開始されます。

注: CA ARCserve D2D では、同時に実行できる復旧ポイントのコピー ジョブは 1 つのみです。別のスケジュールされたコピー ジョブの実行 中に、手動で復旧ポイントのコピー ジョブを開始しようとすると、ア ラート メッセージが表示されます。メッセージは、別のジョブが実行 中であるため、後で実行するよう通知します。

復旧ポイントが、バックアップ ソースからコピー ターゲット デスティ ネーションにコピーされます。

## <span id="page-356-0"></span>コピーされた復旧ポイントの確認

復旧ポイントをコピーしたら、コピーした復旧ポイントが指定したデス ティネーションで利用可能であることを確認します。

次の手順に従ってください:

- 1. 指定した CA ARCserve D2D のデスティネーションに移動します。 フォルダのリストが表示されます。
- 2. ホスト名のフォルダを開き、以下の下位フォルダに移動します。 ホスト名¥VStore
- 3. VStore フォルダを開き、以下のセッション フォルダに移動します。 VStore¥S0000000001
- 4. 指定された場所で、D2D の拡張子を持つファイルをすべて見つけ、コ ピーした復旧ポイントを確認します。

たとえば、ユーザのコンピュータ名が「Department\_A」で、復旧ポイ ント(バックアップ)を「E:¥copied\_vhd¥」にコピーした場合は、以下 の場所に移動します。

E:¥copied\_vhd¥Department\_A¥VStore¥S0000000001

復旧ポイントのコピーが正常に確認されました。

# 復旧ポイントのマウント

復旧ポイントのマウント機能を使用すると、復旧ポイントをドライブ文字 (ボリューム)または NTFS フォルダにマウントして、バックアップ ファ イルを Windows エクスプローラで直接表示、参照、コピー、または開く ことができます。

注: CA ARCserve Central Host-Based VM Backup では、復旧ポイントはバック アップ プロキシ システムにマウントされます。

CA ARCserve D2D Web インターフェースを使用してファイルおよびフォル ダを検索または復旧する代わりに、指定した CA ARCserve D2D バックアッ プ復旧ポイント からボリュームをドライブ文字にマウントし、Windows エクスプローラを使用してファイルおよびフォルダを検索および復旧で きます。 この方法の利点は、Windows エクスプローラの方がより一般的 に使用されていて使いやすいことです。

次の手順に従ってください:

1. CA ARCserve D2D ホーム画面 (または CA ARCserve D2D モニタ) から、 [復旧ポイントのマウント]を選択します。

[復旧ポイントのマウント]ダイアログボックスが表示されます。

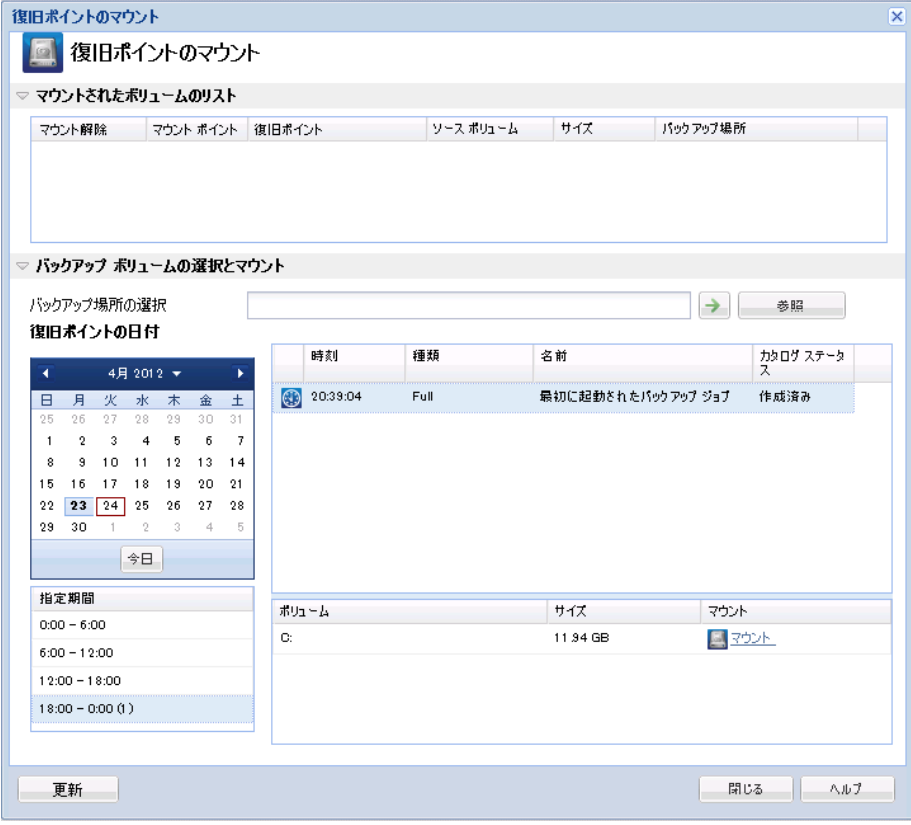

2. [バックアップボリュームの選択とマウント]セクションで、バック アップ ソースを指定します。 バックアップ イメージが保存されてい る場所を指定するか、参照して指定します。緑色の矢印アイコン ボタ ンをクリックすると、指定した場所への接続を検証できます。必要に 応じて、その場所にアクセスするための[ユーザ名]および[パスワー ド]認証情報を入力します。

カレンダ表示では、表示期間にバックアップ ソースの復旧ポイントを 含むすべての日付が(緑色で)強調表示されます。

- 3. マウントする復旧ポイントを指定します。
	- a. カレンダで、マウントするバックアップ イメージの日付を選択し ます。

その日付に対応する復旧ポイントが、バックアップの時刻、実行 されたバックアップの種類、およびバックアップの名前と共に表 示されます。

注: ロック記号の付いた時計のアイコンは、復旧ポイントに暗号化 された情報が含まれており、復旧ポイントをマウントアするには パスワードが必要な場合があることを示しています。

b. マウントする復旧ポイントを選択します。

その復旧ポイントに対応するバックアップ コンテンツ (すべての アプリケーションを含む)が表示されます。

c. マウントするボリュームを指定して、 [マウント] をクリックし ます。

復旧ポイントはドライブ文字(ボリューム)または空の NTFS フォ ルダにマウントできます。

注: ボリュームがすでにマウントされている場合は、同じ復旧ポイ ントから再度マウントできません。

[復旧ポイントのマウント]ダイアログ ボックスが表示されます。

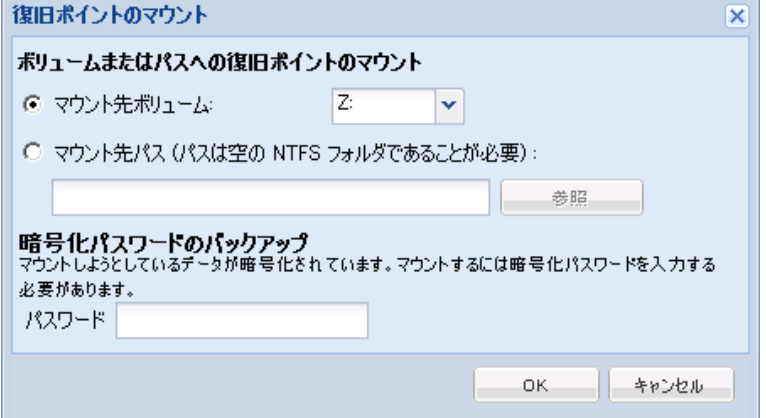
- 4. ボリュームまたはパスのどちらにマウントするかを選択します。
	- a. ボリュームにマウントする場合は、ドロップダウン リストからボ リュームを選択します。
	- b. パスにマウントする場合は、場所を入力するか、または参照して 選択します。

重要: パスは空の NTFS フォルダにする必要があります。

5. 選択された復旧ポイントが暗号化されている場合は、暗号化パスワー ドを指定して[OK]をクリックします。

選択されたバックアップ ボリュームがマウントされ、[復旧ポイント のマウント]ダイアログ ボックスの[マウントされたボリュームのリ スト]に表示されます。これで、Windows エクスプローラを使用して バックアップ ファイルを表示、参照、コピー、または開くことができ ます。

注: Windows エクスプローラからはバックアップ ファイルを削除でき ません。

6. マウントされた復旧ポイントが不要になった場合は、その復旧ポイン トをマウント解除してください。マウント解除しないと、マウントさ れた復旧ポイントが原因で、CA ARCserve D2D バックアップでセッショ ンのマージ/パージ操作を実行できなくなります。

CA ARCserve D2D がマウントされた復旧ポイントをマージしようとす ると、選択された復旧ポイントをマージできないことを知らせるス テータス アラートもホーム画面に表示されます。

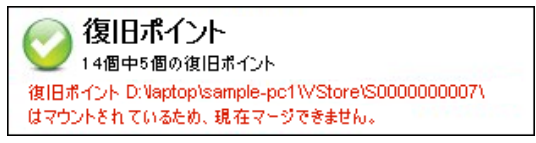

注: マージが失敗したときに通知を受信できるようにする場合、環境 設定で電子メール アラートを設定することで電子メール アラートを 受信できます。詳細については、「電子メール アラート環境設定の指 定」を参照してください。

a. 復旧ポイントをマウント解除するには、マウント解除する復旧ポ イントを選択して [マウント解除] をクリックします。

選択された復旧ポイントがマウント解除され、[復旧ポイントの マウント]ダイアログ ボックスの[マウントされたボリュームの リスト]に表示されなくなります。

b. マウントポイントのリストを更新するには、「更新]をクリック します。

更新されたマウント ポイント リストが表示されます。

# CA ARCserve D2D バックアップからの VHD ファイルの作成

CA ARCserve D2D によってバックアップが正常に実行されるたびに、バッ クアップの Point-in-Time スナップショット イメージも作成されます。 CA ARCserve D2D バックアップから仮想ハード ディスク(VHD)ファイルを作 成するには、尐なくとも 1 つの CA ARCserve D2D 復旧ポイントが使用可能 な状態である必要があります。

## 次の手順に従ってください:

1. CA ARCserve D2D ホーム画面で、[復旧ポイントのコピー]を選択しま す。

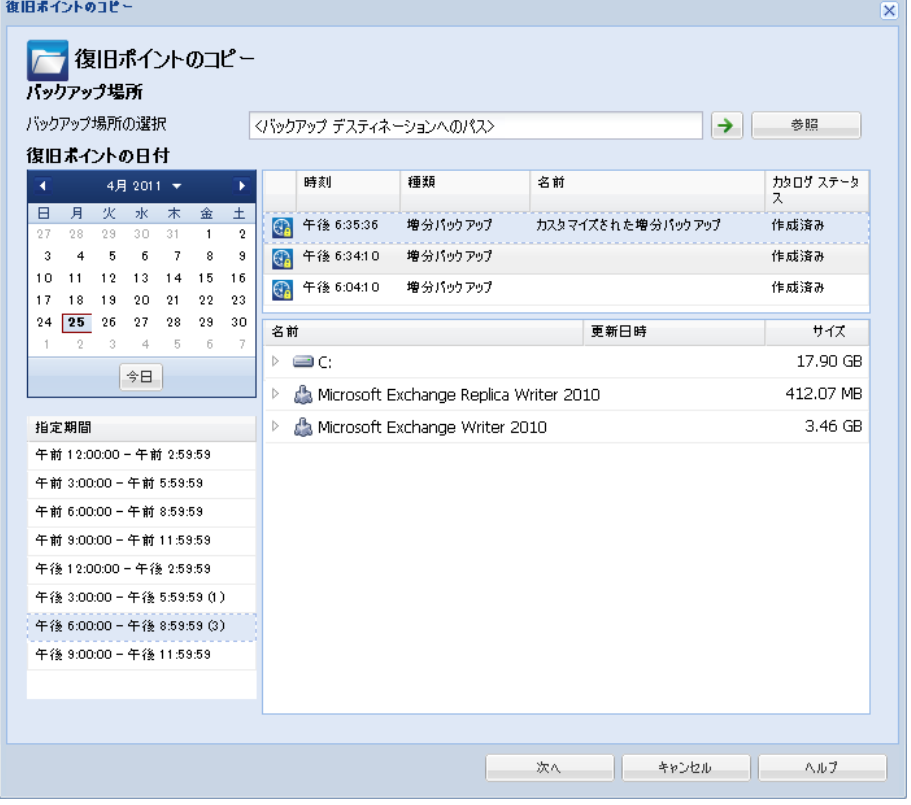

[復旧ポイントのコピー]ダイアログ ボックスが表示されます。

2. バックアップ ソースを指定します。 バックアップ イメージが保存さ れている場所を指定するか、参照して指定します。 必要に応じて、そ の場所にアクセスするための「ユーザ名]および「パスワード]認証 情報を入力します。

カレンダ表示では、表示期間にバックアップ ソースの復旧ポイントを 含むすべての日付が(緑色で)強調表示されます。

- 3. コピーする復旧ポイントを指定します。
	- a. カレンダで、コピーするバックアップ イメージの日付を選択しま す。 その日付に対応する復旧ポイントが、バックアップの時刻、実行 されたバックアップの種類、およびバックアップの名前と共に表 示されます。
	- b. コピーする復旧ポイントを選択します。

その復旧ポイントに対応するバックアップ コンテンツ (すべての アプリケーションを含む)が表示されます。

- 4. コピー オプションを指定します。
	- a. デスティネーションを選択します。 選択した復旧ポイントのコ ピーを格納する場所を指定するか、参照して指定できます。 必要 に応じて、「ユーザ名]および「パスワード]を入力します。

注: VHD 全体を保持するのに十分な空き領域がある場所が選択さ れていることを確認してください。

b. 圧縮レベルを[圧縮なし - VHD]に設定します。

圧縮は実行されません。ファイルは .vhd 形式に直接変換されます。 手動操作は必要ありません。このオプションを使用すると、CPU 使 用率は最も低くなります(最も高速で動作します)。ただし、バッ クアップ イメージのディスク容量の使用率は最大になります。

5. 「コピーの作成]をクリックします。

ステータスの通知画面が表示され、選択した種類の復旧ポイントのコ ピー処理がすぐに開始されます。

復旧ポイント イメージが、バックアップ ソースからコピー先にコピー されます。

- 6. コピー処理が完了したら、コピー先に移動し、CA ARCserve D2D コン ピュータのホスト名に対応するフォルダにアクセスします。
- 7. ホスト名のフォルダを開き、以下の下位フォルダに移動します。

#### VStore¥S0000000001

たとえば、ユーザのコンピュータ名が「Department A」で、復旧ポイ ント(バックアップ)を「E:¥export\_vhd¥」にコピーした場合は、以下 の場所に移動します。

#### E:¥export\_vhd¥Department\_A¥VStore¥S0000000001

8. 「S0000000001」フォルダを開き、.vhd 拡張子を持つすべてのファイル を確認します。

これらの各ファイルは、ソース コンピュータ上の実際の物理ディスク に対応しており、標準 VHD ファイルとして使用できます。

重要: コピー処理中に CA ARCserve D2D によって作成された VHD は、VHD ファイルに VM 用の正しいドライバが含まれていない場合があるため、ハ イパーバイザで起動しないことがあります。

# CA ARCserve D2D をリモート展開する方法

CA ARCserve D2D をサーバにインストールした後、CA ARCserve D2DUI を使 用して、CA ARCserve D2D を選択した他のサーバにリモートで展開できま す。 CA ARCserve D2D をリモートで展開すると、ローカルに展開した場合 に取得できるすべてのファイルとフォルダを、リモート システムを参照 せずに取得できます。

以下の図は、CA ARCserve D2D をリモート展開するプロセスを示していま す。

リモート展開の 考慮事項の確認 管理者 サーバ選択リストの CA ARCserve D2D の リモート展開 管理 リモート展開の正常終了 の確認 リモート展開の問題の トラブルシューティング

CA ARCserve D2D のリモート展開方法

CA ARCserve D2D をリモート展開するには、以下のタスクを行います。

- 1. [リモート展開の考慮事項の確認](#page-367-0) (P. 368)
- 2. [CA ARCserve D2D](#page-369-0) のリモート展開 (P. 370)
- 3. [サーバ選択リストの管理](#page-372-0) (P. 373)
- 4. [リモート展開の正常終了の確認](#page-373-0) (P. 374)
- 5. [\(オプション\)リモート展開の問題のトラブルシューティング](#page-374-0) (P. 375)

第 5 章: CA ARCserve D2D の使用法 367

## チュートリアル ビデオ

この手順には操作説明用のチュートリアル ビデオが含まれています。 ビ デオの表示媒体として CA サポート または YouTube のいずれかを選択し てください。 CA サポート と YouTube のビデオは、表示媒体が異なるのみ で、バージョンは同一です。

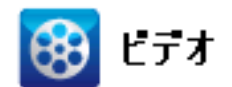

CA サポート: CA ARCserve D2D [をリモート展開する方法](http://www.arcservedocs.com/arcserved2d/r16.5/redirect.php?item=video_remote_deploy_support) YouTube: CA ARCserve D2D [をリモート展開する方法](http://www.arcservedocs.com/arcserved2d/r16.5/redirect.php?item=video_remote_deploy_youtube)

## <span id="page-367-0"></span>リモート展開の考慮事項の確認

CA ARCserve D2D をリモート インストールする前に、以下のリモート展開 の考慮事項を確認してください。

- 以下のポートが使用可能であることを確認します。
	- ポート 15011 (ADT 内部通信用に使用)
	- ポート 445 (admin\$ と %HOMEDRIVE%\$、およびリモート レジスト リ設定へのアクセスに使用)
- リモート マシンに対する PING が有効であることを確認します。 マシンに対する PING が可能であることを確認するには、以下のタスク を実行します。
	- 1. ファイアウォールの詳細設定の受信の規則にアクセスします。
	- 2. 現在のネットワーク プロファイルで以下を行います。
		- ネットワーク エコー要求 (ICMPv4 受信) の有効化
		- ネットワーク エコー要求 (ICMPv6 受信)の有効化
- リモートの admin\$ 共有に対するアクセスを許可します。

リモート マシンからファイアウォールが有効にされた場合、リモート マシン上の Admin\$ へのアクセスを有効にするには、以下のタスクを 実行します。

- 1. ファイアウォールの詳細設定の受信の規則にアクセスします。
- 2. 現在のネットワークプロファイルで以下を行います。
	- Netlogon サービス (NP 受信)の有効化
	- ネットワークプロファイルの受信の規則の有効化と、ポート 445 に対するファイルとプリンターの共有 (SMB 受信) の許可
- デフォルトでは、標準の管理者のみが Windows 7 および Windows 8 で admin\$ に対するアクセス権を持っています。標準以外の管理者(管理 者グループのユーザ)に対して admin\$ へのアクセスを許可するには、 以下のタスクを実行します。
	- 1. レジストリ エディタを開きます。

2. キー

「HKEY\_LOCAL\_MACHINE¥SOFTWARE¥Microsoft¥Windows¥CurrentVe rsion¥Policies¥System」にアクセスします。

- 3. DWORD 値「LocalAccountTokenFilterPolicy" = 0x1」を手動で作成しま す。
- リモートの %HOMEDrive%\$ (例: C\$)へのアクセスを許可し、 [コン ピュータの管理]で共有化されていることを確認します。

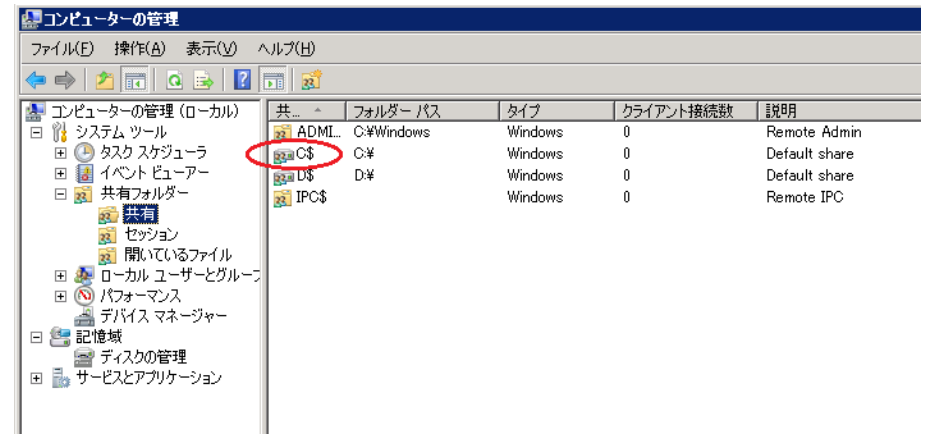

## <span id="page-369-0"></span>CA ARCserve D2D のリモート展開

CA ARCserve D2D をサーバにインストールした後、CA ARCserve D2DUI を使 用して、CA ARCserve D2D を選択した他のサーバにリモートで展開できま す。 CA ARCserve D2D をリモートで展開すると、ローカルに展開した場合 に取得できるすべてのファイルとフォルダを、リモート システムを参照 せずに取得できます。

次の手順に従ってください:

1. CA ARCserve D2D ホーム画面から、[展開]を選択します。

星間 | 追加 | 削除 |  $\boxed{\text{w}}$  4-14<br>  $\boxed{\text{w}}$  4-14<br>  $\boxed{\text{m}}$  4-14<br>  $\boxed{\text{m}}$ 再起動 パーセント ステータス | 今すぐ展開 | **閉じる** | ヘルプ

[展開]ダイアログ ボックスが開きます。

2. [追加]をクリックします。

「追加]ダイアログ ボックスが表示されます。

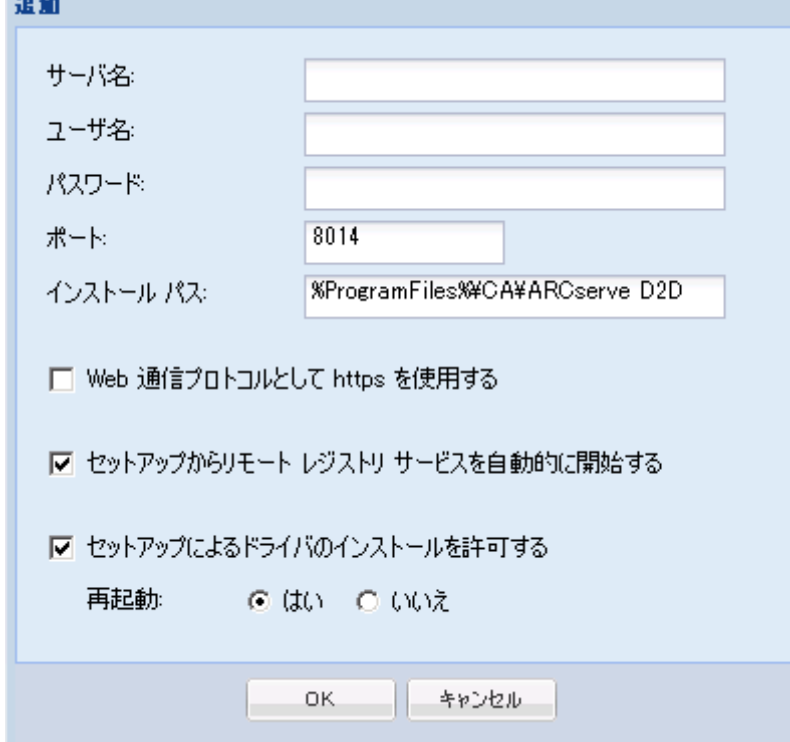

- 3. 以下の情報を入力します。
	- a. CA ARCserve D2D を展開するサーバ名。
	- b. 選択したサーバにアクセスするための有効なユーザ名およびパス ワード。

ユーザ名は、"<マシン名>¥<アカウント名>" または、"<ドメイン名 >¥<アカウント名>"の形式で指定する必要があります。"<アカウン ト名>" のみを入力した場合、CA ARCserve D2D は、ドメイン マシン ではなくローカル マシンであるとみなします。

c. ポート番号。このポート番号は、Web ベースの UI に接続する際に 使用されます。

### デフォルト値: 8014。

d. CA ARCserve D2D のリモート サーバのインストール パスを指定し ます。

デフォルトの場所: %Program Files%¥CA¥ARCserve D2D。

- e. Web 通信プロトコルとして https を使用するかどうか指定します。
- f. セットアップによってリモート レジストリ サービスを自動的に 開始するかどうかを指定します。
- g. 必要な再起動を、展開プロセスが完了したときに自動的に実行す るか、後で手動で再起動するかを指定します。

CA ARCserve D2D のリモート展開を有効にするには、システムの再 起動(今すぐまたは後で)が必要になります。

注: CA ARCserve D2D がすでに展開されているサーバに CA ARCserve D2D の現在のバージョンを展開する場合、再起動は必要 ありません。自動再起動を選択した場合でも、CA ARCserve D2D は 展開後に再起動を行いません。

4. [OK] クリックして、 [追加] ダイアログ ボックスを閉じます。

[OK]をクリックすると、展開ツールはリモート マシンに問題なくア クセスできるかどうかを確認します。エラーが報告されなければ、そ のサーバはリモート展開リストに自動的に追加されます。エラーが報 告された場合、該当するエラーが通知されます。そのサーバはリモー ト展開リストに追加されません。

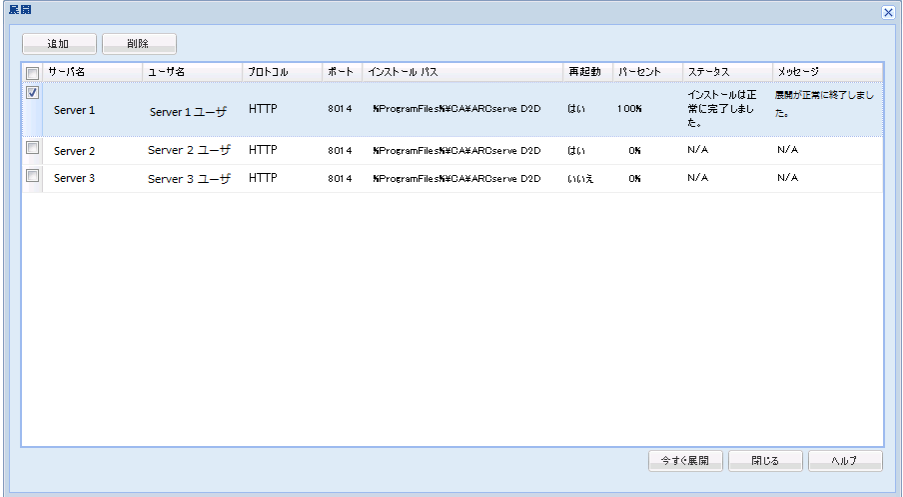

[展開]ダイアログ ボックスに、追加されたサーバの関連情報がすべ てリスト表示されます。

5. リモート展開用のサーバを選択し、[今すぐ展開]をクリックして、 リモート展開プロセスを開始します。

リモート展開が成功したかどうかを示すステータス メッセージが表 示されます。リモート展開が成功したら、そのリモート サーバから CA ARCserve D2D にアクセスできます。ただし、バックアップを実行でき るのは、正しくライセンスされたサーバ上のみです。

また、リモートで展開したサーバの名前が、CA ARCserve D2D ホーム画 面の [サーバ]ドロップダウン リストに追加されます。このドロップ ダウン リストを使用して、これらのサーバのステータスをすばやく簡 単に管理および表示できます。

## <span id="page-372-0"></span>サーバ選択リストの管理

CA ARCserve D2D ホーム画面では、サーバ選択リストから管理するサーバ を選択できます。 [サーバ]ドロップダウン リストを使用して、これら のサーバのステータスをすばやく簡単に管理および表示できます。 CA ARCserve D2D が正常にリモート サーバに展開されると、そのサーバは [サーバ選択リスト]に追加されます。 サーバ選択リストに対してサー バを手動で追加または削除することもできます。

次の手順に従ってください:

1. CA ARCserve D2D ホーム画面から、[管理]リンクをクリックします。 [サーバ リストの管理]ダイアログ ボックスが開きます。

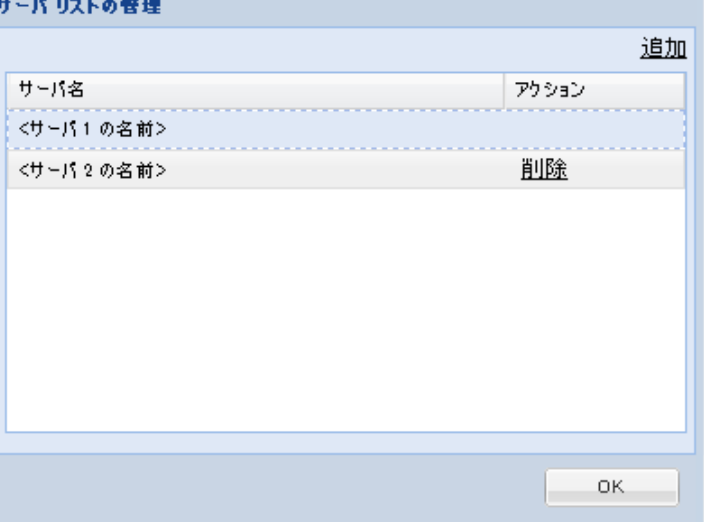

2. このリストからサーバを削除するには、サーバを選択して[削除]を クリックします。

確認の警告メッセージが表示され、このサーバをリストから削除して 良いかどうかが確認されます。

「はい」をクリックして続行すると、サーバがリストから削除されま す。

3. このリストにサーバを追加するには、「追加]をクリックします。

[サーバ リストにホストを追加]ダイアログ ボックスが開きます。

リクエストされた次の情報を入力します: サーバ名、ユーザ名、パス ワード、ポート。

新しいサーバの通信プロトコルを HTTPS にするには、 [https] チェッ ク ボックスをオンにします。デフォルトでは、このプロトコルは HTTP に設定されます。

4. [OK]をクリックして続行すると、新しいサーバがリストに追加され ます。

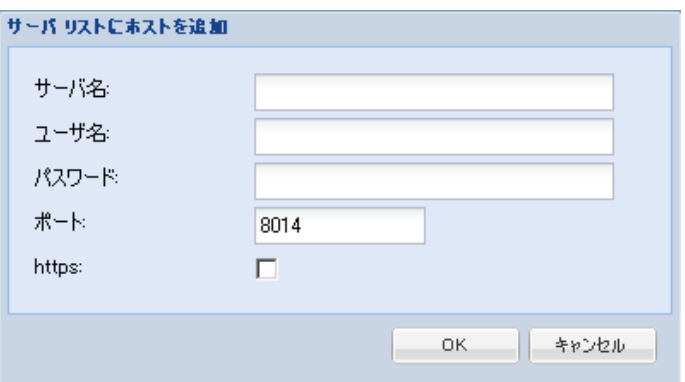

## <span id="page-373-0"></span>CA ARCserve D2D のリモート展開の正常終了の確認

[展開]ダイアログ ボックスから以下の結果を確認します。

- パーセンテージの値が 100% に達していること
- ステータスに、「インストールは正常に完了しました。」と表示され ていること
- 「展開が正常に終了しました。」というメッセージが表示されている こと

CA ARCserve D2D は正常にリモート展開されました。

## <span id="page-374-0"></span>リモート展開の問題のトラブルシューティング

問題が検出されると、CA ARCserve D2D によって、その問題を特定したり 解決するために役立つメッセージが生成されます。 これらのメッセージ は、CA ARCserve D2D アクティビティ ログに含まれています。アクティビ ティログにアクセスするには、ホーム画面上で「ログの表示]オプショ ンを選択します。 また、間違ったアクションが試行された場合、CA ARCserve D2D は通常、問題の特定や迅速な解決に役立つポップアップ メッセージを表示します。

このセクションには、以下のトピックが含まれます。

再起動後、CA ARCserve D2D [にアクセスできない](#page-374-1) (P. 375) [リモート展開中に](#page-375-0) <<マシン名>> に接続できない (P. 376)

### <span id="page-374-1"></span>再起動後、CA ARCserve D2D にアクセスできない

CA ARCserve D2D UI にアクセスできない場合は、以下のトラブルシュー ティング手順を実行してください。

- 1. 「プログラムの追加と削除]ダイアログ ボックスから、「Windows コ ンポーネントの追加と削除]をクリックして [Windows コンポーネン トウィザード]にアクセスします。次に、「Internet Explorer セキュリ ティ強化の構成]コンポーネントを削除します。
- 2. ホストの URL を Internet Explorer の信頼済みサイトに追加します。
- 3. Internet Explorer のセキュリティ レベルを調節します。

問題が解決しない場合は、[ライブ [チャット\]を](https://chat.ca.com/1/operator/guest/gDefault_v2.asp?cframe=login&chattype=normal&groupid=1&websiteid=12&departmentid=0&sessionid_=48347&iniframe=&ppc_id=&autostart=&text2chat_info=&loginname=&loginnamelast=&loginemail=&loginphone=&infocapture_ids=&infocapture_values=&dl=http%3A%2F%2Fwww%2Earcserve%2Ecom%2Fus%2Fsupport%2Easpx&loginquestion=)使用して、CA サポート ま でお問い合わせください。ライブ チャットを使用すれば、CA ARCserve D2D テクニカル サポート チームとのコミュニケーションを最適化することが でき、ユーザは製品にアクセスしたまま懸念や疑問をすぐに解決すること ができます。

### <span id="page-375-0"></span>リモート展開中に <<マシン名>> に接続できない

「<<マシン名>> への接続ができません。 ネットワークを介してネット ワーク共有 ¥¥<<マシン名>>¥admin\$ にアクセスできません」というエラー メッセージが表示されたら、問題を解決するために以下の項目を確認しま す。

- 展開の UI で指定したユーザ名/パスワードが正しいかどうか。
- 現在の CA ARCserve D2D サーバからネットワークを介してターゲット ホストにアクセス可能かどうか。
- 「ファイルとプリンタの共有」サービスがターゲット ホスト上で有効 かどうか。 ファイアウォールがターゲット ホスト上で有効な場合、 [ファイルとプリンタの共有]サービスを例外として追加する必要が あります。

問題が解決しない場合は、[ライブ [チャット\]を](https://chat.ca.com/1/operator/guest/gDefault_v2.asp?cframe=login&chattype=normal&groupid=1&websiteid=12&departmentid=0&sessionid_=48347&iniframe=&ppc_id=&autostart=&text2chat_info=&loginname=&loginnamelast=&loginemail=&loginphone=&infocapture_ids=&infocapture_values=&dl=http%3A%2F%2Fwww%2Earcserve%2Ecom%2Fus%2Fsupport%2Easpx&loginquestion=)使用して、CA サポート ま でお問い合わせください。ライブ チャットを使用すれば、CA ARCserve D2D テクニカル サポート チームとのコミュニケーションを最適化することが でき、ユーザは製品にアクセスしたまま懸念や疑問をすぐに解決すること ができます。

# ログの表示

アクティビティ ログには、CA ARCserve D2D によって実行されたすべての 処理の包括的な情報が記録されます。 このログは、実行されたすべての ジョブの監査記録になります(最も最近のアクティビティがリストの最初 に表示されます)。発生した問題をトラブルシューティングする際に役立 ちます。

注: このタスクは、CA ARCserve D2D モニタからではなく、CA ARCserve D2D UI からのみ実行できます。

#### ログの表示

1. CA ARCserve D2D ホーム画面から、[ログの表示]を選択します。

CA ARCserve D2D アクティビティ ログが開いて、以下の情報が表示さ れます。

- メッセージの種類 (エラー、警告、情報)
- ジョブ ID

注: ジョブ ID を使用すると、特定のジョブに関連するログ エント リを素早く見つけることができ、ジョブ関連の問題のトラブル シューティングに役立ちます。

- メッセージが記録された時刻
- 実行されたアクティビティまたは発生した問題を示すメッセージ

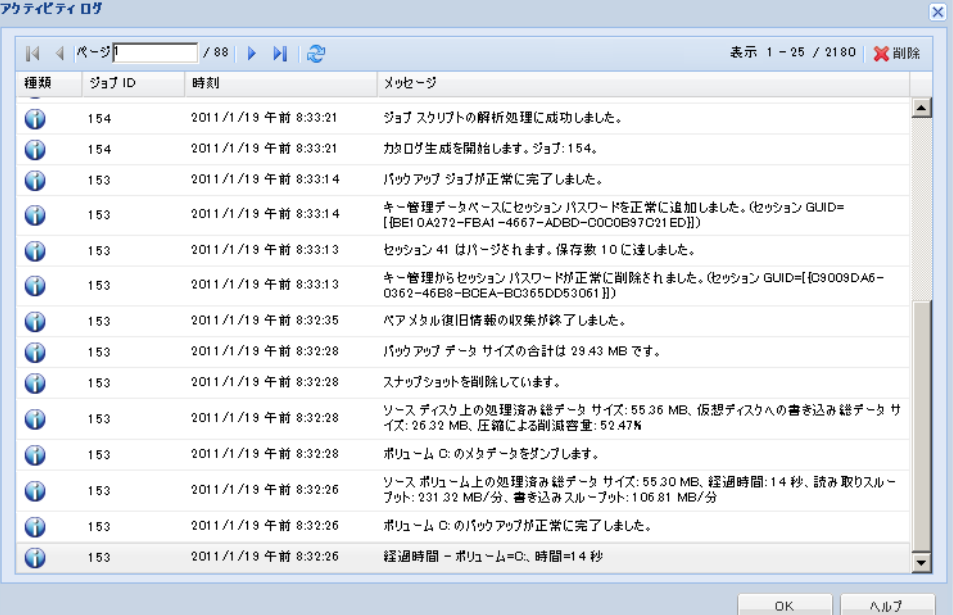

2. 必要に応じて、[削除]ボタンをクリックし、ログエントリの一部ま たは全部をパージできます。

[アクティビティログの削除]ダイアログ ボックスが表示されます。

[ログ レコードをすべて削除]または[次の日付より前のログ レコー ドをすべて削除]を指定します。[次の日付より前のログ レコードを すべて削除]オプションを選択した場合は、カレンダから基準日とし て使用する日付を指定できます。

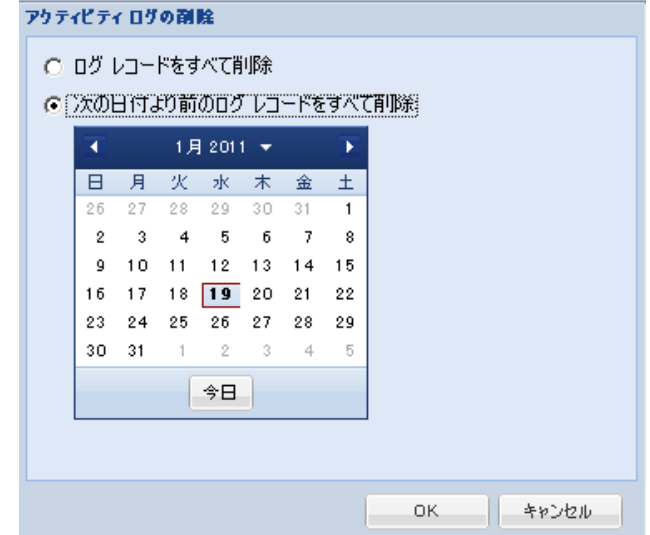

# サーバ選択リストの管理

CA ARCserve D2D ホーム画面では、サーバ選択リストから管理するサーバ を選択できます。 [サーバ]ドロップダウン リストを使用して、これら のサーバのステータスをすばやく簡単に管理および表示できます。 CA ARCserve D2D が正常にリモート サーバに展開されると、そのサーバは [サーバ選択リスト]に追加されます。 サーバ選択リストに対してサー バを手動で追加または削除することもできます。

- サーバ選択リストの管理
- 1. CA ARCserve D2D ホーム画面から、 [管理] リンクをクリックします。 [サーバリストの管理] ダイアログ ボックスが開きます。

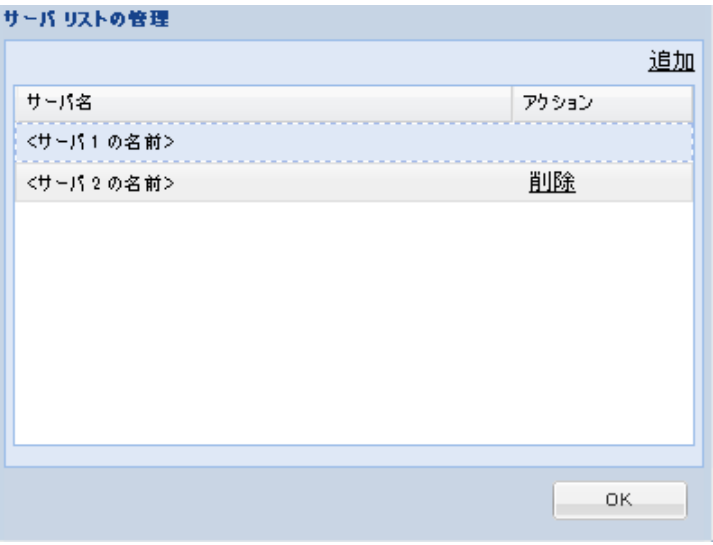

2. このリストからサーバを削除するには、サーバを選択して[削除]を クリックします。

確認の警告メッセージが表示され、このサーバをリストから削除して 良いかどうかが確認されます。

[はい]をクリックして続行すると、サーバがリストから削除されま す。

3. このリストにサーバを追加するには、 [追加] をクリックします。 [サーバ リストにホストを追加]ダイアログ ボックスが開きます。 リクエストされた次の情報を入力します: サーバ名、ユーザ名、パス ワード、ポート。

新しいサーバの通信プロトコルを HTTPS にするには、[https]チェッ ク ボックスをオンにします。デフォルトでは、このプロトコルは HTTP に設定されます。

[OK]をクリックして続行すると、新しいサーバがリストに追加され ます。

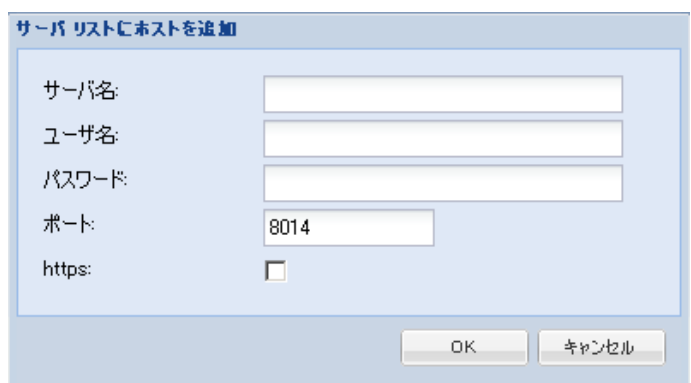

# ブート キットの作成方法

CA ARCserve D2D では、ブート キット ユーティリティを利用して WinPE (Windows Preinstallation Environment)イメージと CA ARCserve D2D イメー ジを組み合わせて BMR ISO イメージを作成します。 この ISO イメージが ブート可能メディアに書き込まれます。ベア メタル復旧を実行する場合、 CA ARCserve D2D ブート可能メディア(CD/DVD または USB メモリ)を使用 して新しいコンピュータ システムを初期化し、ベア メタル復旧プロセス を開始できるようにします。

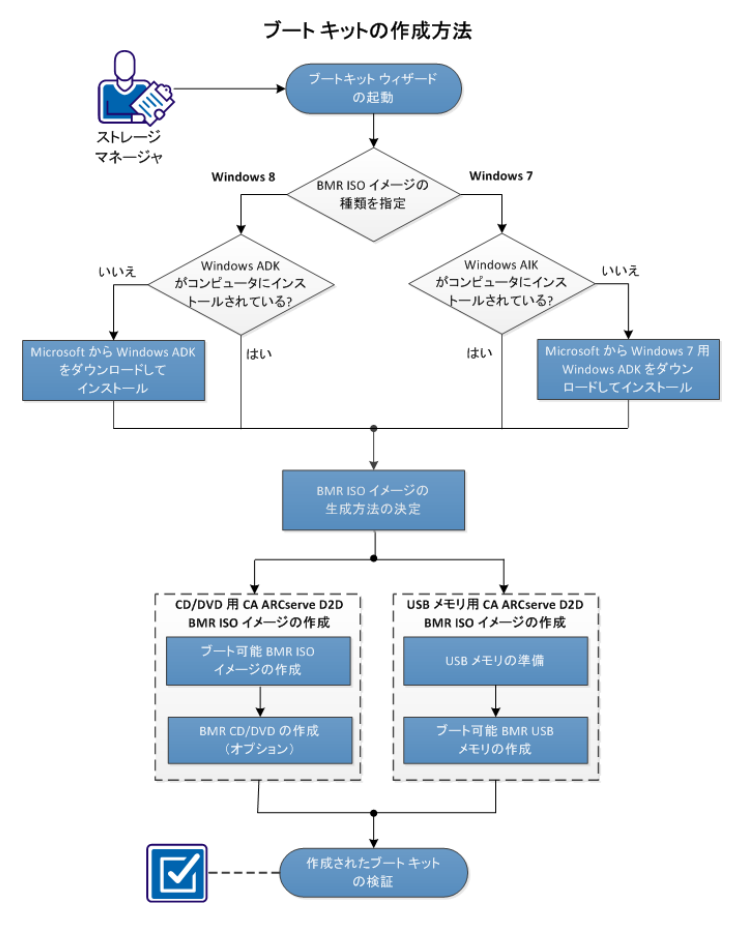

以下の図に、ブート キットの作成プロセスを示します。

ブート キットを作成するには以下の作業を実行します。

- 1. ブートキット [ウィザードの起動](#page-381-0) (P. 382)
- 2. BMR ISO [イメージの生成方法の決定](#page-384-0) (P. 385)
- 3. CD/DVD 用 [CA ARCserve D2D BMR ISO](#page-385-0) イメージの作成 (P. 386)
	- a. ブート可能 BMR ISO [イメージの作成](#page-385-1) (P. 386)
	- b. (オプション) [BMR CD/DVD](#page-388-0) の作成 (P. 389)
- 4. USB メモリ用 [CA ARCserve D2D BMR ISO](#page-388-1) イメージの作成 (P. 389)
	- a. USB [メモリの準備](#page-389-0) (P. 390)
	- b. ブート可能 BMR USB [メモリの作成](#page-392-0) (P. 393)
- 5. [作成されたブート](#page-394-0) キットの検証 (P. 395)

## チュートリアル ビデオ

この手順には操作説明用のチュートリアル ビデオが含まれています。 ビ デオの表示媒体として CA サポート または YouTube のいずれかを選択し てください。 CA サポート と YouTube のビデオは、表示媒体が異なるのみ で、バージョンは同一です。

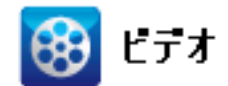

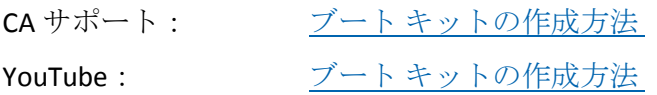

## <span id="page-381-0"></span>ブートキット ウィザードの起動

CA ARCserve D2D では、「ベア メタル復旧用のブート キットの作成」ユー ティリティを使用して、WinPE-based ISO イメージを生成できます。 この ISO イメージには、ベアメタル復旧(BMR)の実行に必要な情報がすべて 含まれています。

次の手順に従ってください:

1. [ブートキット ウィザード]ユーティリティは、[システム トレイ モ ニタ]の[拡張]オプション、または [スタート]メニューから起動 できます。

[ブートキットウィザード] ユーティリティが起動し、 [BMR ISO イ メージの種類を指定]画面が表示されます。

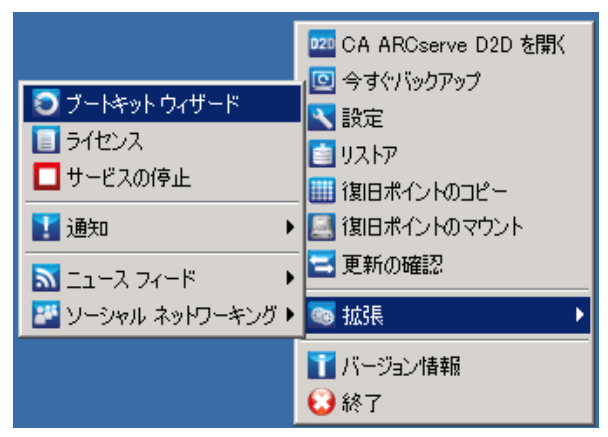

2. 作成する BMR ISO イメージの種類 (Windows 8 または Windows 7) を指 定し、[次へ]をクリックします。

注: Windows XP、Windows Vista および Windows Server 2003 については、 BMR ISO イメージの作成はサポートされていません。 これらのオペ レーティング システムについては、Windows Vista SP1、Windows 2003 SP2 または Windows の以降のバージョンを使用して BMR ISO イメージ を作成できます。

■ **Windows 8**

ユーティリティは、起動するとすぐにコンピュータをチェックし、 Windows アセスメント&デプロイメントキット (ADK) がすでに インストールされているかどうかを調べます。 Windows ADK は、 Windows オペレーティング システムをコンピュータに展開するた めの Microsoft ツールです。

注: Windows ADK は、以下のオペレーティング システムを実行して いるコンピュータにインストールできます。

- Windows 7
- Windows Server 2008
- Windows Server 2008 R2
- Windows 8
- Windows Server 2012

■ **Windows 7**

ユーティリティは、起動するとすぐにコンピュータをチェックし、 Windows 自動インストール キット (AIK) がすでにインストールさ れているかどうかを調べます。Windows AIK は、Windows オペレー ティング システムをコンピュータに展開するための Microsoft ツールです。

注: Windows 7 用の Windows AIK は、以下のオペレーティング シス テムを実行しているコンピュータにインストールできます。

- Windows 2003 SP2
- Windows Vista SP1
- Windows 7
- Windows Server 2008
- Windows Server 2008 R2
- 3. ブート可能 ISO イメージを作成するには、コンピュータに Windows ADK または Windows AIK (該当する場合) がインストールされている 必要があります。
	- a. Windows ADK (または AIK)がインストールされている場合、[ブー トキット方式の選択]画面が表示され、ブートキットを作成でき ます。
	- b. Windows ADK (または AIK) がインストールされていない場合、該 当する Windows 情報画面が表示されます。Microsoft ダウンロード センターから Windows ADK (または AIK)をダウンロードし、イン ストールする必要があります。

注: Windows ADK (または AIK)のインストールの詳細については、 以下の Web サイトを参照してください。

- Windows ADK [のインストール](http://msdn.microsoft.com/ja-jp/library/hh825494.aspx)
- Windows 7 用 Windows AIK [のインストール](http://www.microsoft.com/en-us/download/details.aspx?id=5753)

Windows ADK (または AIK)は、以下のいずれかの方法でインストー ルできます。

- インストール メディアを Microsoft の Web サイトから直接ダ ウンロードし、Windows ADK (または AIK) をコンピュータに インストールします。
- 情報画面のリンクをクリックして Microsoft の Web サイトを開 き、Windows ADK (または AIK)をダウンロードしてコンピュー タにインストールします。

Windows ADK (または AIK)のインストールが完了したら、[次 へ]をクリックします。[ブートキット方式の選択]画面が表 示され、ブートキットを作成することができます。

注: Windows ADK をインストールする場合、ブートキットの作成を サポートする以下の機能が必要です。

- Deployment Tools
- Windows PE (Windows Preinstallation Environment)

注: Windows AIK インストールについては、Windows AIK のセット アップを選択します。

## <span id="page-384-0"></span>BMR ISO イメージの生成方法の決定

ブートキット ウィザード ユーティリティでは、2 つの方法で ISO イメージ を生成できます。

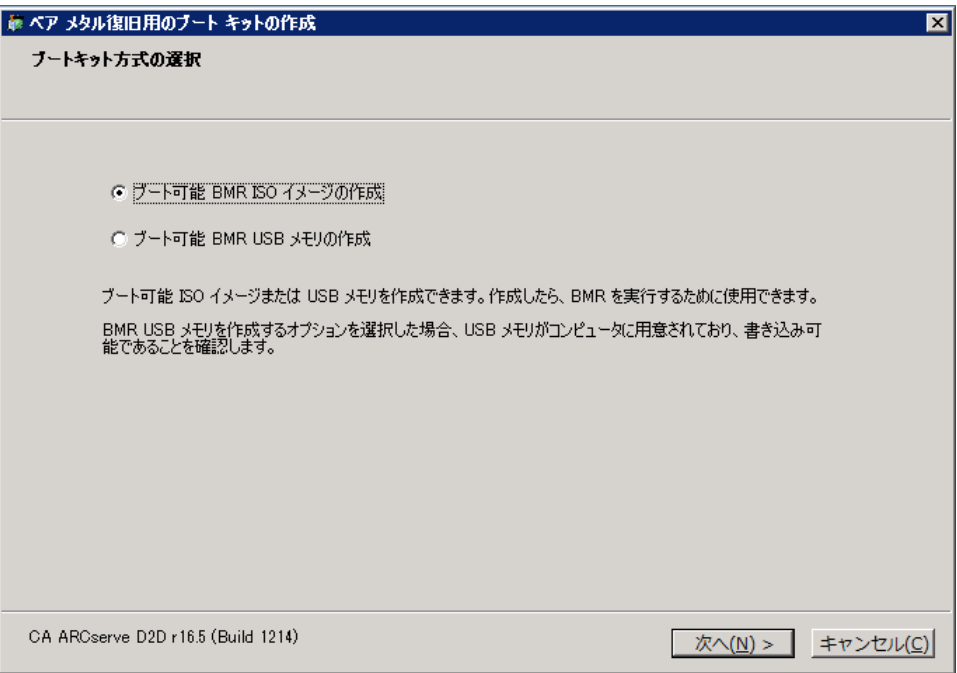

■ ブート可能 BMR ISO [イメージの作成](#page-385-1) (P.386)

この方法では、ISO イメージを作成し、保存用の CD/DVD に書き込みま す。デフォルトでは、このオプションが選択されています。詳細につ いては、「CD/DVD 用 [CA ARCserve D2D BMR ISO](#page-385-0) イメージの作成 (P. 386)」を参照してください。

■ ブート可能 BMR USB [メモリの作成](#page-392-0) (P. 393)

この方法では、ISO イメージを作成し、携帯可能な保存用 USB メモリ に直接書き込みます。 詳細については、「USB メモリ用 [CA ARCserve](#page-388-1)  D2D BMR ISO [イメージの作成](#page-388-1) (P. 389)」を参照してください。

次に、いずれかのブート可能メディアを使用して、新しいコンピュータ シ ステムを初期化し、ベア メタル リカバリ プロセスを開始できるようにし ます。 保存されたイメージが常に最新のバージョンであるようにしてお くために、CA ARCserve D2D を更新する度に新しい ISO イメージを作成する ことをお勧めします。

注: 仮想マシン(VM)上で BMR を実行する場合、ISO イメージを CD/DVD に 書き込まずに、直接 VM に接続し、BMR プロセスを開始することも可能で す。

## <span id="page-385-0"></span>CD/DVD 用 CA ARCserve D2D BMR ISO イメージの作成

CA ARCserve D2D BMR ISO イメージは、以下の手順で作成します。

- ブート可能 BMR ISO [イメージの作成](#page-385-1) (P. 386)
- [BMR CD/DVD](#page-388-0) の作成 (P. 389)

### <span id="page-385-1"></span>ブート可能 BMR ISO イメージの作成

BMR ISO イメージの作成を選択した場合は、このイメージをブート可能メ ディア (CD または DVD) に書き込んで新しいコンピュータ システムを初 期化し、ベア メタル復旧プロセスを開始できるようにします。

#### 次の手順に従ってください:

1. [ブートキット方式の選択]画面で[ブート可能 BMR ISO イメージの 作成]を選択し、[次へ]をクリックします。 [プラットフォームとデスティネーションの選択]ダイアログ ボック

スが表示されます。

2. ISO イメージのプラットフォームを選択します。

2つのうちのいずれか、または両方を選択できます。 両方のプラット フォームを選択すると、イメージの作成に要する時間が長くなります。

注: 32 ビット プラットフォームから作成された ISO イメージは、32 ビット サーバをリストアする場合にのみ使用します。 64 ビット プ ラットフォームから作成された ISO イメージは、64 ビット サーバをリ ストアする場合にのみ使用します。UEFI ファームウェア システムを起 動する場合は、x64 プラットフォーム オプションを選択してください。

使用可能なオプションは、以下のとおりです。

- x86プラットフォーム用 BMR ISO イメージ (のみ)。
- x64 プラットフォーム用 BMR ISO イメージ(のみ)。
- x86 および x64 の両方のプラットフォーム用 BMR ISO イメージ。
- 3. デスティネーションを指定します。

BMR ISO イメージ ファイルを作成および保存する場所を指定または参 照します。

- 4. 生成する BMR ISO イメージ ファイルの名前を指定します。
- 5. プラットフォームと場所を指定したら、 [次へ] をクリックします。 [言語の選択]ダイアログ ボックスが表示されます。
- 6. 生成した BMR ISO イメージで使用する言語を選択します。BMR の作業 中、ユーザ インターフェースとキーボードには選択した言語が適用さ れます。

BMR ISO イメージでは、1 つ以上の言語を選択できます。 ただし、選 択する言語が 1 つ増えるごとに、イメージの作成にかかる時間もそれ だけ長くなります。選択した言語が増えると、完了までの時間も長く なります。そのため、本当に必要な言語のみを選択することを推奨し ます。

7. [次へ]をクリックします。

[ドライバの指定]ダイアログ ボックスが表示されます。

8. ドライバを指定します。指定したドライバは、BMR ISO イメージに統 合するドライバ用のドライバ リストに表示されます。

有効化されたドライバ ペインで、任意のドライバを追加、または BMR ISO イメージから削除できます。

注: VirtualBox Host-Only Ethernet Adapter ドライバを BMR ISO イメージ に統合する場合、Windows ADK コンポーネントとの間に競合が発生す る場合があります。 競合を回避するため、BMR ISO イメージにこのド ライバを統合しないことをお勧めします。

- a. ローカル ドライバを含む: ローカルのクリティカルなデバイス ド ライバ (NIC、FC または SCSI 用 OEM ドライバのみ)をドライバリ ストにロードします。クリックすると、このコンピュータ用の BMR ISO イメージに追加する必要があるクリティカル デバイス ドライ バがあるかどうかを確認します。クリティカル デバイス ドライバ が見つかった場合、自動的にリストに追加されます。
- b. ドライバの追加: ドライバ リストに追加するドライバを参照しま す。
- c. ドライバの削除: BMR ISO イメージに追加したくないドライバを、 リストから選択して削除します。
- 9. [作成]をクリックしてプロセスを起動し、ブート可能 BMR ISO イメー ジを作成します。

処理中は、ステータスが表示されます。

10. 処理が完了すると確認画面が表示され、BMR ISO イメージが正常に生 成されたことが示されます。この画面では、イメージの場所とプラッ トフォームが表示されます。また、リンクをクリックすると、イメー ジの場所が参照されます。

### <span id="page-388-0"></span>BMR CD/DVD の作成

ISO イメージを作成し、場所を指定して保存したら、ブート可能 CD または DVD にイメージを書き込む必要があります。 このブート可能メディアを 使用して、新しいコンピュータ システムを初期化し、ベア メタル復旧 (BMR)プロセスを開始できるようにします。

保存した ISO イメージが常に最新のバージョンであるようにしておくた めに、以下を行う必要があります。

- CA ARCserve D2D を更新するたびに、ISO イメージを新規作成する必要 があります。
- ISO イメージをリモートの場所に保存した場合は、BMR を実行する必 要がある場合にのみ、CD/DVD に書き込みます。
- 複数のコンピュータに CA ARCserve D2D をインストールしている場合 は、イメージに最新の CA ARCserve D2D の更新が含まれるように、更 新状態が最新のコンピュータから ISO イメージ(および CD/DVD)を新 規作成し、BMR を実行します。

## <span id="page-388-1"></span>USB メモリ用 CA ARCserve D2D BMR ISO イメージの作成

CA ARCserve D2D BMR USB メモリは、以下の手順で作成します。

USB [メモリの準備](#page-389-0) (P. 390)

ブート可能 BMR USB [メモリの作成](#page-392-0) (P. 393)

#### <span id="page-389-0"></span>USB メモリの準備

BMR ISO イメージを USB メモリに書き込む前に、USB メモリの準備が必要 です。 ブート可能 USB BMR メモリを作成するには、USB メモリがシステ ムを起動できるよう、アクティブ化されている必要があります。 DiskPart コマンドを使用して、USB メモリをアクティブにすることができます。

重要: USB メモリをフォーマットする必要がある場合、フォーマットによ り、USB メモリに保存されているすべてのデータは消去されます。この処 理を行う前に、USB メモリ上に重要なデータが存在しないことを確認して ください。USB メモリがすでにフォーマットされている場合は、この処理 により、同じ名前のファイルはすべて上書きされます。

#### 次の手順に従ってください:

- 1. コマンド プロンプトを開きます(OS によって要求される場合は管理者 権限のアカウントで開きます)。
- 2. 「**Diskpart**」と入力し、Enter キーを押します。
- 3. 「**List Disk**」と入力し、Enter キーを押します。

検出されたすべてのディスクが一覧表示されます。表示されたディス クの中から、USB ディスクを決定します。

- 4. 「Select Disk <n>」 (「n」 は USB ディスクのディスク番号) と入力し て USB ディスクを選択し、Enter キーを押します。
- 5. 「**Clean**」と入力し、Enter キーを押します。

「DiskPart はディスクを正常にクリーンな状態にしました。」という メッセージが表示されます。

6. 「**create partition primary**」と入力し、Enter キーを押します。

「DiskPart は指定したパーティションの作成に成功しました。」とい うメッセージが表示されます。

- 7. 「**select partition 1**」と入力し、Enter キーを押します。 「パーティション 1 が選択されました。 」というメッセージが表示さ れます。
- 8. 「**active**」と入力し、Enter キーを押します。

「DiskPart は現在のパーティションをアクティブとしてマークしまし た。」というメッセージが表示されます。

9. 必要に応じて、USB メモリを FAT32 または NTFS ファイル システムで フォーマットします。

「**format fs=fat32 quick**」または「**format fs=ntfs quick**」と入力します。

USB メモリは使用できる状態になりました。

C:\Windows\System32>diskpart Microsoft DiskPart version 6.1.7600 Copyright (C) 1999-2008 Microsoft Corporation. On computer: <computer name> DISKPART> list disk Disk ### Status Size Free Dyn Gpt  $\sim$   $-$ Disk 0 Online 465 GB 1024 KB  $\star$ Disk 1 Online 3745 MB  $0B$ DISKPART> select disk 1 Disk 1 is now the selected disk. DISKPART> clean DiskPart succeeded in cleaning the disk. DISKPART> create partition primary DiskPart succeeded in creating the specified partition. DISKPART> select partition 1 Partition 1 is now the selected partition. DISKPART> active DiskPart marked the current partition as active. DISKPART> format fs=fat32 quick 100 percent completed DiskPart successfully formatted the volume. DISKPART> exit\_

### <span id="page-392-0"></span>ブート可能 BMR USB メモリの作成

ブート可能 BMR (ベア メタル復旧)USB メモリの作成を選択した場合は、 ISO イメージを USB メモリに直接書き込み、新しいコンピュータ システム を初期化し、ベア メタル復旧プロセスを開始できるようにします。

### 次の手順に従ってください:

- 1. 必要に応じて、[USB](#page-389-0) メモリを準備します。詳細については、「USB メ [モリの準備](#page-389-0) (P. 390)」を参照してください。
- 2. 「ブートキット方式の選択]画面で「ブート可能 BMR USB メモリの作 成]を選択し、[次へ]をクリックします。

[プラットフォームとデスティネーションの選択]ダイアログ ボック スが表示されます。

3. ISO イメージのプラットフォームを選択します。

2 つのうちのいずれか、または両方を選択できます。 両方のプラット フォームを選択すると、イメージの作成に要する時間が長くなります。

注: 32 ビット プラットフォームから作成された ISO イメージは、32 ビット サーバをリストアする場合にのみ使用します。 64 ビット プ ラットフォームから作成された ISO イメージは、64 ビット サーバをリ ストアする場合にのみ使用します。UEFI ファームウェア システムを起 動する場合は、x64 プラットフォーム オプションを選択してください。

使用可能なオプションは、以下のとおりです。

- x86 プラットフォーム用 BMR ISO イメージ(のみ)。
- x64 プラットフォーム用 BMR ISO イメージ(のみ)。
- x86 および x64 の両方のプラットフォーム用 BMR ISO イメージ。

4. USB ドライブを指定します。

BMR ISO イメージ ファイルを作成し、USB メモリに書き込むためのド ライブを指定または参照します。

注: USB ドライブを使用して UEFI ファームウェア システムを起動す る場合、USB ドライブは、FAT32 ファイル システムでフォーマットす る必要があります。

- 5. 準備の整った USB メモリが指定したドライブに挿入されていること を確認してください。
- 6. プラットフォームと場所を指定したら、 [次へ] をクリックします。 [言語の選択]ダイアログ ボックスが表示されます。
- 7. 生成した BMR ISO イメージで使用する言語を選択します。BMR の作業 中、ユーザ インターフェースとキーボードには選択した言語が適用さ れます。

BMR ISO イメージでは、1 つ以上の言語を選択できます。 ただし、選 択する言語が 1 つ増えるごとに、イメージの作成にかかる時間もそれ だけ長くなります。選択した言語が増えると、完了までの時間も長く なります。そのため、本当に必要な言語のみを選択することを推奨し ます。

8. [次へ]をクリックします。

[ドライバの指定]ダイアログ ボックスが表示されます。

9. 必要に応じて、追加で統合するドライバ オプションを選択します。

有効化されたドライバ ペインで、任意のドライバを追加、または BMR ISO イメージから削除できます。

10. [作成]をクリックしてプロセスを起動し、ブート可能 BMR ISO イメー ジを作成します。

処理中は、ステータスが表示されます。

11. 処理が完了すると確認画面が表示され、BMR ISO イメージが正常に生 成され、USB メモリに書き込まれたことが示されます。この画面では、 イメージの場所とプラットフォームが表示されます。また、リンクを クリックすると、イメージの場所が参照されます。

## <span id="page-394-0"></span>作成されたブート キットの検証

BMR ISO イメージが正常に作成されると、ブートキット ウィザード ユー ティリティは、イメージが保存されている場所へのリンクを表示します。 BMR ISO イメージがその場所に保存されていることを確認します。デフォ ルトでは、イメージは、以下のデフォルトのイメージ名フォーマットで Libraries/Documents フォルダに保存されます。

<PRODUCT>\_BMR\_<Platform>\_<OS Kernel>\_<version>(Build xxx).ISO

## 例:

D2D\_BMR\_x86x64\_w8\_r16.5 (Build 1234).ISO

# ベア メタル復旧の実行

ベア メタル復旧 (BMR) とは、オペレーティング システムとソフトウェ ア アプリケーションの再インストール、およびその後のデータや設定の リストアといった、「ベア メタル」からコンピュータ システムをリスト アするプロセスです。 BMR プロセスでは、ハードウェアが異なる場合で も、わずかな作業でコンピュータ全体をリストアすることができます。 BMR を実行できるのは、ブロック レベル のバックアップ プロセス中に、 CA ARCserve D2D がデータだけではなく、以下に関連する情報も取得して いるためです。

- オペレーティング システム
- インストールされたアプリケーション
- 環境設定
- 必要なドライバ

ベア メタルからコンピュータ システムを再構築するのに必要なすべての 関連情報は、連続するブロックにバックアップされ、バックアップ場所に 格納されます。

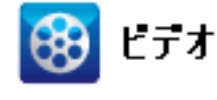

**CA** サポート:ベア [メタル復旧を実行する方法](http://www.arcservedocs.com/arcserved2d/r16.5/redirect.php?item=video_bmr_support)

**YouTube**: ベア [メタル復旧を実行する方法](http://www.arcservedocs.com/arcserved2d/r16.5/redirect.php?item=video_bmr_youtube)

BMR を実行する前に、以下を準備する必要があります。

- 以下のいずれか1つ。
	- CD/DVD 上に作成された BMR ISO イメージ
	- ポータブル USB メモリ上に作成された BMR ISO イメージ

注: CA ARCserve D2D では、ブート キット ユーティリティを利用して WinPE イメージと CA ARCserve D2D イメージを組み合わせて BMR ISO イメージを作成します。 この ISO イメージがブート可能メディアに書 き込まれます。 その後、これらのブート可能メディア(CD/DVD また は USB メモリ)のいずれかを使用して、新しいコンピュータシステム を初期化し、ベア メタル復旧プロセスを開始できるようにします。保 存されたイメージが常に最新のバージョンであるようにしておくため に、CA ARCserve D2D を更新する度に新しい ISO イメージを作成するこ とをお勧めします。

- 利用可能なフル バックアップが少なくとも1つ。
- 復旧する仮想マシンおよびソース サーバ上にインストールされた少 なくとも 1GB の RAM。
- VMware 仮想マシンを、物理サーバとして動作するよう設定された VMware 仮想マシンに復旧するには、VMware Tools アプリケーション がデスティネーション仮想マシンにインストールされていることを確 認します。

ダイナミック ディスクのリストアは、ディスク レベルでのみ実行できま す。 ダイナミック ディスク上のローカル ボリュームにデータがバック アップされた場合、このダイナミック ディスクを BMR 実行中にリストア することはできません。 このシナリオでは、BMR 実行中にリストアする には、以下のいずれかのタスクを実行し、次に、コピーした復旧ポイント から BMR を実行する必要があります。

- 別のドライブ上のボリュームにバックアップする。
- リモート共有にバックアップする。
- 復旧ポイントを別の場所にコピーする。
注: 複数のダイナミック ディスクで BMR を実行する場合、BMR は起動の 失敗や認識できないダイナミック ボリュームなどの予期しないエラーで 失敗する場合があります。 これが発生する場合は、システム ディスクの みを BMR を使用してリストアし、その後マシンを再起動してから他のダ イナミック ボリュームを通常の環境でリストアするようにしてください。

ブートキット イメージを作成する際にどの方法を選択しても、BMR プロ セスは基本的に同じです。

注: BMR プロセスではストレージ領域を作成できません。 ソース マシン にストレージ領域がある場合、BMR の実行中にデスティネーション マシ ンでストレージ領域を作成することはできません。 ユーザは、それらの ボリュームを標準のディスク/ボリュームにリストアするか、BMR を実行 する前にストレージ領域を作成してから、作成されたストレージ領域に データをリストアすることができます。

# ベア メタル復旧を使用してデータをリストアする方法

- 1. 保存したブートキット イメージ メディアを挿入し、コンピュータを起 動します。
	- CD/DVD に書き込まれた BMR ISO イメージを使用する場合は、保存 された CD/DVD を挿入します。
	- USB メモリに書き込まれた BMR ISO イメージを使用する場合は、保 存された USB メモリを挿入します。

BIOS セットアップ ユーティリティ画面が表示されます。

2. BIOS セットアップ ユーティリティ画面で、CD-ROM ドライブのオプ ションか USB のオプションを選択してブート プロセスを起動します。 アーキテクチャ(x86/x64)を選択し、Enter キーを押して続行します。

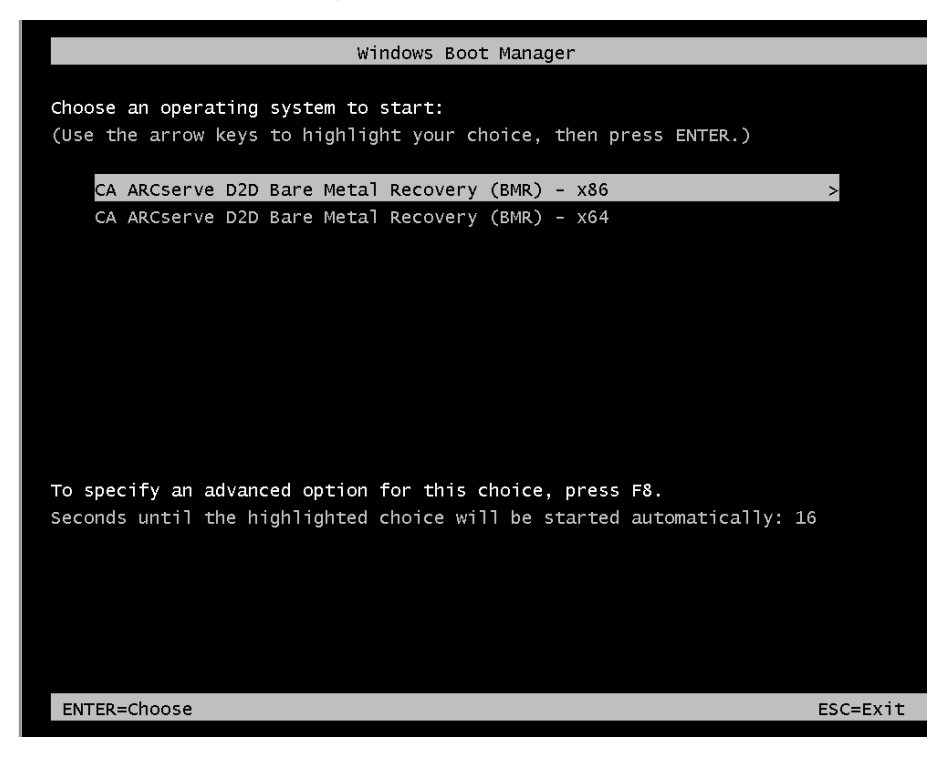

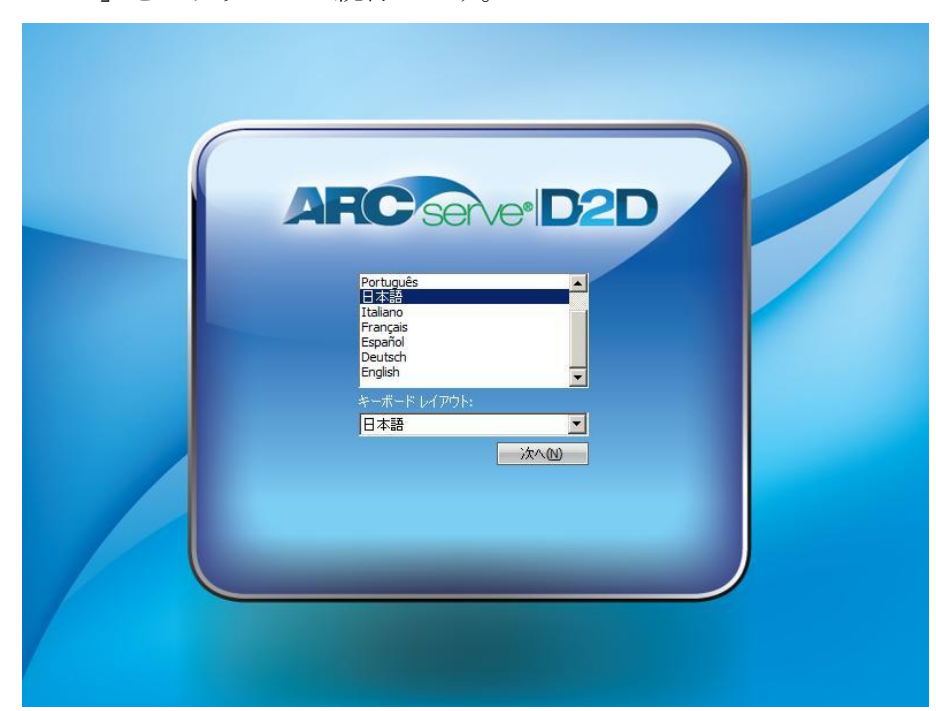

3. CA ARCserve D2D の言語選択画面が表示されます。言語を選択し、[次 へ]をクリックして続行します。

ベア メタル復旧プロセスが開始され、最初の BMR ウィザード画面が 表示されます。

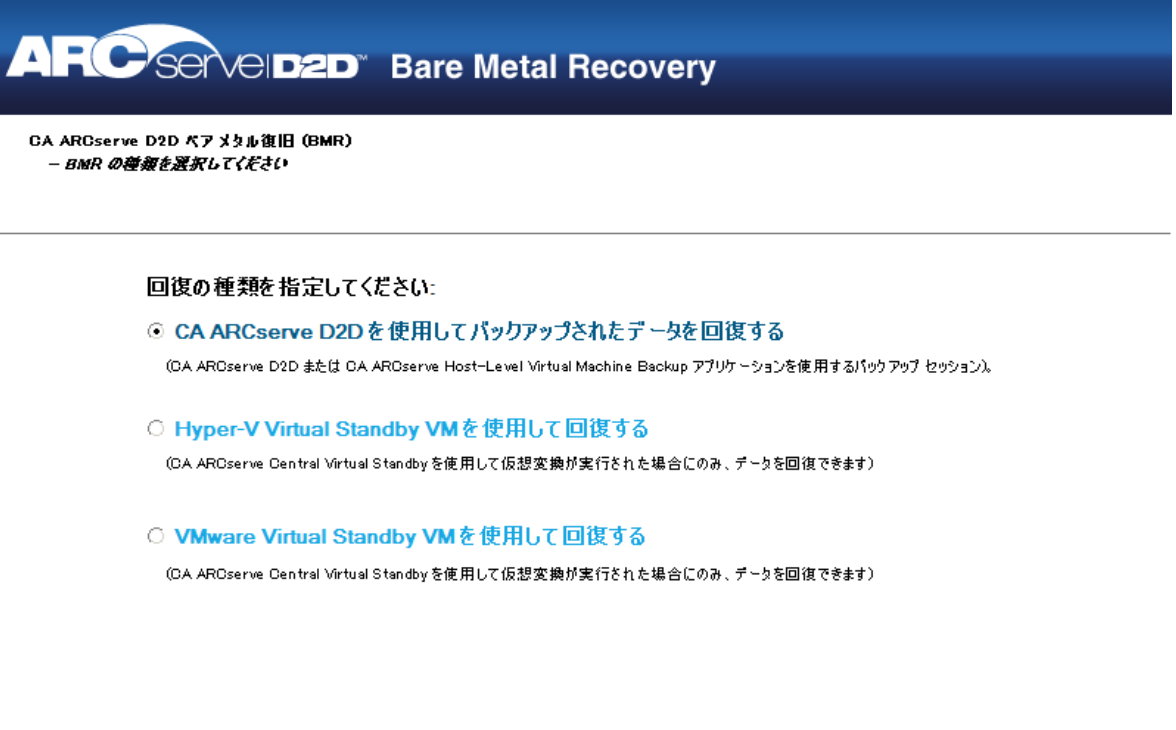

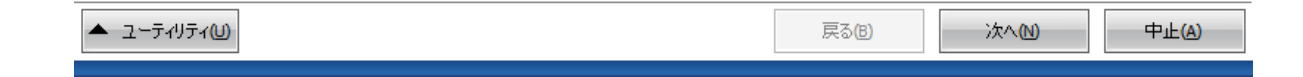

- 4. BMR ウィザード画面で、実行する BMR の種類を選択します。
	- CA ARCserve D2D を使用してバックアップされたデータを回復す る

CA ARCserve D2D を使用してバックアップされたデータを回復しま す。このオプションは、CA ARCserve D2D または CA ARCserve Central Host-Based VM Backup アプリケーションで実行されたバックアッ プ セッションに関して使用されます。

このオプションを選択した場合は、これ以降の手順を続行します。

■ Hyper-V 仮想スタンバイ VM を使用した回復

Hyper-V 仮想マシンに対して仮想変換が実行されたマシンのデー タを回復します。 このオプションは CA ARCserve Central 仮想スタ ンバイ アプリケーションに関して使用されます。

注: このオプションを使用する場合、VHD ファイル (Hyper-V 用) への仮想変換が CA ARCserve Central 仮想スタンバイ によって実行 された場合のみデータを回復できます。

このオプションを選択した場合は、「Hyper-V [仮想スタンバイ](#page-420-0) VM [を使用した回復](#page-420-0) (P. 421)」を参照してこの手順を続行してください。

■ **VMware 仮想スタンバイ VM を使用した回復** 

VMware 仮想マシンに対して仮想変換が実行されたマシンのデー タを回復します。 このオプションは CA ARCserve Central 仮想スタ ンバイ アプリケーションに関して使用されます。

注: このオプションを使用する場合、VMDK ファイル(VMware 用) への仮想変換が CA ARCserve Central 仮想スタンバイ によって実行 された場合のみデータを回復できます。

このオプションを選択した場合は、「VMware [仮想スタンバイ](#page-425-0) VM [を使用した回復](#page-425-0) (P. 426)」を参照してこの手順を続行してください。

5. [次へ]をクリックします。 [復旧ポイントの選択]ウィザード画面が表示されます。**ARC** Servel **D2D** Bare Metal Recovery CA ARCserve D2D ベアメタル復旧 (BMR) ▲ - 復旧ポイントの選択 以下のパッケアップ済みマシンが検出されました: 上部ペインには、すべてのパッケアップ済みマシンとパッ バックアップ情報 クアップ先が表示されます。マシンをクリックすると、下  $\blacksquare$  caj-ab95bdcb060 caj-ab95bdcb060 ホスト名: 部ペインに関連する復旧ポイントが表示されます。続 行するには、復旧ポイントを選択してください。 Windows Server 2003  $OS:$ 注:デフォルトでは、ローカル ボリュームから検出された  $X86$ バッケアップ済みマシンのみがここにリストをれます。新し プラットフォーム いりムーパブルディスクを接続または接続解除した 後、【更新】をケリッケするとマシンリストを更新すること ができます。 参照(W) **更新(R)** また、【参照】をケリックすると、リモート共有フォルダから パックアップ済みマシンを追加することもできます。 指定したマシンに以下の復旧ポイントが検出されました。復旧ポイントを1つ選択した後、続行してください。 リモート共有フォルダを参照できない場合、NIO ドライ E-C 2011/03/28 パックアップの種類  $\left| \bullet \right|$ バがインストールをれていないか、IP アドレスが間違っ 0 759:42 - フル パッケアップ ている可能性があります。必要な場合には、以下を実 行できます: <sub>コンである。</sub><br><u>ここをケリッケすると、</u>ドライバのロードユーティリティを起<sub>ーマー</sub><br>#ht.<del>+</del>≠ パックアップ先(現在のシステムから検出) - C:¥D2D-Dest¥caj-ab95bdcb060¥ 1 個のネットワーク アダプタが検出されました パックアップの説明: - カスタマイズをれたフル パックアップ Intel(R) PRO/1000 MT Network Connection -IP アドレス: 192.168.1.26 BMR ライセンス - ステータス: 接続済み  $\bullet$ - 有効か RMR ライ<mark>わ</mark>つえ 戻る(型) ▲ ユーティリティ(1) 次へ(N) 中止(A)

6. [復旧ポイントの選択]ウィザード画面で、バックアップ イメージ用 の復旧ポイントが含まれるマシン(またはボリューム)を選択します。

CA ARCserve D2D を使用すると、任意のローカル ドライブまたはネッ トワーク共有から復旧を実行できます。

- ローカル バックアップから復旧を実行する場合、BMR ウィザード は、復旧ポイントが含まれるすべてのボリュームを自動的に検出 して表示します。
- リモート共有から復旧を実行する場合、復旧ポイントが格納され ているリモート ロケーションを参照します。 復旧ポイントを含む マシンが複数ある場合、すべてのマシンが表示されます。

また、リモート マシンのアクセス情報(ユーザ名およびパスワー ド)が必要な場合があります。

注: リモートの復旧ポイント参照する場合、ネットワークが稼働中 ある必要があります。 必要な場合は、ネットワーク設定情報を確 認/更新したり、必要なドライバを [ユーティリティ] メニューか らロードすることができます。

7. BMR モジュールがローカル デスティネーション ボリュームを検出で きない場合、[フォルダの選択]ダイアログ ボックスが自動的に表示 されます。 バックアップが存在するリモート共有を指定します。

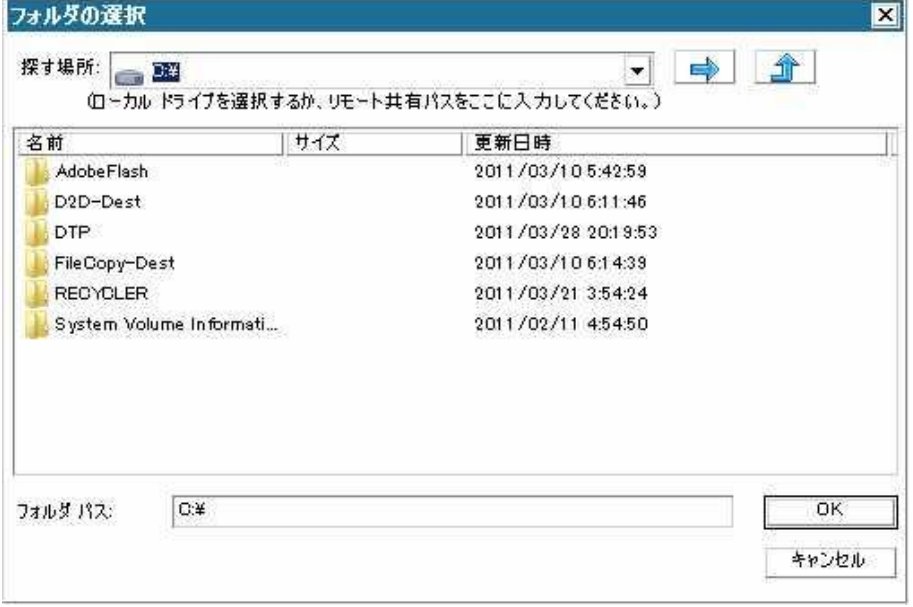

8. バックアップの復旧ポイントが保存されているフォルダを選択し、 [OK]をクリックします。(矢印アイコンをクリックすると、選択し た場所への接続を検証できます)。

BMR ウィザード画面には、以下の情報が表示されます。

- マシン名(左上のペイン)
- 関連するバックアップ情報 (右上のペイン)
- 対応するすべての復旧ポイント (左下のペイン)。

注: サポート対象のオペレーティング システムであれば、UEFI マシン で取得したバックアップから BIOS 互換マシンへ、また BIOS マシンか ら UEFI 互換マシンへの BMR の実行が可能です。 ファームウェア変換 がサポートされるシステムの完全なリストについては、「[UEFI/BIOS](#page-432-0) 変 [換をサポートするオペレーティング](#page-432-0) システム (P. 433)」を参照してくだ さい。

- ファームウェア変換をサポートしないオペレーティング シス テムで UEFI システムでの BMR を実行するには、コンピュータ を UEFI モードで起動する必要があります。 BMR は、異なる ファームウェアを持つコンピュータのリストアをサポートし ていません。ブート ファームウェアが BIOS ではなく UEFI であ ることを確認するには、[ユーティリティ]-[バージョン情報] をクリックします。
- ファームウェア変換をサポートするオペレーティング システ ムでは、リカバリ ポイントの選択後に、ソース マシンのファー ムウェアがユーザのシステムと同一でないことが検出される と、UEFI を BIOS 互換のシステムに変換するか、または BIOS を UEFI 互換のシステムに変換するかを確認されます。

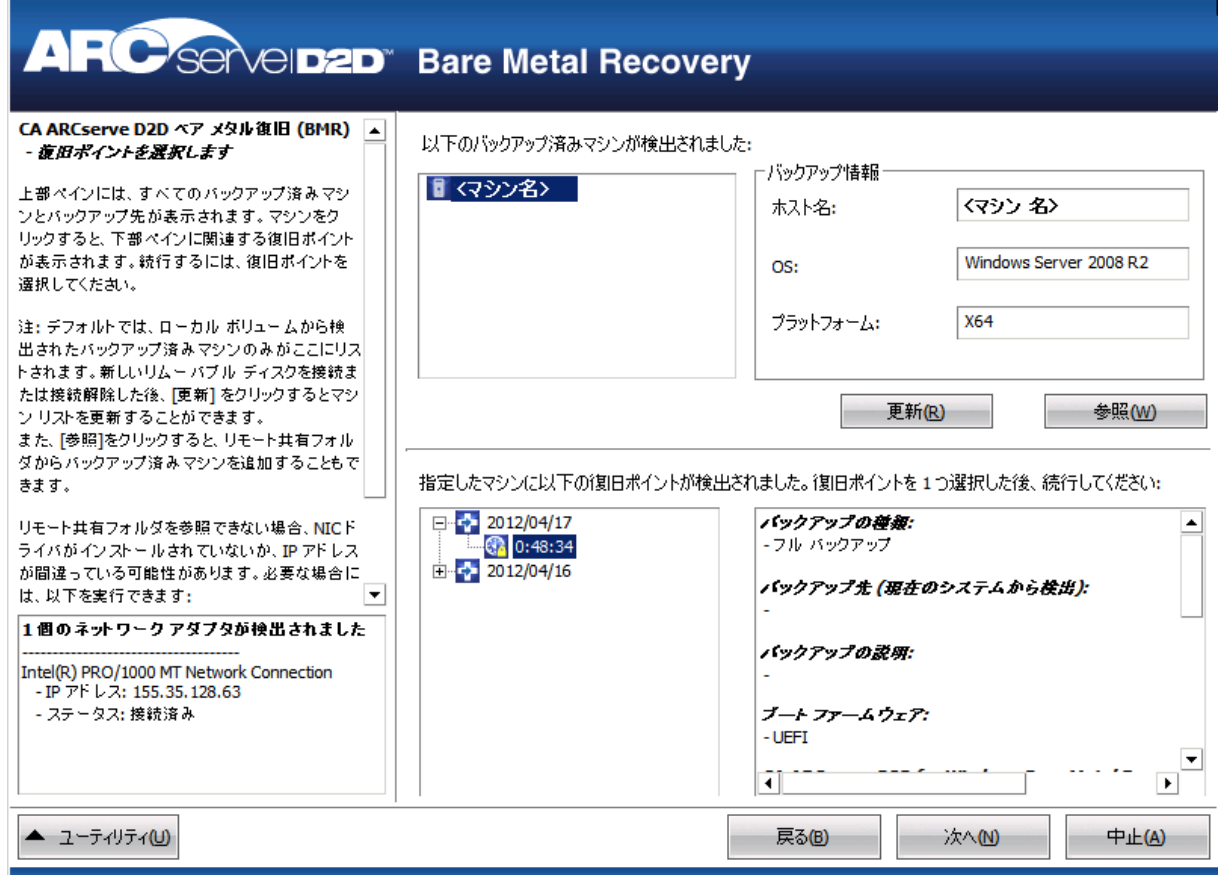

9. リストアする復旧ポイントを選択します。

選択した復旧ポイントの関連情報が表示されます(右下のペイン)。表 示される情報には、実行した(保存した)バックアップの種類、バッ クアップ先、バックアップされたボリュームなどが含まれます。

復旧ポイントに暗号化されたセッション(復旧ポイントの時計アイコ ンにロックがかけられます)が含まれる場合、パスワードを要求する 画面が表示されます。 セッション パスワードを入力して、[OK]を クリックします。

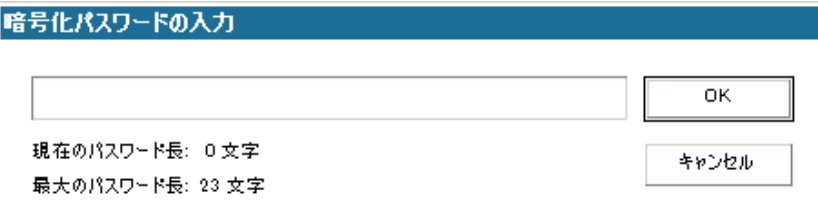

注: ご使用のマシンがドメイン コントローラの場合、CA ARCserve D2D は BMR 実行中に Active Directory (AD) データベース ファイルの「権 限のないリストア」 (Non-Authoritative Restore) をサポートします (CA ARCserve D2D は MSCS クラスタのリストアをサポートしません)。

10. リストア対象の復旧ポイントを選択したことを確認し、[次へ]をク リックします。

BMR ウィザード画面には、利用可能な復旧モードのオプションが表示 されます。

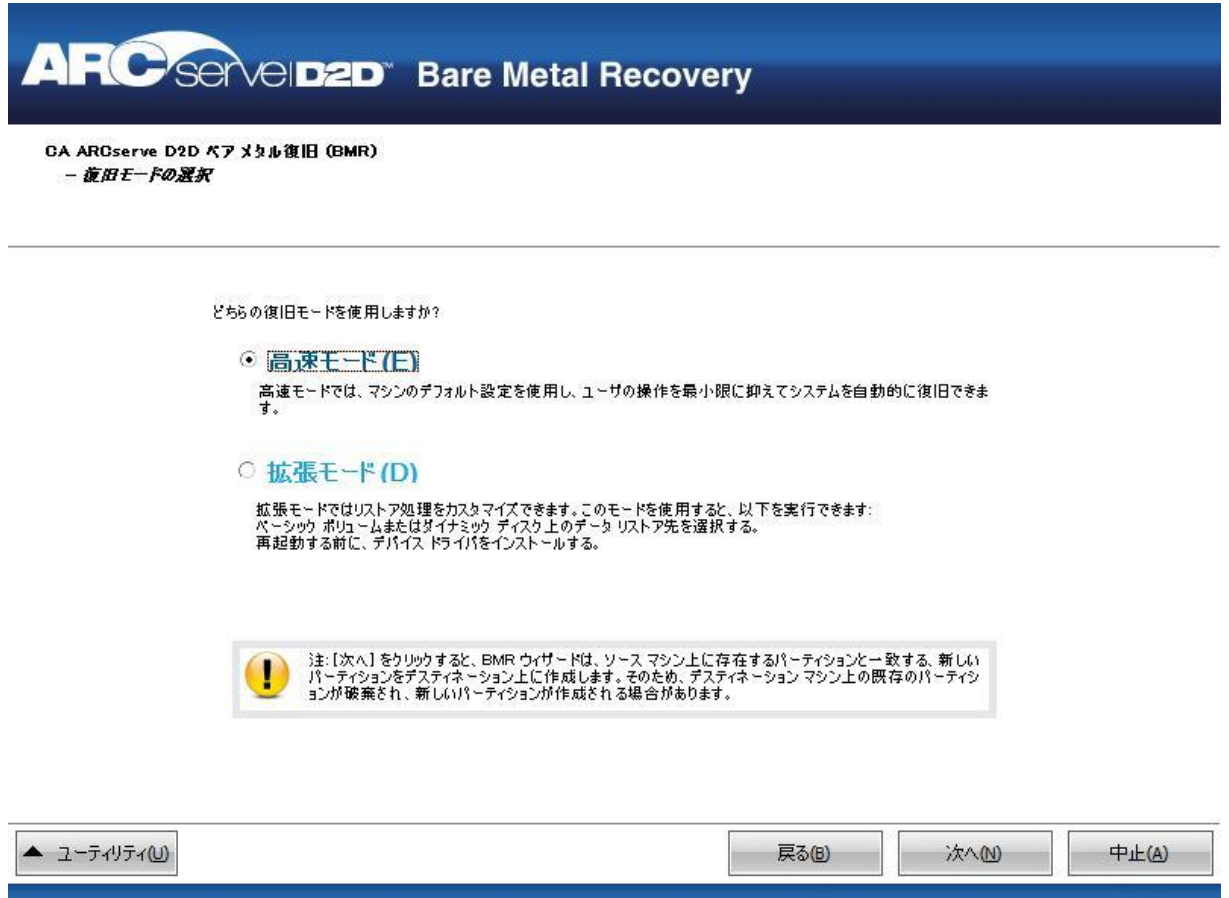

11. 復旧モードを選択します。

利用可能なオプションは、[拡張モード]と[高速モード]です。

- 復旧処理をカスタマイズする場合は、[拡張モード]を選択しま す。
- 復旧処理中にユーザの介入を最小限に抑えるには、[高速モード] を選択します。

デフォルト: 高速モード

注: 残りの手順は、[拡張モード]を選択した場合のみ適用されます。 この手順では、BMR 処理を実行するための情報が示されます。

12. [次へ]をクリックします。

BMR ユーティリティによって復旧するマシンの検索が開始され、対応 するディスク パーティション情報が表示されます。

上部ペインには、現在のマシン(ターゲット マシン)上のディスク設 定が表示されます。下部ペインには、元のマシン(ソース マシン)上 のディスク パーティション情報が表示されます。

重要: 下部ペインで、ソース ボリュームに赤い X アイコンが表示され ている場合、このボリュームにはシステム情報が含まれており、ター ゲット ボリュームに割り当てられていない(マップされていない)こ とを示しています。ソース ディスクにあるこのシステム情報ボリュー ムは、BMR 実行中にターゲット ディスクに割り当て、リストアする必 要があります。これらを実行しない場合、リブートできません。

注: ユーザが BMR を実行し、ブート ディスクとして設定されていない ディスクにシステム ボリュームをリストアした場合、BMR の完了後に マシンを起動できません。正しく設定されたブート ディスクにシステ ム ボリュームをリストアしていることを確認してください。

注: 別のディスク/ボリュームにリストアする場合、新しいディスク/ ボリュームの容量は同じサイズか、元のディスク/ボリュームより大き いサイズにする必要があります。また、ディスク サイズの変更はベー シック ディスクのみに対応しています。ダイナミック ディスクには対 応していません。

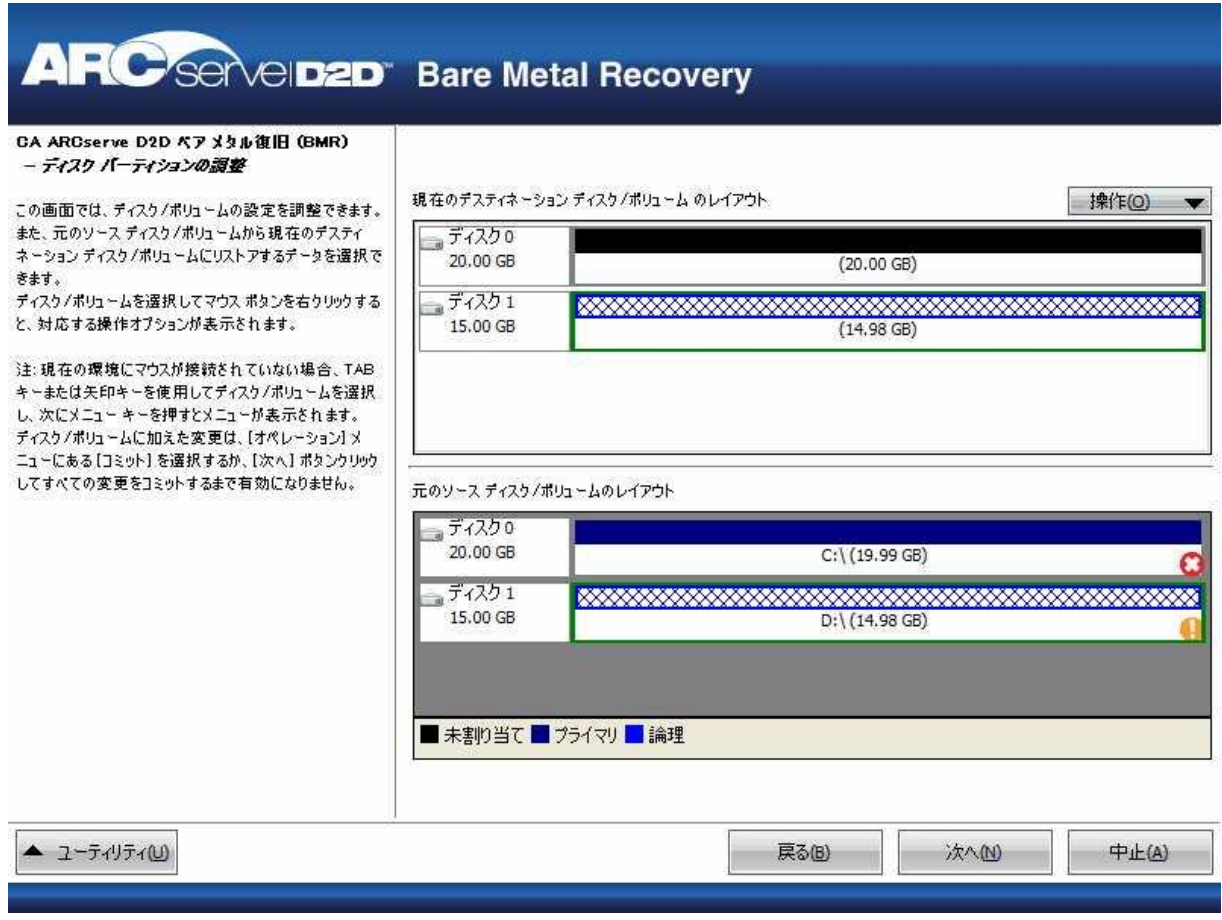

- 13. 表示されている現在のディスク情報が正しくない場合、[ユーティリ ティ]メニューにアクセスし、必要なドライバを確認することができ ます。
- 14. 必要に応じて、ターゲットディスク/ボリュームペインで [操作]ド ロップダウン メニューをクリックすると、利用可能なオプションを表 示できます。 これらのオプションの詳細については、「BMR [操作メ](#page-415-0) [ニューの管理](#page-415-0) (P. 416)」を参照してください。
- 15. それぞれのターゲット ボリュームをクリックし、コンテキスト メ ニューから[ボリュームのマップ元]オプションを選択すると、この ターゲット ボリュームにソース ボリュームを割り当てることができ ます。

[ソース ベーシック ボリュームの選択]ダイアログ ボックスが開き ます。

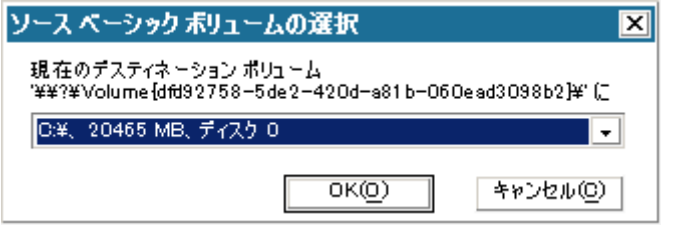

- 16. 「ソース ベーシック ボリュームの選択] ダイアログ ボックスから、 ドロップダウン メニューをクリックして利用可能なソース ボリュー ムを選択し、選択したターゲット ボリュームに割り当てます。 [OK] をクリックします。
	- ターゲット ボリューム上に表示されるチェック マーク アイコン は、このターゲット ボリュームがマップされたことを示していま す。
	- ソース ボリューム上の赤い X アイコンが緑色のアイコンに変化す ると、このソース ボリュームがターゲット ボリュームに割り当て られたことを示します。

17. リストアするすべてのボリューム、およびシステム情報を含むすべて のボリュームがターゲット ボリュームに割り当てられていることを 確認した後、[次へ] をクリックします。

[ディスク変更のサブミット]画面が開き、選択した操作のサマリが 表示されます。作成中の個々の新しいボリュームについては、対応す る情報が表示されます。

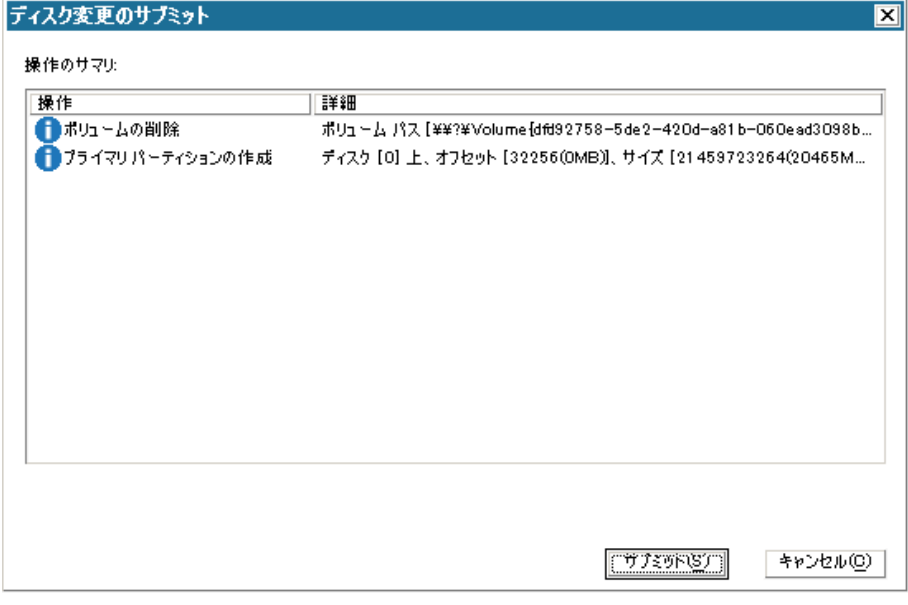

18. サマリ情報が正しいことを確認した後、 [サブミット]をクリックし ます。(情報が正しくない場合は、[キャンセル]をクリックします)。

注: ハード ドライブへのすべての操作は、サブミットするまで適用さ れません。

ターゲット マシン上に新しいボリュームが作成され、対応するソース マシンにマップされます。

19. 変更が完了した後、 [OK] をクリックします。

[リストア設定のサマリ]画面が開き、リストアするボリュームのサ マリが表示されます。

注: リストア サマリ ウィンドウの下部にある「デスティネーション ボ リューム」列に表示されるドライブ文字は、WinPE (Windows

Preinstallation Environment)から自動的に生成されます。 これらのド ライブ文字は、「ソース ボリューム」列に表示されるドライブ文字と は異なる場合があります。ただし、ドライブ文字が異なっている場合 でも、データは適切なボリュームにリストアされます。

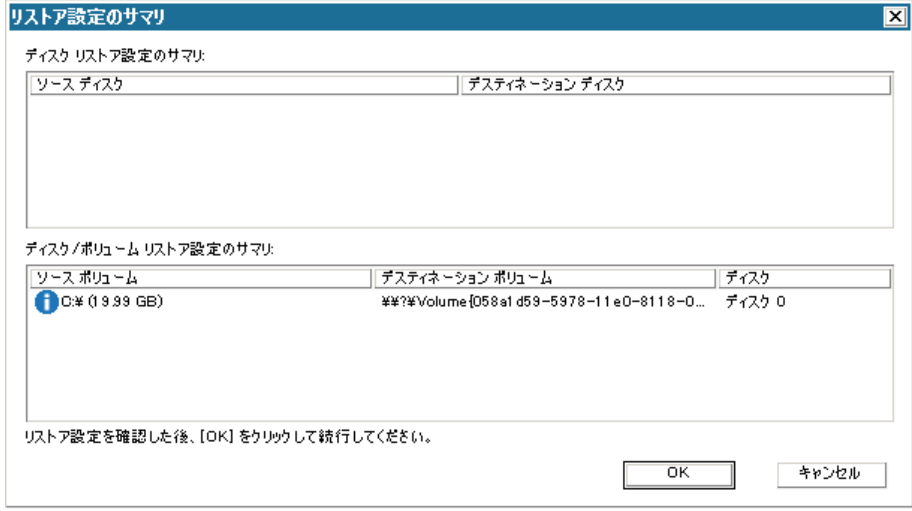

- 20. サマリ情報が正しいことを確認したら、 [OK] をクリックします。
	- リストア処理が開始されます。BMR ウィザード画面には、各ボリュー ムのリストア ステータスが表示されます。
	- リストア中のボリューム サイズによっては、この操作に時間かか る場合があります。
	- このプロセスを実行中、復旧ポイント用にバックアップしたすべ てのものをブロック単位でリストアし、ターゲット マシン上に ソース マシンのレプリカを作成します。
	- デフォルトでは、「復旧後にシステムを自動的に再起動する]オ プションが選択されています。 必要に応じて、このオプションの 選択を解除し、後から手動で再起動することができます。
	- 必要な場合には、いつでも操作のキャンセルまたは中止を実行で きます。

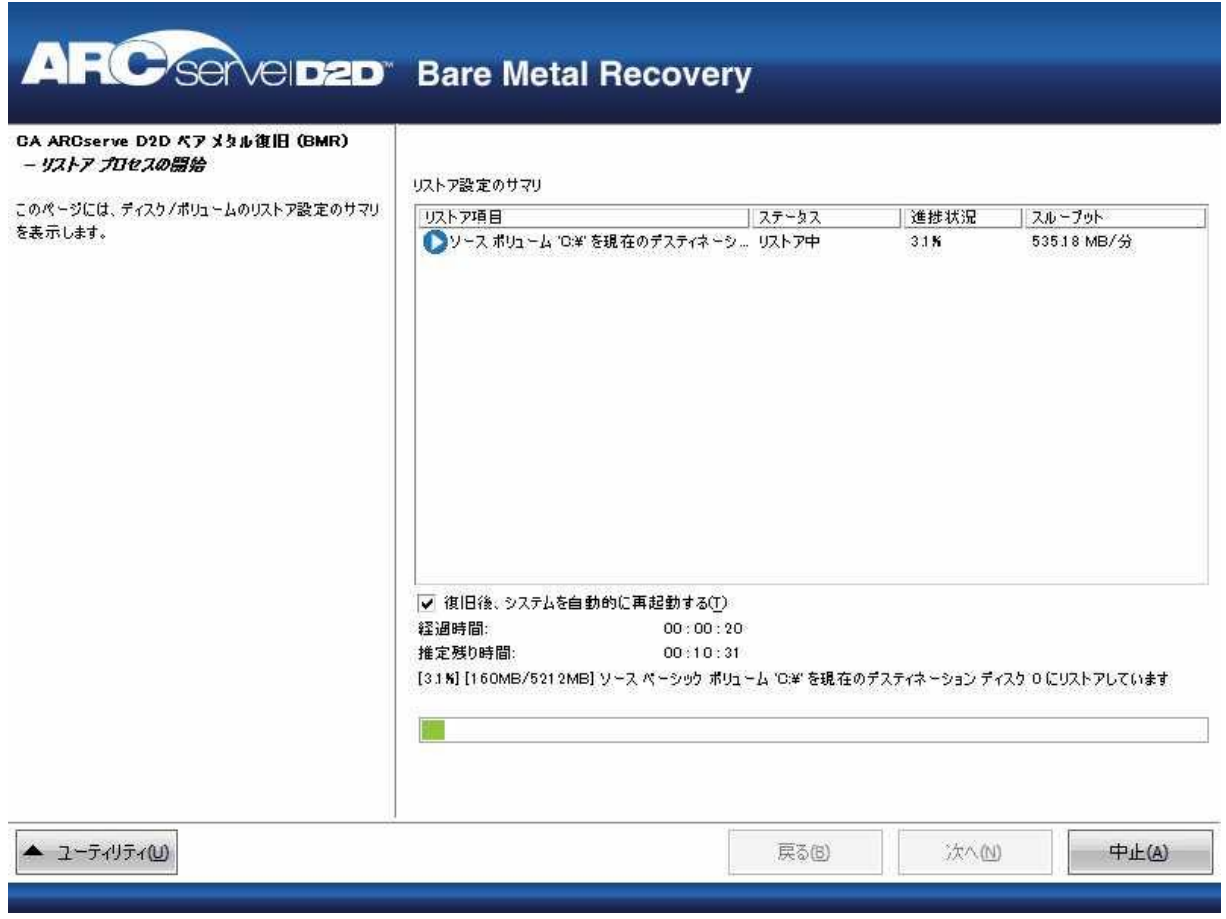

21. [ユーティリティ]メニューから、BMR アクティビティ ログにアクセ スすることができます。また、保存オプションを使用して、アクティ ビティ ログを保存することができます。

デフォルトでは、アクティビティ ログは以下の場所に保存されます。

#### C:¥windows¥system32¥dr¥log

注: Windows で生成されるエラーを回避するため、BMR アクティビ ティログウィンドウで[名前をつけて保存]オプションを使用して、 アクティビティ ログをデスクトップ上に保存したり、デスクトップ上 に新しいフォルダを作成することはしないでください。

22. 異なる種類のハードウェアにリストアする場合(以前、ハード ドライ ブを接続していた SCSI/FC アダプタが変更されている場合など)、元の システムで互換性のあるドライバが検出されなければ、ドライバの挿 入ページが表示され、これらのデバイス用のドライバを指定できます。

復旧されたシステムに挿入するドライバを参照して選択できます。そ のため、異なるハードウェアのマシンを復旧する場合でも、BMR 実行 後にマシンを元の状態に戻すことができます。

23. BMR プロセスが完了すると、確認の通知が表示されます。

注: BMR の完了後に以下を行ってください。

- 実行される最初のバックアップは「検証バックアップ]です。
- ブート ボリュームのリストア先のディスクから起動するように BIOS が設定されていることを確認してください。
- 異なるハードウェアにリストアした場合は、マシンが再起動した 後で、ネットワーク アダプタを手動で設定する必要がある場合が あります。
- マシンの再起動中、「Windows エラー回復処理]画面が表示され、 Windows が正常にシャットダウンされなかったことが通知される 場合があります。これが発生しても、警告を無視して続行すれば、 Windows を通常どおり起動できます。
- ダイナミック ディスクの場合、ディスクのステータスがオフライ ンのときはディスクの管理 UI (Diskmgmt.msc コントロール ユー ティリティを実行してアクセス可能)から手動でオンラインに変 更できます。
- ダイナミック ディスクの場合、ダイナミック ボリュームが「冗長 化に失敗」ステータスのとき、ディスクの管理 UI (Diskmgmt.msc コ ントロール ユーティリティを実行してアクセス可能)からボ リュームを手動で再同期することができます。

# <span id="page-415-0"></span>BMR 操作メニューの管理

BMR 操作メニューは、以下の 3 種類の操作で構成されます。

- ディスク固有の操作
- ボリューム/パーティション固有の操作
- BMR 固有の操作

## ディスク固有の操作:

ディスク固有の操作を実行するには、ディスク ヘッダを選択し、[操 作]をクリックします。

# ディスクの消去

この操作ではディスクのすべてのパーティションの消去、および 以下を行うことができます。

- ディスクのすべてのボリュームを削除する代替方法として使 用できます。ディスクの消去操作では、ボリュームを 1 つずつ 削除する必要はありません。
- Windows 以外のパーティションを削除できます。VDS の制限事 項により、Windows 以外のパーティションは UI からは削除で きませんが、この操作を使用すれば、すべて削除できます。

注: BMR 中、デスティネーション ディスクに Windows 以外のパー ティションまたは OEM パーティションがある場合、そのパーティ ションを BMR UI から選択して削除することはできません。このよ うな事態が発生するのは、デスティネーション ディスク上に Linux/Unix をインストールしていた場合です。この問題を解決する には、以下のいずれかのタスクを実行します。

- BMR UI 上のディスク ヘッダを選択し、「操作]をクリックし、 [ディスクの消去]操作を使用して、ディスク上のパーティ ションをすべて消去します。
- コマンドプロンプトを開いて「Diskpart」と入力し、Diskpart コ マンド コンソールを開きます。次に、「select disk x」、「clean」 と入力し、ディスク上のすべてのパーティションを消去します。 「x」はディスク番号を表します。

#### MBR に変換

この操作は、ディスクを MBR (マスタ ブート レコード)に変換す るために使用します。この操作は、選択したディスクが GPT (GUID パーティション テーブル)ディスクで、このディスク上にボリュー ムがない場合にのみ利用できます。

#### GPT に変換

この操作はディスクを GPT に変換するために使用します。 この操 作は、選択したディスクが MBR ディスクで、このディスク上にボ リュームがない場合にのみ利用できます。

#### ベーシックに変換

この操作はディスクをベーシックに変換するために使用します。 この操作は、選択したディスクがダイナミック ディスクで、この ディスク上にボリュームがない場合にのみ利用できます。

# ダイナミックに変換

この操作はディスクをダイナミック ディスクに変換するために使 用します。 選択したディスクがベーシック ディスクの場合にのみ 利用できます。

# オンライン ディスク

この操作はディスクをオンラインにするために使用します。 選択 したディスクがオフライン ステータスの場合にのみ利用できます。

# ディスクのプロパティ

この操作は、ディスク プロパティの詳細を表示するために使用し ます。 この操作は、いつでも利用することができます。この操作 を選択すると、「ディスク プロパティ]ダイアログ ボックスが表 示されます。

#### ボリューム/パーティション固有の操作:

ボリューム/パーティションの操作を実行するには、ディスクのボディ 領域を選択し、[操作]をクリックします。 このメニューから、ソー ス ボリューム上のディスク パーティションに対応する新しいパー ティションを作成することができます。

#### プライマリ パーティションの作成

この操作はベーシック ディスク上でパーティションを作成するた めに使用します。 選択した領域が未割り当てのディスク領域であ る場合にのみ利用できます。

#### 論理パーティションの作成

この操作はベーシック MBR ディスク上に論理パーティションを作 成するために使用します。 選択した領域が拡張パーティションで ある場合にのみ利用できます。

#### 拡張パーティションの作成

この操作は、ベーシック MBR ディスク上に拡張パーティションを 作成するために使用します。ディスクが MBR ディスクで、選択し た領域が未割り当てのディスク領域である場合にのみ利用できま す。

#### システム予約済みパーティションの作成

この操作は、BIOS ファームウェア システム上でシステム予約済み パーティションを作成し、ソースの EFI パーティションとのマッピ ング関係を作成するために使用します。UEFI システムを BIOS シス テム上にリストアする場合にのみ利用できます。

注: 過去に UEFI から BIOS 互換のシステムに切り替えている場合は、 [システム予約済みパーティションの作成] 操作を使用してデス ティネーション ディスクのサイズを変更してください。

#### EFI システム パーティションの作成

この操作はベーシック GPT ディスク上に EFI システム パーティ ションを作成するために使用します。 ターゲット マシンのファー ムウェアが UEFI で、選択したディスクがベーシック GPT ディスク である場合にのみ利用できます。

注: 過去に BIOS から UEFI 互換のシステムに切り替えている場合は、 [EFI システム パーティションの作成] 操作を使用してデスティ ネーション ディスクのサイズを変更してください。

注: UEFI をサポートするシステムでは、ブート パーティションが GPT (GUID パーティションテーブル)ディスクに存在している必 要があります。MBR (マスタブートレコード) ディスクを使用し ている場合は、このディスクを GPT ディスクに変換してから、[EFI システム パーティションの作成] 操作を使用してデスティネー ション ディスクのサイズを変更する必要があります。

#### ボリューム サイズの変更

この操作はボリューム サイズを変更するために使用します。 Windows の「ボリュームの拡張/ボリュームの圧縮」の代わりに使 用できます。 選択した領域が、有効なディスク パーティションで ある場合にのみ利用できます。

# ボリュームの削除

この操作はボリュームを削除するために使用します。 選択した領 域が、有効なボリュームである場合にのみ利用できます。

#### 拡張パーティションの削除

この操作は拡張パーティションを削除するために使用します。 選 択した領域が拡張パーティションである場合にのみ利用できます。

## ボリューム プロパティ

この操作は、ボリューム プロパティの詳細を表示するために使用 します。 この操作を選択すると、[ボリューム プロパティ]ダイ アログ ボックスが表示されます。

#### BMR 固有の操作:

これらの操作は BMR に固有の操作です。 BMR 操作を実行するには、 ディスク ヘッダまたはディスク ボディ領域を選択し、[操作]をク リックします。

# ディスクのマップ元

この操作はソースとターゲットのダイナミック ディスク間のマッ ピング関係を作成するために使用します。 選択したディスクがダ イナミック ディスクの場合にのみ利用できます。

注: 別のディスクにマップする場合、マップされた各ターゲット ボリュームの容量は同じサイズか、対応するソース ボリュームよ り大きくする必要があります。

### ボリュームのマップ元

この操作はソースとターゲットのベーシック ボリューム間のマッ ピング関係を作成するために使用します。 選択したボリュームが ベーシック ボリュームの場合にのみ利用できます。

注: 別のディスクにマップする場合、マップされた各ターゲット ボリュームの容量は同じサイズか、対応するソース ボリュームよ り大きくする必要があります。

#### コミット

この操作はいつでも利用することができます。 すべての操作はメ モリにキャッシュされ、[コミット]操作を選択するまで、ター ゲット ディスクは変更されません。

#### リセット

この操作はいつでも利用することができます。 「リセット]操作は、 操作を破棄し、ディスク レイアウトをデフォルト ステータスにリスト アするために使用します。この操作はキャッシュされた操作をすべて 消去します。「リセット」とは、環境設定ファイルおよび現在の OS か らソースとターゲットのディスク レイアウト情報を再ロードし、ユー ザによって変更されたすべてのディスク レイアウト情報を破棄する ことを意味します。

# <span id="page-420-0"></span>Hyper-V 仮想スタンバイ VM を使用した回復

CA ARCserve D2D は、V2P (Virtual-to-Physical)マシンに対してベア メタル 復旧を実行する機能を提供します。 この機能を使用して、スタンバイ仮 想マシンの最新の状態から V2P 復旧を実行し、本稼働マシンの損失を減ら すのに役立てることができます。

[Hyper-V 仮想スタンバイ VM を使用して回復する]オプションを選択し た場合、ベア メタル復旧手順に戻ってプロセスを完了する前に、以下の 手順に従います。

次の手順に従ってください:

1. ベア メタル復旧 (BMR) のタイプを選択するウィザード画面から、 [Hyper-V Virtual Standby VM を使用して回復する]オプションを選択 します。

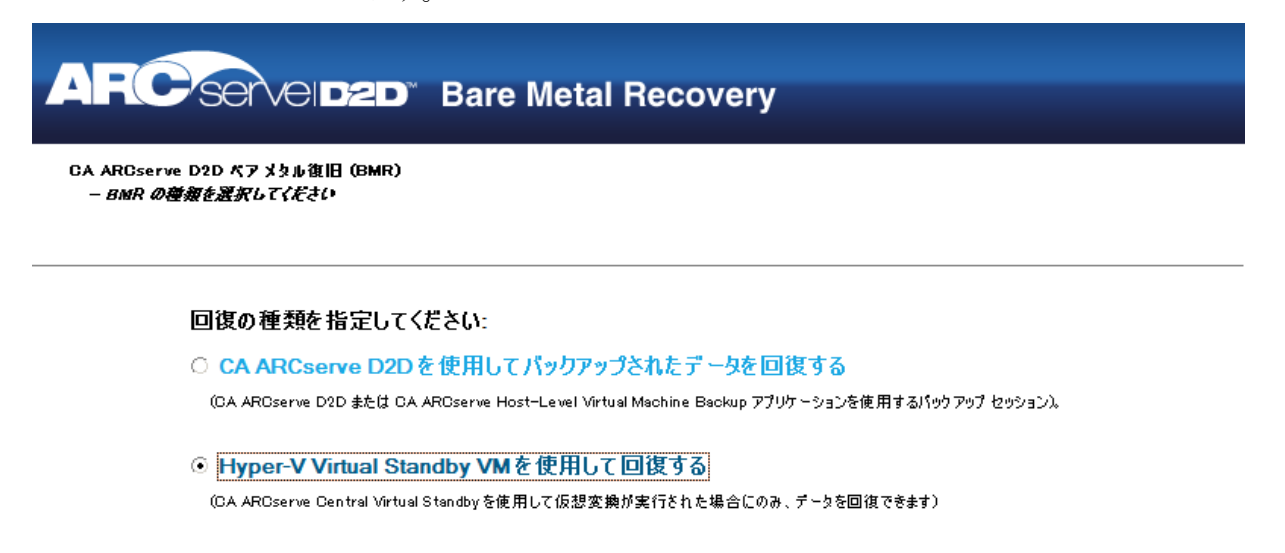

○ VMware Virtual Standby VMを使用して回復する

(CA AROserve Central Virtual Standbyを使用して仮想変換が実行をれた場合にのみ、データを回復できます)

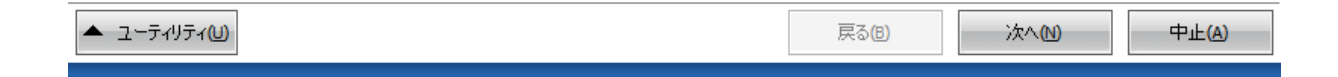

2. [次へ]をクリックします。

[仮想マシン スナップショットの選択]画面が [Hyper-V 認証] ダイ アログ ボックスと共に表示され、Hyper-V サーバの詳細を入力するよ う要求します。

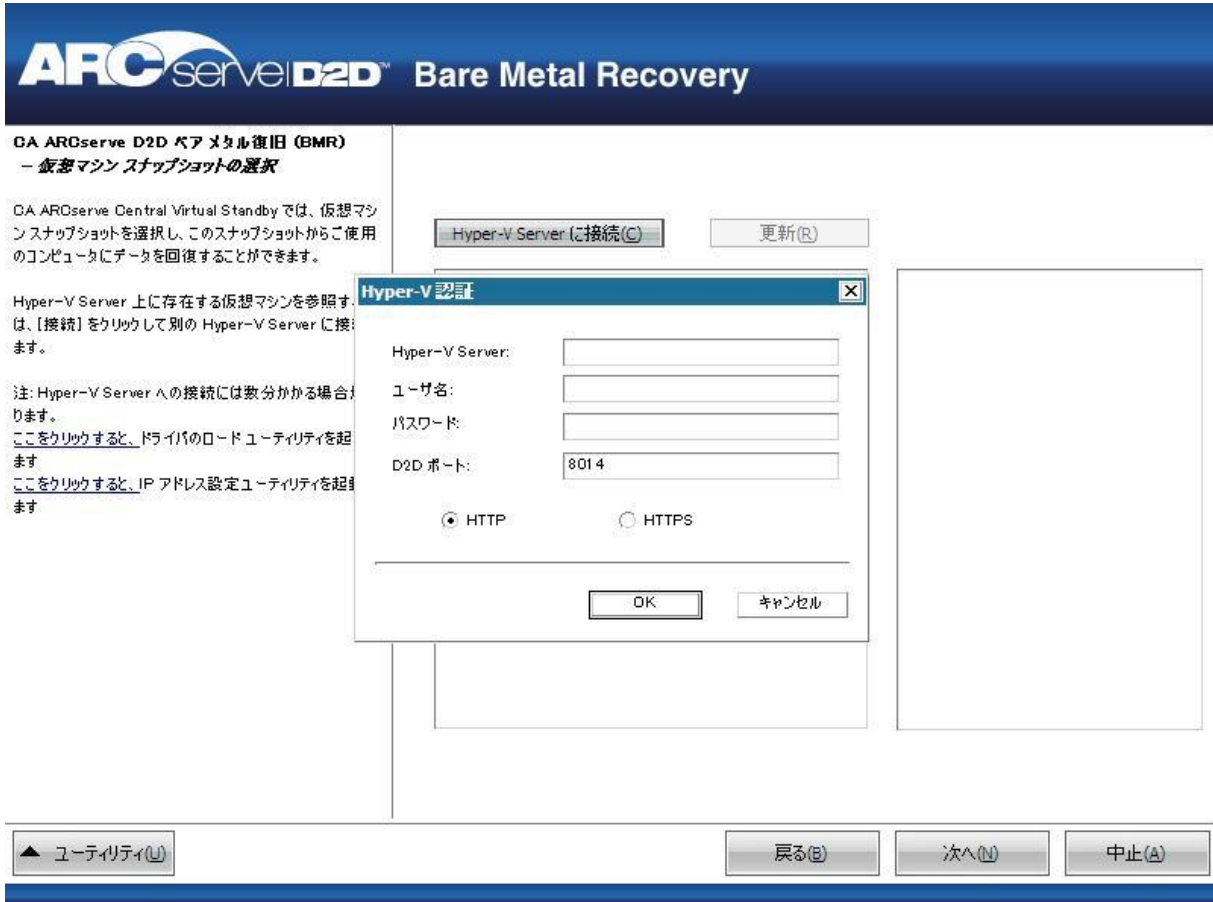

3. 認証情報を入力して [OK] をクリックします。

CA ARCserve D2D は Hyper-V サーバを検出し、CA ARCserve Central 仮想 スタンバイ を使用して、指定された Hyper-V サーバに変換されるすべ ての仮想マシンのリストと共に表示します。

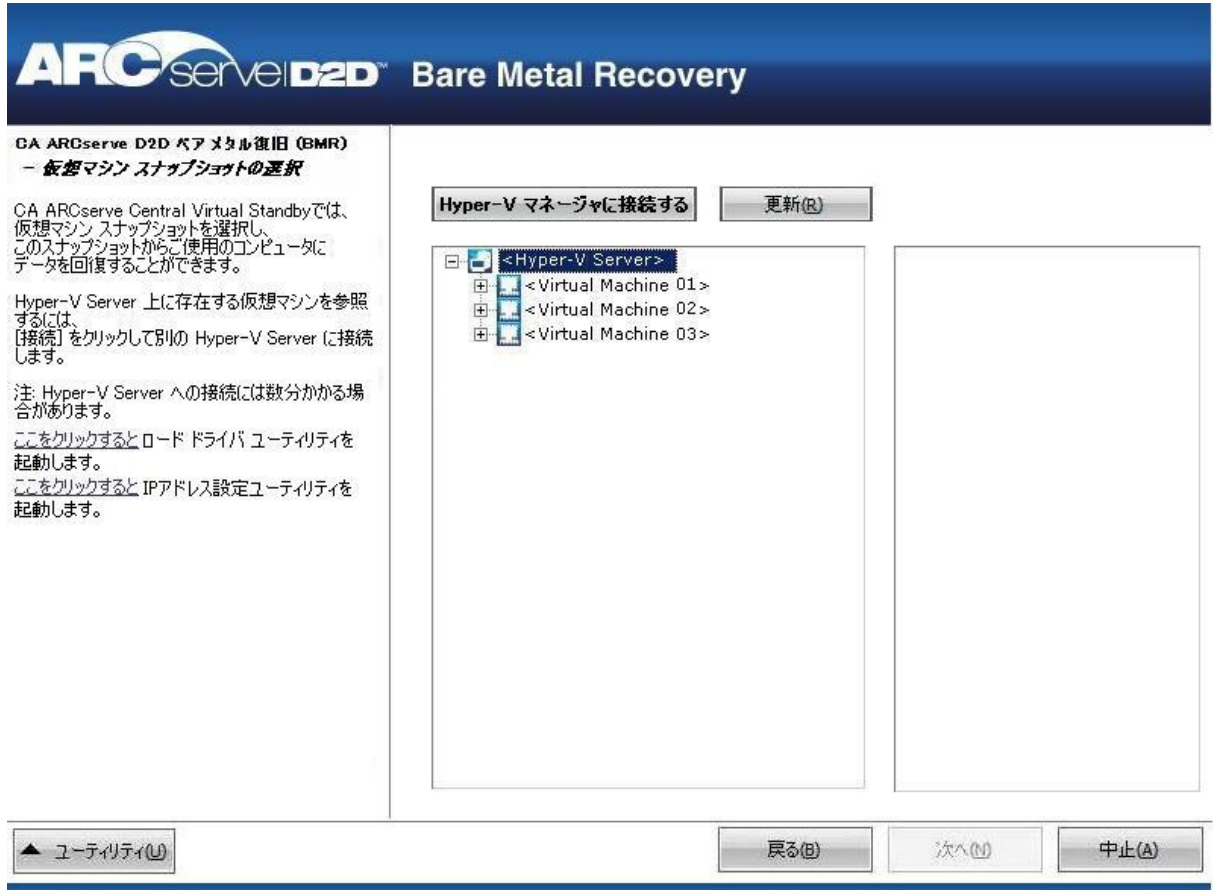

4. バックアップ イメージの復旧ポイント スナップショットを含む仮想 マシンを選択します。

選択した仮想マシンのバックアップ セッション(復旧ポイント スナッ プショット)が表示されます。

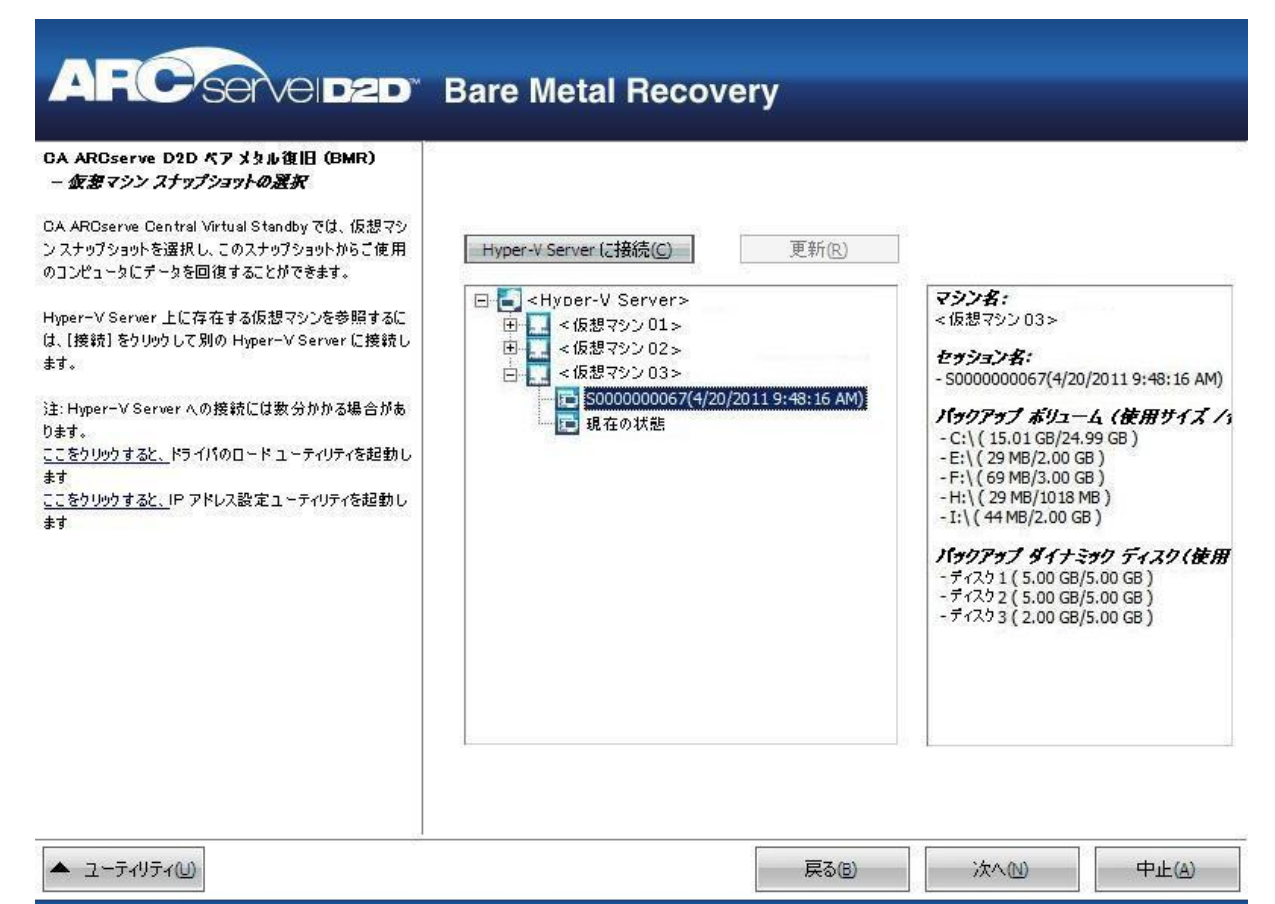

5. 復旧する仮想マシン バックアップ セッション(復旧ポイント スナッ プショット)を選択します。

選択した復旧ポイント スナップショットの詳細(仮想マシン名、バッ クアップ セッション名、バックアップ ボリューム)が、右側ペインに 表示されます。

リスト表示された復旧ポイントのうちの 1 つを選択し、さらに、「現 在の状態」または「最新の状態」を選択することができます。

- 復旧元の仮想マシンの電源がオンである場合、「現在の状態」の 復旧ポイントが表示されます。
- 復旧元の仮想マシンの電源がオフである場合、「最新の状態」の 復旧ポイントが表示されます。

「最新の状態」復旧ポイントを選択すると、エラー メッセージが 表示されます。復旧元の復旧ポイントは(現在ではなく)最新の 状態であり、復旧処理を続行する前に仮想マシンを起動させるよ う要求します。

6. リストア対象の復旧ポイントであることを確認した後、 [次へ] をク リックします。

BMR ウィザード画面には、利用可能な復旧モードのオプションが表示 されます。

この手順の残りについては、「ベア メタル復旧の実行」を参照し、復 旧モードが選択された時点の対応する手順から続行してください。

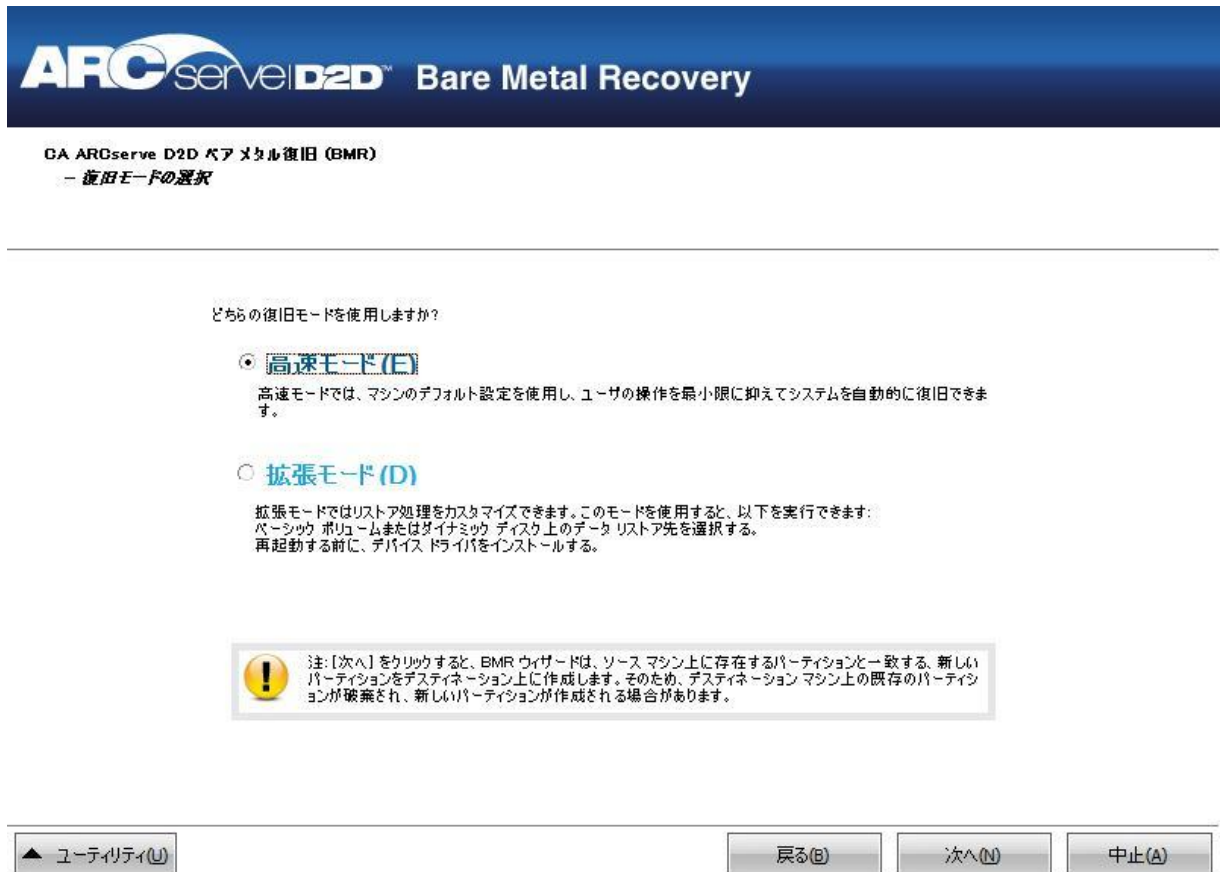

# <span id="page-425-0"></span>VMware 仮想スタンバイ VM を使用した回復

CA ARCserve D2D は、V2P (Virtual-to-Physical)マシンに対してベア メタル 復旧を実行する機能を提供します。 この機能を使用して、スタンバイ仮 想マシンの最新の状態から V2P 復旧を実行し、本稼働マシンの損失を減ら すのに役立てることができます。

[VMware 仮想スタンバイ VM を使用して回復する]オプションを選択し た場合、ベア メタル復旧手順に戻ってプロセスを完了する前に、以下の 手順に従います。

# 次の手順に従ってください:

1. ベア メタル復旧 (BMR) のタイプを選択するウィザード画面から、 [VMware Virtual Standby VM を使用して回復する]オプションを選択 します。

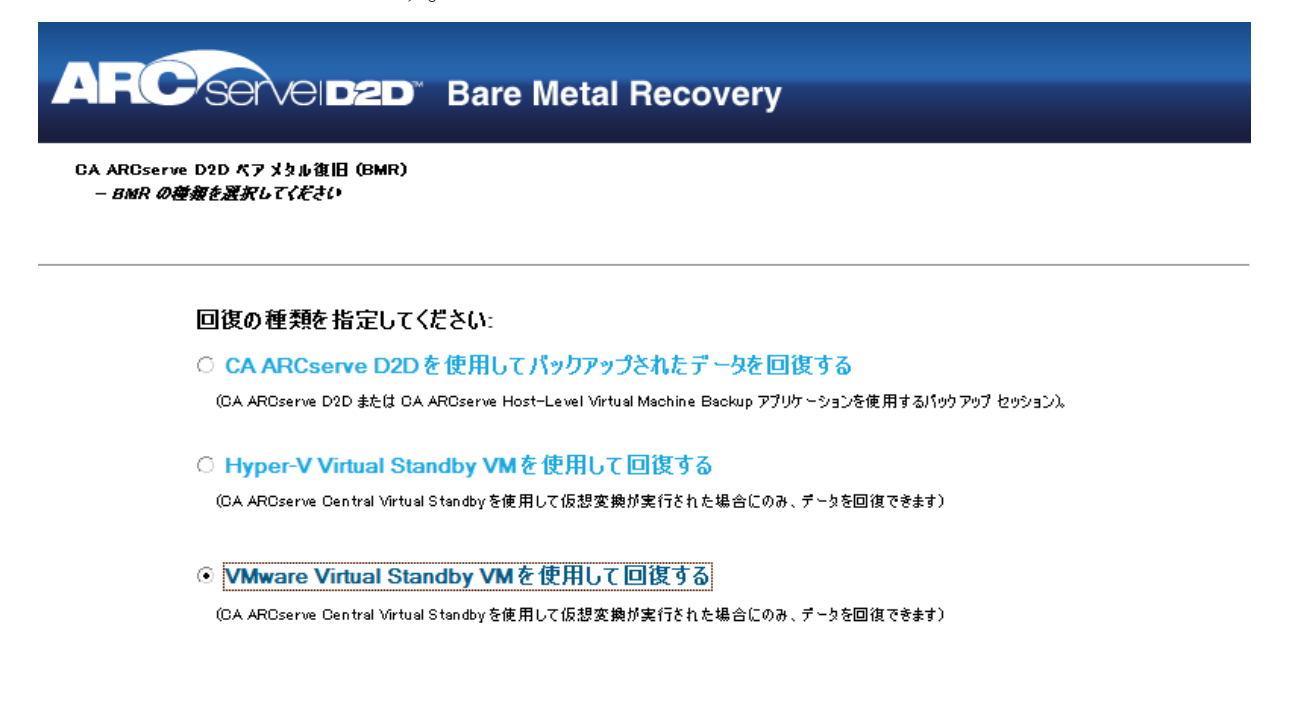

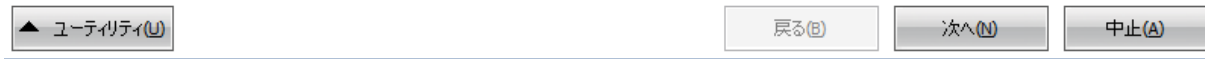

2. [次へ]をクリックします。

[復旧ポイントの選択]画面が ESX/VC の認証ダイアログ ボックスと ともに表示されます。

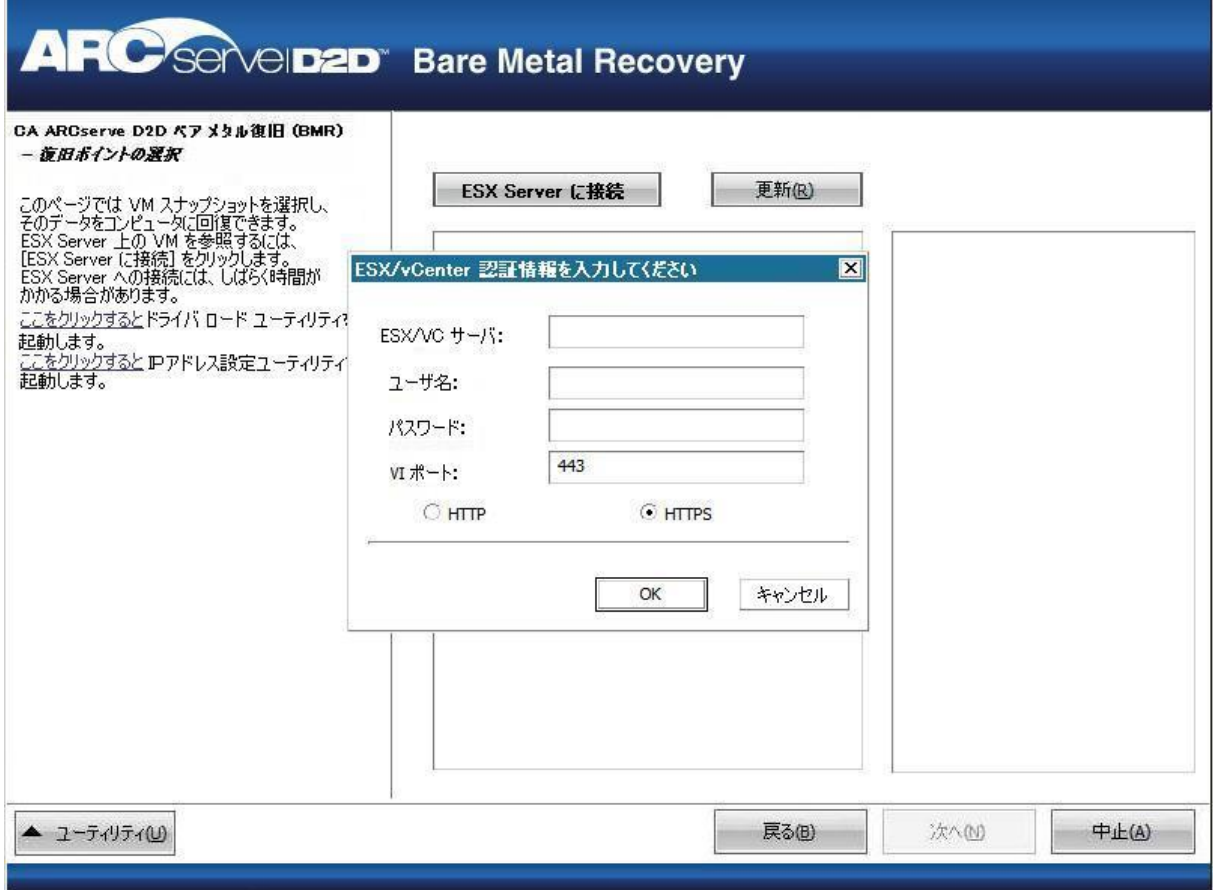

3. 認証情報を入力して [OK] をクリックします。

[復旧ポイントの選択]画面が表示されます。

次に CA ARCserve D2D は、選択されている VMware サーバのすべての復 旧ポイント スナップショットを取得し、その VMware サーバ上にホス トされているすべての仮想マシンのリストとともに、左側ペインに VMware サーバを表示します。

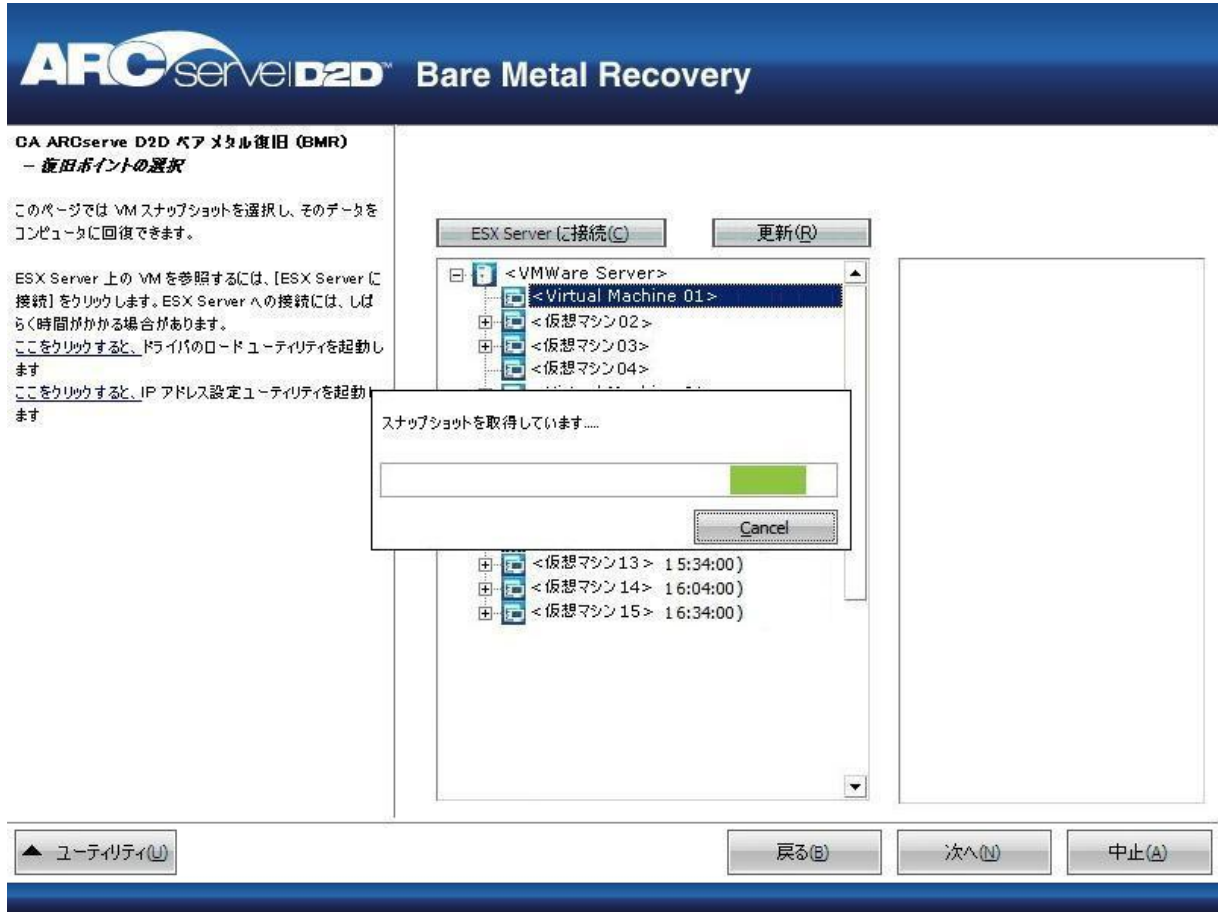

4. バックアップ イメージの復旧ポイントを含む仮想マシンを選択しま す。

選択した仮想マシンのバックアップ セッション(復旧ポイント スナッ プショット)が表示されます。

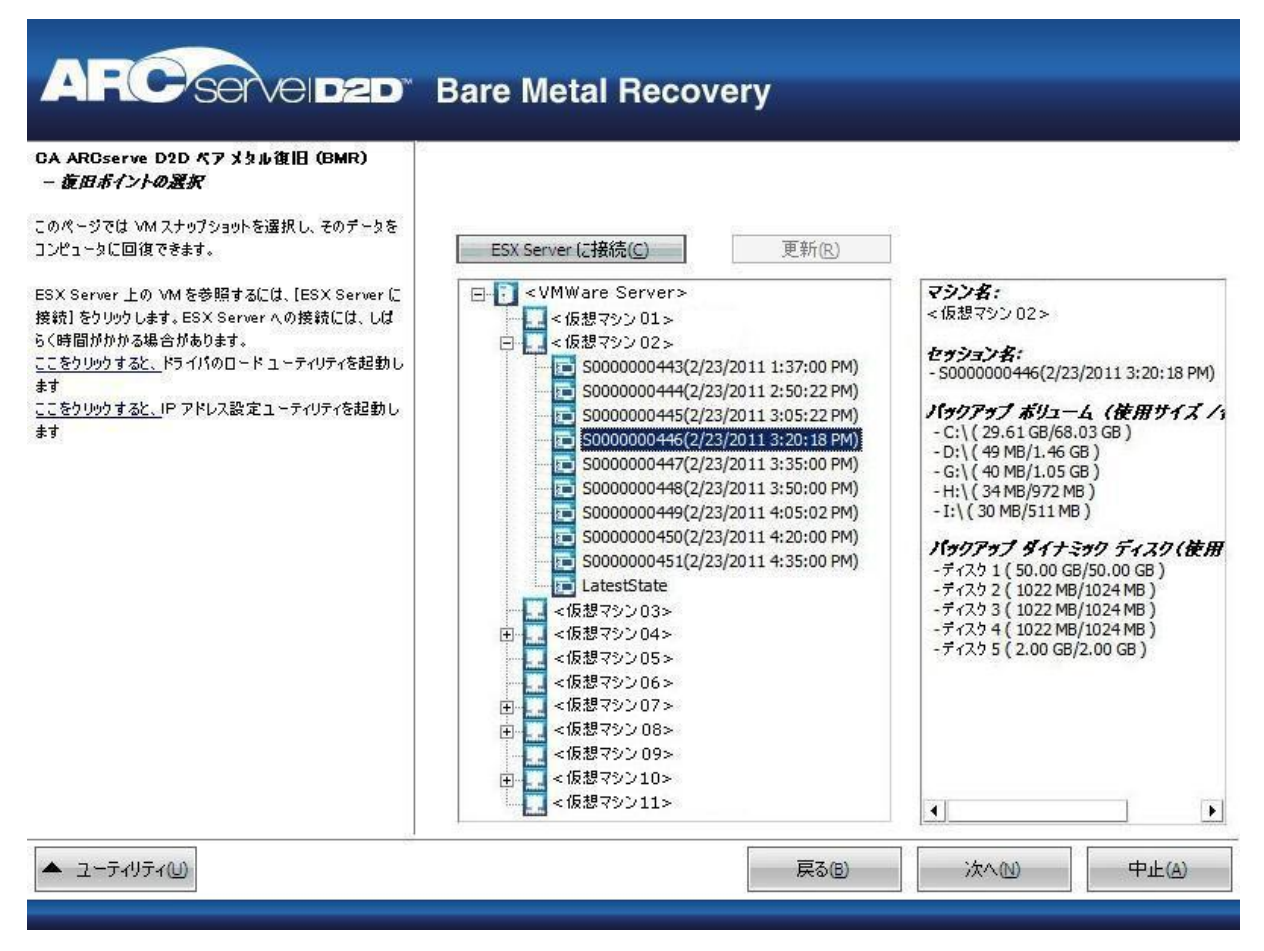

5. 復旧する仮想マシン バックアップ セッション(復旧ポイント スナッ プショット)を選択します。

選択した復旧ポイント スナップショットの詳細(仮想マシン名、バッ クアップ セッション名、バックアップ ボリューム、バックアップされ たダイナミックディスク)が、右側ペインに表示されます。

リスト表示された復旧ポイントのうちの 1 つを選択し、さらに、「現 在の状態」または「最新の状態」を選択することができます。

- 復旧元の仮想マシンの電源がオンである場合、「現在の状態」の 復旧ポイントが表示されます。
- 復旧元の仮想マシンの電源がオフである場合、「最新の状態」の 復旧ポイントが表示されます。

「最新の状態」復旧ポイントを選択すると、エラー メッセージが 表示されます。復旧元の復旧ポイントは(現在ではなく)最新の 状態であり、復旧処理を続行する前に仮想マシンを起動させるよ う要求します。

6. リストア対象の復旧ポイントであることを確認した後、[次へ]をク リックします。

BMR ウィザード画面には、利用可能な復旧モードのオプションが表示 されます。

この手順の残りについては、「ベア メタル復旧の実行」を参照し、復 旧モードが選択された時点の対応する手順から続行してください。

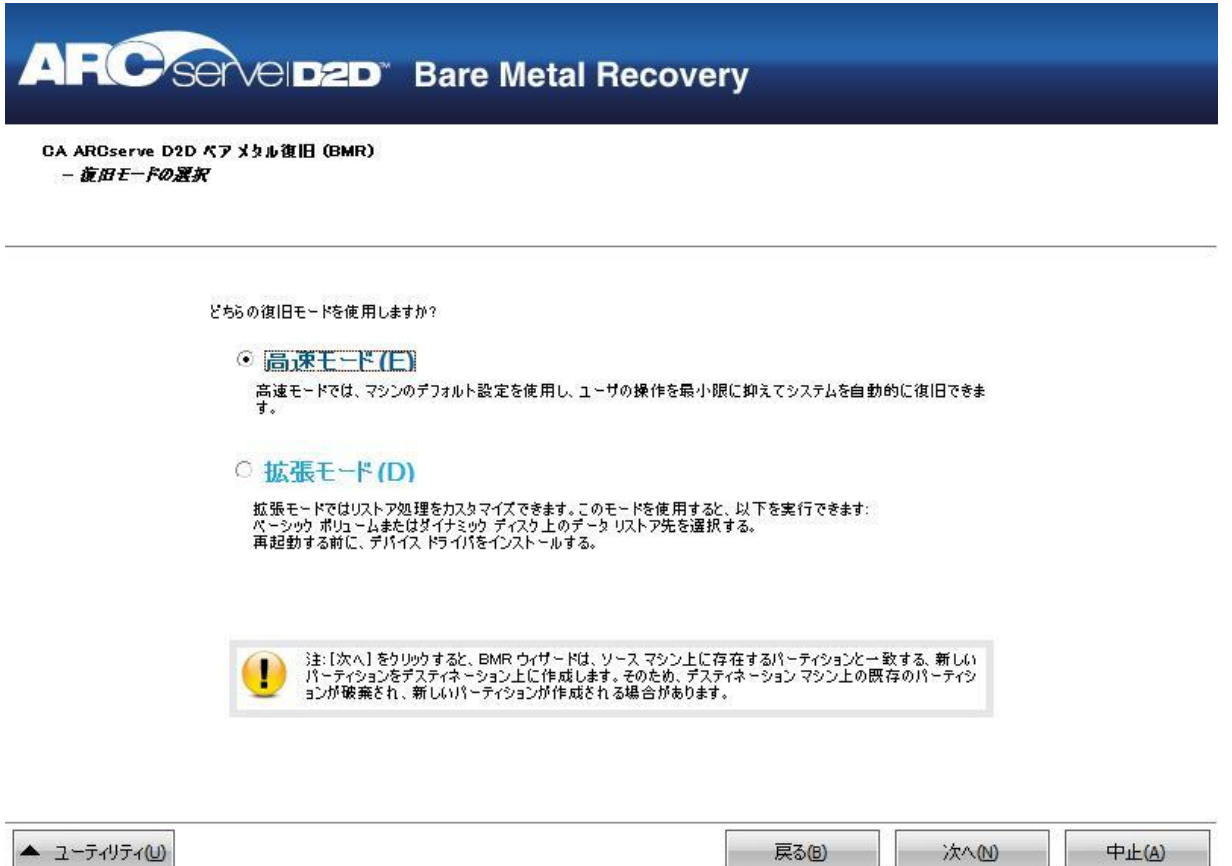
## UEFI/BIOS 変換をサポートするオペレーティング システム

ソース マシンのオペレーティング システムがユーザのシステムのファー ムウェアと同一でないことが検出されると、UEFI を BIOS 互換のシステム に変換するか、または BIOS を UEFI 互換のシステムに変換するかを確認さ れます。 以下の表に各オペレーティング システムとサポートされる変換 タイプを示します。

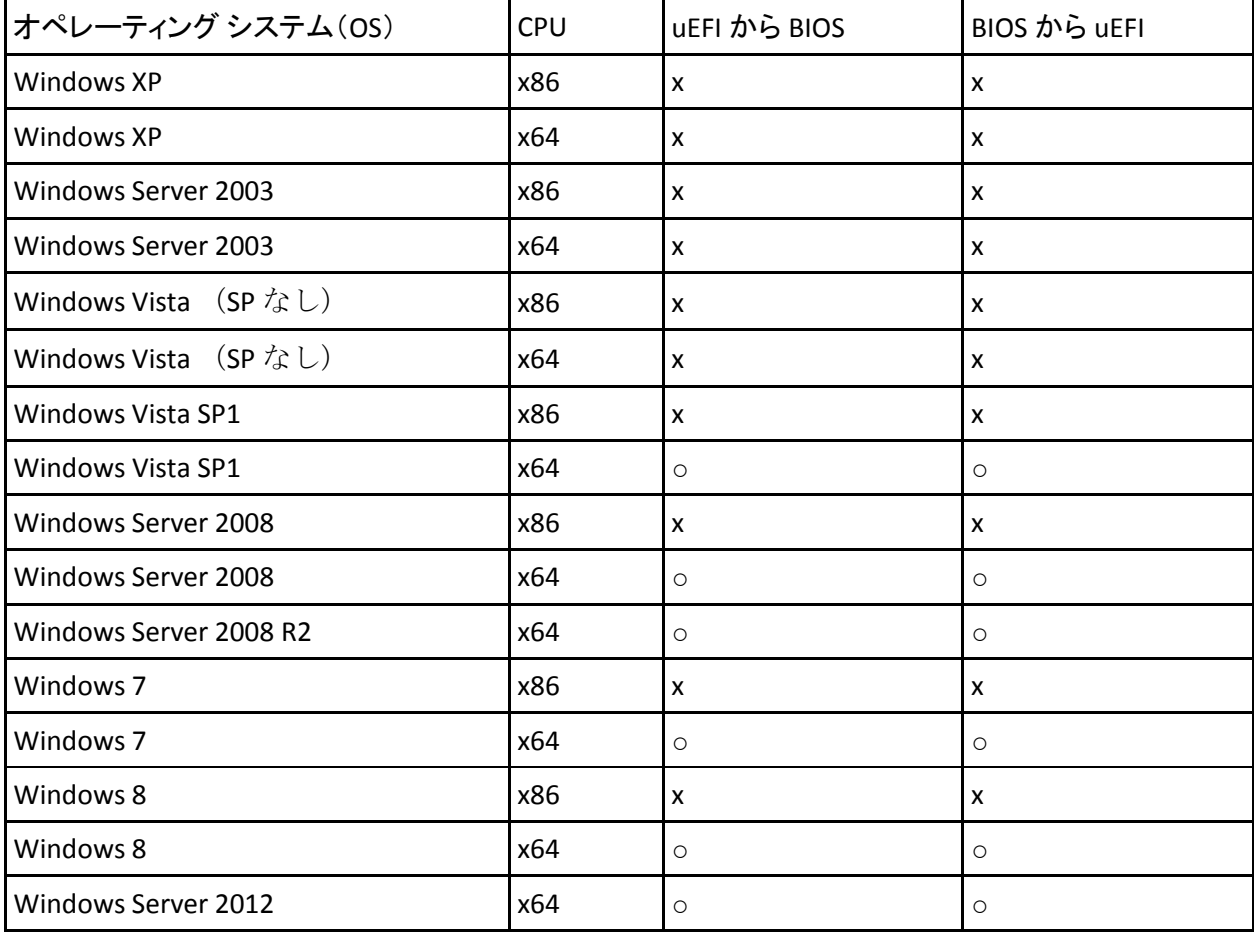

# CA ARCserve D2D ライセンスの追加

CA ARCserve D2D の関連コンポーネントに対して認証された継続的なアク セスを行うには、製品のライセンスを登録する必要があります。 また、 リモートロケーションに CA ARCserve D2D を展開する場合、CA ARCserve D2D によって提供される利点を利用するには、リモート サイトにもライセ ンスを登録する必要があります。

CA ARCserve D2D は、使用開始から 30 日間動作します。その後、使用を継 続するためには適切なライセンス キーを適用します。

CA ARCserve D2D のライセンスを追加するには、CA ARCserve D2D モニタの [拡張] オプションにアクセスする必要があります。

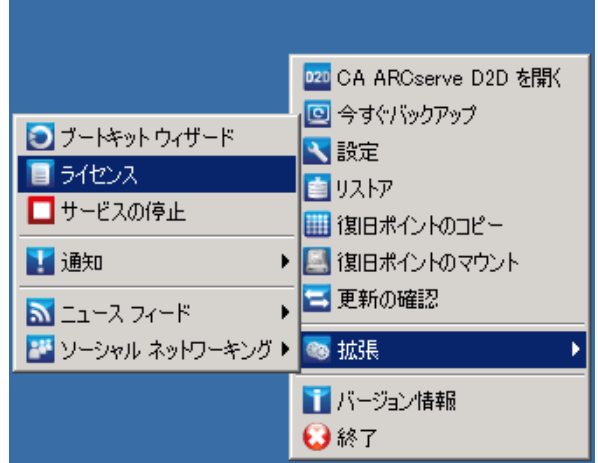

注: Windows コア オペレーティング システム(Windows Server 2008/R2 Core エディション)では、CALicnse.exe ファイルを実行し、適切なライセ ンス キー情報を入力する必要があります。CALicnse.exe ファイルは、次の ディレクトリにあります: C:¥Program Files¥CA¥SharedComponents¥CA\_LIC 次の手順に従ってください:

注: この操作は、CA ARCserve D2D ソフトウェアを実行するコンピュータ上 でローカルに実行します。

1. CA ARCserve D2D モニタにアクセスし、[拡張]オプションをクリック した後、[ライセンス]を選択します。

[ライセンス確認エントリ]ダイアログ ボックスが開き、有効な CA ラ イセンス製品がすべて表示されます。

注: 以前ライセンスを取得した CA 製品がない場合、このダイアログ ボックスのフィールドは空です。

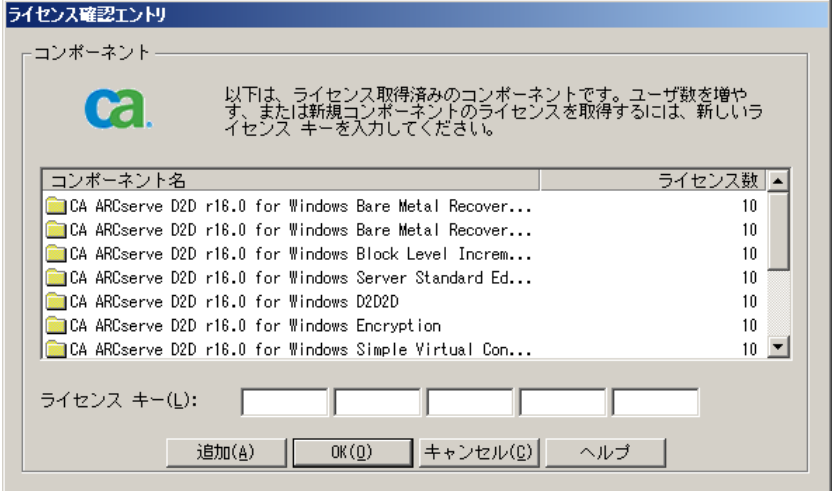

- 2. 25 文字のライセンス キーを入力してから、[追加]をクリックします。 コンポーネントのライセンスが取得されます。
- 3. ライセンスを取得する次のコンポーネントを選択し、手順 2 を繰り返 します。
- 4. すべてのコンポーネントが許諾製品として定義されたら、[OK]をク リックしてキーを承認します。

指定したすべてのコンポーネントのライセンスが取得されます。

このライセンス キー情報は、CA ソフトウェアを実行している各コン ピュータの ca.olf ファイルに保存されます。

# サーバの通信プロトコルの変更

デフォルトでは、CA ARCserve D2D は、すべてのコンポーネント間の通信 に Hypertext Transfer Protocol (HTTP)を使用します。コンポーネント間で やり取りされる情報(パスワードを含む)のセキュリティを考慮する必要 がある場合は、このオプションを選択して、使用するプロトコルを Hypertext Transfer Protocol Secure (HTTPS)に変更できます。 また、それ ほどのレベルのセキュリティが必要でない場合は、使用するプロトコルを 簡単に HTTP に戻すことができます。

注: プロトコルを HTTP から HTTPS、または HTTPS から HTTP に変更した場 合は、ブラウザを再起動して CA ARCserve D2D に接続し直す必要がありま す。

次の手順に従ってください:

1. HTTP から HTTPS にプロトコルを変更するには、以下のデフォルトの場 所から changeToHttps.bat ユーティリティ ツールを起動します。

C:¥Program Files¥CA¥ARCserve D2D¥BIN

注: BIN フォルダの場所は、CA ARCserve D2D インストール パスによっ て異なります。

プロトコルが正常に変更されると、以下のようなメッセージが表示さ れます。

「プロトコルは HTTPS に変更されました。 https://localhost:8014 を使 用して CA ARCserve D2D システムにアクセスしてください。」

注: プロトコルが HTTPS に変更された場合、自己署名のセキュリティ 証明書を原因とする警告が Web ブラウザに表示されます。 以下のい ずれかを選択するためのメッセージが表示されます。

- 警告を無視して続行します。
- 警告が再度表示されないようにするため、証明書をブラウザに追 加します。
- 2. HTTPS から HTTP にプロトコルを変更するには、以下のデフォルトの場 所から changeToHttp.bat ユーティリティ ツールを起動します。

C:¥Program Files¥CA¥ARCserve D2D¥BIN

注: BIN フォルダの場所は、CA ARCserve D2D インストール パスによっ て異なります。

プロトコルが正常に変更されると、以下のようなメッセージが表示さ れます。

「プロトコルは HTTP に変更されました。 http://localhost:8014 を使用 して CA ARCserve D2D システムにアクセスしてください。」

| / I V∧\≌/   __  U.∓Frogram Files∓UA∓ARUServe DZD∓DIN |        |                                       |                  |    |  |
|------------------------------------------------------|--------|---------------------------------------|------------------|----|--|
| 名前一                                                  | サイズ 種類 |                                       | 更新日時             | 属性 |  |
| Catalog Mgr Dll.dll                                  |        | 386 KB アプリケーション拡張                     | 2011/04/24 12:44 | А  |  |
| CCIConfigSettings.exe                                |        | 36 KB アプリケーション                        | 2011/04/24 10:24 | А  |  |
| <b>T</b> changeToHttp.bat                            |        | 1 KB Windows バッチ ファイ 2011/04/24 10:08 |                  | А  |  |
| <b>T</b> changeToHttps.bat                           |        | 1 KB Windows バッチ ファイ 2011/04/24 10:08 |                  | А  |  |
| commons-discovery-0.2.jar                            |        | 70 KB JAR ファイル                        | 2011/04/24 10:07 | А  |  |
| $\parallel$ $\blacksquare$ commons-logging-1.0.4.jar |        | 38 KB JAR ファイル                        | 2011/04/24 10:07 | А  |  |

 $\sqrt{|\pi k|}$ . 7(b)  $\approx$  0.42  $\approx$  51 Months  $\approx$  0.00  $\approx$  0.00

# CA ARCserve D2D の更新をインストールする方法

CA ARCserve D2D の更新を取得してインストールするプロセスには 3 つの 段階があります。新しい更新の確認、更新のダウンロード、更新のインス トールです。

注: CA ARCserve D2D でリリースされる更新はすべて累積更新です。 各更 新には、それまでにリリースされたすべての更新が含まれているので、コ ンピュータを常に最新の状態に保つことができます。[ヘルプ]の[バー ジョン情報]ダイアログ ボックスには、コンピュータにインストールさ れた更新レベルが表示されます。 必要に応じて、この情報を使用し、同 じ設定/パッチ レベルで別のサーバを構築できます。

以下の図は、CA ARCserve D2D の更新をインストールするプロセスを示し ています。

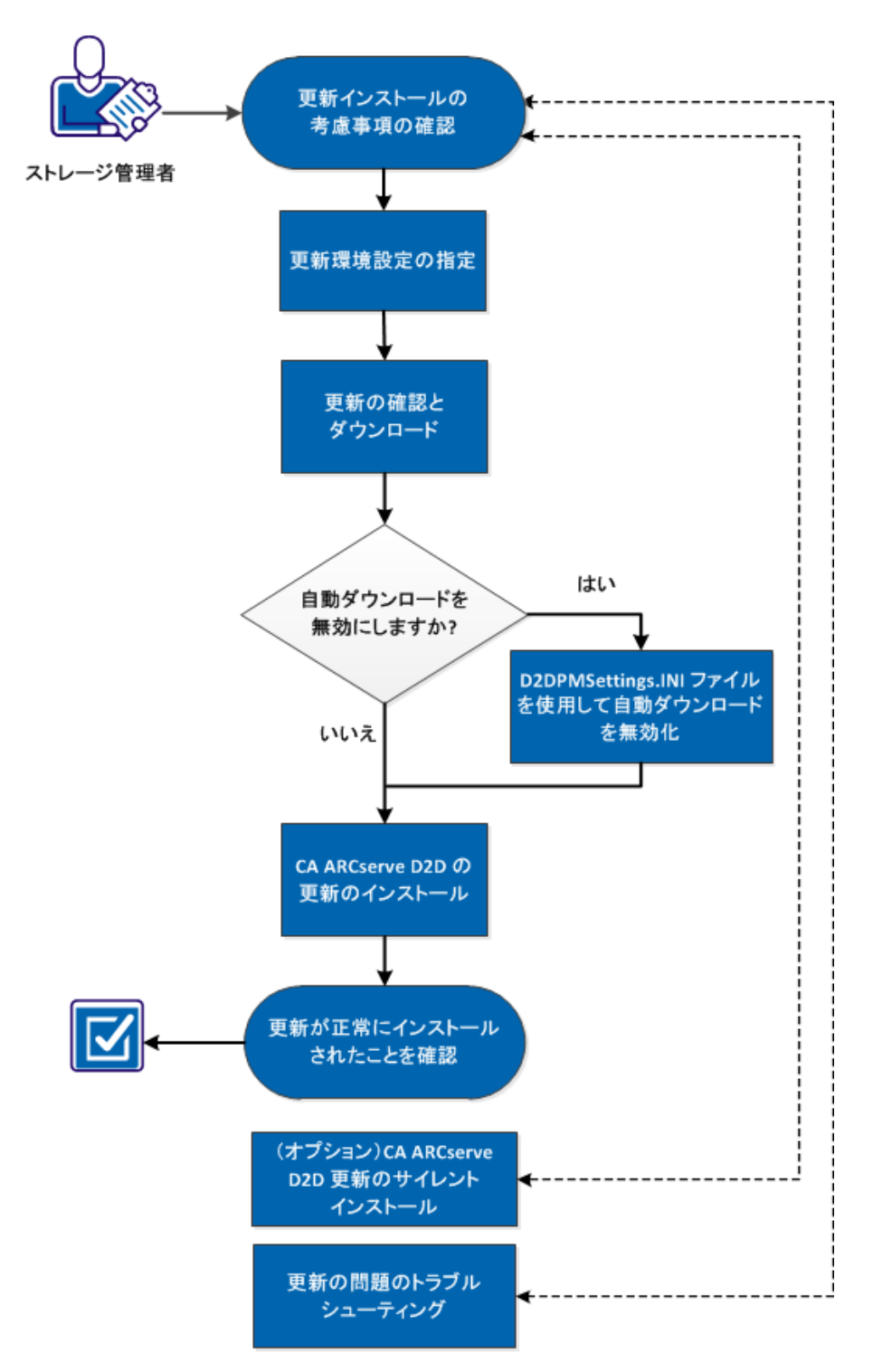

CA ARCserve D2D の更新をインストールする方法

CA ARCserve D2D の更新をインストールするには、以下のタスクを行いま す。

- 1. [更新インストールの考慮事項の確認](#page-440-0) (P. 441)
- 2. [更新環境設定の指定](#page-441-0) (P. 442)
- 3. [更新の確認とダウンロード](#page-446-0) (P. 447)
	- D2DPMSettings.INI [ファイルを使用して自動ダウンロードを無効化](#page-447-0) (P. 448)
- 4. CA ARCserve D2D [の更新のインストール](#page-453-0) (P. 454)
- 5. [更新が正常にインストールされたことを確認](#page-454-0) (P. 455)
- 6. (オプション) CA ARCserve D2D [の更新のサイレント](#page-456-0) インストール (P. 457)
- 7. [\(オプション\)更新の問題のトラブルシューティング](#page-457-0) (P. 458)

### <span id="page-440-0"></span>更新インストールの考慮事項の確認

CA ARCserve D2D の更新をインストールする前に、以下の考慮事項を確認 してください。

- 必要に応じて、利用可能な更新を CA Technologies からダウンロードし ます。クライアント マシンに直接ダウンロードすることも、ステージ ング サーバにダウンロードしてからクライアント マシンにダウン ロードすることも可能です。
- 必要に応じて、ワークステーション ノードを CA ARCserve D2D の更新 をダウンロードするためのステージング サーバとして使用できます。
- CA ARCserve D2D を更新のステージングサーバとして以外に使用して いない場合、ステージング サーバ用に別の CA ARCserve D2D ライセン スを取得する必要はありません。
- 更新の環境設定が各ノードで正しく設定されていることを確認してく ださい。
- 更新はユーザ インターフェースを使用するか、コマンド ラインを使用 してサイレント インストールできます。 CA ARCserve D2D の更新のサ イレント インストールの詳細については、[「\(オプション\)](#page-456-0)CA ARCserve D2D [の更新のサイレント](#page-456-0) インストール (P. 457)」を参照してください。

## <span id="page-441-0"></span>更新環境設定の指定

CA ARCserve D2D では、以下の更新環境設定を指定できます。

#### 更新環境設定の指定

1. CA ARCserve D2D ホーム画面 (または CA ARCserve D2D モニタ)で、タ スクバーから[設定]を選択し、[環境設定]タブを選択します。[環 境設定]ダイアログ ボックスが開いたら、[更新]を選択します。

[環境設定]の[更新]ダイアログ ボックスが開きます。

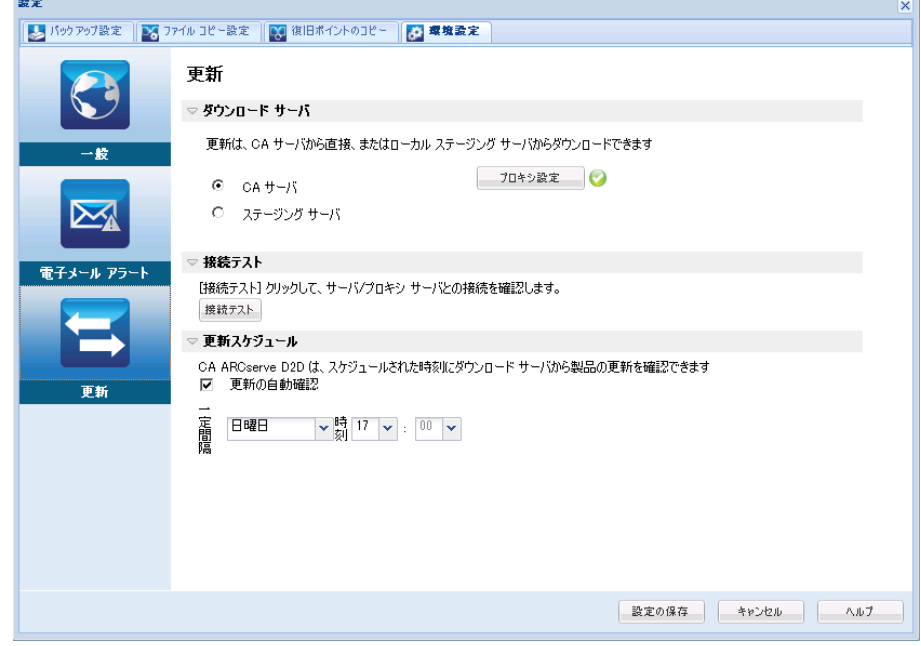

2. 更新の環境設定を指定します。

ダウンロード サーバ

CA ARCserve D2D サーバが利用可能な更新をダウンロードするため に接続するソース サーバを指定します。

■ **CA** サーバ

このオプションを使用すると、CA ARCserve D2D 更新が CA Technologies サーバからローカル サーバに直接ダウンロードされ ます。

これはデフォルトの設定です。

■ ステージング サーバ

このオプションを使用すると、ステージング サーバとして使用さ れるサーバを指定できます。

複数のステージング サーバを指定した場合、リストの最初のサー バがプライマリ ステージング サーバとして指定されます。 CA ARCserve D2D は、まずプライマリ ステージング サーバへの接続を 試行します。 何らかの理由で最初のサーバが利用可能でない場合 は、リストの次のサーバがプライマリ ステージング サーバになり ます。リストの最後のサーバがプライマリ ステージング サーバに なるまで、この手順が続行されます (ステージング サーバリスト には最大で 5 つのサーバを含めることができます)。

- 「上に移動]および「下に移動]ボタンを使用してステージン グ サーバの順序を変更できます。
- [削除]ボタンを使用して、このリストからサーバを削除でき ます。
- 新しいサーバをこのリストに追加するには「サーバの追加]ボ タンを使用します。[サーバの追加]ボタンをクリックすると、 [ステージング サーバ]ダイアログ ボックスが開き、追加す るステージング サーバの名前を指定できます。

CA ARCserve D2D 更新は、CA Technologies サーバから指定されたス テージング サーバ場所へ直接ダウンロードされます。 更新がス テージング サーバにダウンロードされたら、その更新をステージ ング サーバからクライアント サーバにダウンロードできます。ス テージング サーバを選択した場合、ステージング サーバのホスト 名またはIP アドレスと、対応するポート番号も指定する必要があ ります。

使用しているローカル クライアント サーバをステージング サー バとして指定することはできません。 更新をダウンロードするた めにステージング サーバが自身に接続することはできないため、 これは無効な設定です。ステージング サーバとしてローカル クラ イアント サーバを使用しようとすると、エラー メッセージが表示 されます。

注: Web 通信に対してステージング サーバ上で HTTPS が有効に なっている場合、そのサーバから CA ARCserve D2D 更新をダウン ロードすることはできません。

#### ■ プロキシ設定

注: このプロキシ サーバ オプションは、ダウンロード サーバとし て CA Technologies サーバを選択した場合のみ使用できます。

CA ARCserve D2D 更新をプロキシ サーバ経由でダウンロードする 場合はプロキシ設定を選択します。 プロキシ サーバは、ダウン ロードサーバ (ステージングまたはクライアント)と CA Technologies サーバとの間の中継として機能します。目的は、セ キュリティ、パフォーマンス、管理制御を向上させることです。こ れは、ダウンロード サーバが更新を入手する先の CA Technologies サーバへの接続になります。

このオプションを選択すると、[プロキシ設定]ダイアログ ボッ クスが表示されます。

 $\overline{\mathbf{v}}$ 

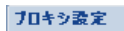

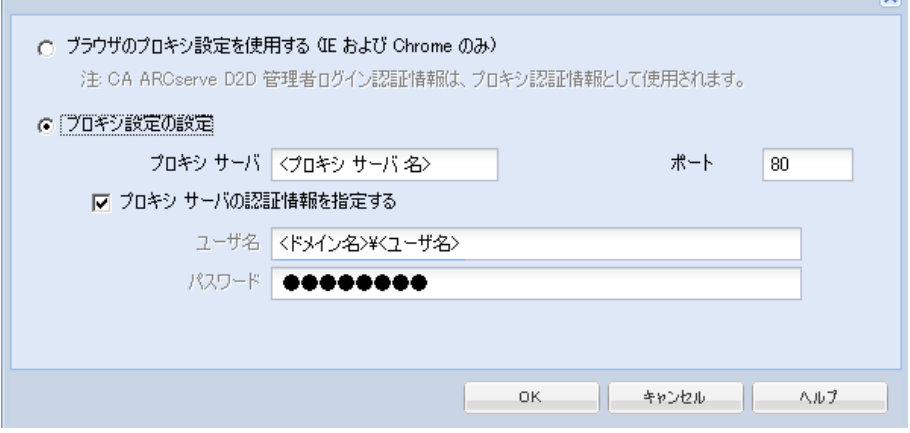

#### – ブラウザのプロキシ設定を使用する

このオプションは、Windows Internet Explorer (IE)および Google Chrome にのみ適用されます。

選択された場合、CA ARCserve D2D では、ブラウザに適用され たプロキシ設定を自動的に検出し、同じ設定を使用して、CA ARCserve D2D の更新情報の取得のために CA Technologies サー バに接続します。

#### – プロキシ設定の設定

選択された場合、指定されたプロキシ サーバが有効になり、CA ARCserve D2D の更新情報の取得のために CA Technologies サー バに接続します。このオプションを選択すると、プロキシ サー バの IP アドレス (またはマシン名) およびプロキシ サーバが インターネット接続する際に使用される、対応するポート番号 も指定する必要があります。

また、プロキシ サーバで認証が必要かどうかも指定できます。 指定すると、プロキシ サーバを使用する際に認証情報(ユーザ ID とパスワード)が必要となります。

注: ユーザ名の形式は、「<ドメイン名>¥<ユーザ名>」の形式で 完全修飾ドメイン ユーザ名を指定する必要があります。

#### 接続テスト

以下の接続をテストして、完了時にステータス メッセージを表示 させることができます。

- ダウンロードサーバとして CA Technologies サーバを選択した 場合、指定されたプロキシ サーバを介したマシンと CA Technologies サーバ間の接続をテストします。
- ダウンロード サーバとしてステージング サーバを選択した場 合、指定されたステージング サーバとマシン間の接続をテスト します。「接続テスト7ボタンを使用して、リストに含まれて いるステージング サーバの可用性をテストできます。また、対 応するステータスが[接続状態]フィールドに表示されます。 設定されたステージング サーバがどれも利用可能でない場合 は、赤いアイコンがホーム画面のステータス サマリ セクショ ンに表示され、この状態について視覚的に警告します。

注: ホーム画面から [環境設定 - 更新] ダイアログ ボックスを開く と、接続テストが自動的に実行されます。 この自動テストが実行 された場合、以前に設定されたダウンロード サーバ(CA Technologies サーバまたはステージング サーバのいずれか選択さ れた方)の最新の接続ステータスが確認されます。 以前に複数の ステージング サーバが設定されていた場合、この自動テストは、 すべてのステージング サーバに対して実行され、最新の接続ス テータスが取得されます。

#### 更新スケジュール

新しい CA ARCserve D2D 更新をチェックしてダウンロードするタ イミングを指定します。

– このオプションを選択して、利用可能な新しい CA ARCserve D2D 更新を自動的にチェックするかどうかを指定します。この オプションを選択すると、ドロップダウン メニューを使用して、 この機能を実行する日(毎日、毎週、または指定した曜日)と 時刻を指定できます。

注: インストール時に CA ARCserve D2D によって、これらの確 認する曜日または時刻のデフォルト設定は自動で実行され、無 作為に割り当てられます。 インストール後、この [更新スケ ジュール]設定を使用して、これらの確認する曜日および時刻 を変更できます。

このチェックによって新しい更新が利用可能であることが判 断された場合、デフォルトでは、CA ARCserve D2D によって自 動的に更新がダウンロードされます。この自動ダウンロードが 実行されないようにするには、D2DPMSettings.INI ファイルでこ の機能を無効にします。 詳細については、付録 B 「[D2DPMSettings.INI](#page-447-0) ファイル (P. 448)」を参照してください。

– このオプションが選択されていない場合、自動チェックとダウ ンロードの機能はすべて無効になります(ホーム画面のステー タス サマリ セクションにそのステータスが表示されます)。こ のオプションが選択されていなければ、これらの更新機能は手 動でのみ開始できます。

注: スケジュールされた更新チェックで新しい更新が利用可能で あることがわかった場合に、電子メール通知が送信されるよう設 定することができます。 また、更新の確認中またはダウンロード 中に問題が発生した場合も、電子メール通知が送信されます。

3. 「設定の保存]をクリックします。 更新の環境設定が保存されます。

## <span id="page-446-0"></span>更新の確認とダウンロード

CA ARCserve D2D のホームページで、ヘルプタブから「更新の確認]オプ ションを選択できます。 [更新の確認]を使用すると、利用可能な新し い更新があるかどうかがわかります。

#### 次の手順に従ってください:

1. [更新の確認]を起動すると、CA Technologies サーバまたはステージ ングサーバに対して問い合わせを行います。「更新の確認]は、CA ARCserve D2D のヘルプ メニューまたは CA ARCserve D2D モニタから自 動または手動で起動できます。

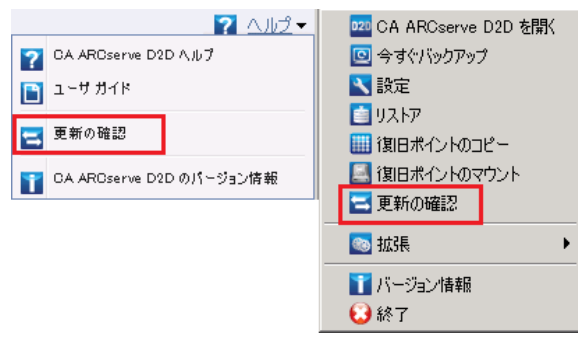

2. 新しい更新が利用可能な場合、CA Technologies から、指定されたステー ジング サーバまたはクライアント サーバに自動的にダウンロードさ れます。

注: 必要に応じて、自動ダウンロード機能は D2DPMSettings.INI 設定 ファイルから無効にできます。詳細については、「[D2DPMSettings.INI](#page-447-0) (P. 448) ファイル」を参照してください。

黄色の更新アイコンがホーム画面上に表示され、新しいアイコンがイ ンストール可能であることを通知します。

注: 更新ステータスのバルーン メッセージも CA ARCserve D2D モニタ から表示されます。

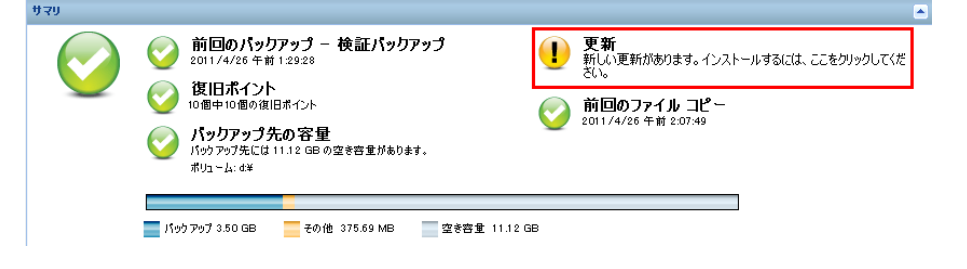

#### <span id="page-447-0"></span>D2DPMSettings.INI ファイルを使用して自動ダウンロードを無効化

D2DPMSettings.INI は、CA ARCserve D2D 更新が収集される方法を定義する ために使用される設定ファイルです。デフォルトでは、D2DPMSettings.INI ファイルは、<ProductHome>¥Update Manager ディレクトリにあります。 メモ帳などのテキスト編集アプリケーションを使用して表示または編集 できます。

#### 構文

CA ARCserve D2D 更新について、以下のオプションを設定できます。

[DownloadServer] ServerType=1 ServerName=155.35.16.61 Protocol=HTTP Port=8014 ServerCount=2

[Schedule]

- AutoCheckUpdate=1 AutoDownload=1 DisableActiveUpdate=0 WeekDay=1 Hour=04
- [ProxySettings] UseProxy=0 ProxyRequireAuth=0 ProxyServer= ProxyPort= ProxyUserName = ProxyPassword =
- [DOWNLOADCONFIG] RetryCount=3 TimeOutForEachTry=60 PacketCount=16

#### [Debug]

DebugLevel=3 LogFileSize=10

- [D2DUpdates]
	- path=C:¥Program Files¥CA¥ARCserve D2D¥D2DUpdates

```
[CA ARCserve D2D]
Date=0
Time=0
 [Staging server #1]
Server name = stgsvr1
Server port = 8014
 [Staging server #2]
 Server name = stgsvr2
Server port = 8014
```
#### **Download Server:**

■ **ServerType**

0 = ダウンロード サーバが、CA Technologies サーバに直接接続して更新 を入手します。 (デフォルト値)

1 = ダウンロード サーバが、指定されたステージング サーバに接続し て更新を入手します。

■ **ServerName**

使用されるステージング サーバの名前または IP アドレス(ServerType に1が設定されている場合のみ)。

■ プロトコル

CA ARCserve D2D では HTTP 通信プロトコルのみがサポートされていま す。

■ ポート

通信に使用されるポート番号。 デフォルトでは、80 に設定されます。

■ **Server Count** 

設定されるステージング サーバの総数を表示します。

#### **Schedule:**

■ **AutoCheckUpdate**

0 = 更新の自動確認が無効になります。 更新の確認は手動でトリガさ れる必要があります。

1 = 更新の自動確認が有効になります。 更新の確認は、スケジュール に従って自動的にトリガされます。 (デフォルト値)

#### ■ **AutoDownload**

0=自動ダウンロードが無効になります。 ダウンロードは手動でトリ ガされる必要があります。

1=自動ダウンロードが有効になります。 ダウンロードは更新の確認 の結果に応じて行われます。新しい更新があると判断されたら自動的 にトリガされます。 (デフォルト値)

#### ■ **DisableActiveUpdate**

0=アクティブな更新が有効になります。更新の自動確認およびダウ ンロード機能が有効になります。 (デフォルト値)

1 = アクティブな更新が無効になります。 更新の確認およびダウン ロードの機能は手動でトリガされる必要があります。

#### ■ **WeekDay**

更新の自動確認が実行される曜日。

- $0 = 10$
- 1 = 日曜日
- 2 = 月曜日
- 3 = 火曜日
- 4 = 水曜日
- 5 = 木曜日
- 6 = 金曜日
- 7 = 土曜日

注: これらの確認が自動で実行される曜日または時刻のデフォルト設 定は無いため、インストール時に CA ARCserve D2D によって、これら の値が無作為に割り当てられます。

■ **Hour**

更新の自動確認が実行される指定された "WeekDay" の時刻(24 時間形 式)。

#### **ProxySettings:**

■ **UseProxy**

0=プロキシは必要ありません。代わりに、クライアントサーバが CA Technologies サーバに直接接続して更新情報を取得します。

1= 指定されたプロキシ サーバ設定を使用します。 このオプションを 選択すると、プロキシ サーバの IP アドレス (またはマシン名) および プロキシ サーバがインターネット接続する際に使用される、対応する ポート番号も指定する必要があります。

■ **ProxyRequireAuth**

0 = プロキシ サーバで認証は必要ありません。

1=プロキシサーバで認証情報が必要になります (ユーザ ID とパス ワードのフィールドが有効になります)。

■ **ProxyServer**

プロキシ サーバ名 (または IP アドレス)はここで入力され保存されま す。

■ **ProxyPort**

プロキシ サーバでインターネット接続に使用されるポート番号(数値 のみ指定できます)。

#### **DOWNLOADCONFIG:**

#### ■ **RetryCount**

CA ARCserve D2D が新しい更新のダウンロードを試行する回数。 指定 された回数だけ再試行に失敗すると、ダウンロードは中断されてエ ラー メッセージが表示され、最も可能性の高い失敗の理由が示されま す。

RetryCount の範囲: 1 ~ 5

デフォルト値 = 3

■ **TimeOutForEachTry**

CA ARCserve D2D で、新しい更新のダウンロードを再試行する際に待機 する時間(分数)。

デフォルト値 = 60 分

#### ■ **PacketCount**

CA Technologies サポート サーバからクライアント サーバへの各転送 でダウンロードされたパケットの数。1 つのパケットのサイズは 1 KB です。 指定できるパケット数の範囲は、4 ~ 64 です。

デフォルト値 = 16 パケット

注: ダウンロード時に、CA ARCserve D2D では更新ファイルを個別の (PacketCount) 1KB のチャンクに分割します。これらのチャンクは効 率的にインターネット上をルーティングされデスティネーションの元 のファイルで再構築されます。

#### **Debug:**

■ **DebugLevel**

デバッグ ログに含まれる詳細のレベル。 デバッグ レベルの値が高く なるほど、デバッグ ログに記載される情報もより詳細になります。指 定できる範囲は 0 ~ 4 です。

デフォルト値 = 3

■ **LogFileSize**

デバッグ ログ ファイルのサイズ(MB)です。

デフォルト値 = 10 MB

#### **D2DUpdates:**

ダウンロードされる更新のパス。

デフォルトのパス = <ProductHome>¥D2DUpdates

重要: ダウンロード ディレクトリのパスは、常に "D2DUpdates" フォル ダが末尾に付いている必要があります(例:"C:¥Test¥D2DUpdates")。 このパスが変更された場合、変更されたパスを含めるため docBase 値 を手動で更新する必要があります。 docBase パラメータは、ファイル "<ProductHome>¥TOMCAT¥conf¥server.xml" 内にあり、Web サービスの 停止により変更できます。 この変更は必須です。変更しないと、他の CA ARCserve D2D マシンがこの CA ARCserve D2D マシンにステージング サーバとしてアクセスできません。

#### **CA ARCserve D2D:**

■ **Date/Time**

CA Technologies サーバからクライアント サーバにダウンロードされ た利用可能な更新情報ファイル

(AvailableUpdateInfoDll\_x86.dll/AvailableUpdateInfoDll\_x64.dll)の最終更 新日時を表示します(最初の確認の後は、これらの日時を基準として、 その後ファイルが変更されたかどうかが判断されます)。

トリガされると、CA ARCserve D2D は、CA Technologies サーバから利用 可能なパッチ情報ファイルの日時を確認し、前回の確認以降変更され ているかどうかを判断します。 日時の値が変わっていれば、最新の ファイルがサイトからダウンロードされ、この設定ファイル内の日時 値が新しい情報を表示するために更新されます。

Date の形式 = yyyymmdd

Time の形式 = hhmmss

■ **[Staging server #1] ... [Staging server #2] ...**

#### **Server name =**

#### **Server port =**

このセクションには、設定されたすべてのステージング サーバ(サー バ名とポート)が表示されます。それらは、更新の[環境設定]ダイ アログ ボックスでダウンロード サーバとして設定された順に表示さ れます。

リストの最初に表示されたサーバは、プライマリ ステージング サーバ となります。 CA ARCserve D2D は、まずプライマリ ステージング サー バへの接続を試行します。何らかの理由で最初のサーバが利用可能で ない場合は、リストの次のサーバがプライマリ ステージング サーバに なります。 リストの最後のサーバがプライマリ ステージング サーバ になるまで、この手順が続行されます (ステージング サーバ リスト には最大で 5 つのサーバを含めることができます)。

## <span id="page-453-0"></span>CA ARCserve D2D の更新のインストール

新しい更新を確認してダウンロードしたら、更新のインストールを開始で きます。

注: CA ARCserve D2D でリリースされる更新はすべて累積更新です。 各更 新には、それまでにリリースされたすべての更新が含まれているので、コ ンピュータを常に最新の状態に保つことができます。[ヘルプ]の[バー ジョン情報]ダイアログ ボックスには、コンピュータにインストールさ れた更新レベルが表示されます。 必要に応じて、この情報を使用し、同 じ設定/パッチ レベルで別のサーバを構築できます。

#### 次の手順に従ってください:

1. 更新アイコンをクリックします。

[更新のインストール]ダイアログ ボックスが開き、利用可能な更新 に関連する情報が表示されます。このダイアログ ボックスには、更新 の説明、ダウンロード ステータス、サイズ、再起動が必要かどうか、 更新の詳細を取得するための CA Technologies サーバへのリンク、など が含まれます。

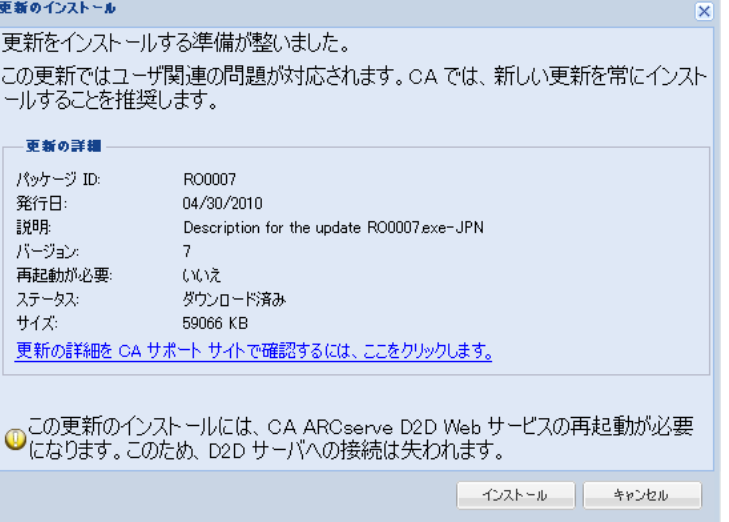

2. 更新の詳細を確認し、[マシンの再起動を許可する]を選択し、[イ ンストール]をクリックして、CA ARCserve D2D の更新のインストール を開始します。

新しい更新がローカル マシンにインストールされます。更新により再 起動が必要となり、「マシンの再起動を許可する]オプションが選択 されていた場合、コンピュータはインストール プロセスの一環として 自動的に再起動されます。各コンピュータの更新ステータスに応じて、 各コンピュータに異なる再起動オプションを設定できます。

注: 更新によりマシンの再起動が必要であり、[マシンの再起動を許 可する]オプションが選択されていない場合、「インストール]ボタ ンは無効になります。その場合は、後で都合の良い時間に更新をイン ストールできます。

注: 更新のインストール中は、CA ARCserve D2D により D2D Web サービ スが停止し、UI への接続は失われます。

3. 更新が正常にインストールされた場合、更新アイコンは緑のステータ ス アイコンに変わります。 緑のステータス アイコンは、お使いのコ ンピュータが更新されており、更新機能が有効になっていることを示 します。

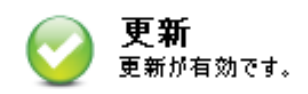

新しい更新は、トレイ アイコンから「新しい更新があります」という バルーン メッセージをクリックすることによってもインストールで きます。

CA ARCserve D2D の更新のインストールが完了しました。

## <span id="page-454-0"></span>更新が正常にインストールされたことを確認

更新が正常にインストールされていることを確認するには、以下のいずれ かを行います。

■ CA ARCserve D2D のホーム ページで [ログの表示] オプションをクリッ クし、インストールされた更新が「アクティビティ ログ]にリスト表 示されていることを確認します。

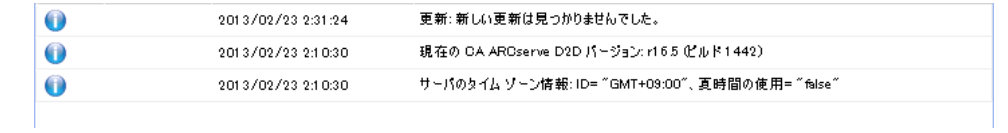

■ CA ARCserve D2D のホーム ページで、[ヘルプ] を選択して [バージョ ン情報]をクリックし、[バージョン情報]ダイアログ ボックスに更 新された最新バージョンが表示されていることを確認します。

## <span id="page-456-0"></span>(オプション)CA ARCserve D2D の更新のサイレント インストール

更新のサイレント インストールでは、更新の無人インストールを行うこ とができ、インストール中にユーザが何らかの入力を求められることはあ りません。

#### 次の手順に従ってください:

1. CA ARCserve D2D の更新のサイレント インストールを開始します。

"<UpdateExeFile>" /s /v"<追加の引数>"

2. 以下の構文および引数を使用して、サイレント インストールを設定し ます。

UpdateExeFile

実行する自己解凍実行可能ファイルを指定します。

s

サイレント モードを使用して自己解凍実行可能ファイルを実行す るように指定します。

v

更新インストール用の追加の引数を指定します。

#### 追加の引数

 $/s<sub>1</sub>$ 

サイレント モードを使用して更新のインストールを実行する ように指定します。

#### /AutoReboot

更新のインストール後に自動で再起動するように指定します。 更新の完了に再起動が必要な場合は、マシンは何も通知せずに 自動的に再起動します。

#### 例

■ サイレント モードを使用して更新をインストールし、完了後に自動で 再起動するには、以下のコマンドを使用します。

"<UpdateExeFile>" /s /v"/s /AutoReboot"

■ サイレント モードを使用して更新をインストールし、完了後に自動で 再起動しないようにするには、以下のコマンドを使用します。

"<UpdateExeFile>" /s /v"/s"

## <span id="page-457-0"></span>更新の問題のトラブルシューティング

問題が検出されると、CA ARCserve D2D によって、その問題を特定したり 解決するために役立つメッセージが生成されます。 これらのメッセージ は、CA ARCserve D2D アクティビティ ログに含まれています。アクティビ ティログにアクセスするには、ホーム画面上で「ログの表示]オプショ ンを選択します。 また、間違ったアクションが試行された場合、CA ARCserve D2D は通常、問題の特定や迅速な解決に役立つポップアップ メッセージを表示します。

このセクションには、以下のトピックが含まれます。

再起動後、CA ARCserve D2D [にアクセスできない](#page-457-1) (P. 458) [更新ダウンロード用の](#page-458-0) CA ダウンロード サーバに接続できない (P. 459) CA ARCserve D2D [更新のダウンロードの失敗](#page-459-0) (P. 460)

#### <span id="page-457-1"></span>再起動後、CA ARCserve D2D にアクセスできない

CA ARCserve D2D UI にアクセスできない場合は、以下のトラブルシュー ティング手順を実行してください。

- 1. 「プログラムの追加と削除]ダイアログ ボックスから、 [Windows コ ンポーネントの追加と削除]をクリックして[Windows コンポーネン トウィザード]にアクセスします。次に、[Internet Explorer セキュリ ティ強化の構成]コンポーネントを削除します。
- 2. ホストの URL を Internet Explorer の信頼済みサイトに追加します。
- 3. Internet Explorer のセキュリティ レベルを調節します。

問題が解決しない場合は、[ライブ [チャット\]を](https://chat.ca.com/1/operator/guest/gDefault_v2.asp?cframe=login&chattype=normal&groupid=1&websiteid=12&departmentid=0&sessionid_=48347&iniframe=&ppc_id=&autostart=&text2chat_info=&loginname=&loginnamelast=&loginemail=&loginphone=&infocapture_ids=&infocapture_values=&dl=http%3A%2F%2Fwww%2Earcserve%2Ecom%2Fus%2Fsupport%2Easpx&loginquestion=)使用して、CA サポート ま でお問い合わせください。ライブ チャットを使用すれば、CA ARCserve D2D テクニカル サポート チームとのコミュニケーションを最適化することが でき、ユーザは製品にアクセスしたまま懸念や疑問をすぐに解決すること ができます。

#### <span id="page-458-0"></span>更新ダウンロード用の CA ダウンロード サーバに接続できない

CA ARCserve D2D の更新をダウンロードするために CA ダウンロード サー バに接続できない場合は、以下の手順に従います。

- 1. CA ARCserve D2D のホームページで、[ログの表示]をクリックし、 エラー メッセージを確認します。
- 2. ネットワーク接続に問題がないことを確認します。
- 3. コマンド ラインを開き、rmdmdownloads.ca.com サーバにお対して ping を実行します。

ダウンロード サーバとの接続を確立するには、以下のいずれかを行い ます。

- CA ARCserve D2D のホーム ページで、「設定] 「環境設定] を選択 し、「更新] - 「ダウンロード サーバ] をクリックします。 プロキ シ設定をクリックし、デフォルトのオプション[ブラウザのプロ キシ設定を使用する] (IE および Chrome のみ) が選択されている ことを確認します。
- CA ARCserve D2D のホーム ページで、 [設定] [環境設定] を選択 し、 [更新] - [ダウンロード サーバ] をクリックします。 プロキ シ設定をクリックし、「プロキシを設定する」を選択し、有効な プロキシ サーバ名、ポート番号、および認証情報を入力して、[OK] をクリックします。
- 4. [接続テスト]をクリックし、接続が確立されることを確認します。

問題が解決しない場合は、[ライブ [チャット\]を](https://chat.ca.com/1/operator/guest/gDefault_v2.asp?cframe=login&chattype=normal&groupid=1&websiteid=12&departmentid=0&sessionid_=48347&iniframe=&ppc_id=&autostart=&text2chat_info=&loginname=&loginnamelast=&loginemail=&loginphone=&infocapture_ids=&infocapture_values=&dl=http%3A%2F%2Fwww%2Earcserve%2Ecom%2Fus%2Fsupport%2Easpx&loginquestion=)使用して、CA サポート ま でお問い合わせください。ライブ チャットを使用すれば、CA ARCserve D2D テクニカル サポート チームとのコミュニケーションを最適化することが でき、ユーザは製品にアクセスしたまま懸念や疑問をすぐに解決すること ができます。

#### <span id="page-459-0"></span>CA ARCserve D2D 更新のダウンロードの失敗

CA ARCserve D2D の更新をダウンロードできない場合は、以下の手順に従 います。

- 1. CA ARCserve D2D のホームページで、[ログの表示]をクリックし、 エラー メッセージを確認します。
- 2. ネットワーク接続に問題がないことを確認します。
- 3. 充分なディスク容量があるかどうかを確認します。
- 4. CA ARCserve D2D のインストール ホーム パスから、ログのフォルダ (D2D Updates.log)にアクセスします。
- 5. ログ エントリでエラー メッセージの詳細を確認します。

必要に応じて、デバッグ レベルを変更し、エラー メッセージを詳細に 読むことができます。デバッグ レベルを変更するには、以下の手順に 従います。

- CA ARCserve D2D のインストール ホーム パスから「Update Manager」をクリックし、D2DPMSettings 設定ファイルにアクセス します。
- デバッグレベルの設定を3(デフォルト値)から4に変更します。 デバッグ レベルの値が高くなるほど、デバッグ ログでより詳細な 情報を確認できます。

問題が解決しない場合は、[ライブ [チャット\]を](https://chat.ca.com/1/operator/guest/gDefault_v2.asp?cframe=login&chattype=normal&groupid=1&websiteid=12&departmentid=0&sessionid_=48347&iniframe=&ppc_id=&autostart=&text2chat_info=&loginname=&loginnamelast=&loginemail=&loginphone=&infocapture_ids=&infocapture_values=&dl=http%3A%2F%2Fwww%2Earcserve%2Ecom%2Fus%2Fsupport%2Easpx&loginquestion=)使用して、CA サポート ま でお問い合わせください。ライブ チャットを使用すれば、CA ARCserve D2D テクニカル サポート チームとのコミュニケーションを最適化することが でき、ユーザは製品にアクセスしたまま懸念や疑問をすぐに解決すること ができます。

# 第 6 章: CA ARCserve D2D のトラブルシュー ティング

このセクションには、以下のトピックが含まれています。

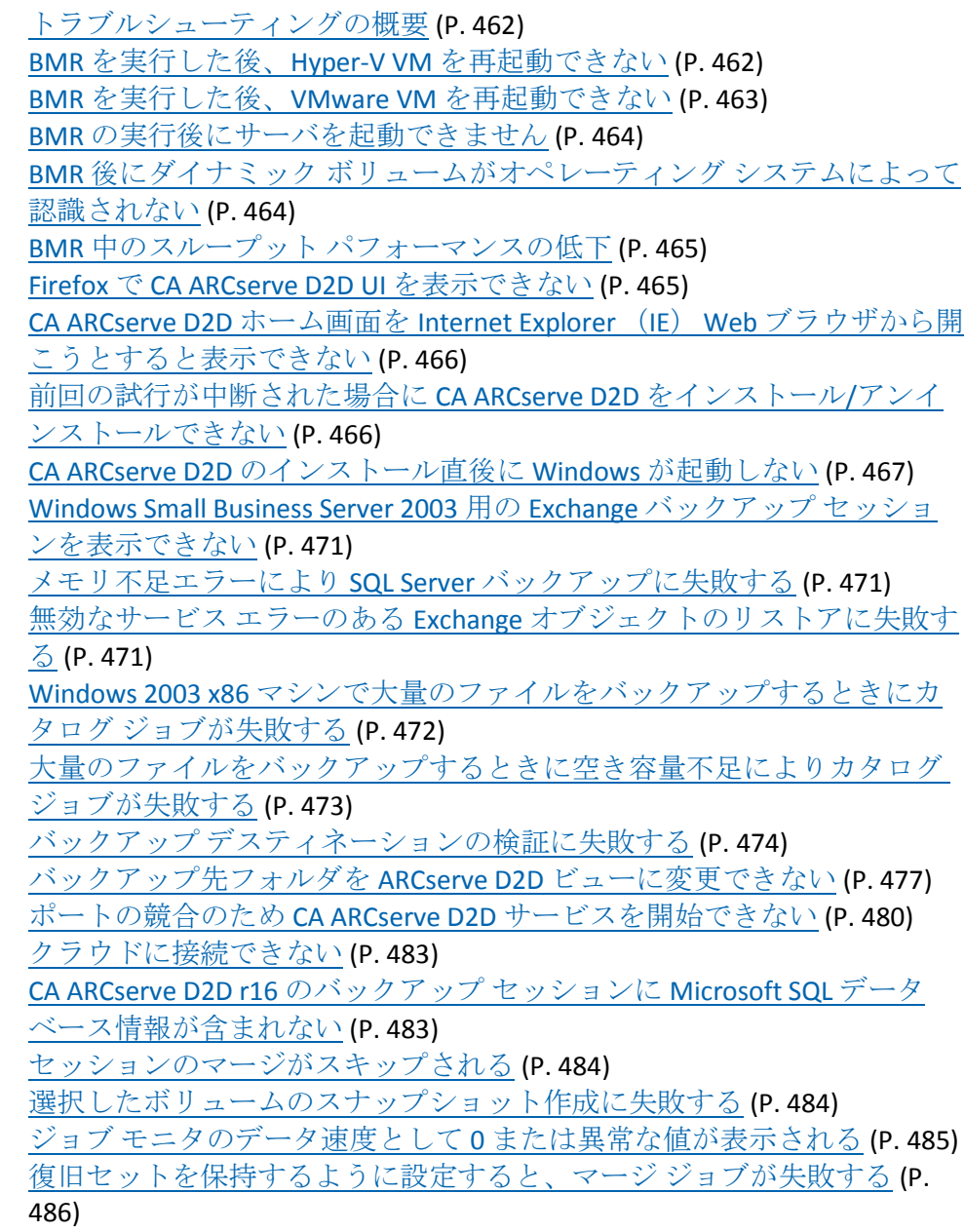

リストア [ジョブによる一時停止後にマージ](#page-485-1) ジョブが失敗する (P. 486) バックアップ [デスティネーションをリムーバブル](#page-486-0) デバイスに変更できな [い](#page-486-0) (P. 487) [リモート展開の問題のトラブルシューティング](#page-487-0) (P. 488) [更新の問題のトラブルシューティング](#page-489-0) (P. 490)

# <span id="page-461-0"></span>トラブルシューティングの概要

問題が検出されると、CA ARCserve D2D によって、その問題を特定したり 解決するために役立つメッセージが生成されます。 これらのメッセージ は、CA ARCserve D2D アクティビティ ログに含まれています。アクティビ ティログにアクセスするには、ホーム画面上で [ログの表示] オプショ ンを選択します。 また、間違ったアクションが試行された場合、CA ARCserve D2D は通常、問題の特定や迅速な解決に役立つポップアップ メッセージを表示します。

#### <span id="page-461-1"></span>BMR を実行した後、Hyper-V VM を再起動できない

IDE (Integrated Drive Electronics)コントローラに接続された複数のディス クで構成される Hyper-V マシンに対して BMR を実行した後、サーバが再起 動しない場合、以下のトラブルシューティング手順を実行してください。

1. システム ボリュームが含まれるディスクがマスタ ディスクであるこ とを確認します。

Hyper-V BIOS は、マスタ チャネルに接続されているマスタ ディスク (ディスク 1)上でシステム ボリュームを探します。マスタ ディスク 上にシステム ボリュームがない場合、VM は再起動しません。

注: システム ボリュームが含まれるディスクが IDE コントローラに接 続されていることを確認してください。 Hyper-V は SCSI ディスクから 起動できません。

2. 必要に応じて、Hyper-V の設定をシステム ボリュームが含まれるディ スクを IDE マスタ チャネルに接続するように変更した後、もう一度 VM を再起動します。

#### <span id="page-462-0"></span>BMR を実行した後、VMware VM を再起動できない

BMR を Integrated Drive Electronics (IDE)コントローラまたは SCSI アダプ タに接続された複数のディスクで構成される VMware マシンに対して実 行した後にサーバが再起動しない場合、以下のトラブルシューティング手 順を実行してください。

1. システム ボリュームが含まれるディスクがマスタ ディスクであるこ とを確認します。

VMware BIOS は、マスタ チャネルに接続されているマスタ ディスク (ディスク 0)上でシステム ボリュームを探します。マスタ ディスク 上にシステム ボリュームがない場合、VM は再起動しません。

- 2. 必要に応じて、VMware の設定をシステム ボリュームが含まれるディ スクを IDE マスタ チャネルに接続するように変更した後、もう一度 VM を再起動します。
- 3. ディスクが SCSI ディスクの場合は、ブート ボリュームが含まれるディ スクが SCSI アダプタに接続されている最初のディスクであることを 確認します。 最初のディスクではない場合、VMware BIOS からブート ディスクに割り当てます。
- 4. VMware BIOS によって起動中に検出されるのは 8 個のディスクのみで あるため、ブート ボリュームが含まれるディスクが最初のディスクか ら 8 個目までのディスクに存在することを確認します。 SCSI アダプタ に接続したシステム ボリュームが含まれるディスクの前に 8 個以上 のディスクが存在する場合、VM を再起動することはできません。

#### <span id="page-463-0"></span>BMR の実行後にサーバを起動できません

#### 症状:

ソース マシンが、ハードウェアが異なる物理マシンまたは hyper-v サーバ 上の仮想マシンに対して BMR を実行する Active Directory サーバである場 合、サーバは起動せず、ブルー スクリーンが表示され、以下のメッセー ジが表示されます。

STOP: c00002e2 ディレクトリ サービスは以下のエラーのために開始でき ませんでした。システムに付属のデバイスは機能していません。 エラー 状態: 0xc0000001。

#### 解決方法:

BMR PE 環境へシステムを再起動し、C:¥Windows¥NTDS フォルダ内にある \*.log ファイルの名前をすべて変更し、システムを再起動します。 たとえ ば、ファイル名を「edb.log」から「edb.log.old」へ変更し、システムを再 起動します。

#### <span id="page-463-1"></span>BMR 後にダイナミック ボリュームがオペレーティング システムによって認識されない

ダイナミック ディスクの整合性を保持するため、Windows オペレーティ ング システムは、自動的に各ダイナミック ディスク上の論理ディスク マ ネージャ (LDM) のメタデータを同期します。 そのため、BMR が 1 つの ダイナミック ディスクをリストアしてオンラインにすると、このディス ク上の LDM メタデータはオペレーティング システムによって自動的に更 新されます。 これにより、再起動後にオペレーティング システムがダイ ナミック ボリュームを認識しない状態となる場合があります。

この問題を解決するには、複数のダイナミック ディスクを含む BMR を実 行する場合、BMR 前のディスク操作(ボリュームのクリーニングや削除な ど)を実行しないでください。

<span id="page-464-0"></span>BMR 中のスループット パフォーマンスの低下

この問題は、"AHCI" が有効になっている SATA コントローラが原因で発生 する場合があります。

BMR 中に、CA ARCserve D2D では、クリティカルな不明デバイス用のドラ イバをインストールします。 デバイスにドライバがすでにインストール されている場合は、CA ARCserve D2D によってそのドライバが再更新され ることはありません。一部のデバイスについて、Windows 7PE ではドライ バを持っている場合がありますが、これらのドライバが最適なドライバで はないことがあり、それにより BMR の実行速度が遅くなる可能性があり ます。

この問題を解決するには、以下のいずれかのタスクを実行します。

- ドライバプール フォルダに最新のディスク ドライバが含まれている かどうかを確認します。確認できたら、元のマシンにリストアしてい る場合は、ドライバ プール フォルダから新しいドライバをインストー ルします。別のマシンにリストアしている場合は、インターネットか ら最新のディスク ドライバをダウンロードし、データ回復を開始する 前にそれをロードします。ドライバをロードするには、Windows PE に 含まれている "drvload.exe" ユーティリティを使用できます。
- デバイスのオペレーティング モードを "AHCI" (Advanced Host Controller Interface)から互換モードに変更します (互換モードにする とスループットが向上します)。

#### <span id="page-464-1"></span>Firefox で CA ARCserve D2D UI を表示できない

Firefox を使用してローカルの CA ARCserve D2D サーバに接続し、ブラウザ と CA ARCserve D2D が同じマシン上に存在している場合、プロキシの設定 によっては CA ARCserve D2D の UI が表示されない場合があります。

このような状態が発生した場合には、ループバック アドレス 127.0.0.1 に 接続するか、または localhost の代わりにホスト名を使用してください。

<span id="page-465-0"></span>CA ARCserve D2D ホーム画面を Internet Explorer (IE) Web ブラウザから開こうとすると表示でき ない

> Internet Explorer (IE) Web ブラウザを使用して CA ARCserve D2D ホーム画 面にアクセスしようとして表示されない場合、CA ARCserve D2D Web サイ トが IE ブラウザで「信頼済みサイト」に含まれていない可能性があります。

> この状態が発生した場合は、IE ブラウザでこの Web サイトを「信頼済み サイト」として追加します。 Web サイトを信頼済みサイトとして追加す る方法の詳細については、「[Security zones: adding or removing websites](http://windows.microsoft.com/en-US/windows-vista/Security-zones-adding-or-removing-websites)」を 参照してください。

#### <span id="page-465-1"></span>前回の試行が中断された場合に CA ARCserve D2D をインストール/アンインストールできない

CA ARCserve D2D のインストールまたはアンインストールを試行中に、イ ンストール/アンインストール プロセスが中断された場合、プロセスを正 常に続行して完了することができない場合があります。

たとえば、以下のいずれかによって、部分的なインストール/アンインス トール状態が発生することがあります。

- CA ARCserve D2D をリモート コンピュータからインストールしている 間にネットワーク接続が切断された場合。
- インストール/アンインストール プロセスの間にコンピュータが シャットダウンされた場合。
- インストール/アンインストール中に停電が発生し、無停電電源装置 (UPS) が用意されていなかった場合。
- CA ARCserve D2D のインストール/アンインストール中に、ユーザに よって[キャンセル]ボタンがクリックされた場合。

この問題を解決するには、以下の手順に従います。

- 1. [ファイル名を指定して実行]ダイアログ ボックスで「regedit」と入 力し、[OK]をクリックしてレジストリ エディタを開きます。
- 2. 以下のエントリを確認して削除します。

"HKEY\_LOCAL\_MACHINE¥SOFTWARE¥CA¥CA ARCserve D2D"

- 3. レジストリ エディタで検索オプションを使用して、以下の文字列と一 致するものをすべて削除します。
	- [CA ARCserve D2D for x86]: {97270DB5-DB8F-467F-9C52-1AF57C55EA60}
	- [CA ARCserve D2D for x64]: {611E0884-4C83-4740-A3A9-9EB00D784E8D}
- 4. レジストリ エディタで検索オプションを使用して、以下のキーの下に ある文字列「CA ARCserve D2D」をすべて削除します。

HKEY\_CLASSES\_ROOT¥Installer¥Products

HKEY\_LOCAL\_MACHINE¥SOFTWARE¥Classes¥Installer¥Products

HKEY\_LOCAL\_MACHINE¥SOFTWARE¥Microsoft¥Windows¥CurrentVersion¥I nstaller¥UserData¥S-1-5-18¥Products

HKEY\_LOCAL\_MACHINE¥SOFTWARE¥Microsoft¥Windows¥CurrentVersion¥ Uninstall

5. コマンド ラインで以下のコマンドを入力し、サービスを削除します。

sc delete ShProvd

sc delete CASAD2DWebSvc

6. コンピュータを再起動し、CA ARCserve D2D のインストール/アンイン ストールを再試行します。

#### <span id="page-466-0"></span>CA ARCserve D2D のインストール直後に Windows が起動しない

最近インストールした CA ARCserve D2D が Windows で以下のエラーで起 動できなかった場合、Windows 内部の障害が原因である可能性があります。

ファイル: ARCFlashVolDrv.sys

ステータス: 0xc0000098

情報: 要要求されたファイルが見つからないか、または壊れているた めロードできませんでした。

この問題の原因として以下が考えられます。

- ユーザの一時フォルダが書き込み可能ではありません。
- 権限が不十分です。
- Windows 更新データベースが破損しました。

重要: この手順では、レジストリの変更について説明します。レジストリ を変更する前に、レジストリのバックアップを作成し、問題が発生した場 合にレジストリをリストアする方法を確認しておいてください。 レジス トリをバックアップ、リストア、および編集する方法の詳細については、 [support.microsoft.com](http://support.microsoft.com/) の関連する Microsoft サポート技術情報の記事を参 照してください。

この問題を解決するには、以下の手順に従ってドライバをアンインストー ルします。

1. CA ARCserve D2D r16 では、BMR ISO イメージを使用してコンピュータ を起動します。

CA ARCserve D2D r16.5 以降では、BMR ISO イメージがない場合、ベア メ タル復旧用のブート キットの作成ユーティリティを使用して BMR ISO イメージを作成します。

- 2. ユーティリティ メニューから「ファイル名を指定して実行]をクリッ クします。
- 3. 「ファイル名を指定して実行]ダイアログ ボックスで「regedit」と入 力し、「OK」をクリックしてレジストリエディタを開きます。
- 4. HKEY\_LOCAL\_MACHINE を選択し、レジストリエディタの[ファイル] メニューから[ハイブの読み込み]をクリックします。
- 5. お使いのシステム上の %systemroot%¥system32¥config ディレクトリ下 の SYSTEM ファイルを選択して [開く] をクリックします。
- 6. ロードするハイブの名前を入力します。
- 7. レジストリエディタから、「HKEY LOCAL MACHINE¥SYSTEM¥Select」 の下にある「Current」エントリを確認します。

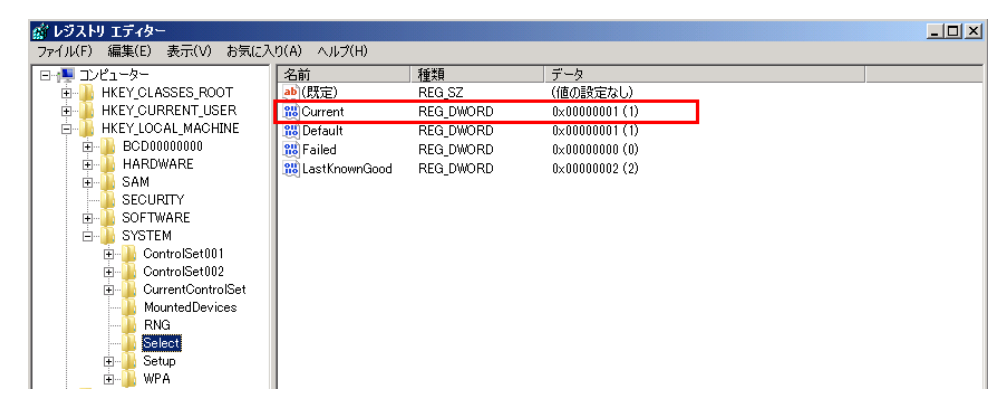
8. 表示される Current 値に応じて、ロードされたばかりの新しいハイブ下 の対応するエントリを削除します。

例:

- Current 値が1である場合は、以下のエントリを削除します。
	- HKEY\_LOCAL\_MACHINE¥%your\_hive\_name%¥**ControlSet001**¥Servi ces¥ARCFlashVolDrv
	- HKEY\_LOCAL\_MACHINE¥%your\_hive\_name%¥**ControlSet001**¥Servi ces¥Eventlog¥System¥ARCFlashVolDrv
- Current 値が2 である場合は、以下のエントリを削除します。
	- HKEY\_LOCAL\_MACHINE¥%your\_hive\_name%¥**ControlSet002**¥Servi ces¥ARCFlashVolDrv
	- HKEY\_LOCAL\_MACHINE¥%your\_hive\_name%¥**ControlSet002**¥Servi ces¥Eventlog¥System¥ARCFlashVolDrv
- 9. 表示される Current 値に応じて、以下のレジストリ キーの対応する値 「ARCFlashVolDrv」を削除します。

重要: "LowerFilters" レジストリ キーには他の Windows ドライバ名も 含まれている場合があります。 その場合は、必ず "ARCFlashVolDrv" 値 のみをリストから削除します。レジストリ キー全体またはキー内の他 のドライバ名を削除しないでください。

例:

- Current 値が1である場合は、以下のエントリを削除します。
	- HKEY\_LOCAL\_MACHINE¥%your\_hive\_name%¥**ControlSet001**¥Contr ol¥Class¥{533C5B84-EC70-11D2-9505-00C04F79DEAF}¥LowerFilters
	- HKEY\_LOCAL\_MACHINE¥%your\_hive\_name%¥**ControlSet001**¥Contr ol¥Class¥{71A27CDD-812A-11D0-BEC7-08002BE2092F}¥LowerFilter s
- Current 値が2 である場合は、以下のエントリを削除します。
	- HKEY\_LOCAL\_MACHINE¥%your\_hive\_name%¥**ControlSet002**¥Contr ol¥Class¥{533C5B84-EC70-11D2-9505-00C04F79DEAF}¥LowerFilters
	- HKEY\_LOCAL\_MACHINE¥%your\_hive\_name%¥**ControlSet002**¥Contr ol¥Class¥{71A27CDD-812A-11D0-BEC7-08002BE2092F}¥LowerFilter s
- 10. レジストリ エディタの[ファイル]メニューから[ハイブのアンロー ド]をクリックします。
- 11. コンピュータを再起動して Windows を通常どおり開始します。
- 12. 以下のトラブルシューティング手順を実行します。
	- a. ユーザ アカウントに、このマシンの管理者権限があることを確認 します。
	- b. ユーザ アカウントに、以下の temp フォルダの書き込み権限がある ことを確認します。
		- %windir%/temp
		- %temp%
	- c. Microsoft Windows Vista および Microsoft Windows 2008 以降では、 Microsoft [システム更新準備ツールを](http://support.microsoft.com/kb/947821)ダウンロードして実行します。 このツールは、インストールされた更新およびシステム ファイル 内の矛盾点や破損を修正するのに役立ちます。
	- d. 保留中の Windows 更新プログラムまたは再起動があるかどうかを 特定して、必要なアクションを実行します。 以下のいずれかのタ スクを実行して、ご使用のコンピュータについての Windows Update 関連情報を表示します。
		- 「スタート] 「すべてのプログラム] 「Windows Update] を クリックします。
		- [windowsupdate.microsoft.com](http://windowsupdate.microsoft.com/) にアクセスします。
	- e. 一部の Windows 更新プログラムのインストールに問題がある場合 は、次の手順に移る前に、このコンピュータに更新をインストー ルできない理由を調べます。
- 13. コンピュータを再起動して Windows を通常どおり開始します。
- 14. マシンの再起動後に、"ARCFlashVolDrvINSTALL.exe –i –output=c:¥install.log" を実行して、ARCFlashVolDrv ドライバを再インス トールします。
	- ARCFlashVolDrvINSTALL.exe は D2D\_HOME¥bin¥Driver にあります。
	- D2D HOME は CA ARCserve D2D インストール パスです。

15. コンピュータを再起動して Windows を通常どおり開始します。

Windows Small Business Server 2003 用の Exchange バックアップ セッションを表示できない

デフォルトでは、Windows Small Business Server 2003 で Exchange ライタが 無効になります。そのため、リストアを試行すると、Exchange バックアッ プ セッションがバックアップ先に表示されません。 この問題を解決する には、CA ARCserve D2D で使用できるよう Exchange ライタを手動で有効に します。

Exchange ライタの有効化の詳細については、[「ボリューム](http://support.microsoft.com/kb/838183) シャドウ コ ピーサービス [Windows Small Business Server 2003](http://support.microsoft.com/kb/838183) の Exchange 書き込みプ [ログラムを有効にする方法」](http://support.microsoft.com/kb/838183)を参照してください。

#### メモリ不足エラーにより SQL Server バックアップに失敗する

これは Microsoft の既知の問題が原因です。VSS に十分なメモリ空間がある 場合でも、ボリューム シャドウ コピー サービス (VSS) がボリューム ス ナップショットを作成できません。

この問題を解決するには、Microsoft のパッチ [<http://support.microsoft.com/kb/940239/>](http://support.microsoft.com/kb/940239/) を適用します。

#### 無効なサービス エラーのある Exchange オブジェクトのリストアに失敗する

Exchange オブジェクト(メール、メールボックス フォルダ、またはメー ルボックス全体)の元の場所または別の場所へのリストアを試行中に、 ジョブが無効なサービス エラーで失敗した場合は、Microsoft Exchange Information Store サービスが実行状態であるかどうか、および現在のユー ザ(管理者)が属するデータベースがマウントされた状態であるかどうか を確認します。

両方の状態が正しい場合は、"MAPI\_E\_NETWORK\_ERROR 80040115" エラー を確認します。 このエラーがある場合、プロトコルとホスト ファイルを 以下のように変更します。

- 1. IPv6 を無効にするか、またはネットワーク プロパティの優先プロトコ ルとして IPv4 を選択します。
- 2. ホスト ファイルに以下の行を追加します。

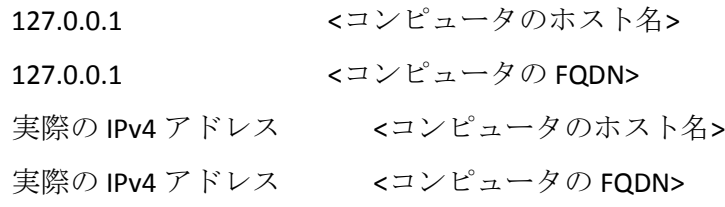

3. マシンを再起動します。

#### Windows 2003 x86 マシンで大量のファイルをバックアップするときにカタログ ジョブが失敗する

Windows 2003 x86 で 8000 万を超える大量のファイルをバックアップしよ うとすると、カタログ生成ジョブが失敗します。この場合は、以下の手順 に従います。

1. boot.ini ファイル(c:¥boot.ini)を開き、仮想メモリを 2 GB (デフォル ト値)から3GBに増やします。そのためには、以下のように"/3GB"ス イッチを追加します。

[boot loader]

timeout=30

default=multi(0)disk(0)rdisk(0)partition(2)¥WINDOWS

[operating systems]

multi(0)disk(0)rdisk(0)partition(2)¥WINDOWS="Windows Server 2003, Enterprise" /noexecute=optout /fastdetect **/3GB**

注 : メモリの増加の詳細については、 <http://msdn.microsoft.com/en-us/windows/hardware/gg487508> を参照し てください。

- 2. コンピュータを再起動します。
- 3. "DoListSort" レジストリ値を以下の手順で設定します。
	- [ファイル名を指定して実行] ダイアログ ボックスで「regedit」 と入力し、[OK]をクリックしてレジストリ エディタを開きます。
	- 以下のエントリにアクセスします。

HKEY\_LOCAL\_MACHINE¥SOFTWARE¥CA¥CA ARCserve D2D

■ "DoListSort" という名前の DWORD を作成し、値を1に設定します。

#### 大量のファイルをバックアップするときに空き容量不足によりカタログ ジョブが失敗する

大量のファイルをバックアップしようとすると、ARCserve D2D ホーム フォルダ内に十分な空き容量が存在しないためカタログ生成ジョブが失 敗します。この場合は、以下のタスクを実行して新しい一時保存場所を作 成します。

重要: この新しい保存場所に一時的なカタログ データをすべて格納する ための十分な空き容量が存在することを確認してください。

1. ARCserve D2D ホーム フォルダで、Configuration フォルダにアクセスし ます (ARCserve D2D ホーム フォルダは CA ARCserve D2D のインストー ル パスに存在します)。

Program Files¥CA¥ARCserve D2D¥Configuration

2. Configuration フォルダの中に、「CatalogMgrDll.ini」というファイルを 作成します (ファイル名の大文字と小文字は区別されます)。

3. 新しい CatalogMgrDll.ini ファイルに以下の文字列を追加します。

[Common] TmpPath4Catalog="I:¥catalogtemp"

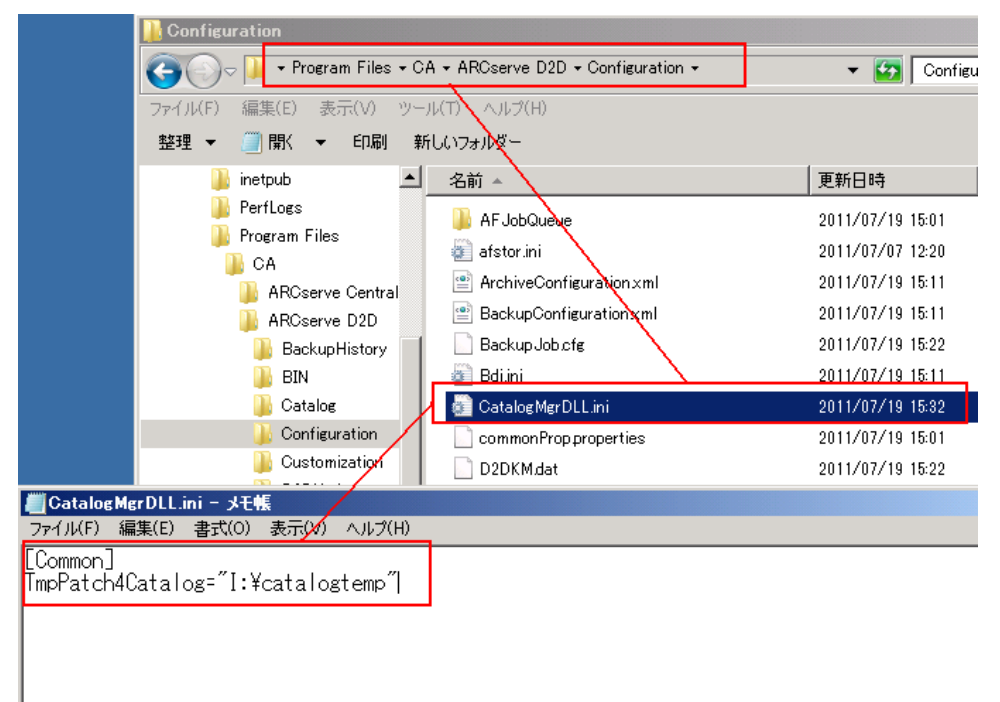

4. バックアップ ジョブを再実行します。

ジョブのカタログ生成部分が、新しく作成された一時フォルダに移動 します。

#### バックアップ デスティネーションの検証に失敗する

別のマシンから Windows XP の共有デスティネーションへのバックアップ の設定を試行しているが、これらの設定を保存できない場合、原因として、 同じユーザがこの CA ARCserve D2D の設定された共有デスティネーション にアクセスするために複数のユーザ名を使用していることが考えられま す。

例:

- 2台のマシン A および B があるとします。
- マシン A は Windows XP オペレーティング システムで、共有フォル ダが存在しています。
- マシン B には CA ARCserve D2D がインストールされています。
- マシン B のユーザは、CA ARCserve D2D バックアップ デスティネー ションを、マシン A によって公開されている共有フォルダに設定 しようとしています。
- ところが、マシン B のユーザはこの共有フォルダにアクセスでき ないため、バックアップ デスティネーション設定を保存すること ができません。

この場合、Windows XP マシンのローカル セキュリティ ポリシーを以下の ように変更できます。

1. ローカル グループ ポリシー エディタ(gpedit.msc)ユーティリティに アクセスします。

gpedit.msc で、[コンピュータの構成]-[Windows の設定]-[セキュ リティの設定]-[ローカル ポリシー]-[セキュリティ オプション] を選択します。

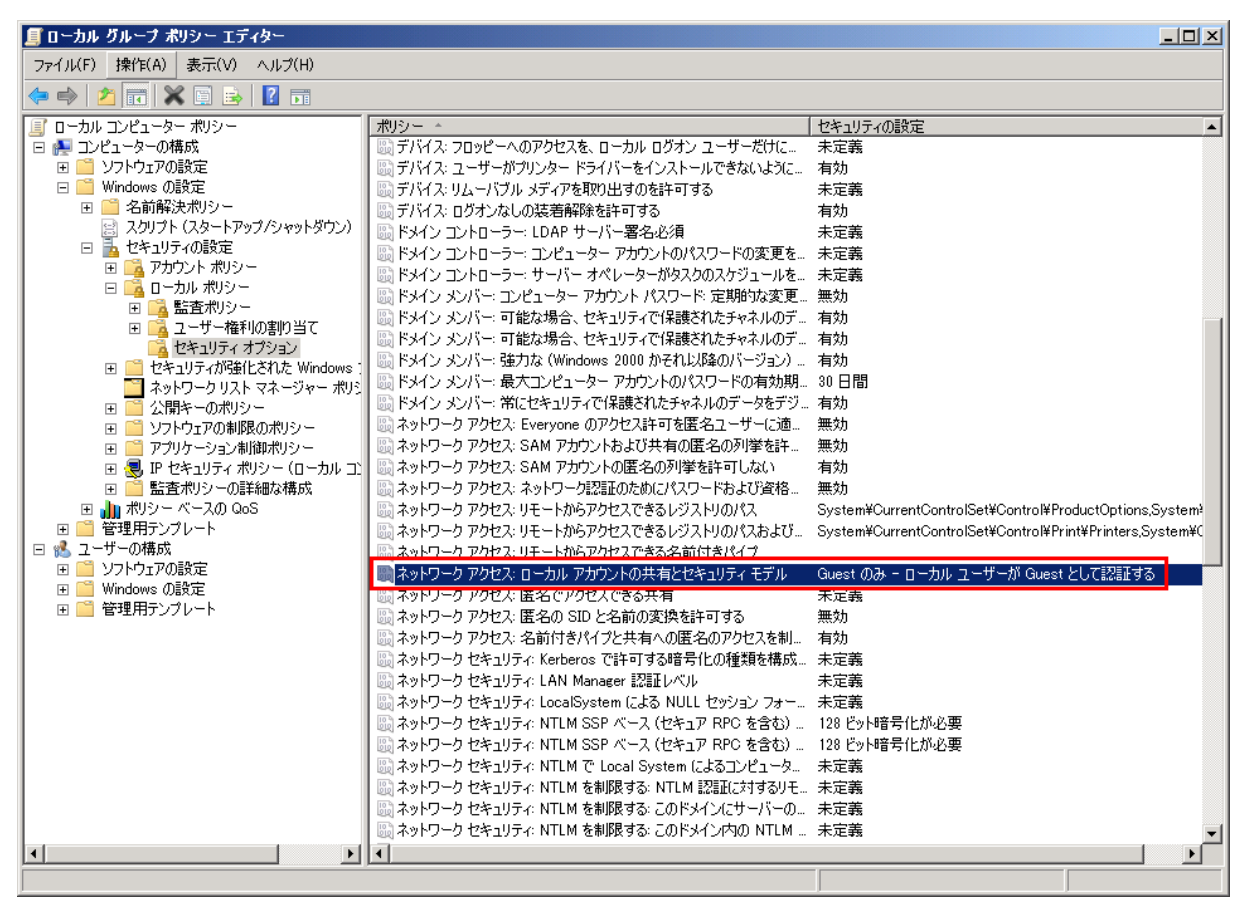

2. [ネットワーク アクセス: ローカル アカウントの共有とセキュリティ モデル]を選択し、値を [Guest のみ]から [クラシック]に変更し ます。

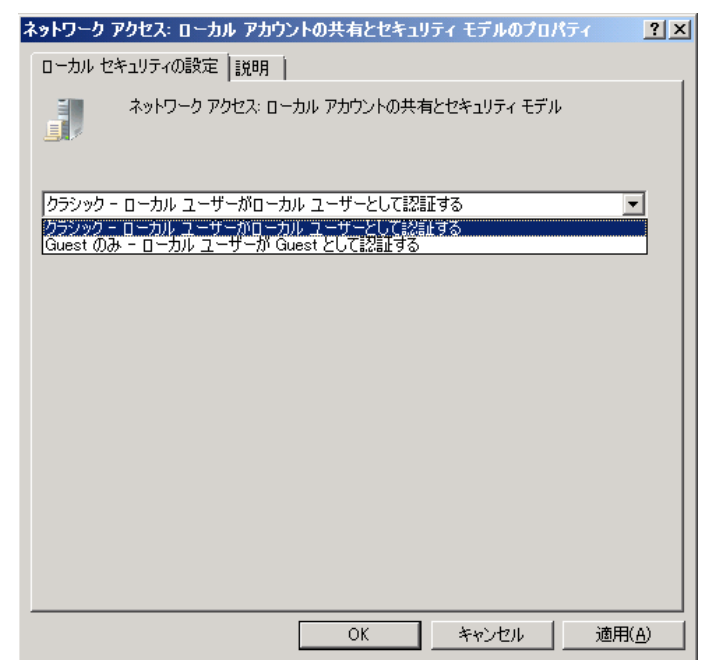

#### バックアップ先フォルダを ARCserve D2D ビューに変更できない

Windows Vista 以降のオペレーティング システムで、ローカル管理者グ ループに属するアカウントを作成し、そのアカウントから CA ARCserve D2D バックアップ先フォルダを ARCserve D2D ビューに変更しようとして もフォルダ ビューを変更できず、エラー メッセージも表示されません。こ れは、ユーザ アカウント制御が有効になっているときに発生します。

この状態が発生した場合、ユーザ アカウント制御を無効にするか、また は作成された Windows アカウントに「変更」アクセス許可を付与します。

#### ユーザ アカウント制御を無効にするには、以下のタスクを実行します。

1. Windows コントロール パネルから、「ユーザ アカウント] - [ユーザ ア カウント] - [ユーザ アカウント制御設定の変更]を選択します。

[ユーザ アカウント制御の設定]ダイアログ ボックスが表示されます。

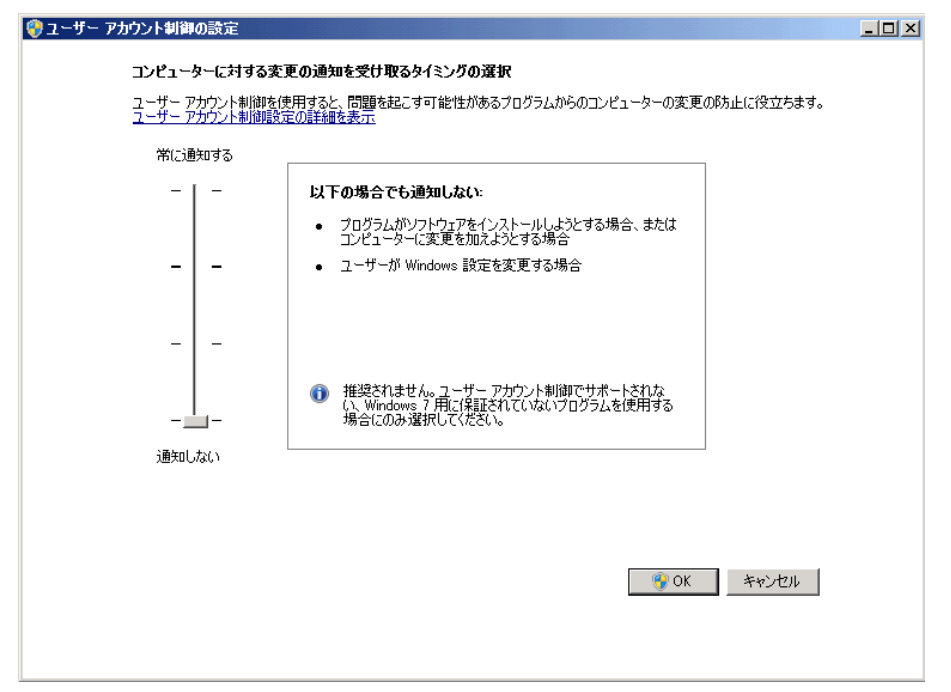

- 2. [コンピューターに対する変更の通知を受け取るタイミングの選択] オプションで、スライド バーを下([通知しない])までドラッグし ます。
- 3. ユーザ アカウント制御を無効にしたら、コンピュータを再起動します。

#### 作成された **Windows** アカウントに「変更」アクセス権限を付与するには、 以下のタスクを実行します。

- 1. Windows エクスプローラ ビューから、指定したバックアップ先に移動 します。
- 2. バックアップ先フォルダを右クリックして[プロパティ]を選択し、 [セキュリティ]タブをクリックします。

3. [編集]をクリックして、バックアップ先フォルダに対してユーザを 追加します。

アクセス許可ダイアログ ボックスが表示されます。

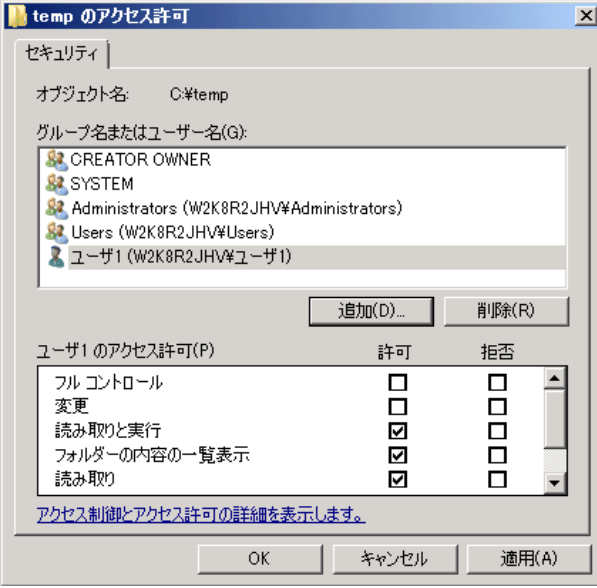

4. このユーザに対応する「変更」アクセス許可オプションをオンにして、 このユーザに制御を許可し、フォルダ セキュリティ リストに追加しま す。

ポートの競合のため CA ARCserve D2D サービスを開始できない

CA ARCserve D2D が使用するポートは、Tomcat が使用するデフォルト ポー トと競合する場合があります。 この競合により、Tomcat の前に CA ARCserve D2D が起動した場合は Tomcat が失敗します。 この問題を解決す るため、以下のように Tomcat のデフォルト ポートを変更することができ ます。

1. CA ARCserve D2D モニタにアクセスし、[拡張]オプションをクリック して、[サービスの停止]を選択します。

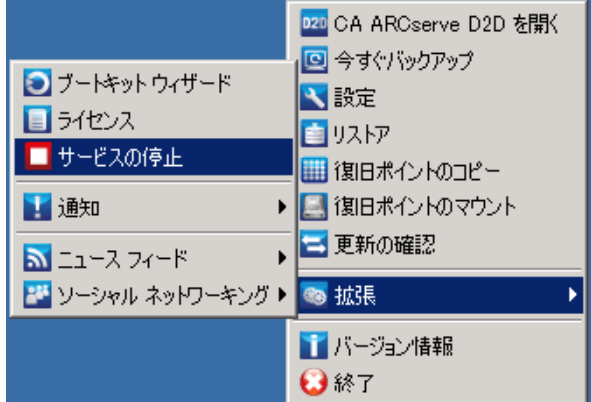

CA ARCserve D2D Web サービスが停止されます。

2. Tomcat の server.xml ファイルを開いて、Tomcat の動作を変更/設定し ます。

Tomcat の server.xml ファイルは、以下のフォルダ内にあります。

C:¥Program Files¥CA¥ARCserve D2D¥TOMCAT¥conf

3. server.xml ファイル内で <Server> タグを見つけます。

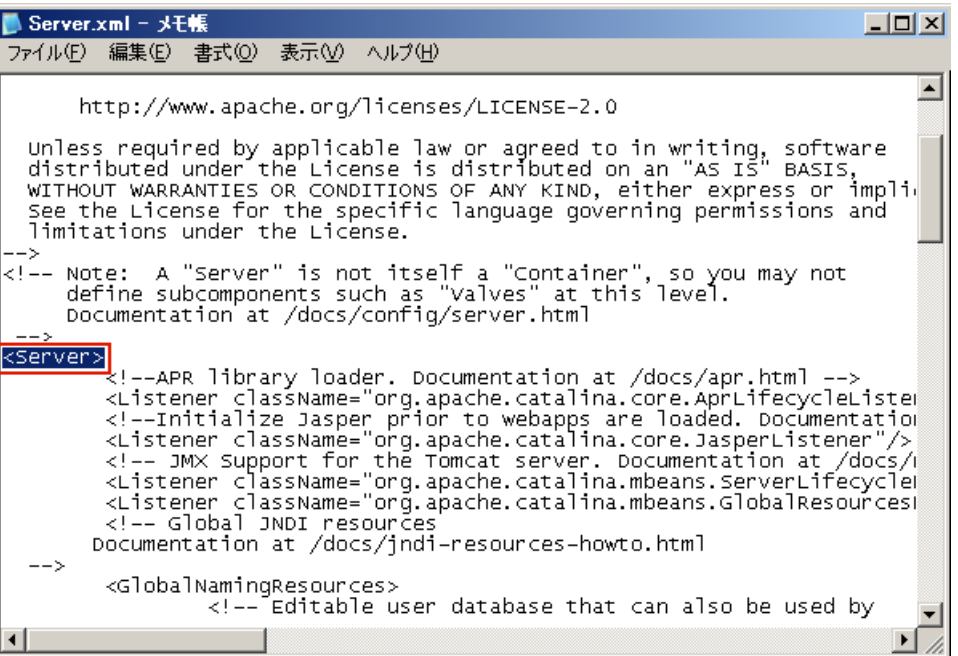

4. <Server> タグを以下のように編集します。

変更前:

<Server>

```
変更後:
```
<Server port="8015" shutdown="SHUTDOWN">

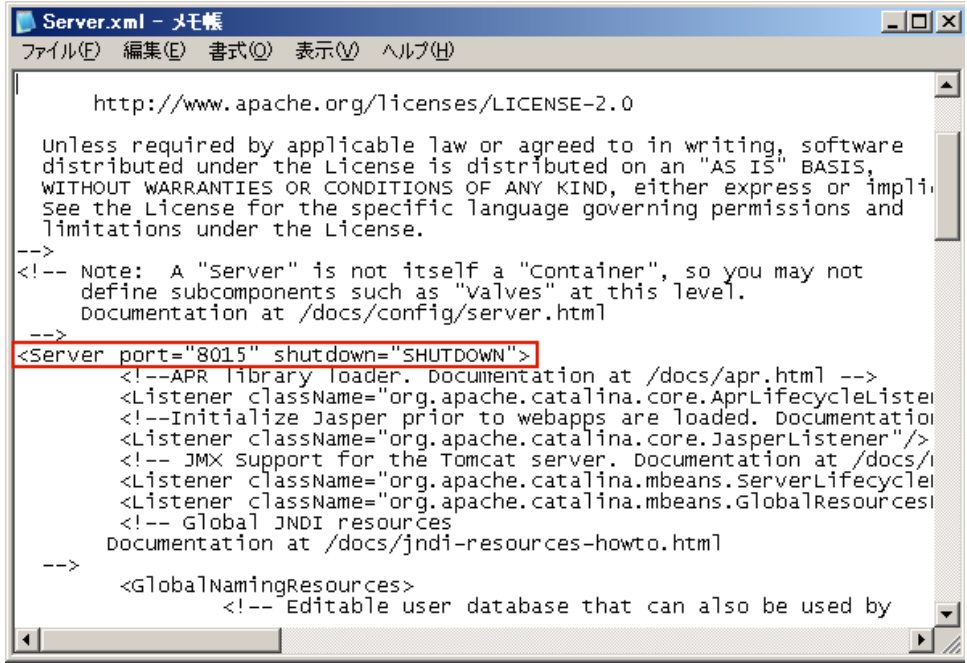

5. server.xml ファイルを保存して閉じます。

Tomcat をシャットダウンするコマンドが設定され、指定されたポート (8015)でサーバによって受信されるようになりました。

6. CA ARCserve D2D モニタにアクセスし、[拡張]オプションをクリック して、[サービスの開始]を選択します。

CA ARCserve D2D Web サービスが開始されます。

#### クラウドに接続できない

クラウドへのファイル コピーを試行中にクラウド サーバに接続できない 場合、以下のトラブルシューティング手順を実行します。

- 1. [ファイル コピー設定 デスティネーション]ダイアログ ボックスで [設定] ボタンをクリックして [クラウド環境設定] ダイアログ ボッ クスを表示し、以下の情報が正しいかどうかを確認します。
	- プロキシ認証情報 (ユーザ名とパスワード)
	- プロキシ サーバの IP アドレスと対応するポート番号
	- 指定されたプロキシ サーバヘアクセスするためのアクセス キー とシークレット キー
	- 指定されたクラウドプロバイダのベンダ URL アドレス
- 2. クロック スキュー エラーの可能性を排除するには、マシンに正しいタ イム ゾーンが設定されており、クロックがグローバル時間と同期され ていることを確認します。
- 3. ファイル コピー ジョブを再サブミットします。

#### CA ARCserve D2D r16 のバックアップ セッションに Microsoft SQL データベース情報が含まれない

CA ARCserve D2D r15 から r16 にアップグレードした後、バックアップ セッ ションに Microsoft SQL データベース情報が含まれません。 これは、仮想 環境で SQL Server が自動的に開始されないことが原因である可能性があ ります。この問題が発生した場合、SQL データベースの状態に問題がない ことを確認し、バックアップを再試行します。

それでも問題が解決しない場合は、SQL Server のスタートアップ タイプを 「Automatic (Delayed Start)」に変更できます。

#### セッションのマージがスキップされる

マージ処理で最も古い復旧ポイントがスキップされる場合、指定された復 旧ポイント数の制限を超過したとき、新しいバックアップのサブミット後 に以下のトラブルシューティング手順を実行します。

- 1. [復旧ポイントのマウント] ダイアログ ボックスを開き、マウントさ れた復旧ポイントがあるかどうか確認します。マウントされた復旧ポ イントがある場合、それらをマウント解除します。
- 2. Windows Explorer を開いてバックアップ デスティネーションに移動し、 ARCserve D2D ビューの下にセッションがあるかどうか確認します。 セッションがあった場合、Windows Explorer ビューに変更します。
- 3. 実行されているファイル コピー ジョブがあるかどうか確認します。

#### 選択したボリュームのスナップショット作成に失敗する

ボリュームに十分なディスク空き容量が存在しない場合、バックアップ ジョブが失敗し、「選択したボリュームのスナップショットを作成できま せんでした」というエラー メッセージが表示される場合があります。バッ クアップ ジョブが失敗する場合は、以下のいずれかを実行してください。

- バックアップを行うボリューム上のディスク容量を解放します。
- ボリューム シャドウ コピー設定を変更して、シャドウ コピーが十分 な空きディスク容量を持つボリュームに保存されるようにします。

#### ジョブ モニタのデータ速度として 0 または異常な値が表示される

#### 原因:

Windows パフォーマンス センターが無効になっています。

#### 処置:

すべての Windows バージョンについて、レジストリ エディタで以下のレ ジストリ キーを削除または有効化します。

■ Perflib

パス: HKLM¥SOFTWARE¥Microsoft¥Windows NT¥CurrentVersion¥Perflib

名前: "Disable Performance Counters"

タイプ: DWORD

値:パフォーマンス カウンタを有効にするために 0 に設定します。

■ Performance

パス: HKLM¥SYSTEM¥CurrentControlSet¥Services¥PerfProc¥Performance 名前: "Disable Performance Counters" タイプ: DWORD

値:パフォーマンス カウンタを有効にするために 0 に設定します。

#### 復旧セットを保持するように設定すると、マージ ジョブが失敗する

#### 原因:

ネットワークに障害があるか、ビジー状態である。

#### 処置:

この問題を解決するには、以下のいずれかを行います。

- バックアップが完了したら、マージ ジョブをトリガする新しいバック アップ ジョブを実行します。
- [バックアップ設定]ダイアログ ボックスを開き、[保存設定]を再 度保存します。
- D2D Web サービスを再起動します。

#### リストア ジョブによる一時停止後にマージ ジョブが失敗する

マージ ジョブの実行中にユーザが別のジョブを同時に実行すると、マー ジ ジョブが自動的に一時停止します。 その後別のジョブが完了してユー ザがマージ ジョブを再開すると、マージ ジョブは失敗します。 この問題 は、別のジョブの完了後にセッションが解放されないことが原因で発生し ます。解放されていないセッションはマージできません。 マウントされ たセッションが正常にマウント解除されなかった場合、セッション ロッ クが残ってしまうことがあります。その結果、ジョブの完了後もセッショ ンは解放されません。 これが発生する場合は、セッションを明示的に強 制マウント解除する以下のコマンドを実行してください。

"%caarcflash\_home%¥bin¥driver¥afstorhbainstall.exe" -d all -output=c:¥stopmountingdriver.log

問題が解決しない場合は、[ライブ [チャット\]を](https://chat.ca.com/1/operator/guest/gDefault_v2.asp?cframe=login&chattype=normal&groupid=1&websiteid=12&departmentid=0&sessionid_=48347&iniframe=&ppc_id=&autostart=&text2chat_info=&loginname=&loginnamelast=&loginemail=&loginphone=&infocapture_ids=&infocapture_values=&dl=http%3A%2F%2Fwww%2Earcserve%2Ecom%2Fus%2Fsupport%2Easpx&loginquestion=)使用して、CA サポート ま でお問い合わせください。ライブ チャットを使用すれば、CA ARCserve D2D テクニカル サポート チームとのコミュニケーションを最適化することが でき、ユーザは製品にアクセスしたまま懸念や疑問をすぐに解決すること ができます。

#### バックアップ デスティネーションをリムーバブル デバイスに変更できない

リムーバブル デバイスをバックアップ デスティネーションに設定しよう としても設定が保存されずにエラーになる場合は、ローカル セキュリ ティ ポリシーの設定が原因である可能性があります。 この問題が発生す る場合は、以下のトラブルシューティングの手順を実行してください。

注: この問題は、デスティネーションの参照やバックアップ デスティネー ション設定の保存など、さまざまなケースで発生する場合があります。

- 1. GPEDIT.msc を実行して、[ローカル グループ ポリシー エディター] ダイアログ ボックスを開く。
- 2. [コンピューターの構成]> [Windows の設定]> [ローカル ポリシー] > 「監査ポリシー]を選択します。
- 3. 「オブジェクトアクセスの監査]をダブルクリックして「オブジェク ト アクセスの監査のプロパティ]ダイアログ ボックスにアクセスしま す。

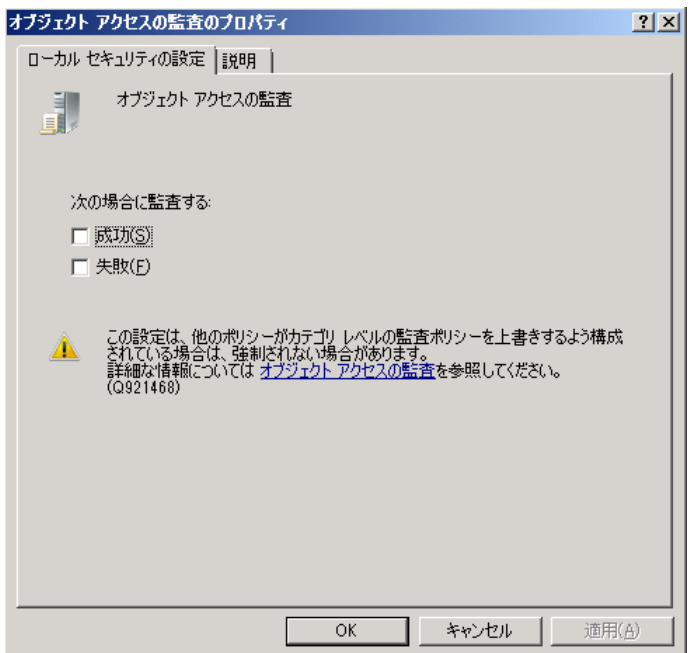

- 4. [ローカル セキュリティの設定]タブで[成功]および[失敗]オプ ションのチェックを外し、[適用]をクリックして設定を保存します。
- 5. サーバを再起動するか、または GPupdate/force を実行します (GPupdate/force を実行した場合は、コマンドの終了後にログオフお よびログオンを行ってください)。
- 6. 引き続きトラブルが解決しない場合は、コンピュータがドメインに属 している可能性が高いです。管理コマンド プロンプトで以下のコマン ドを実行して、どのグループ ポリシーが設定を有効にしているかを調 べる必要があります。 gpresult /H C:¥gpresult.html
- 7. C:¥gpresult.html ファイルを開き、以下のセクションに移動します。

[コンピュータの詳細] > [設定] > [ポリシー] > [Windows の設 定] > [セキュリティの設定] > [ローカル ポリシー/監査ポリシー] > [オブジェクト アクセスの監査]

注: Windows 7 オペレーティング システムの場合は、ファイル C:¥gpresult.html 内のオブジェクト アクセスの監査の場所が若干異な り、ナビゲーション パスの「コンピュータの詳細] > 「設定] が「コ ンピュータの構成]に置き換わります。

8. グループ ポリシーは[優勢な GPO]列にあります。グループ ポリシー を編集して、サーバを再起動します。

問題が解決しない場合は、[ライブ [チャット\]を](https://chat.ca.com/1/operator/guest/gDefault_v2.asp?cframe=login&chattype=normal&groupid=1&websiteid=12&departmentid=0&sessionid_=48347&iniframe=&ppc_id=&autostart=&text2chat_info=&loginname=&loginnamelast=&loginemail=&loginphone=&infocapture_ids=&infocapture_values=&dl=http%3A%2F%2Fwww%2Earcserve%2Ecom%2Fus%2Fsupport%2Easpx&loginquestion=)使用して、CA サポート ま でお問い合わせください。ライブ チャットを使用すれば、CA ARCserve D2D テクニカル サポート チームとのコミュニケーションを最適化することが でき、ユーザは製品にアクセスしたまま懸念や疑問をすぐに解決すること ができます。

## リモート展開の問題のトラブルシューティング

問題が検出されると、CA ARCserve D2D によって、その問題を特定したり 解決するために役立つメッセージが生成されます。 これらのメッセージ は、CA ARCserve D2D アクティビティ ログに含まれています。アクティビ ティ ログにアクセスするには、ホーム画面上で「ログの表示]オプショ ンを選択します。 また、間違ったアクションが試行された場合、CA ARCserve D2D は通常、問題の特定や迅速な解決に役立つポップアップ メッセージを表示します。

#### このセクションには、以下のトピックが含まれます。

再起動後、CA ARCserve D2D [にアクセスできない](#page-488-0) (P. 489) [リモート展開中に](#page-489-0) <<マシン名>> に接続できない (P. 490)

#### <span id="page-488-0"></span>再起動後、CA ARCserve D2D にアクセスできない

CA ARCserve D2D UI にアクセスできない場合は、以下のトラブルシュー ティング手順を実行してください。

- 1. [プログラムの追加と削除] ダイアログ ボックスから、 [Windows コ ンポーネントの追加と削除]をクリックして[Windows コンポーネン トウィザード]にアクセスします。次に、 [Internet Explorer セキュリ ティ強化の構成]コンポーネントを削除します。
- 2. ホストの URL を Internet Explorer の信頼済みサイトに追加します。
- 3. Internet Explorer のセキュリティ レベルを調節します。

問題が解決しない場合は、[ライブ [チャット\]を](https://chat.ca.com/1/operator/guest/gDefault_v2.asp?cframe=login&chattype=normal&groupid=1&websiteid=12&departmentid=0&sessionid_=48347&iniframe=&ppc_id=&autostart=&text2chat_info=&loginname=&loginnamelast=&loginemail=&loginphone=&infocapture_ids=&infocapture_values=&dl=http%3A%2F%2Fwww%2Earcserve%2Ecom%2Fus%2Fsupport%2Easpx&loginquestion=)使用して、CA サポート ま でお問い合わせください。ライブ チャットを使用すれば、CA ARCserve D2D テクニカル サポート チームとのコミュニケーションを最適化することが でき、ユーザは製品にアクセスしたまま懸念や疑問をすぐに解決すること ができます。

<span id="page-489-0"></span>リモート展開中に <<マシン名>> に接続できない

「<<マシン名>> への接続ができません。 ネットワークを介してネット ワーク共有 ¥¥<<マシン名>>¥admin\$ にアクセスできません」というエラー メッセージが表示されたら、問題を解決するために以下の項目を確認しま す。

- 展開の UI で指定したユーザ名/パスワードが正しいかどうか。
- 現在の CA ARCserve D2D サーバからネットワークを介してターゲット ホストにアクセス可能かどうか。
- 「ファイルとプリンタの共有」サービスがターゲット ホスト上で有効 かどうか。 ファイアウォールがターゲット ホスト上で有効な場合、 [ファイルとプリンタの共有]サービスを例外として追加する必要が あります。

問題が解決しない場合は、[ライブ [チャット\]を](https://chat.ca.com/1/operator/guest/gDefault_v2.asp?cframe=login&chattype=normal&groupid=1&websiteid=12&departmentid=0&sessionid_=48347&iniframe=&ppc_id=&autostart=&text2chat_info=&loginname=&loginnamelast=&loginemail=&loginphone=&infocapture_ids=&infocapture_values=&dl=http%3A%2F%2Fwww%2Earcserve%2Ecom%2Fus%2Fsupport%2Easpx&loginquestion=)使用して、CA サポート ま でお問い合わせください。ライブ チャットを使用すれば、CA ARCserve D2D テクニカル サポート チームとのコミュニケーションを最適化することが でき、ユーザは製品にアクセスしたまま懸念や疑問をすぐに解決すること ができます。

## 更新の問題のトラブルシューティング

問題が検出されると、CA ARCserve D2D によって、その問題を特定したり 解決するために役立つメッセージが生成されます。 これらのメッセージ は、CA ARCserve D2D アクティビティ ログに含まれています。アクティビ ティ ログにアクセスするには、ホーム画面上で「ログの表示]オプショ ンを選択します。 また、間違ったアクションが試行された場合、CA ARCserve D2D は通常、問題の特定や迅速な解決に役立つポップアップ メッセージを表示します。

#### このセクションには、以下のトピックが含まれます。

再起動後、CA ARCserve D2D [にアクセスできない](#page-490-0) (P. 491)

#### <span id="page-490-0"></span>再起動後、CA ARCserve D2D にアクセスできない

CA ARCserve D2D UI にアクセスできない場合は、以下のトラブルシュー ティング手順を実行してください。

- 1. [プログラムの追加と削除] ダイアログ ボックスから、 [Windows コ ンポーネントの追加と削除]をクリックして [Windows コンポーネン トウィザード]にアクセスします。次に、[Internet Explorer セキュリ ティ強化の構成]コンポーネントを削除します。
- 2. ホストの URL を Internet Explorer の信頼済みサイトに追加します。
- 3. Internet Explorer のセキュリティ レベルを調節します。

問題が解決しない場合は、[ライブ [チャット\]を](https://chat.ca.com/1/operator/guest/gDefault_v2.asp?cframe=login&chattype=normal&groupid=1&websiteid=12&departmentid=0&sessionid_=48347&iniframe=&ppc_id=&autostart=&text2chat_info=&loginname=&loginnamelast=&loginemail=&loginphone=&infocapture_ids=&infocapture_values=&dl=http%3A%2F%2Fwww%2Earcserve%2Ecom%2Fus%2Fsupport%2Easpx&loginquestion=)使用して、CA サポート ま でお問い合わせください。ライブ チャットを使用すれば、CA ARCserve D2D テクニカル サポート チームとのコミュニケーションを最適化することが でき、ユーザは製品にアクセスしたまま懸念や疑問をすぐに解決すること ができます。

## 付録 A: FAQ

このセクションには、以下のトピックが含まれています。

ファイル [コピー関連](#page-492-0) FAQ (P. 493) [暗号化関連](#page-494-0) FAQ (P. 495) [更新関連](#page-494-1) FAQ (P. 495) Exchange [詳細リストア関連](#page-495-0) FAQ (P. 496)

## <span id="page-492-0"></span>ファイル コピー関連 FAQ

以下の FAQ は、ファイル コピー機能に関連したものです。

#### 暗号化パスワードを失くした場合にデータをリストアできますか。

いいえ。バックアップ済みの暗号化されたデータをリストアするには、適 切な暗号化パスワードを提供する必要があります。

#### バックアップ/リストア可能な最大のファイル サイズは何ですか(たとえば、大容量の Outlook PST ファイル、CAD ファイル、ビデオ ブロードキャスト ファイルなど)。

CA ARCserve D2D を使用してバックアップ/リストアできるファイル サイ ズに制限はありません。大容量の Outlook PST ファイル、CAD ファイル、 ビデオ ブロードキャスト ファイルなども対応可能です。

#### 事前定義済みのファイル/フォルダで、[ファイル コピー - ソースの削除]ジョブの実行で削除さ れないものはありますか。

はい。 CA ARCserve D2D は、「ファイル コピー - ソースの削除]ジョブの 実行において、すべてのシステム状態ファイルとアプリケーション ファ イル/フォルダを削除対象から除外します。 CA ARCserve D2D では、 Microsoft Exchange および SQL Server のみをサポートします。アプリケー ション ファイルのリストは VSS ライタの照会によって取得されます。

#### ファイル コピー ジョブは、データをローカル ソース ディスクから直接コピーしますか。

ファイル コピー ジョブでは、CA ARCserve D2D バックアップ ディスクがマ ウントされ、次にデータがコピーされます。 実際にローカル ソース ディ スクから読み取られるわけではありません。

Amazon S3 クラウド上に保存できる最大のファイル サイズは何ですか。

Amazon S3 クラウド場所に保存できる最大のファイル サイズに制限はあ りません。

ブロック レベルの増分(BLI)バックアップの最小サイズは 64K です。 ファイル サイズが 64K 未 満の場合、CA ARCserve D2D ではファイル全体がコピーされることになりますか。

> はい。ブロック レベル増分バックアップの最小の単位は 64K に設定されて います。

ファイル コピー ジョブとバックアップを同時に実行できますか。

はい。 CA ARCserve D2D では、両方のジョブを同時に実行することが可能 です。

ファイル コピー ジョブで、スタブ ファイルは再度コピーされますか。

いいえ。ファイル コピー ジョブでは、CA ARCserve D2D はスタブ ファイル を無視し、再度コピーすることはしません。

すべてのファイル コピー ジョブは、CA ARCserve D2D 標準バックアップ ジョブなどの VSS スナッ プショットを開始しますか。

> いいえ。VSS スナップショットは、ファイル コピー ジョブではなくバック アップ ジョブ中にのみ実行されます。

Amazon S3 クラウド場所に保存されるファイル コピーは、オープン ソース アーカイブ形式になり ますか。

> いいえ。Amazon S3 クラウド場所に保存されるファイル コピーは固有の形 式のみになります。

ファイル コピー - ソースの削除ジョブでファイルが削除された場合、ファイル コピーのデスティ ネーションから BMR を実行できますか。

> いいえ。ファイル コピー デスティネーションからはリストアを実行する だけです。 削除されるファイルはソースからのみ削除され、復旧ポイン トからは削除されません。復旧ポイントには、完全な BMR を実行するの に必要なフル ボリューム情報が含まれています。

ファイル コピー ジョブの場合、ソースの削除オプションはデフォルトで有効になりますか。

いいえ。このオプションはユーザがポリシーを追加するときに選択されま す。

## <span id="page-494-0"></span>暗号化関連 FAQ

以下の FAQ は、暗号化機能に関連したものです。

暗号化の種類または暗号化パスワードを変更した場合、復旧ポイントの最大数に到達すると どうなりますか。

> バックアップ時のイメージ統合は、古いパスワードを使用したイメージに 対して通常どおりに続行します。残りの最も古いイメージが、古いパス ワードを使用した最後のフル バックアップであった場合、そのフル バッ クアップは削除されます。

新しい暗号化パスワードを入力した場合、最初に古い暗号化パスワードを求められますか。

いいえ。CA ARCserve D2D では、新しいパスワードをすぐに適用し、古い パスワードは要求しません。

Windows Encrypting File System (EFS)またはサードパーティの暗号化システムのいずれかを使 用してすでに暗号化済みのデータはどうなりますか。

- Windows EFS 暗号化の場合、CA ARCserve D2D では EFS で使用されてい る暗号化形式および BitLocker 形式で書き込みます。
- サードパーティの暗号化の場合は、そのテクノロジによります。 ボ リューム暗号化が有効化またはロックされている場合、CA ARCserve D2D ではそれを読み取ることができず、エラーが生成されます。

## <span id="page-494-1"></span>更新関連 FAQ

以下の FAQ は、更新機能に関連したものです。

更新のプロキシ設定を指定するためにスクリプトの情報を使用できますか。

はい。 [プロキシ設定]ダイアログ ボックス(更新の環境設定からアク セス)で、[ブラウザのプロキシ設定を使用する]オプションを選択して、 ブラウザのプロキシ設定を使用することができます。

ワークステーション ノードを更新用ステージング サーバとして使用できますか。

はい。 ワークステーション ノードは、CA ARCserve D2D 更新をダウンロー ドするためのステージング サーバとして使用できます。

更新を一元的に管理/操作できますか。または各ノードを個別に(1 つずつ)設定する必要があ りますか。

いいえ。更新用に各ノードを個別に設定する必要があります。

更新用ステージング サーバでは、このサーバ上で CA ARCserve D2D 機能を一切使用していな い場合でも CA ARCserve D2D ライセンスが別途必要ですか。

> いいえ。CA ARCserve D2D を更新ステージング サーバとして以外に使用し ていない場合、ステージング サーバ用に別の CA ARCserve D2D ライセンス を持つ必要はありません。

## <span id="page-495-0"></span>Exchange 詳細リストア関連 FAQ

以下の FAQ は、Exchange 詳細レベル リストア機能に関連したものです。

Exchange 検索は電子メールの件名に限られていますか、それとも添付ファイルも検索できます か。

> CA ARCserve D2D で実行可能な最も詳細なレベルの検索は、電子メールの 件名に対する検索です。

詳細レベル リストアでリストアできるのはメール オブジェクトのみですか。または、連絡先やカ レンダなどのオブジェクトもリストアできますか。

> CA ARCserve D2D では、メール オブジェクト(メールボックス、メールボッ クス フォルダ、またはメール)のみをリストアできます。

メールボックス全体をリストアできますか。できる場合、メールボックス ストアの既存データが 上書きされますか。

> はい。メールボックス全体を回復できます。メールボックス ストアの既 存データには上書きしません。

# 付録 B: Nimsoft 用 CA ARCserve D2D プロー ブの使用

このセクションには、以下のトピックが含まれています。

[概要](#page-498-0) (P. 499) Nimsoft 用 CA ARCserve D2D [プローブを展開して使用する方法](#page-500-0) (P. 501)

## <span id="page-498-0"></span>概要

Nimsoft 用 CA ARCserve D2D プローブ (D2D プローブ)は、CA ARCserve D2D のアラートおよびバックアップ ジョブ ステータスを Nimsoft サーバに送 信するソフトウェア モジュールです。 Nimsoft インフラストラクチャ マ ネージャと Nimsoft Unified Management Portal (UMP) の両方でアラート を表示できます。ただし、UMP ではジョブ ステータス データのみを表示 できます。Nimsoft を使用してアラートやステータスをモニタする利点は、 1 つの場所から複数の CA ARCserve D2D サーバを一元的にモニタできるこ とです。また、Nimsoft のプローブ ユーティリティを使用して、フル バッ クアップ、増分バックアップ、検証バックアップなどの CA ARCserve D2D コ マンドを実行できます。Nimsoft インフラストラクチャ マネージャおよび UMP の詳細については、「*CA Nimsoft Monitor* 導入ガイド」を参照してく ださい。

概要

D2D プローブは CA ARCserve D2D サーバを照会し、対応する Nimsoft ロ ボットに D2D アラートおよびバックアップ ジョブ ステータスを送信しま す。 プローブがモニタする各コンピュータにはロボットがインストール されている必要があります。 ロボットは、これらのプローブを直接管理 します。 ロボットは必要なタイミングでプローブを開始/停止し、プロー ブからのメッセージを収集し、キューに入れ、該当するハブに転送します。 ハブはロボットからメッセージを収集すると、 アラート (アラーム) とし て、バックアップ ステータスと共に Nimsoft インフラストラクチャ マネー ジャと Nimsoft UMP に配布します。ハブはメッセージの収集と再配布を担 当します。 インストールしたさまざまなロボットから受信するすべての メッセージを収集します。ハブはまた、同様の操作を実行するロボット、 地理的な場所が同じロボット、同じ部門コードを持つロボットなどをグ ループ化するためにも使用されます。

例: D2D プローブは、CA ARCserve Central 仮想スタンバイ および CA ARCserve Central Host-Based VM Backup に関連するアラートを送信できま す。 ただし、完全な CA ARCserve Central 仮想スタンバイ アラートを受信 するには、ソース サーバ (変換関連のアラート用) およびモニタ サーバ (フェールオーバ関連のアラート用) の両方に D2D プローブをインストー ルする必要があります。

以下のアーキテクチャ図は、D2D プローブが D2D アラートおよびバック アップ ジョブ ステータスをキャプチャし、Nimsoft サーバに送信する仕組 みを示しています。

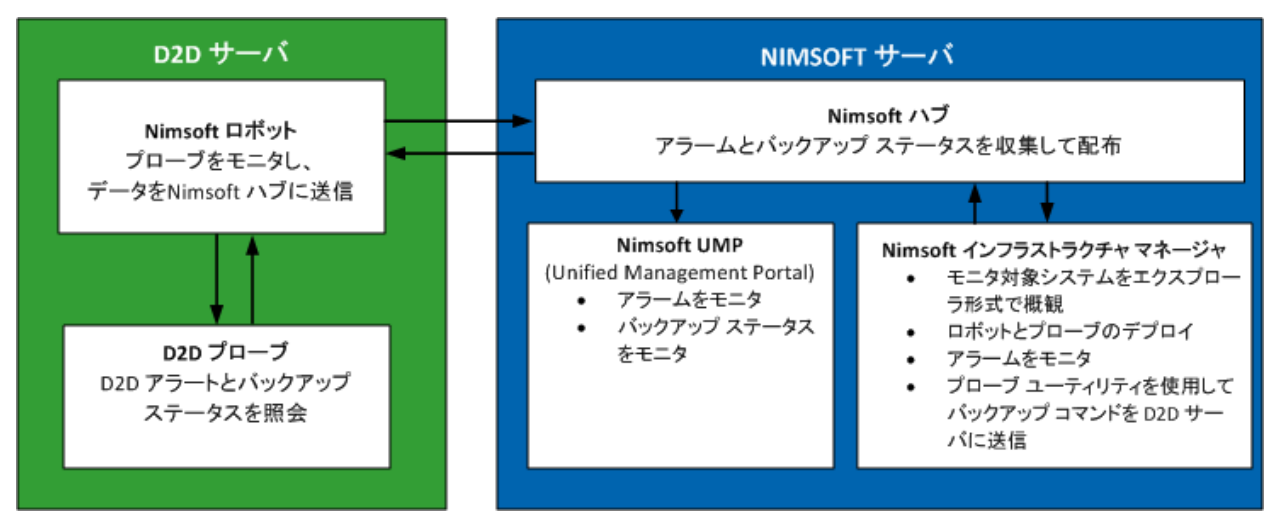

## <span id="page-500-0"></span>Nimsoft 用 CA ARCserve D2D プローブを展開して使用する方法

D2D プローブは、Nimsoft モニタから受信した D2D アラートおよびバック アップ ステータスをモニタするソフトウェア モジュールです。Nimsoft を 使用する利点は、複数の CA ARCserve D2D サーバ (D2D サーバ)をモニタ できることです。ただし、各 D2D プローブは 1 つの D2D サーバしかモニ タできません。 したがって、モニタ対象の各 D2D サーバ上に D2D プロー ブを展開する必要があります。

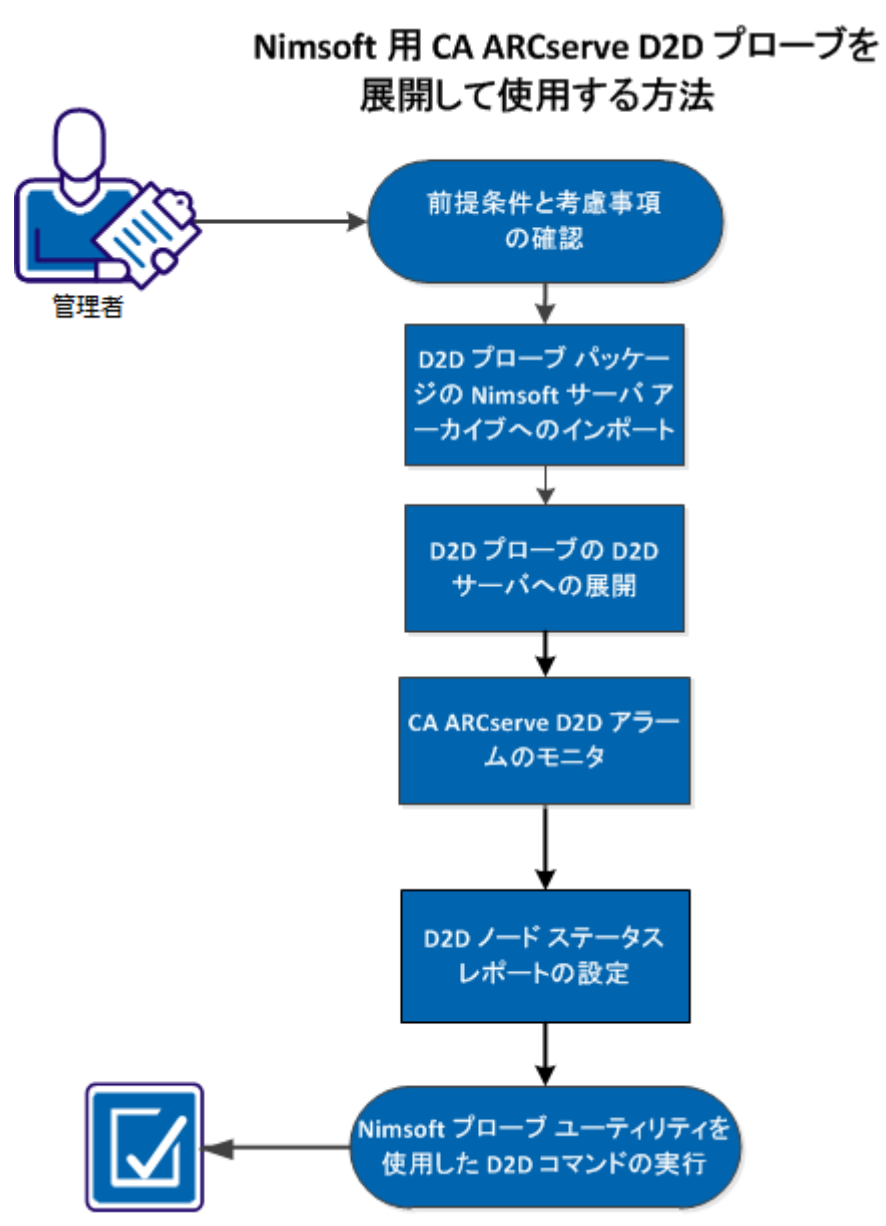

以下の図は、Nimsoft 用 D2D プローブを展開し、使用する方法を示してい ます。

D2D プローブを展開して使用するには、以下のタスクを実行します。

- [前提条件と考慮事項の確認](#page-502-0) (P.503)
- D2D プローブ パッケージの Nimsoft サーバ [アーカイブへのインポー](#page-504-0) [ト](#page-504-0) (P. 505)
- D2D プローブの D2D [サーバへの展開](#page-506-0) (P.507)
- CA ARCserve D2D [アラームのモニタ](#page-508-0) (P. 509)
- D2D ノードステータス[レポートの設定](#page-509-0) (P.510)
- Nimsoft プローブ [ユーティリティを使用した](#page-512-0) D2D コマンドの実行 (P. 513)

#### <span id="page-502-0"></span>前提条件と考慮事項の確認

D2D プローブをインストールする前に、以下の前提条件が存在することを 確認します。

D2D サーバに Nimsoft ロボットがインストールされている必要があります。 Nimsoft ロボットのインストール方法の詳細については、「*CA Nimsoft Server* インストール ガイド」を参照してください。

- Nimsoft サーバに Nimsoft インフラストラクチャ マネージャがインス トールされている必要があります。 Nimsoft インフラストラクチャ マ ネージャのインストール方法の詳細については、「*CA Nimsoft Server* イ ンストール ガイド」を参照してください。
- Nimsoft Unified Management Portal (UMP)へのアクセス権が必要です。 Nimsoft UMP の詳細については、「*CA Nimsoft Monitor* 導入ガイド」を 参照してください。

以下の考慮事項を確認します。

■ Nimsoft インフラストラクチャ マネージャに精通している必要があり ます。

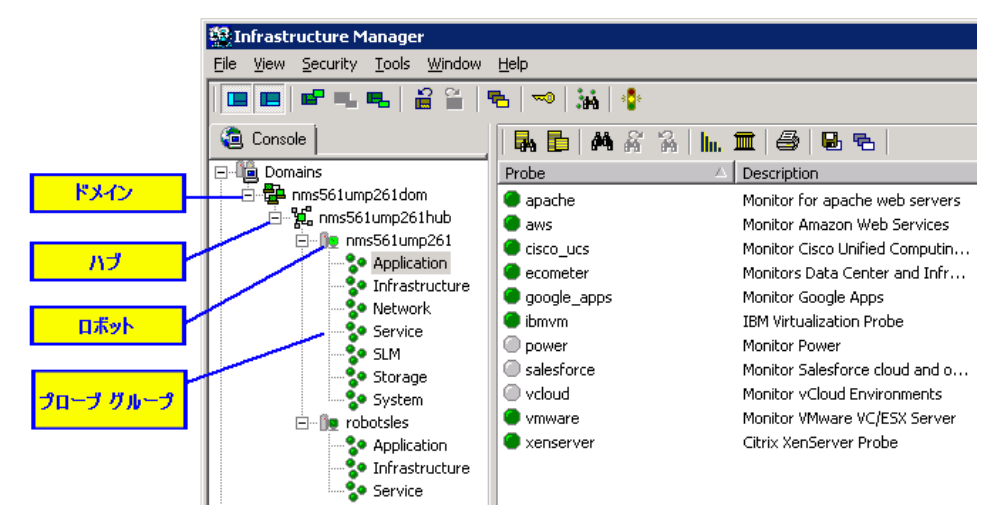
## D2D プローブ パッケージの Nimsoft サーバ アーカイブへのインポート

D2D プローブを Nimsoft サーバにインストールするには、Nimsoft インター ネット アーカイブから ZIP ファイル(D2DProbeForNimsoft.zip)をダウン ロードします。この ZIP ファイルには、以下の 2 つのファイルが含まれて います。

■ ARCserve D2D 1.0.zip

この ZIP ファイルは、Nimsoft サーバにインポートされる必要がある D2D プローブ パッケージです。 プローブのインポート時に、Nimsoft サーバは自動的にこのファイルを解凍します。 ZIP ファイルは、任意 の場所に保存できます。

■ D2D node status.xml

D2D Node Status レポートを表示するために Nimsoft Unified Management Portal (UMP)で使用される、フォーマット定義が含まれ ています。

### 次の手順に従ってください:

1. Nimsoft インターネット アーカイブから ZIP ファイルをダウンロード し、目的のフォルダへファイルを保存し、それを解凍します。

これで、D2D プローブ パッケージはインポート可能になります。

2. 管理者として Nimsoft インフラストラクチャ マネージャにログインし ます。

Nimsoft インフラストラクチャ マネージャの UI が表示されます。

3. コンソール ペインで、アーカイブ リストを展開し、Nimsoft ハブの名 前をクリックします。

既存の Nimsoft パッケージはメイン ウィンドウの右ペインに表示され ます。

4. 右ペインで右クリックしてタスク メニューを表示し、[インポート] を選択します。

「オープン」ダイアログ ボックスが表示されます。

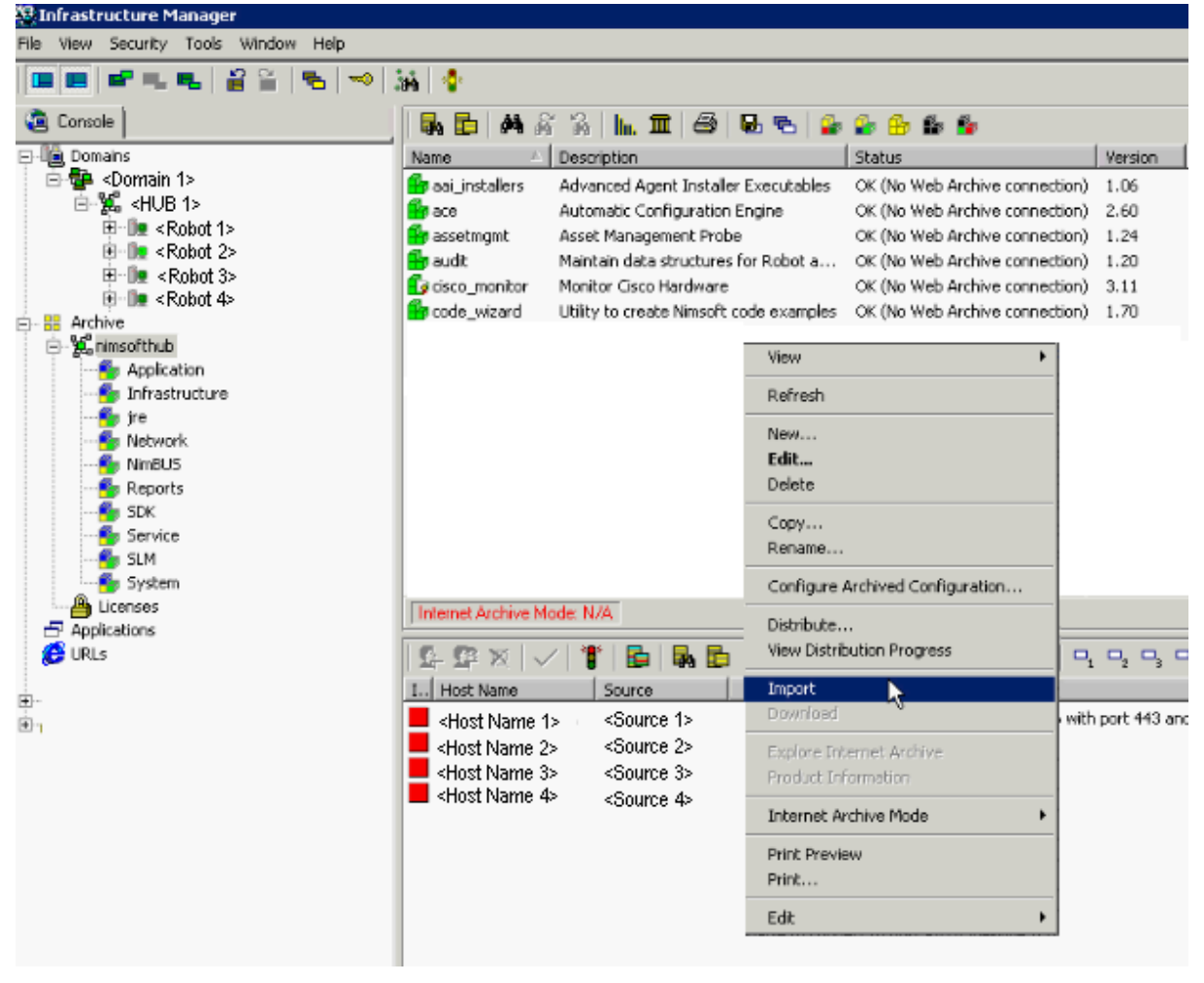

5. D2D プローブ パッケージを保存したフォルダに移動し、「開く]をク リックします。

D2D プローブ パッケージが Nimsoft にインポートされます。

## D2D プローブの D2D サーバへの展開

Nimsoft サーバに D2D プローブ パッケージをインポートしたら、Nimsoft インフラストラクチャ マネージャを使用して、D2D サーバにパッケージを 展開できます。 D2D サーバ上のロボットに D2D プローブ パッケージをド ラッグ アンド ドロップします。D2D プローブが D2D サーバに展開される と、プローブは D2D アラートとバックアップ ステータスを Nimsoft サーバ に送信します。Nimsoft インフラストラクチャ マネージャの詳細について は、「*Nimsoft Monitor* インフラストラクチャ マネージャのリファレンスお よびユーザ ガイド」を参照してください。

注: D2D プローブの展開後、CA ARCserve D2D 通信プロトコル (HTTP また は HTTPS)を変更するかポート番号を変更する場合、プローブが再起動さ れるまで D2D アラートは送信されません。

### 次の手順に従ってください:

1. 管理者として Nimsoft インフラストラクチャ マネージャにログインし ます。

Nimsoft インフラストラクチャ マネージャのインターフェースが表示 されます。

2. コンソール ペインでアーカイブ リストを展開します。 ユーザの Nimsoft ハブを選択し、 [アプリケーション] をクリックします。

D2D プローブは右ペインにリスト表示されます。

3. D2D プローブを、右ペインから D2D サーバ上で実行中の Nimsoft ロ ボット(コンソール ペインにリスト表示)にドラッグ アンド ドロッ プします。

配布の進捗状況を示すダイアログ ボックスが表示され、展開ステータ スが示されます。

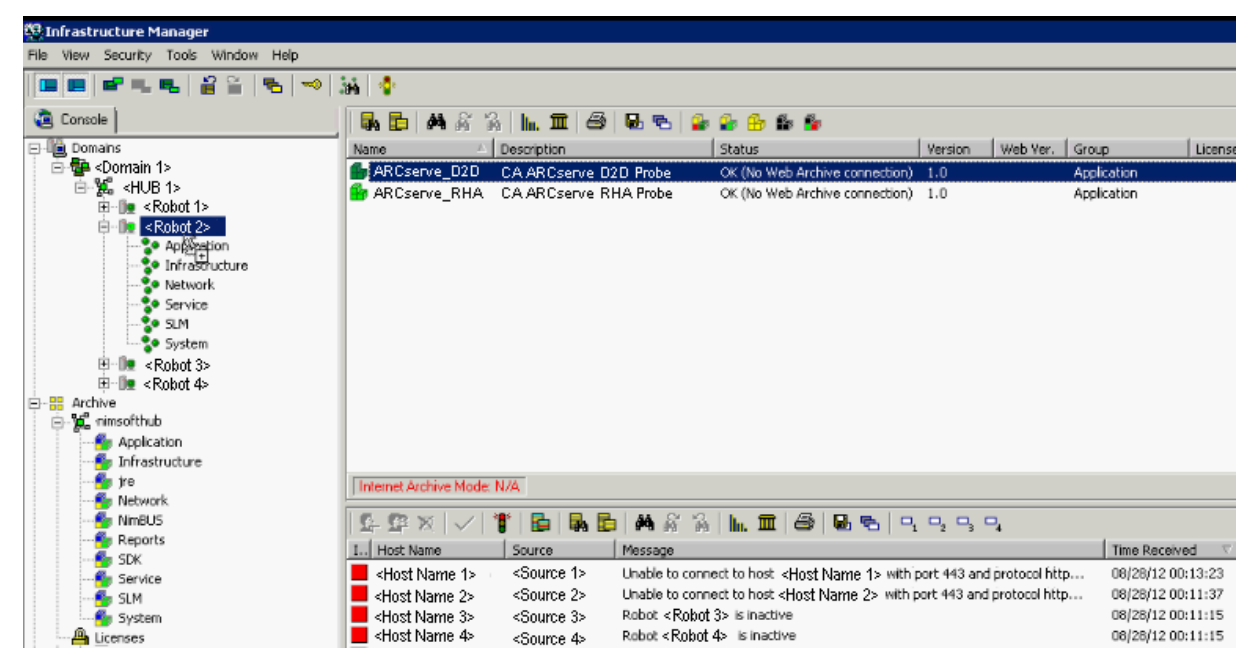

- 4. 展開が完了したら、「閉じる]をクリックします。
- 5. ロボットを選択し、[アプリケーション]をクリックして、D2D プロー ブのステータスを右側のパネルで確認します

緑のドット記号は、プローブが正常に展開されていることを示します。

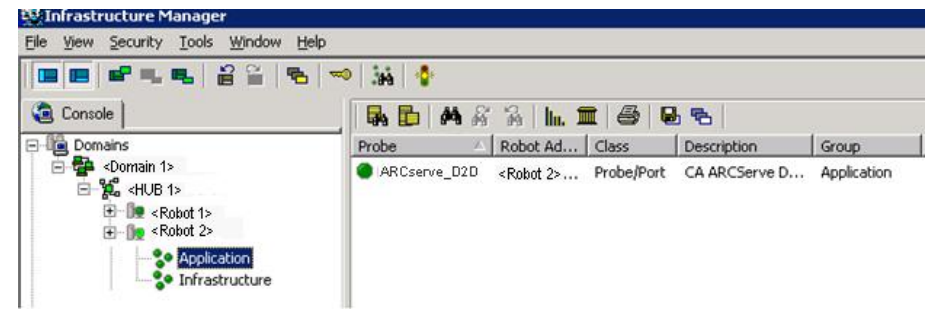

D2D プローブは D2D サーバ上に展開され、Nimsoft サーバに D2D データを 送信する準備ができています。

### CA ARCserve D2D アラームのモニタ

D2D プローブが D2D サーバ上に展開されると、プローブは、有効化された すべての D2D アラートをアラームとして Nimsoft サーバに送信します。こ れらのアラームは、Nimsoft インフラストラクチャ マネージャまたは Nimsoft Unified Management Portal (UMP)のいずれかでモニタできます。

注: D2D プローブの展開後、CA ARCserve D2D 通信プロトコル (HTTP また は HTTPS) を変更するかポート番号を変更する場合、プローブが再起動さ れるまで D2D アラートは送信されません。

### Nimsoft インフラストラクチャ マネージャから D2D アラームをモニタするには、 以下の手順に従います。

1. 管理者として Nimsoft インフラストラクチャ マネージャにログインし ます。

インフラストラクチャ マネージャが表示され、すべての Nimsoft ア ラームは[Dock]ペインにリスト表示されます。

- 2. [フィルタ]アイコンをクリックします。 [フィルタ]ダイアログ ボックスが開きます。
- 3. 「D2D」と入力し、CA ARCserve D2D アラームを表示します。

CA ARCserve D2D アラームは[Dock]ペインにリスト表示されます。

Nimsoft Unified Management Portal (UMP)からの D2D アラームをモニタする には、以下の手順に従います。

1. 管理者として Nimsoft Unified Management Portal にログインします。

注: Nimsoft UMP にログインするには、以下の URL アドレス(<IP アド レス>は、UMP がインストールされているマシンの IP アドレス)を入 力します。 http://<IP アドレス>/web/guest/home

Nimsoft UMP のインターフェースが表示されます。

2. [アラーム]タブをクリックします。

アラームがすべて表示されます。

3. フィルタ テキスト ボックスに「D2D」と入力し、CA ARCserve D2D アラー ムのみを表示します。

CA ARCserve D2D アラームのみを表示するようにリストがフィルタさ れます。

## D2D ノード ステータス レポートの設定

D2D ノード ステータス レポートには、前回のバックアップ ステータス、 利用可能な復旧ポイントの数、および各 D2D ノードのオペレーティング システムが表示されます。このレポートは、Nimsoft UMP から表示します。 Nimsoft UMP にこのレポートを追加するには、D2D ノードの status.xml ファイルをインポートする必要があります。 このファイルは、すでに CA ARCserve D2D の Web サイトからダウンロードした D2D プローブの ZIP ファイルの一部です。

次の手順に従ってください:

1. 管理者として Nimsoft Unified Management Portal (UMP) にログインし ます。

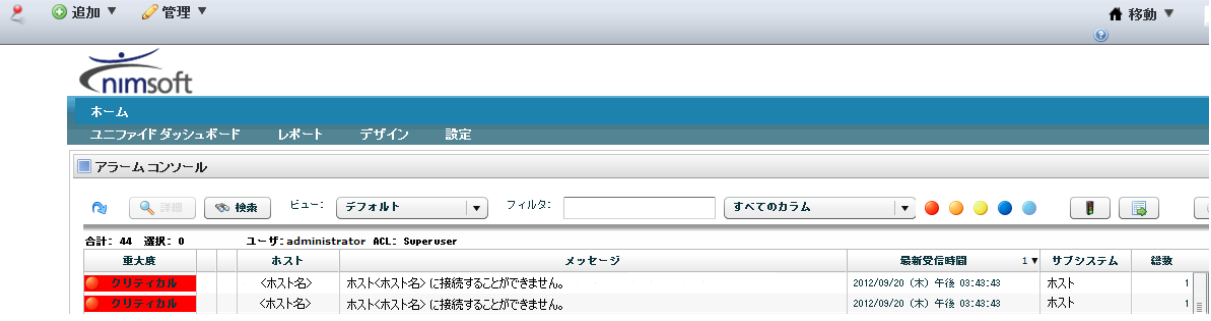

UMP のインターフェースが表示されます。

2. 上部のメニューから、[デザイン]をクリックし、[リスト デザイナ] を選択します。

[リスト デザイナ]ページが表示されます。

- 3. ページの右上側から、[ビューを開く]アイコンをクリックします。 [ビューを開く]ダイアログ ボックスが表示されます。
- 4. [インポート]をクリックし、D2D ノードの status.xml ファイルを選 択します。

注: D2D ノードの status.xml ファイルは D2D プローブ パッケージと共 にダウンロードされます。このファイルは、ダウンロードした ZIP ファ イルを保存したフォルダ内にあります。

ノード ステータス レポートは[リスト デザイナ]ページ上に表示さ れます。

- 5. [ビューに名前を付けて保存]をクリックすると、「D2D ノードス テータス」などのわかりやすい名前を付けてレポートを保存できます。
- 6. メニュー バーから [追加] をクリックし、 [ページ] を選択して、ス テータス レポートに新しいタブを追加します。

最終タブの右側に新しいテキスト ボックスが表示されます。

7. 新しいタブのテキスト ボックスに、D2D ノード ステータス レポート のタイトルを入力し、チェック アイコンをクリックします。

タイトルが新しいタブに追加されます。 たとえば、「D2D レポート」 と入力した場合、それが新しいタブのタイトルになります。

8. メニュー バーから [管理] をクリックし、D2D レポート ページにサブ タブを追加するためのページを選択します。

[ページの管理]ページが表示されます。

9. [ページ] タブをクリックし、D2D レポートを選択します。

D2D レポート ページが開きます。

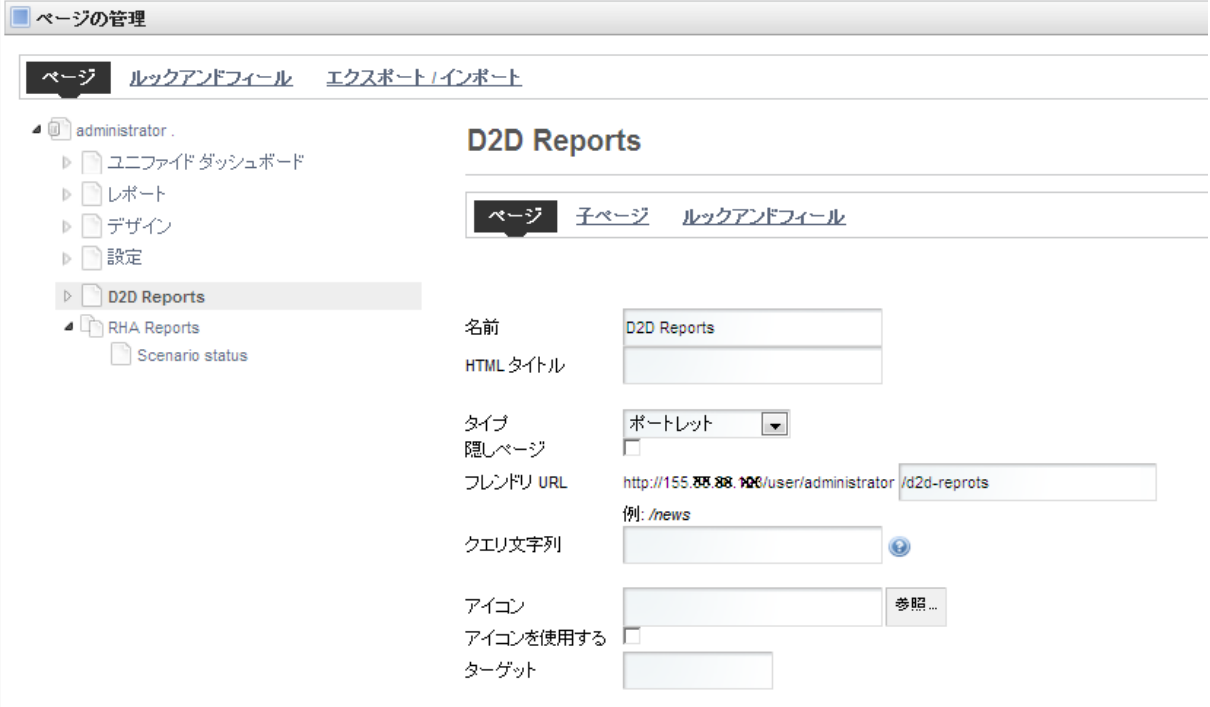

10. [子ページ]をクリックし、 [新しいページ]を選択して新しいサブ タブの名前を入力します。

タイトルが新しいサブタブに追加されます。 たとえば、「ノード ス テータス」と入力した場合、それが新しいサブタブのタイトルになり ます。

- 11. [ページの追加]をクリックして新しいサブタブを保存します。
- 12. [ページに戻る] をクリックし、 [リスト ビューア] ページを開きま す。
- 13. D2D レポートをクリックし、上部バーでノード ステータスを選択して ノード ステータス ページを開きます。
- 14. レンチ アイコンをクリックし、[ユーザ設定]を選択します。

レポートのリストが表示されます。

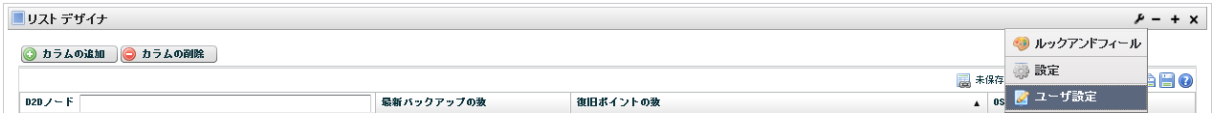

- 15. D2D ノード ステータス レポートを選択し、[保存]をクリックします。
- 16. [ページに戻る] をクリックし、 [リスト ビューア] ページを表示し ます。

D2D Nード ステータス レポートが設定されます。 D2D レポートをクリッ クしてノード ステータスを選択すると、D2D ノード ステータス レポート を素早く表示できるようになりました。

## Nimsoft プローブ ユーティリティを使用した D2D コマンドの実行

Nimsoft プローブ ユーティリティでは、特定のコマンドを実行して、CA ARCserve D2D からバックアップ ジョブを起動できます(フル バックアッ プ、増分バックアップ、検証バックアップ)。 これらのコマンドを実行 する際、コマンドは CA ARCserve D2D サーバ上で実行されます。

次の手順に従ってください:

1. 管理者として Nimsoft インフラストラクチャ マネージャにログインし ます。

Nimsoft インフラストラクチャ マネージャのインターフェースが表示 されます。

2. メインウィンドウから D2D プローブを選択し、Ctrl + P キーを押して Nimsoft プローブ ユーティリティを起動します。

Nimsoft プローブ ユーティリティのダイアログ ボックスが表示されま す。

3. [Probe commandset]ペインからドロップダウン メニューをクリック してバックアップ コマンドを 1 つ選択し、[開始]ボタンをクリック してコマンド リクエストを送信します。利用可能なコマンドは、フル バックアップのサブミット、増分バックアップのサブミット、および 検証バックアップのサブミットです。

選択された D2D コマンドは、D2D サーバにサブミットされます。また、 対応するジョブが起動されます。コマンドのステータスは、[コマン ド出力]ペインに表示されます。

CA ARCserve D2D インターフェースの[ジョブ モニタ]上でバックアッ プ ジョブのステータスを表示できます。

# 付録C: 復旧ポイントのマージが失敗すると、 復旧ポイントが回復不可能になる場合がある

### 問題の説明

CA ARCserve® D2D r16 Update 7 では、それまでのマージ ジョブが失敗 またはクラッシュした場合に復旧ポイントのマージを再開する機能が 加わりました。 しかしマージ ジョブが 10% 以上完了してからマージ が失敗またはクラッシュすると、復旧ポイント チェーンが破損し、そ の結果バックアップ、マージおよびリストアのエラーが継続的に発生 する可能性のあることが Update 7 のリリース後に判明しています。

### 注:

- この問題は Update 7 を実行するシステムでのみ見つかっています。 これより前のアップデートを実行しているシステムにはこの問題 はありません。
- この問題は CA ARCserve D2D r16.5 で修正および検証済みです。 ユーザの環境で既存の復旧ポイントに影響があることが判明した 場合、異なるバックアップ デスティネーションにフル バックアッ プを行って復旧ポイント チェーンの再開を行う必要があります。
- 以前の CA ARCserve D2D r16 Update 7 では、復旧ポイントのマージ プロセス中に、データ破損が発生する可能性がありました。 CA ARCserve D2D r16 Update 8 または CA ARCserve D2D r16.5 にアップ グレードしても、既存の復旧ポイントに存在するデータ破損は修 復されません。
- 破損した復旧ポイントのデータは、CA ARCserve D2D の復旧イン ターフェースを使用しても、回復できない場合があります。 復旧 可能性がどの程度であるかを判断するために複数の復旧ポイント をテストすることを強くお勧めします。

マージの問題およびデータの破損に関連する追加情報については、以下の ナレッジ ベース記事を参照してください。

<http://arcserve-knowledgebase.com/index.php?View=entry&EntryID=4032>

### 対処方法

AFUtil.exe ユーティリティを使用してバックアップ セッションをスキャン し、バックアップされたデータの整合性を確認することができます。 以 下の KB 記事にアクセスしてユーティリティをダウンロードし、早急に ユーティリティを実行することを強く推奨します。

<http://arcserve-knowledgebase.com/index.php?View=entry&EntryID=4512>

重要: このユーティリティは、選択された復旧ポイントのバックアップ データの完全スキャンを実行するため、処理が完了するまで時間がかかる 場合があります。 他のジョブが同時に実行中である場合、このユーティ リティは実行できません。 CA ARCserve D2D Web サービスが停止しており、 実行中のアクティブなジョブが存在しないことを確認します。

このユーティリティの詳細については、「AFUtil.exe [ユーティリティ](#page-516-0) (P. 517)」を参照してください。

## <span id="page-516-0"></span>AFUtil.exe ユーティリティ

AFUtil.exe ユーティリティを使用して、CA ARCserve D2D バックアップ セッ ションをスキャンし、バックアップ済みデータの整合性を確認することが できます。このユーティリティは、使用する前に CA ARCserve D2D インス トールの「Bin」フォルダに配置する必要があります。このユーティリティ をパラメータなしで実行すると、デフォルトで設定済みのバックアップ先 を特定して、CA ARCserve D2D によって保護されているすべてのマシンの うち、最も古いフル バックアップ セッションをスキャンします。ただし、 すべてのバックアップ イメージをスキャンして、これらの復旧ポイント のデータがリストア可能であることを確認することを強く推奨します。

### 使用方法

AFUtil [<-|/><スイッチ> [パラメータ]]

注: すべてのイメージをスキャンするには、2 番目の例に記述されてい る /sid スイッチを使用します。 すべてのセッションに対して、ユー ティリティを 1 回実行する必要があります。

#### 例:

■ 最も古いベース セッションをスキャンするには、 以下のコマンドを実 行します。

AFUtil

■ 5番目のバックアップセッションをスキャンするには、以下のコマン ドを実行します。

AFUtil.exe /AFStor /dest <デスティネーション パス> /un <ユーザ名> /upwd <パスワード > /sid 5

■ Host-Based VM Backup サーバのバックアップ プロキシ システムに接 続されているすべての VM の最も古いフル バックアップをスキャン するには、以下のコマンドを実行します。

AFUtil.exe /AFStor /vm

AFUtil.exe ユーティリティでは、以下のコマンドがサポートされています。

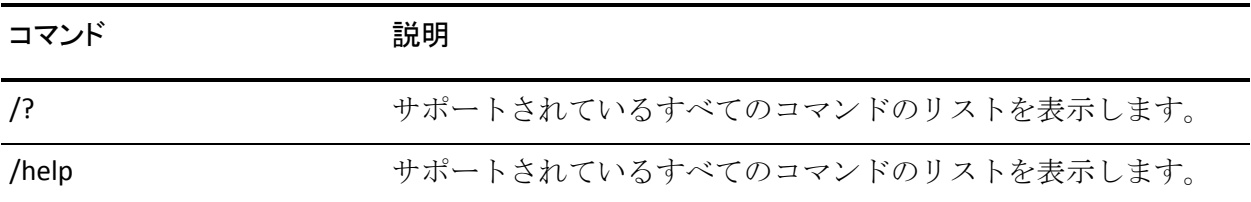

付録 C: 復旧ポイントのマージが失敗すると、復旧ポイントが回復不可能になる場合がある 517

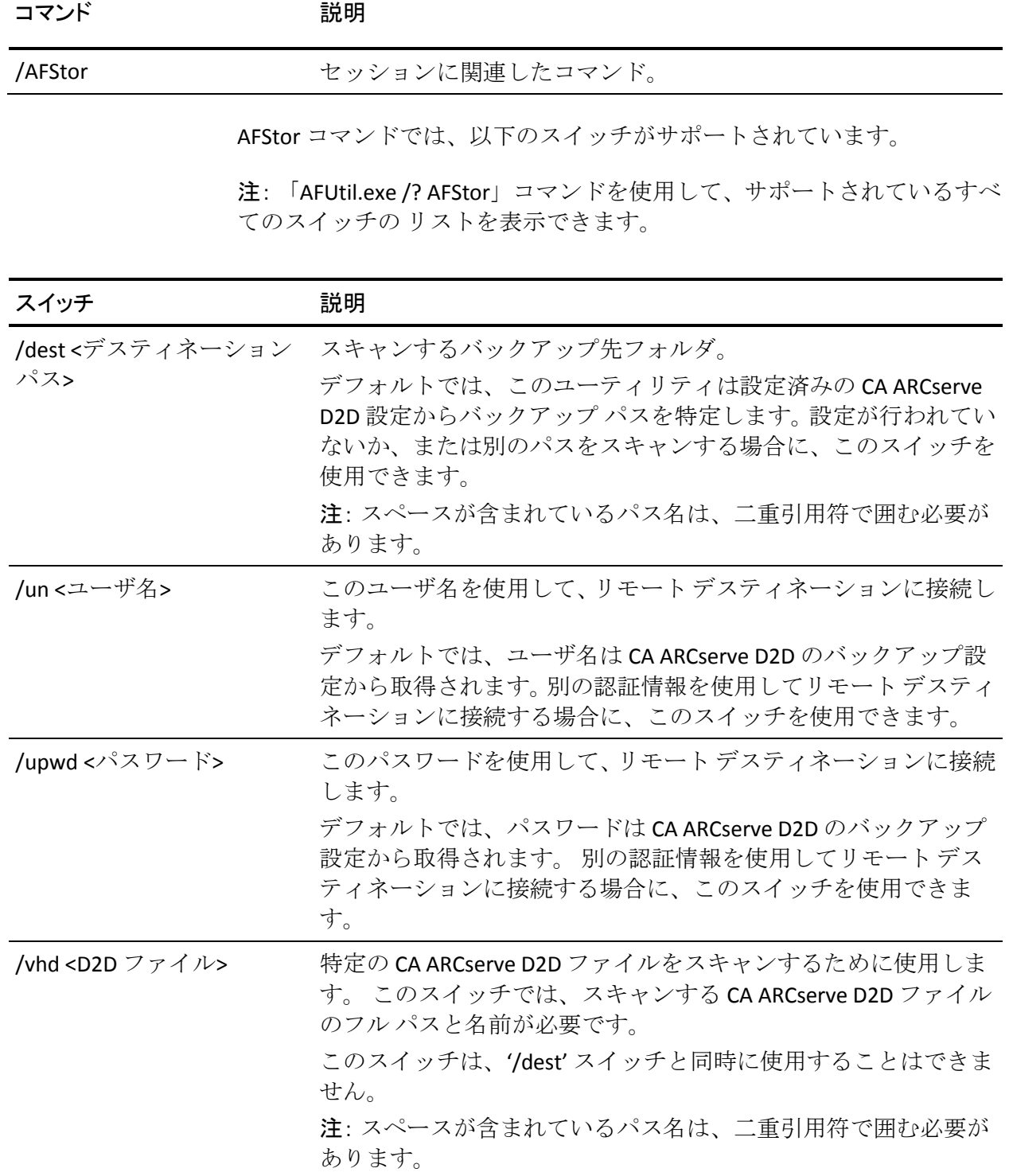

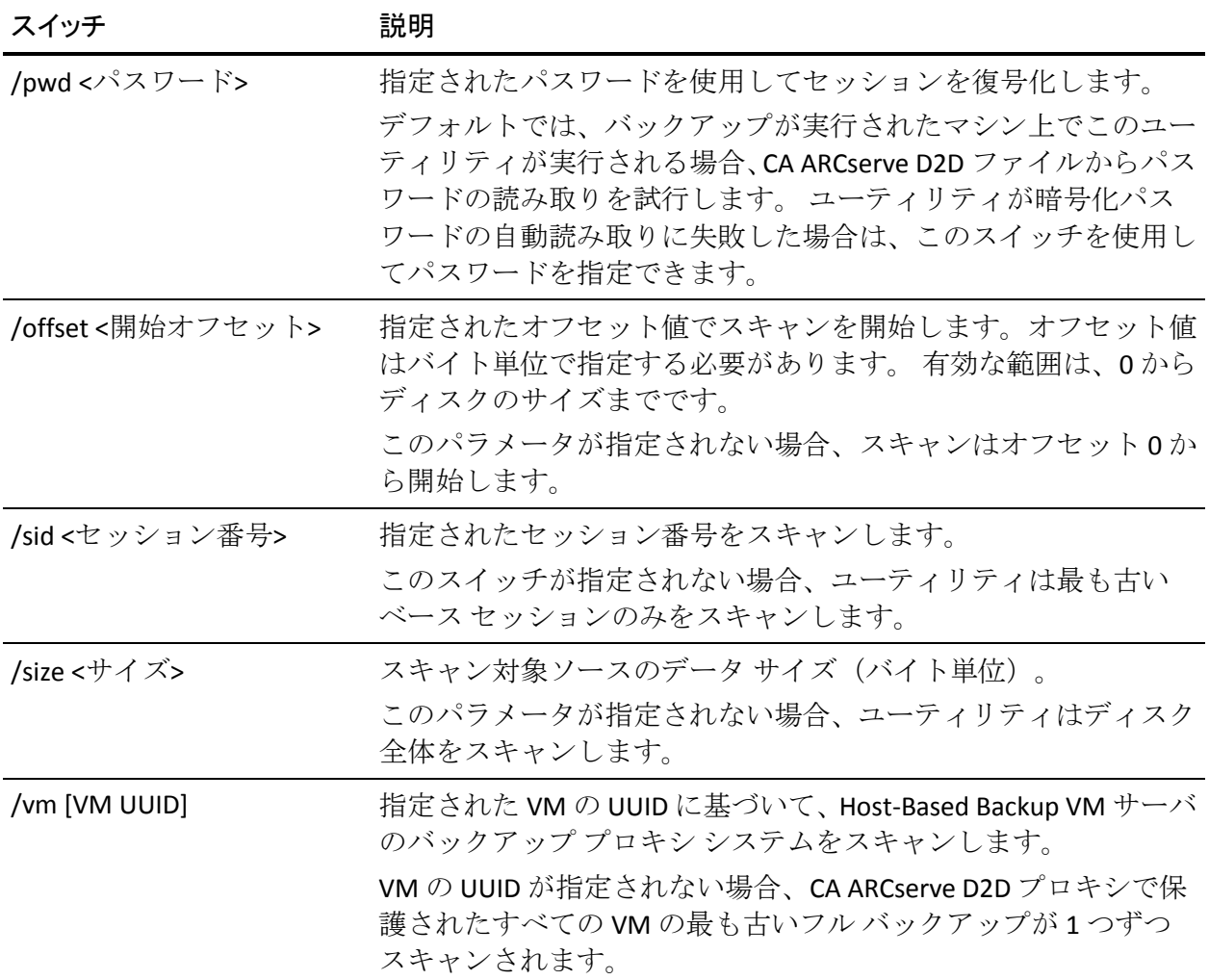

## 戻り値

AFUtil.exe ユーティリティが正常に実行されると、戻り値は 0 です。 この ユーティリティの実行中にエラーが発生すると、戻り値は 0 ではありませ  $h_{\circ}$ 

以下の表に、AFUtil.exe ユーティリティの実行時に発生する可能性のある すべてのエラー コードのリストと、対応する説明を示します。

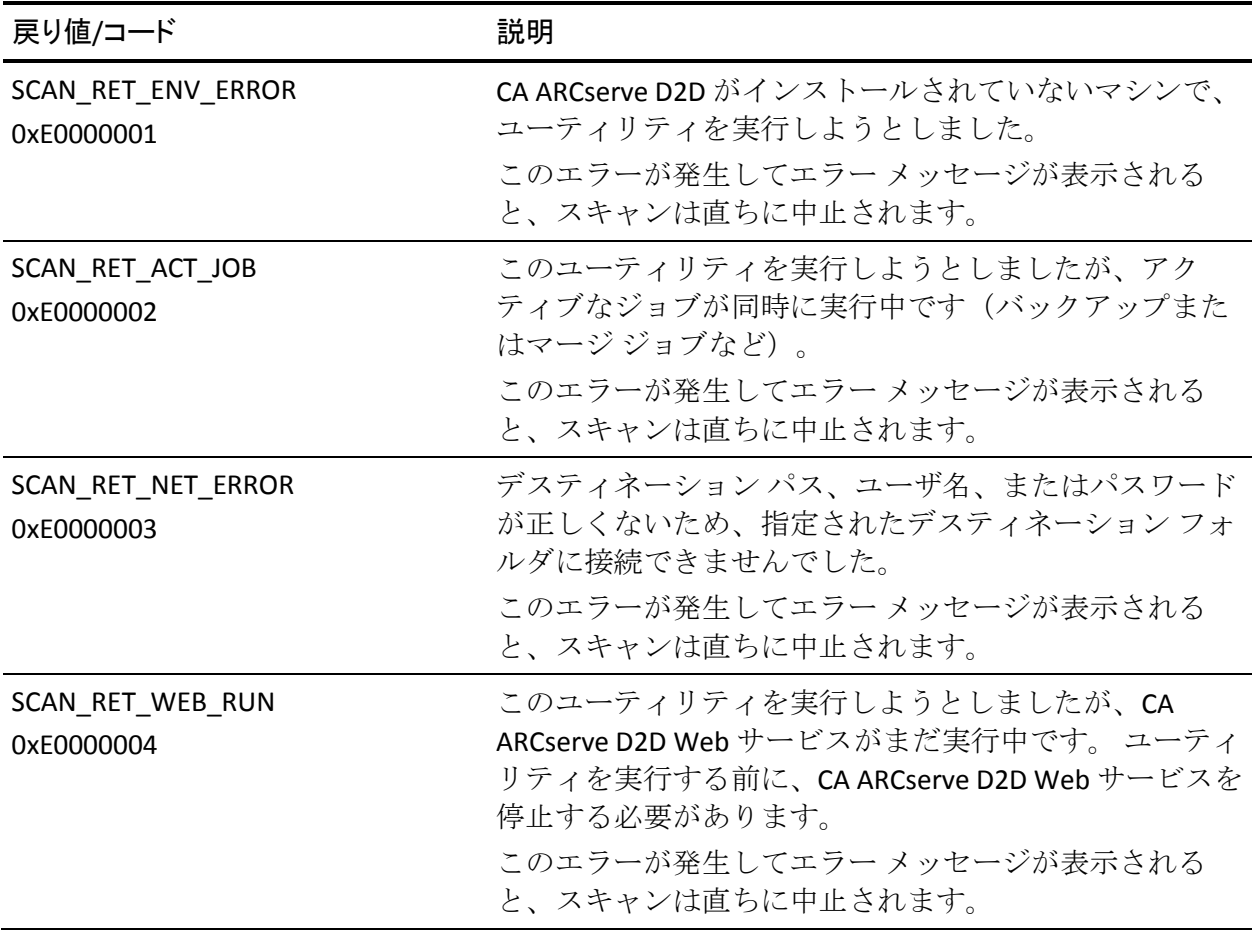

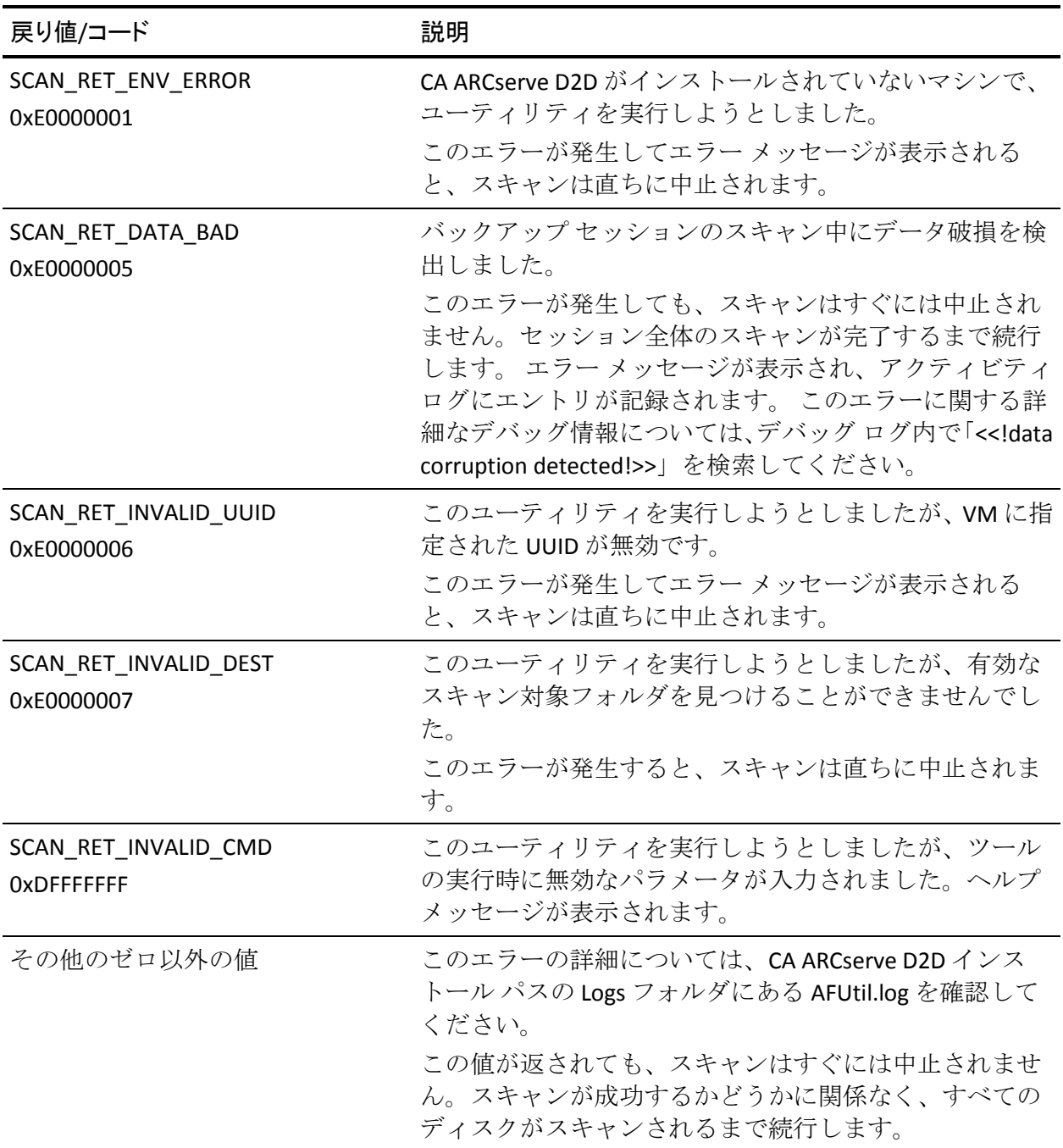